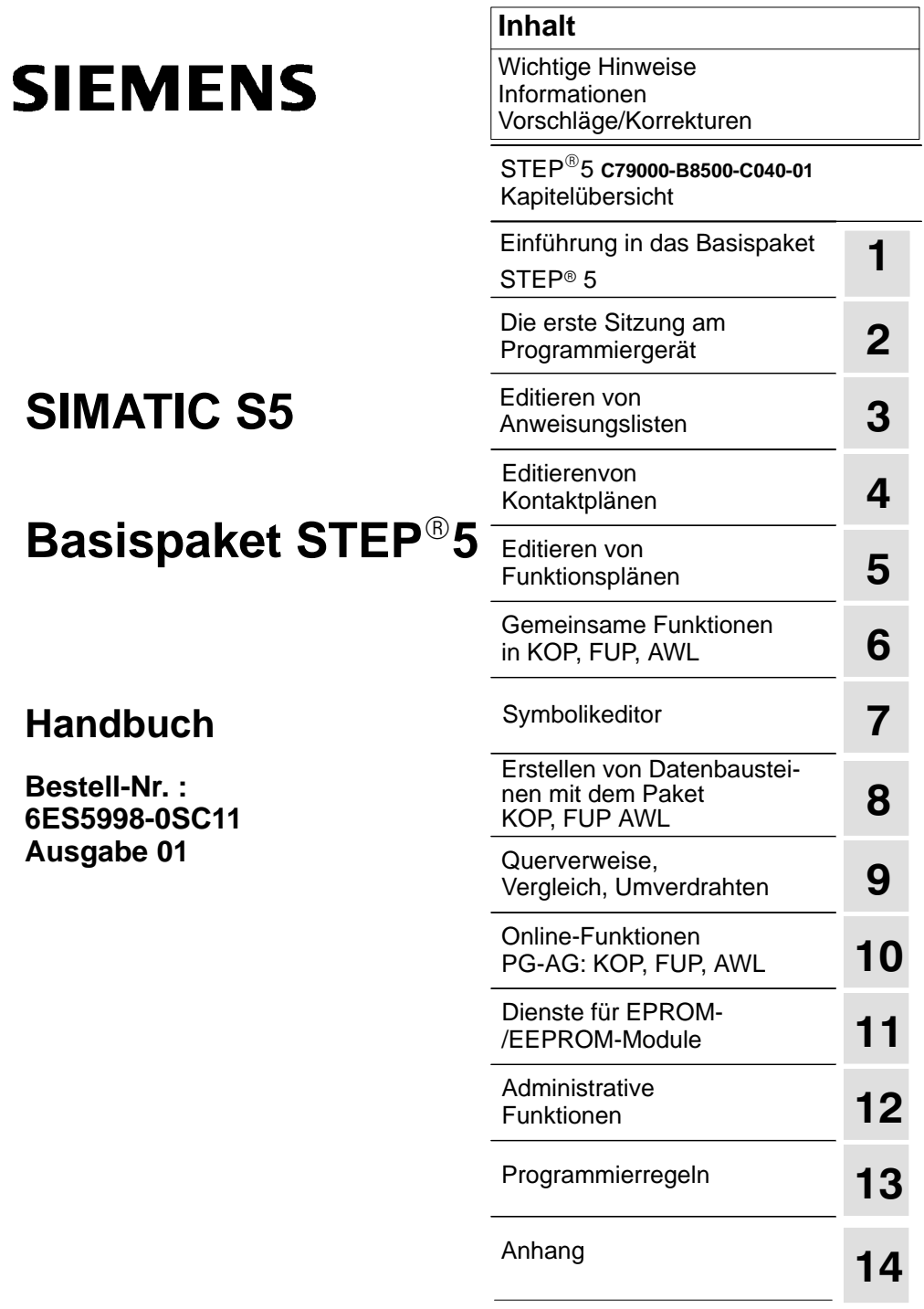

Wir haben den Inhalt der Druckschrift auf Übereinstimmung mit der beschriebenen Hard- und Software geprüft. Dennoch können Abweichungen nicht ausgeschlossen werden, so daß wir für die vollweichige Übereinstimmung keine Gewähr übernehmen. Die Angaben in dieser Druckschrift werden werden jedoch regelmäßig überprüft und notwendige Cruckschrift werden jedoch regelmäßig überprüft und notwendige Korrekturen sind Weitergabe sowie Vervielfältigung dieser Unterlage, Verwertung<br>und Mitteilung ihres Inhalts ist nicht gestattet, soweit nicht ausdrücklich zugestanden. Zuwiderhandlungen verpflichten zu Schadensersatz. Alle Rechte vorbehalten, insbesondere für den Fall der Patenterteilung oder GM-Eintrag.

Technische Änderungen vorbehalten.

Siemens Aktiengesellschaft

Copyright Siemens AG 1993 Alle Rechte vorbehalten

# **SIEMENS**

# **Warnhinweis**

#### **Gefahren beim Einsatz sogenannter SIMATIC-kompatibler Baugruppen fremder Hersteller**

"Den Hersteller eines Produktes (hier SIMATIC) trifft die Produktbeobachtungspflicht, d.h. er muß generell vor Gefahren des Produktes warnen. Diese Produktbeobachtungspflicht wurde von der neueren Rechtsprechung auch auf fremde Zubehörteile erstreckt. Der Hersteller hat danach die Verpflichtung, auch solche Gefahren zu beobachten, die aus der Verbindung des Produktes mit Produkten anderer Hersteller entstehen.

#### **Aus diesem Anlaß sehen wir uns verpflichtet, unsere Kunden, die SIMATIC-Produkte einsetzen, zu warnen, sogenannte SIMATIC-kompatible Baugruppen fremder Hersteller als Ersatz- oder Zusatzbaugruppen in das Automatisierungssystem SIMATIC einzusetzen.**

Unsere Produkte werden einer anspruchsvollen Qualitätssicherung unterworfen. Uns ist nicht bekannt, ob die fremden Hersteller sogenannter SIMATIC-kompatibler Baugruppen überhaupt oder eine annähernd gleichwertige Qualitätssicherung durchführen. Diese sogenannten SIMATIC-kompatiblen Baugruppen kommen nicht im Einvernehmen mit uns auf den Markt; es gibt **keine** Empfehlung der Siemens-AG, sogenannte SIMATIC-kompatible Baugruppen fremder Hersteller einzusetzen. Die Werbung der fremden Hersteller sogenannter SIMATIC-kompatibler Baugruppen erweckt irrtümlich den Eindruck, als sei der Inhalt der Werbung in Fachzeitschriften, Katalogen oder Ausstellungen mit uns abgesprochen. Werden sogenannte SIMATICkompatible Baugruppen fremder Hersteller mit unserem SIMATIC-Automatisierungssystem verbunden, handelt es sich um einen empfehlungswidrigen Gebrauch unseres Produkts. Wegen der universellen Vielfalt der Einsatzmöglichkeiten unserer SIMATIC-Automatisierungssysteme und der hohen Zahl der weltweit vermarkteten Produkte, können wir die konkrete Gefahrenanalyse durch diese sogenannten SIMATIC-kompatiblen Baugruppen nicht konkret beschreiben.

Es geht über die tatsächlichen Möglichkeiten des Herstellers hinaus, alle diese sogenannten SIMATIC-kompatiblen Baugruppen in der Wirkung auf unser SIMATIC-Produkt überprüfen zu lassen. Treten Mängel bei der Verwendung von sogenannten SIMATIC-kompatiblen Baugruppen in einem SIMATIC-Automatisierungssystem auf, werden wir für solche Systeme jede Gewährleistung ablehnen.

Im Fall von Produkthaftpflichtschäden verursacht durch den Einsatz von sogenannten SIMATIC-kompatiblen Baugruppen sind wir nicht haftbar, da wir die Anwender rechtzeitig vor den potentiellen Gefahren der Benutzung sogenannter SIMATIC-kompatibler Baugruppen gewarnt haben."

# **Warning**

#### **Risks involved in the use of so-called SIMATIC-compatible modules of non-Siemens manufacture**

"The manufacturer of a product (SIMATIC in this case) is under the general obligation to give warning of possible risks attached to this product. This obligation has been extented in recent court rulings to include parts supplied by other vendors. Accordingly, the manufacturer is obliged to observe and recognize such hazards as may arise when a product is combined with products of other manufacture.

#### **For this reason, we feel obliged to warn our customers who use SIMATIC products not to install so-called SIMATIC-compatible modules of other manufacture in the form of replacement or add-on modules in SIMATIC systems.**

Our products undergo a strict quality assurance procedure. We have no knowledge as to whether outside manufacturers of so-called SIMATIC-compatible modules have any quality assurance at all or one that is nearly equivalent to ours. These so-called SIMATIC-compatible modules are not marketed in agreement with Siemens; we have never recommended the use of so-called SIMATIC-compatible modules of other manufacture. The advertising of these other manufacturers for so-called SIMATIC-compatible modules wrongly creates the impression that the subject advertised in periodicals, catalogues or at exhibitions had been agreed with us. Where so-called SIMA-TIC-compatible modules of non-Siemens manufacture are combined with our SIMA-TIC automation systems, we have a case of our product being used contrary to recommendations. Because of the variety of applications of our SIMATIC automation systems and the large number of these products marketed wordwide, we cannot give a concrete description specifically analyzing the hazards created by these so-called SIMATIC-compatible modules.

It is beyond the manufacturer's capabilities to have all these so-called SIMATICcompatible modules checked for their effect on our SIMATIC products. If the use of so-called SIMATIC-compatible modules leads to defects in a SIMATIC automation system, no warranty for such systems will be given by Siemens.

In the event of product liability damages due to the use of so-called SIMATICcompatible modules, Siemens are not liable since we took timely action in warning users of the potential hazards involved in so-called SIMATIC-compatible modules."

4 © Siemens AG 1991 C79000-D8563-C702-01

# **Avertissement**

#### **Risques liés à l'utilisation de modules de constructeurs tiers commercialisés sous la désignation de "modules compatibles SIMATIC"**

"Le constructeur d'un produit (dans le cas présent SIMATIC) a l'obligation d'observer le produit, c'est-à-dire qu'il est obligé, d'une manière générale, d'attirer l'attention sur les dangers inhérents au produit. Ces derniers temps, la jurisprudence a étendu cette obligation d'observation du produit aux éléments accessoires issus de constructeurs tiers. En foi de quoi, le constructeur a aussi l'obligation d'observer son produit pour déceler les dangers susceptibles de survenir dans le cadre de l'association de son produit avec des produits de constructeurs tiers.

#### **Pour cette raison, nous nous voyons obligés d'attirer l'attention de nos clients, utilisateurs de produits SIMATIC, sur les risques liés à l'utilisation de "modules compatibles SIMATIC" de constructeurs tiers à titre de modules de remplacement ou de complément dans les produits de notre système d'automatisation SIMATIC.**

Nos produits font l'objet d'une assurance qualité très poussée. Il nous est impossible de savoir si les constructeurs tiers de "modules compatible SIMATIC" mettent en oeuvre un système qualité et, dans l'affirmative, si leurs dispositions d'assurance qualité permettent d'obtenir le niveau de qualité requis. Les "modules compatibles SIMATIC" ne sont pas commercialisés avec notre consentement; Siemens AG n'a émis **aucune** recommandation concernant l'utilisation de "modules compatibles SIMATIC" de constructeurs tiers. La publicité des constructeurs tiers de "modules compatibles SIMATIC" laisse penser à tort que les textes publicitaires dans les revues, les catalogues ou les expositions ont été convenus avec nous. L'utilisation conjointe de "modules compatibles SIMATIC" de constructeurs tiers et de produit de notre système d'automatisation SIMATIC constitue un cas d'utilisation de nos produits qui est contraire à nos recommandations. Considérant la grande diversité d'emploi de notre système d'automatisation SIMATIC ainsi que l'importance du parc mondial des produits installés, il nous est impossible de donner une description concrète de l'analyse des risques liés à l'emploi des "modules compatibles SIMATIC".

Nous n'avons pas la possibilité matérielle de procéder au contrôle de l'interaction de notre produit SIMATIC avec les "modules compatible SIMATIC" de constructeurs système tiers. Nous rejetons tout appel en garantie pour les vices survenant dans un système d'automatisation SIMATIC mettant aussi en oeuvre des "modules compatibles SIMATIC" de constructeurs tiers.

Nous déclinons toute responsabilité pour les sinistres relevant de la Responsabilité Civile Produits, étant donné que nous avons attiré à temps l'attention des utilisateurs sur les risques potentiels inhérents à l'utilisation de "modules compatibles SIMATIC" de constructeurs tiers.

#### **Anmerkungen/Vorschläge**

Ihre Anmerkungen und Vorschläge helfen uns, die Qualität und Benutzbarkeit unserer Dokumentation zu verbessern. Bitte füllen Sie diesen Fragebogen bei der nächsten Gelegenheit aus und senden Sie ihn an Siemens zurück.

#### **Vergessen Sie dabei nicht, Titel und Bestell-Nummer mit Ausgabestand anzugeben.**

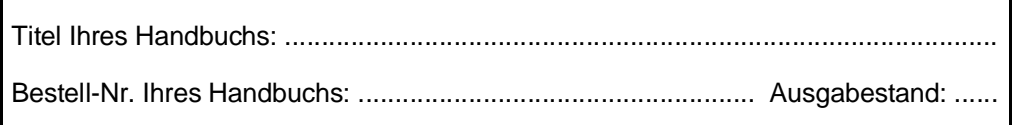

Geben Sie bitte bei den folgenden Fragen Ihre persönliche Bewertung mit Werten von 1  $\triangleq$  gut bis 5  $\triangleq$  schlecht an.

- 1. Entspricht der Inhalt Ihren Anforderungen?
- 2. Sind die benötigten Informationen leicht zu finden?
- 3. Sind die Texte leicht verständlich?
- 4. Entspricht der Grad der technischen Einzelheiten Ihren Anforderungen?
- 5. Wie bewerten Sie die Qualität der Abbildungen/Tabellen?

Falls Sie auf konkrete Probleme gestoßen sind, erläutern Sie diese bitte in den folgenden Zeilen:

 . .

An<br>Siemens AG<br>AUT E 1163<br>Östl. Rheinbrückenstraße 50 Siemens AG AUT E 1163 Östl. Rheinbrückenstraße 50

76181 Karlsruhe 76181 Karlsruhe

Absender: Absender:

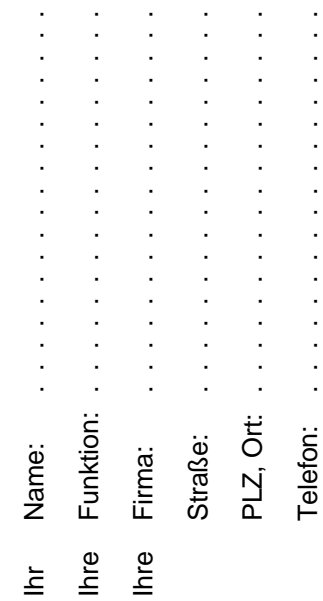

Bitte kreuzen Sie Ihren Industriezweig an: Bitte kreuzen Sie Ihren Industriezweig an:

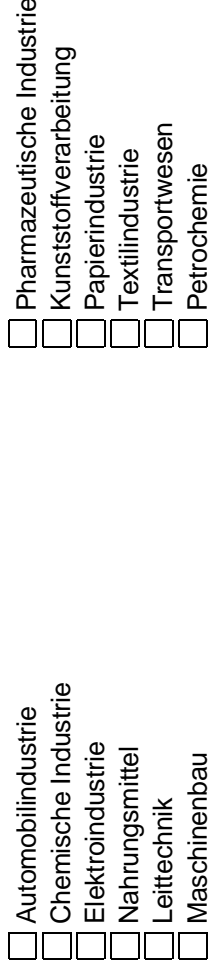

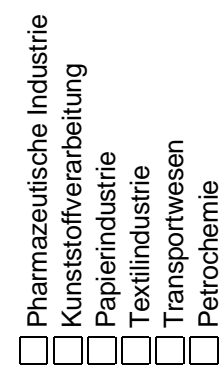

Andere . . . . . . . . . . . . . . . . . .

l,

Andere

 $\ddot{\cdot}$ 

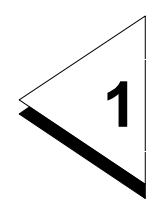

# <span id="page-10-0"></span>**1Einführung in das Basispaket STEP® 5**

© Siemens AG C79000-B8500-C040-01 1 - 1

# Inhaltsverzeichnis

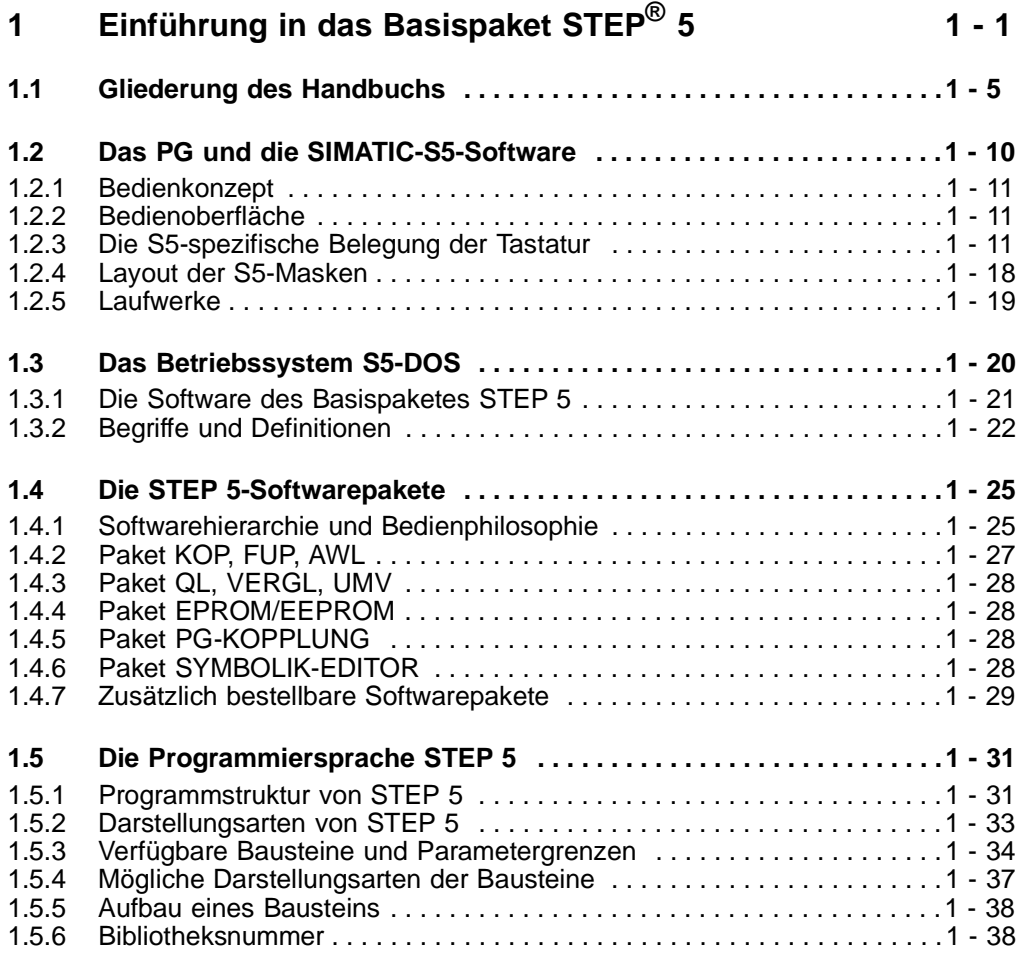

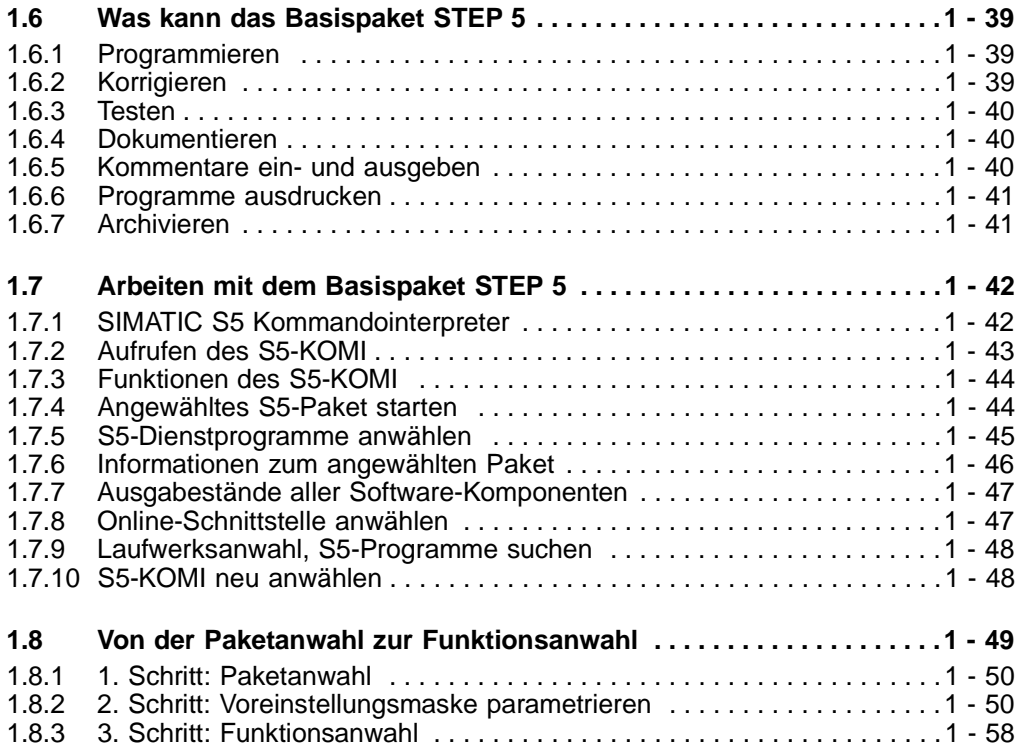

Das Basispaket STEP 5 ist ein Softwarepaket für speicherprogrammierbare Steuerungen (SPS) der SIMATIC-S5-Automatisierungsgeräte (AG). Diese Software ist in den Programmiergeräten (PG) oder in IBM-kompatiblen Personal-Computern (PC) ablauffähig. Mit dem Basispaket STEP 5 können Sie das PG oder den PC unter einheitlicher Bedienoberfläche zum Programmieren, Testen und Dokumentieren von Programmen für SIMATIC-S5-Automatisierungsgeräte benutzen. Die Programmiersprache hierzu ist **STEP 5**.

Mit dem Programmiergerät lassen sich nicht nur die Zentralbaugruppen (CPU) der Automatsierungsgeräte, sondern auch sämtliche Kommunikationsprozessoren (CP) und Intelligente Peripheriebaugruppen (IP) in Betrieb nehmen. Wenn in dieser Beschreibung PG steht, so ist damit auch ein PC gemeint, auf dem die SIMATIC-S5-Software ablauffähig ist.

Das Basispaket STEP 5 besteht aus dem SIMATIC S5-Kommandointerpreter (S5-KOMI) und fünf SIMATIC-S5-Paketen:

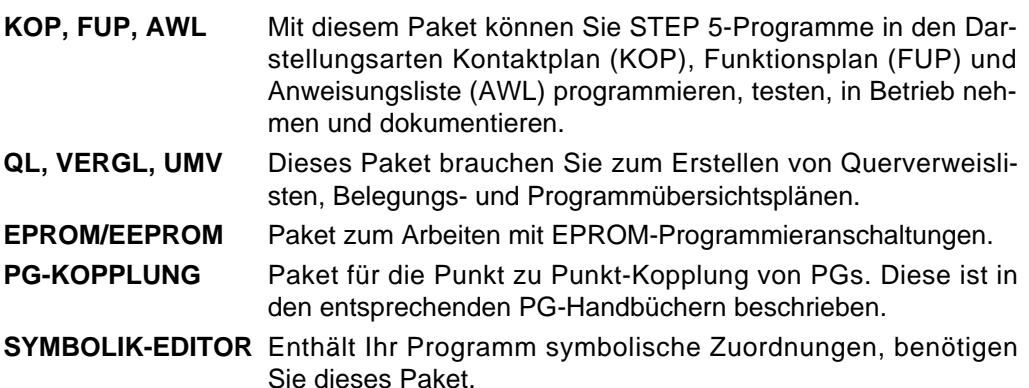

In diesem Handbuch beschreiben wir die **Bedienung des PG mit dem Basispaket STEP 5**, Version 3.0. Das setzt voraus, daß diese Software in Ihrem PG installiert ist. Lesen Sie bitte hierzu die entsprechenden Abschnitte im Handbuch Band 1/2 oder in der Produktinformation nach. Diese Beschreibung ist **keine** Programmieranleitung, Kenntnisse in der Programmiersprache STEP 5 müssen wir voraussetzen. Die Programmieranleitungen finden Sie in den jeweiligen Handbüchern der Automatisierungsgeräte. Eine Übersicht der Gliederung dieses Handbuches geben wir Ihnen auf den nächsten Seiten.

# **1.1 Gliederung des Handbuchs**

Dieses Handbuch ist in 13 Kapitel und einem Anhang gegliedert, die sich auf 14 Register verteilen. Kapitel- und Registernummer stimmen überein. Die Beschreibung des Basispaketes STEP 5 haben wir anwendungsorientiert vorgenommen, beispielsweise können Sie mit dem Paket KOP, FUP, AWL

- STEP 5-Programme in den drei Darstellungsarten Anweisungsliste, Kontakt- oder Funktionsplan editieren,
- in jeder der drei Darstellungsarten Funktionen anwählen, z.B. symbolische Operanden anzeigen, Bausteine übertragen, Kommentare eingeben usw.,
- Datenbausteine editieren, oder
- Automatisierungsgeräte online mit dem PG betreiben.

Dementsprechend finden Sie obige Anwendungen in jeweils einem Kapitel:

- Editieren von Anweisungslisten,
- Editieren von Kontaktplänen,
- Editieren von Funktionsplänen,
- Gemeinsame Funktionen in KOP, FUP, AWL,
- Erstellen von Datenbausteinen, oder
- Online-Funktionen PG AG.

Jedes Kapitel hat ein eigenes Inhalts- und Stichwortverzeichnis.

Das Kapitel 1 führt Sie in die Software des Basispaketes STEP 5 ein. Sollten Sie mit der STEP 5-Programmierung am PG noch nicht so vertraut sein, haben wir ein kleines Übungsbeispiel in Kapitel 2 vorbereitet. Ab Kapitel 3 bis Kapitel 12 ist das STEP 5-Basispaket und dessen Bedienung am Programmiergerät beschrieben. Im Kapitel 13 finden Sie Programmierregeln. Den Abschluß bildet der Anhang im Register 14.

# **Übersicht**

#### **Kapitel 1 Das Basispaket STEP 5**

In diesem Kapitel führen wir Sie in die Software des Basispaketes STEP 5 ein:

- Das PG und die SIMATIC-S5-Software,
- Die Software des Basispaketes STEP 5,
- Das Betriebssystem S5-DOS,
- SIMATIC-S5-Kommandointerpreter,
- Die einzelnen STEP 5-Softwarepakete,
- Zusätzlich lieferbare Softwarepakete,
- Die Programmiersprache STEP 5,
- Arbeiten mit dem Basispaket STEP 5 und
- Drei Bedienschritte von der Paketanwahl zur Funktionsanwahl.

#### **Kapitel 2 Die erste Sitzung am Programmiergerät**

Hier finden Sie die Beschreibung eines Beispiels der ersten Programmiersitzung.

#### **Kapitel 3 Editieren von Anweisungslisten: AWL**

Hier lernen Sie sämtliche Bedienabläufe kennen, die Sie zum Editieren und Korrigieren Ihrer S5-Anwenderprogramme durchführen können. Dazu gehört die Eingabe, Ausgabe und Korrektur der Bausteine in der Darstellungsart AWL mit absoluten oder symbolischen Operanden.

#### **Kapitel 4 Editieren von Kontaktplänen: KOP**

In diesem Kapitel beschreiben wir die Bedienabläufe, die Sie zum Editieren und Korrigieren Ihrer STEP 5-Bausteine in der Darstellungsart Kontaktplan durchführen können. Dazu gehört die Eingabe, Ausgabe und Korrektur der Bausteine mit absoluten oder symbolischen Operanden.

#### **Kapitel 5 Editieren von Funktionsplänen: FUP**

In diesem Kapitel beschreiben wir die Bedienabläufe, die Sie zum Editieren und Korrigieren Ihrer STEP 5-Bausteine in der Darstellungsart Funktionsplan durchführen können. Dazu gehört die Eingabe, Ausgabe und Korrektur der Bausteine mit absoluten oder symbolischen Operanden.

#### **Kapitel 6 Gemeinsame Funktionen in KOP, FUP, AWL**

Hier erklären wir Ihnen die Funktionen, die Sie in allen drei Darstellungsarten aufrufen können:

- Zuordnungsliste der verwendeten Operanden anzeigen,
- Referenzen anzeigen, Bausteinwechsel,
- Suchlauf nach absoluten und symbolischen Operanden und
- Umschalten der Darstellungsarten.

#### **Kapitel 7 Symbolik-Editor**

Mit dem Paket Symbolik-Editor können Sie nicht nur die Zuordnungslisten editieren und ändern, sondern auch "alte" Zuordnungslisten der SW-Stufe IV in die neue Datenstruktur übersetzen. Ebenfalls wird beschrieben, wie man die sequentiellen Quelldateien erzeugt oder löscht und wie man Symbolik-Dateien erzeugt, kopiert und löscht.

#### **Kapitel 8 Erstellen von Datenbausteinen: Paket KOP, FUP, AWL**

In diesem Kapitel erklären wir Ihnen,

- wie ein Datenbaustein aufgebaut ist,
- den Datenbaustein-Editor und
- das Editieren von Datenbausteinen.

#### **Kapitel 9 Querverweise, Vergleich, Umverdrahten**

In diesem Kapitel beschreiben wir, wie Sie die Querverweisliste (QL) auf dem Bildschirm oder Drucker ausgeben können:

- QL von absoluten oder symbolischen Operanden,
- QL von Operandentypen,
- Programmübersichtsbild,
- Belegungsplan von Ein-, Ausgängen und Merkern oder
- die gesamte QL, Programmübersicht und Belegungsplan.

Sie können Bausteine miteinander vergleichen, sowie automatisch oder manuell Bausteine umverdrahten.

#### **Kapitel 10 Online-Funktionen PG - AG**

In diesem Kapitel erklären wir Ihnen die Funktionen, die Sie durchführen können, wenn das PG mit dem AG verbunden (online) ist. Dazu gehören:

- das Starten und Stoppen des AG,
- das Übertragen von Anwenderprogrammen in den AG-RAM-Speicher,
- das Komprimieren des AG-Speichers,
- die Bearbeitungskontrolle mit Wahl des Haltepunktes,
- Anzeigen von Signalzuständen der Operanden,
- Steuern von Ausgangssignalformern,
- Verändern von Prozeßvariablen und
- Auskunftsfunktionen über AG-Speicherbereiche.

#### **Kapitel 11 Dienste für EPROM-/EEPROM-Module**

Falls Sie EPROM-, EEPROM- oder Mischmodule übertragen, lesen, vergleichen oder duplizieren wollen, so lesen Sie sich dieses Kapitel durch. Hier finden Sie auch die Liste aller S5-EPROM-Module, die Sie mit diesem Paket bearbeiten können.

#### **Kapitel 12 Administrative Funktionen**

In diesem Kapitel werden die Dienstprogramme beschrieben, welche Sie aus der Paketanwahl über die Taste **F2** (DIENSTPRG) aufrufen können:

- Pfade in Pfaddateien erstellen und aktivieren,
- Schriftfuss 80 oder 132 Zeichen erstellen,
- Parameter für Drucker eingeben,
- Hilfsfunktionen zur Dateienverwaltung und
- die Anwahl weiterer Dienstprogramme.

Möchten Sie beim Arbeiten mit STEP 5 Tastenfolgen speichern, damit Sie diese nicht ständig wiederholen müssen, lesen Sie bitte im Abschnitt TASTEN-MACRO nach.

#### **Kapitel 13 Programmierregeln**

In diesem Kapitel finden Sie Programmierregeln zum Umsetzen von Anweisungslisten in Kontakt- oder Funktionspläne und von Kontakt- in Funktionspläne und umgekehrt.

**Der Anhang** im Register 14 enthält:

- S5-Terminologie,
- Glossar,
- S5-Dateitypen,
- Literaturverzeichnis,
- Gesamt-Inhaltsverzeichnis,
- Stichwortverzeichnis.

## **Bemerkung zu den Schreibweisen in diesem Handbuch**

- > Dieses Zeichen steht vor jeder Tätigkeit, die Sie am Programmiergerät durchführen.
- **fett** Fettgedruckt sind einzelne Bedienschritte und Tasten, um sie deutlich hervorzuheben.
- kursiv Meldungen des Programmiergerätes sind kursiv gedruckt, ausgenommen Kommandozeilen, diese sind eingerahmt.

# **1.2 Das PG und die SIMATIC-S5-Software**

Das Basispaket STEP 5 ist die Basisprogrammiersoftware für SIMATIC-S5. Das Paket umfaßt die STEP 5 Pakete KOP, FUP, AWL (Kontaktplan, Funktionsplan, Anweisungsliste), QL, VERGL, UMV (Querverweisliste, Vergleich, Umverdrahten), EPROM/EEPROM (Speichermodule), PG-KOPPLUNG (Punkt-zu-Punkt-Verbindung von PGs) und SYMBOLIK-EDITOR (symbolische Operanden). Damit können Sie Ihre Steuerungsprogramme erstellen, testen und dokumentieren. Die Programme können in graphischen und alphanumerischen Darstellungsarten eingegeben werden. Über dieses Basispaket hinaus hängen die weiteren Einsatzmöglichkeiten des Programmiergerätes davon ab, welche Zusatzpakete Sie geladen haben.

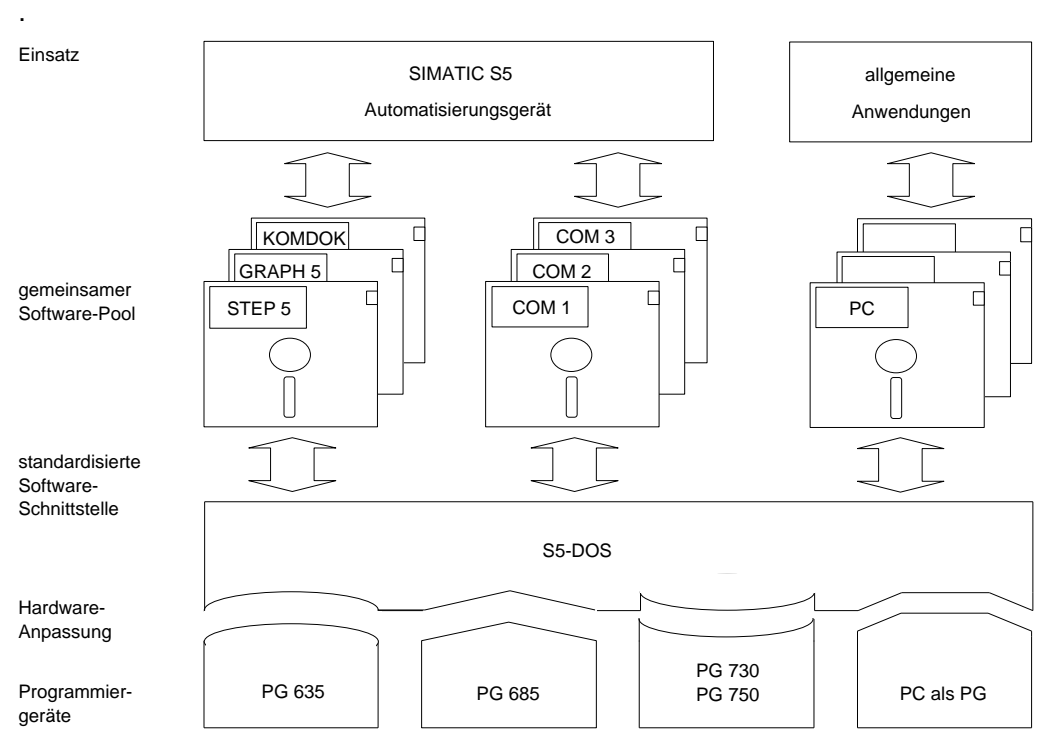

Bild 1.1 Software SIMATIC S5

## **1.2.1 Bedienkonzept**

Das Programmiergerät mit der Software des Basispaketes STEP 5 unterstützt Sie als Erstanwender ebenso, wie als bereits geübten Benutzer durch eine komfortable Bedienerführung. Bei fehlerhaften Eingaben gibt das Programmiergerät entsprechende Hinweise auf dem Bildschirm aus und erläutert Ihnen so die richtige Bedienung. Zusätzlich zur Standardtastatur ermöglichen S5-spezifische Funktionstasten eine einfache und schnelle Programmerstellung und -korrektur.

Zusätzliche Hilfe und Informationen zum Bildschirminhalt, zur Eingabe in der Kommandozeile, in welchem der Cursor steht, oder zu möglichen nachfolgenden Bedienschritten gibt Ihnen die Taste **HELP**. Mit der Funktionstaste **INFO** in der Maske PAKETAN-WAHL (S5-KOMI) können Sie sich Erklärungen zu den Paketen oder in der Maske VOREINSTELLUNG Erklärungen zum Teilfeld, in dem der Cursor steht, ausgeben lassen.

Der Vorteil dieses Bedienkonzeptes liegt darin, daß Sie sich sehr schnell einarbeiten können, wenn Sie mit dem Gerät noch nicht vertraut sind, daß Sie dadurch aber nicht behindert werden, wenn Sie bereits ein geübter S5-Anwender sind.

# **1.2.2 Bedienoberfläche**

Die Bedienoberfläche ist **menügeführt**. Das bedeutet, daß Sie über Masken und Funktionstasten im Dialog mit dem PG sind. Dadurch müssen Sie Kommandos nicht Zeichen für Zeichen eingeben, sondern Sie können diese durch das Drücken von Funktionstasten auslösen. Damit ist eine grobe Fehlbedienung weitgehend ausgeschlossen.

# **1.2.3 Die S5-spezifische Belegung der Tastatur**

Über die Tastatur kommunizieren Sie mit dem Programmiergerät. Sobald das Basispaket STEP 5 gestartet ist, wird manchen Tasten und auch Tastenkombinationen des PGs eine SIMATIC-Funktion zugeordnet. Auch beim Personal Computer sind die Tasten variabel belegbar, d.h. die Tasten erhalten ihre Funktion von der jeweils aktivierten Software zugewiesen. Das gilt auch für die STEP 5-Software: Sobald Sie das Basispaket STEP 5 laden, übernehmen die Tasten S5-spezifische Funktionen.

Dies trägt entscheidend zur einfachen und schnellen Programmerstellung und Programmbenutzung bei.

Die PG-Tastatur ist deshalb mit speziellen SIMATIC-Symbolen belegt. Diese Symbole finden Sie auch auf den Softkey-Leisten (Funktionstasten **F1** bis **F8**) der gesamten STEP 5-Software wieder.

# **Cursor und Bildschirminhalt steuern**

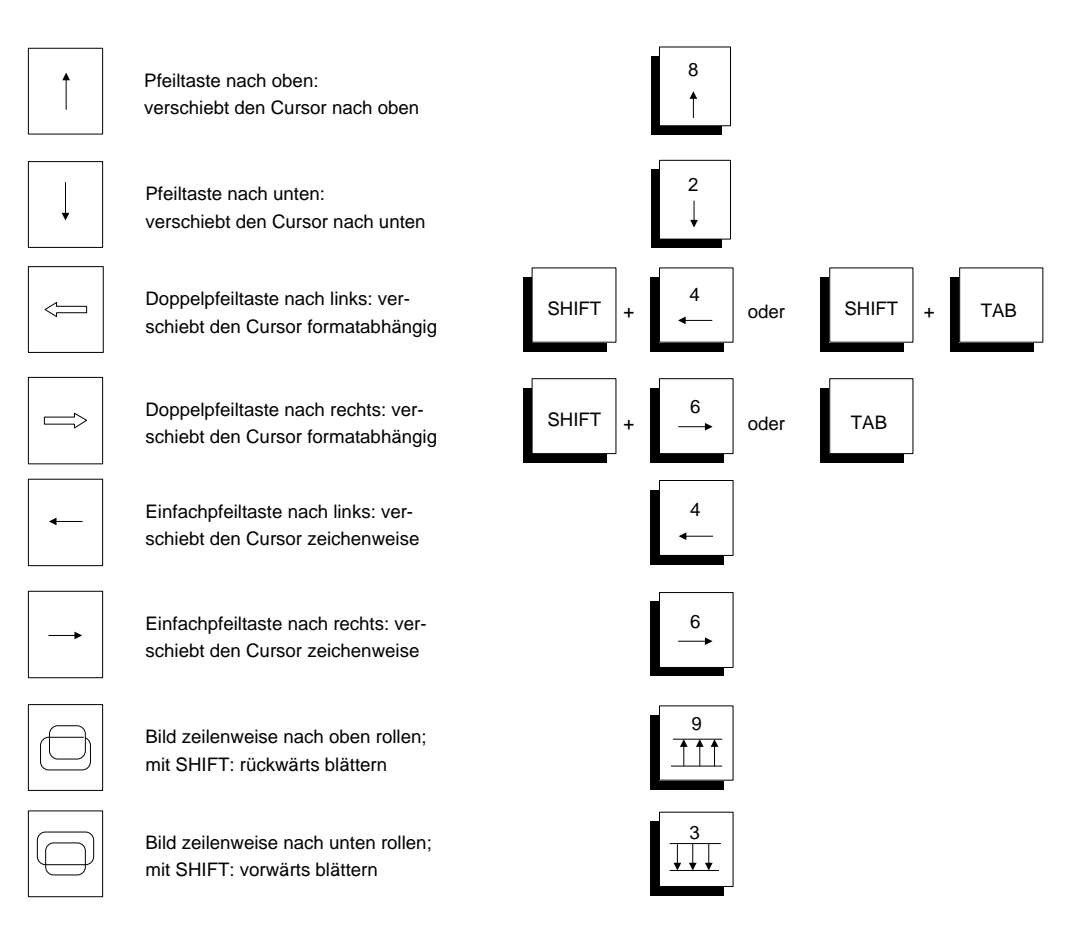

Bild 1.2 Tasten für Cursor und Bildschirminhalt

# **Sonderfunktionen der PG-Tastatur**

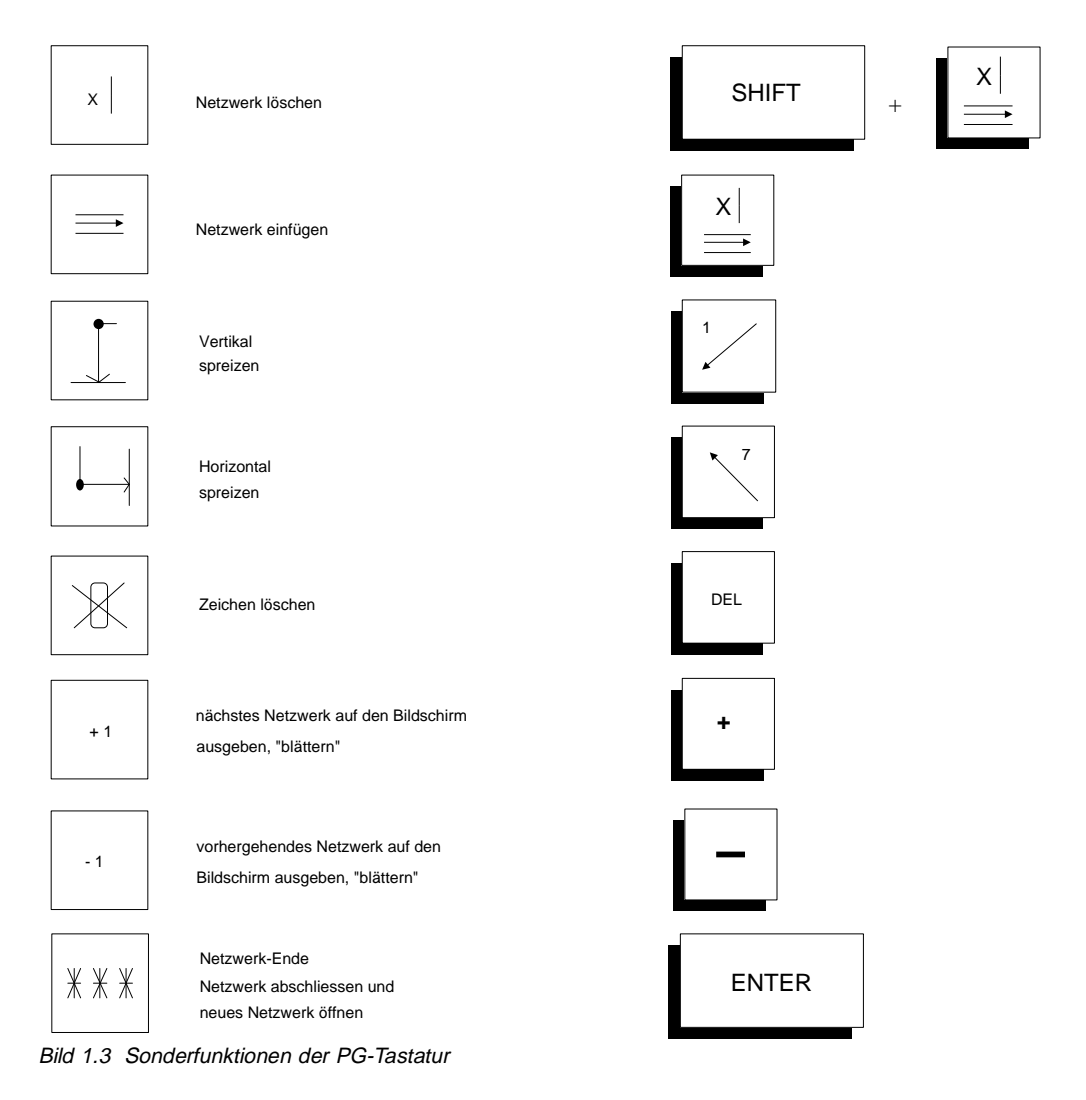

# **Symbole der Funktionstasten**

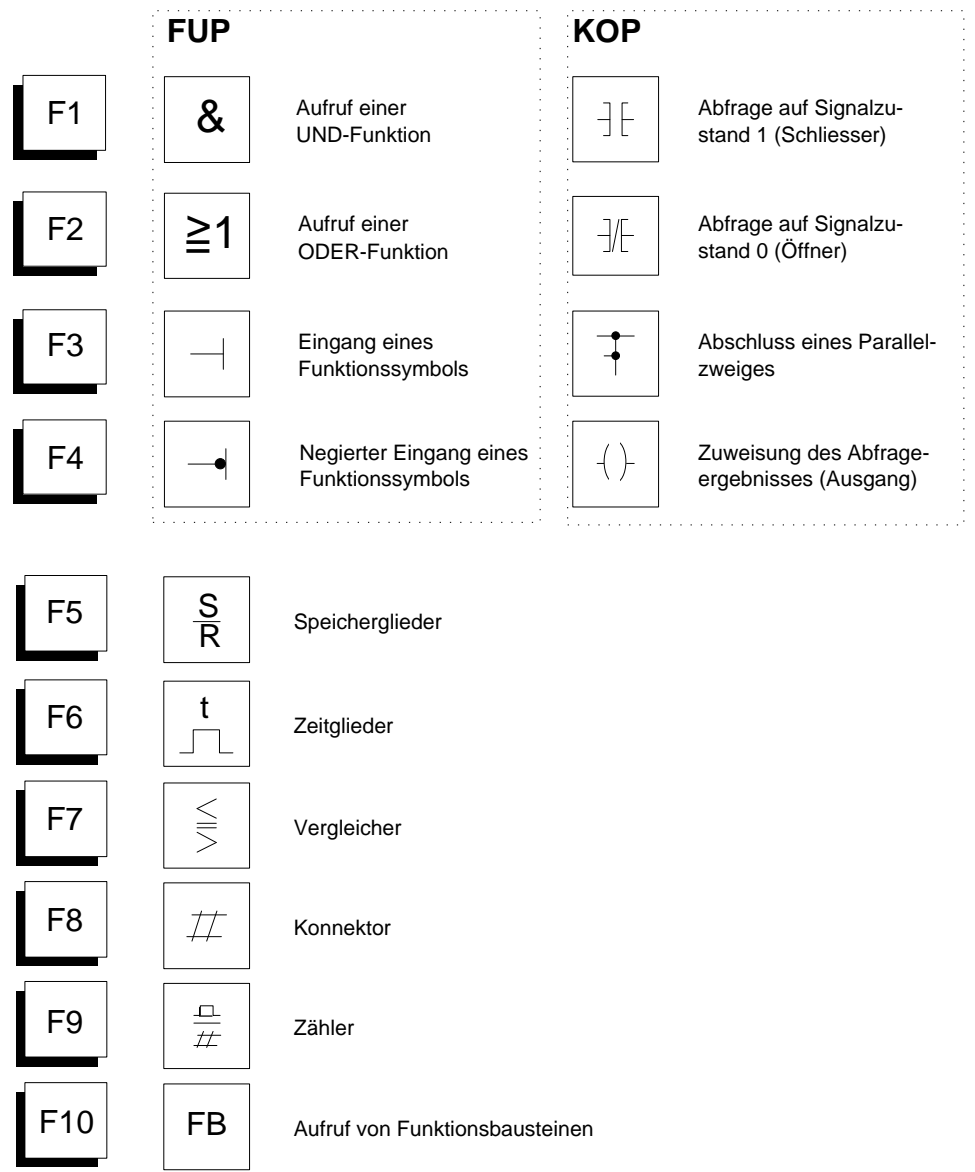

Bild 1.4 Symbole der Funktionstasten

# **Weitere Erläuterungen zu den Tasten**

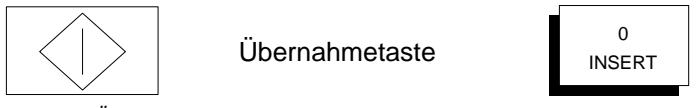

Bild 1.5 Übernahmetaste

Die Übernahmetaste schließt Eingaben ab und speichert die Daten, bzw. den Bildschirminhalt. Werden Ihnen vom Programmiergerät in der Meldezeile Fragen gestellt, z.B. S5-Kommandointerpreter verlassen?, so entspricht es einem "Ja", wenn Sie die Übernahmetaste drücken.

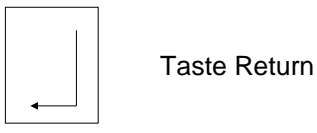

Bild 1.6 Taste Return

Drücken Sie die Taste Return, nachdem Sie z.B. ein Eingabefeld ausgefüllt haben, so bestätigen Sie diese Eingaben dem System und der Cursor springt in ein weiteres Eingabefeld.

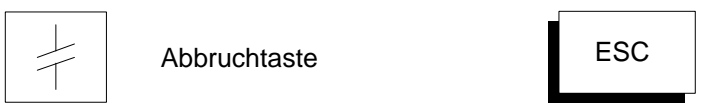

Bild 1.7 Abbruchtaste

Die Abbruchtaste bricht die momentan aktive Funktion oder einen Vorgang ab, z.B. Druckausgabe oder Bausteinausgabe. Die eingegebenen Daten werden nicht übernommen oder gesichert. Wollen Sie die Fragen des PGs mit einem "Nein" beantworten, so drücken Sie bitte die Abbruchtaste.

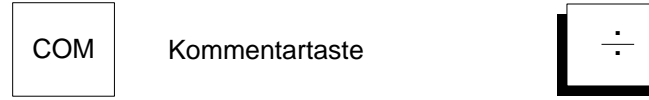

Bild 1.8 Kommentartaste

Wollen Sie zu einem Baustein eine Überschrift eingeben, so drücken Sie diese Taste. Der Cursor springt dann in die Überschriftenzeile des Netzwerks oder des Datenbausteins. Die Eingabe der Überschrift wird mit der Return-Taste abgeschlossen. Im Optionspaket GRAPH 5 können Sie nach dem Drücken der COM-Taste, Kommentare zu den Schritten und Transitionen eingeben.

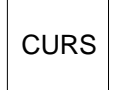

CURS Automatische Cursorführung X

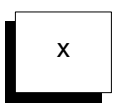

Bild 1.9 Taste Automatische Cursorführung

In den graphischen Darstellungsarten springt der Cursor in die Eingabefelder der Operanden und Symbole, wenn die automatische Cursorführung eingeschaltet ist.

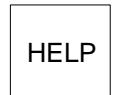

HELP | HELP-Taste

Bild 1.10 HELP-Taste

Mit der HELP-Taste können Sie in der gesamten STEP 5-Software Informationen zu Eingabefeldern, Cursorpositionen und Maskeninhalten aufrufen.

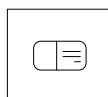

Halber Bildschirm PAUSE

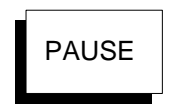

Bild 1.11 Taste Halber Bildschirm

In der Dartellungsart "AWL" schalten Sie mit der Taste Halber Bildschirm zwischen der Ausgabe von Operandenkommentar und Anweisungskommentar um.

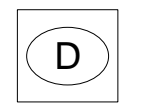

Zeichensatzumschaltung

Bild 1.12 Taste für Zeichensatzumschaltung

Sie können die Tastatur vom deutschen Zeichensatz auf den internationalen Zeichensatz umschalten und umgekehrt. Leuchtet die LED in der Taste, so ist der deutsche Zeichensatz eingestellt. In STEP 5 kann man den deutschen Zeichensatz nicht verwenden (Umlaute).

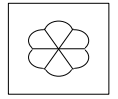

Bildschirminhalt auf Drucker Bridschimminalt auf Drucker PRINT<br>ausgeben (HARDCOPY)

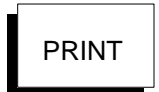

Bild 1.13 Taste Hardcopy

Das Drücken der Hardcopy-Taste löst die Ausgabe des Bildschirminhalts auf den Drucker oder eine voreingestellte Druck-Datei aus.

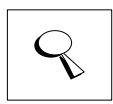

Lupenfunktion: Sonderfunktion Lupenfunktion: Sonderfunktion<br>im Optionspaket GRAPH 5

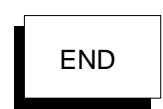

Bild 1.14 Taste Lupenfunktion

Taste für Sonderfunktion im Optionspaket GRAPH 5. Mit dieser Taste schalten Sie in die Lupenfunktion um. In der Lupenfunktion programmieren Sie die Schritte und Transitionen einer GRAPH 5 Ablaufsteuerung.

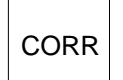

CORR | Korrektur-Modus

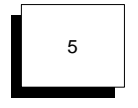

Bild 1.15 Taste für Korrektur-Modus

Mit dieser Taste können Sie den Korrektur-Modus aufrufen, z.B. um im angewählten Baustein zu korrigieren.

## **1.2.4 Layout der S5-Masken**

S5-Dienstprogramme und Pakete haben prinzipiell den gleichen Bildschirmaufbau. Das Bild, auch Maske genannt, ist in vier Bereiche eingeteilt:

- (1) Im ersten Bereich geben wir Ihnen **Informationen** über die Software-Komponente, den Baustein oder die Funktion, mit der Sie momentan arbeiten.
- (2) Der zweite, mittleren Bereich von 19 Zeilen ist der eigentliche **Arbeitsbereich**.
- (3) Der dritte Bereich ist die **Meldezeile**, die über momentane Funktionsabläufe, Fehlbedienungen oder Störungen informiert.
- (4) Die **Softkey-Leiste** als vierter Bereich schließt den Maskeninhalt ab. Sie zeigt an, welche Funktion Sie durch das Drücken der 8 Funktionstasten (Softkeys) jeweils auslösen können.

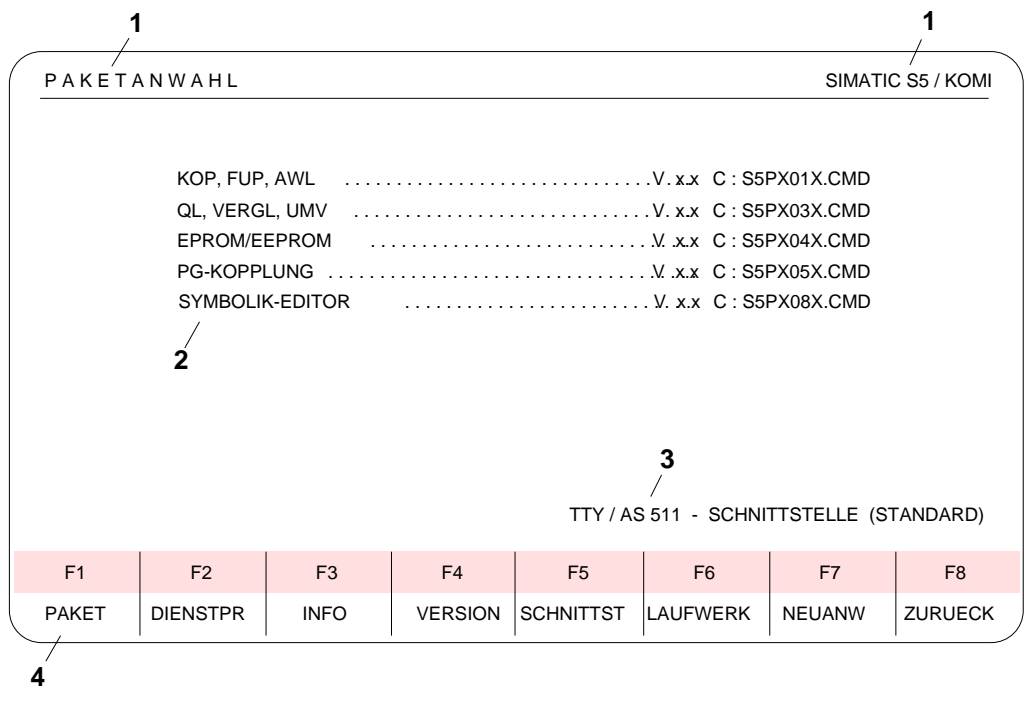

Bild 1.16 Layout der S5-Masken

#### **1.2.5 Laufwerke**

Die Programmiergeräte sind meistens mit einem Festplatten- und ein oder zwei Diskettenlaufwerken ausgerüstet. In dieser Beschreibung gehen wir davon aus, daß Sie Ihr Basispaket STEP 5 auf der Festplatte gespeichert haben. Das Festplattenlaufwerk (Default-Laufwerk) wird in dieser Beschreibung mit "**C**" bezeichnet. Sollten Sie mit einem anderen Laufwerk arbeiten, so berücksichtigen Sie dies bitte, z.B. ein PG 685 ist mit einem Disketten- und einem Festplattenlaufwerk ausgerüstet: das Festplattenlaufwerk hat in diesem Falle die Bezeichnung "B".

# **1.3 Das Betriebssystem S5-DOS**

Das Betriebssystem S5-DOS (Disk Operating System für SIMATIC S5) setzt auf dem Standardbetriebssystem PCP/M-86 von Digital Research auf.

Es verwaltet die Rechnerperipherie wie Tastatur, Monitor, Drucker und Speicher, startet die Systemprogramme und verwaltet Anwenderdaten. Typische Aufgaben eines Betriebssystemes sind z.B.:

- Speichern, Kopieren und Löschen von Anwenderprogrammen,
- Formatieren und Duplizieren von Disketten,
- Ausgeben der Anwenderprogramme auf dem Bildschirm oder einem Drucker.

Die Programmiergeräte und die als PG eingesetzten Personal Computer verwenden einheitlich das Betriebssystem S5-DOS. Es besteht aus dem Standard-Betriebssystem PCP/M-86 und S5-spezifischen Erweiterungen:

- S5-Kommandointerpreter (S5-KOMI),
- Treiber, z.B. für AG-Schnittstellen,
- Tools, z.B. zur Verwaltung von STEP 5-Bausteinen oder COM-Daten,
- Dienstprogramme für administrative Aufgaben und
- Overlays.

## **1.3.1 Die Software des Basispaketes STEP 5**

Das Basispaket für die STEP 5-Programmierung besteht aus dem Betriebssystem S5-DOS, S5-Treibern und S5-Tools, sowie anderen, sogenannten zentralen Funktionen, auf welche die verschiedenen S5-Pakete zugreifen können. Während die Hardware-Schnittstelle von S5-DOS an das jeweilige PG angepaßt ist, ist die Schnittstelle zur Software standardisiert. Hiermit ist es möglich, ohne Betriebssystemwechsel sowohl STEP 5 als auch COM-Pakete einzusetzen. Da nicht die gesamte Programmiergeräte-Software gleichzeitig im Arbeitsspeicher (RAM) geladen sein kann, ist sie funktionell in sogenannte S5-Pakete, -Dienstprogramme und Overlays aufgeteilt.

Das Basispaket STEP 5 wird mit den Teilen geliefert:

- Standardbetriebssystem PCP/M-86 von Digital Research mit dem Betriebssystem S5-DOS,
- S5-Kommandointerpreter (S5-KOMI),
- S5-Paketen,
- S5-Dienstprogrammen und
- Overlays.

# **1.3.2 Begriffe und Definitionen**

# **S5-KOMI**

Der S5-Kommandointerpreter verwaltet und koordiniert die S5-Pakete, -Dienstprogramme und Overlays. Mit dem Starten des Basispaketes begeben Sie sich in die SIMA-TIC-Welt mit ihren Begriffen, Datenstrukturen (Bausteine), Masken und Funktionstasten.

## **S5-Treiber**

S5-Treiber sind Teile von S5-DOS. Treiber sind **hardwareabhängig**, d.h. für jeden PG-Typ sind andere Treiber notwendig. Alle diese Treiber haben jedoch die gleiche logische Schnittstelle (Software-Schnittstelle). Durch diese Eigenschaft werden die Programme, die diese Treiber aufrufen, **hardwareunabhängig**. So kann jedes S5-Paket, das auf S5-DOS abläuft, auf jedem PG-Typ ohne Änderung ablaufen.

# **S5-Tools**

Alle S5-Pakete, die auf S5-DOS aufsetzen, nutzen die Dienste des Betriebssystems, indem sie Tools (Werkzeuge) aufrufen. Die Tools sind eine Sammlung von Unterprogrammen, die komplexe Aufgaben, wie z.B. das Lesen einer Diskettendatei, das Programmieren eines EPROMs oder die Kommunikation mit dem AG realisieren. Die Tools greifen Ihrerseits auf die S5-Treiber und auf Funktionen des Basisbetriebssystems PCP/M-86 zu.

## **Overlays**

Overlays sind häufig benutzte S5-Programmteile, z.B. AG-Funktionen, die das PG von jedem Paket aus bei Bedarf von der entsprechenden Diskette oder gegebenenfalls Festplatte nachlädt.

# **S5-Pakete**

Die gesamte Programmiergeräte-Software läßt sich nicht gleichzeitig in den Arbeitsspeicher (RAM) laden. Sie ist deshalb funktionell in sogenannte Pakete aufgeteilt. Diese Pakete werden von dem S5-Kommandointerpreter angezeigt und nach Anwahl in den Arbeitsspeicher geladen. Neben den STEP 5-Paketen (KOP, FUP, AWL, SYMBOLIK-EDITOR, ...) gibt es die S5-Pakete GRAPH 5, KOMDOK, PG-NET sowie die auf S5-DOS ablauffähigen COM-Pakete.

### **S5-Dateien**

Das Basispaket legt sogenannte S5-Dateien an. Es gibt mehrere Typen von S5-Dateien. Gespeichert werden z.B. die von Ihnen erzeugten

- Bausteine in PROGRAMM-DATEIen vom Typ ST.S5D,
- Zuordnungslisten in SYMBOLIK-DATEIen vom Typ Z0.INI und Z1.INI,
- Schriftfüße in SFUSS-DATEIen vom Typ F1.INI und F2.INI,
- Druckerparameter in DRUCKER-DATEIen vom Typ DR.INI usw.

Nach außen hin unterscheiden sich die Datei-Typen in den letzten 2 plus 3 Zeichen des Dateinamens. Der gesamte Dateiname einer S5/MT-Datei ist maximal 8 plus 3 Zeichen lang, wobei Sie als Anwender somit nur die ersten 6 Zeichen frei vergeben können. Diese 6 Zeichen werden in den weiteren Beschreibungen als Datei**name** bezeichnet. Beispiel einer PROGRAMM-DATEI:

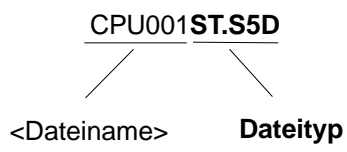

## **Sprachunabhängigkeit der Software-Komponenten**

Sprachunabhängig sind die Software-Komponenten:

- S5-KOMI,
- S5-Pakete,
- S5-Dienstprogramme,
- Overlays.

Aus diesen Software-Komponenten wurden alle Textteile, die das PG auf dem Bildschirm anzeigt, herausgezogen und in spezielle CP/M-Dateien, den sogenannten DAT-Dateien, abgelegt. Diese Dateien sind durch die Extension DAT gekennzeichnet. Der eigentliche Programmteil ist sprachunabhängig.

So besteht z.B. das **d**eutschsprachige Paket EPROM/EEPROM aus dem eigentlichen Programm S5PXS04X.CMD und der dazugehörigen Textdatei S5P**D**S04X.DAT. Der Buchstabe "D" wird bei der englischsprachigen Version durch den Buchstaben "E" ersetzt, bei der französischen Version durch den Buchstaben "F".

Ebenso sind die Dateien des S5-KOMI gekennzeichnet, so daß beim Laden des S5- KOMI die vorhandene Sprachversion zugeordnet oder gewählt werden kann. Gewählt werden kann eine bestimmte Sprachversion, sobald mehr als eine Sprachkennzeichnung der Dateien des S5-KOMI im Default-Laufwerk vorhanden sind. Ansonsten wird die vorhandene Sprachversion des S5-KOMI automatisch geladen, ohne daß eine zusätzliche Information ausgegeben wird.

# **Zugriffsrechte, Zugriffsschutz**

Mit der Programmiergeräte-Software STEP 5 können Sie auch über ein Netzwerk arbeiten (PG-NET); die Attribute der Dateien werden auf dem Bildschirm mit ausgegeben.

- **PROT** (PROTECTED) Diese Datei kann während einer Arbeitssitzung nicht von einem anderen Benutzer verändert werden. Die Datei bleibt so lange lesend oder schreibend geöffnet, bis deren Attribut vom Anwender explizit über die Taste **F3** (WAEHLEN) aufgehoben und in RO oder RW umgewandelt wird.
- **GESP** (GESPERRT) Auf die Datei kann nicht zugegriffen werden. Sie wurde durch ein Passwort geschützt oder bereits von einem anderen Anwender im "RW"-Modus geöffnet.
- **RW** (READ/WRITE) Diese Datei kann gelesen und beschrieben werden. Für andere Anwender ist sie währenddessen gesperrt.
- **RO** (READ ONLY) Diese Datei ist schreibgeschützt.

# **1.4 Die STEP 5-Softwarepakete**

STEP 5 ist eine Programmiersprache, mit der Sie die Aufgaben einer speicherprogrammierbaren Steuerung in Programme umsetzen, die dann in den Automatisierungsgeräten der SIMATIC-S5-Familie ablaufen.

Mit STEP 5 können Sie von der einfachen UND-/ODER-Verknüpfung bis hin zu komplexen Funktionen, wie z.B. Ausschaltverzögerung oder arithmetischen Berechnungen, alles übersichtlich programmieren. Denn STEP 5 bietet die Möglichkeit, Ihr Programm durch die SIMATIC-Bausteintechnik klar zu strukturieren, und durch vielfältige Kommentare eine umfangreiche Dokumentation dazu zu erstellen.

Das STEP 5-Basispaket ist aufgrund seiner Komplexität und seines Umfangs modular aufgebaut und hierarchisch organisiert; die Programmiergeräte-Software ist funktionell in sogenannte Pakete aufgeteilt. Diese Pakete werden vom S5-KOMI angezeigt und nach Anwahl in den Arbeitsspeicher geladen. Neben den Paketen des Basispakets STEP 5 (KOP, FUP, AWL, SYMBOLIK-EDITOR, ...) gibt es S5-Zusatzpakete wie GRAPH 5, PG-NET, KOMDOK, sowie die auf S5-DOS ablauffähigen COM-Pakete. Diese zusätzlich bestellbaren Pakete können Sie nach Wunsch auf der Festplatte installieren.

## **1.4.1 Softwarehierarchie und Bedienphilosophie**

Die PAKETE des STEP 5-Basispakets und alle zusätzlich bestellbaren Pakete stehen gleichrangig nebeneinander in der **Paketanwahl** (S5-KOMI). Indem Sie ein Paket auswählen, laden Sie es in den Arbeitsspeicher und steigen so in das Paket ein. Nachdem Sie für dieses Paket in der **Voreinstellung** verschiedene Arbeitsparameter festgelegt haben, wählen Sie auf dem Weg über die **Funktionsanwahl** Ihre gewünschte Funktion, z.B. Eingabe, Korrektur oder Testen Ihres STEP 5-Programmes.

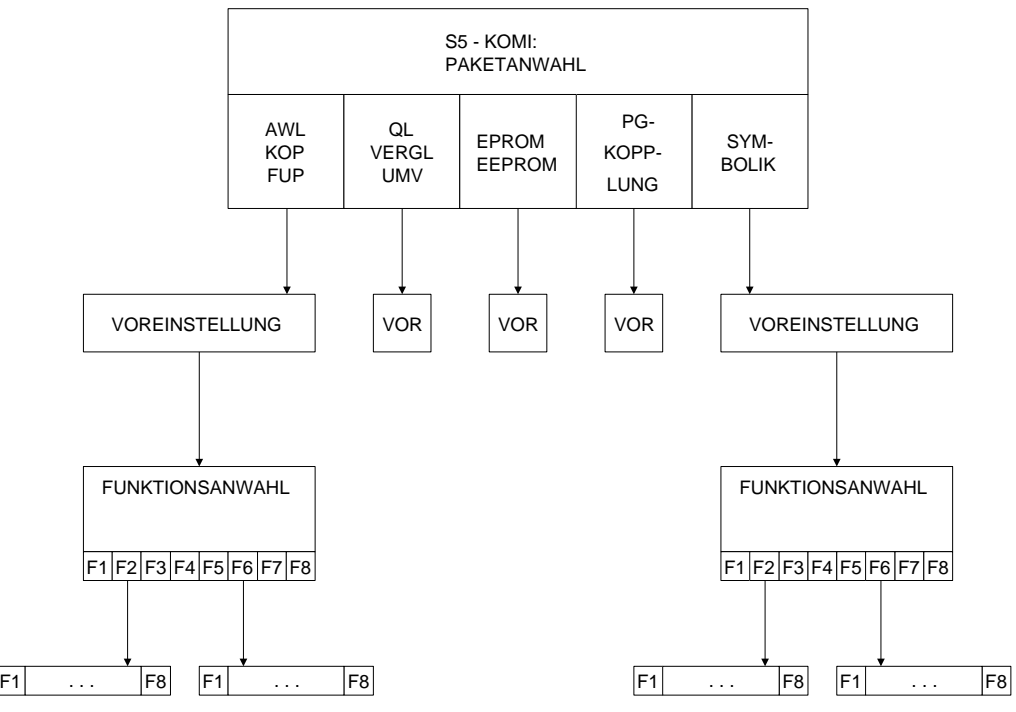

Bild 1.17 Bedienhierarchie

Innerhalb dieser Hierarchie bewegen Sie sich vorwärts mit den Softkey-Tasten **F1** bis **F7**, zurück mit **F8** (ZURUECK).

In den ersten beiden Ebenen (Paketanwahl, Voreinstellung) können Sie an Stelle der Funktionstasten **F1** (PAKET) und **F6** (UEBERN) auch die **Übernahmetaste** benutzen. Haben Sie in der Funktionsebene (z.B. Ein-, Ausgabe von Bausteinen) eine Dateneingabe mit der **Übernahmetaste** abgeschlossen, dann kehrt das PG automatisch in die Funktionsanwahl zurück. Sie können nun eine weitere Funktion aufrufen. Wollen Sie aber den gleichen Arbeitsgang wiederholen, z.B. einen weiteren Baustein programmieren, können Sie mit der **Abbruchtaste** sofort in die Kommandozeile der Funktionsanwahl zurückgehen. Damit sparen Sie sich die neuerliche Funktionsanwahl.
## **1.4.2 Paket KOP, FUP, AWL**

Dieses Paket ist das Kernstück von STEP 5. Es enthält sämtliche Funktionen zum Erstellen, Korrigieren, Testen und Dokumentieren von STEP 5-Anwenderprogrammen mit dem Programmiergerät in den drei Darstellungsarten Kontaktplan (KOP), Funktionsplan (FUP) oder Anweisungsliste (AWL). Es ist sozusagen das Herz des Basispaketes STEP 5.

Die Funktionen des Pakets KOP, FUP, AWL sind in den Betriebsarten möglich:

– online, d.h. das PG ist mit dem AG verbunden, oder

– offline (nicht alle Funktionen), d.h. das PG ist nicht mit dem AG verbunden. Die folgende Tabelle gibt Ihnen eine grobe Übersicht.

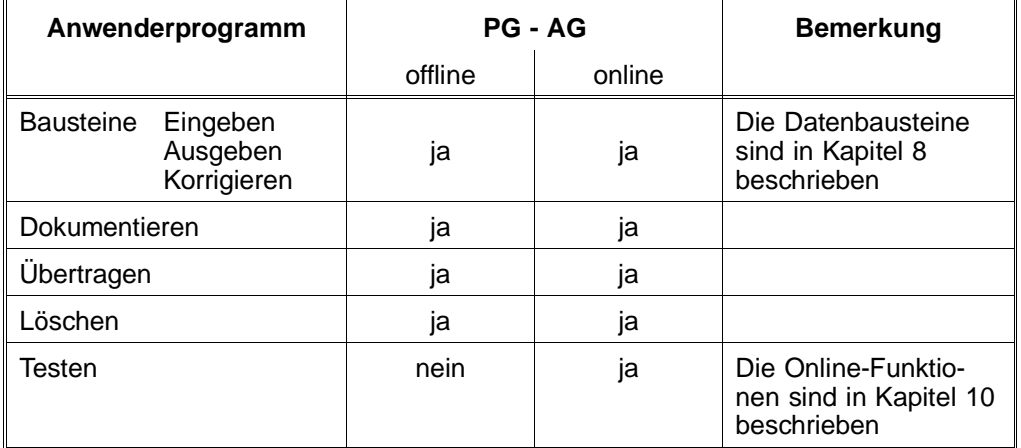

Tabelle 1.1 Übersicht der Funktionen des Pakets KOP, FUP, AWL

Die Funktionen des Paketes KOP, FUP, AWL sind sehr vielfältig. Aus diesem Grund haben wir die Beschreibung des Paketes in verschiedene Kapitel unterteilt:

- Kapitel 3: Erstellen von Anweisungslisten,
- Kapitel 4: Erstellen von Kontaktplänen,
- Kapitel 5: Erstellen von Funktionsplänen,
- Kapitel 6: Gemeinsame Funktionen in KOP, FUP, AWL,
- Kapitel 8: Erstellen von Datenbausteinen und
- Kapitel 10: Online-Funktionen PG AG.

## **1.4.3 Paket QL, VERGL, UMV**

Dieses Paket bietet Ihnen drei Funktionen an, die das Dokumentieren, Testen und Ändern Ihres Programms erleichtern: Querverweislisten, Vergleich von kompletten Programmen oder Einzelbausteinen, z.B. zwischen Programmiergerät und Automatisierungsgerät und Umverdrahten.

## **1.4.4 Paket EPROM/EEPROM**

Mit diesem Paket übertragen Sie Ihre Programme von der Festplatte oder Diskette ins EPROM/EEPROM-Modul und umgekehrt. Zusätzlich können Sie den Inhalt der EPROM/EEPROM-Module mit dem Programm auf Festplatte oder Diskette vergleichen. Zum Löschen vom EPROM benötigen Sie ein UV-Löschgerät. EEPROM-Module können direkt vom PG gelöscht werden.

## **1.4.5 Paket PG-KOPPLUNG**

Die Aufgabe dieses Pakets ist der einfache Datenaustausch zwischen verschiedenen Programmiergeräten, bei dem Bausteine und PCP/M-Dateien ausgetauscht werden. Sie benutzen es insbesondere dann, wenn diese unterschiedliche Diskettenformate haben. Die Beschreibung hierzu finden Sie im Programmiergeräte-Handbuch.

## **1.4.6 Paket SYMBOLIK-EDITOR**

In diesem Paket erstellen Sie eine Zuordnungsliste, in der Sie absoluten Operanden (z.B. E 1.0) gedächtnisstützende Symbole (z.B. Ventil 2) gleichsetzen. Nach diesen Vereinbarungen können Sie Ihre Programme komfortabel mit symbolischen Operanden erstellen.

## **1.4.7 Zusätzlich bestellbare Softwarepakete**

Neben dem STEP 5-Basispaket gibt es weitere Softwarepakete, die Sie getrennt bestellen können. Diese zusätzlich bestellbaren Softwarepakete setzen das STEP 5-Basispaket voraus.

## **GRAPH 5**

GRAPH 5 ist ein Softwarepaket zum grafischen Projektieren und Programmieren von Ablaufsteuerungen und ist eine Erweiterung von STEP 5.

Mit GRAPH 5 läßt sich ein technologisch bedingter schrittweiser Programmablauf (Ablaufsteuerung) grafisch als Übersichtsdarstellung projektieren. Die Befehlsfolge programmieren Sie dabei in KOP, FUP oder AWL.

GRAPH 5 beschreibt die Struktur einer Ablaufsteuerung durch Aufteilung in Schritte (Aktionen) und Transitionen (Weiterschaltbedingungen).

GRAPH 5 unterstützt Sie beim Projektieren, Programmieren, Dokumentieren, Testen und bei der Diagnose Ihrer Ablaufsteuerung. Sie programmieren Ihre Ablaufsteuerung in einem Schrittbaustein (SB).

Für die zyklische Programmbearbeitung der Ablaufsteuerung im Automatisierungsgerät stehen GRAPH 5-Standardfunktionsbausteine zur Verfügung.

## **COM-Pakete**

Diese Pakete helfen Ihnen bei der Inbetriebnahme von zusätzlichen Technologiebaugruppen des Automatisierungsgeräts, den Kommunikationsprozessoren (CP) und der Intelligenten Peripherie (IP). Mit ihnen können z.B. Positionieraufgaben realisiert oder Prozesse visualisiert werden. Sie brauchen dabei aber nicht aufwendig zu programmieren, sondern nur zu parametrieren: Ein Menü führt Sie bequem durch dieses Paket und Ihre eingegebenen Parameter werden gleich auf Zulässigkeit geprüft. Weiterhin werden Sie von den COM-Paketen beim Projektieren und Testen der zugehörigen Baugruppen unterstützt.

## **PG-NET**

Die Programmiergeräte sind nicht nur als autarke Arbeitsplätze einzusetzen, sondern sie können auch untereinander kommunizieren. Neben der Kabelkopplung (Bestandteil des Basispakets) bietet sich Ihnen mit PG-NET die Möglichkeit, Ihre S5-Programmiergeräte in einem Netzverbund zusammenzuschließen.

In einem Netzverbund haben Sie den großen Vorteil, Daten zentral auf einem Server zu halten, zu pflegen und zu sichern. Alle Teilnehmer im Netz arbeiten mit den aktuellen Daten. Weiterhin können zentrale Drucker benutzt werden, so daß die einzelnen Programmiergeräte weniger belastet sind. Über die Bussysteme ARCNET für den Bürobetrieb und SINEC H1 für den Industrieeinsatz haben Sie mit PG-NET den schnellen Zugriff auf alle diese zentralen Dienste.

## **KOMDOK**

Mit dem Paket KOMDOK lassen sich Ihre STEP 5-Programme ausführlich dokumentieren. Es zeichnet sich insbesondere durch ein übersichtliches Druckerlayout im DIN A3-Format aus: Neben dem reinen Steuerungsprogramm werden alle Operandenkommentare und Querverweise mit ausgedruckt. So haben Sie alle wichtigen Informationen "auf einen Blick", Diagnose und Fehlersuche sind wesentlich erleichtert. Für fehlende symbolische Bezeichnungen und freie, noch verwendbare Operanden werden Kontrollisten erstellt. Auch eine komplette Anlage, bestehend aus mehreren Automatisierungsgeräten, können Sie in ihrer Gesamtheit mit KOMDOK dokumentieren: Dazu legen Sie in einer eigenen Datei genaue Steueranweisungen für die gewünschten Dokumentationsfunktionen ab. Mit einem einzigen Kommando starten Sie die Ausführung der hier hinterlegten Steueranweisungen und erhalten die komplette Anlagendokumentation.

## **1.5 Die Programmiersprache STEP 5**

Mit der Programmiersprache STEP 5 setzen Sie die Aufgaben der Automatisierungstechnik in Anwenderprogramme um, die in den SIMATIC-S5-Automatisierungsgeräten ablaufen werden.

Die Programmiersprache ermöglicht das Programmieren von einfachen Funktionen (z.B. UND-Funktion) bis hin zu komplexen Funktionen (z.B. Ausschaltverzögerung) und arithmetischen Grundfunktionen.

## **1.5.1 Programmstruktur von STEP 5**

Das Anwenderprogramm ist die Gesamtheit aller Anweisungen und Vereinbarungen für die Signalverarbeitung, durch die eine zu steuernde Anlage (Prozeß) gemäß der Steuerungsaufgabe beeinflußt wird.

Das Anwenderprogramm ist in einzelne, für sich abgeschlossene Programmabschnitte aufgeteilt, die zu einer strukturierten Programmierung zwingen.

STEP 5 kennt verschiedene Bausteinarten, die sich in ihrem Funktionsumfang unterscheiden. So werden z.B. Daten in Datenbausteine eingegeben und komplexe, oft wiederkehrende Funktionen in Funktionsbausteine.

Bausteine können verschachtelt werden, d.h. von den Bausteinen einer Ebene können jeweils wieder Bausteine der nächsten Ebene aufgerufen werden. Die maximale Schachtelungstiefe beträgt 8 Bausteine (Bild nächste Seite).

Mit dieser Programmstruktur lassen sich

- umfangreiche Programme übersichtlich erstellen,
- Programmteile standardisieren,
- Programme mit geringem Aufwand ändern,
- Programme abschnittsweise testen.

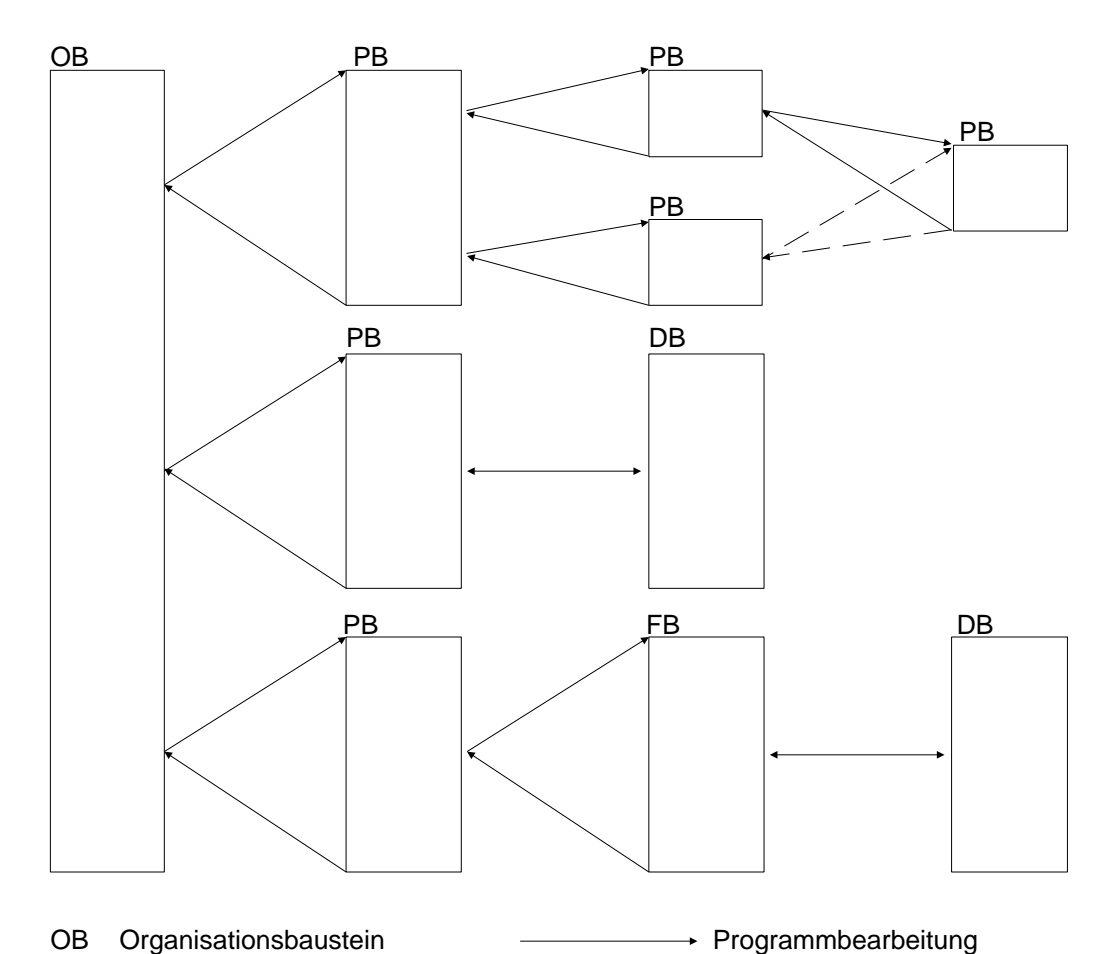

- OB Organisationsbaustein
- PB Programmbaustein
- FB Funktionsbaustein
- DB Datenbaustein
- Bild 1.18 Programmstruktur STEP 5

## **1.5.2 Darstellungsarten von STEP 5**

STEP 5-Bausteine und somit das Anwenderprogramm können Sie in drei Darstellungsarten programmieren: Anweisungsliste (AWL), Kontaktplan ( KOP ) oder Funktionsplan (FUP).

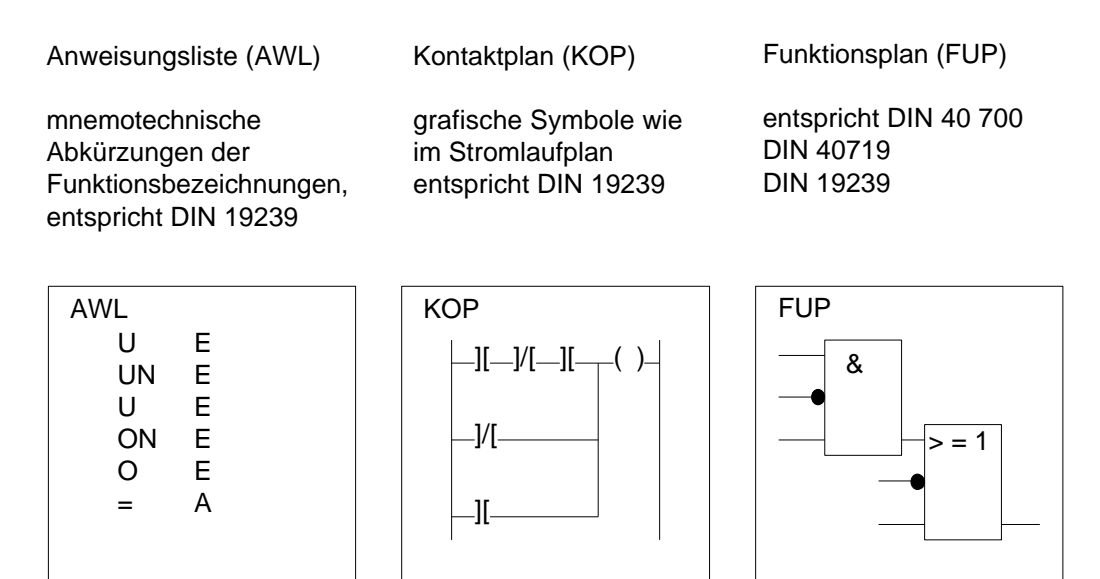

Bild 1.19 Darstellungsarten von STEP 5

Das Programmiergerät setzt intern den Kontakt-, Funktionsplan oder die Anweisungsliste in den Maschinencode MC5 um. Auf Diskette oder Festplatte, auch im AG, wird das Programm also direkt als Maschinencode (MC5) abgespeichert. Dies hat den Vorteil, daß die Darstellungsarten beliebig wechseln und umschalten können, falls Sie einige Programmierregeln einhalten.

## **1.5.3 Verfügbare Bausteine und Parametergrenzen**

Bausteine sind Teile des Anwenderprogramms, die sich durch Funktion, Struktur oder Verwendungszweck voneinander unterscheiden.

Ein Baustein ist identifiziert durch:

- die Bausteinart (PB, FB, OB, SB, PK,...)
- die Bausteinnummer (Zahl zwischen 0 und 255).

Ein STEP 5-Anwenderprogramm besteht aus den Bausteinen:

- Organisationsbaustein (OB),
- Programmbaustein (PB),
- Schrittbaustein (SB),
- Funktionsbaustein (FB),
- Erweiterten Funktionsbaustein (FX),
- Datenbaustein (DB),
- Erweiterten Datenbaustein (DX) und

den zugehörigen Kommentarbausteinen OK, PK, SK, FK, FKX, DK und DKX, sowie den Netzwerkkommentaren, gespeichert in den Dokumentationsdateien (DOK-Datei) OBDO, PBDO, SBDO, FBDO, FXDO, DBDO und DXDO.

Anlagenkommentare sind keinem Baustein zugeordnet. Diese werden in Dokumentationsdateien (DOK-Dateien) unter einem frei wählbaren, max 8 Zeichen langen Namen in der voreingestellten Programmdatei gespeichert.

Die folgende Tabelle gibt Ihnen eine Bausteinübersicht.

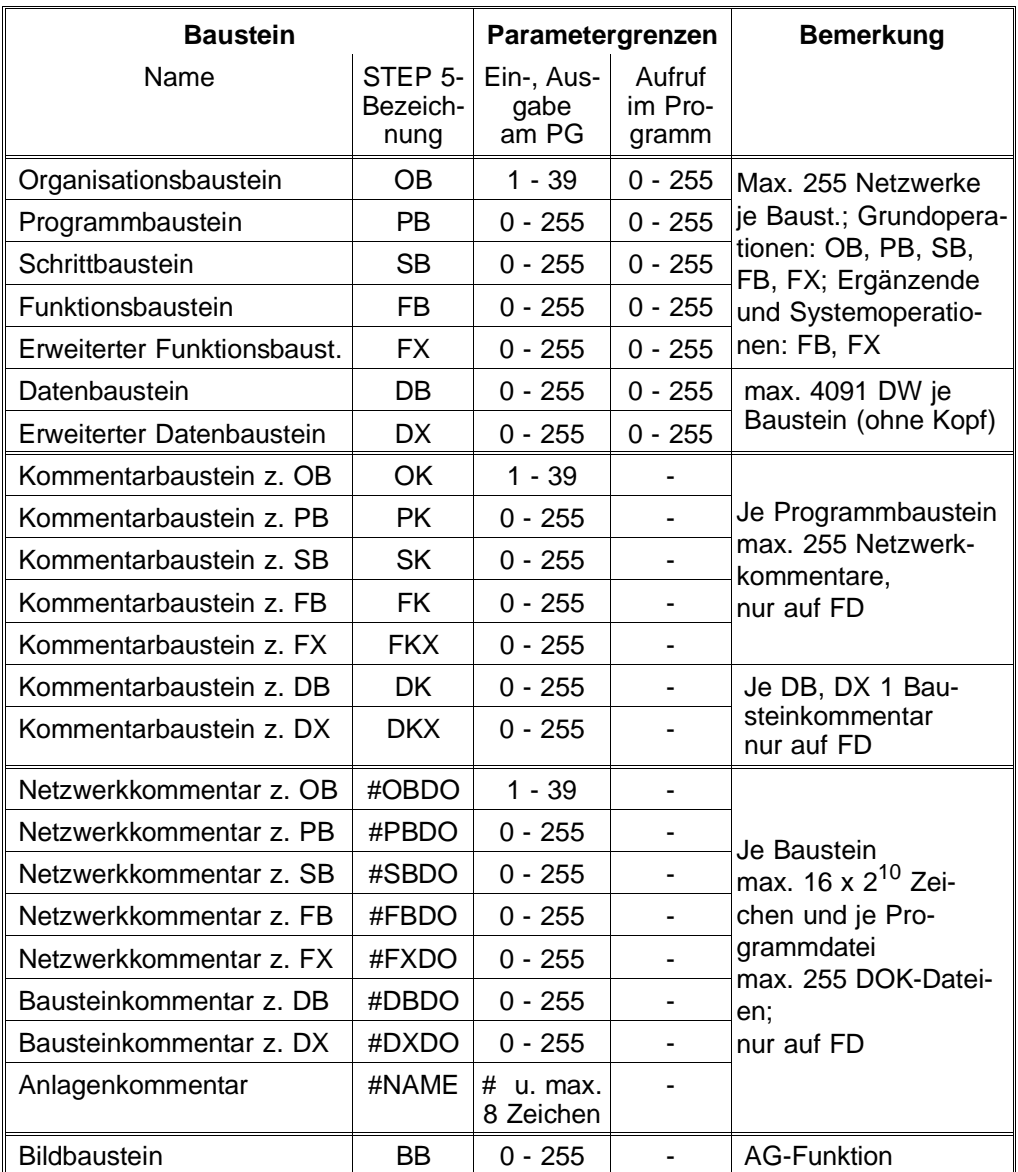

Tabelle 1.2 Verfügbare Bausteine und Parametergrenzen

**Organisationsbausteine (OB)** enthalten STEP 5-Befehle (Grundoperationsvorrat), besonders Bausteinaufrufe und gegebenenfalls Kommentare.

**Programmbausteine (PB)** enthalten das Anwenderprogramm oder Teile davon in Form von STEP 5-Befehlen (Grundoperationsvorrat) und gegebenenfalls Kommentare.

**Funktionsbausteine (FB, FX)** enthalten das gesamte oder Teile des Anwenderprogramms, insbesondere häufig wiederkehrende und komplexe Funktionen in Form von STEP 5-Befehlen (Grundoperationen und Ergänzende Operationen) und gegebenenfalls Kommentare.

#### **Schrittbausteine (SB)**

Es gibt zwei Arten von Schrittbausteinen:

- 1. Schrittbausteine im Paket KOP, FUP, AWL. Sie enthalten, wie die Programmbausteine, das Anwenderprogramm oder Teile davon in Form von STEP 5-Befehlen (Grundoperationsvorrat) und gegebenenfalls Kommentare.
- 2. Schrittbausteine im Paket GRAPH 5. Sie sind Sonderformen von Schrittbausteinen für Ablaufsteuerungen. Sie enthalten die projektierte Ablaufsteuerung in Form von Ablaufschritten, Weiterschaltbedingungen (Transitionen) und Verzweigungen. Die Schritte und Transitionen in diesen Bausteinen enthalten das Anwenderprogramm in Form von STEP 5-Befehlen und gegebenenfalls Kommentare.

**Datenbausteine (DB, DX)** enthalten Daten, z.B. Bitmuster, mit denen das Anwenderprogramm arbeitet.

**Bildbausteine (BB)** sind neu in der S5-Software, Version 1.0. Sie enthalten die Bildschirminhalte, d.h. die Operanden (Prozeßvariablen), die der Anwender bei den folgenden Funktionen am PG eingegeben hat und dabei am Bildschirm angezeigt werden:

- Signalzustandsanzeige von Operanden (STAT VAR),
- Steuern von Ausgangsignalformern (STEUERN) und
- Verändern von Prozeßvariablen (STEU VAR).

#### **Kommentarbausteine (OK, PK, SK, FK, FXK, DK und DXK)**

In Kommentarbausteinen sind Anweisungskommentare und Netzwerküberschriften gespeichert, bei Datenbausteinen Zeilenkommentare und Bausteinüberschriften.

#### **Dokumentationsbausteine (OBDO.nnn, PBDO.nnn, SBDO.nnn, FBDO.nnn, FXDO.nnn, DBDO.nnn, DXDO.nnn)**

In Dokumentationsdateien sind Netzwerkkommentare gespeichert, bei Datenbausteinen Bausteinkommentare.

#### **Dokumentationsdateien (#NAME)**

Dokumentationsdateien enthalten Anlagenkommentare.

### **1.5.4 Mögliche Darstellungsarten der Bausteine**

Die Darstellungsarten AWL, KOP und FUP unterscheiden sich in

- der Darstellung binärer Verknüpfungen,
- dem darstellbaren Funktions- bzw. Operationsumfang (Sprachvorrat).

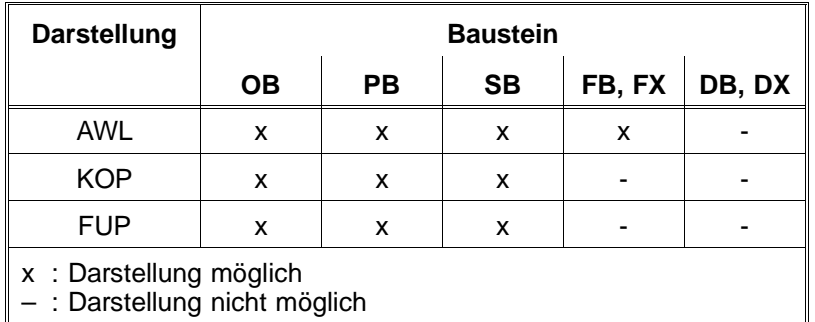

Tabelle 1.3 Darstellungsarten STEP 5

## **1.5.5 Aufbau eines Bausteins**

Bausteine bestehen aus einem Bausteinkopf und einem Bausteinrumpf. Daten- und Funktionsbausteine besitzen zusätzlich noch einen Bausteinvorkopf.

#### **Bausteinvorkopf**

Zu den Bausteinarten DB, DX, FB und FX erzeugt das PG jeweils zusätzlich einen Bausteinvorkopf. In diesen legt das PG ab:

- **DV, DVX** Datenformate der Datenwörter, z.B. KH für hexadezimale Zahlendarstellung.
- **FV, FVX** Die Bezeichnungen der Sprungmarken, die im Programm des entsprechenden Bausteins enthalten sind.

#### **Bausteinkopf**

Der Bausteinkopf hat immer eine Länge von 5 Datenwörtern. Vom Programmiergerät werden darin automatisch abgelegt:

- (1) die Baustein-Anfangskennung,
- (2) die Bausteinart und Bausteinnummer,
- (3) die Kennung des Programmiergerätes und ein Teil der Bibliotheksnummer,
- (4) der Rest der Bibliotheksnummer (Zahl zwischen 0 und 99999),
- (5) die Bausteinlänge (inklusive der Länge des Bausteinkopfes).

#### **Bausteinrumpf**

In diesem sind die Anweisungen des Anwenderprogramms abgelegt. Innerhalb eines Bausteins ist das Programm nochmals in Netzwerke eingeteilt (Ausnahme: Datenbausteine).

## **1.5.6 Bibliotheksnummer**

Die Bibliotheksnummer ist eine 5-stellige Zahl zur Kennung von OB, PB, SB, FB, FX, DB und DX.

Bei den bestellbaren Bausteinen, z.B. Standardfunktionsbausteinen, ist diese fest zugeordnet.

# **1.6 Was kann das Basispaket STEP 5**

Das Kernstück des Basispakets ist KOP, FUP, AWL. Hier erstellen, testen und korrigieren Sie Ihr Programm. Die übrigen Pakete bieten zusätzliche Dienste an, welche die Arbeit mit KOP, FUP, AWL komfortabler machen bzw. ergänzen.

Dreh- und Angelpunkt des KOP, FUP, AWL-Pakets ist die Maske FUNKTIONSAN-WAHL. Von ihr aus können Sie alle Funktionen anwählen, die im folgenden kurz beschrieben werden.

Zuvor müssen Sie allerdings die Voreinstellungsmaske ausfüllen: Hier geben Sie den Dateinamen ein, unter dem Ihr Programm gespeichert werden soll; wählen die Darstellungsart, in der Sie programmieren wollen, und entscheiden, ob Sie mit Symbolen arbeiten und Kommentare eingeben möchten.

## **1.6.1 Programmieren**

Wollen Sie einen neuen Baustein programmieren, wählen Sie in der Funktionsanwahl den Modus EINGABE. In diesem Modus ist nur die Ersteingabe von Bausteinen möglich. Bereits bei der Eingabe müssen Sie entscheiden, auf welchem Speichermedium Sie arbeiten wollen. Weil Kommentare und Bausteinvorköpfe aus Speicherplatzgründen nicht ins Automatisierungsgerät übertragen werden, ist die Eingabe auf "FD" (Ihre voreingestellte Programmdatei) zu empfehlen.

Wollen Sie dagegen einen bestehenden Baustein ändern, z.B. in einem Netzwerk Anweisungen korrigieren oder einfügen, schalten Sie in der Ausgabe in den KORREKTUR-Modus um (s.u. Korrigieren).

## **1.6.2 Korrigieren**

Sie können Ihr Programm oder Ihre Bausteine jederzeit ändern oder korrigieren, und zwar im Programmiergerät ebenso wie auch direkt im Automatisierungsgerät bei Online-Betrieb. Sie brauchen dabei Ihre bereits angewählte Darstellungsart nicht zu wechseln. Korrekturen sind im KORREKTUR- und im TEST-Modus möglich. Es lassen sich z.B. Verknüpfungsglieder, Kontaktplansymbole oder Anweisungen beliebig einfügen, verändern oder löschen. Auch Kommentare können nachträglich eingegeben oder korrigiert werden. Zuordnungslisten werden im Paket Symbolik-Editor im EDITIER-Modus geändert, oder aber parallel zur KOP, FUP, AWL-Programmierung.

Wollen Sie bereits verwendete Eingänge, Ausgänge, Merker, Zeiten oder Zähler in mehreren oder allen Bausteinen umbenennen, hilft Ihnen die Funktion Umverdrahten des Pakets QL, VERGL, UMV. Damit können Sie die gewünschten "Umverdrahtungen" entweder direkt als Liste eingeben, oder sie werden "automatisch" aus einer entsprechend geänderten Zuordnungsliste abgelesen. Zeitaufwendige manuelle Korrekturen entfallen somit für Sie.

## **1.6.3 Testen**

STEP 5 bietet Ihnen umfangreiche Test- und Inbetriebnahmefunktionen. Sie können z.B.

- Signalzustände der Programme in allen Darstellungsarten anzeigen,
- die schrittweise Bearbeitung der Anweisungen kontrollieren,
- Ausgänge und Merker gezielt steuern,
- Störungen analysieren,
- Programme vergleichen, z.B. auf Diskette archivierte Programme mit denen im Automatisierungsgerät vergleichen.

## **1.6.4 Dokumentieren**

Unter Dokumentation verstehen wir

- 1. Kommentieren bzw. Erläutern des STEP 5-Anwenderprogramms.
- 2. Ausgabe des Anwenderprogramms auf einen Drucker.

## **1.6.5 Kommentare ein- und ausgeben**

- Jedem absoluten Operanden kann zusammen mit einer symbolischen Bezeichnung (max. 24 Zeichen) auch ein Operandenkommentar (max. 40 Zeichen) zugeordnet werden.
- Zu jedem Netzwerk eines Bausteins können Sie eine Netzwerküberschrift (32 Zeichen) und einen frei gestaltbaren Text (Netzwerkkommentar) eingeben.
- In der Darstellungsart AWL kann jede Zeile zusätzlich mit einem bis zu 32 Zeichen langen Anweisungskommentar erläutert werden.
- Auch in den Datenbausteinen ist eine Überschrift, ein beliebiger DB-Kommentar und Zeilenkommentar (Datenwortkommentar) editierbar.

– Anlagenkommentare, die das gesamte STEP 5-Anwenderprogramm erläutern, werden in eigenen, von Bausteinen unabhängigen Dokumentationsdateien abgelegt.

## **1.6.6 Programme ausdrucken**

Ihr Steuerungsprogramm kann mit allen dazugehörigen Kommentaren ausgedruckt werden.

Für den Ausdruck einzelner Bausteine oder des gesamten Programms mit seinen Kommentaren stehen Ihnen die Formate DIN A3 und DIN A4, sowie verschiedene Schriftdichten zur Verfügung. Standardmäßig geben Sie auf die Drucker PT 88, PT 89 und PT 90 aus. Aber auch andere Drucker können problemlos angesprochen werden, wenn sie vorab mit dem Dienstprogramm DRUCKER parametriert worden sind.

In einem anderen Dienstprogramm wird ein Schriftfuß editiert, der dem einer technischen Zeichnung ähnelt. Wird mit Schriftfuß ausgedruckt, erscheint er auf jedem Blatt.

STEP 5 bietet Ihnen zusätzlich Funktionen an, die Ihr Programm in seiner Gesamtheit dokumentieren:

Mit der Funktion QL aus dem Paket QL, VERGL, UMV werden Querverweislisten, Belegungspläne und ein Übersichtsbild über die Struktur Ihres Programms erstellt. Der SYMBOLIK-EDITOR gibt die komplette Zuordnungsliste auf den Drucker aus. Der Ausdruck eines oder mehrerer Anlagenkommentare muß separat angestoßen werden.

## **1.6.7 Archivieren**

Ein fertig erstelltes und ausgetestetes Programm sollte auf Diskette archiviert werden. Das eigentliche Programm (d.h. ohne Kommentare und Symbolik) kann auch auf einem EPROM-/EEPROM-Modul hinterlegt werden.

# **1.7 Arbeiten mit dem Basispaket STEP 5**

Nach dem Einschalten des PG wird mit der Tastenfolge **S5** das Betriebssystem S5-DOS geladen und der S5-Kommandointerpreter aufgerufen.

## **1.7.1 SIMATIC S5 Kommandointerpreter**

Der S5-Kommandointerpreter (S5-KOMI) ist Bestandteil des Basispaket STEP S5 und ermöglicht die menügeführte Anwahl der S5-Pakete und S5-Dienstprogramme. Der S5-KOMI ist sprachunabhängig und sitzt zwischen S5-DOS und Paketebene.

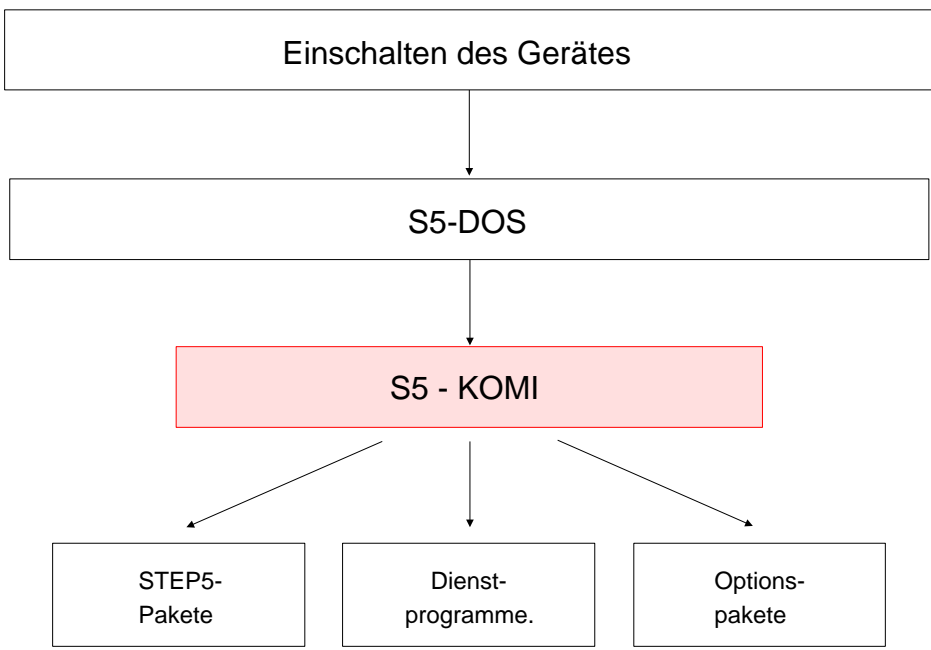

Bild 1.20 Der S5-KOMI in der Software-Hierarchie

Die Aufgabe des S5-KOMI besteht darin, Sie masken- und menügeführt durch die S5-Welt zu leiten. Somit brauchen sie keine Spezialkenntnisse über die Kommandos von PCP/M-86. Zudem verwaltet er die gesamte STEP 5-Software: Er zeigt alle auf den Laufwerken vorhandenen S5-Pakete zur Auswahl an und lädt das gewünschte Paket oder Dienstprogramm zur Bearbeitung. Die folgende Abbildung zeigt das STEP 5-Basispaket, von einem PG auf dem Bildschirm ausgegeben.

## **1.7.2 Aufrufen des S5-KOMI**

Beim Aufruf des S5-KOMI werden alle vorhandenen S5-Pakete angezeigt. Mit der Cursor-Steuerung kann das gewünschte Paket angewählt und mit den Funktionstasten die gewünschte Funktion gewählt werden. Hinweise zu den Paketen erhalten Sie über die Funktionstaste **F3** (INFO).

**Voraussetzung:** Das Betriebssystem S5-DOS ist geladen

> Zeichenfolge **S5** eingeben, Taste **Return** drücken.

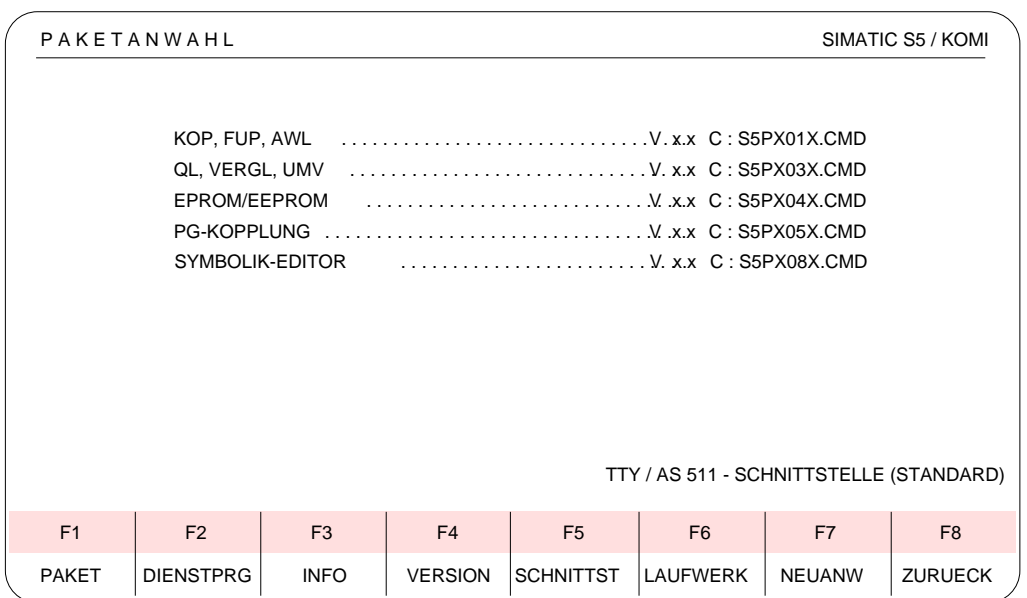

Das PG gibt die Maske PAKETANWAHL auf dem Bildschirm aus.

Bild 1.21 S5-KOMI, Maske PAKETANWAHL

Der S5-KOMI bietet eine einheitliche Bedienoberfläche zum Anwählen und Starten aller S5 Pakete.

## **1.7.3 Funktionen des S5-KOMI**

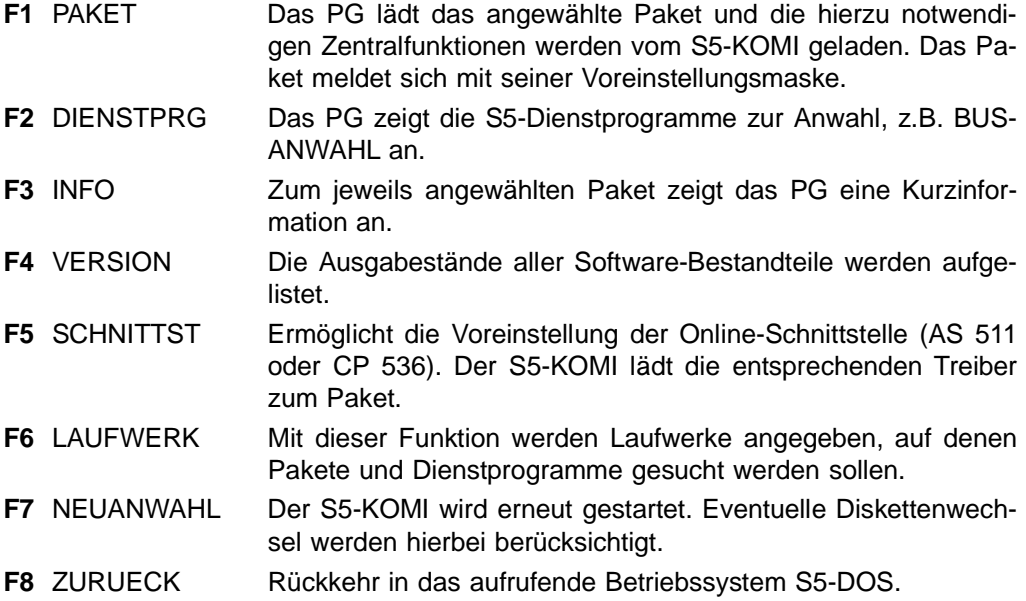

## **1.7.4 Angewähltes S5-Paket starten**

#### **Voraussetzung:**

Das Betriebssystem S5-DOS, die STEP-5-Pakete und Dienstprogramme befinden sich in Laufwerk C.

Ein S5-Paket starten Sie aus der Paketanwahl des S5-KOMI:

> Mit dem Cursor das gewünschte Paket wählen und die Taste **F1** (PAKET) oder die **Übernahmetaste** drücken.

Kurzinformationen zu den Paketen erhalten Sie durch drücken der **HELP**-Taste, Kurzinformationen zum jeweiligen Paket über die Taste **F3** (INFO).

## **1.7.5 S5-Dienstprogramme anwählen**

Alle Dienstprogramme werden aus der Paketanwahl über die Taste **F2** aufgerufen.

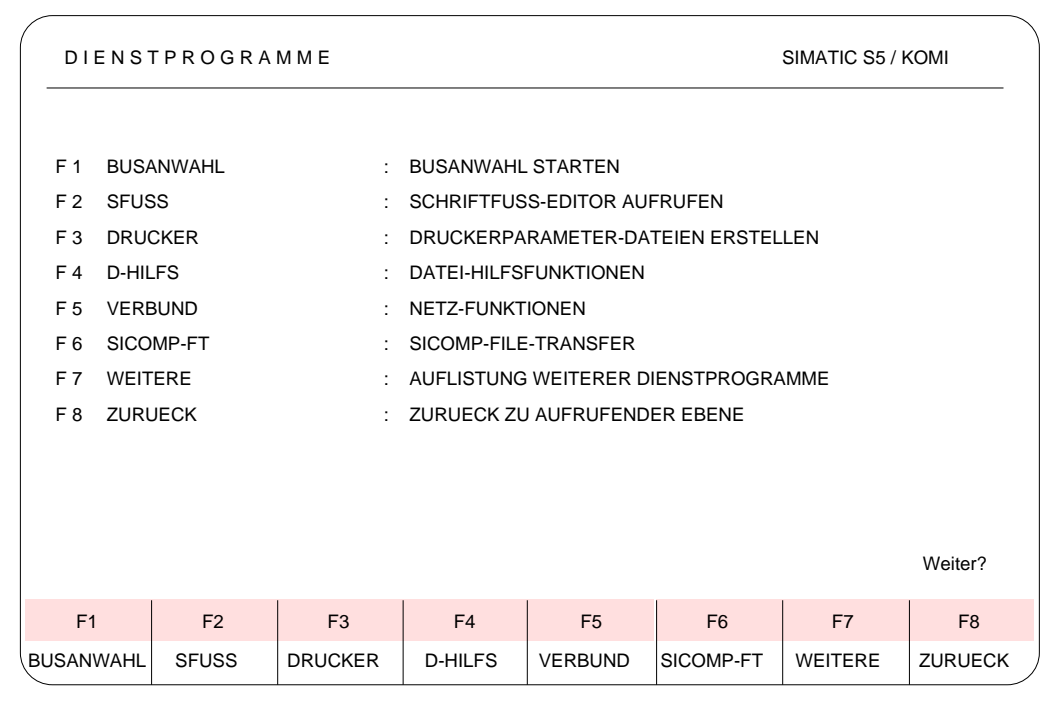

Bild 1.22 Maske Dienstprogramme und Anzeige der Funktionen über die Taste HELP

Anschließend können Sie durch Drücken der entsprechenden Tasten **F1** ... **F6** ein Dienstprogramm aufrufen oder durch Drücken der Taste **F7** weitere Dienstprogramme anzeigen und dann aufrufen.

## **Welche Dienstprogramme kennt S5-DOS?**

S5-Dienstprogramme sind selbständige Programmteile, die vom S5-KOMI aus anwählbar sind:

- **F1** BUSANWAHL Im Busanwahlverfahren lassen sich Pfade im Netzverbund SINEC L1 und H1 editieren, aktivieren und auch wieder abbauen.
- **F2** DRUCKER Druckerparametrierung: In einer Datei das Layout der Druckerausgaben festgelegt und die Zwischenspeicherung von Drukkerausgaben "auf Datei" veranlaßt.
- **F3** SCHRIFTFUSS Schriftfüße editieren und aufrufen.
- **F4** D-HILFS S5-Dateien, übertragen, löschen, auflisten, drucken.

#### **Zusätzlich sind bestellbar:**

**PG-NET:** Es enthält die S5-Dienstprogramme:

- PG-VERBUND: Netzwerk-Software, durch die bis zu 254 Programmiergeräte mit einem Server verbunden werden können,
- SICOMP-FT: File-Transfer (Datenübertragung) zwischen Programmiergeräten und SICOMP-Rechnern.

Die Beschreibung der Dienstprogramme finden Sie in Kapitel 12.

## **1.7.6 Informationen zum angewählten Paket**

Kurzinformationen zum jeweiligen angewählten Paket (Cursorposition) erhalten Sie durch Drücken der Taste **F3** (INFO). Mit der **Übernahme**- oder **Abbruchtaste** gelangen Sie wieder in die Paketanwahl.

## **1.7.7 Ausgabestände aller Software-Komponenten**

Die Ausgabestände aller Software-Komponenten erhalten Sie durch Drücken der Taste **F4** (VERSION). Auf die Frage WEITER? können Sie durch Drücken der **Übernahmetaste** weiterblättern oder mit der **Abbruchtaste** in die Paketanwahl zurückkehren. Bitte beachten Sie die Ausgabestände in der Produktinformation.

## **1.7.8 Online-Schnittstelle anwählen**

Mit dieser Funktion können Sie die Anschaltung bzw. den Übertragungskanal zum AG wählen. Durch wiederholtes Drücken der Taste **F5** (SCHNITTST) wechseln Sie zwischen der AS 511 und dem CP 536. Die angewählte Schnittstelle wird auf dem Bildschirm in der Paketanwahl angezeigt.

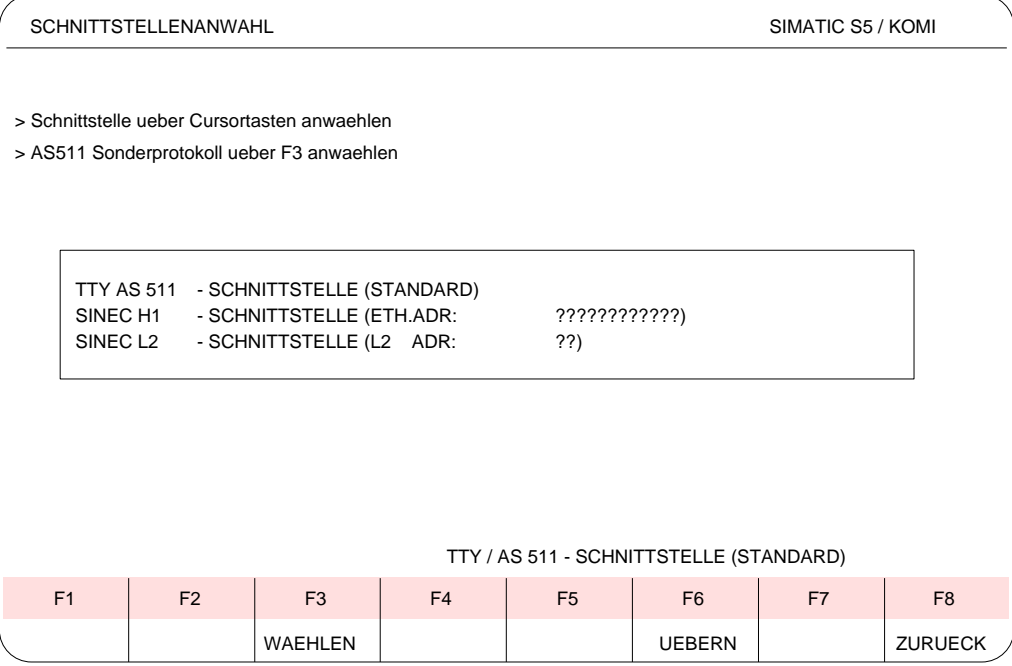

Bild 1.23 Maske Schnittstellenanwahl

## **1.7.9 Laufwerksanwahl, S5-Programme suchen**

Mit dieser Funktion geben Sie die Laufwerke an, auf denen Pakete und Dienstprogramme gesucht werden sollen.

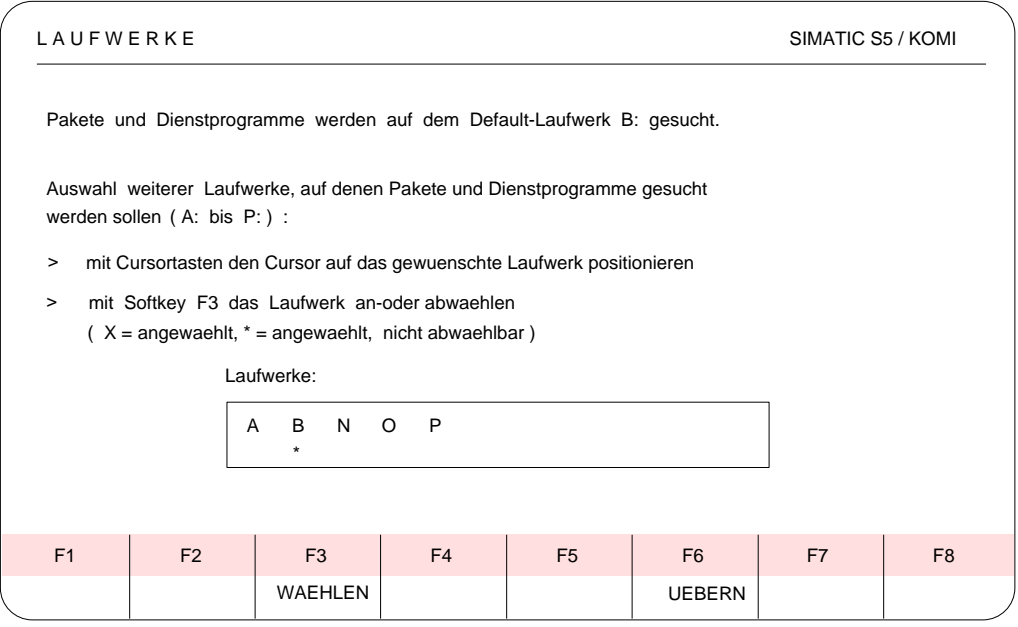

Bild 1.24 Maske Laufwerksanwahl

Durch Drücken der Taste **F6** (UEBERN) übernehmen Sie die gewählten Laufwerke und kehren in die Paketanwahl zurück. Mit der **Abbruchtaste** verlassen Sie die Laufwerksanwahl und kehren in die Paketanwahl zurück.

## **1.7.10 S5-KOMI neu anwählen**

Mit der Taste **F7** (NEUANWAHL) starten Sie den S5-KOMI neu. Dies ist z.B. notwendig, wenn Sie Disketten mit Paketen oder das/die Laufwerke gewechselt haben. Alle Pakete in den Laufwerken werden aufgelistet.

# **1.8 Von der Paketanwahl zur Funktionsanwahl**

Nach dem Starten des S5-Paketes sind nur drei Bedienschritte von der Paketanwahl (S5-KOMI) bis zum Aufruf einer Funktion notwendig.

- **1. Schritt: Paketanwahl**
- **2. Schritt: Voreinstellungsmaske parametrieren**
- **3. Schritt: Funktionsanwahl**

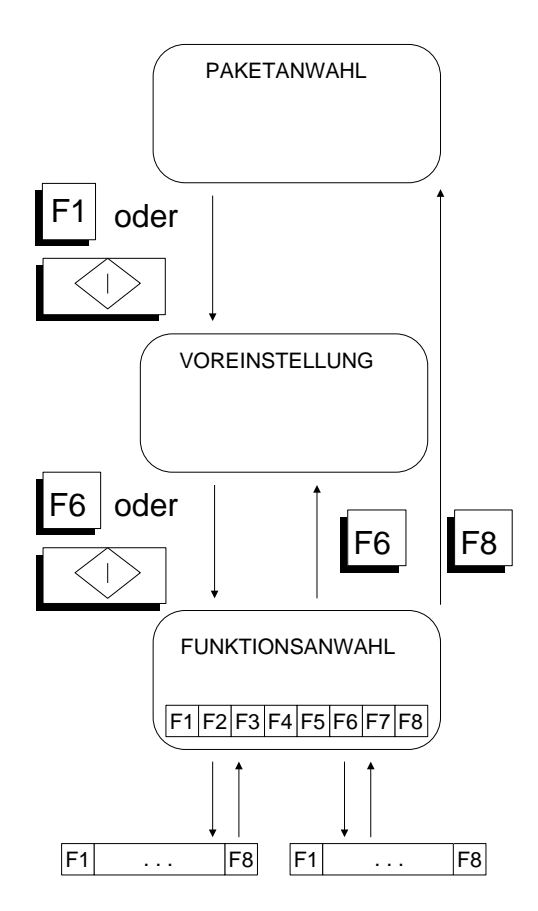

Bild 1.25 Bedienstruktur innerhalb der STEP 5-Pakete

```
© Siemens AG C79000-B8500-C040-01 1 - 49
```
## **1.8.1 1. Schritt: Paketanwahl**

#### **Ausgangspunkt:**

Der S5-KOMI ist aufgerufen und die Maske PAKETANWAHL wird auf dem Bildschirm ausgegeben.

#### **Paket anwählen**

- > Cursor mit den **Cursortasten** vor das gewünschte Paket positionieren.
- > Taste **F1** (PAKET) oder **Übernahmetaste** drücken. Die Maske VOREINSTELLUNG wird ausgegeben. Das PG erwartet die Parametrierung der Voreinstellungen.

## **1.8.2 2. Schritt: Voreinstellungsmaske parametrieren**

#### **Voreinstellungen der S5-Pakete und S5-Dienstprogramme**

Die Maske VOREINSTELLUNG enthält diejenigen Parameter, die Sie vor Beginn des eigentlichen Programmierens (Editierens) festlegen müssen. Mit Hilfe der Cursorsteuerung wählen Sie die verschiedenen Eingabefelder an.

Dateinamen, z.B. der PROGRAMM-DATEI, geben Sie direkt über die Tastatur ein. In anderen Eingabefeldern, z.B. DARSTELLUNG, wählen Sie einfach aus mehreren Vorschlägen (Alternativen) die gewünschte Einstellung aus, z.B. AWL. Die Alternativen gibt das PG im Eingabefeld aus, indem Sie die Funktionstaste **F3** (WAEHLEN) ein oder mehrere Male drücken. Hinweise zu den Eingabefeldern erhalten Sie über die Funktionstaste **F7** (INFO).

Das Ausfüllen der Voreinstellungsmaske nennt man parametrieren. Die voreingestellten Parameter übernimmt das PG automatisch von Paket zu Paket. Die Parameter der Voreinstellungsmaske können Sie jederzeit ändern, indem Sie die Voreinstellungsmaske aus der Funktionsanwahl des jeweiligen Pakets heraus aufrufen. Der Inhalt der Maske VOREINSTELLUNG ist davon abhängig, welche Pakete das PG in den Laufwerken finden kann.

#### **Ausgangspunkt**

Das gewünschte Paket ist angewählt und das PG gibt die Voreinstellungsmaske auf dem Bildschirm aus.

| VOREINSTELLUNG     |                |                           |                |                |  |                                           |                             | SIMATIC S5 / PDS01 |                     |                |
|--------------------|----------------|---------------------------|----------------|----------------|--|-------------------------------------------|-----------------------------|--------------------|---------------------|----------------|
| <b>DARSTELLUNG</b> | $\sim 1000$    | <b>KOP</b>                |                | [OHNE DIAG]    |  | PROGRAMM-DATEI:                           |                             |                    | C:BUCH@@ST.S5D [RW] |                |
| <b>SYMBOLIK</b>    | $\mathcal{L}$  | JA                        |                |                |  | [ANY SYM] SYMBOLIK-DATEI : C:ALPHA1Z0.INI |                             |                    |                     | [RW]           |
| <b>KOMMENTARE</b>  | $\mathcal{L}$  | <b>JA</b>                 |                |                |  |                                           |                             |                    |                     |                |
|                    |                | SCHRIFTFUSS : 132 ZEICHEN |                | SFUSS-DATEI    |  |                                           | $\therefore$ C:BEISP1F2.INI |                    |                     |                |
|                    |                |                           |                |                |  | DRUCKER-DATEI                             | the c                       |                    | C:ANLAGEDR.INI      |                |
| QUERSUMME          | ÷              | <b>NEIN</b>               |                |                |  |                                           |                             |                    |                     |                |
| <b>BETRIEBSART</b> |                | OFF                       |                |                |  |                                           |                             |                    |                     |                |
| PFADNAME           | ÷              | PG-AG                     |                | PFAD-DATEI     |  |                                           |                             | C:BEISP1AP.INI     |                     |                |
|                    |                |                           |                |                |  |                                           |                             |                    |                     |                |
|                    |                |                           |                |                |  |                                           |                             |                    |                     |                |
| F1                 | F <sub>2</sub> |                           | F <sub>3</sub> | F <sub>4</sub> |  | F <sub>5</sub>                            | F <sub>6</sub>              |                    | F7                  | F <sub>8</sub> |
|                    |                | <b>WAEHLEN</b>            |                |                |  |                                           | <b>UEBERN</b>               |                    | <b>INFO</b>         |                |

Bild 1.26 Beispiel Voreinstellungsmaske Paket KOP, FUP, AWL

In der Maske VOREINSTELLUNG werden die Dateinamen und der Pfadname mit alphanumerischen Zeichen eingegeben. Die Darstellungsart, Symbolik, Kommentare, Schriftfuß, Quersumme und Betriebsart wählen Sie mit der Taste **F3** (WAEHLEN).

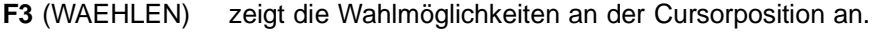

- **F6** (UEBERN) erklärt die gewählten und angezeigten Parameter als gültig (DE-FAULT) und ruft die Funktionsanwahl auf.
- **F7** (INFO) Mit dieser Taste erhalten Sie Begriffserklärungen zu dem Teilfeld, auf dem der Cursor steht.
- **Übernahmetaste** Die Übernahmetaste hat die gleiche Funktion wie die Funktionstaste **F6** (UEBERN).
- **Abbruchtaste** Das PG übernimmt die soeben eingegebenen bzw. veränderten Parameter nicht.

## **Begriffserklärungen zur Voreinstellungsmaske**

#### **PROGRAMM-DATEI**

S5-DOS verwaltet auf den Disketten bzw. auf der Festplatte mehrere Anwenderprogramme, die in Programmdateien gespeichert sind. Die Namen der Programmdateien müssen unterschiedlich sein. Sie müssen hier das Laufwerk und einen 6 Zeichen langen Namen eingeben (nur Buchstaben, Ziffern oder das Zeichen @). Das erste Zeichen muß ein Buchstabe sein, z.B. B: CPU123. Die Zeichenfolge "ST.S5D" fügt das PG automatisch an.

ST.S5D kennzeichnet Dateien mit Anwenderprogrammen. Diese Zeichenfolge kann nicht überschrieben werden.

Geben Sie keinen Namen ein, so setzt das PG als Default-Namen, z.B. C:@@@@@@ST.S5D ein. Geben Sie weniger als 6 Zeichen ein, so füllt das PG mit "@ " auf. Alle späteren Kommandos, z.B. EINGABE, AUSGABE, UEBERTRAGEN, LOESCHEN, bearbeiten nur die hier eingestellte PROGRAMM-DATEI. Das PG übernimmt die eingestellte PROGRAM-DATEI von einem Paket in das nächste gewählte Paket.

#### **Syntax:**

<Laufwerk>:<Name>ST.S5D

 $\rightarrow$  max. 6 Zeichen z.B. A, B oder C

#### **Wahlmöglichkeiten und Attribute**

- **PROT** (PROTECTED) Datei ist im Schreibmodus geöffnet.
- **RW** (READ/WRITE) Schreib-/Lese-Modus

#### **DARSTELLUNG**

Bausteine können in einer der drei Darstellungsarten editiert werden.

#### **Wahlmöglichkeiten**

**KOP** Kontaktplan

- **FUP** Funktionsplan
- **AWL** Anweisungsliste

#### **SYMBOLIK-DATEI**

In der SYMBOLIK-DATEI legt das PG die Zuordnungsliste verarbeitungsgerecht ab.

#### **Wahlmöglichkeiten**

- **RW** (READ/WRITE) Schreib-/Lesemodus.
- **PROT** (PROTECTED) Im Modus PROTECTED wird im Paket KOP, FUP, AWL in die PROGRAMM-DATEI im Schreibmodus, die SYMBOLIK-DATEI im Lesemodus geöffnet. (Im Paket SYMBOLIK-EDITOR umgekehrt).

**RO** (READ ONLY) Nur Lesemodus.

#### **SYMBOLIK**

Erlaubt oder sperrt das Programmieren mit symbolischen Operanden in allen drei Darstelllungsarten KOP, FUP, AWL.

#### **Wahlmöglichkeiten**

**JA** Eingabe und Ausgabe von symbolischen Operanden mit Operandenkommentaren ist möglich. Sie können zwischen zwei Arten der Bildschirm- und Druckerausgabe wählen. Entweder gibt das PG die Operanden **symbolisch** aus, d.h. die Alternative

**[ANZ SYM]** muß voreingestellt sein,

oder das PG gibt sie **absolut** aus, d.h. die Alternative **[ANZ ABS]** muß voreingestellt sein.

**NEIN** Ein- und Ausgabe von symbolischen Operanden einschließlich Operandenkommentare ist nicht möglich.

#### **KOMMENTARE**

Unter dem Begriff KOMMENTARE sind angesprochen: die Anweisungskommentare, die Zeilenkommentare, die Netzwerkkommentare und die Anlagenkommentare.

#### **Wahlmöglichkeiten**

- **JA** Die Kommentare werden auf dem Bildschirm oder dem Drucker ausgegeben.
- **NEIN** Die Kommentare werden nicht auf dem Bildschirm oder dem Drucker ausgegeben, ausgenommen Operandenkommentare.

#### **SCHRIFTFUSS (SFUSS)**

Der Schriftfuß ist ein Textstück, das das PG von dem Drucker bei jedem Ausdruck an den unteren Blattrand anfügen läßt. Der Textinhalt ist beliebig. Sie können zwischen 80 und 132 Zeichen breitem Schriftfuß auswählen. Der Schriftfuß wird auf dem PG mit dem Dienstprogramm SFUSS editiert. Der Schriftfuß wird in der SFUSS-DATEI gespeichert, die Sie in der Maske VOREINSTELLUNG zu jedem Paket aufrufen können. Die Anwenderprogramme können dadurch übersichtlich dokumentiert werden.

#### **Wahlmöglichkeiten**

**JA** 80 ZEICHEN

Beim Ausdrucken fügt das PG einen Schriftfuß von 80 Zeichen an den unteren Blattrand an.

132 ZEICHEN

Beim Ausdrucken fügt das PG einen Schriftfuß von 132 Zeichen an den unteren Blattrand an.

**NEIN** Ausdruck ohne Schriftfuß.

#### **SFUSS-DATEI**

Den Schriftfuß editieren Sie auf dem PG und speichern ihn in einer SFUSS-DATEI. Sie können in der Maske VOREINSTELLUNG zu jedem Paket den gewünschten Schriftfuß aufrufen, indem Sie den Namen der Schriftfußdatei voreinstellen, diese sind vom Typ

- **F1.INI** für eine Schriftfußbreite von 80 Zeichen,
- **F2.INI** für eine Schriftfußbreite von 132 Zeichen.

#### **DRUCKER-DATEI**

Alle Druckerparameter werden in einer Druckerdatei gespeichert, auf die Sie zugreifen, die Datei ändern und auch unter neuem Namen wieder abspeichern können. Jedes STEP 5-Paket greift auf die gleiche Druckerdatei zu, falls nicht eine andere Druckerdatei in der Maske VOREINSTELLUNG des momentan bearbeiteten Pakets aufgerufen und für gültig erklärt wird. Die gültige Druckerdatei können Sie sich jederzeit vom PG ausgeben lassen, indem Sie die Maske VOREINSTELLUNG aufrufen.

Druckerdateien sind vom Typ **DR.INI**.

☞ Druckaufträge lassen sich entweder direkt auf den Drucker ausgeben oder Sie speichern alle Druckaufträge in einer Datei vom Typ LS.INI, um sie später gemeinsam ausdrucken zu lassen. Diese Funktion können Sie über das Dienstprogramm DRCKER anwählen. Bei der Ausgabe auf Datei wird der Inhalt der Datei nicht überschrieben, sondern die Ausgaben an deren alten Inhalt angehängt.

#### **QUERSUMME**

Die Quersumme ist ein Prüfmittel für das richtige Übertragen eines Bausteins vom AG ins PG. Die Quersumme eines Bausteins wird vom PG gebildet, an den Baustein angehängt, in das AG übertragen und beim Übertragen vom AG in das PG vom PG geprüft. Ist die Übertragung fehlerhaft, gibt das PG eine Meldung aus.

Bei den Bausteinarten OB, PB, SB, FB und FX wird die Quersumme zusammen mit einem BE-Befehl hinter dem ersten BE-Befehl des Bausteins angehängt und zusätzlich ein Bit im Bausteinkopf gesetzt.

Beim Lesen eines Bausteins wird geprüft, ob das Bit im Bausteinkopf gesetzt ist. Ist es gesetzt, so wird, unabhängig von der Voreinstellung, die Quersumme gebildet und geprüft.

Im Programmiergerät befindet sich immer ein Baustein ohne Quersumme, unabhängig von der Voreinstellung der Quersumme.

QUERSUMME: **JA** Beim Übertragen in das AG wird die Quersumme gebildet, angehängt und mit in das AG übertragen.

QUERSUMME: **NEIN** Beim Übertragen in das AG wird keine Quersumme gebildet.

#### **BETRIEBSART**

Mit der Betriebsart legt man fest, ob die Programmierung und der Test von Anwenderprogrammen (Bausteinen) mit Verbindung zum Automatisierungsgerät möglich sein soll oder nicht.

#### **Wahlmöglichkeiten**

- **OFF** Programmierung soll durchgeführt werden ohne Verbindung zum Automatisierungsgerät.
- **ON** [OHNE AEND] Programmierung und Test mit Verbindung zum Automatisierungsgerät. Veränderung oder Löschen des Steuerungsprogrammes im Automatisierungsgerät ist nicht möglich. **ON** [AEND IM STOP]

Ändern des Steuerungsprogramms ist nur im Zustand STOP des Automatisierungsgeräts möglich.

- **ON** [AEND IM ZYKL] Änderung auch während der zyklischen Programmbearbeitung des Automatisierungsgeräts möglich.
- **DYN** [AEND IM ZYKL], [AEND IM STOP], [OHNE AEND] Sobald ein Pfad angegeben ist, kann die Betriebsart "**DYN**amisch" voreingestellt werden. DYNamisch bedeutet, daß die Busverbindung nur AKTIV ist, wenn ein Datenaustausch mit dem Zielgerät stattfindet. Danach wird der Bus wieder freigegeben. Die drei Änderungsmöglichkeiten entsprechen denen der Betriebsart ON.

☞ Nach einer Störung der Verbindung zum Automatisierungsgerät kann durch die Anwahlfolge OFF, ON ein neuer Verbindungsaufbau vorgenommen werden.

#### **PFAD**

Ein Pfad ist die Verbindungsstrecke, auf der der Datenverkehr in der Betriebsart ON (online) zwischen dem Programmiergerät und den Baugruppen im Automatisierungsgerät stattfindet. Die Baugruppen können Sie über die Bussysteme SINEC H1 oder SINEC L1 oder über den "PG-Bus" (KOR/MUX) anwählen. Dieser Pfad läßt sich im Dienstprogramm BUSANWAHL neu erstellen (editieren) oder Sie geben im Eingabefeld PFADNAME der Namen der Datei an, in welcher der beschriebene Pfad editiert wurde.

#### **PFAD-DATEI**

In eine PFAD-DATEI legen Sie Pfade ab, die dann unter dem gewünschten PFADNAMEN aufgerufen werden können. Pfaddateien sind vom Typ **AP.INI**.

#### **PFADNAME**

Gibt man einen Pfadnamen und eine Pfaddatei ein, so versucht das PG automatisch diese Verbindung aufzubauen. Der erfolgte Verbindungsaufbau wird mit PFAD AKTIV gemeldet. Durch die Anwahl der Betriebsart OFF (offline) baut das PG den Pfad nicht ab, es verhindert nur den Zugriff zum AG. Beim Verlassen des Paketes baut das PG eine Verbindung ab.

#### **Syntax des Pfadnamens**

Alphanumerische Zeichenfolge, maximal 19 Zeichen lang. Das erste Zeichen darf kein Leerzeichen sein.

Mit der ZUSATZFUNKTION des Dienstprogramm BUSANWAHL können Sie die Namen der Programm-, Symbolik-, Schriftfuß- und Druckerdatei voreinstellen, so daß beim Aufrufen des Pfadnamens diese Voreinstellungen übernommen werden.

## **1.8.3 3. Schritt: Funktionsanwahl**

Sobald Sie die Voreinstellungsmaske parametriert und die Parameter mit der Taste **F6** (UEBERN) oder der **Übernahmetaste** übernommen haben, gibt das PG die Maske Funktionsanwahl auf dem Bildschirm aus.

#### **Übersicht Funktionsanwahl im Basispaket STEP 5**

## **KOP, FUP, AWL**

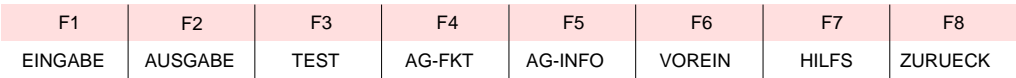

Bild 1.27 Funktionsanwahl Paket KOP, FUP, AWL (Kap.3 bis 6, Kap.8, Kap.10)

## **QL, VERGL, UMV**

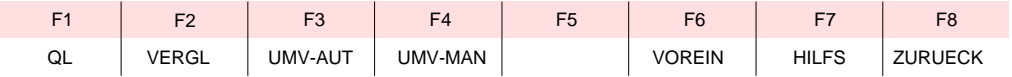

Bild 1.28 Funktionsanwahl Paket QL, VERGL, UMV (Kap.9)

## **EPROM/EEPROM**

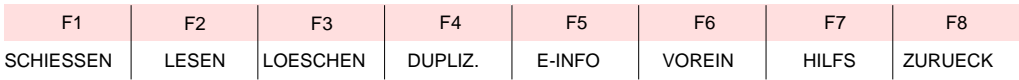

Bild 1.29 Funktionsanwahl Paket EPROM/EEPROM (Kap.11)

## **PG-KOPPLUNG**

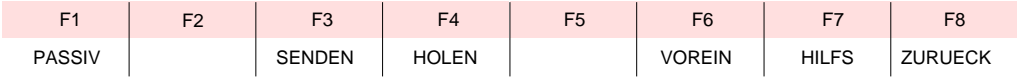

Bild 1.30 Funktionsanwahl Paket PG-KOPPLUNG (Programmiergeräte-Handbuch)

## **SYMBOLIK-EDITOR**

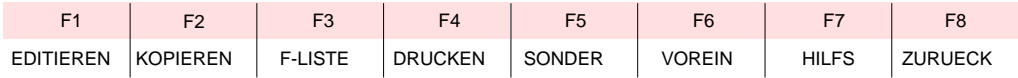

Bild 1.31 Funktionsanwahl Paket SYMBOLIK-EDITOR (Kap.7)

Sollten Sie noch nicht mit dem STEP 5-Basispaket vertraut sein, empfehlen wir Ihnen das Beispiel in Kapitel 2 durchzuarbeiten. Genaue Informationen zu den einzelnen Paketen finden Sie ab Kapitel 3. Wir wünschen Ihnen viel Erfolg!

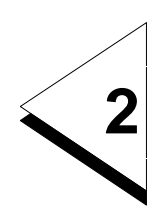

# **2Die erste Sitzung am Programmiergerät**

© Siemens AG C79000-B8500-C040-01 2 - 1

# Inhaltsverzeichnis

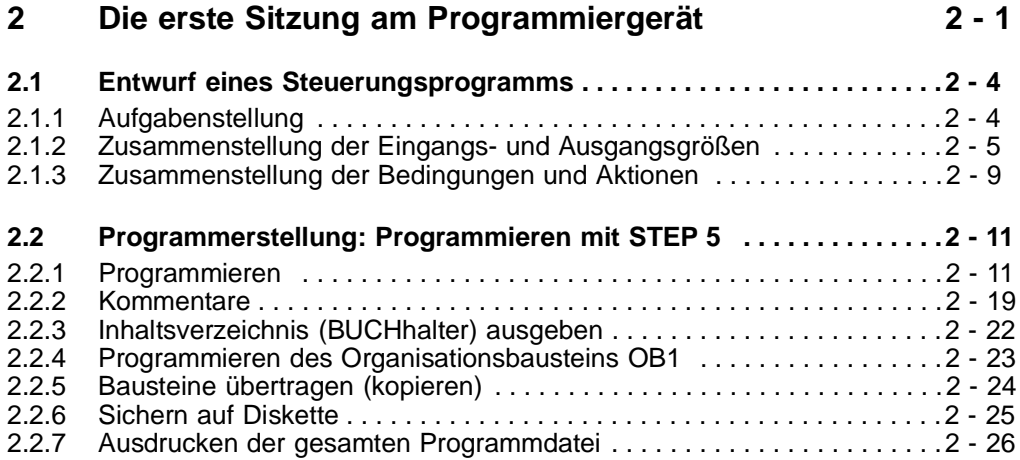

#### **Wichtig!**

Bevor Sie mit STEP 5 arbeiten, sollten Sie unbedingt die bereits installierte Software sichern! Die Anleitung dazu steht in der Produktinformation.

Für Ihr erstes Arbeiten mit STEP 5 haben wir ein praktisches Beispiel ausgewählt: "Automatisches Öffnen und Schließen eines Garagentores." An diesem einfachen Beispiel wollen wir Ihnen zeigen, wie Sie

- 1. ein Steuerungsprogramm entwerfen und
- 2. den Entwurf in ein Anwenderprogramm umsetzen können.

Anhand dieser Schritte wollen wir Sie in den Umgang mit STEP 5 einführen.

# **2.1 Entwurf eines Steuerungsprogramms**

## **2.1.1 Aufgabenstellung**

Ein Garagentor auf einem Werksgelände soll mit Hilfe von Bedienknöpfen und Schlüsselschaltern geöffnet und geschlossen werden. Dazu soll ein STEP 5 - Programm für ein SIMATIC - Automatisierungsgerät entworfen werden.

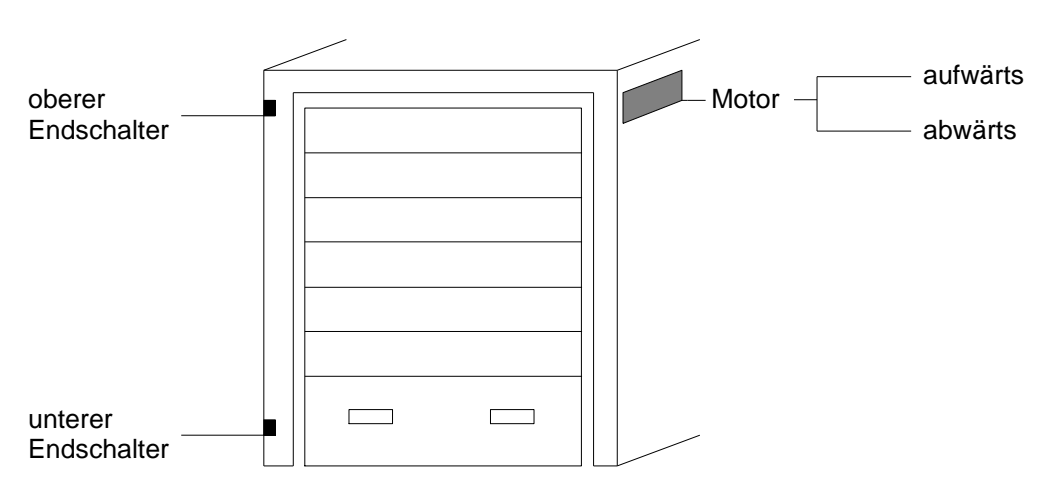

Bild 2.1 Garagentor mit Motor und Endschaltern
# **2.1.2 Zusammenstellung der Eingangs- und Ausgangsgrößen**

Im ersten Entwurfsschritt stellen Sie die Eingangs- und Ausgangsgrößen zusammen, die für die Steuerung der Anlage (in diesem Falle des Garagentors) erforderlich sind. Das Tor läßt sich über einen Motor (M) mit Rechts- und Linkslauf öffnen bzw. schließen. Zwei Endschalter sorgen dafür, daß der Motor ausgeschaltet wird, wenn das Tor vollständig geöffnet oder geschlossen ist.

Wie läßt sich das Garagentor öffnen und schließen? Außen sind auf einem Bedienfeld zwei Tasten und ein Schlüsselschalter angebracht.

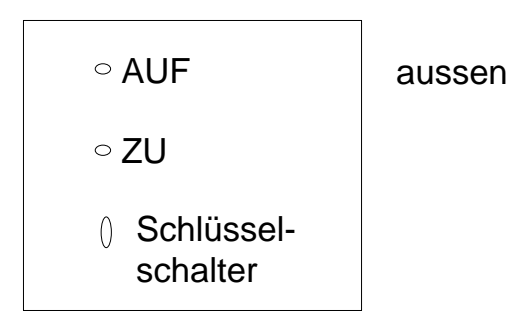

Auch im Innenraum der Garage sind zwei Tasten auf einem Bedienfeld.

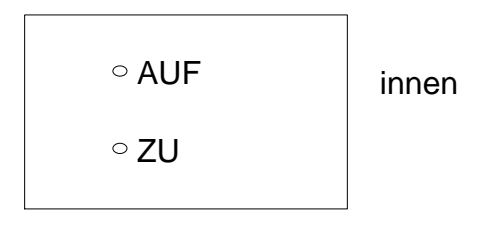

Das Garagentor öffnet sich, wenn der Schlüsselschalter gedreht und danach die Taste AUF gedrückt wird. (In diesem Beispiel müssen Taste und Schlüsselschalter gedrückt/ gedreht bleiben, bis das Garagentor geöffnet bzw. geschlossen ist). Damit haben Sie eine UND-Verknüpfung. Der Schlüssel ist nötig, weil Unbefugte keinen Zutritt haben sollen. Der Motor läuft nur dann, wenn das Garagentor nicht schon vollständig geöffnet ist. Dazu wird der obere Endschalter abgefragt.

Und genauso können Sie das Garagentor schließen. Voraussetzung ist, daß das Tor nicht schon vollständig geschlossen ist. Und Sie brauchen wieder den richtigen Schlüssel.

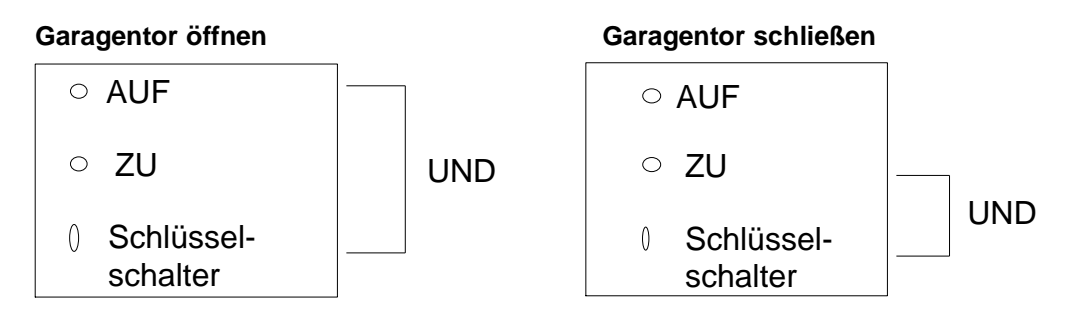

Aus Sicherheitsgründen - damit man sich nicht per Klopfzeichen verständigen muß läßt sich das Garagentor von innen immer öffnen, auch ohne Schlüssel; deshalb nur die Tasten und kein Schlüssel.

Daraus ergibt sich dieses Gesamtbild:

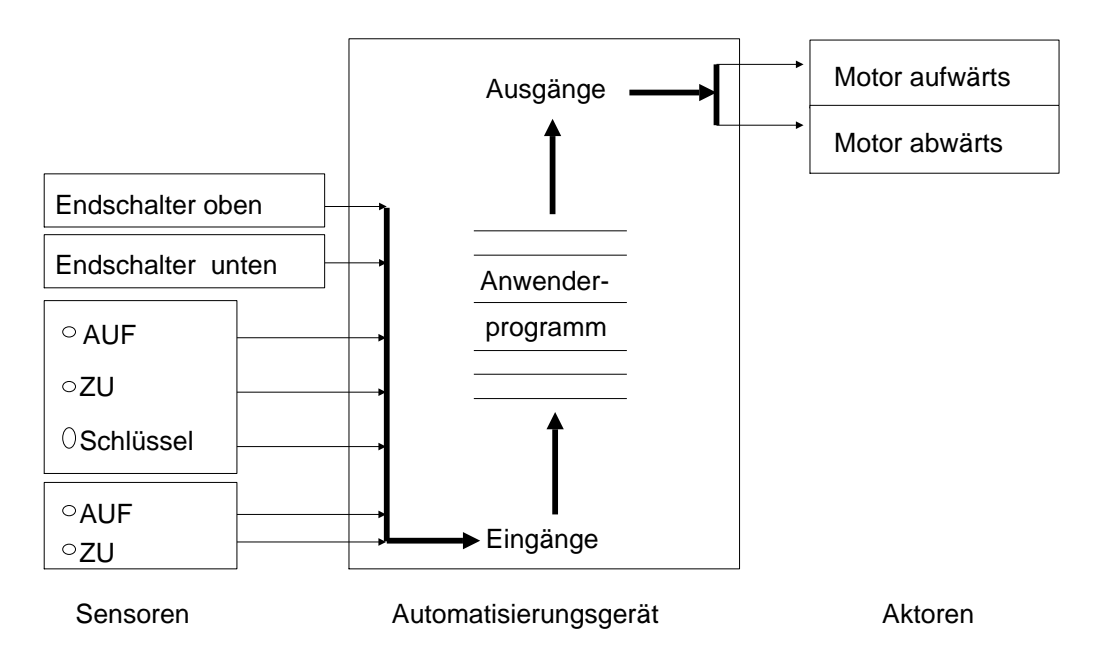

Bild 2.2 Zusammenspiel der Eingangs- und Ausgangsgrößen

Der technische Prozeß, also das Öffnen und Schließen des Garagentores, wird vom Automatisierungsgerät gemäß den Befehlen des dort abgelegten Anwenderprogramms gesteuert. Anhand dieses Programms verarbeitet das Automatisierungsgerät die Signale, die von den Sensoren des Prozesses an die Eingänge kommen. Das Ergebnis der Signalverarbeitung wird über die Ausgänge an die Aktoren des Prozesses weitergegeben.

In unserem Beispiel arbeitet damit das Automatisierungsgerät mit den folgenden Einund Ausgängen, denen wir in der linken Spalte Adressen zugeordnet haben.

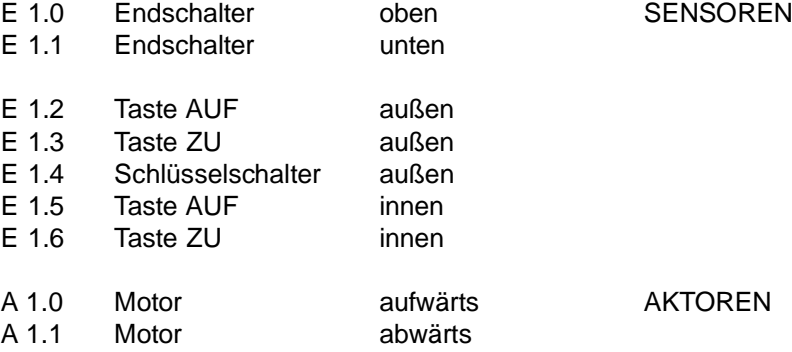

2 - 8 © Siemens AG C79000-B8500-C040-01

# **2.1.3 Zusammenstellung der Bedingungen und Aktionen**

Im nächsten Schritt stellen Sie nun mit Hilfe der definierten Ein- und Ausgänge die Bedingungen und Aktionen zusammen:

#### **1. Öffnen des Garagentores von außen**

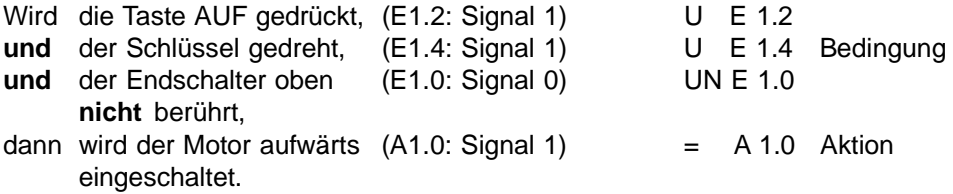

## **2. Öffnen des Garagentores von innen**

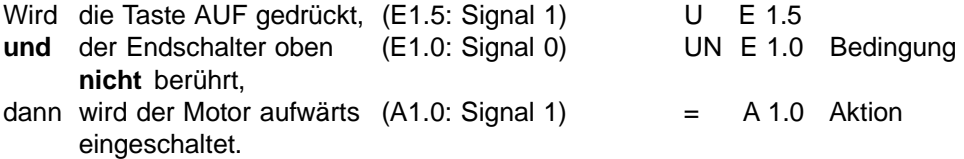

## **3. Schließen des Garagentores von außen**

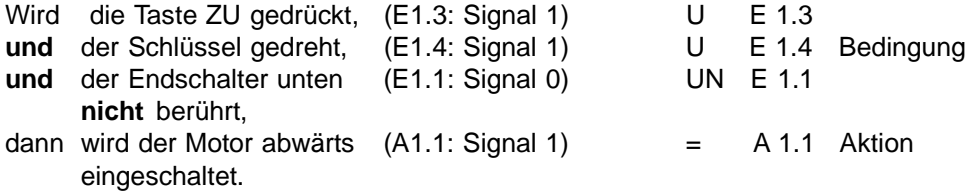

#### **4. Schließen des Garagentores von innen**

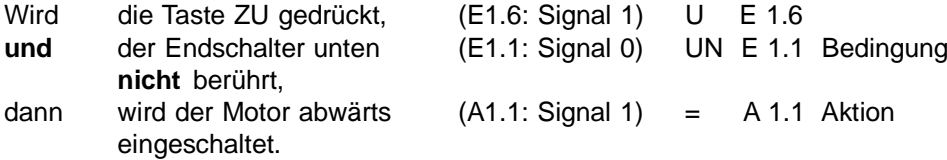

Als Endschalter werden normalerweise Öffner verwendet. Wir haben in unserem Programm Schließer gewählt, damit auch bei einem Drahtbruch sichergestellt ist, daß sich das Tor von innen auffahren läßt.

Beim Öffnen von außen wird der Motor genauso geschaltet wie beim Öffnen von innen. Deshalb werden diese beiden Vorgänge mit ODER verknüpft und stehen in einem Abschnitt des Programms. Gleiches gilt für das Schließen. Das Programm "Öffnen und Schließen eines Garagentores" wird deshalb in einem Programmbaustein mit zwei Netzwerken abgelegt.

In der rechten Spalte der Tabelle (s.o.) sehen Sie die einzelnen Bedingungen als Anweisungen aufgelistet. Diese Schreibweise entspricht der Darstellungsart AWL. Für das Programmieren wählen wir aber die graphische Darstellungsart KOP, weil diese anschaulicher ist.

# **2.2 Programmerstellung: Programmieren mit STEP 5**

# **2.2.1 Programmieren**

#### **Voraussetzung:**

Der S5-Kommandointerpreter (S5-KOMI) ist angewählt.

Auf dem Bildschirm erscheint nun die PAKETANWAHL.

|                | PAKETANWAHL                                                                              |                |                | SIMATIC S5 / KOMI                              |                                         |               |                |  |
|----------------|------------------------------------------------------------------------------------------|----------------|----------------|------------------------------------------------|-----------------------------------------|---------------|----------------|--|
|                | KOP, FUP, AWL<br>QL, VERGL, UMV<br>EPROM/EEPROM<br><b>PG-KOPPLUNG</b><br>SYMBOLIK-EDITOR |                |                | V. x.x C: S5PX03X.CMD<br>V. x.x C: S5PX08X.CMD | TTY / AS 511 - SCHNITTSTELLE (STANDARD) |               |                |  |
| F <sub>1</sub> | F <sub>2</sub>                                                                           | F <sub>3</sub> | F <sub>4</sub> | F <sub>5</sub>                                 | F <sub>6</sub>                          | F7            | F <sub>8</sub> |  |
| <b>PAKET</b>   | <b>DIENSTPRG</b>                                                                         | <b>INFO</b>    | <b>VERSION</b> | <b>SCHNITTST</b>                               | <b>LAUFWERK</b>                         | <b>NEUANW</b> | <b>ZURUECK</b> |  |

Bild 2.3 Maske Paketanwahl

Die HELP-Taste erläutert Ihnen die Funktionen der Softkey-Leiste.

- Auf die Frage Weiter ?
- > drücken Sie die **Übernahmetaste**.

Mit der Taste **F3** (INFO) werden Ihnen Informationen zu dem Paket eingeblendet, vor dem der Cursor steht.

#### **PAKETANWAHL**

Wählen Sie das Paket KOP, FUP, AWL mit dem Cursor und übernehmen Sie mit > Taste **F1** (PAKET) oder mit der

> **Übernahmetaste**.

Auf dem Bildschirm erscheint jetzt die Maske VOREINSTELLUNG.

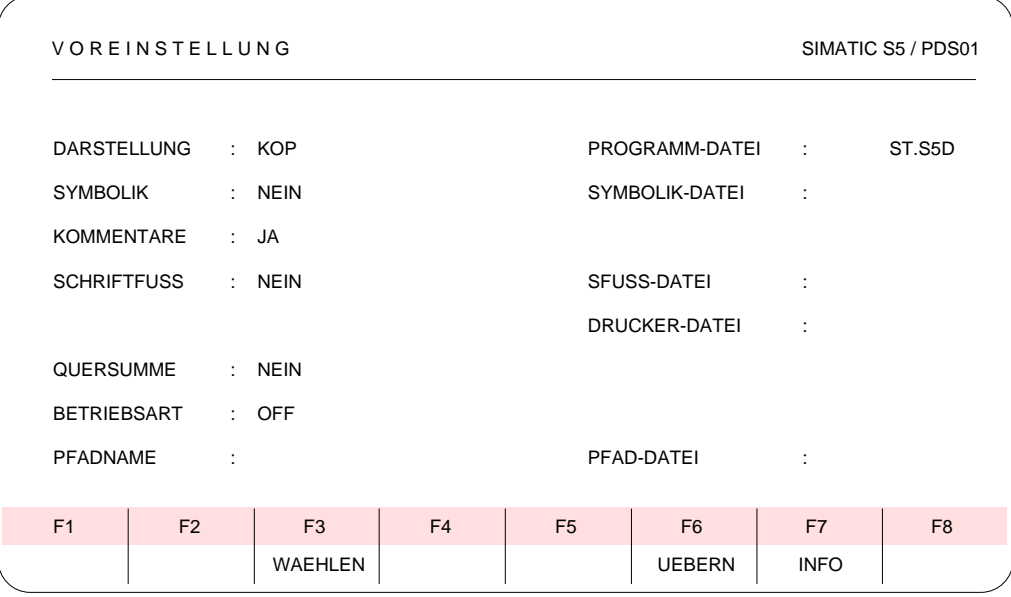

Bild 2.4 Maske Voreinstellung

## **VOREINSTELLUNG**

Der Cursor blinkt im Eingabefeld der PROGRAMM-DATEI. Schreiben Sie folgende Zeichenfolge:

- > **C: TEST**
- > Taste **Return** drücken. Das PG füllt die restlichen Zeichen auf.
- > Gehen Sie mit dem Cursor nach links auf das Teilfeld DARSTELLUNG, Taste **SHIFT** und **TAB** gleichzeitig drücken.

☞ Mit **F3** (WAEHLEN) können Sie zwischen den Darstellungsarten KOP, FUP und AWL wählen: Stellen Sie mit dieser Taste die Darstellungsart KOP ein.

> Taste **F3** (WAEHLEN) mehrmals drücken.

Für unser Beispiel haben Sie jetzt alle notwendigen Voreinstellungen getroffen. Die Voreinstellungen KOMMENTARE: JA und BETRIEBSART: OFF werden für das Beispiel nicht geändert.

**TAP** Mit der Taste F7 (INFO) lassen sich Kurzinformationen zu jedem Begriff auf dem Bildschirm ausgeben.

#### **VOREINSTELLUNG übernehmen**

- > Taste **F6** (UEBERN) drücken, oder
- > **Übernahmetaste** drücken.

Auf dem Bildschirm erscheint jetzt die FUNKTIONSANWAHL.

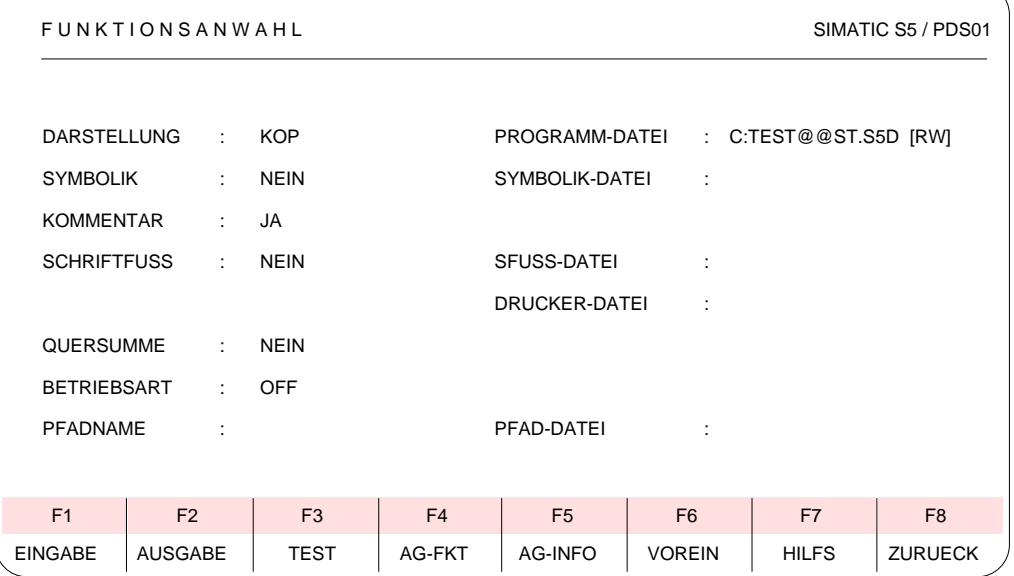

Bild 2.5 Funktionsanwahl

#### **FUNKTIONSANWAHL**

Um das Programm "Öffnen und Schließen eines Garagentores" erstmalig einzugeben, wählen Sie mit F1 den EINGABE-Modus.

- > Taste **F1** (EINGABE) drücken.
- > Taste **F1** (BAUSTEIN) drücken.

Am unteren Bildschirmrand erscheint die Kommandozeile.

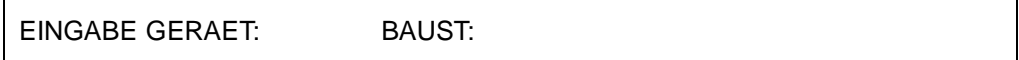

#### **Kommandozeile ausfüllen:**

Die Taste HELP gibt Ihnen Kurzinformationen über die Eingabemöglichkeiten an der Stelle, an der sich der Cursor befindet.

Füllen Sie die Kommandozeile mit folgenden Zeichen aus:

- > **FD**, denn Sie befinden sich auf der Festplatte in einer voreingestellten Programmdatei.
- > **PB1**, als Bausteinbezeichnung. Die Steuerung des Garagentores soll als Kontaktplan im PB1 abgelegt werden.
- > **Übernahmetaste** drücken.

Der Bildschirm sieht jetzt so aus:

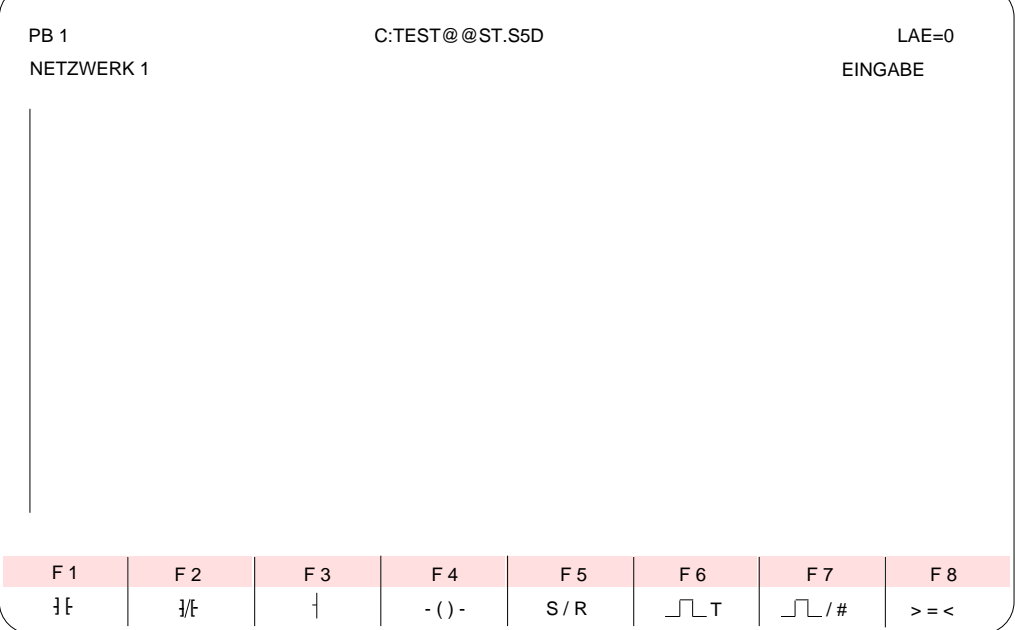

Bild 2.6 Bildschirmdarstellung für die Eingabe in KOP

#### **Bedeutung der Softkey-Leiste**

Erklärungen zur Belegung der Funktionstasten F1 bis F8 erhalten Sie über die HELP-Taste.

#### **Die Steuerungsverknüpfungen für das Öffnen des Garagentores in das Netzwerk 1 eingeben.**

Das Garagentor von innen oder außen öffnen:

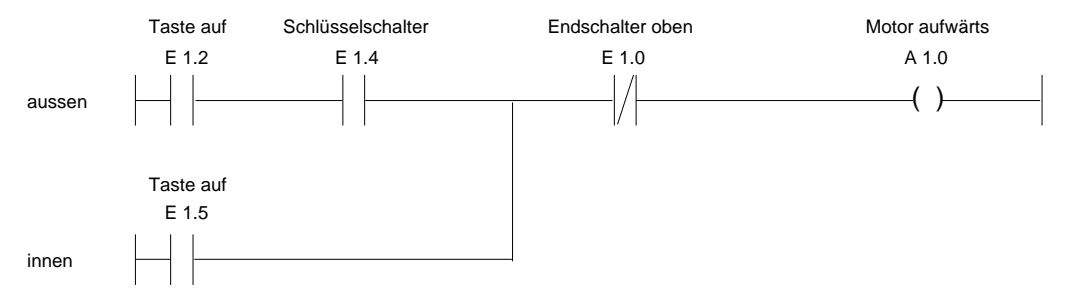

> Drücken Sie die Taste **F1** (Schließer).

Der Cursor steht im Eingabefeld des Schließers.

Sollten Sie versehentlich eine andere Funktionstaste gedrückt haben, z.B. F2, so löschen Sie das fehlerhafte Netzwerk mit der **Abbruchtaste**, und geben Sie erneut **F1** (Schließer) ein.

#### **Operanden bezeichnen**

- > **E 1.2** mit der alphanumerischen Tastatur für den Schließer eingeben.
- > Taste **Return** drücken. Der Cursor springt daraufhin zum Ausgang am Ende der Zeile.
- > **A 1.0** für den Ausgang eingeben.
- > Taste **Return** drücken.

#### **Cursor für die Eingabe des Schließers E 1.4 positionieren**

- > Stellen Sie den Cursor auf das Kreuz hinter den Schließer E 1.2.
- > Taste **F1** (Schließer) drücken.
- > **E 1.4** für den Schließer eingeben.
- > Taste **Return** drücken.

#### **Cursor für die Eingabe des Öffners E 1.0 positionieren**

- > Stellen Sie den Cursor auf das Kreuz hinter den Schließer E 1.4.
- > Taste **F2** (Öffner) drücken.
- $> E 1.0$  eingeben.
- > Taste **Return** drücken.

#### **Parallelzweig eingeben**

- > Gehen Sie mit dem Cursor nach links, indem Sie die Tastenkombination **SHIFT** und **TAB** gleichzeitig (oder Doppelpfeiltaste nach links) dreimal drücken. Der Cursor steht am Anfang des ersten Zweiges.
- > Taste **Cursor nach unten** viermal drücken. Der Cursor steht jetzt unterhalb des ersten Zweiges.
- > Taste **F1** (Schließer) drücken.
- > Taste **TAB** drücken.
- > Taste **F3** für die Rückführung der Verzweigung drücken.

Der Cursor befindet sich nun im Eingabefeld des Schließers im Parallelzweig.

- $> E 1.5$  eingeben.
- > Taste **Return** drücken.

Das erste Netzwerk ist jetzt programmiert (Bild nächste Seite).

#### **Korrekturmöglichkeiten bei fehlerhafter Eingabe**

#### **Falscher Operand**

> Cursor auf den Operanden positionieren und überschreiben.

Einzelne Zeichen können Sie mit der Löschtaste oder mit der Leertaste löschen.

#### **Falscher Kontakt**

> Cursor auf das Kreuz vor dem fehlerhaften Kontakt positionieren, mit einer Funktionstaste den falschen Kontakt durch den richtigen ersetzen (F1 bzw. F2).

#### **Kontakt löschen**

> Cursor vor diesen Kontakt positionieren, **Löschtaste** drücken.

#### **Kontakt einfügen**

- > Cursor hinter den Kontakt positionieren, hinter dem eingefügt werden soll.
- > Taste **Horizontal spreizen** drücken.
- > mit der Funktionstaste neuen Kontakt einfügen.

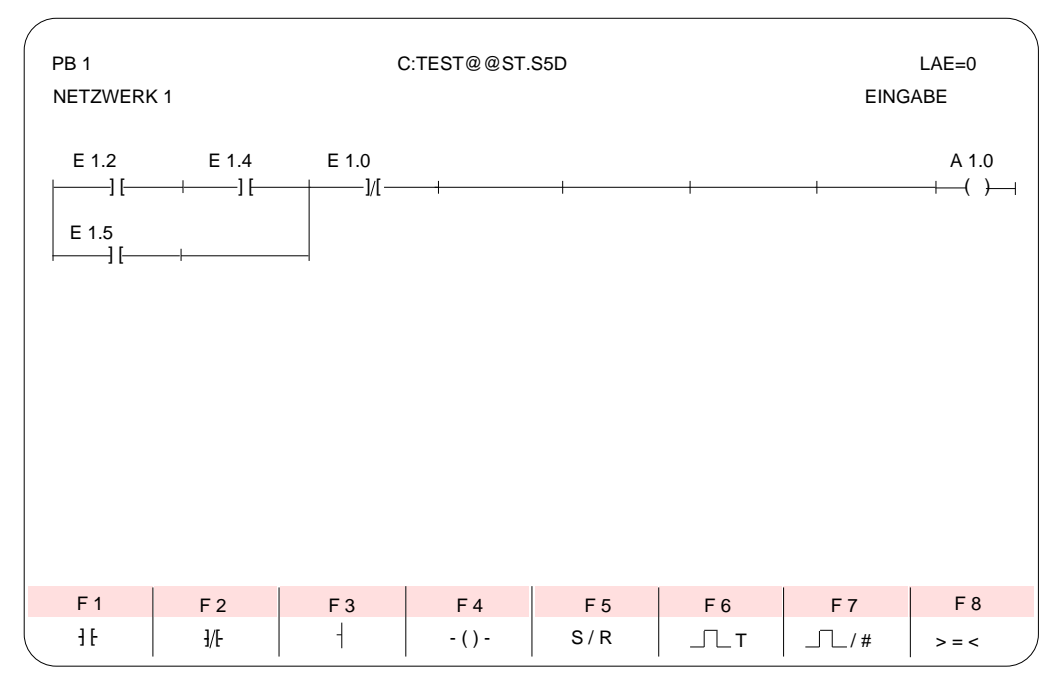

Bild 2.7 Kontaktplandarstellung Netzwerk 1

## **1. Netzwerk abschließen**

> Taste **Netzwerkende** (**\*\*\***) drücken.

Auf dem Bildschirm erscheint nun NETZWERK 2.

#### **Die Steuerungsverknüpfung für das Schließen des Garagentores in das Netzwerk 2 eingeben**

Das Garagentor von außen oder innen schließen:

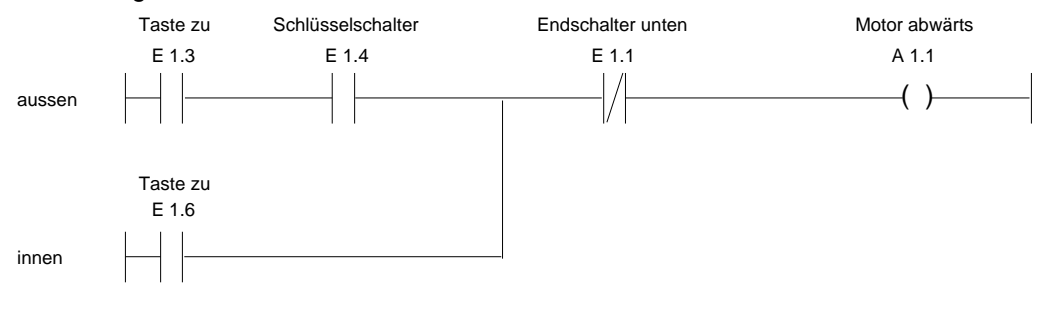

© Siemens AG C79000-B8500-C040-01 2 - 17

Gehen Sie beim Programmieren analog zur Anleitung für das erste Netzwerk vor. Sie erhalten dann folgenden Kontaktplan auf dem Bildschirm:

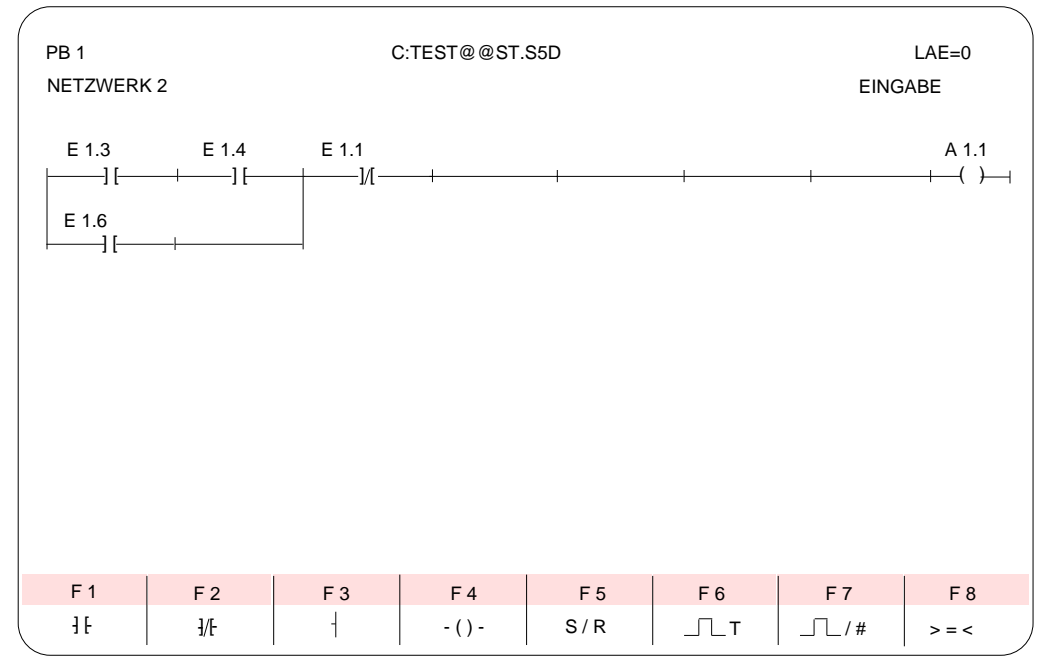

Bild 2.8 Kontaktplandarstellung Netzwerk 2

## **Baustein abschließen und speichern**

## > **Übernahmetaste** drücken.

Das PG gibt daraufhin die FUNKTIONSANWAHL aus.

## **Programmbaustein zur Kontrolle auf dem Bildschirm ausgeben**

Wählen Sie jetzt den AUSGABE-Modus:

- > Taste **F2** (AUSGABE) drücken.
- > Taste **F2** (BAUSTEIN) drücken.

Kommandozeile ausfüllen:

# AUSGABE GERAET: **FD** BAUST: **PB1** SUCHLAUF: DRU:

## > **Übernahmetaste** drücken.

Auf dem Bildschirm wird das erste Netzwerk des Bausteins ausgegeben.

#### **Netzwerk wechseln**

Sie können innerhalb eines Bausteins die verschiedenen Netzwerke dieses Bausteins auf den Bildschirm holen:

Nächstes Netzwerk anzeigen:

> Taste **+** (bei manchen PG **+1**) drücken.

Vorheriges Netzwerk anzeigen:

> Taste **-** (bei manchen PG **-1**) drücken.

Im Netzwerk blättern Sie mit den Tasten **Bildschirm rollen**, wenn das Netzwerk länger als eine Bildschirmseite ist.

#### **Darstellungsart wechseln**

Im AUSGABE-Modus können Sie die Darstellungsart Ihres Programms beliebig wechseln.

> Taste **F7** (->KOP, ->FUP, ->AWL) drücken.

# **2.2.2 Kommentare**

In diesem Abschnitt wollen wir Ihnen zeigen, wie Sie zur näheren Erläuterung des Programms Netzwerküberschriften und -kommentare eingeben können.

#### **Netzwerküberschriften eingeben**

#### **Ausgangspunkt:**

> Taste **COM** einmal drücken.

> Der Cursor springt in die Zeile für die Netzwerküberschrift.

Schreiben Sie hier einen Kommentar. Er darf maximal 32 Zeichen umfassen, z.B. schreiben Sie für das Netzwerk 1:

#### > **Oeffnen von aussen oder innen**

> Taste **Return** drücken.

#### **Netzwerküberschrift für das Netzwerk 2 eingeben**

> Taste **+** (bei manchen PG **+1**) drücken, um ins Netzwerk 2 zu wechseln.

> Taste **COM** drücken.

Schreiben Sie

#### > **Schliessen von aussen oder innen**

Dieser Kommentar ist 32 Zeichen lang, deshalb verläßt der Cursor automatisch das Eingabefeld.

#### **Abspeichern der Netzwerküberschrift in den Kommentarbaustein PK 1**

#### > **Übernahmetaste** drücken.

Das PG gibt die FUNKTIONSANWAHL aus.

> **Abbruchtaste** drücken.

Mit der Abbruchtaste überspringen Sie die Funktionswahl und erhalten die Kommandozeile, wie Sie sie beim vorhergehenden Aufruf ausgefüllt hatten.

> **Übernahmetaste** drücken.

Das PG gibt das Netzwerk 1 unseres Programmbausteins PB 1 auf dem Bildschirm aus.

#### **Netzwerkkommentar eingeben**

> Taste **COM** zweimal drücken.

Auf dem Bildschirm erscheinen die Zeichen \$1 @î als Netzwerkkennung. Diese Kennung ermöglicht die eindeutige Zuordnung von Netzwerk und zugehörigem Kommentar. Deshalb darf sie nicht geändert oder gelöscht werden.

Der Cursor blinkt im Eingabefeld des Kommentars und Sie können mit Ihrem Text beginnen.

Cursorbewegung bei Texteingaben:

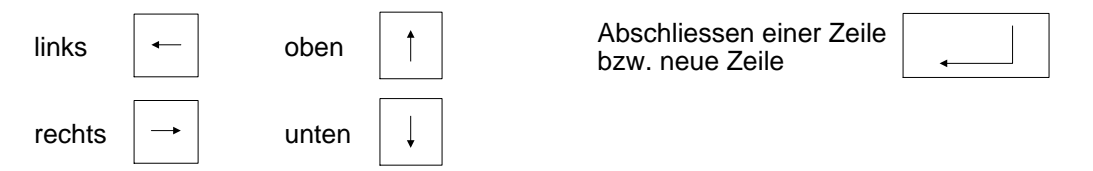

Beim Drücken der Taste **Return** erscheint ein Pfeil nach oben; hinter diesem Zeichen ist keine Eingabe mehr möglich.

| PB <sub>1</sub>                                                                                                    |                                                                                                    |                | C:TEST@@ST.S5D     |                              |                | $LAE=21$       |                |  |
|----------------------------------------------------------------------------------------------------|----------------------------------------------------------------------------------------------------|----------------|--------------------|------------------------------|----------------|----------------|----------------|--|
| NETZWERK 1 0000                                                                                                    |                                                                                                    |                |                    | Oeffnen von aussen und innen |                | <b>AUSGABE</b> |                |  |
| $^{\copyright}$<br>\$1                                                                                                    |                                                                                                    |                |                    |                              |                |                |                |  |
| Kommentar zu Netzwerk 1                                                                                                    |                                                                                                    |                |                    |                              |                |                |                |  |
|                                                                                                    | Oeffnen des Garagentores von aussen:<br>den Schluesselschalter schalten<br>und die Taste AUF druecken. |                | (E 1.4)<br>(E 1.2) |                              |                |                |                |  |
| oder                                                                                                    |                                                                                                    |                |                    |                              |                |                |                |  |
| Taste AUF druecken.                                                                                                    | Oeffnen des Tores von innen:                                                                           |                |                    | (E 1.5)                      |                |                |                |  |
| Solange das Garagentor den oberen Endschalter<br>(E 1.0)<br>nicht erreicht hat, laeuft der Motor,<br>(A 1.0)<br>um das Tor zu oeffnen. |                                                                                                    |                |                    |                              |                |                |                |  |
| F1                                                                                                    | F <sub>2</sub>                                                                                         | F <sub>3</sub> | F <sub>4</sub>     | F <sub>5</sub>               | F <sub>6</sub> | F7             | F <sub>8</sub> |  |
| <b>EINFUEGEN</b>                                                                                                    | <b>LOESCHEN</b>                                                                                        |                |                    |                              |                |                |                |  |

Bild 2.9 Kommentar zu Netzwerk 1

#### > **Übernahmetaste** drücken.

Beim zweiten Netzwerk gehen Sie analog vor: Das Netzwerk holen, zweimal die Taste **COM** drücken und folgenden Text eingeben:

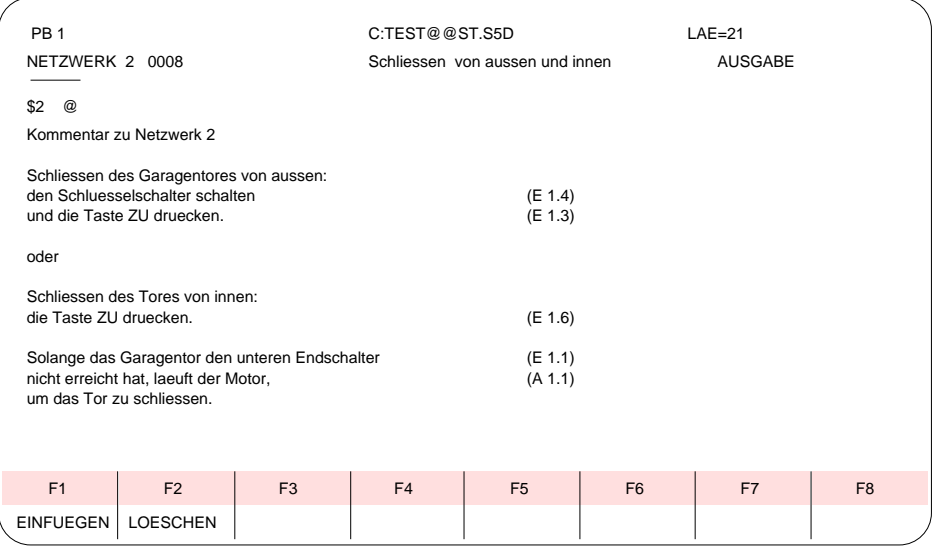

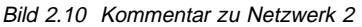

#### **Abspeichern des Netzwerkkommentars in den Dokumentationsbaustein #PBDO.001**

> **Übernahmetaste** drücken.

Auf dem Bildschirm wird wieder der Kontaktplan angezeigt.

> **Übernahmetaste** nochmals drücken.

Der Baustein und der Netzwerkkommentar werden abgespeichert und die Funktionsanwahl ausgegeben.

# **2.2.3 Inhaltsverzeichnis (BUCHhalter) ausgeben**

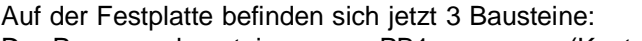

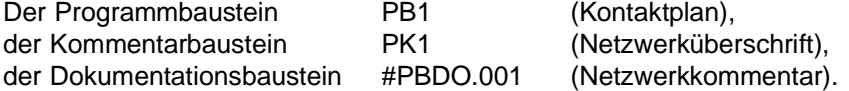

Wollen Sie das Inhaltsverzeichnis Ihrer Programmdatei TEST@@ auf dem Bildschirm ausgeben, wählen Sie in der Funktionsanwahl die HILFSfunktionen:

- > Taste **F7** (HILFS) drücken.
- > Taste **F3** (BUCH) drücken.

#### **Kommandozeile ausfüllen**

Die Taste HELP gibt Ihnen Erläuterungen zu den Eingabemöglichkeiten.

AUSGABE BUCH VON QUELLE: FD BAUST:

#### > **Übernahmetaste** drücken.

Sie erhalten daraufhin das Inhaltsverzeichnis Ihrer Programm-Datei TEST@@ mit allen Bausteinen.

#### **Funktion HILFS verlassen**

> Taste **F8** (ZURUECK) drücken. Das PG zeigt wieder die Funktionsanwahl an.

# **2.2.4 Programmieren des Organisationsbausteins OB1**

Damit das von Ihnen erstellte Programm in einem Automatisierungsgerät (AG) ablauffähig ist, muß der Aufruf des PB1 im OB1 programmiert werden. Damit erhalten Sie einen zyklischen Aufruf des Programmbausteins.

#### **Voraussetzung:**

Die Funktionsanwahl ist angewählt.

- > Taste **F1** (EINGABE) drücken.
- > Taste **F1** (BAUSTEIN) drücken.

```
\mathbf{r}
```
#### **Kommandozeile ausfüllen**

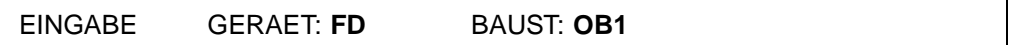

#### > **Übernahmetaste** drücken.

Auf dem Bildschirm wird das Netzwerk 1 für eine Eingabe in KOP ausgegeben. Da ein absoluter Bausteinaufruf (SPA) nur in AWL programmiert werden kann, schalten Sie auf die Darstellungsart AWL um:

- > **:AWL** eingeben.
- > Taste **Return** drücken.

Auf dem Bildschirm erscheint jetzt in der ersten Zeile des Eingabefeldes die Zeichenfolge :AWL, der Cursor steht unter dem Buchstaben A.

> Taste **Cursor nach unten** drücken.

In diese Zeile geben Sie den absoluten Aufruf des PB1 ein:

- > Zeichenfolge **SPA PB1** eingeben.
- > Taste **Return** drücken.
- > Zeichenfolge **BE** für das Bausteinende eingeben.

#### **Baustein speichern**

- > **Übernahmetaste** drücken, oder
- > Taste **Return** drücken.

Das PG zeigt die Funktionsanwahl an.

# **2.2.5 Bausteine übertragen (kopieren)**

Wenn Sie Ihr Programm im Automatisierungsgerät ablaufen lassen wollen, müssen Sie die Bausteine OB 1 und PB 1 (Kommentarbausteine werden nicht übertragen) ins AG übertragen.

#### **Voraussetzungen**

Hardwareseitige Kopplung von PG und AG VOREINSTELLUNG: PROGAMM-DATEI: z.B. C:TEST@@ BETRIEBSART: ON

Das PG gibt die Funktionsanwahl aus.

#### **Funktion UEBERTRAGEN aufrufen**

- > Taste **F7** (HILFS) drücken.
- > Taste **F1** (UEBERTR) drücken.

#### **Kommandozeile ausfüllen**

UEBERTR QUELLE: **FD** BAUST: **B** NACH ZIEL: **AG** BAUST:

Die Taste **HELP** erläutert Ihnen die jeweiligen Eingabemöglichkeiten.

#### **Funktion UEBERTRAGEN ausführen**

> **Übernahmetaste** drücken.

Befindet sich bereits ein Baustein mit der gleichen Bezeichnung im AG-RAM, fragt das PG, ob dieser Baustein überschrieben werden soll:

ja: > **Übernahmetaste** drücken, oder

nein: > **Abbruchtaste** drücken.

#### **Rückkehr in die Funktionsanwahl**

> Taste **F8** (ZURUECK) drücken.

# **2.2.6 Sichern auf Diskette**

Falls Sie das von Ihnen erstellte Programm sichern wollen, führen Sie die folgenden Schritte durch:

#### **Voraussetzung**

Eine leere, formatierte Diskette steckt im geschlossenen Laufwerk A. Die Funktionsanwahl wird angezeigt.

#### **Funktion ÜBERTRAGEN aufrufen und ausführen**

- > Taste **F7** (HILFS) drücken.
- > Taste **F1** (ÜBERTR) drücken.

#### **Kommandozeile ausfüllen**

UEBERTR QUELLE: **C:TEST** BAUST: **D** NACH ZIEL: **A:TEST**

Benutzen Sie die **HELP-**Taste: **D** = gesamte Programmdatei.

#### > **Übernahmetaste** drücken.

Das PG meldet: Uebertragung laeuft.

Um das Ergebnis zu prüfen, sehen Sie sich das Inhaltsverzeichnis der Diskette an.

#### **Inhaltsverzeichnis der Diskette in Laufwerk A**

#### **Voraussetzung**

Die Hilfsfunktionen sind geladen (in der Funktionsanwahl Taste **F7** (HILFS)). Damit Sie den Inhalt der Diskette in Laufwerk A auf dem Bildschirm ausgeben können, müssen Sie Laufwerk und Programm-Dateinamen einstellen. Ohne in die Voreinstellung zurückkehren zu müssen, können Sie die Programmdatei ändern:

- > Taste **F6** (PRG.DAT) drücken.
- > Laufwerk und gewünschten Namen angeben, z.B. **A:Test**.
- > **Übernahmetaste** drücken.

#### **Inhaltsverzeichnis der Diskette in Laufwerk A ausgeben**

> Taste **F3** (BUCH) drücken.

#### **Kommandozeile ausfüllen**

AUSGABE BUCH VON QUELLE: **FD** BAUST: DRU:

> **Übernahmetaste** drücken. Am Bildschirm werden alle Bausteine aufgelistet.

# **2.2.7 Ausdrucken der gesamten Programmdatei**

#### **Voraussetzungen**

VOREINSTELLUNG: Die Programmdatei, die gedruckt werden soll, ist eingestellt. Ein Drucker des Typs PT88 ist angeschlossen. (Sollten Sie einen anderen Drucker angeschlossen haben, müssen Sie diesen Drucker im Dienstprogramm DRUCKER parametriert haben, und den Namen dieser Druckerdatei in der Voreinstellung angeben.) Das PG gibt die Funktionsanwahl aus.

#### **Bausteine ausdrucken**

- > Taste **F2** (AUSGABE) drücken.
- > Taste **F2** (BAUSTEIN) drücken.

#### **Kommandozeile ausfüllen**

AUSGABE GERAET: **FD** BAUST: **B** SUCHLAUF: DRU: **\***

**\*** = Standarddruckausgabe

Die Taste **HELP** listet Ihnen weitere mögliche Druckerausgaben auf.

- 1: Druckausgabe in Normalschrift
- 2: Druckausgabe in Schmalschrift mit Heftrand
- 3: Druckausgabe in Superschmalschrift
- > **Übernahmetaste** drücken.

Wenn Sie Ihre Eingaben in der beschriebenen Weise gemacht haben, müßte Ihre Druckausgabe so aussehen, wie sie auf der nachfolgenden Seite abgebildet ist. Ist dem so, haben Sie Ihre erste Sitzung am PG erfolgreich abgeschlossen.

Herzlichen Glückwunsch!

Bild nächste Seite: Ausgabe des STEP 5-Programms auf einem PT88. "Automatisches Öffnen und Schließen eines Garagentores"

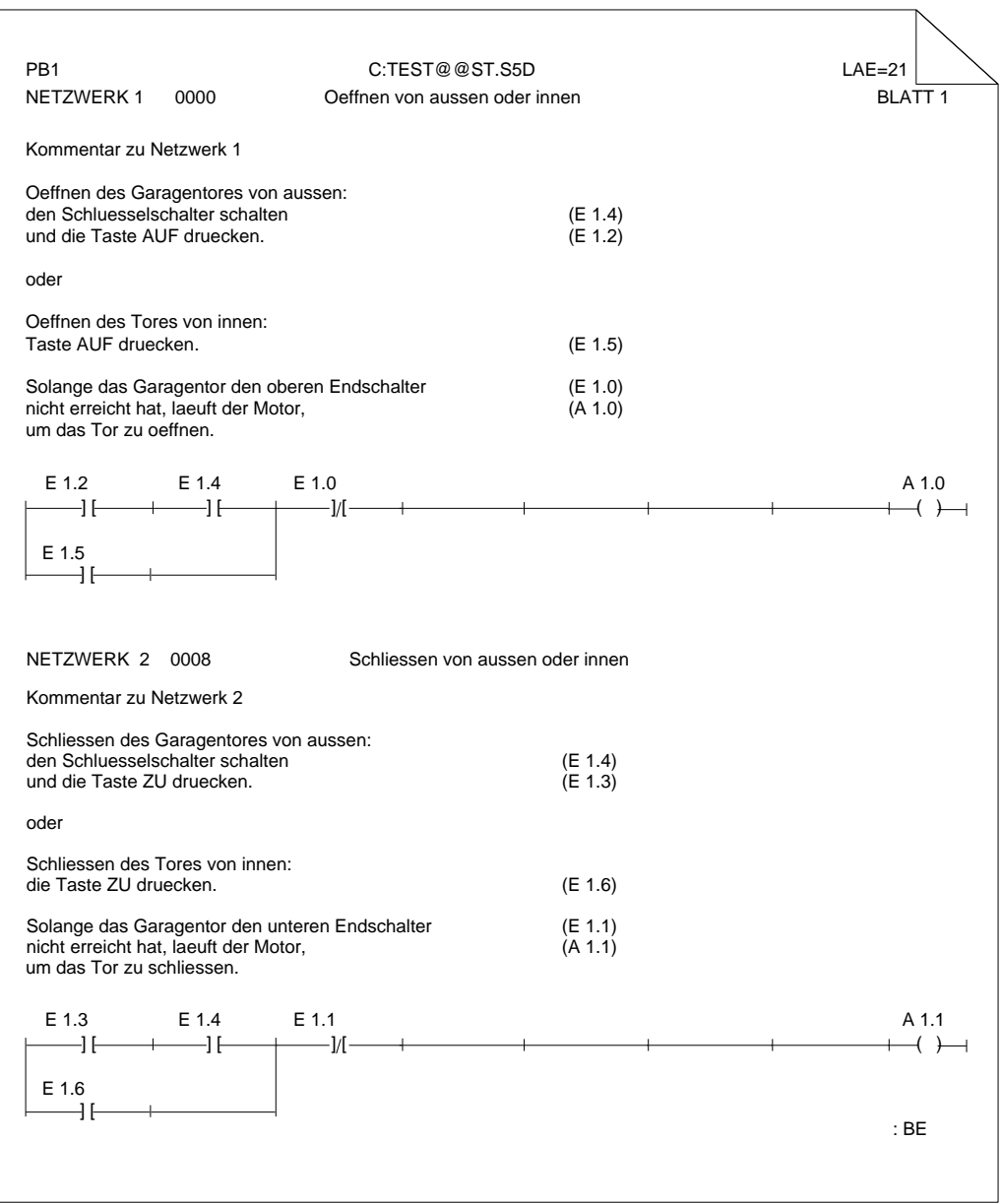

#### Bild 2.11 Automatisches Öffnen und Schließen eines Garagentores

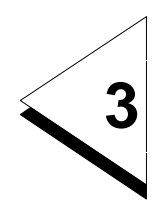

# **3Editieren von Anweisungslisten**

© Siemens AG C79000-B8500-C040-01 3 - 1

# Inhaltsverzeichnis

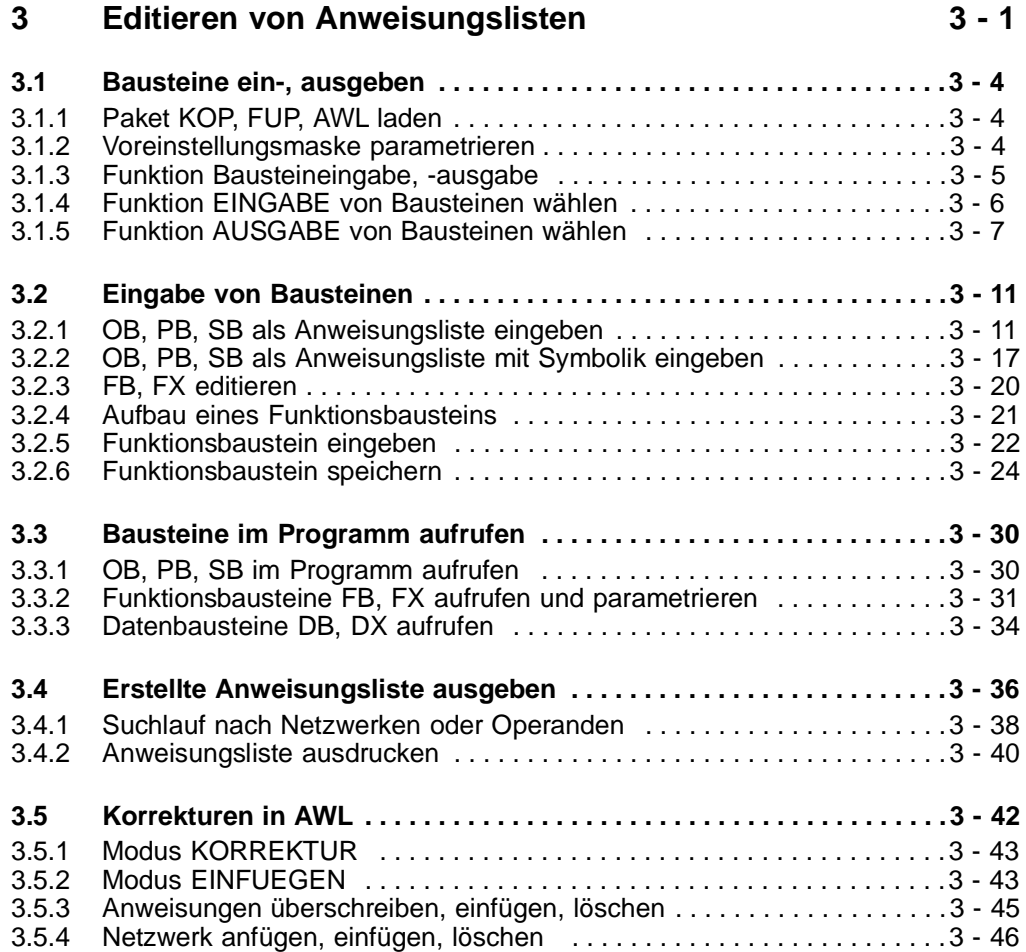

In diesem Kapitel lernen Sie sämtliche Bedienabläufe am PG kennen, die Sie zum Editieren Ihrer S5-Anwenderprogramme in der Darstellungsart Anweisungsliste benötigen. Dazu gehören:

- die Eingabe, Ausgabe und Korrektur der Bausteine OB, PB, SB, FB und FX mit absoluten oder symbolischen Operanden und
- Bausteinaufrufe im Anwenderprogramm.

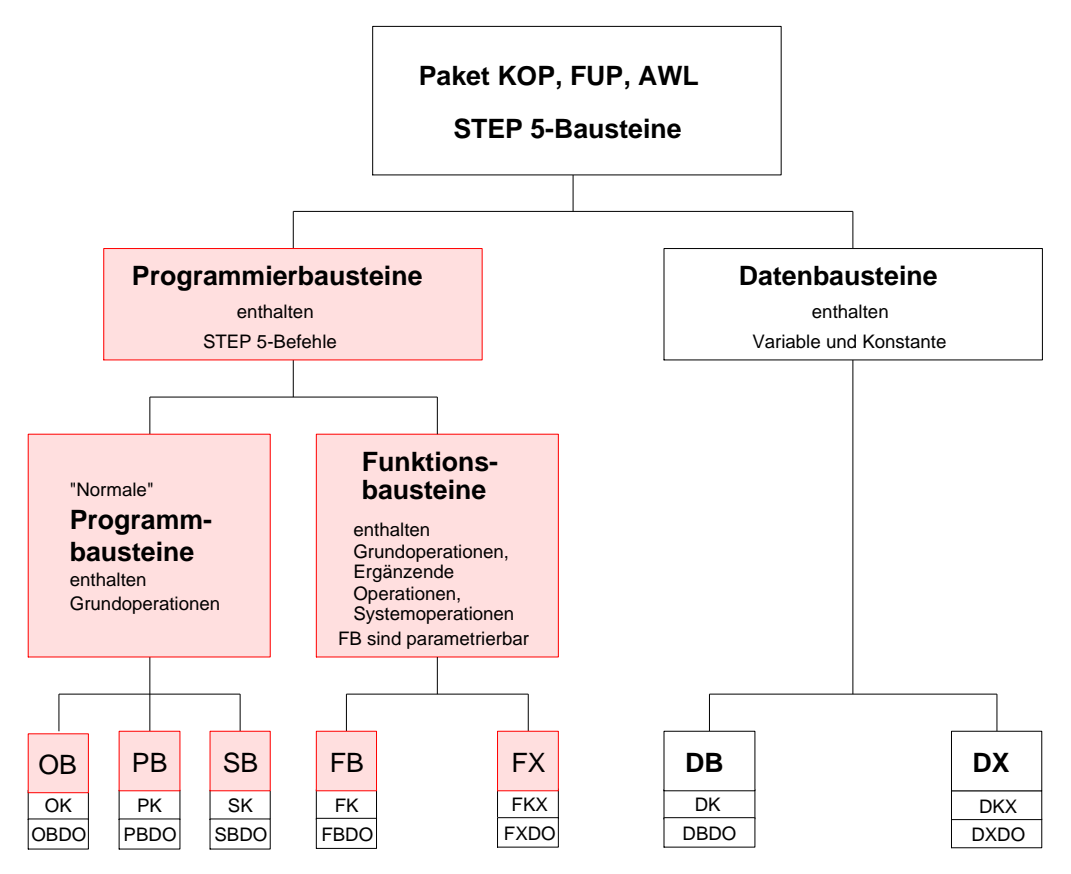

Bild 3.1 Bausteine in AWL ein- und ausgeben

# **3.1 Bausteine ein-, ausgeben**

Das SW-Paket KOP, FUP, AWL führt Sie über Masken und Menüs zu den Bedienschritten, die Sie für die gewünschte Funktion durchführen wollen. Die Anwahl sowie die Voreinstellung des Pakets ist für alle Funktionen gleich. Deshalb wird dies zu Beginn einmal erklärt.

# **3.1.1 Paket KOP, FUP, AWL laden**

#### **Ausgangspunkt:**

Das PG gibt die Maske PAKETANWAHL auf dem Bildschirm aus

- > Cursor in die Zeile des Paketes KOP, FUP, AWL positionieren.
- > Taste **F1** (PAKET) oder **Übernahmetaste** drücken. Das PG gibt die Maske Voreinstellung auf dem Bildschirm aus.

# **3.1.2 Voreinstellungsmaske parametrieren**

Voreinstellungen eingeben, falls das Paket direkt nach dem Laden des S5-KOMI aufgerufen wurde. Ansonsten übernimmt das Paket die Parameter des zuvor aufgerufenen Pakets.

#### **Ausgangspunkt:** Maske VOREINSTELLUNG

Die Parameter der Voreinstellung sind in Kapitel 1 beschrieben.

#### **PROGRAMM-DATEI eingeben**

- > Laufwerk und Zeichenfolge für die Programmdatei eingeben, z.B. **C:BEISP**.
- > Taste **Return** drücken.

Das PG füllt die restlichen Stellen des Eingabefeldes auf und erwartet die Wahl weiterer Voreinstellungen.

☞ Mit der Taste **F7** (INFO) erhalten Sie Begriffserklärungen zu dem Teilfeld, auf dem der Cursor steht.

#### **DARSTELLUNG: AWL eingeben.**

- > Cursor in das Teillfeld DARSTELLUNG positionieren.
- > Taste **F3** (WAEHLEN) mehrmals drücken bis **AWL** erscheint.
- > Eingabe von KOMMENTAREn wählen. Der Parameter ist bereits mit JA voreingestellt.
- > Betriebsart OFF(LINE) wählen. Der Parameter ist bereits mit OFF voreingestellt.
- > Drucker-Parameter brauchen nicht eingegeben werden, falls der Drucker PT 88 angeschlossen ist. Ansonsten müssen Sie die Anleitung zum Dienstprogramm DRUCKERanwahl durcharbeiten (Kapitel 12).

Alle übrigen Parameter bleiben unverändert.

#### **Voreinstellungen beenden**

> Taste **F6** (UEBERN) oder **Übernahmetaste** drücken. Das PG gibt die Funktionsanwahl des Pakets KOP, FUP, AWL aus.

## **3.1.3 Funktion Bausteineingabe, -ausgabe**

In der Funktionsanwahl können Sie zwischen Eingabe und Ausgabe wählen. In der Eingabe erstellen Sie einen neuen Baustein zum erstenmal. Wollen Sie einen bereits erstellten Baustein in irgendeiner Form weiterverarbeiten, z.B. drucken oder korrigieren, müssen Sie dazu die Ausgabe wählen, denn der EINGABE-Modus ist nur für die Ersteingabe geeignet. Die Bearbeitung eines bereits erstellten Bausteins kann dagegen nur im AUSGABE-Modus erfolgen. Sie erhalten hier aber quasi "Eingabe-Bedingungen", wenn Sie mit der Taste **CORR** den KORREKTUR-Modus einschalten. Bitte beachten Sie diese Unterscheidung insbesondere dann, wenn Sie beim Programmieren zwischenspeichern! Sie können danach nur in der Ausgabe im KORREKTUR-Modus an diesem Baustein weiterarbeiten.

Die AG-Online-Funktionen TEST, AG-FKT und AG-INFO finden Sie in Kapitel 10 erklärt.

# **3.1.4 Funktion EINGABE von Bausteinen wählen**

> Taste **F1** (EINGABE) drücken.

Das PG gibt das Untermenü der Eingabe aus.

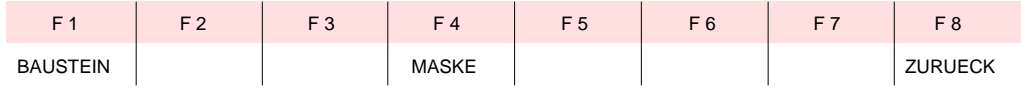

> Taste **F1** (BAUSTEIN) drücken, wenn Sie einen OB, PB, SB, FB, FX, DB oder DX neu erstellen wollen. Die Eingabe von speziellen Datenbausteinen über die Funktionstaste **F4** (MASKE) ist im Kapitel 8 erklärt.

Das PG gibt die Kommandozeile auf dem Bildschirm aus.

☞ Über die HELP-Taste können Sie Informationen zum Ausfüllen der Kommandozeile auf den Bildschirm holen.

EINGABE GERAET: a) BAUST: b)

#### **Kommandozeile ausfüllen**

#### **a) Sie haben folgende Möglichkeiten bei der Geräteangabe:**

- PG Arbeitsspeicher des Programmiergerätes
- AG RAM-Speicher des Automatisierungsgerätes (Online Betrieb)
- FD Voreingestellte Programmdatei

Es kann jeweils nur 1 Baustein im Arbeitsspeicher des PG stehen; wollen Sie bei OB, PB, SB, FB, FX, DB und DX Kommentare eingeben, so werden diese in der voreingestellten Programmdatei (FD) gespeichert.

**AG:**

Bei der direkten Eingabe von OB, PB, SB, FB, FX, DB und DX in den AG-Speicher muß das PG online mit dem AG verbunden sein. Die Kommentare werden in der voreingestellten Programmdatei (FD) gespeichert.

> Zeichenfolge eingeben, der Cursor springt in das Feld Bausteinangabe (BAUST:)

<sup>☞</sup> **PG:**

#### **b) Sie haben folgende Möglichkeiten bei der Bausteinangabe:**

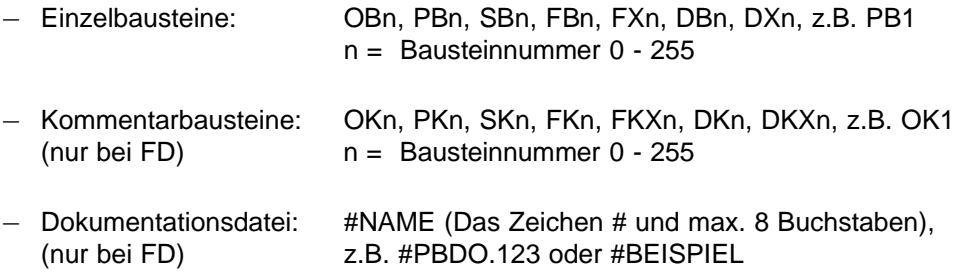

- > Gewünschte Zeichenfolge eingeben.
- > **Übernahmetaste** drücken, oder Eingabe verwerfen: **Abbruchtaste** drücken.

Das PG gibt die AWL-Maske für die Bausteineingabe (Modus EINGABE) aus.

# **3.1.5 Funktion AUSGABE von Bausteinen wählen**

> Taste **F2** (AUSGABE) drücken. Das PG gibt das Untermenü der Ausgabe aus.

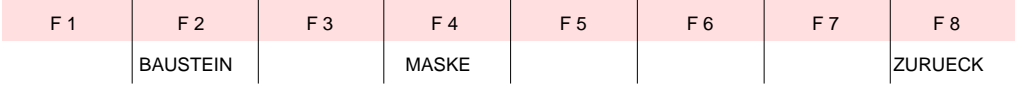

> Taste **F2** (BAUSTEIN) drücken, wenn ein OB, PB, SB, FB, FX, DB oder DX ausgegeben werden soll. Die Ausgabe von Datenbausteinen ist in Kapitel 8 erklärt.

Das PG gibt die Kommandozeile auf dem Bildschirm aus:

☞ Über die Taste **HELP** können Sie Informationen zum Ausfüllen der Kommandozeile auf den Bildschirm holen.

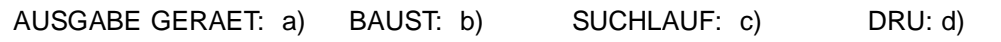

#### **Kommandozeile ausfüllen**

#### **a) Sie haben folgende Möglichkeiten bei der Geräteangabe:**

- PG Arbeitsspeicher des Programmiergerätes
- AG RAM-Speicher des Automatisierungsgerätes (Online-Betrieb)
- FD Voreingestellte Programmdatei
- > Zeichenfolge eingeben, der Cursor springt in das Feld Bausteinangabe (BAUST:).

#### **b) Sie haben folgende Möglichkeiten bei der Bausteinangabe:**

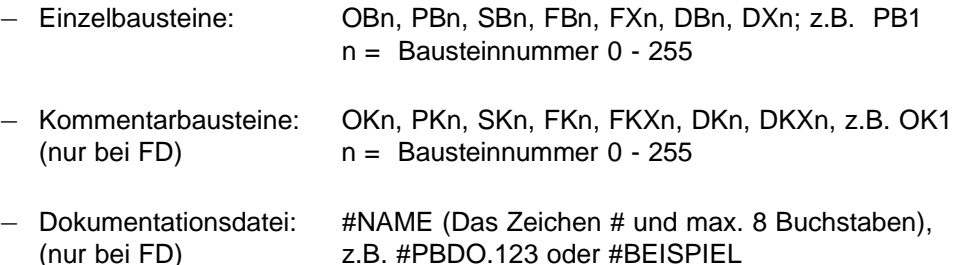

- Bausteine einer Bausteinart: OB, PB, SB, FB, FX, DB, DX, z.B. FB (Nur bei der Druckerausgabe oder beim Suchlauf)
- Eine Gruppe von Einzelbausteinen: **\*** (Nur bei der Druckerausgabe oder beim Suchlauf, das PG gibt nach Drücken der Übernahmetaste eine Liste aus, in der Sie max. 6 Bausteine eintragen können, allerdings keine DOKDATEIen.)
- Alle Bausteine einer Programmdatei: **B** (Nur OB, PB, SB, FB, FX, DB, DX, keine Kommentarbausteine und Dokumentationsdateien).
- > Gewünschte Zeichenfolge eingeben.
- > Falls keine weiteren Angaben für Suchlauf oder Drucker gewünscht, **Übernahmetaste** drücken.

Das PG gibt die AWL-Maske im Modus AUSGABE aus.

#### **c) Sie haben folgende Möglichkeiten beim Suchlauf:**

Eine Suchlauf können Sie in einzelnen Bausteinen OB, PB, SB, FB und FX, in einer Gruppe von Bausteinen, in einer Bausteinart oder in allen Bausteinen der voreingestellten Programmdatei durchführen. Ein Suchlauf ist nicht in Kommentarbausteinen und Dokumentationsdateien möglich.

Als Suchbegriff können Sie eingeben:

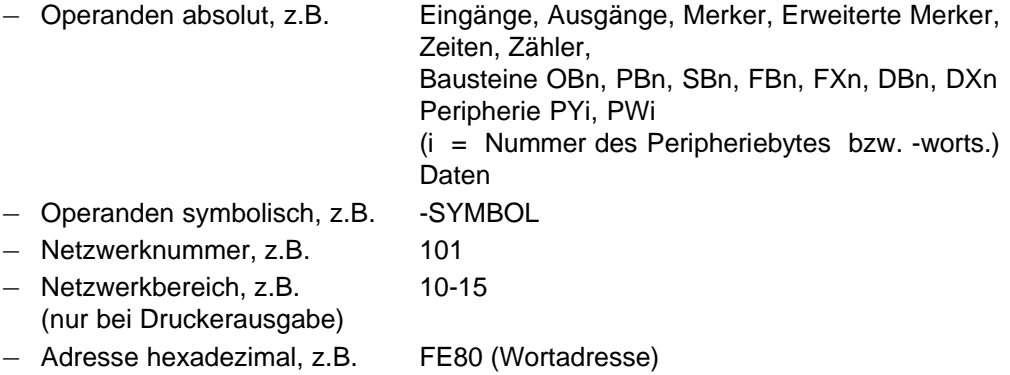

Möchten Sie nur Zuweisung suchen,müssen Sie den Operanden mit " **\*** " kennzeichnen, z.B. **\* A 1.0** .

Eine Übersicht der Suchbegriffe können Sie sich durch Drücken der Taste **HELP** auf dem Bildschirm ausgeben lassen.

- > Gewünschte Zeichenfolge eingeben.
- > Falls keine weiteren Angaben für Drucker gewünscht wird, **Übernahmetaste** drücken. Das PG gibt den Baustein auf dem Bildschirm (Modus AUSGABE) aus.

#### **d) Sie haben folgende Möglichkeiten bei der Wahl des Druckers:**

- leer: Keine Druckerausgabe,
- DRU: \* Standard-Druckausgabe,
	- DRU: 1 Normalschrift
	- DRU: 2 Schmalschrift mit Heftrand.
	- DRU: 3 Superschmalschrift, nur im Format DIN A4.

# ☞ **Format DIN A4**

Bei der Ausgabe in AWL mit Symbolik und Anweiusungskommentaren verwenden Sie bitte nur \*, 2 oder 3. Bei 1 wird der Anweisungskommentar abgeschnitten.

#### **Format DIN A3**

Der Schriftfuß (falls gewünscht) muß 132 Zeichen breit sein (F2.INI).

- > Cursor in das Feld DRU: stellen.
- > Gewünschtes Zeichen hinter DRU: eingeben.
- > **Übernahmetaste** drücken.

Das PG führt die Druckerausgabe aus. Danach wird wieder die Maske Funktionsanwahl ausgegeben.

> Die Druckerausgabe abbrechen : **Abbruchtaste** drücken.

# **3.2 Eingabe von Bausteinen**

In diesem Abschnitt erfahren Sie, wie Sie Programmbausteine OB, PB, SB, FB, FX in der Darstellungsart AWL absolut oder symbolisch am PG eingeben können. Die Eingabe symbolischer Operanden setzt eine Symbolikdatei voraus (Kapitel 7). Während der Eingabe können Sie eine Bibliotheksnummer (Kapitel 6, Abschnitt 6.1.6), Netzwerküberschrift, Anweisungskommentare und Netzwerkkommentare (Kapitel 6, Abschnitt 6.3) eingeben.

# **3.2.1 OB, PB, SB als Anweisungsliste eingeben**

Die Bausteine OB, PB und SB enthalten den Grundoperationsvorrat der STEP 5-Anweisungen. Die Bedienschritte Bei der Eingabe der Bausteine OB, PB und SB sind gleich.

#### **Ausgangspunkt:**

Die Funktion **F1** (EINGABE), **F1** (BAUSTEIN) ist angewählt. Das PG gibt die Kommandozeile aus.

EINGABE GERAET: BAUST:

#### **Kommandozeile ausfüllen**

EINGABE GERAET:

> Speichermedium (PG, AG, FD) eintragen, in welchem der Baustein gespeichert werden soll, z.B. **FD**.

#### BAUST:

- > Bausteinart und -nummer des neu zu erstellenden Bausteins eingeben, z.B. **PB2**.
- > **Übernahmetaste** drücken.

Die Parameter der Kommandozeile werden vom PG übernommen. Das PG gibt die Maske für die Eingabe auf dem Bildschirm aus.

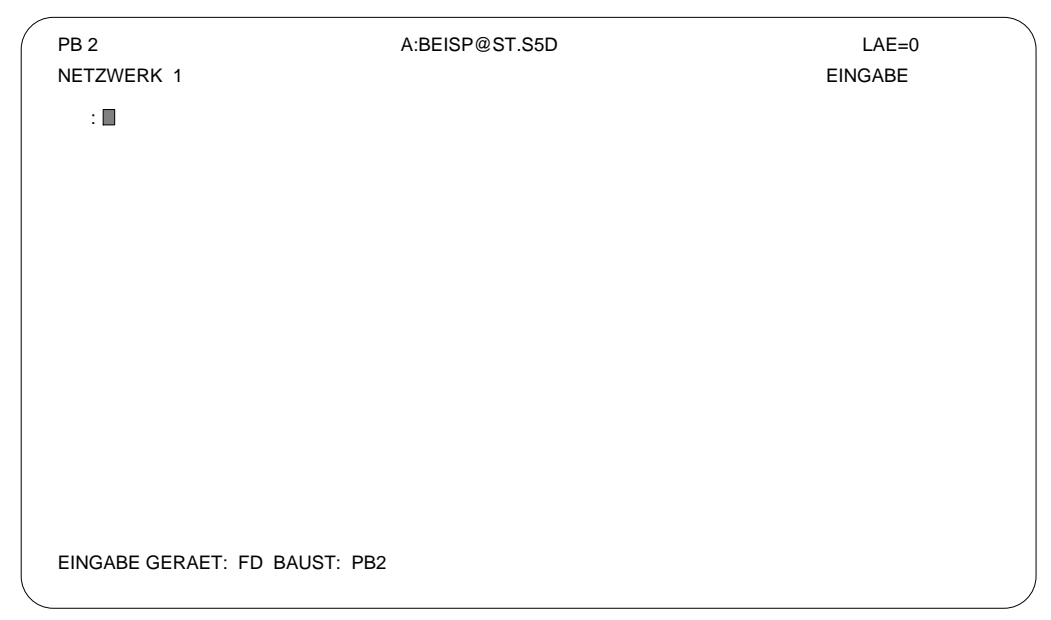

Bild 3.2 Bildschirm für die Bausteineingabe in AWL

#### **Erklärungen der Abkürzungen**

- PB2 Programmbaustein 2 wird bearbeitet.
- **LAE=0** Die Abkürzung LAE gibt die Länge des Bausteins an, d.h. die Anzahl der bisher unter diesem Baustein eingegebenen Anweisungen (Wörter). Die Längenangabe wird nach jedem Beenden des Netzwerks oder Bausteins neu angezeigt.
- **NETZWERK 1** Netzwerk 1 wird bearbeitet, das PG erwartet die Erste Anweisungszeile

Nachfolgend erklären wir Ihnen anhand eines Beispiels die Eingabe von STEP 5-Anweisungen in einen PB 2.
## **Beispiel: Eingabe eines PB als AWL**

Der Programmbaustein PB 2 soll als Anweisungsliste mit absoluter Adressierung eingeben und auf Datendiskette, Laufwerk A, gespeichert werden. Die Programmdatei, in welcher der PB 2 gespeichert werden soll, heißt BEISP.

Der Programmbaustein PB 2 besteht aus zwei Netzwerken. Im ersten Netzwerk werden zwei Eingänge (E 1.1, E 1.2) über eine UND-Funktion verknüpft. Das Verknüpfungsergebnis (VKE) wird mit einem weiteren Eingang (E 1.3) über eine ODER-Funktion verknüpft. Dieses VKE wird auf den Ausgang A 1.1 abgebildet.

Im zweiten Netzwerk werden der Merker (M 2.1) und der Eingang (E 2.2) über eine ODER-Funktion verknüpft. Das VKE wird auf den Ausgang A 2.1 abgebildet.

## **Skizze der Aufgabenstellung**

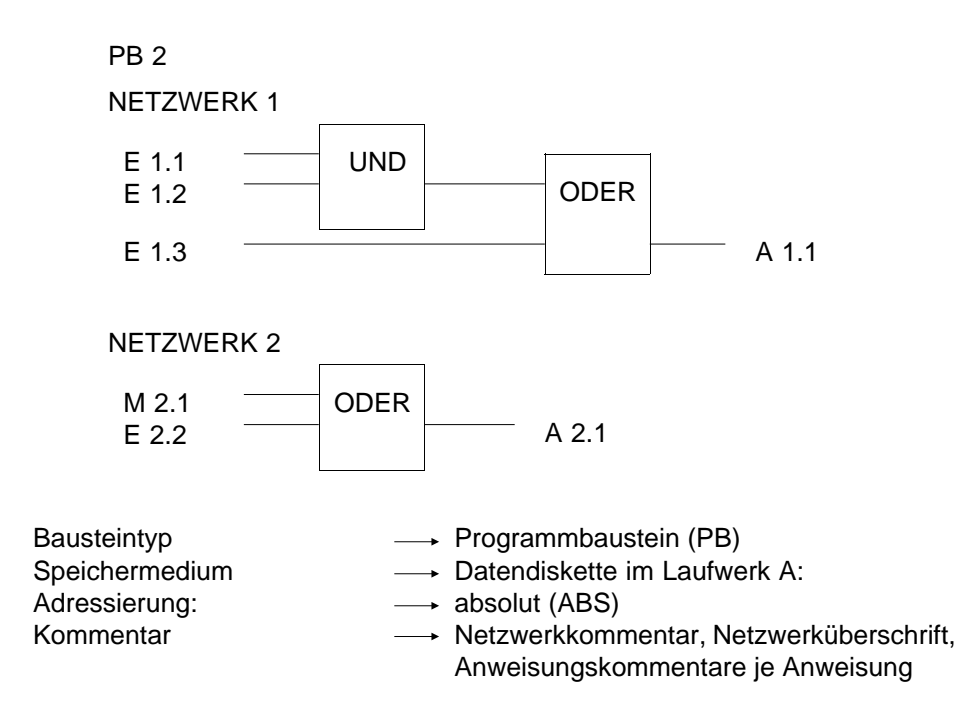

## **Ausgangspunkt:**

Das Paket KOP, FUP, AWL ist geladen. Die formatierte Datendiskette ist im Laufwerk **A**. Das PG gibt die Maske VOREINSTELLUNG auf dem Bildschirm aus: Im Feld PROGRAMM-DATEI ist **A:BEISP**@ST.S5D eingetragen, Im Feld DARSTELLUNG: ist **AWL** gewählt.

Die Funktion Bausteineingabe ist über die Tasten **F1** (EINGABE), **F1** (BAUSTEIN) angewählt. Das PG gibt die Kommandozeile aus.

EINGABE GERAET: BAUST:

## **Kommandozeile ausfüllen**

GERAET:

> Buchstaben **FD** eingeben.

## BAUST:

- > Zeichenfolge **PB2** eingeben.
- > **Übernahmetaste** drücken.

Das PG gibt die erste Zeile der Anweisungsliste auf dem Bildschirm aus. Sie ist durch einen Doppelpunkt gekennzeichnet. Der Cursor steht hinter diesem Doppelpunkt. Das PG erwartet die Eingabe der ersten Anweisung.

## **Anweisungen eingeben**

Die Eingabe der Operanden ist formatfrei, d.h. die Leerzeichen trägt das PG nach der Übernahme der Zeile automatisch ein. Jede Zeile schließen Sie der Taste **Return** ab.

Der Cursor steht in der 1.Zeile. Erste Anweisung eingeben:

> Zeichenfolge **UE1.1** eingeben und Taste **Return** drücken.

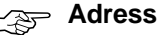

## ☞ **Adressierung**

Eingänge E können byte- und/oder bitweise eingegeben werden. Der Punkt trennt die Byte- von der Bitadresse. Die Anweisung wird vom PG übernommen und auf dem Bildschirm formatiert. Der Cursor springt automatisch hinter den vom PG ausgegebenen Doppelpunkt der zweiten Anweisungszeile.

Die Anweisungen der nächsten Zeilen des Beispiels geben Sie entsprechend der 1. Zeile ein und schließen jede Zeile mit der Taste **Return** ab.

- > 2. Zeile:**U E1.2**
- > 3. Zeile:**O E1.3**
- > 4. Zeile:**= A1.1**

Nach der 4. Zeile ist die Eingabe des ersten Netzwerks beendet.

| PB <sub>2</sub><br>NETZWERK 1 |              |     | A:BEISP@ST.S5D | $LAE=0$<br><b>EINGABE</b> |  |  |  |
|-------------------------------|--------------|-----|----------------|---------------------------|--|--|--|
| :U                            | E            | 1.1 |                |                           |  |  |  |
| :U                            | E.           | 1.2 |                |                           |  |  |  |
| :O                            | E            | 1.3 |                |                           |  |  |  |
| $\mathcal{C} = \mathcal{C}$   | $\mathsf{A}$ | 1.1 |                |                           |  |  |  |
| ÷                             |              |     |                |                           |  |  |  |
|                               |              |     |                |                           |  |  |  |
|                               |              |     |                |                           |  |  |  |
|                               |              |     |                |                           |  |  |  |
|                               |              |     |                |                           |  |  |  |
|                               |              |     |                |                           |  |  |  |
|                               |              |     |                |                           |  |  |  |
|                               |              |     |                |                           |  |  |  |
|                               |              |     |                |                           |  |  |  |
|                               |              |     |                |                           |  |  |  |
| EINGABE GERAET: FD BAUST: PB2 |              |     |                |                           |  |  |  |
|                               |              |     |                |                           |  |  |  |

Bild 3.3 Beispiel: 1. Netzwerk

Besteht der Baustein nur aus einem Netzwerk, so müssen Sie die Zeichenfolge **BE** als letzte Anweisung eingeben. Im Beispiel wird jedoch ein zweites Netzwerk angefügt.

#### **Nächstes Netzwerk eröffnen.**

> Taste **Netzwerkende** (\*\*\*) drücken.

Auf dem Bildschirm wird automatisch das zweite Netzwerk mit dem Text NETZWERK 2 ausgegeben. Der Cursor steht hinter dem Doppelpunkt der ersten Anweisungszeile. Das PG erwartet die Eingabe weiterer Anweisungen.

© Siemens AG C79000-B8500-C040-01 3 - 15

#### **Netzwerk 2 eingeben**

Der Cursor steht in der 1.Zeile. Erste Anweisung eingeben:

> Zeichenfolge **U M2.1** eingeben und Taste **Return** drücken. Der Cursor springt in die nächste Anweisungszeile.

Die Anweisungen der nächsten Zeilen des Beispiels geben Sie entsprechend der 1. Zeile ein und schließen jede Zeile mit der Taste **Return** ab.

- > 2. Zeile:**O E2.2**
- > 3. Zeile:**= A2.1**

| PB <sub>2</sub><br>NETZWERK 2                  |                                            | A:BEISP@ST.S5D                | $LAE=10$<br><b>EINGABE</b> |
|------------------------------------------------|--------------------------------------------|-------------------------------|----------------------------|
| :U<br>:O<br>$\mathcal{C} = \mathcal{C}$<br>:BE | М<br>2.1<br>$E$ 2.2<br>2.1<br>$\mathsf{A}$ |                               |                            |
|                                                |                                            |                               |                            |
|                                                |                                            | EINGABE GERAET: FD BAUST: PB2 |                            |

Bild 3.4 Beispiel: Netzwerk 2

## **Baustein beenden und speichern**

- > Zeichenfolge **BE** eingeben.
- > **Übernahmetaste** oder Taste **Return** drücken. Der Baustein PB 2 wird auf der Datendiskette in Laufwerk A gespeichert.

Sollte in der voreingestellten Programmdatei bereits ein Baustein unter gleichem Namen gespeichert sein, meldet das PG:

PB 2 schon auf der Zieldatei, ueberschreiben ?

Das Drücken der **Übernahmetaste** löst den Speichervorgang aus. Sollen die Bausteine nicht überschrieben werden, so kann über die **Abbruchtaste** in die Funktionsanwahl zurückgesprungen werden, wobei die zuvor eingegebenen Daten jedoch verloren gehen.

> Baustein überschreiben: **Übernahmetaste** drücken, oder neuen Baustein nicht speichern: **Abbruchtaste** drücken.

Das PG kehrt in die Funktionsanwahl zurück.

## **3.2.2 OB, PB, SB als Anweisungsliste mit Symbolik eingeben**

Bevor Sie einen Baustein mit symbolischer Adressierung eingeben können, muß die Zuordnung der symbolischen Operanden zu den absoluten Operanden festliegen. Diese Zuordnung legen Sie in einer Zuordnungsliste fest. Das Editieren der Zuordnungslisten ist im Kapitel 7 beschrieben.

Haben Sie SYMBOLIK in der VOREINSTELLUNG angewählt und den Namen der SYMBOLIK-DATEI eingegeben, auf die das PG zugreifen kann, so können sowohl absolute als auch symbolische Operanden innerhalb einer Anweisungsliste eingeben. Die Reihenfolge der Bedienschritte bei der Eingabe von Symbolen unterscheidet sich nicht von der Eingabe einer AWL mit absoluten Operanden.

## ☞ **Bindestrich**

Vor jedem Symbol muß ein Bindestrich eingeben werden.

## **Taste Lupe**

Symbole und Operandenkommentare können direkt bei der Eingabe im Paket KOP, FUP, AWL geändert werden. Das Editieren der Zuordnungen geschieht in diesem Falle über die Symbolikanzeige, die Sie mit der Taste **Lupe** aufrufen können. Die Beschreibung hierzu finden Sie im Kapitel 6, Abschnitt 6.1, Symbolische Operanden anzeigen und editieren.

## **Beispiel: Eingabe des PB 3 mit symbolischen Operanden**

Der Programmbaustein PB 3 soll als Anweisungsliste mit absoluten und symbolischen Operanden eingeben und auf Datendiskette, Laufwerk A, gespeichert werden. Die Programmdatei, in welcher der PB 3 gespeichert werden soll, heißt BEISP.

## **Skizze der Aufgabenstellung**

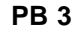

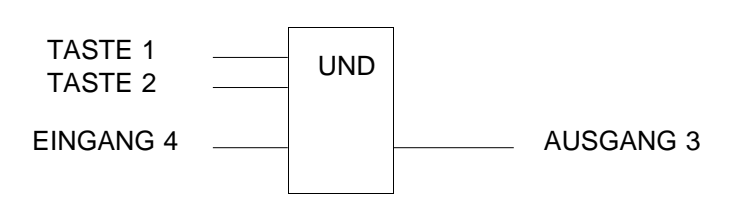

## **Ausgangspunkt:**

Die Zuordnungsliste ist editiert und in einer Symbolik-Datei unter dem Namen BEISP@Z0.INI gespeichert. Auf diese Symbolik-Datei muß das PG während der Eingabe eines symbolischen Operanden zugreifen können.

Zusätzlich zu den bereits bekannten Voreinstellungen wählen Sie SYMBOLIK: JA an. Den Namen der SYMBOLIK-DATEI fügt das PG automatisch ein. Alle anderen Voreinstellungen entsprechen denen des vorangegangenen Beispiels.

## ☞ **Name der Symbolikdatei**

Der Name der SYMBOLIK-DATEI, den das PG automatisch einfügt, entspricht dem Namen der PROGRAMM-DATEI (HIER: BEISP). Der Name kann jederzeit überschrieben werden.

EINGABE GERAET: BAUST:

## **Kommandozeile ausfüllen**

## GERAET:

> Zeichenfolge **FD** eingeben.

#### BAUST:

- > Zeichenfolge **PB3** eingeben.
- > **Übernahmetaste** drücken. Das PG gibt die erste Zeile der Anweisungsliste auf den Bildschirm aus.

## **Erste Anweisung mit symbolischem Operanden eingeben**

## HIER: **U -Taste 1**

- > Operationsteil der Anweisung eingeben, HIER: **U**
- > Symbol eingeben, HIER: -**Taste 1**

## ☞ **Bindestrich**

Vor jedem Symbol muß ein Bindestrich eingeben werden. Das PG sucht die Zuordung des symbolischen Operanden zu dem absoluten Operanden in der voreingestellten Zuordnungsliste. Ist die Zuordnung bekannt, so erwartet das PG einen Anweisungskommentar oder die Eingabe der nächsten Anweisung.

## **Weitere Anweisungen eingeben.**

Die Anweisungen der nächsten Zeilen des Beispiels werden entsprechend der 1. Zeile eingegeben: Jede Zeile muß mit der Taste **Return** abgeschlossen werden.

- 2. Zeile: **U -TASTE 2**
- 3. Zeile: **U -EINGANG 4**
- 4. Zeile: **= -AUSGANG 3**

## **Baustein abschließen und speichern**

- > Zeichenfolge **BE** eingeben.
- > **Übernahmetaste** drücken.

## **3.2.3 FB, FX editieren**

## **Was ist ein Funktionsbaustein?**

Ein Funktionsbaustein ist ein STEP 5-Programmierbaustein, ähnlich dem OB, PB, SB. Während diese nur die Grundoperationen der STEP 5-Befehle enthalten, enthält ein FB bzw. FX

- Grundoperationen,
- Ergänzende Operationen und
- Systemoperationen.

Gegenüber den Programmierbausteinen steht hier somit ein erweiterter Operationsvorrat zur Verfügung.

Es gibt zwei gleichwertige Arten von Funktionsbausteinen:

– FB,

 $-$  FX.

Der "Erweiterte" Funktionsbaustein FX wurde zusätzlich eingeführt, um die Anzahl der einsetzbaren Funktionsbausteine zu erweitern. FB und FX können die Bausteinnummern 0 - 255 erhalten (FB 0 ... FB 255, FX0 ... FX 255).

Jeder FB steht nur ein einziges Mal in dem Programmspeicher des Automatisierungsgeräts und wird von übergeordneten Bausteinen (OB, PB, SB, FB, FX) einoder mehrmals aufgerufen. Er kann bei jedem Aufruf mit neuen Aktualoperanden versorgt (parametriert) werden.

Der Aufruf eines Funktionsbausteins kann absolut oder bedingt erfolgen:

- Aufruf absolut: SPA FBn oder BA FXn,
- Aufruf bedingt: SPB FBn oder BAB FXn.

Bei der Behandlung von Funktionsbausteinen wird unterschieden zwischen

- FB (FX) programmieren (nur in AWL) und
- FB (FX) in einem übergeordneten Baustein aufrufen und anschließend
- FB (FX) parametrieren.

Beim Programmieren legen Sie die Funktion des Bausteins fest, wobei die eingegebenen Operanden sogenannte Formaloperanden sind, die eine Platzhalterfunktion ausüben. Beim Aufrufen eines Bausteins durch den übergeordneten Baustein, werden die Formaloperanden durch die aktuellen Operanden ersetzt, d.h. der Funktionsbaustein wird **parametriert**.

## **3.2.4 Aufbau eines Funktionsbausteins**

Ein Funktionsbaustein setzt sich zusammen aus einem

- Bausteinvorkopf (FV, FXV),
- Bausteinkopf (wie bei allen Bausteinen),
- Bausteinrumpf.

#### **Bausteinvorkopf**

Der Bausteinvorkopf enthält die Bezeichnungen der Sprungmarken, die in diesem Baustein eingegeben wurden.

Der Bausteinvorkopf wird automatisch vom PG bei der Übersetzung des Bausteins erzeugt und in der voreingestellten Programmdatei (auf Diskette oder Festplatte) als FV, bzw. FXV gespeichert.

Zu einem FBn wird ein FVn, zu einem FXn ein FVXn erzeugt. Beim Löschen eines FB oder FX wird der zugehörige Bausteinvorkopf automatisch mit gelöscht.

Ist beim Übertragen eines Funktionsbausteins aus dem AG-Speicher in die voreingestellte Programmdatei der Bausteinvorkopf nicht vorhanden, so erscheint auf dem Bildschirm die Meldung: Vorkopf zu diesem Baustein nicht vorhanden.

## **Bausteinkopf**

Im Bausteinkopf sind abgelegt:

- Bausteinart und Bausteinnummer,
- Bibliotheksnummer,
- Parametertyp der Formaloperanden (damit das PG die eingegebenen Aktualoperanden auf korrekte Eingabe prüfen kann) und die
- Bausteinlänge.

## **Bausteinrumpf**

Im Bausteinrumpf wird eine Liste der Namen der Bausteinparameter angelegt. In dieser Parameterliste werden die Bausteinparameter aller Netzwerke des Funktionsbausteins abgelegt. Diese Parameterliste enthält alle Angaben, um

- den Baustein graphisch darstellen zu können (z.B. Eingangs-, Ausgangsparameter),
- die Prüfung auf die korrekte Eingabe des Parametertyps bei der Eingabe der Aktualoperanden (Parametrierung) durchführen zu können.

Im Bausteinrumpf steht auch das STEP 5-Programm des Funktionsbausteins, das als AWL eingegeben wird. Die Bezeichnungen (Namen) der Bausteinparameter (z.B. NA-ME) werden dort mit vorgestelltem Gleichheitszeichen eingegeben. Operanden, die bei jedem Aufruf gleich bleiben, werden absolut (z.B. M 1.2) oder symbolisch (z.B. -TASTE) eingegeben. Den symbolischen Operanden wird ein Bindestrich vorangestellt. Die Zuordnung der symbolischen Operanden muß zuvor in einer Zuordnungsliste abgelegt worden sein (Kapitel 7 Symbolik-Editor).

## **3.2.5 Funktionsbaustein eingeben**

## **Ausgangspunkt:**

Die Funktion **F1** (EINGABE), **F1** (BAUSTEIN) ist gewählt. Das PG gibt die Kommandozeile aus.

EINGABE GERAET: BAUST:

## **Kommandozeile ausfüllen**

BAUST:

- > Gewünschte Zeichenfolge **FBn** bzw. **FXn** eingeben (n = Bausteinnummer).
- > **Übernahmetaste** drücken, Das PG gibt die AWL-Maske für die Eingabe aus, oder Eingabe verwerfen: **Abbruchtaste** drücken.

| FB 231                          |                           |                 |                 | C:BUCH@@ST.S5D              |                |                         |     |  |
|---------------------------------|---------------------------|-----------------|-----------------|-----------------------------|----------------|-------------------------|-----|--|
|                                 |                           |                 |                 |                             |                | $LAE = 75$<br>BIB=12345 |     |  |
| NETZWERK 1                      |                           | 0000            |                 |                             |                | <b>AUSGABE</b>          |     |  |
| Name<br><b>BEZ</b>              | : BEISP2                  | $E/A/D/B/T/Z$ : |                 |                             |                |                         |     |  |
|                                 | $:$ EBI1                  |                 | E               | BI/BY/W/D:                  | <b>BI</b>      |                         |     |  |
| <b>BEZ</b>                      | : DKF5                    | $E/A/D/B/T/Z$ : | D               | KM/KH/KY/KC/KF/KT/KZ/KG: KF |                |                         |     |  |
| <b>BEZ</b>                      | $:$ DKT7                  | $E/A/D/B/T/Z$ : | D               | KM/KH/KY/KC/KF/KT/KZ/KG: KT |                |                         |     |  |
| <b>BEZ</b>                      | : DKZ7<br>$E/A/D/B/T/Z$ : |                 |                 | KM/KH/KY/KC/KF/KT/KZ/KG: KZ |                |                         |     |  |
| <b>BEZ</b>                      | $:$ BDB5                  | $E/A/D/B/T/Z$ : | B               |                             |                |                         |     |  |
| <b>BEZ</b>                      | $:$ ZEIT                  | $E/A/D/B/T/Z$ : | T               |                             |                |                         |     |  |
| <b>BEZ</b>                      | : ZAHL                    | $E/A/D/B/T/Z$ : | Z               |                             |                |                         |     |  |
| <b>BEZ</b>                      | $:$ MBY2                  | $E/A/D/B/T/Z$ : | E               | BI/BY/W/D:                  | BY             |                         |     |  |
| <b>BEZ</b>                      | : FBEW                    | $E/A/D/B/T/Z$ : | E               | BI/BY/W/D:                  | W              |                         |     |  |
| <b>BEZ</b>                      | $:$ FBMD                  | $E/A/D/B/T/Z$ : | E               | BI/BY/W/D:                  | D              |                         |     |  |
|                                 | $=$ EBI1<br>: U           |                 |                 |                             |                |                         |     |  |
|                                 | : U<br>E                  | 1.1             |                 |                             |                |                         |     |  |
|                                 | : T<br>MBY <sub>2</sub>   |                 |                 |                             |                |                         |     |  |
|                                 | : U<br>Е                  | 1.2             |                 |                             |                |                         |     |  |
|                                 | : U<br>м<br>10.1          |                 |                 |                             |                |                         |     |  |
| $\cdot$ SI<br>$=$ ZEIT<br>$***$ |                           |                 |                 |                             |                |                         |     |  |
| F <sub>1</sub>                  | F <sub>2</sub>            | F 3             | F <sub>4</sub>  | F <sub>5</sub>              | F <sub>6</sub> | F 7                     | F 8 |  |
| SYMB.ANZ.                       | REFERENZ                  | <b>SUCHLAUF</b> | <b>DIAGNOSE</b> | ADRESSEN                    | BIB.NR.        | $\rightarrow$ KOP       |     |  |

Bild 3.5 Beispiel eines Funktionsbausteins

#### **Inhalt der Parameterliste**

- **BEZ:** Jeder Bausteinparameter erhält eine Bezeichnung, unter der er als Formaloperand beim Aufrufen des Funktionsbausteins durch einen Aktualoperanden ersetzt wird.
- **E/A/D/B/T/Z:** Die Art des Bausteinparameters wird festgelegt. Die Parameter der Art **E**, **D**, **B**, **T** und **Z** werden bei der grafischen Darstellung auf der linken Seite des Funktionssymbols ausgegeben. Der Parameter **A** wird auf der rechten Seite des Funktionssymbols auf den Bildschirm ausgegeben.
	- **E** (Eingangsparameter),
	- **A** (Ausgangsparameter),
	- **D** (Datum). Der Parameterart D ist der Operandenbereich K (Konstante) zugeordnet, z.B. KH.
- **B** (Baustein) Als Aktualoperanden sind zugelassen die Bausteinarten DBn Datenbaustein n,
	- FBn Funktionsbaustein n (ohne Parameterliste),
	- PBn Programmbaustein n,
	- SBn Schrittbaustein n,
	- OBn Organisationsbaustein n.

Die Bausteine werden mit dem absoluten Bausteinaufruf (SPA) oder dem bedingten Bausteinaufruf SPB aufgerufen, z.B. **SPA =xyz**, wobei xyz die Parameterbezeichnung des Formaloperanden ist.

- **T** (Zeit) Es sind nur Aktualoperanden aus dem Operandenbereich T (Zeit) zugelassen.
- **Z** (Zähler) Es sind nur Aktualoperanden aus dem Operandenbereich Z (Zähler) zugelassen.
- **BI/BY/W/D** Der Typ des Bausteinparameters wird festgelegt:
	- **BI** für einen Operanden mit Bitadresse,
	- **BY** für einen Operanden mit Byteadresse
	- **W** für einen Operanden mit Wortadresse,
	- **D** für einen Operanden mit Doppelwortadresse.

Der Typ des Bausteinparameters wird bei der späteren Parametrierung des Funktionsbausteins vom PG überprüft. Entspricht der eingegebene Aktualoperand nicht diesem Parametertyp, so wird eine Meldung auf den Bildschirm ausgegeben.

- > Parameterliste eingeben (siehe nächstes Beispiel).
- > Bausteinprogramm als AWL eingeben.

## **3.2.6 Funktionsbaustein speichern**

Nach der Eingabe der letzten Anweisung können Sie durch Drücken der Übernahmetaste den Baustein speichern. Hierbei wird automatisch die Kennung "Bausteinende" (BE) angefügt. Sie können den Baustein auch speichern, indem Sie die Zeichenfolge **BE** eingeben und die Taste **Return** drücken.

## **Beispiel: Programmierung eines Funktionsbausteins**

Programmiert wird der Funktionsbaustein FB 21 mit einem Netzwerk. Die Adressierung der Operanden ist absolut.

## **Maske VOREINSTELLUNG parametrieren**

Voreinstellungen über die Maske VOREINSTELLUNGEN wählen PROGRAMM-DATEI : BEISP@ST.S5D, DARSTELLUNG : AWL. KOMMENTARE : JA, SYMBOLIK : NEIN.

## **Voreinstellungen übernehmen**

> Taste **F6** (UEBERN) drücken. Das PG gibt das Funktionsanwahl aus.

#### **Funktion EINGABE/BAUSTEIN aufrufen**

- > Taste **F1** (EINGABE) drücken.
- > Taste **F1** (BAUSTEIN) drücken.

#### **Kommandozeile ausfüllen**

EINGABE GERAET: **FD** BAUST: **FB21**

## > **Übernahmetaste** drücken.

Das PG gibt den Bildschirm zum Editieren des Funktionsbausteins aus.

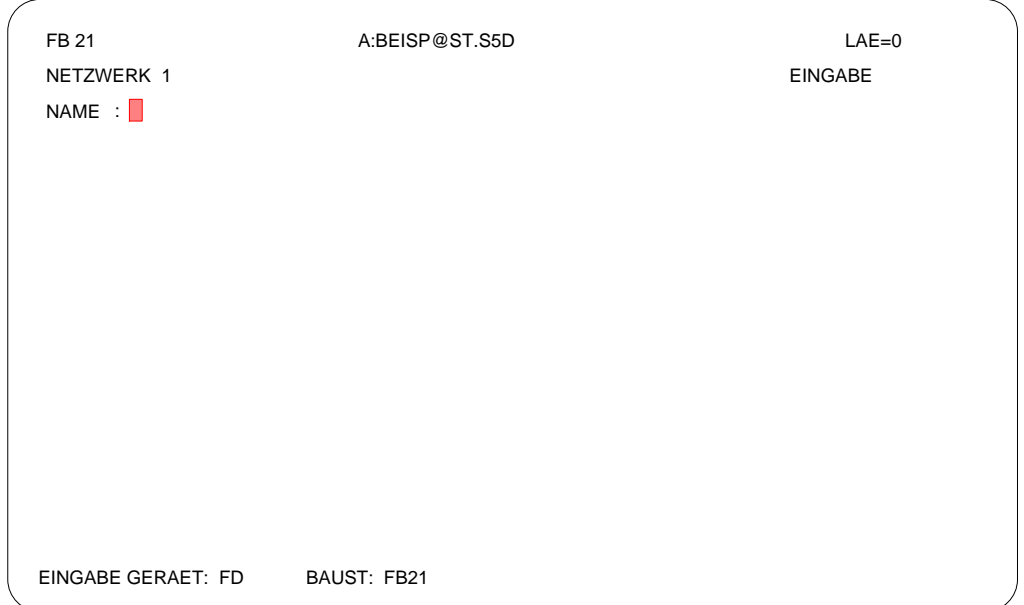

Bild 3.6 Bildschirmausgabe für die Eingabe eines FB

## **Parameterliste eingeben**

Der Cursor steht hinter dem Doppelpunkt der ersten Zeile. Das PG erwartet die Eingabe des Namens des Funktionsbausteins.

- **NAME:** Der Name des Funktionsbausteins ist beliebig. Zeichenfolge mit maximal 8 Zeichen eingeben, wobei das erste Zeichen ein Buchstabe sein muß.
- > Zeichenfolge **UEBUNG** eingeben.
- > Taste **Return** drücken.

Der Cursor steht hinter dem Feld BEZ:, das vom PG ausgegeben wird.

**BEZ:** Zeichenfolge mit maximal 4 Zeichen eingeben.

> Zeichenfolge **EIN1** eingeben.

## ☞ **Länge der Zeichenfolge**

Bei der Eingabe von weniger als 4 Zeichen muß die Taste **Cursor nach rechts** gedrückt werden. Werden mehr als 4 Zeichen eingegeben, springt der Cursor automatisch in das nächste Eingabefeld.

**E/A/D/B/T/Z** Kennbuchstabe der Parameterart

- > Zeichen **E** eingeben. Der Cursor springt automatisch in das nächste Eingabefeld.
- **BI/BY/W/D** Parametertyp, das PG fordert die Eingabe des Parametertyps an. Der Typ des Bausteinparameters wird bei der späteren Parametrierung des Funktionsbausteins vom PG überprüft. Entspricht der eingegebene Aktualoperand nicht diesem Parametertyp, so wird eine Meldung auf den Bildschirm ausgegeben.
- > Kennbuchstabe des Bausteinparametertyps eingeben: **BI**.
- ☞ Taste **Return** drücken, falls keine 2 Zeichen eingegeben werden.

Der Cursor springt in die nächste Zeile der Parameterliste.

> Parameterliste vervollständigen. Parameter wie zuvor beschrieben eingeben. Zeichen **Z13** eingeben, Taste **Return** drücken, **Z** eingeben, **AUS** eingeben, Taste **Return**, **A** und **W** eingeben, Taste **Return** drücken.

## **Parameterliste beenden**

> Taste **Return** noch einmal drücken. Der Cursor springt in die erste Zeile des Bausteinrumpfs. Das PG erwartet die erste Anweisung des Programms.

## **Mögliche Bedienfehler**

Bausteinkopf zu früh abgeschlossen, Parameter muß nachgetragen werden:

- > Cursor unter die letzte Zeile der Parameterliste setzen.
- > Taste **Vertikal spreizen** drücken.
- > Parameterbezeichnung, -art und -typ eingeben.
- > Taste **Return** drücken.

## **E Nachträgliches Einfügen von Parametern**

Das nachträgliche Einfügen von Parametern zwischen den Zeilen der Parameterliste ist nur erlaubt, wenn die bereits eingegebenen Parameter noch in keiner Anweisungszeile des Bausteinrumpfs vorkommen.

## **Bausteinrumpf eingeben**

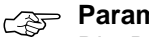

## ☞ **Parameterliste**

Die Bausteinparameter aller Netzwerke müssen in der Parameterliste hinterlegt worden sein.

Das eigentliche Programm wird **immer** als Anweisungsliste eingegeben.

> Anweisungen eingeben.

Der Cursor steht in der ersten Anweisungszeile. Jede Zeile schließen Sie durch Drücken der Taste **Return** ab.

HIER:

- $U = FIN1$
- **U E 4.0**
- **= A 1.1**
- $L = Z13$
- **T =AUS**

## **Baustein abschließen**

> Zeichenfolge **BE** in die letzte Zeile des Netzwerks eingeben.

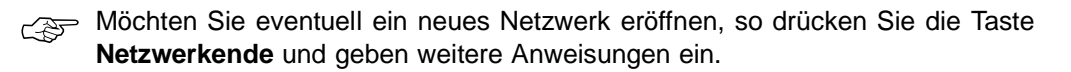

| FB 21<br>A:BEISP@ST.S5D<br>$LAE = 25$ |                         |                |                 |                 |                 |                |                |                |
|---------------------------------------|-------------------------|----------------|-----------------|-----------------|-----------------|----------------|----------------|----------------|
| NETZWERK 1                            |                         |                |                 |                 |                 |                | <b>AUSGABE</b> |                |
| Name                                  | : UEBUNG                |                |                 |                 |                 |                |                |                |
| <b>BEZ</b>                            | : EIN1                  |                | $E/A/D/B/T/Z$ : | E               | BI/BY/W/D::     | BI             |                |                |
| <b>BEZ</b>                            | : Z13                   |                | $E/A/D/B/T/Z$ : | Z               |                 |                |                |                |
| <b>BEZ</b>                            | :AUS<br>$E/A/D/B/T/Z$ : |                |                 | A               | W<br>BI/BY/W/D: |                |                |                |
|                                       | : U<br>$=$ EIN1         |                |                 |                 |                 |                |                |                |
| : U                                   |                         | E 4.0          |                 |                 |                 |                |                |                |
| $\ddot{ }$ =                          |                         | A 1.1          |                 |                 |                 |                |                |                |
| ÷L                                    |                         | $=$ Z13        |                 |                 |                 |                |                |                |
| : T<br>$= AUS$                        |                         |                |                 |                 |                 |                |                |                |
| : BE                                  |                         |                |                 |                 |                 |                |                |                |
|                                       |                         |                |                 |                 |                 |                |                |                |
|                                       |                         |                |                 |                 |                 |                |                |                |
|                                       |                         |                |                 |                 |                 |                |                |                |
| F <sub>1</sub>                        |                         | F <sub>2</sub> | F <sub>3</sub>  | F <sub>4</sub>  | F 5             | F <sub>6</sub> | F <sub>7</sub> | F <sub>8</sub> |
| SYMB.ANZ.                             |                         | REFERENZ       | SUCHLAUF        | <b>DIAGNOSE</b> | ADRESSEN        | BIB.NR.        | $+$ KOP        |                |

Bild 3.7 Bildschirmausgabe des Funktionsbausteins FB 21

## **3.3 Bausteine im Programm aufrufen**

## **3.3.1 OB, PB, SB im Programm aufrufen**

Bausteine können im Anwenderprogramm absolut (SPA Baustein) oder bedingt (SPB Baustein) aufgerufen werden.

Hierzu gehören die Bedienschritte:

- EINGABE oder AUSGABE des Bausteins, in dem ein OB, PB, SB aufgerufen werden soll,
- Eingabe des Bausteinaufrufs.

## **Ausgangspunkt:**

Bei der EINGABE: Die Funktion ist über die Tasten **F1** (EINGABE) und **F1** (BAUSTEIN) aufgerufen. oder Bei der AUSGABE: Die Funktion ist über die Tasten **F2** (AUSGABE) und **F2** (BAUSTEIN) aufgerufen.

Das PG gibt den Baustein auf dem Bildschirm aus.

## **Aufruf eingeben**

Im EINGABE-Modus:

- > Zeichenfolge **SPA** Baustein oder **SPB** Baustein eingeben.
- > Anweisung mit der Taste **Return** abschließen.

Im AUSGABE-Modus:

- > Taste **CORR** drücken, KORREKTUR-Modus ist angewählt.
- > Cursor in die Zeile der AWL positionieren, nach der der Aufruf eingegeben werden soll.
- > Taste **Vertikal spreizen** drücken. Der Cursor springt in die soeben ausgegebene leere Anweisungszeile.
- > Zeichenfolge **SPA** Baustein oder **SPB** Baustein eingeben.
- > Anweisung mit der Taste **Return** abschließen.

Für Baustein kann stehen: OBn, PBn, SBn.

## **Beispiel:**

im OB 1 wird der PB 10 absolut aufgerufen:

```
OB1
NETZWERK 1
:
:
SPA PB10
:
:
***
```
## **3.3.2 Funktionsbausteine FB, FX aufrufen und parametrieren**

Hierzu gehören die Bedienschritte:

- Laden des aufrufenden Bausteins,
- Eingabe des Bausteinaufrufs,
- Eingabe der Aktualoperanden.

## **Beispiel zum Aufrufen eines Funktionsbausteins**

Der Funktionsbaustein FB 21 wird im PB 2 aufgerufen und die Aktualparameter werden eingegeben.

## **Ausgangspunkt:**

Der Funktionsbaustein muß in der gleichen PROGRAMM-DATEI vorhanden sein, wie der aufrufende Baustein, hier: BEISP@ST.S5D.

Das PG gibt die Maske FUNKTIONSANWAHL auf dem Bildschirm aus.

## **Aufrufenden Baustein laden**

- > Taste **F2** (AUSGABE) drücken.
- > Taste **F2** (BAUSTEIN) drücken.
- > Kommandozeile ausfüllen, z.B.

## AUSGABE GERAET: **FD** BAUSTEIN: **PB2**

 $\circ$  Siemens AG C79000-B8500-C040-01 3 - 31

Das PG gibt den PB 2 auf den Bildschirm aus.

## **Aufruf eingeben**

- > Taste **CORR** drücken.
- > Cursor in die Zeile der AWL positionieren, vor welcher der Aufruf eingefügt werden soll.
- > Taste **Vertikal spreizen** drücken. Der Cursor springt in die soeben ausgegebene leere Anweisungszeile.
- > Zeichenfolge **SPA FB21** eingeben.
- > Taste **Return** drücken.

Das PG gibt den Namen **UEBUNG** des FB 21 aus.

> Taste **Return** drücken. Das PG gibt in der nächsten Zeile den ersten Formaloperanden aus. Es erwartet die Eingabe des ersten Aktualoperanden.

## **Aktualoperanden eingeben**

Die Formaloperanden werden nacheinander durch Aktualoperanden ersetzt. Diese Bedienschritte nennt man auch Parametrieren. Jeder Aktualoperand kann direkt eingegeben werden **oder** das PG gibt die Parameterart und -typ automatisch vor. Der Cursor steht hinter dem Namen des ersten Aktualoperanden.

- Einen Aktualoperanden können Sie absolut oder symbolisch eingeben, falls das PG auf die voreingestellte Symbolik-Datei zugreifen kann.
- > Operandenkennzeichen, z.B. **M** und Parameteradresse, z.B. **2.2** eingeben. oder

## **Parameterart und -typ vorgeben lassen**

- > Taste **Return** oder **Doppelpfeiltaste** (nach rechts) drücken. Das PG gibt die Parameterart automatisch vor, der in der Parameterliste vereinbart wurde. Die Vorgabe kann überschrieben oder übernommen werden.
- > Taste **Return** drücken. Das PG gibt den nächsten Formaloperanden aus.
- > (Parametertyp und) Parameteradresse eingeben.
- > Taste **Return** drücken.

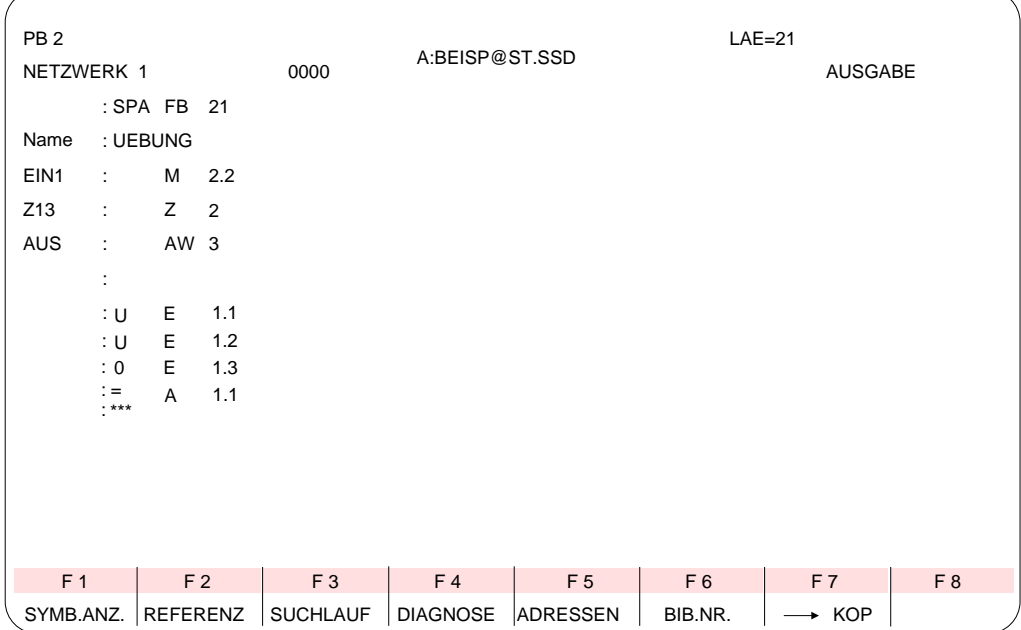

Alle folgenden Aktualoperanden werden nach dem gleichen Muster eingegeben.

Bild 3.8 Beispiel zum Parametrieren eines Funktionsbausteins

## **Baustein abschließen**

> **Übernahmetaste** drücken.

## **Baustein speichern**

- > **Übernahmetaste** drücken. Das PG meldet: PB 2 schon auf Zieldatei, ueberschreiben?
- > **Übernahmetaste** drücken. Der geänderte PB 2 wird gespeichert.

## **3.3.3 Datenbausteine DB, DX aufrufen**

Datenbausteine können Sie von übergeordneten Bausteinen (OB, PB, SB, FB) mit dem absoluten Datenbausteinaufruf **A DByy (AX DXyy)** aufrufen.

Alle folgenden Operationen mit dem Operandenbereich **D** beziehen sich dann auf diesen Datenbaustein **DByy**. Der Datenbaustein bleibt auch dann gültig, wenn Sie durch einen Bausteinaufruf, z.B. **SPA PB2**, den übergeordnete Baustein verlassen. Erst wenn Sie den nächsten Datenbaustein aufrufen, verliert der bis dahin gültige Datenbaustein DByy oder DXyy seine Gültigkeit. Ein Datenbaustein läßt sich mehrfach im Programm aufrufen.

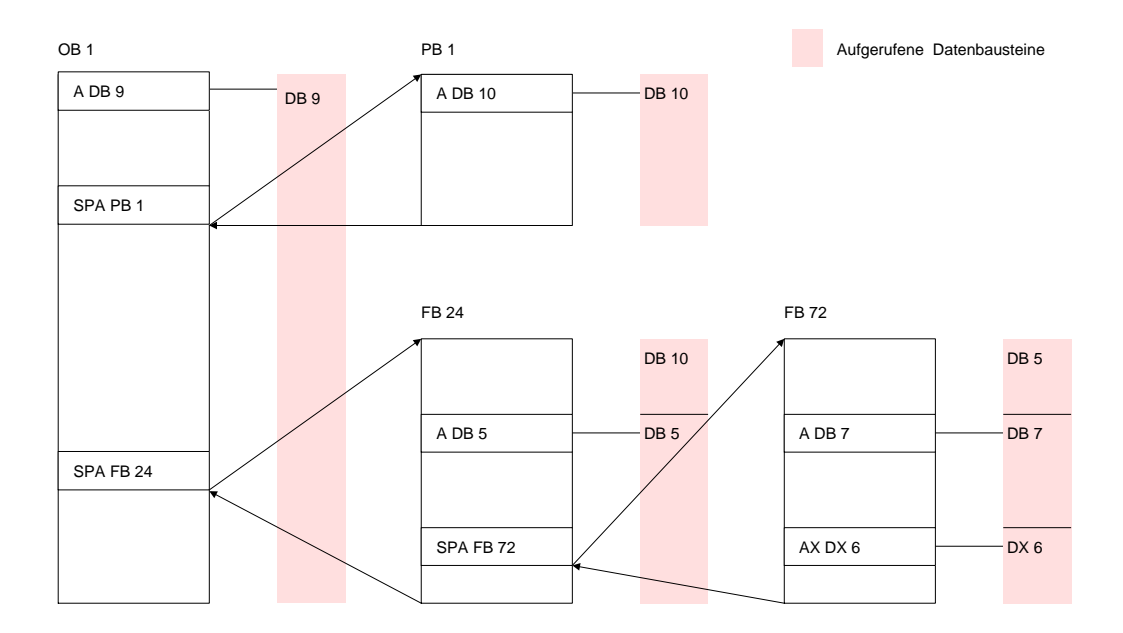

Bild 3.9 Gültigkeitsbereich von Datenbausteinen

## **Beispiel zum Aufrufen eines Datenbausteins**

Transferiert werden soll das Datenwort 1 des DB 3 in den Datenbaustein DB 20, Datenwort 1. Dieses Transferieren soll im Baustein PB 2, Netzwerk 3 aufgerufen werden. Das Erstellen von Datenbausteinen finden Sie in Kap. 8 beschrieben.

## **Übergeordneten Baustein anwählen**

Der übergeordnete Baustein ist hier der Programmbaustein PB 2. Der PB 2 hat 2 Netzwerke.

- > PB 2 über die Funktion **F2** (AUSGABE) **F2** (BAUSTEIN) anwählen.
- > Netzwerk 2 anwählen.
- > Taste **Netzwerkende** (\*\*\*) drücken. Das Netzwerk 3 wird angefügt.

## **Aufruf des DB 3 eingeben**

Anweisungen zeilenweise eingeben:

- **A DB3** (DB 3 aufrufen)
- **L DW1** (DW 1 laden)
- **A DB20** (DB 20 aufrufen)
- **T DW1** (DW 1 in Akku transferieren)

## **Baustein abschließen**

> **Übernahmetaste** drücken.

## **Baustein speichern**

- > **Übernahmetaste** drücken. Das PG meldet: PB 2 schon auf Zieldatei, ueberschreiben?
- > **Übernahmetaste** drücken. Der geänderte PB 2 wird gespeichert.

## **3.4 Erstellte Anweisungsliste ausgeben**

## **Was kann ausgegeben werden?**

Das PG gibt auf dem Bildschirm, dem Drucker oder in eine Druckdatei aus:

- einzelne Bausteine,
- Bausteine einer Bausteinart auf Drucker oder Druckdatei
- alle Bausteine einer Programmdatei (Default oder beliebige) auf Drucker oder Druckdatei,
- eine Gruppe von Bausteinen über die Bausteinliste auf Drucker oder Druckdatei.

Bei allen Möglichkeiten kann die Ausgabe mit der Funktion Suchlauf verbunden werden.

## **Ausgabe auf den Bildschirm**

Die Ausgabe auf den Bildschirm unterliegt einigen Einschränkungen bezüglich der Anzahl der ausgebbaren Bausteine und Dateien. Dies wird anschließend beim Ausfüllen der Kommandozeile der Funktion AUSGABE erklärt.

## **Ausgabe auf Datei**

Mit dieser Funktion können Sie auszudruckende Dateien oder Bausteine in einer **Druckdatei** (vom Typ **LS.INI**) sammeln und zu einem anderen Zeitpunkt ausdrucken. Der Name der Druckdatei ist wiederum in einer **DRUCKER-DATEI** (vom Typ **DR.INI**) hinterlegt, die zuvor mit dem Dienstprogramm Druckerparametrierung editiert wurde. Sobald Sie nun im Paket KOP, FUP, AWL diese DRUCKER-DATEI in der Maske Voreinstellung eingetragen haben, gibt das PG alle Druckausgaben auf diese Druckdatei aus, anstatt direkt auf dem Drucker (Beschreibung zur DRUCKER-DATEI im Kapitel 12, Abschnitt 12.1.3).

## **Ausgabe auf Drucker**

Mit dieser Funktion werden die Bausteine und Dateien direkt auf den am PG angeschlossenen Drucker ausgegeben. Falls dieser Drucker nicht der Standarddrucker PT 88 ist, müssen Sie in der Maske Voreinstellung den Namen einer DRUCKER-DATEI (vom Typ DR.INI) eintragen, in welcher die Steuerzeichen und Blattbreiten des gewünschten Druckertyps hinterlegt sind (Beschreibung zur DRUCKER-DATEI im Kapitel 12, Abschnitt 12.1.3).

Das PG kann Druckausgaben mit einem Schriftfuß versehen, falls Sie diese in der Maske Voreinstellung angewählt haben (Kapitel 12, Abschnitt 12.1.2).

#### **Von wo aus kann ausgegeben werden?**

Als GERAET können in der Kommandozeile der Funktion AUSGABE/BAUSTEIN die Geräte PG, AG oder FD gewählt werden. Kommentare werden von FD ausgegeben.

## **Bedienschritte zur Funktion AUSGABE**

## **Ausgangspunkt:**

Ausgabe auf Drucker: Die Druckerschnittstelle vom PG zum angeschlossenen Drucker ist parametriert. Ausgabe in Druckdatei (LS.INI) In der DRUCKER-Datei ist eine LS.INI-Datei angegeben. Ausgabe auf Bildschirm: Eine Drucker-Datei braucht nicht angegeben werden.

Die Voreinstellungen sind gewählt.

Die Funktion AUSGABE ist über die Tasten **F2** (AUSGABE) und **F2** (BAUSTEIN) aufgerufen.

Das PG gibt die Kommandozeile aus.

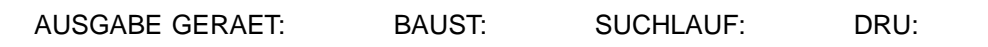

## **Kommandozeile ausfüllen**

GERAET:

> Abkürzung des gewählten Speichermediums wählen (PG, AG, FD).

## BAUST:

> Bausteinart (und Bausteinnummer) eingeben.

## SUCHLAUF:

> Suchbegriff eingeben, z.B. **E 1.1**, falls Suchlauf erwünscht.

## DRU:

- > Zeichen **\***, **1**, **2**, oder **3** eingeben, falls Ausgabe auf den Drucker erwünscht.
- > **Übernahmetaste** drücken.

## **AUSGABE vorzeitig abbrechen, ohne Speichern eventueller Änderungen**

## **Abbruchtaste** drücken.

Anschließend gibt das PG die Funktionsanwahl des Pakets KOP, FUP, AWL aus.

## ☞ **DIN-A4-FORMAT:**

Bei AUSGABE in AWL mit SYMBOLIK und ANWEISUNGSKOMMENTAREN bitte nur \*, 2, 3 verwenden (bei 1 wird der Anweisungskommentar abgeschnitten)

## **DIN-A3-FORMAT:**

Der SCHRIFTFUSS muß 132 ZEICHEN breit sein = F2.INI

## **3.4.1 Suchlauf nach Netzwerken oder Operanden**

Gesucht wird nach einem SuchBEGRIFF. Mögliche Suchbegriffe können sein:

- Operanden: Eingänge, Ausgänge, Merker, Zeiten, Zähler, Bausteine, Peripherie
- Netzwerknummer: Netzwerknummern werden als Dezimalzahl eingegeben. – Adresse: Befehlsadresse

Ein Suchlauf ist möglich

- innerhalb eines Bausteins,
- über mehrere Bausteine,
- über alle Bausteine, die in dem gewählten Speichermedium abgelegt sind.

## **Was ist eine Zuweisung?**

Bei einer Zuweisung wird einem Operanden ein Wert zugewiesen. Zu den Zuweisungen zählen die Speicherfunktionen "Setzen" (S), "Rücksetzen" (R) und "Ergebniszuweisung" (= ). Sollen nur Operanden gesucht werden, die in einer Zuweisung benutzt werden, so müssen diese durch das Zeichen "**\***" gekennzeichnet werden.

## **SUCHBEGRIFF**

Der Suchbegriff kann absolut oder symbolisch eingegeben werden.

## **SUCHLAUF starten**

> In der Kommandozeile das Eingabefeld SUCHLAUF ausfüllen und **Übernahmetaste** drücken.

## **Was tun, nachdem der Suchbegriff gefunden wurde?**

Weitersuchen nach dem bekannten Suchbegriff, ab der aktuellen, ausgegebenen Position,

> **Übernahmetaste** drücken.

SUCHLAUF abbrechen ohne Speichern eventueller Änderungen:

> **Abbruchtaste** drücken.

SUCHLAUF abbrechen mit Speichern eventueller Änderungen:

> **Übernahmetaste** drücken. Die Frage Baustein schon auf der Zieldatei, ueberschreiben? kann mit JA (Übernahmetaste drücken) oder mit NEIN (Abbruchtaste drücken) beantwortet werden.

## **3.4.2 Anweisungsliste ausdrucken**

#### **Ausgangspunkt:**

Das PG gibt die Kommandozeile aus.

Beispiel: Ausgabe AUF DRUCKER

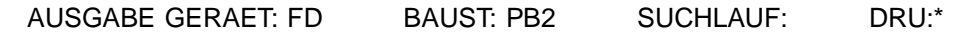

> Kommandozeile ausfüllen.

> **Übernahmetaste** drücken.

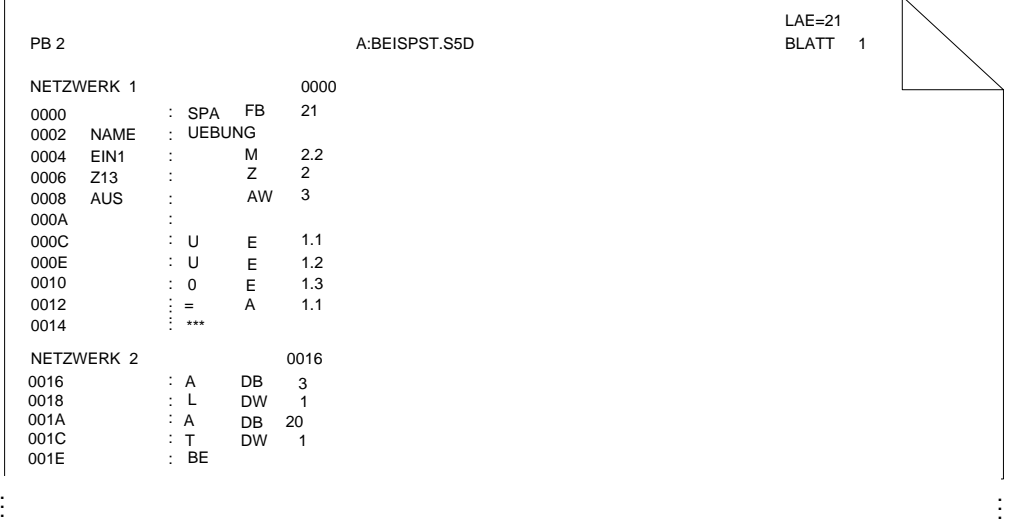

Bild 3.10 Ausdruck einer Anweisungsliste

## **Ausgabe der relativen Befehlsadressen**

Die Ausgabe der relativen Befehlsadressen (SAZ= **S**tep **A**dress **Z**ähler; zählt Adressen hoch) unterscheidet sich äußerlich bei der Ausgabe auf den Drucker und den Bildschirm:

**AWL:** Bei der Ausgabe auf Drucker (oder Datei) wird vor jeder Anweisung die relative Befehlsadresse ausgegeben. Zusätzlich wird die erste Befehlsadresse der ersten Anweisung eines Netzwerks neben der Netzwerknummer ausgegeben. So hat z.B. die erste Anweisung des ersten Netzwerks eines Bausteins die relative Befehlsadresse 0000, die als Hexadezimalzahl dargestellt wird.

Bei der Ausgabe von FD, PG auf den Bildschirm lassen sich die Adressen über die Taste **F5** (ADRESSEN) wechselnd wort- oder byteweise anzeigen. Bei der Ausgabe aus dem AG auf dem Bildschirm lassen sich die relative Adressen über die Taste **F5** (ADRESSEN) wechselnd ein- und ausblenden.

#### **Symbole**

Die Symbole der Operanden, die im momentan ausgegebenen Netzwerk existieren, können Sie über die Funktionstaste **F1** (SYMB.ANZ.) im Modus AUSGABE als Zuordnungsliste aufrufen. Hierzu muß das PG auf die entsprechende SYMBOLIK-DATEI zugreifen können.

#### **Wie kann die Druckausgabe aussehen?**

STEP 5 bietet verschiedene Druckausgaben an:

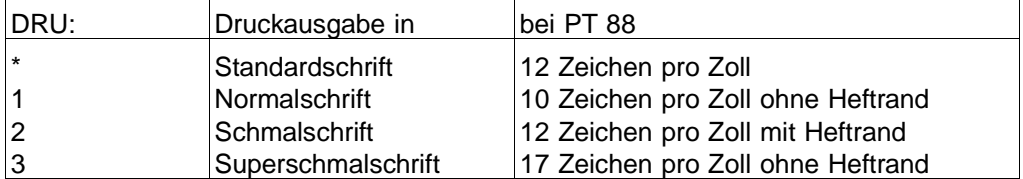

Alle Möglichkeiten können Sie in dem Eingabefeld **DRU:** der jeweiligen Kommandozeile anwählen, indem Sie ein Zeichen laut Tabelle eingeben.

## **3.5 Korrekturen in AWL**

In der Darstellungsart AWL gibt es die Korrekturmöglichkeiten:

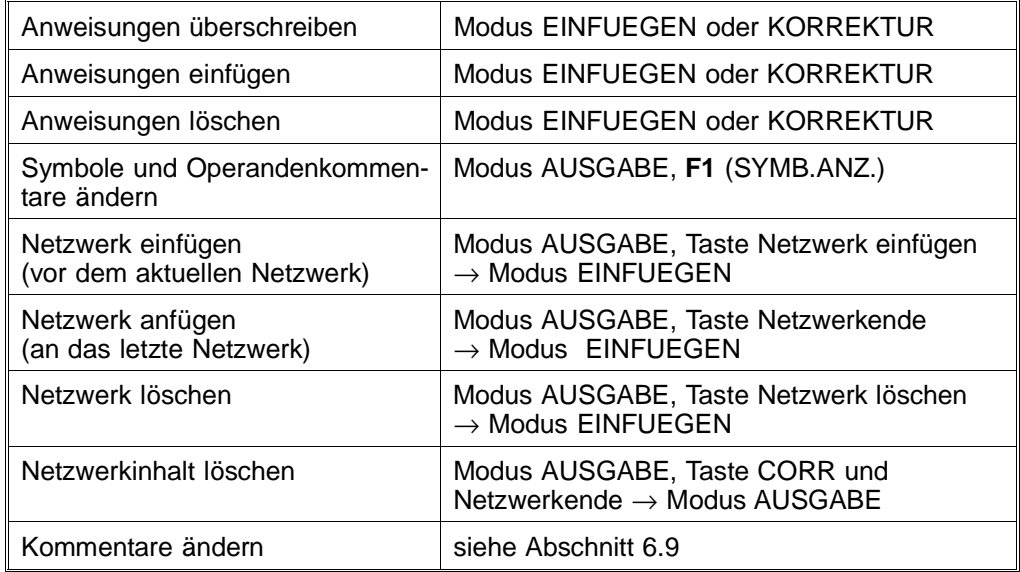

Tabelle 3.1 Korrekturmöglichkeiten in AWL

## **Korrekturmöglichkeiten im Modus AUSGABE**

Nachdem ein Baustein auf den Bildschirm ausgegeben wurde, sind folgende Korrekturen möglich:

- Ändern innerhalb eines Netzwerks des ausgegebenen Bausteins (im Modus KORREKTUR),
- Einfügen eines Netzwerks vor das aktuelle Netzwerk des ausgegebenen Bausteins,
- Anfügen eines Netzwerks an das letzte Netzwerk des ausgegebenen Bausteins,
- Löschen eines Netzwerks im ausgegebenen Baustein,
- Löschen des Netzwerkinhalts des aktuellen Netzwerkes im ausgegebenen Baustein.

Diese Einteilung der Korrekturmöglichkeiten gilt für alle drei Darstellungsarten KOP, FUP und AWL. Der Modus KORREKTUR, wird in der rechten oberen Bildschirmecke angezeigt.

☞ Symbole und Operandenkommentare können Sie direkt im Modus AUSGABE ändern. Das Editieren der Zuordnungen geschieht über die Symbolikanzeige, die Sie mit der Taste **F1** (SYMB.ANZ.) aufrufen können. Die Beschreibung hierzu finden Sie im Kapitel 6, Abschnitt 6.1.1.

## **Bibliotheksnummer (BIB.-Nr.)**

Die Bibliotheksnummer können Sie über die Funktionstaste **F6** (BIB-NR.) im Modus AUSGABE eingeben und korrigieren.

## **Kommentare und DOKDATEIen**

Kommentare und DOKDATEIen zu den ausgegebenen Bausteinen können Sie nachträglich im Modus AUSGABE in den ausgegebenen Baustein eingeben und korrigieren. Anweisungskommentare können Sie im Modus KORREKTUR (Taste CORR) eingeben oder ändern (Kapitel 6, Abschnitt 6.3).

## **3.5.1 Modus KORREKTUR**

Den Modus KORREKTUR rufen Sie auf, um ein Netzwerk zu ändern.

> Taste **CORR** drücken. Nun kann innerhalb des ausgegebenen Bausteins korrigiert werden.

Modus KORREKTUR vorzeitig abbrechen:

> **Abbruchtaste** drücken. Das PG kehrt wieder in den Modus AUSGABE zurück.

Löschen eines Netzwerks:

- > Gewünschtes Netzwerk ausgeben lassen.
- > Taste **Netzwerk löschen** drücken.

## **3.5.2 Modus EINFUEGEN**

Den Modus EINFUEGEN rufen Sie auf, um ein Netzwerk ein- oder anzufügen und zu editieren.

## **Netzwerk einfügen**

Netzwerk anwählen, **vor** dem ein Netzwerk eingefügt werden soll:

> Taste **Netzwerk einfügen** drücken.

## **Netzwerk anfügen**

Letztes Netzwerk anwählen,

## > Taste **Netzwerkende** drücken.

Korrekturen innerhalb eines Netzwerks können Sie ausführen, sobald sich das PG innerhalb des Editiermodus befindet. Im Editiermodus befindet sich das PG, nachdem eine der folgenden Funktionen aufgerufen wurde:

- EINGABE/BAUSTEIN,
- AUSGABE/BAUSTEIN/KORREKTUR,
- AUSGABE/BAUSTEIN/EINFUEGEN.

Sie können alle Editierfunktionen nutzen, die bereits in den vorangegangenen Abschnitt zum Thema **EINGABE von Bausteinen** erklärt wurden.

## **Das ist eine Bemerkung wert**

## **Editiermodus**

Um in einem Netzwerk korrigieren zu können, muß das PG im Editiermodus sein.

## **SUCHLAUF**

Die gewünschte Korrekturstelle kann durch die Funktion SUCHLAUF schnell und einfach aufgefunden werden.

## **Syntax-Überprüfung**

Der Cursor verläßt Eingabefelder erst, wenn die Eingabe korrekt ist.

## **Mögliche Meldungen**

Zu wenig Platz

Kontakt kann nicht eingefügt werden. Abstand zwischen zwei Kontakten zu gering.

> Taste **Vertikal spreizen** drücken.

#### Gesperrte Taste

Die Tastenfunktion ist an dieser Cursorposition nicht möglich.

## **3.5.3 Anweisungen überschreiben, einfügen, löschen**

**Ausgangspunkt:** Das PG befindet sich im Modus KORREKTUR (Editiermodus).

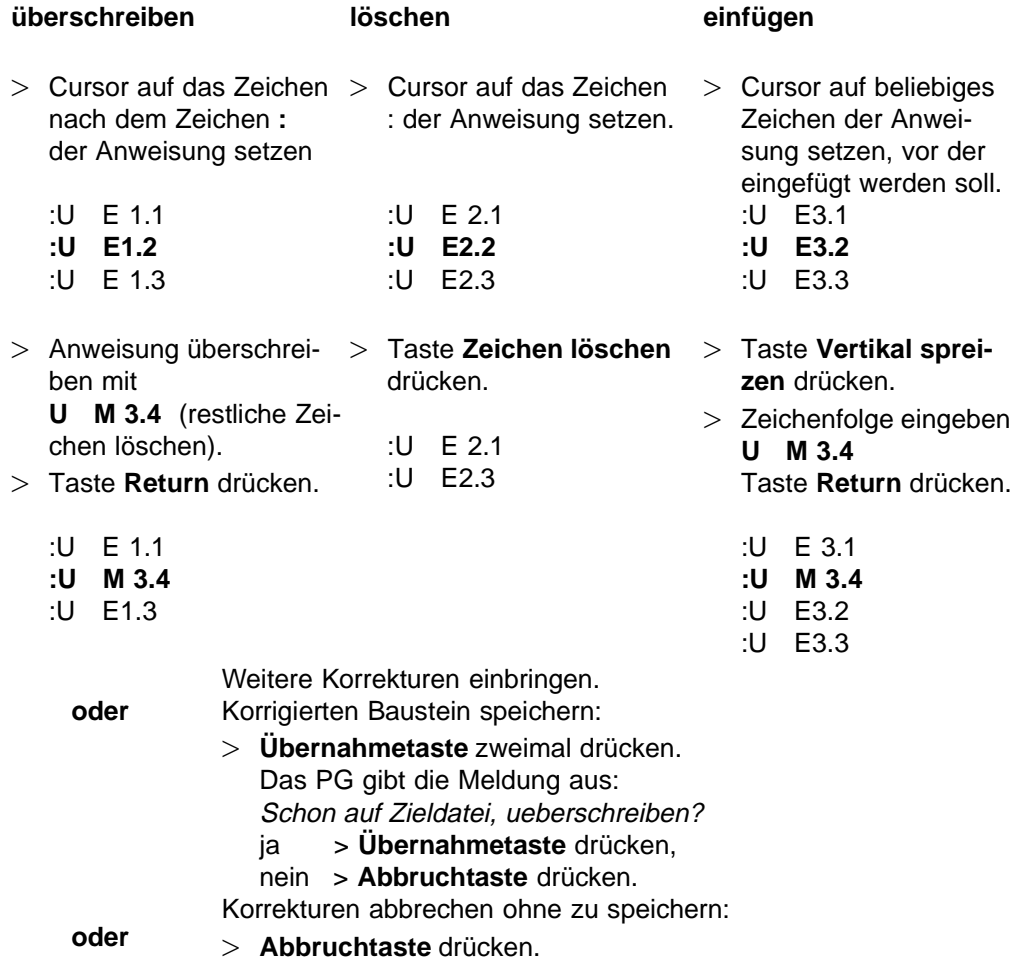

## **3.5.4 Netzwerk anfügen, einfügen, löschen**

**Ausgangspunkt:** Das PG befindet sich im Modus AUSGABE.

## **einfügen**

- > Netzwerk anwählen, **vor** dem eingefügt werden soll.
- > Taste **Netzwerk einfügen** drücken.

## **anfügen**

- > letztes Netzwerk anwählen.
- > Taste **Netzwerkende** drücken.

Das PG gibt das neue Netzwerk aus. Die Netzwerke werden neu durchnummeriert. Das PG befindet sich im Modus EINFUEGEN.

- > Neues Netzwerk editieren.
- > **Übernahmetaste** drücken. Das PG befindet sich wieder im Modus AUSGABE

## **löschen**

- > Netzwerk anwählen, das gelöscht werden soll.
- > Taste "Netzwerk löschen" drücken. Das PG gibt die Meldung aus: Loeschen?
- > **Übernahmetaste** drücken. Das Netzwerk ist gelöscht. Die Netzwerke werden neu durchnumeriert.
- > Nicht löschen: **Abbruchtaste** drükken.

Das PG befindet sich im Modus **AUSGABE** 

> Taste **CORR** drücken, um weiter zu editieren.

Korrigierten Baustein speichern.

> **Übernahmetaste** drücken. Das PG gibt die Meldung aus: Schon auf Zieldatei, ueberschreiben? ja> **Übernahmetaste** drücken. nein> **Abbruchtaste** drücken.

#### **oder**

Korrekturen abbrechen ohne zu speichern:

> **Abbruchtaste** drücken.

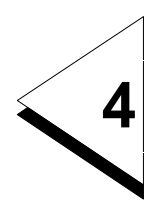

# **4Editieren von**

## **Kontaktplänen**

© Siemens AG C79000-B8500-C040-01 4 - 1

## Inhaltsverzeichnis

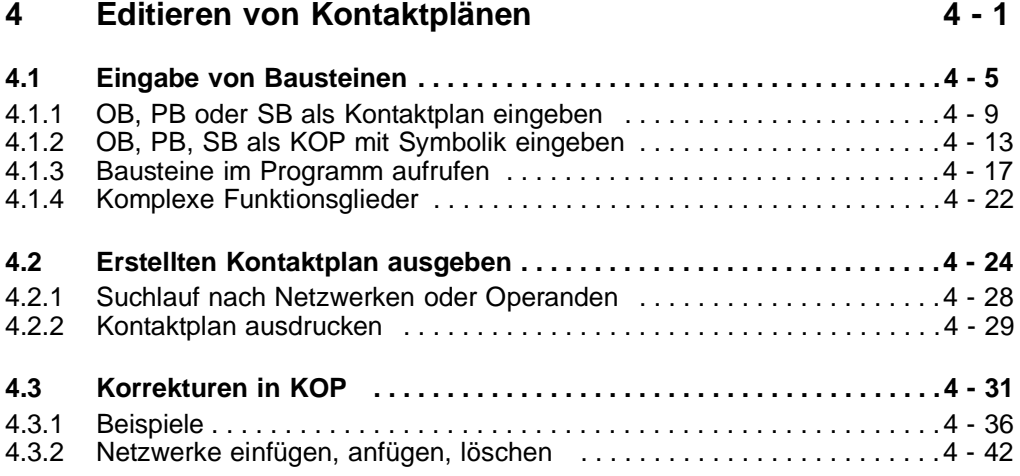
Der Kontaktplan (KOP) ist eine der beiden graphischen Möglichkeiten, ein STEP 5- Programm darzustellen.

In Anlehnung an die Schaltzeichen der Stromlaufpläne werden die Bausteinoperationen mit sogenannten Kontakten (Öffner, Schließer, Ausgänge) und Funktionssymbolen auf dem Bildschirm dargestellt.

In den folgenden Abschnitten finden Sie beschrieben

- spezielle Begriffe,
- den Bildschirmaufbau in KOP,
- die Besonderheiten bei der Ein- und Ausgabe von Bausteinen in KOP,
- wie Sie innerhalb eines Bausteins korrigieren können,
- Beispiele zur Ein- und Ausgabe von Bausteinen ohne und mit Symbolik.

# **Prinzipieller Bildschirmaufbau eines Kontaktplans**

Der Bildschirm ist in 8 Spalten und 6 horizontale Abschnitte unterteilt (48 Felder). Die horizontalen Abschnitte sind 3 Zeilen hoch.

Die Verknüpfungen stehen in den ersten 7 Spalten, die 8. Spalte ist für die Ausgänge reserviert.

Die Beschriftung und der dazugehörige Kontakt sind jeweils übereinander in einem Feld angeordnet.

Der Bildschirminhalt läßt sich maximal um das 2,5fache nach oben oder unten verschieben.

Am unteren Bildschirmrand wird eine Softkeyleiste ausgegeben. Über die Funktionstasten können Sie sowohl Grundfunktionen als auch komplexe Funktionen aufrufen. Über die Taste **HELP** können Sie sich HELP-Masken zu den einzelnen Softkeys auf den Bildschirm ausgeben lassen.

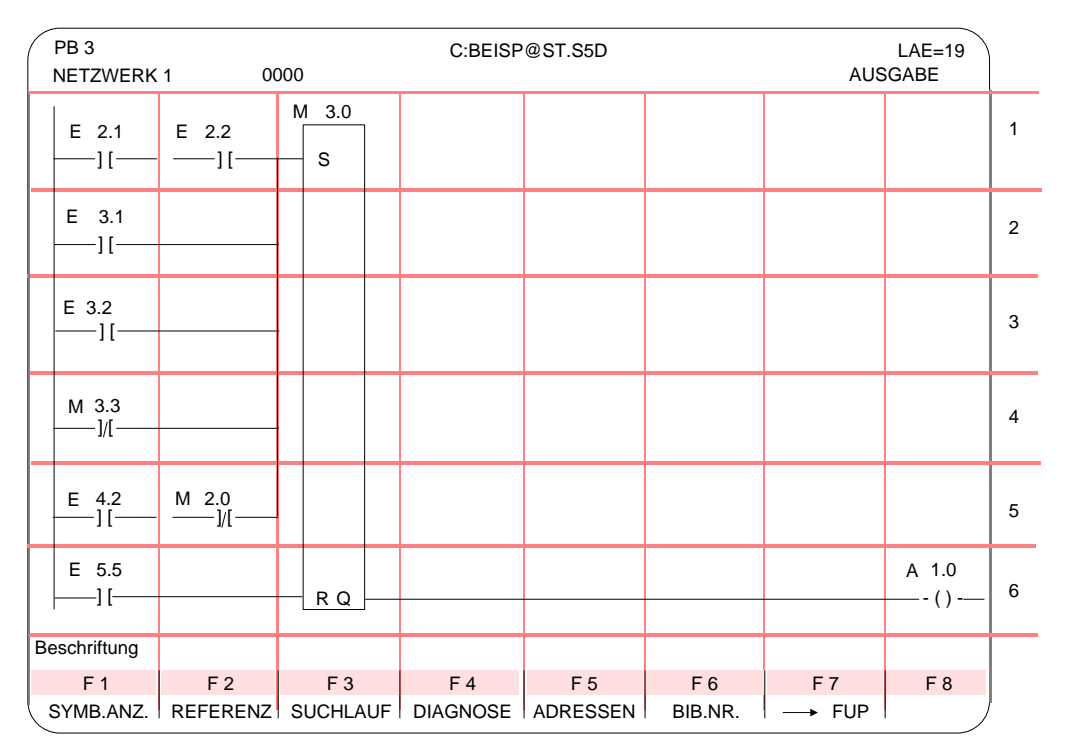

Bild 4.1 Bildschirmaufbau bei KOP

# **4.1 Eingabe von Bausteinen**

Besonderheiten bei der Ein- und Ausgabe in KOP

#### **Funktionsbausteine**

Funktionsbausteine (FBy, FXy) können nicht in KOP **programmiert**, jedoch in KOP **aufgerufen** und **parametriert** werden. Hierfür müssen sie jedoch in der voreingestellten PROGRAMM-DATEI vorhanden sein.

#### ☞ **Funktionsbausteine**

Innerhalb eines Bausteins, der als KOP programmiert werden soll, können einzelne Netzwerke durch Umschalten in die Darstellungsart AWL als Anweisungsliste programmiert werden. Dadurch sind z.B. Anweisungen **SPA FBy** oder **A DBy** möglich.

Das PG schaltet automatisch auf die Darstellungsart AWL um, falls in der Kommandozeile des Modus EINGABE die Bausteinart FB oder FX eingetragen wird.

#### **Datenbausteine**

Datenbausteine können Sie nicht als KOP eingeben, jedoch in KOP aufrufen.

#### **Kommentare**

Die Eingabe von Netzwerküberschriften (Taste **COM** einmal drücken) und Netzwerkkommentaren (Taste **COM** zweimal drücken) ist möglich.

#### **Bibliotheksnummer (BIB.-NR)**

Im Modus EINGABE läßt sich die BIB.-NR nur vor der ersten Eingabe in ein Netzwerk über die Doppelpfeiltaste (Pfeil nach oben) eintragen oder ändern.

Im Modus AUSGABE kann man die BIB.-NR über die Softkey (BIB.-NR) jederzeit eintragen oder ändern.

#### **Symbolische Adressierung von Operanden bei der Ein- und Ausgabe**

Auch in KOP können Sie die Operanden symbolisch oder absolut adressieren. Hierzu muß die entsprechende Zuordnungsliste zuvor mit dem Paket SYMBOLIK-EDITOR editiert worden sein. Der Symbolik-Editor ist im Kapitel 7 beschrieben.

einstellen.

# **Anzeige des Operanden bei KOP**

– Im Kontaktplan sind acht Zeichen für die direkte Ausgabe der Symbole eines Operanden reserviert. Überschreitet das Symbol eine Länge von 8 Zeichen, so läßt sich in der Maske VOREINSTELLUNG trotzdem die Ausgabe von Symbolen wählen [ANZ SYM]. Auf dem Bildschirm (Drucker) gibt das PG jedoch nur die ersten 8 Zeichen der Symbolik aus. Es läßt sich aber auch, trotz der Voreinstellung SYMBOLIK: JA, die Anzeige der "abgeschnittenen" Symbolik innerhalb von KOP unterdrücken. Hierfür muß man in der Maske VOREINSTELLUNG die Alternative [ANZ ABS]

## – **Zuordnungsliste ausgeben oder ändern**

Haben Sie in der Maske Voreinstellung die SYMBOLIK angewählt, so können Sie im Modus EINGABE über die Taste **Lupe** oder im Modus AUSGABE über die Funktionstaste **F1** (SYMB.ANZ) die entsprechende Zuordnungsliste auf den Bildschirm ausgeben und auch editieren.

Geben Sie im Modus AUSGABE/KORREKTUR einen neuen Operanden absolut ein, so wird dieser in die Zuordnungsliste übernommen und Sie können ihn nachträglich mit einem Symbol und einem Operandenkommentar versehen.

# – **Z0.SEQ ist nicht mehr aktuell**

Ändern Sie eine Zuordnungsliste im Modus AUSGABE oder AUSGABE/KOR-REKTUR, so ändert sich die entsprechende Datei xxxxxxZ0.INI. Die sequentielle Quelldatei xxxxxxZ0.SEQ ist dann nicht mehr aktuell. Sie müssen diese dann mit der Sonderfunktion INI>SEQ des Pakets Symbolik-Editor aktualisieren.

#### **Automatische Cursorführung (CURS)**

Mit der Taste **CURS** läßt sich die automatische Cursorführung ein- oder ausschalten. Beim Starten der Funktion EINGABE ist die automatische Cursorführung eingeschaltet. Ist die automatische Cursorführung eingeschaltet, so springt der Cursor immer in ein noch nicht ausgefülltes Beschriftungsfeld, nachdem z.B. eine Verzweigung abgeschlossen wurde, ansonsten verbleibt der Cursor im zuletzt bearbeiteten Eingabefeld.

### **Übersetzen oder Wechseln in eine andere Darstellungsart**

Unter der Beachtung einiger Programmierregeln können Sie von einer Darstellungsart in eine der beiden anderen wechseln.

- Die Darstellungsart des Bausteins kann **gewechselt** werden durch die Eingabe der Anweisung **:AWL** am Anfang eines neuen Netzwerks.
- Der Baustein kann **übersetzt** werden:
	- durch das Anwählen von AWL, KOP oder FUP in der Maske VOREINSTELLUNG oder
	- durch das Drücken der Funktionstasten → **FUP**, → **-AWL** oder → **KOP** im Modus AUSGABE.

# **Bedienhinweise**

#### **Softkeys werden in HELP-Masken erklärt**

Ausführliche Informationen zu den Softkeys finden Sie in den HELP-Masken, die Sie über die Taste **HELP** zum jeweiligen Bildschirmmenü aufrufen können.

#### **Reihenfolge der Eingabe**

Die Reihenfolge der Eingabe der Kontaktplansymbole ist frei wählbar.

#### **Einfügen eines Öffners oder Schließers**

Um ein Kontaktplansymbol einfügen zu können, muß der Cursor auf einer Feldgrenze stehen, wobei der Abstand zum oberen Zweig mindestens 3 Zeilen sein muß.

#### **Speichern eines Bausteins**

Nach vollständiger Eingabe der Beschriftung kann man durch Drücken der Übernahmetaste das Netzwerk oder den Baustein verlassen.

#### **Beschriftung**

Die Beschriftung der Eingänge oder Ausgänge kann man während der Eingabe der Kontaktplansymbole oder nachträglich eingeben. Ein Netzwerk oder Baustein können Sie erst verlassen bzw. abschließen, wenn alle Beschriftungen eingegeben worden sind.

# **Verlassen eines Beschriftungsfeldes**

Der Cursor verläßt ein Eingabefeld erst

- nach korrekter Eingabe und dem Drücken der Taste **Return** oder
- nach korrekter Eingabe und dem Auffüllen des Eingabefeldes mit Leerzeichen.

### **Korrekturen**

Wie in einem Netzwerk korrigiert werden kann, ist im Abschnitt 4.3 beschrieben.

# **4.1.1 OB, PB oder SB als Kontaktplan eingeben**

Die Bedienschritte bei der Eingabe der Bausteintypen OB, PB oder SB unterscheiden sich nicht.

Es gelten immer die Ausgangsbedingungen der folgenden Bedienschritte:

#### **Ausgangspunkt:**

Das Paket KOP, FUP, AWL ist geladen. Das PG gibt die Maske VOREINSTELLUNG aus. Gegebenenfalls sollte man auf die entsprechende Zuordnungsliste zugreifen können.

#### **Voreinstellungen parametrieren**

- > Funktion **F1** (EINGABE), **F1** (BAUSTEIN) wählen.
- > Kommandozeile ausfüllen.
- > Kontaktplansymbole eingeben.
- > Beschriftungen der Eingänge und Ausgänge eingeben.
- > Baustein abschließen.

#### oder

- > Nächstes Netzwerk eingeben.
- > Baustein abschließen.

# **Beispiel: Eingabe des Bausteins PB 22 als KOP ohne Symbolik**

Im Beispiel besitzt das PG eine Festplatte. Für ein PG ohne Festplatte sind die Bedienschritte bitte entsprechend zu interpretieren.

Der Programmbaustein PB 22 umfaßt ein Netzwerk.

Zwei Eingänge (E 3.1 und E 3.2) sind über eine Und-Verknüpfung verbunden. Deren Ausgang ist wiederum mit einem weiteren (Öffner) Eingang (E 2.3) über eine Oder-Verknüpfung verknüpft. Das Verknüpfungsergebnis wird dem Ausgang 2.0 zugewiesen.

## **Ausgangspunkt:**

Das Paket KOP, FUP, AWL ist geladen. Das PG gibt die Maske VOREINSTELLUNG aus. Gegebenenfalls sollte auf die entsprechende Zuordnungsliste zugegriffen werden können.

## **Voreinstellungen parametrieren**

Der Cursor steht im Eingabefeld PROGRAMM-DATEI. DARSTELLUNG : KOP PROGRAMM-DATEI: B:BEISP@ST.S5D

> **Übernahmetaste** oder **F6** (UEBERN) drücken. Das PG gibt die Funktionsanwahl des Pakets KOP, FUP, AWL aus.

# **Funktion F1 (EINGABE), F1 (BAUSTEIN) wählen.**

- > Taste **F1** (EINGABE) drücken.
- > Taste **F1** (BAUSTEIN) drücken. Das PG gibt die Kommandozeile aus.
- > Kommandozeile ausfüllen und **Übernahmetaste** drücken.

EINGABE GERAET: **FD** BAUST: **PB22**

Das PG gibt den leeren Kontaktplan auf dem Bildschirm aus.

Der Cursor ist in der ersten Spalte positioniert.

Am unteren Bildschirmrand werden Softkeys für Grundfunktionen und komplexe Funktionen ausgegeben.

Die automatische Cursorführung ist eingeschaltet.

#### ☞ **HELP-Maske**

Über die Taste **HELP** können Sie sich über die Funktionen der Softkeys informieren.

## **Kontaktplansymbole eingeben und beschriften**

- > Funktionstaste **F1** (Schließer) drücken. Der Cursor ist im Beschriftungsfeld des ersten Kontakts. Das PG gibt den Strompfad mit einem Schließer und einem Ausgang aus.
- > Zeichenfolge **E3.1** eingeben und mit der Taste **Return** bestätigen. Der Cursor springt in das Beschriftungssfeld des Ausgangs. Ist die Automatische Cursorführung nicht eingeschaltet, so verbleibt der Cursor hinter der soeben eingegebenen Beschriftung.
- > Zeichenfolge **A2.0** eingeben und mit der Taste **Return** bestätigen. Der Cursor springt unter den ausgegebenen Strompfad. Hier können Sie nun den Baustein abschliessen oder über die Taste **Netzwerkende** (**\*\*\***) das nächste Netzwerk öffnen.
- > Cursor über die **Doppelpfeiltasten** hinter den ersten Kontakt auf den Strompfad positionieren.
- > Funktionstaste **F1**(Schließer) drücken.
- > Zeichenfolge **E3.2** eingeben und mit der Taste **Return** abschließen.
- > Cursor mit den **Doppelpfeiltasten** in die erste Bildschirmspalte und im Abstand von mindestens 3 Zeilen unterhalb des Strompfades positionieren.
- > Funktionstaste **F2** (Öffner) drücken.
- > Strompfad über die **Doppelpfeiltaste** (nach rechts) verlängern.
- > Verzweigung über die Funktionstaste **F3** rückführen.
- > Zeichenfolge **E2.3** eingeben und mit der Taste **Return** bestätigen.

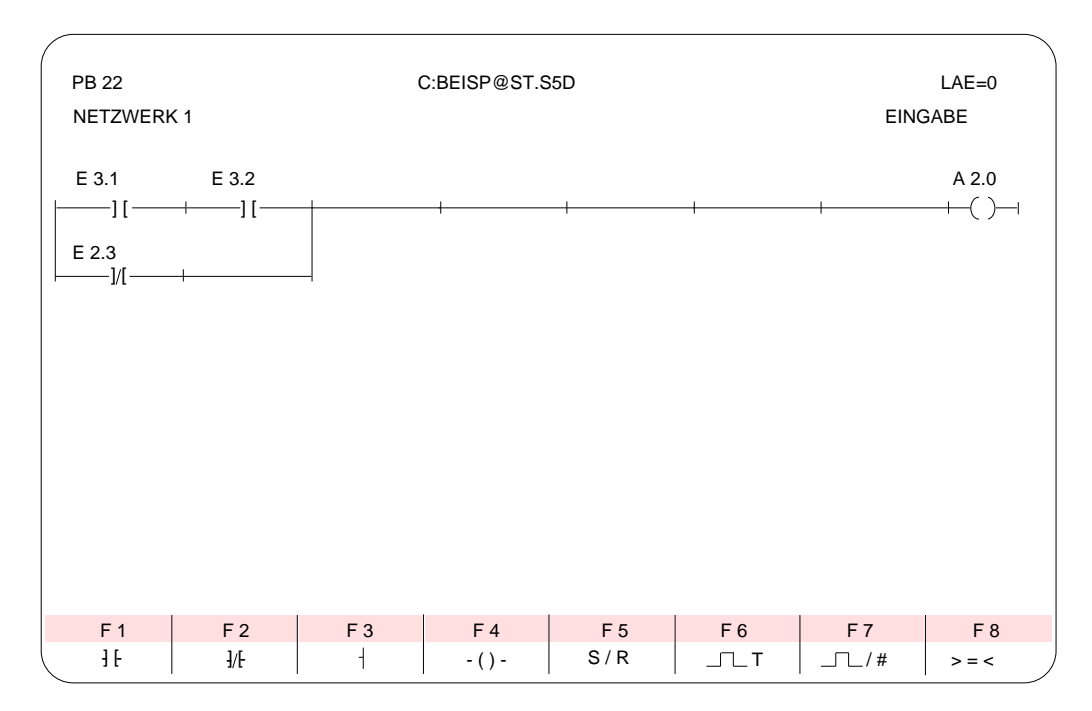

Bild 4.2 Beispiel PB 22

# **Baustein abschließen und speichern**

#### > **Übernahmetaste** drücken.

Das PG fügt automatisch den Befehl "Bausteinende" (BE) an und speichert den Baustein PB 22 in der PROGRAMM-DATEI BEISP@ST.S5D, falls dieser noch nicht vorhanden ist.

Ist der PB 22 bereits vorhanden, so können Sie diesen Baustein überschreiben oder den neu erstellten verlassen, indem Sie die **Übernahme**-, bzw. **Abbruchtaste** drücken.

# **4.1.2 OB, PB, SB als KOP mit Symbolik eingeben**

Bevor Sie einen Baustein mit symbolischer Adressierung eingeben können, müssen Sie die Zuordnung der symbolischen Operanden zu den absoluten Operanden festlegen.

Diese Zuordnung legen Sie in einer Zuordnungsliste fest. Das Editieren der Zuordnungsliste ist im Kapitel 7 (SYMBOLIK EDITOR) beschrieben.

Haben Sie SYMBOLIK in der Maske Voreinstellung angewählt und den Namen der Symbolik-Datei eingegeben, auf die das PG zugreifen kann, so können Sie sowohl absolute als auch symbolische Operanden innerhalb einer Anweisungsliste eingeben.

Die Reihenfolge der Bedienschritte bei der Eingabe von Symbolen unterscheidet sich nicht von der Eingabe in KOP mit absoluten Operanden.

# ☞ **Schreibweise**

Vor jedem Symbol müssen Sie einen Bindestrich eingeben.

#### **Zuordnungsliste ausgeben oder ändern**

Haben Sie in der Maske Voreinstellung SYMBOLIK angewählt, so können Sie

- im Modus EINGABE über die Taste **Lupe** oder

- im Modus AUSGABE über die Funktionstaste **F1** (SYMB.ANZ)

die entsprechende Zuordnungsliste auf den Bildschirm ausgeben und auch editieren. Geben Sie im Modus AUSGABE/KORREKTUR einen neuen Operanden absolut ein, so wird dieser in die Zuordnungsliste übernommen und Sie können ihn nachträglich mit einem Symbol und einem Operandenkommentar versehen.

#### **Z0.SEQ ist nicht mehr aktuell**

Ändern Sie in einer Zuordnungsliste im Modus AUSGABE oder AUSGABE/KORREKTUR, so ändert sich die entsprechende Datei xxxxxxZO.INI. Die sequentielle Quelldatei xxxxxxZO.SEQ ist dann nicht mehr aktuell. Sie müssen diese dann mit der Sonderfunktion INI> SEQ des Pakets Symbolik-Editor aktualisieren.

# **Beispiel: Eingabe des PB 24 mit symbolischer Adressierung**

Der Baustein PB 24 besteht nur aus einer einfachen UND-Verknüpfung.

# **SKIZZE**

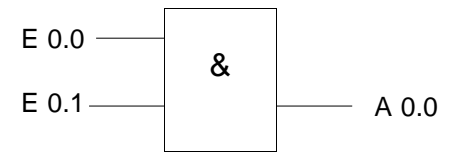

## **Ausgangspunkt:**

Das Paket KOP, FUP, AWL ist geladen. Das PG gibt die Maske VOREINSTELLUNG auf dem Bildschirm aus. Das PG kann auf die gewünschte Zuordnungsliste zugreifen: SYMBOLIK-DATEI: BEISP@Z0.INI SYMBOLIKLAENGE: 24 KOMMENTARLAENGE: 40

> Zuordnungsliste der SYMBOLIK-DATEI BEISP@Z0.INI mit dem Paket SYMBOLIK-EDITOR eingeben, falls noch nicht vorhanden.

# ☞ **Zuordnungsliste editieren**

Im Kapitel 7 finden Sie die Anleitung zum Editieren von Zuordnungslisten.

|    | E 0.0 SYMBOLIK FUER EINGANG 0 | KOMMENTAR FUER DEN EINGANG | 0.0 |
|----|-------------------------------|----------------------------|-----|
|    | E 0.1 SYMBOLIK FUER EINGANG 1 | KOMMENTAR FUER DEN EINGANG | O 1 |
|    | A 0.0 SYMBOLIK FUER AUSGANG 0 | KOMMENTAR FUER DEN AUSGANG | 0.0 |
|    | M 0.0 SYMBOLIK FUER MERKER 0  | KOMMENTAR FUER DEN MERKER  | 0.0 |
| ٠. |                               |                            |     |
|    |                               |                            |     |

Bild 4.3 Beispiel für eine Zuordnungsliste

# **VOREINSTELLUNGEN wählen**

Folgende Voreinstellungen werden gewählt:

- Darstellungsart KOP
- PROGRAMM-DATEI: BEISP@ST.S5D
- SYMBOLIK-DATEI: BEISP@Z0.INI
- SYMBOLIK: JA [ANZ SYM]

#### **VOREINSTELLUNGEN übernehmen**

> **Übernahmetaste** drücken. Das PG gibt die Funktionsanwahl des Pakets aus.

Funktion **F1** (EINGABE), **F1** (BAUSTEIN) aufrufen:

- > TASTE **F1** (EINGABE) drücken.
- > TASTE **F1** (BAUSTEIN) drücken. Das PG gibt die Kommandozeile auf den Bildschirm aus.
- > Kommandozeile ausfüllen und **Übernahmetaste** drücken.

EINGABE GERAET: **FD** BAUST: **PB24**

Das PG gibt danach den Bildschirm für die Eingabe eines Bausteins frei.

#### **Kontaktplansymbole eingeben und beschriften**

- > Funktionstaste **F1** (Schließer) oder die Sondertaste der Tastatur drücken. Der Cursor ist im Beschriftungsfeld des ersten Kontakts. Das PG gibt den Strompfad mit einem Schließer und einem Ausgang aus.
- > Zeichenfolge **E0.0** eingeben und Taste **Return** drücken. Der Cursor springt in das Beschriftungssfeld des Ausgangs. Ist die Automatische CURSorführung nicht eingeschaltet, so verbleibt der Cursor hinter der soeben eingegebenen Beschriftung.
- > Bindestrich eingeben. Der Cursor springt in die drittoberste Bildschirmzeile. Das PG erwartet die Eingabe des Symbols.

> Zeichenfolge **SYMBOLIK FUER AUSGANG 0** eingeben und Taste **Return** drükken.

Das PG sucht in der voreingestellten Zuordnungsliste das eingegebene Symbol und gibt es verkürzt (da Symbol länger als 8 Zeichen) im Eingabefeld aus.

Der Cursor springt unter den ausgegebenen Strompfad. Hier könnten Sie nun den Baustein abschließen oder über die Taste **Netzwerkende** (**\*\*\***) das nächste Netzwerk öffnen.

- > Cursor über die **Doppelpfeiltasten** hinter den ersten Kontakt auf den Strompfad positionieren.
- > Funktionstaste **F1** drücken.
- > Zeichenfolge **E0.1** eingeben und mit der Taste **Return** abschließen.

#### **Ausgabe der verwendeten Zuordnungen**

> Taste **Lupe** drücken.

Das PG gibt die Zuordnungen der verwendeten Operanden auf dem Bildschirm aus.

> **Abbruchtaste** drücken.

Das PG kehrt in die Editiermaske zurück.

oder

> Cursor auf die Operanden setzen. Das PG gibt in der dritten Bildschirmzeile die Zuordnung mit dem Operandenkommentar aus.

#### **Baustein abschließen und speichern**

> **Übernahmetaste** drücken.

Das PG fügt automatisch den Befehl "Bausteinende" (BE) an und speichert den Baustein PB 24 in der PROGRAMM-DATEI BEISP@ST.S5D, falls dieser noch nicht vorhanden ist. Ist der PB 24 bereits vorhanden, so können Sie diesen Baustein überschreiben oder den neu erstellten verlassen, indem Sie die **Übernahme**-, bzw. **Abbruchtaste** drücken.

# **4.1.3 Bausteine im Programm aufrufen**

Bei STEP 5 kennt man absolute und bedingte Bausteinaufrufe. Bedingt bedeutet, daß der Bausteinaufruf nur dann ausgeführt wird, wenn bei KOP der Strompfad "Strom führt" oder bei AWL und FUP das vorhergehende Verknüpfungsergebnis (VKE) den Wert 1 angenommen hat.

Bausteinaufrufe können Sie eingeben:

#### **in AWL als Anweisung:**

- SPA absoluter Aufruf
- SPB bedingter Aufruf
	- PB eines Programmbausteins<br>FB eines Funktionsbausteins
		- eines Funktionsbausteins
	- SB eines Schrittbausteins
- BA FX absoluter Aufruf eines erweiterten Funktionsbausteins
- BAB FX bedingter Aufruf eines erweiterten Funktionsbausteins
- A DB Aufruf eines Datenbausteins
- AX DX Aufruf eines erweiterten Datenbausteins

#### **in KOP oder FUP:**

Hier nimmt der Funktionsbaustein (FB oder FX) eine Sonderstellung ein, da nur er als Kontaktplansymbol (Kasten mit Ein- und Ausgängen) über die Sondertaste **FB** und Softkeys aufgerufen werden kann. Hierbei sind die Ein- und Ausgänge des Kontaktplansymbols die Bausteinparameter.

Bei allen anderen Bausteinaufrufen muß man zuvor in AWL umschalten. Hierzu geben Sie am Netzwerkanfang die Zeichenfolge **:AWL** ein und drücken die Taste **Return**.

# **Funktionsbausteine FB, FX aufrufen und parametrieren**

Funktionsbausteine werden in KOP und FUP über die Sondertaste **FB** aufgerufen. Die Bedienschritte sind für KOP und FUP gleich.

☞ Umschalten in AWL

Möchten Sie jedoch in AWL den Funktionsbaustein parametrieren, so können Sie am Netzwerkanfang über die Eingabe der Zeichenfolge: **:AWL** in AWL umschalten.

#### **Ausgangspunkt:**

Ein Netzwerk ist geöffnet.

Der aufzurufende Funktionsbaustein ist in der voreingestellten Programmdatei vorhanden.

- > Funktionsbaustein aufrufen.
- > Bausteinart und -nummer eingeben.
- > Baustein parametrieren (Ein- und Ausgänge beschriften).
- > Baustein speichern oder nächstes Netzwerk öffnen.

# **Beispiel: Aufrufen und Parametrieren des FB 21**

Der Funktionsbaustein FB 21 soll absolut innerhalb des PB 22 im Netzwerk 2 aufgerufen und danach parametriert werden. Die Eingabe des FB 21 ist im Abschnitt 3.2.5 beschrieben.

Hierzu wird über die Funktion **F2** (AUSGABE), **F2** (BAUSTEIN) der Baustein PB 22 aufgerufen und das zweite Netzwerk geöffnet.

## **Ausgangspunkt:**

Der Funktionsbaustein FB 21 und der Programmbaustein PB 22 sind in der Programmdatei BEISP@ST.S5D vorhanden. Der PB 22 ist aufgerufen. Das PG gibt das Netzwerk 1 auf dem Bildschirm aus. Der Cursor steht im Netzwerk 1.

## **Netzwerk 2 des PB 22 öffnen**

> Taste **\*\*\*** drücken. Das PG fügt ein zweites Netzwerk an und gibt dieses auf dem Bildschirm aus.

#### **Funktionsbaustein FB 21 absolut aufrufen**

> Sondertaste **FB** drücken.

Das PG gibt eine Softkey-Leiste am unteren Bildrand aus.

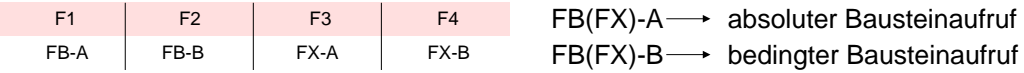

> Taste **F1** drücken

Das PG gibt einen Teil des Funktionssymbols auf den Bildschirm aus. Es erwartet die Eingabe der Bausteinart und -nummer.

#### **Bausteinart und -nummer eingeben**

> Zeichenfolge **FB21** eingeben und Taste **Return** drücken.

Das PG sucht den eingegebenen Funktionsbaustein in der voreingestellten Programmdatei und gibt anschließend das vollständige Symbol des FB 21 auf dem Bildschirm aus.

Die Bezeichnungen der zu parametrierenden Ein- und Ausgänge sind innerhalb des Symbols aufgeführt.

Der Cursor steht im Eingabefeld des ersten Aktualoperanden (Parameters).

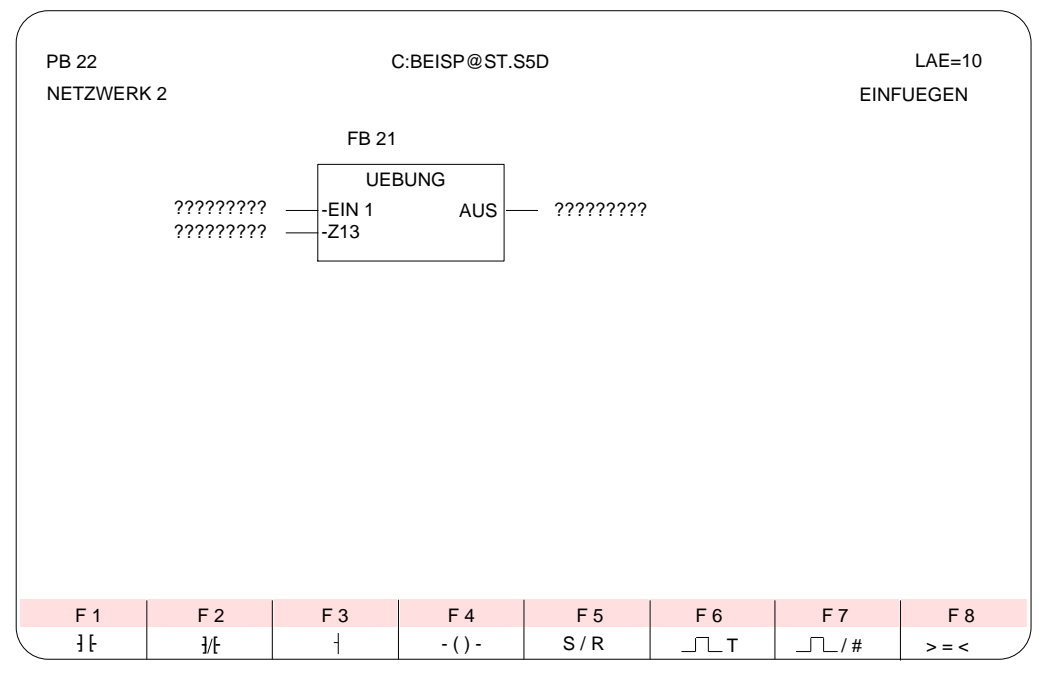

Bild 4.4 Beispiel: FB in KOP aufrufen

# **Baustein parametrieren (Ein- und Ausgänge beschriften)**

Parametrieren bedeutet das Beschriften der Ein- und Ausgänge des Kontaktplansymbols, d.h. die Aktualoperanden des Bausteins werden eingegeben.

- > Zeichenfolge **E 1.1** eingeben und Taste **Return** drücken.
- > Zeichenfolge **Z 6** eingeben und Taste **Return** drücken.
- > Zeichenfolge **AW 124** eingeben und Taste **Return** drücken.

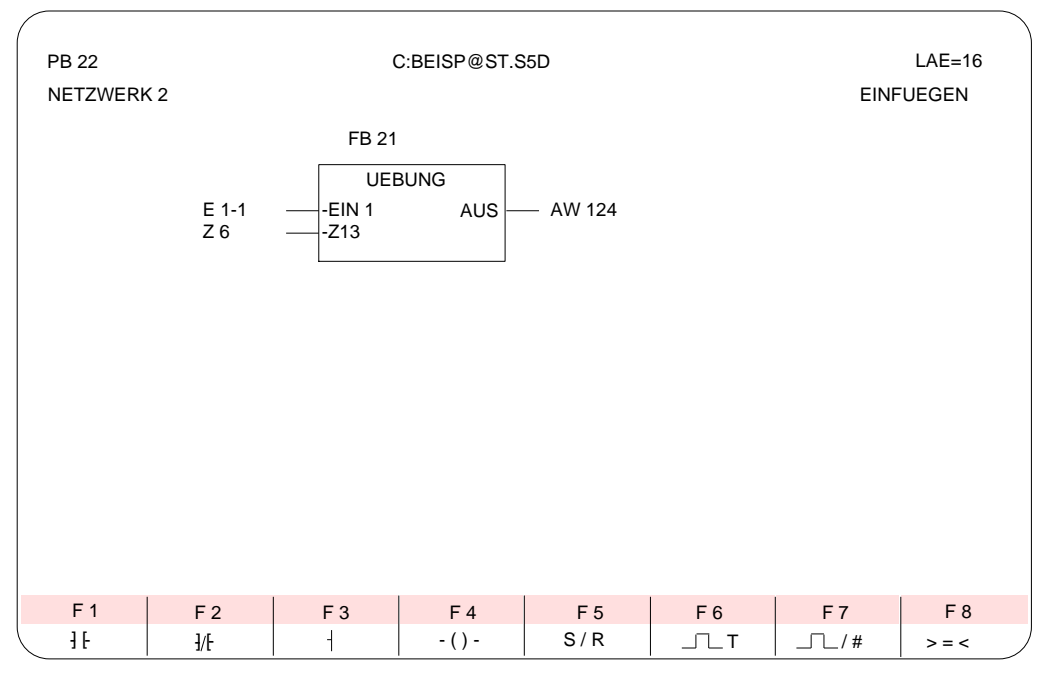

Bild 4.5 Beispiel: FB in KOP parametrieren

#### **Baustein abschließen**

> **Übernahmetaste** drücken.

Das PG fragt, ob der bereits vorhandene Baustein überschrieben werden soll, was nach korrekter Eingabe mit ja beantwortet wird.

#### > **Übernahmetaste** drücken.

Der soeben editierte Baustein wird gespeichert.

# **Datenbausteine DB, DX aufrufen**

Ein Datenbaustein wird über den Befehl A DBn oder AX DXn aufgerufen. Hierzu müssen Sie in AWL umschalten.

Das Editieren eines Datenbausteins finden Sie in Kapitel 8 beschrieben.

## ☞ **Umschalten in AWL**

Das Umschalten in AWL kann man nur am Netzwerkanfang durchführen.

# **Umschalten in AWL, falls PG im Modus EINGABE/BAUSTEIN ist**

- > Taste **\*\*\*** oder **Netzwerk einfügen** drücken. Das PG gibt ein neues Netzwerk auf dem Bildschirm aus.
- > Zeichenfolge **:AWL** eingeben und Taste **Return** drücken.

# **Aufruf eingeben**

> Zeichenfolge **ADB** oder **AXDX** mit der gewünschten Bausteinnummer eingeben und Taste **Return** drücken.

# **4.1.4 Komplexe Funktionsglieder**

Komplexe Funktionsglieder können Sie eingeben über

- die Funktionstasten (**F5** bis **F8**) für "Setzen/Rücksetzen", "Zeiten", "Zähler" und "Vergleich", die im Bildschirmmenü ausgegeben werden,
- über die Sondertasten der Tastatur und
- über die Darstellung als Ausgänge.

# **Eingabe über Funktionstasten**

Die Bedienschritte bei der Eingabe komplexer Funktionen über Funktionstasten unterscheiden sich nicht von den Bedienschritten bei der Eingabe von Grundfunktionen.

Ausführliche Beschreibungen der komplexen Funktionen können Sie über die Taste **HELP** zu den Softkeys aufrufen.

### **Eingabe über die Darstellung als Ausgänge**

Anschließend listen wir Ihnen die möglichen Zuweisungen zwischen Operation und Operandenbereich auf.

Die Zeichenfolgen der Operation, z.B. SI, geben Sie in den Kontakt des Ausgangs ein.

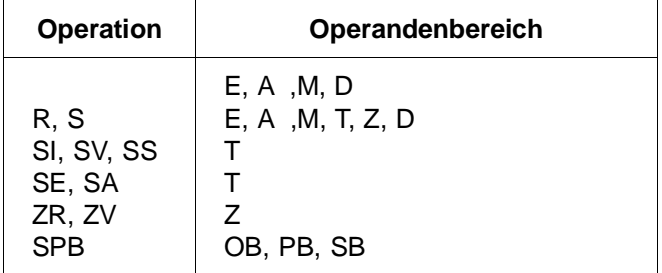

**Ausgangspunkt:** Das PG gibt einen Strompfad mit einem Ausgang auf dem Bildschirm aus. Alle Beschriftungen sind eingegeben.

#### **Ausgang erzeugen**

> Cursor über die **Cursortasten** (Einfachpfeil) in das Ausgangsfeld setzen.

**\*** = Cursorposition (**\*** )

#### **Operation eingeben**

- > Zeichenfolge der Operation, z.B. SI, eingeben und Taste **Return** drücken. Der Cursor springt in das Beschriftungsfeld oberhalb des "neuen Ausgangs".
- > Bezeichnung des Funktionsglieds, z.B. **T 3**, eingeben und Taste **Return** drücken. Das PG gibt gegebenenfalls die weiteren Ausgänge auf dem Bildschirm aus, in welchen z.B. ein Zeitwert abgefragt wird.
- > Zeichenfolge, z.B. **KT010.2** eingeben und Taste **Return** drücken.

# **4.2 Erstellten Kontaktplan ausgeben**

#### **Was kann man ausgeben?**

Das PG gibt auf dem Bildschirm, dem Drucker oder in eine Druckdatei vom Typ LS.INI aus:

- einzelne Bausteine,
- Bausteine einer Bausteinart,
- alle Bausteine einer Programmdatei,
- eine Gruppe von Bausteinen über die Bausteinliste.

Bei allen Möglichkeiten können Sie die Ausgabe mit der Funktion SUCHLAUF verbinden.

#### **Ausgabe auf den Bildschirm**

Diese Ausgabe unterliegt einigen Einschränkungen bezüglich der Anzahl der ausgebbaren Bausteine und Dateien. Dies wird anschließend beim Ausfüllen der Kommandozeile der Funktion AUSGABE erklärt.

#### **Ausgabe auf Datei**

Mit dieser Funktion können Sie auszudruckende Dateien oder Bausteine in einer Druckdatei vom Typ LS.INI sammeln und zu einem anderen Zeitpunkt ausdrucken. Der Name der Druckdatei ist in einer DRUCKER-DATEI (vom Typ DR.INI) hinterlegt, die Sie zuvor mit dem Dienstprogramm Druckerparametrierung editiert haben. Sobald Sie nun im Paket KOP, FUP, AWL diese DRUCK-DATEI voreingestellt haben,

gibt das PG alle Druckausgaben, auch die Hardcopy, auf diese Druckdatei aus, anstatt sie direkt auf dem Drucker auszugeben (beschrieben im Kapitel 12).

# ☞ **Speicherkapazität**

Die Druckdatei wird nicht überschrieben, falls eine erneute Druckausgabe auf die gleichnamige DRUCKDATEI gestartet wird. Die Daten werden immer angehängt.

### **Ausgabe auf Drucker**

Mit dieser Funktion werden die Bausteine und Dateien direkt auf den am PG angeschlossenen Drucker ausgegeben. Falls dieser Drucker nicht der Standarddrucker PT 88 ist, muß in der Maske Voreinstellung der Name einer DRUCKER-DATEI (vom Typ DR.INI) eingetragen werden, in welcher die Steuerzeichen und Blattbreiten des gewünschten Druckertyps hinterlegt sind (Ausführlich beschrieben im Kapitel 12).

Das PG kann Druckausgaben mit einem Schriftfuß versehen, falls diese in der Maske Voreinstellung angewählt wurde (Kapitel 12, Abschnitt 12.1.3).

Während der AUSGABE AUF DATEI oder DRUCKER werden auf dem Bildschirm auch Informationen ausgegeben, die jedoch nicht relevant sind.

## **Von wo aus können Sie ausgeben?**

Als GERAET können Sie in der Kommandozeile der Funktion AUSGABE/BAUSTEIN die Geräte PG, AG oder FD wählen. Bei Kommentaren geben Sie FD an.

# **Bedienschritte zur Funktion AUSGABE**

# **Ausgangspunkt:**

Ausgabe auf Drucker: Die Druckerschnittstelle vom PG zum angeschlossenen Drucker ist parametriert. Ausgabe in DRUCKDATEI (LS.INI): In der Drucker-Datei ist eine LS.INI-Datei angegeben. Ausgabe auf Bildschirm: Eine Drucker-Datei braucht nicht angegeben werden. Das Paket KOP, FUP, AWL ist geladen. Das PG gibt die Maske Voreinstellung auf den Bildschirm aus. Der Cursor blinkt in dem Eingabefeld PROGRAMM-DATEI.

### **Voreinstellungen wählen**

- > Name der Programmdatei eingeben, unter der der Baustein auf der Diskette oder Festplatte gespeichert ist.
- > Falls auf Drucker oder in eine DRUCKDATEI ausgegeben werden soll: Name der Druckerdatei eingeben, in welcher die Parameter der Druckerschnittstelle gespeichert sind.
- > Name der Schriftfußdatei eingeben, falls Schriftfuß gewünscht ist.
- > Weitere Voreinstellungen über die **Funktionstasten** wählen.
- > **Übernahmetaste** oder Taste **F6** (UEBERN) drücken.

#### **Funktion AUSGABE aufrufen**

- > Taste **F2** (AUSGABE) drücken.
- > Taste **F2** (BAUSTEIN) drücken.

Das PG gibt die Kommandozeile aus.

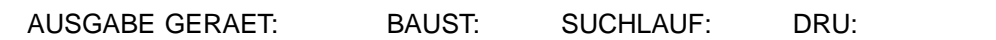

## **Kommandozeile ausfüllen**

☞ Über die Taste **HELP** können Informationen zum Ausfüllen der Kommandozeile auf den Bildschirm gerufen werden.

#### GERAET:

> Abkürzung des gewählten Speichermediums wählen (PG, AG, FD).

# BAUST:

> Bausteinart (und Bausteinnummer) eingeben und Taste **Return** drücken.

# SUCHLAUF:

> Suchbegriff eingeben, z.B. **E 1.1**, falls Suchlauf erwünscht und Taste **Return** drücken.

# DRU:

- > Zeichen **\***, **1**, **2**, oder **3** eingeben, falls Ausgabe auf den Drucker erwünscht und mit der Taste **Return** bestätigen.
- > **Übernahmetaste** drücken.

# ☞ **Symbole**

Die Symbole der Operanden, die im momentan ausgegebenen Netzwerk existieren, können Sie über die Funktionstaste **F1** (SYMB.ANZ.) im Modus AUS-GABE als Zuordnungsliste aufrufen. Hierzu muß das PG auf die entsprechende Symbolik-Datei zugreifen können.

Funktion AUSGABE vorzeitig abbrechen, ohne Speichern eventueller Änderungen:

#### > **Abbruchtaste** drücken.

Anschließend gibt das PG die Funktionsanwahl des Pakets KOP, FUP, AWL aus.

# **Beispiel: Druckerausgabe eines PB**

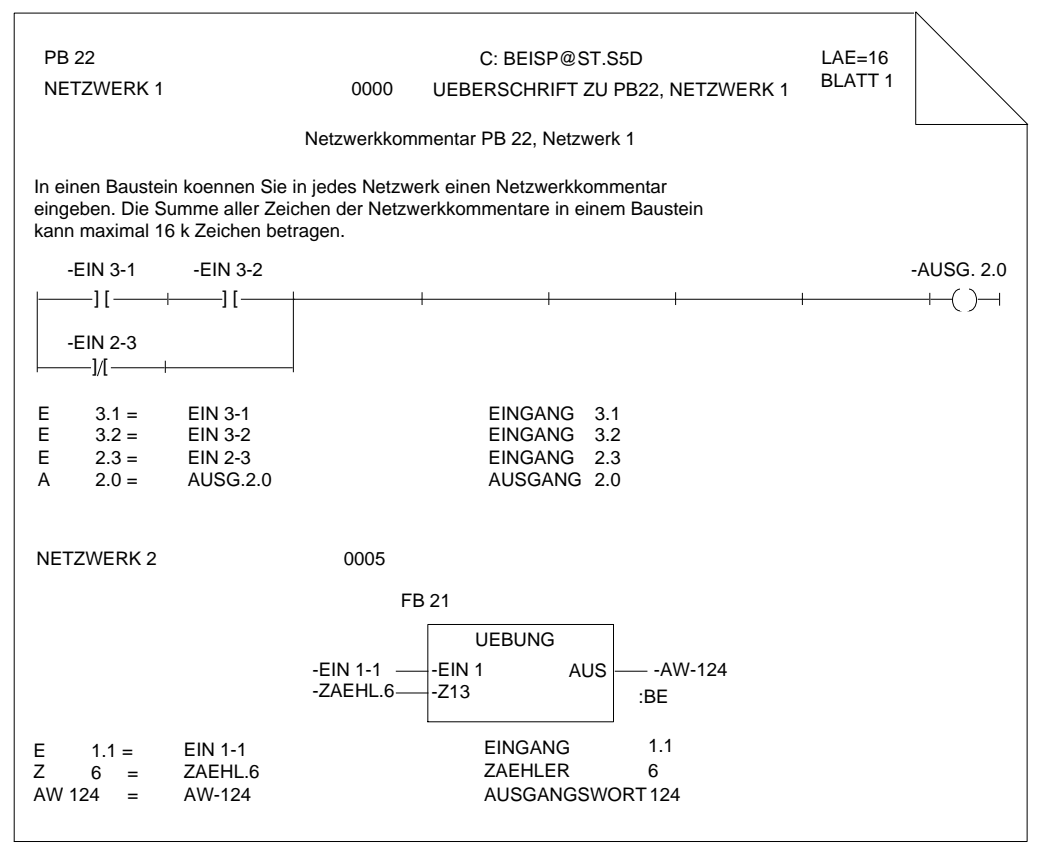

Bild 4.6 Beispiel Druckerausgabe eines Bausteins in KOP

 $\circ$  Siemens AG C79000-B8500-C040-01  $\circ$  4 - 27

# **4.2.1 Suchlauf nach Netzwerken oder Operanden**

Gesucht wird nach einem SuchBEGRIFF. Mögliche Suchbegriffe können sein:

- Operanden: Eingänge, Ausgänge, Merker, Zeiten, Zähler, Bausteine, Peripherie
- Netzwerknummer: Netzwerknummern werden als Dezimalzahl eingegeben.
- Adresse: Befehlsadresse

Ein Suchlauf ist möglich

- innerhalb eines Bausteins,
- über mehrere Bausteine,
- über alle Bausteine, die in dem gewählten Speichermedium abgelegt sind.

## **Was ist eine Zuweisung?**

Bei einer Zuweisung wird einem Operanden ein Wert zugewiesen. Zu den Zuweisungen zählen die Speicherfunktionen "Setzen" (S), "Rücksetzen" (R) und "Ergebniszuweisung" (= ). Sollen nur Operanden gesucht werden, die in einer Zuweisung benutzt werden, so müssen diese durch das Zeichen "**\***" gekennzeichnet werden.

### **Suchbegriff**

Den Suchbegriff könen Sie absolut oder symbolisch eingeben.

#### **Suchlauf starten**

In der Kommandozeile das Eingabefeld SUCHLAUF ausfüllen und **Übernahmetaste** drücken.

# **Was tun, nachdem der Suchbegriff gefunden wurde?**

Weitersuchen nach dem bekannten Suchbegriff, ab der aktuellen, ausgegebenen Position:

> **Übernahmetaste** drücken.

SUCHLAUF abbrechen ohne Speichern eventueller Änderungen:

> **Abbruchtaste** drücken.

SUCHLAUF abbrechen mit Speichern eventueller Änderungen

> **Übernahmetaste** drücken. Die Frage Baustein schon auf der Zieldatei, ueberschreiben? kann man mit JA (**Übernahmetaste** drücken) oder mit NEIN (**Abbruchtaste** drücken) beantworten.

# **4.2.2 Kontaktplan ausdrucken**

#### **Ausgangspunkt:**

Ausgabe auf Drucker: Die Druckerschnittstelle vom PG zum angeschlossenen Drucker ist parametriert. Die Voreinstellungen sind parametriert. Das PG gibt die Funktionsanwahl aus.

## **Funktion AUSGABE aufrufen**

- > Taste **F2** (AUSGABE) drücken.
- > Taste **F2** (BAUSTEIN) drücken.

Das PG gibt die Kommandozeile aus.

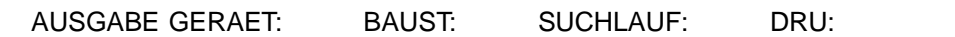

#### **Kommandozeile ausfüllen**

GERAET:

> Abkürzung des gewählten Speichermediums wählen (PG, AG, FD) und Taste **Return** drücken.

#### BAUST:

> Bausteinart (und Bausteinnummer) eingeben und Taste **Return** drücken.

#### SUCHLAUF:

> Suchbegriff eingeben, z.B. **E 1.1**, falls Suchlauf erwünscht und Taste **Return** drücken.

#### DRU:

- > Zeichen **\***, **1**, **2**, oder **3** eingeben, falls Ausgabe auf den Drucker erwünscht und Taste **Return** drücken.
- > **Übernahmetaste** drücken.

# ☞ **Symbole**

Die Symbole der Operanden, die im momentan ausgegebenen Netzwerk existieren, können Sie über die Funktionstaste **F1** (SYMB.ANZ.) im Modus AUS-GABE als Zuordnungsliste aufrufen. Hierzu muß das PG auf die entsprechende Symbolik-Datei zugreifen können.

#### **Wie kann die Druckausgabe aussehen?**

STEP 5 bietet verschiedene Druckausgaben an:

Dazu geben Sie im Eingabefeld **DRU:** der jeweiligen Kommandozeile ein Zeichen laut Tabelle ein.

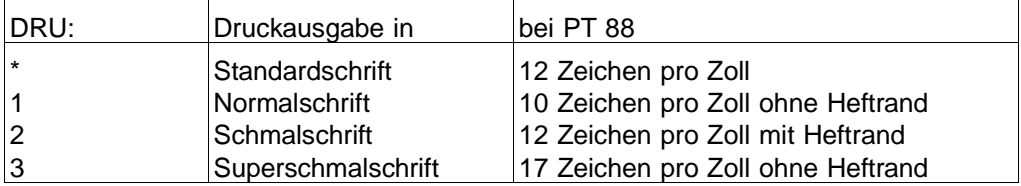

# **4.3 Korrekturen in KOP**

Im anschließenden Abschnitt beschreiben wir die möglichen Korrekturen innerhalb eines Bausteins oder Netzwerks und verdeutlichen dies durch Beispiele.

In der Darstellungsart KOP haben Sie die Korrekturmöglichkeiten:

## **Überschreiben von**

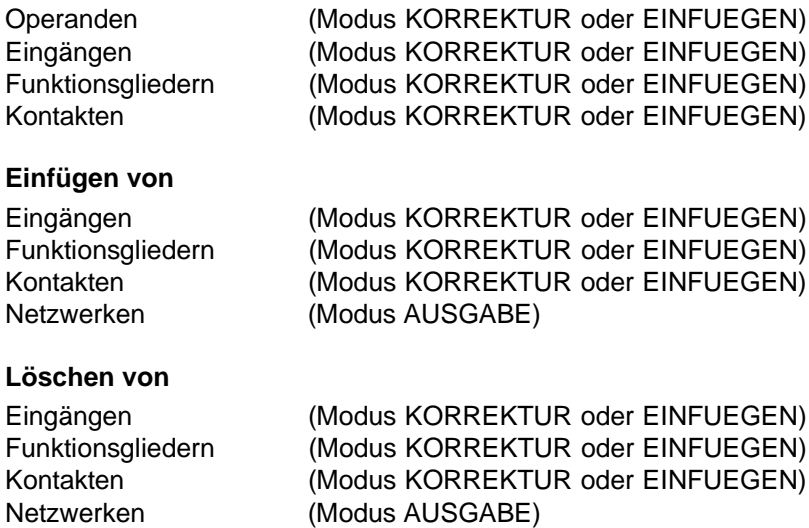

#### **Korrekturen innerhalb eines Netzwerks**

Korrekturen innerhalb eines Netzwerks können Sie ausführen, sobald Sie sich im Editiermodus befinden. Sie können dann eine der folgenden Funktionen aufrufen:

- EINGABE/BAUSTEIN,
- AUSGABE/BAUSTEIN/KORREKTUR,
- AUSGABE/BAUSTEIN/EINFUEGEN.

Sie können im Editiermodus alle Editierfunktionen nutzen, die bereits in den vorangegangenen Abschnitten zum Thema "EINGABE von Bausteinen" erklärt wurden.

# **Besonderheiten**

#### **Modus KORREKTUR**

Im Modus EINGABE sind alle Korrekturen möglich, da sich das PG im Editiermodus befindet.

Im Modus AUSGABE müssen Sie zusätzlich die Funktion KORREKTUR über die Sondertaste **CORR** aufrufen, um in den Editiermodus umzuschalten.

#### **SUCHLAUF**

Die gewünschte Korrekturstelle können Sie durch die Funktion SUCHLAUF schnell und einfach auffinden.

# **Syntax-Überprüfung**

Der Cursor verläßt Eingabefelder erst, wenn die Eingabe korrekt ist.

#### **Löschen komplexer Funktionen**

Das Löschen von Speichergliedern, Zeitgliedern und Zählgliedern ist nur dann möglich, wenn der binäre Ausgang Q mit mindestens einem Kontakt- oder Funktionsglied beschaltet ist.

# **Bedienschritte zu den Korrekturen**

# **Überschreiben von Operanden, Eingängen und Kontakten**

## **Ausgangspunkt:**

Das PG befindet sich im Editiermodus (KORREKTUR-, EINGABE- oder EINFUEGE-Modus).

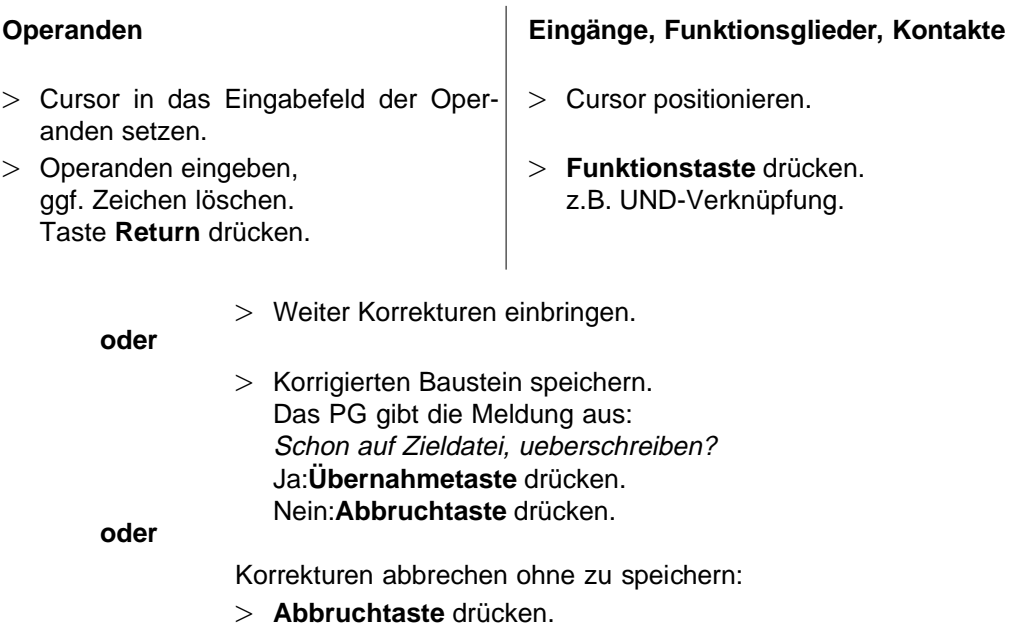

# **Einfügen von Verzweigungen in KOP**

#### **Ausgangspunkt:**

Das PG befindet sich im Editiermodus (KORREKTUR-, EINGABE- oder EINFUEGE-Modus).

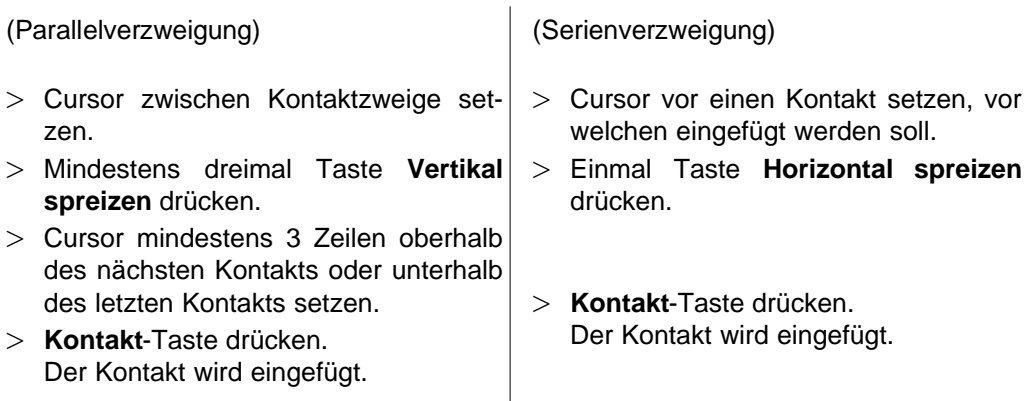

> Weiter Korrekturen einbringen.

**oder**

> Korrigierten Baustein speichern. Das PG gibt die Meldung aus: Schon auf Zieldatei, ueberschreiben? Ja:**Übernahmetaste** drücken. Nein:**Abbruchtaste** drücken.

**oder**

Korrekturen abbrechen ohne zu speichern:

> **Abbruchtaste** drücken.

# **Löschen von Eingängen, Funktionsgliedern und Kontakten**

- > Cursor positionieren.
- > Taste **Zeichen löschen** drücken.
- > Weitere Korrekturen eingeben.

oder

## **Korrigierten Baustein speichern**

> Das PG gibt die Meldung aus: Schon auf Zieldatei, ueberschreiben? Ja:**Übernahmetaste** drücken. Nein:**Abbruchtaste** drücken.

oder

## **Korrekturen abbrechen ohne zu speichern.**

> **Abbruchtaste** drücken.

# **4.3.1 Beispiele**

# **Einfügen eines zusätzlichen Eingangs**

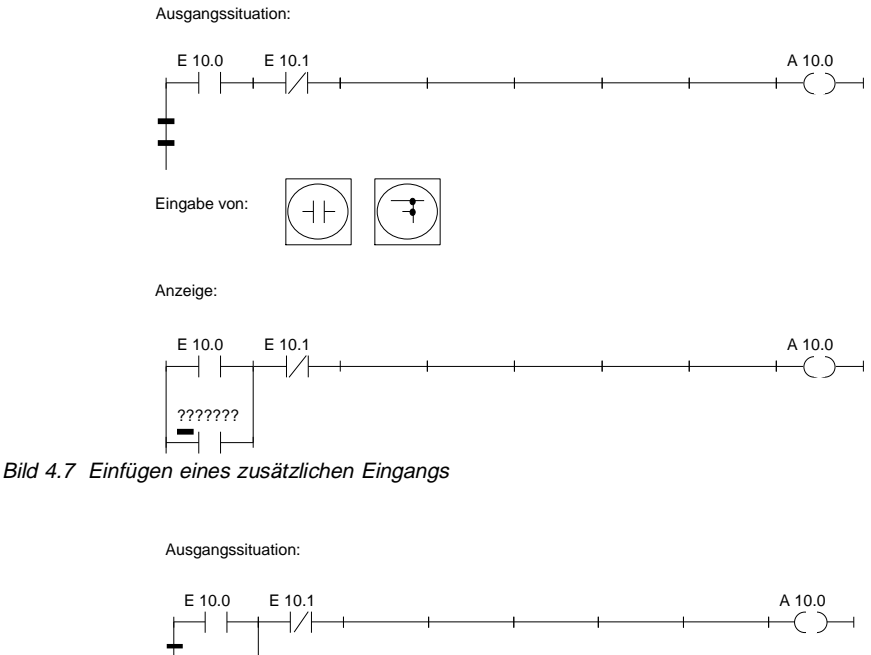

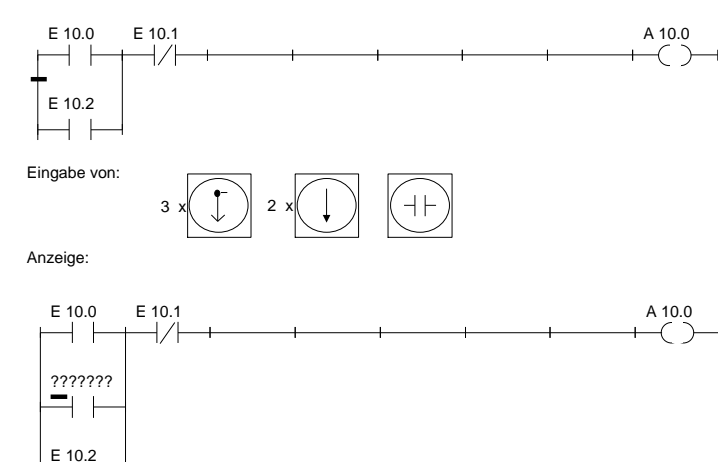

 $+ +$ Bild 4.8 Einfügen eines zusätzlichen Eingangs

## **Einfügen eines zusätzlichen Ausgangs**

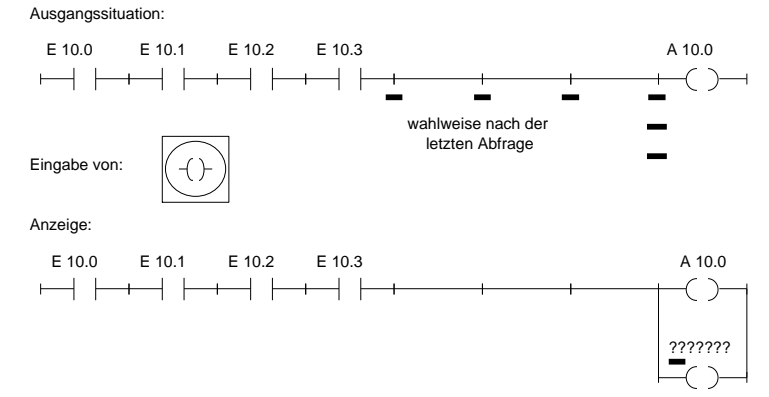

Bild 4.9 Einfügen eines zusätzlichen Ausgangs

## **Einfügen eines Leerelementes**

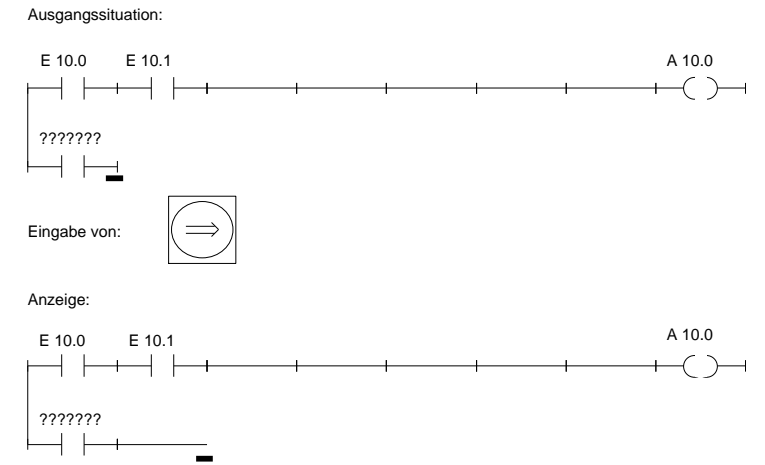

Bild 4.10 Einfügen eines Leerelementes

## **Einfügen von Kontakten**

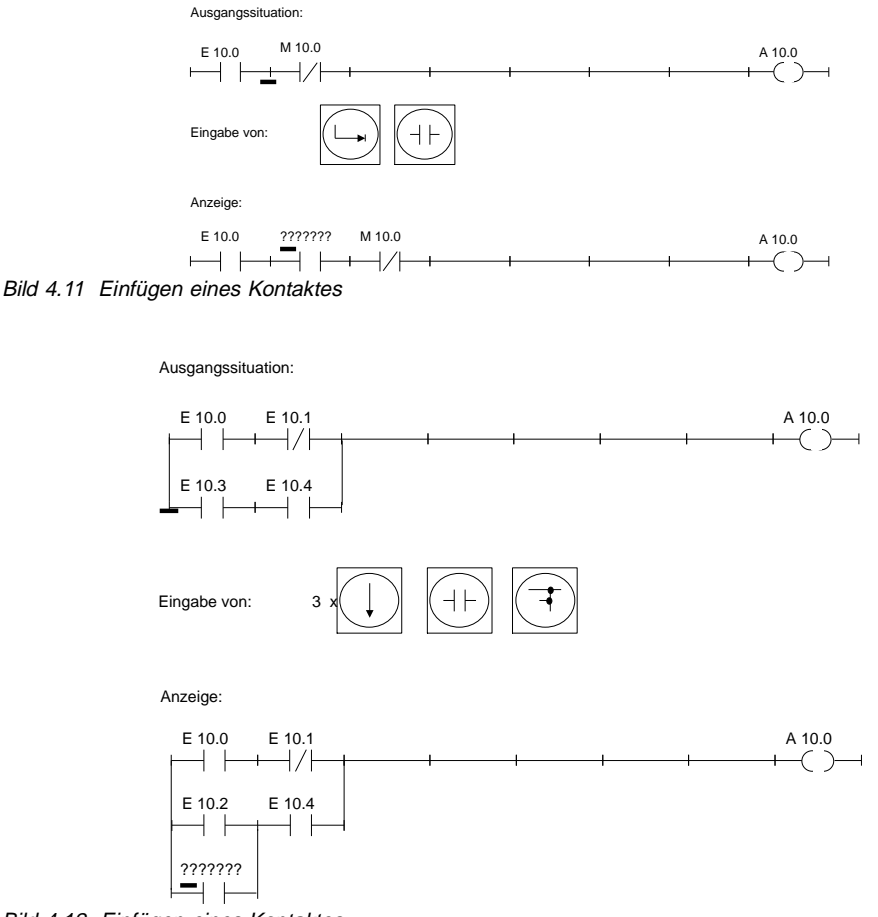

Bild 4.12 Einfügen eines Kontaktes
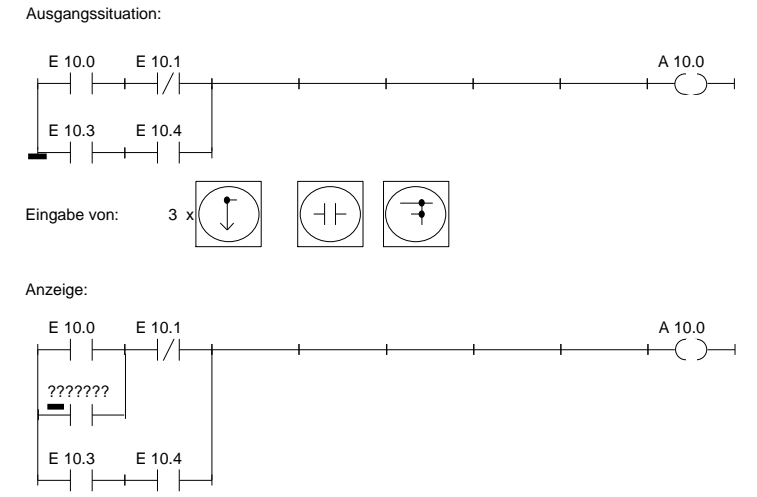

Bild 4.13 Einfügen eines Kontaktes

#### **Invertieren eines Eingangs**

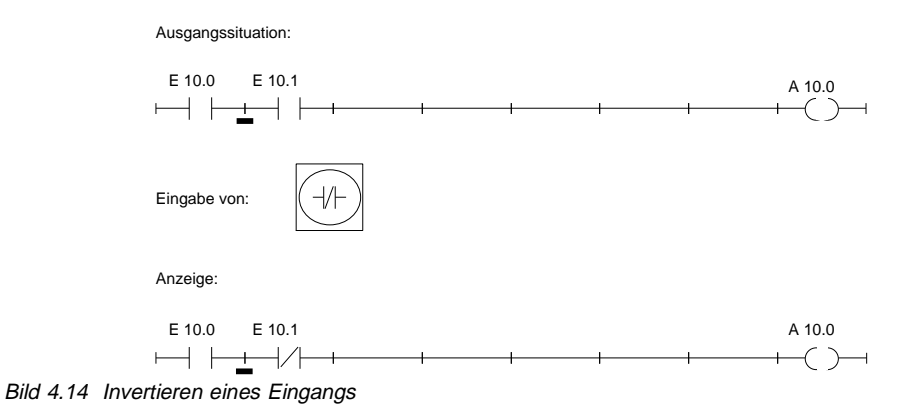

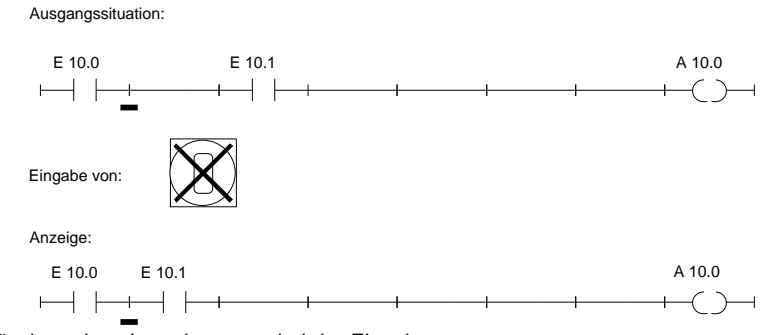

# **Löschen eines Leerelementes bei der Eingabe**

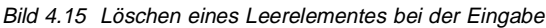

# **Parallelschaltung**

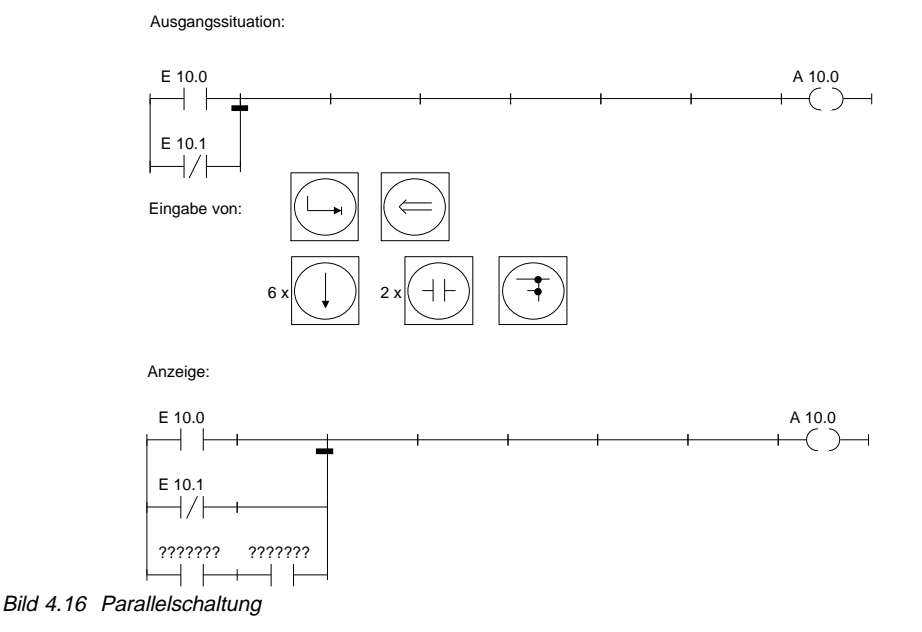

#### **Brückenschaltung**

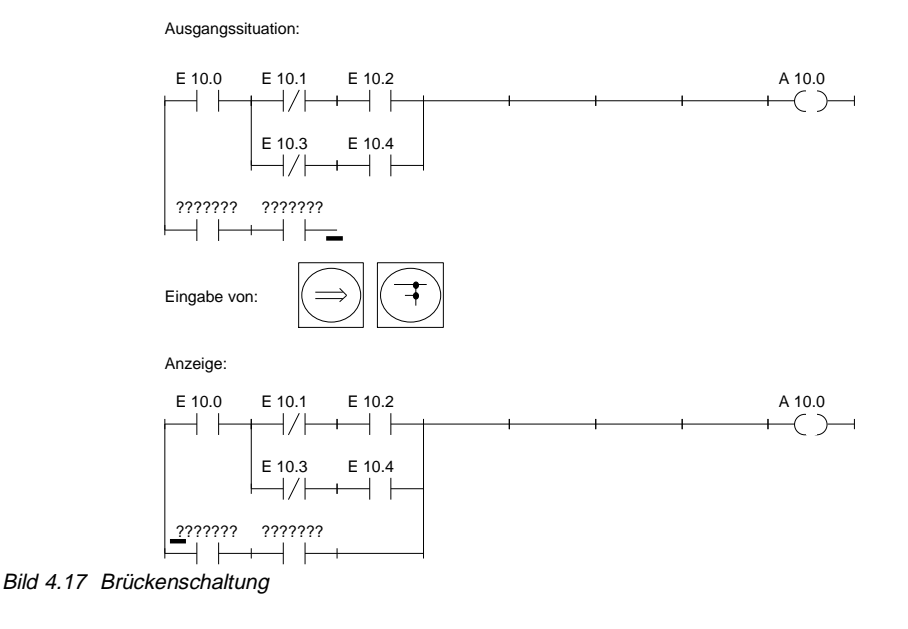

## **Eingabe von "komplexen Spulen"**

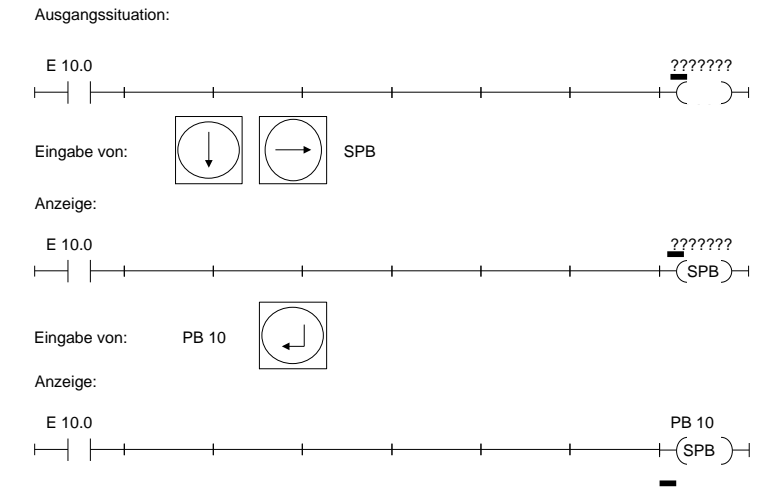

Bild 4.18 Eingabe von "komplexen Spulen"

© Siemens AG C79000-B8500-C040-01  $\overline{4}$  - 41  $\overline{4}$ 

# **4.3.2 Netzwerke einfügen, anfügen, löschen**

# **Netzwerke einfügen**

## **Ausgangspunkt**

Das PG befindet sich im Modus AUSGABE.

- > Netzwerk über die Tasten **+** oder **-** (bei manchen PG **+1** oder **-1**) oder den SUCHLAUF ausgeben lassen. Vor diesem Netzwerk wird das neue Netzerk eingefügt.
- > Taste **Netzwerk einfügen** drücken. Das PG gibt das neue Netzwerk aus. Die Netzwerke werden neu durchnumeriert.
- > Weitere Anweisungen eingeben.
- > Netzwerk abschließen: Taste **\*\*\*** drücken.

oder

# **Netzwerk anfügen**

- > Letztes Netzwerk anwählen.
- > Taste **\*\*\*** drücken. Ein Netzwerk wird angefügt.

#### **Korrigierten Baustein speichern**

> **Übernahmetaste** drücken. Das PG gibt die Meldung aus: Schon auf Zieldatei, ueberschreiben? Ja:**Übernahmetaste** drücken. Nein:**Abbruchtaste** drücken.

oder

#### **Korrekturen abbrechen**

> **Abbruchtaste** drücken.

# **Netzwerk löschen**

#### **Ausgangspunkt:** Das PG befindet sich im Modus AUSGABE.

- > Netzwerk über die Tasten **+** oder **-** (bei manchen PG **+1** oder **-1**) oder den SUCHLAUF ausgeben lassen.
- > Taste **Netzwerk löschen** drücken. Das PG fragt: Loeschen? Ja:**Übernahmetaste** drücken. Nein:**Abbruchtaste** drücken.
- > Weitere Korrekturen eingeben.

#### **Netzwerk abschließen**

> Taste **\*\*\*** drücken.

oder

#### **Korrigierten Baustein speichern**

> **Übernahmetaste** drücken. Das PG gibt die Meldung aus: Schon auf Zieldatei, ueberschreiben? Ja:**Übernahmetaste** drücken. Nein:**Abbruchtaste** drücken.

oder

#### **Korrekturen abbrechen**

> **Abbruchtaste** drücken.

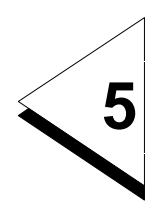

# **5Editieren von Funktionsplänen**

 $\circ$  Siemens AG C79000-B8500-C040-01 5 - 1

# Inhaltsverzeichnis

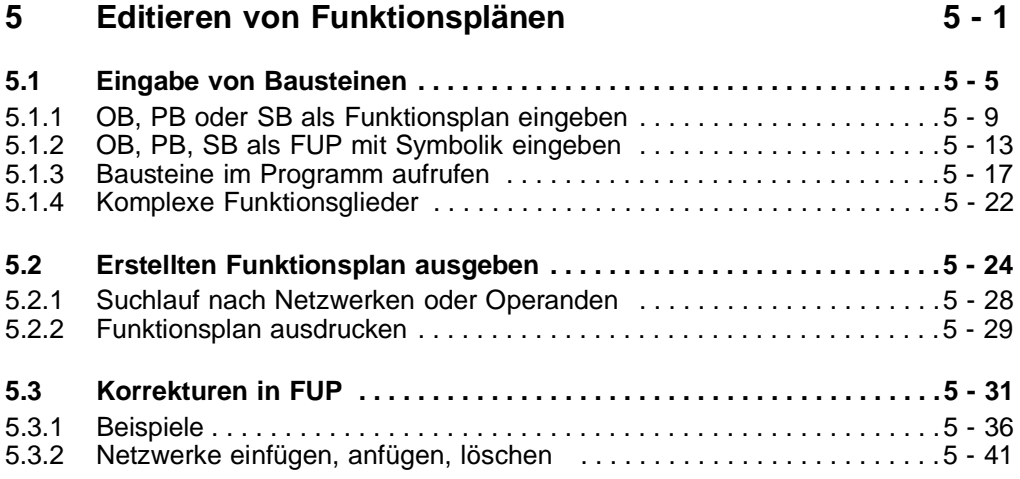

Der Funktionsplan (FUP) ist eine der beiden graphischen Möglichkeiten, ein STEP 5- Programm darzustellen.

In Anlehnung an die Schaltzeichen der Schaltungstechnik nach DIN 40700 werden die Operationen auf dem Bildschirm des Programmiergeräts durch Funktionssymbole (DIN 40719, DIN 19339) dargestellt.

In den folgenden Abschnitten finden Sie beschrieben

- spezielle Begriffe,
- den Bildschirmaufbau in FUP,
- die Besonderheiten bei der Ein- und Ausgabe von Bausteinen in FUP,
- wie Sie innerhalb eines Bausteins korrigieren können,
- Beispiele zur Ein- und Ausgabe von Bausteinen ohne und mit Symbolik.

# **Prinzipieller Bildschirmaufbau eines Funktionsplans**

Der Bildschirm ist in 8 Spalten aufgeteilt.

Ein Funktionssymbol und die Beschriftung eines Eingangs oder Ausgangs eines Funktionssymbols haben jeweils eine Spaltenbreite.

Die Beschriftung der Eingänge und Ausgänge steht in der vorhergehenden oder folgenden Spalte des Funktionssymbols.

Der Bildschirminhalt läßt sich maximal um das 2,5fache nach oben oder unten verschieben.

Am unteren Bildschirmrand wird eine Softkeyleiste ausgegeben. Über die Funktionstasten können Sie sowohl Grundfunktionen als auch komplexe Funktionen aufrufen. Über die Taste **HELP** können Sie sich jederzeit HELP-Masken zu den einzelnen Softkeys auf den Bildschirm ausgeben lassen.

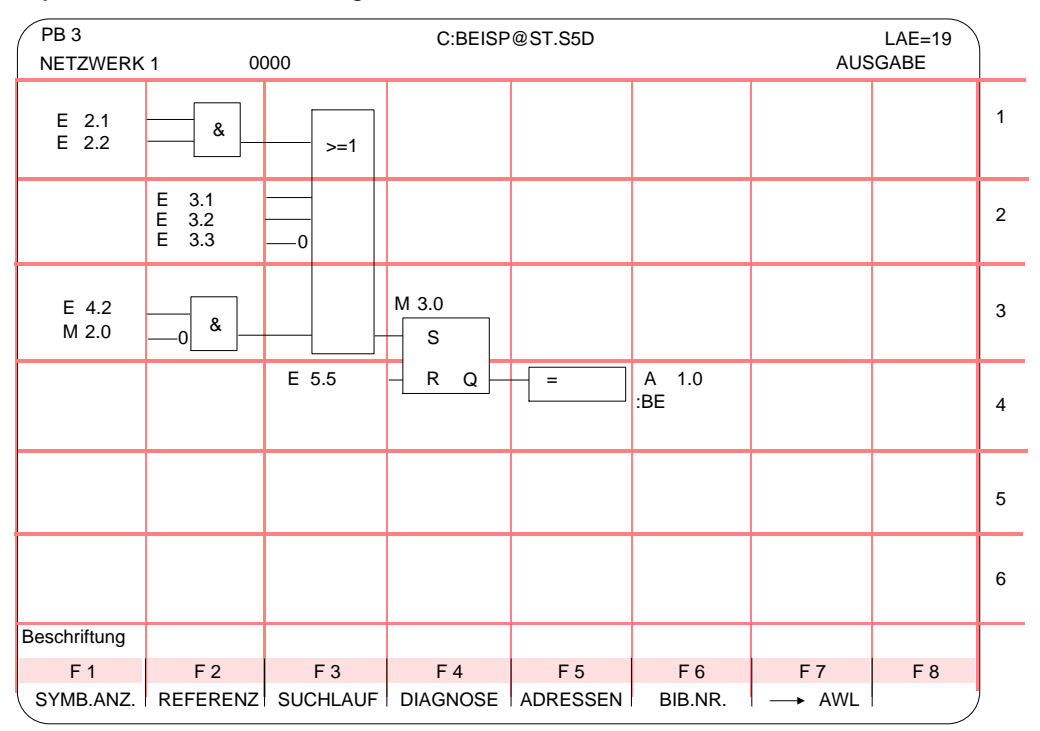

Bild 5.1 Bildschirmaufbau bei FUP

# **5.1 Eingabe von Bausteinen**

Besonderheiten bei der Ein- und Ausgabe in FUP.

#### **Funktionsbausteine**

Funktionsbausteine (FBy, FXy) können nicht in FUP **programmiert**, jedoch in FUP **aufgerufen** und **parametriert** werden. Hierfür müssen sie jedoch in der voreingestellten PROGRAMM-DATEI vorhanden sein.

#### ☞ **Funktionsbausteine**

Innerhalb eines Bausteins, der als FUP programmiert werden soll, können einzelne Netzwerke durch Umschalten in die Darstellungsart AWL als Anweisungsliste programmiert werden. Dadurch sind z.B. Anweisungen **SPA FBy** oder **A DBy** möglich.

Das PG schaltet automatisch auf die Darstellungsart AWL um, falls in der Kommandozeile des Modus EINGABE die Bausteinart FB oder FX eingetragen wird.

#### **Datenbausteine**

Datenbausteine können Sie nicht als FUP eingeben, jedoch in FUP aufrufen.

#### **Kommentare**

Die Eingabe von Netzwerküberschriften (Taste **COM** einmal drücken) und Netzwerkkommentaren (Taste **COM** zweimal drücken) ist möglich.

#### **Bibliotheksnummer (BIB.-NR)**

Im Modus EINGABE läßt sich die BIB.-NR nur vor der ersten Eingabe in ein Netzwerk über die Doppelpfeiltaste (Pfeil nach oben) eintragen oder ändern.

Im Modus AUSGABE kann man die BIB.-NR über die Softkey (BIB.-NR) jederzeit eintragen oder ändern.

#### **Symbolische Adressierung von Operanden bei der Ein- und Ausgabe**

Auch in FUP können Sie die Operanden symbolisch oder absolut adressieren. Hierzu muß die entsprechende Zuordnungsliste zuvor mit dem Paket SYMBOLIK-EDITOR editiert worden sein. Der Symbolik-Editor ist im Kapitel 7 beschrieben.

## **Anzeige des Operanden bei FUP**

– Im Funktionsplan sind acht Zeichen für die direkte Ausgabe der Symbole eines Operanden reserviert. Überschreitet das Symbol eine Länge von 8 Zeichen, so läßt sich in der Maske

VOREINSTELLUNG trotzdem die Ausgabe von Symbolen wählen [ANZ SYM]. Auf dem Bildschirm (Drucker) gibt das PG jedoch nur die ersten 8 Zeichen der Symbolik aus. Es läßt sich aber auch, trotz der Voreinstellung SYMBOLIK: JA, die Anzeige der "abgeschnittenen" Symbolik innerhalb von FUP unterdrücken. Hierfür muß man in der Maske VOREINSTELLUNG die Alternative [ANZ ABS] einstellen.

#### – **Zuordnungsliste ausgeben oder ändern**

Haben Sie in der Maske Voreinstellung die SYMBOLIK angewählt, so können Sie im Modus EINGABE über die Taste **Lupe** oder im Modus AUSGABE über die Funktionstaste **F1** (SYMB.ANZ) die entsprechende Zuordnungsliste auf den Bildschirm ausgeben und auch editieren.

Geben Sie im Modus AUSGABE/KORREKTUR einen neuen Operanden absolut ein, so wird dieser in die Zuordnungsliste übernommen und Sie können ihn nachträglich mit einem Symbol und einem Operandenkommentar versehen.

#### – **Z0.SEQ ist nicht mehr aktuell**

Ändern Sie eine Zuordnungsliste im Modus AUSGABE oder AUSGABE/KOR-REKTUR, so ändert sich die entsprechende Datei xxxxxxZ0.INI. Die sequentielle Quelldatei xxxxxxZ0.SEQ ist dann nicht mehr aktuell. Sie müssen diese dann mit der Sonderfunktion INI>SEQ des Pakets Symbolik-Editor aktualisieren.

#### **Automatische Cursorführung (CURS)**

Mit der Taste **CURS** läßt sich die automatische Cursorführung ein- oder ausschalten. Beim Starten der Funktion EINGABE ist die automatische Cursorführung eingeschaltet. Ist die automatische Cursorführung eingeschaltet, so springt der Cursor immer in ein noch nicht ausgefülltes Beschriftungsfeld, nachdem z.B. eine Verzweigung abgeschlossen wurde, ansonsten verbleibt der Cursor im zuletzt bearbeiteten Eingabefeld.

#### **Übersetzen oder Wechseln in eine andere Darstellungsart**

Unter der Beachtung einiger Programmierregeln können Sie von einer Darstellungsart in eine der beiden anderen wechseln.

- Die Darstellungsart des Bausteins kann **gewechselt** werden durch die Eingabe der Anweisung **:AWL** am Anfang eines neuen Netzwerks. Der Baustein kann **übersetzt** werden
- durch das Anwählen von AWL, KOP oder FUP in der Maske VOREINSTELLUNG oder
- durch das Drücken der Funktionstasten → **AWL**, → **-KOP** oder → **FUP** im Modus AUSGABE.

# **Bedienhinweise**

#### **Softkeys werden in HELP-Masken erklärt**

Ausführliche Informationen zu den Softkeys finden Sie in den HELP-Masken, die Sie über die Taste **HELP** zum jeweiligen Bildschirmmenü aufrufen können.

Die Reihenfolge der Eingabe der Funktionsplansymbole ist frei wählbar.

#### **Negierte Eingänge von Funktionsplansymbolen**

Bei Eingängen von Funktionsplansymbolen, die auf das Verknüpfungsergebnis VKE=0 geprüft werden (--o), ist folgendes Vorgehen zwingend:

- > Eingang zuerst als nicht negierten Eingang eingeben.
- > Beschriftung des Eingangs eingeben.
- > Cursor auf beliebige Stelle des Eingabefeldes der Beschriftung positionieren
- > Taste **--o** drücken. Das PG gibt den negierten Eingang aus.

#### **Beschriftung**

Die Beschriftung der Eingänge oder Ausgänge kann man während der Eingabe der Funktionsplansymbole oder nachträglich eingeben. Ein Netzwerk oder Baustein können Sie erst verlassen bzw. abschließen, wenn alle Beschriftungen eingegeben worden sind.

#### **Speichern eines Bausteins**

Nach vollständiger Eingabe der Beschriftung kann man durch Drücken der **Übernahmetaste** das Netzwerk oder den Baustein verlassen.

## **Verlassen eines Beschriftungsfeldes**

Der Cursor verläßt ein Eingabefeld erst

- nach korrekter Eingabe und dem Drücken der Taste **Return** oder
- nach korrekter Eingabe und dem Auffüllen des Eingabefeldes mit Leerzeichen.

## **Korrekturen**

Wie in einem Netzwerk korrigiert werden kann, ist im Abschnitt 5.3 beschrieben.

# **5.1.1 OB, PB oder SB als Funktionsplan eingeben**

Die Bedienschritte bei der Eingabe der Bausteintypen OB, PB oder SB unterscheiden sich nicht.

Es gelten immer die Ausgangsbedingungen der folgenden Bedienschritte:

#### **Ausgangspunkt:**

Das Paket KOP, FUP, AWL ist geladen. Das PG gibt die Maske VOREINSTELLUNG aus. Gegebenenfalls sollte man auf die entsprechende Zuordnungsliste zugreifen können.

#### **Voreinstellungen parametrieren**

- > Funktion **F1** (EINGABE), **F1** (BAUSTEIN) wählen.
- > Kommandozeile ausfüllen.
- > Kontaktplansymbole eingeben.
- > Beschriftungen der Eingänge und Ausgänge eingeben.
- > Baustein abschließen.

#### oder

- > Nächstes Netzwerk eingeben.
- > Baustein abschließen.

# **Beispiel: Eingabe des Bausteins PB 22 als FUP ohne Symbolik**

Im Beispiel besitzt das PG eine Festplatte. Für ein PG ohne Festplatte sind die Bedienschritte bitte entsprechend zu interpretieren.

Der Programmbaustein PB 22 umfaßt ein Netzwerk.

Zwei Eingänge (E 3.1 und E 3.2) sind über eine Und-Verknüpfung verbunden. Deren Ausgang ist wiederum mit einem weiteren (Öffner) Eingang (E 2.3) über eine Oder-Verknüpfung verknüpft. Das Verknüpfungsergebnis wird dem Ausgang 2.0 zugewiesen.

## **Ausgangspunkt:**

Das Paket KOP, FUP, AWL ist geladen. Das PG gibt die Maske VOREINSTELLUNG aus. Gegebenenfalls sollte auf die entsprechende Zuordnungsliste zugegriffen werden können.

## **Voreinstellungen parametrieren**

Der Cursor steht im Eingabefeld PROGRAMM-DATEI. DARSTELLUNG : FUP PROGRAMM-DATEI: B:BEISP@ST.S5D

> **Übernahmetaste** oder **F6** (UEBERN) drücken. Das PG gibt die Funktionsanwahl des Pakets KOP, FUP, AWL aus.

# **Funktion F1 (EINGABE), F1 (BAUSTEIN) wählen.**

- > Taste **F1** (EINGABE) drücken.
- > Taste **F1** (BAUSTEIN) drücken. Das PG gibt die Kommandozeile aus.
- > Kommandozeile ausfüllen und **Übernahmetaste** drücken.

EINGABE GERAET: **FD** BAUST: **PB22**

Das PG gibt den leeren Funktionsplan auf dem Bildschirm aus.

Der Cursor ist in der ersten Spalte positioniert.

Am unteren Bildschirmrand werden Softkeys für Grundfunktionen und komplexe Funktionen ausgegeben.

Die automatische Cursorführung ist eingeschaltet.

 $\sim$ <sub> $\approx$ </sub> $\sim$  HELP-Maske

Über die Taste HELP können Sie sich über die Funktionen der Softkeys informieren.

#### **Funktionssplansymbole eingeben und beschriften**

- > Funktionstaste **F1** (UND) drücken. Der Cursor ist im Beschriftungsfeld des ersten Eingangs. Das PG gibt das Funktionsplansymbol UND mit zwei Eingängen und einem Ausgang aus.
- > Zeichenfolge **E3.1** eingeben und Taste **Return** drücken. Der Cursor springt in das Beschriftungssfeld des zweiten Eingangs. Ist die Automatische Cursorführung nicht eingeschaltet, so verbleibt der Cursor hinter der soeben eingegeben Beschriftung.
- > Zeichenfolge **E3.2** eingeben und Taste **Return** drücken.
- > Zeichenfolge **A2.0** eingeben und Taste **Return** drücken. Der Cursor springt unter das Beschriftungsfeld des Ausgangs. Hier können Sie nun den Baustein abschließen oder über die Taste **Netzwerkende** (**\*\*\***) das nächste Netzwerk öffnen.
- > Cursor über die **Doppelpfeiltasten** zwischen das UND-Glied und den Kasten des Ausgangs positionieren.
- > Taste **Horizontal spreizen** drücken.
- > Funktionstaste **F2** (ODER) drücken. Das PG gibt das ODER-Glied auf den Bildschirm aus. Der Cursor ist im Beschriftungsfeld des neuen Eingangs.
- > Zeichenfolge **E2.3** eingeben und Taste **Return** drücken.
- > Cursor über die Doppelpfeiltasten nach links auf das E von E 2.3 positionieren und Taste **Eingang negiert** drücken.

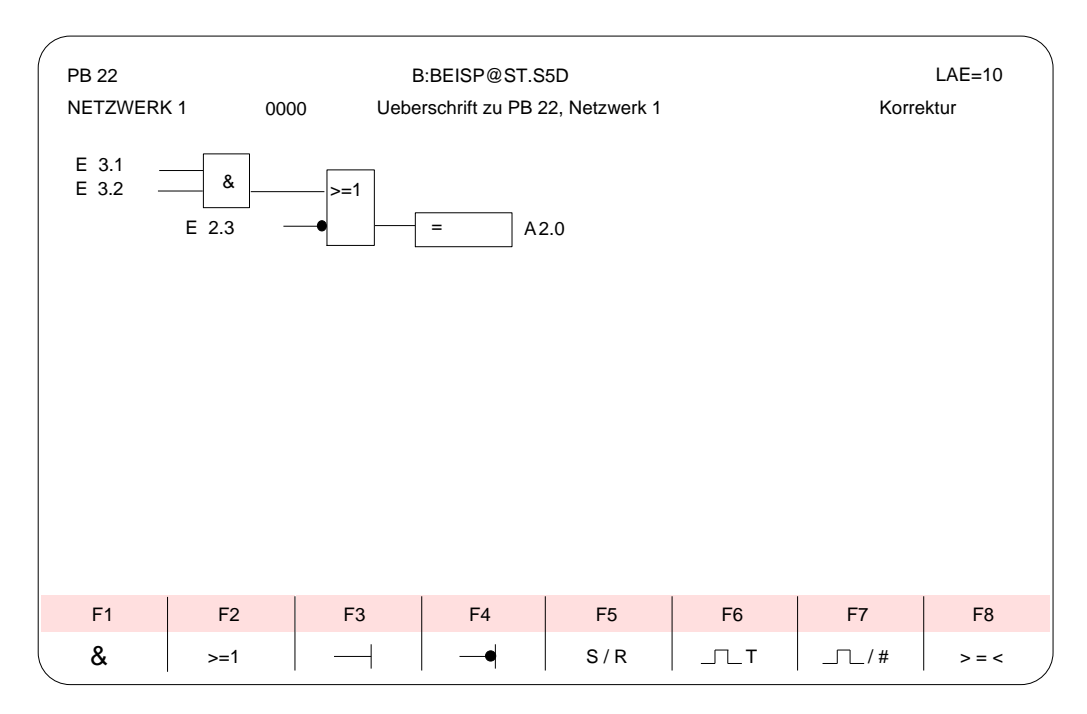

Bild 5.2 Beispiel PB 22

# **Baustein abschließen und speichern**

> **Übernahmetaste** drücken.

Das PG fügt automatisch den Befehl "Bausteinende" (BE) an und speichert den Baustein PB 22 in der PROGRAMM-DATEI BEISP@ST.S5D, falls dieser noch nicht vorhanden ist.

Ist der PB 22 bereits vorhanden, so können Sie diesen Baustein überschreiben oder den neu erstellten verlassen, indem Sie die **Übernahme**-, bzw. **Abbruchtaste** drücken.

# **5.1.2 OB, PB, SB als FUP mit Symbolik eingeben**

Bevor ein Baustein mit symbolischer Adressierung eingegeben werden kann, muß die Zuordnung der symbolischen Operanden zu den absoluten Operanden festliegen. Diese Zuordnung legen Sie in einer Zuordnungsliste fest. Das Editieren der Zuordnungsliste ist im Kapitel 7 (SYMBOLIK EDITOR) beschrieben.

Haben Sie SYMBOLIK in der Maske VOREINSTELLUNG angewählt und den Namen der Symbolikdatei eingegeben, auf die das PG zugreifen kann, so können Sie sowohl absolute als auch Symbole innerhalb des Funktionsplans eingeben. Die Reihenfolge der Bedienschritte bei der Eingabe von Symbolen unterscheidet sich nicht von der Eingabe in FUP mit absoluten Operanden.

# ☞ **Schreibweise**

Vor jedem Symbol müssen Sie einen Bindestrich eingeben.

## **Zuordnungsliste ausgeben oder ändern**

Haben Sie in der Maske Voreinstellung SYMBOLIK angewählt, so können Sie - im Modus EINGABE über die Taste **Lupe** oder

- im Modus AUSGABE über die Funktionstaste **F1** (SYMB.ANZ)

die entsprechende Zuordnungsliste auf den Bildschirm ausgeben und auch editieren. Geben Sie im Modus AUSGABE/KORREKTUR einen neuen Operanden absolut ein, so wird dieser in die Zuordnungsliste übernommen und Sie können ihn nachträglich mit einem Symbol und einem Operandenkommentar versehen.

# **Z0.SEQ ist nicht mehr aktuell**

Ändern Sie in einer Zuordnungsliste im Modus AUSGABE oder AUSGABE/KORREKTUR, so ändert sich die entsprechende Datei xxxxxxZO.INI. Die sequentielle Quelldatei xxxxxxZO.SEQ ist dann nicht mehr aktuell. Sie müssen diese dann mit der Sonderfunktion INI > SEQ des Pakets SYMBOLIK-Editor aktualisieren.

# **Beispiel: Eingabe des PB 24 mit symbolischer Adressierung**

Der Baustein PB 24 besteht nur aus einer einfachen UND-Verknüpfung.

# **SKIZZE**

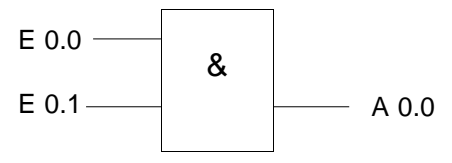

## **Ausgangspunkt:**

Das Paket KOP, FUP, AWL ist geladen. Das PG gibt die Maske VOREINSTELLUNG auf dem Bildschirm aus. Das PG kann auf die gewünschte Zuordnungsliste zugreifen: SYMBOLIK-DATEI: BEISP@Z0.INI SYMBOLIKLAENGE: 24 KOMMENTARLAENGE: 40

> Zuordnungsliste der SYMBOLIK-DATEI BEISP@Z0.INI mit dem Paket SYMBOLIK-EDITOR eingeben, falls noch nicht vorhanden.

☞ **Zuordnungsliste editieren** Im Kapitel 7 finden Sie die Anleitung zum Editieren von Zuordnungslisten.

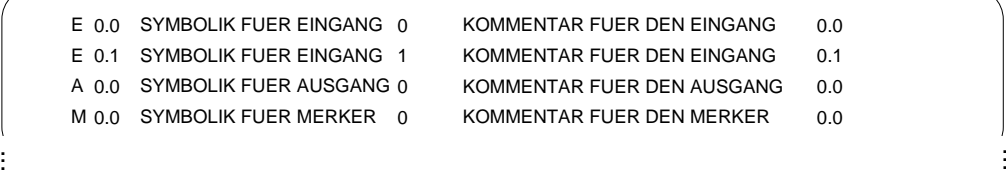

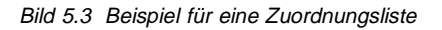

**. .**

**. .**

# **VOREINSTELLUNGEN wählen**

Folgende Voreinstellungen werden gewählt:

- Darstellungsart FUP
- PROGRAMM-DATEI: BEISP@ST.S5D
- SYMBOLIK-DATEI: BEISP@Z0.INI
- SYMBOLIK: JA [ANZ SYM]

#### **VOREINSTELLUNGEN übernehmen**

> **Übernahmetaste** drücken. Das PG gibt die Funktionsanwahl des Pakets aus.

Funktion **F1** (EINGABE), **F1** (BAUSTEIN) aufrufen:

- > TASTE **F1** (EINGABE) drücken.
- > TASTE **F1** (BAUSTEIN) drücken. Das PG gibt die Kommandozeile auf den Bildschirm aus.
- > Kommandozeile ausfüllen und **Übernahmetaste** drücken.

EINGABE GERAET: **FD** BAUST: **PB24**

> Das PG gibt danach den Bildschirm für die Eingabe eines Bausteins frei.

#### **Funktionsplansymbol UND eingeben**

> **&-Sondertaste** oder **Funktionstaste** drücken. Das PG gibt das Funktionssymbol der UND-Verknüpfung auf den Bildschirm aus. Die Eingabefelder der Beschriftung sind jeweils durch 9 Fragezeichen gekennzeichnet.

#### **Absolute Operanden eingeben**

- > Zeichenfolge **E 0.0** eingeben.
- > Taste **Return** drücken. Der Cursor springt in das nächste Eingabefeld.

## **Symbolischen Operanden eingeben**

- > Zeichen "**-**" (Bindestrich) eingeben. Der Cursor springt hinter einen Bindestrich, den das PG in der dritten Bildschirmzeile ausgibt.
- > Zeichenfolge **SYMBOLIK FUER EINGANG 1** eingeben.
- > Taste **Return** drücken. Das PG sucht in der voreingestellten Zuordnungsliste das eingegebene Symbol und gibt es verkürzt (da Symbol länger als 8 Zeichen) im Eingabefeld aus.
- > Weitere Beschriftungen eingeben. Den Ausgang der UND-Verknüpfung geben Sie absolut ein.
- > Zeichenfolge **A 0.0** eingeben.
- > Taste **Return** drücken.

# **Ausgabe der verwendeten Zuordnungen**

> Taste **Lupe** drücken.

Das PG gibt die Zuordnungen der verwendeten Operanden auf dem Bildschirm aus.

- > **Abbruchtaste** drücken. Das PG kehrt in die Editiermaske zurück. oder
- > Cursor auf die Operanden setzen. Das PG gibt in der dritten Bildschirmzeile die Zuordnung mit dem Operandenkommentar aus.

#### **Baustein abschließen und speichern**

> **Übernahmetaste** drücken.

Das PG fügt automatisch den Befehl "Bausteinende" (BE) an und speichert den Baustein PB 24 in der PROGRAMM-DATEI BEISP@ST.S5D, falls dieser noch nicht vorhanden ist. Ist der PB 24 bereits vorhanden, so können Sie diesen Baustein überschreiben oder den neu erstellten verlassen, indem Sie die **Übernahme**-, bzw. **Abbruchtaste** drücken.

# **5.1.3 Bausteine im Programm aufrufen**

Bei STEP 5 kennt man absolute und bedingte Bausteinaufrufe. Bedingt bedeutet, daß der Bausteinaufruf nur dann ausgeführt wird, wenn bei KOP der Strompfad "Strom führt" oder bei AWL und FUP das vorhergehende Verknüpfungsergebnis (VKE) den Wert 1 angenommen hat.

Bausteinaufrufe können Sie eingeben:

#### **in AWL als Anweisung:**

- SPA absoluter Aufruf
- SPB bedingter Aufruf
	- PB eines Programmbausteins<br>FB eines Funktionsbausteins
		- eines Funktionsbausteins
	- SB eines Schrittbausteins
- BA FX absoluter Aufruf eines erweiterten Funktionsbausteins
- BAB FX bedingter Aufruf eines erweiterten Funktionsbausteins
- A DB Aufruf eines Datenbausteins
- AX DX Aufruf eines erweiterten Datenbausteins

#### **in KOP oder FUP:**

Hier nimmt der Funktionsbaustein (FB oder FX) eine Sonderstellung ein, da nur er als Funktionsplansymbol (Kasten mit Ein- und Ausgängen) über die Sondertaste **FB** und Softkeys aufgerufen werden kann. Hierbei sind die Ein- und Ausgänge des Funktionsplansymbols die Bausteinparameter.

Bei allen anderen Bausteinaufrufen müssen Sie zuvor in AWL umschalten. Hierzu geben Sie am Netzwerkanfang die Zeichenfolge **:AWL** ein und bestätigen mit der Taste **Return**.

# **Funktionsbausteine FB, FX aufrufen und parametrieren**

Funktionsbausteine werden in KOP und FUP über die Sondertaste **FB** aufgerufen. Die Bedienschritte sind für KOP und FUP gleich.

☞ Umschalten in AWL

Möchten Sie jedoch in AWL den Funktionsbaustein parametrieren, so können Sie am Netzwerkanfang über die Eingabe der Zeichenfolge: **:AWL** in AWL umschalten.

#### **Ausgangspunkt:**

Ein Netzwerk ist geöffnet.

Der aufzurufende Funktionsbaustein ist in der voreingestellten Programmdatei vorhanden.

- > Funktionsbaustein aufrufen.
- > Bausteinart und -nummer eingeben.
- > Baustein parametrieren (Ein- und Ausgänge beschriften).
- > Baustein speichern oder nächstes Netzwerk öffnen.

# **Beispiel: Aufrufen und Parametrieren des FB 21**

Der Funktionsbaustein FB 21 soll absolut innerhalb des PB 22 im Netzwerk 2 aufgerufen und danach parametriert werden. Die Eingabe des FB 21 ist im Abschnitt 3.2.5 beschrieben.

Hierzu wird über die Funktion **F2** (AUSGABE), **F2** (BAUSTEIN) der Baustein PB 22 aufgerufen und das zweite Netzwerk geöffnet.

## **Ausgangspunkt:**

Der Funktionsbaustein FB 21 und der Programmbaustein PB 22 sind in der Programmdatei BEISP@ST.S5D vorhanden. Der PB 22 ist aufgerufen. Das PG gibt das Netzwerk 1 auf dem Bildschirm aus. Der Cursor steht im Netzwerk 1.

## **Netzwerk 2 des PB 22 öffnen**

> Taste **\*\*\*** drücken. Das PG fügt ein zweites Netzwerk an und gibt dieses auf dem Bildschirm aus.

#### **Funktionsbaustein FB 21 absolut aufrufen**

> Sondertaste **FB** drücken.

Das PG gibt eine Softkey-Leiste am unteren Bildrand aus.

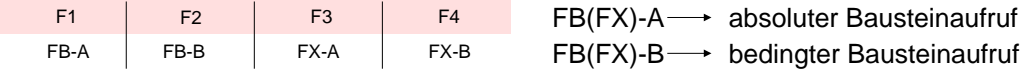

> Taste **F1** drücken.

Das PG gibt einen Teil des Funktionssymbols auf den Bildschirm aus. Es erwartet die Eingabe der Bausteinart und -nummer.

#### **Bausteinart und -nummer eingeben**

> Zeichenfolge **FB21** eingeben und Taste **Return** drücken.

Das PG sucht den eingegebenen Funktionsbaustein in der voreingestellten Programmdatei und gibt anschließend das vollständige Symbol des FB 21 auf dem Bildschirm aus.

Die Bezeichnungen der zu parametrierenden Ein- und Ausgänge sind innerhalb des Symbols aufgeführt.

Der Cursor steht im Eingabefeld des ersten Aktualoperanden (Parameters).

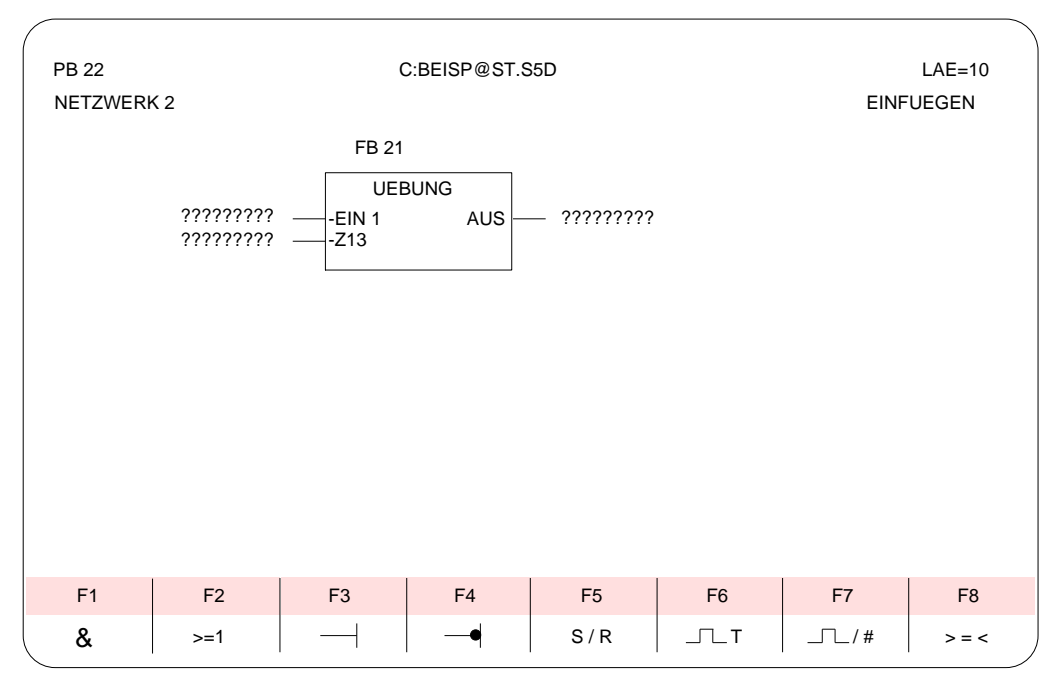

Bild 5.4 Beispiel: FB in FUP aufrufen

# **Baustein parametrieren (Ein- und Ausgänge beschriften)**

Parametrieren bedeutet das Beschriften der Ein- und Ausgänge des Funktionsplansymbols, d.h. die Aktualoperanden des Bausteins werden eingegeben.

- > Zeichenfolge **E 1.1** eingeben und Taste **Return** drücken.
- > Zeichenfolge **Z 6** eingeben und und Taste **Return** drücken.
- > Zeichenfolge **AW 124** eingeben und und Taste **Return** drücken.

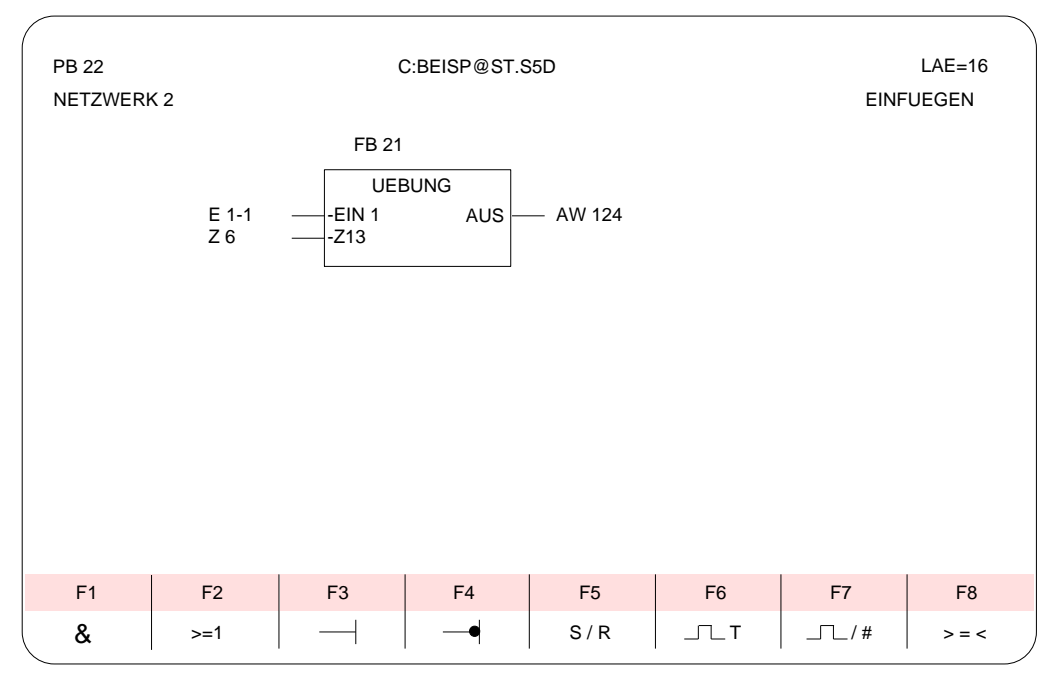

Bild 5.5 Beispiel: FB in FUP parametrieren

# **Baustein abschließen**

> **Übernahmetaste** drücken. Das PG fragt, ob der bereits vorhandene Baustein überschrieben werden soll,

was nach korrekter Eingabe mit ja beantwortet wird.

> **Übernahmetaste** drücken.

Der soeben editierte Baustein wird gespeichert.

# **Datenbausteine DB, DX aufrufen**

Ein Datenbaustein wird über den Befehl A DBn oder AX DXn aufgerufen. Hierzu müssen Sie in AWL umschalten.

Das Editieren eines Datenbausteins finden Sie in Kapitel 8 beschrieben.

# ☞ **Umschalten in AWL**

Das Umschalten in AWL kann man nur am Netzwerkanfang durchführen.

## **Umschalten in AWL, falls PG im Modus EINGABE/BAUSTEIN ist**

- > Taste **\*\*\*** oder **Netzwerk einfügen** drücken. Das PG gibt ein neues Netzwerk auf dem Bildschirm aus.
- > Zeichenfolge **: AWL** eingeben und Taste **Return** drücken.

# **Aufruf eingeben**

> Zeichenfolge **ADB** oder **AXDX** mit der gewünschten Bausteinnummer eingeben und Taste **Return** drücken.

# **5.1.4 Komplexe Funktionsglieder**

Komplexe Funktionsglieder können Sie eingeben über

- die Funktionstasten (F5 bis F8) für "Setzen/Rücksetzen", "Zeiten", "Zähler" und "Vergleich", die im Bildschirmmenü ausgegeben werden,
- über die Sondertasten der Tastatur und
- über die Darstellung als Ausgänge.

# **Eingabe über Funktionstasten**

Die Bedienschritte bei der Eingabe komplexer Funktionen über Funktionstasten unterscheiden sich nicht von den Bedienschritten bei der Eingabe von Grundfunktionen.

Ausführliche Beschreibungen der komplexen Funktionen können Sie über die Taste **HELP** zu den Softkeys aufrufen.

## **Eingabe über die Darstellung als Ausgänge**

Anschließend listen wir Ihnen die möglichen Zuweisungen zwischen Operation und Operandenbereich auf.

Die Zeichenfolgen der Operation, z.B. SI, geben Sie in den Kontakt des Ausgangs ein.

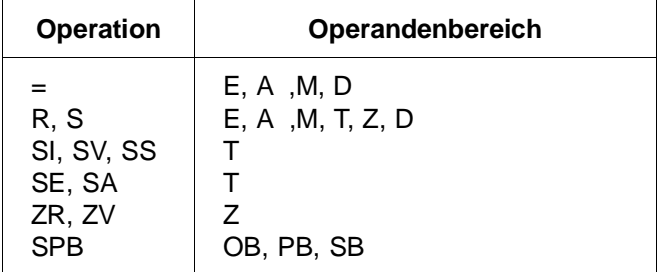

**Ausgangspunkt:** Das PG gibt einen Kasten mit einem Ausgang auf dem Bildschirm aus. Alle Beschriftungen sind eingegeben.

#### **Ausgang erzeugen**

> Cursor über die Cursortasten (Einfachpfeil) in das Ausgangsfeld setzen.

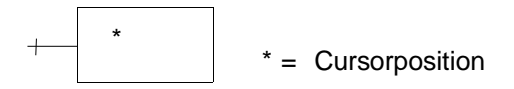

#### **Operation eingeben.**

- > Zeichenfolge der Operation, z.B. SI, eingeben und Taste **Return** drücken. Der Cursor springt in das Beschriftungsfeld oberhalb des "neuen Ausgangs".
- > Bezeichnung des Funktionsglieds, z.B. **T 3**, eingeben und Taste **Return** drücken. Das PG gibt gegebenenfalls die weiteren Ausgänge auf dem Bildschirm aus, in welchen z.B. ein Zeitwert abgefragt wird.
- > Zeichenfolge, z.B. **KT010.2** eingeben und Taste **Return** drücken.

# **5.2 Erstellten Funktionsplan ausgeben**

# **Was kann man ausgeben?**

Das PG gibt auf dem Bildschirm, dem Drucker oder in eine Druckdatei vom Typ LS.INI aus:

- einzelne Bausteine,
- Bausteine einer Bausteinart,
- alle Bausteine einer Programmdatei,
- eine Gruppe von Bausteinen über die Bausteinliste.

Bei allen Möglichkeiten können Sie die Ausgabe mit der Funktion Suchlauf verbinden.

# **AUSGABE auf den Bildschirm**

Diese Ausgabe unterliegt einigen Einschränkungen bezüglich der Anzahl der ausgebbaren Bausteine und Dateien. Dies wird anschließend beim Ausfüllen der Kommandozeile der Funktion AUSGABE erklärt.

# **AUSGABE AUF DATEI**

Mit dieser Funktion können Sie auszudruckende Dateien oder Bausteine in einer Druckdatei vom Typ LS.INI sammeln und zu einem anderen Zeitpunkt ausdrucken. Der Name der Druckdatei ist in einer DRUCKER-DATEI (vom Typ DR.INI) hinterlegt, die zuvor mit dem Dienstprogramm DRUCKER-Parametrierung editiert wurde.

Sobald nun im Paket KOP, FUP, AWL diese DRUCK-DATEI voreingestellt wird, gibt das PG alle Druckausgaben, auch die Hardcopy, auf diese Druckdatei aus, anstatt sie direkt auf dem Drucker auszugeben (beschrieben im Kapitel 12).

# ☞ **Speicherkapazität**

Die Druckdatei wird nicht überschrieben, falls eine erneute Druckausgabe auf die gleichnamige DRUCKDATEI gestartet wird. Die Daten werden immer angehängt.

#### **Ausgabe auf Drucker**

Mit dieser Funktion werden die Bausteine und Dateien direkt auf den am PG angeschlossenen Drucker ausgegeben. Falls dieser Drucker nicht der Standarddrucker PT 88 ist, muß in der Maske Voreinstellung der Name einer DRUCKER-DATEI (vom Typ DR.INI) eintragen werden, in welcher die Steuerzeichen und Blattbreiten des gewünschten Druckertyps hinterlegt sind (Ausführlich beschrieben im Kapitel 12).

Das PG kann Druckausgaben mit einem Schriftfuß versehen, falls diese in der Maske Voreinstellung angewählt wurde (Kapitel 12, Abschnitt 12.1.3).

Während der AUSGABE AUF DATEI oder DRUCKER werden auf dem Bildschirm auch Informationen ausgegeben, die jedoch nicht relevant sind.

## **Von wo aus können Sie ausgeben?**

Als GERAET können Sie in der Kommandozeile der Funktion AUSGABE/BAUSTEIN die Geräte PG, AG oder FD wählen. Bei Kommentaren geben Sie FD an.

# **Bedienschritte zur Funktion AUSGABE**

#### **Ausgangspunkt:**

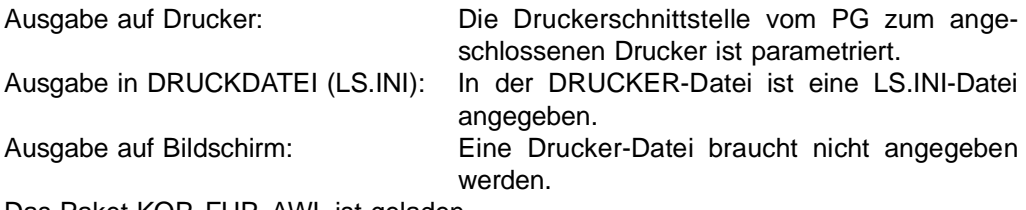

Das Paket KOP, FUP, AWL ist geladen.

Das PG gibt die Maske Voreinstellung auf den Bildschirm aus. Der Cursor blinkt in dem Eingabefeld PROGRAMM-DATEI.

#### **Voreinstellungen wählen**

- > Name der Programmdatei eingeben, unter der der Baustein auf der Diskette oder Festplatte gespeichert ist.
- > Falls auf Drucker oder in eine DRUCKDATEI ausgegeben werden soll: Name der Druckerdatei eingeben, in welcher die Parameter der Druckerschnittstelle gespeichert sind.
- > Name der Schriftfußdatei eingeben, falls Schriftfuß gewünscht ist.
- > Weitere Voreinstellungen über die **Funktionstasten** wählen.
- > **Übernahmetaste** oder Taste **F6** (UEBERN) drücken.

## **Funktion AUSGABE aufrufen**

- > Taste **F2** (AUSGABE) drücken.
- > Taste **F2** (BAUSTEIN) drücken.

Das PG gibt die Kommandozeile aus.

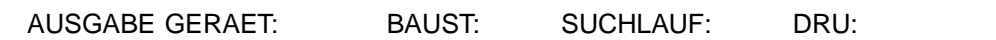

## **Kommandozeile ausfüllen**

☞ Über die Taste **HELP** können Informationen zum Ausfüllen der Kommandozeile auf den Bildschirm gerufen werden.

#### GERAET:

> Abkürzung des gewählten Speichermediums wählen (PG, AG, FD).

# BAUST:

> Bausteinart (und Bausteinnummer) eingeben und Taste **Return** drücken.

# SUCHLAUF:

> Suchbegriff eingeben, z.B. E 1.1, falls Suchlauf erwünscht und Taste **Return** drücken.

# DRU:

- > Zeichen **\***, **1**, **2**, oder **3** eingeben, falls Ausgabe auf den Drucker erwünscht und mit der Taste **Return** bestätigen.
- > **Übernahmetaste** drücken.

# ☞ **Symbole**

Die Symbole der Operanden, die im momentan ausgegebenen Netzwerk existieren, können Sie über die Funktionstaste **F1** (SYMB.ANZ.) im Modus AUS-GABE als Zuordnungsliste aufrufen. Hierzu muß das PG auf die entsprechende Symbolik-Datei zugreifen können.

Funktion AUSGABE vorzeitig abbrechen, ohne Speichern eventueller Änderungen:

#### > **Abbruchtaste** drücken.

Anschließend gibt das PG die Funktionsanwahl des Pakets KOP, FUP, AWL aus.

# **Beispiel: Druckerausgabe eines PB**

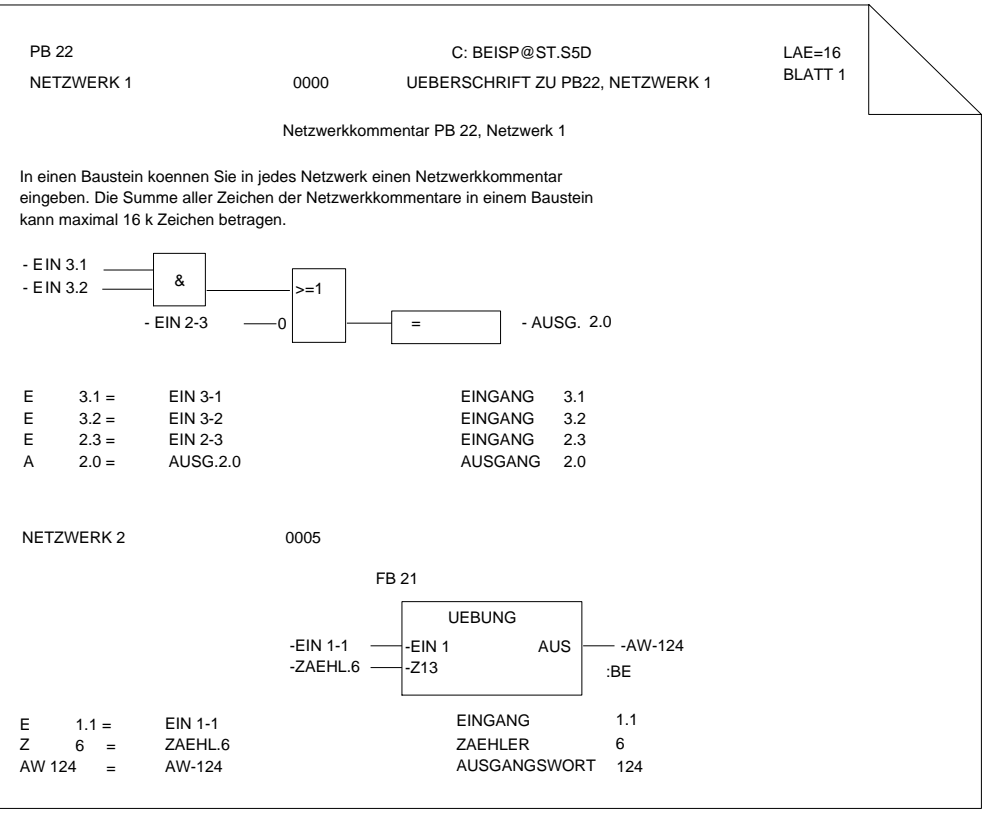

Bild 5.6 Beispiel Druckerausgabe eines Bausteins in FUP

# **5.2.1 Suchlauf nach Netzwerken oder Operanden**

Gesucht wird nach einem SuchBEGRIFF. Mögliche Suchbegriffe können sein:

- Operanden: Eingänge, Ausgänge, Merker, Zeiten, Zähler, Bausteine, Peripherie
- Netzwerknummer: Netzwerknummern werden als Dezimalzahl eingegeben.
- Adresse: Befehlsadresse

Ein Suchlauf ist möglich

- innerhalb eines Bausteins,
- über mehrere Bausteine,
- über alle Bausteine, die in dem gewählten Speichermedium abgelegt sind.

## **Was ist eine Zuweisung?**

Bei einer Zuweisung wird einem Operanden ein Wert zugewiesen. Zu den Zuweisungen zählen die Speicherfunktionen "Setzen" (S), "Rücksetzen" (R) und "Ergebniszuweisung" (= ). Sollen nur Operanden gesucht werden, die in einer Zuweisung benutzt werden, so müssen diese durch das Zeichen "\*" gekennzeichnet werden.

#### **Suchbegriff**

Der Suchbegriff können Sie absolut oder symbolisch eingeben.

#### **Suchlauf starten**

In der Kommandozeile das Eingabefeld SUCHLAUF ausfüllen und **Übernahmetaste** drücken.

# **Was tun, nachdem der Suchbegriff gefunden wurde?**

Weitersuchen nach dem bekannten Suchbegriff, ab der aktuellen, ausgegebenen Position:

> **Übernahmetaste** drücken.

SUCHLAUF abbrechen ohne Speichern eventueller Änderungen:

> **Abbruchtaste** drücken.

SUCHLAUF abbrechen mit Speichern eventueller Änderungen

> **Übernahmetaste** drücken. Die Frage Baustein schon auf der Zieldatei, ueberschreiben? kann man mit JA (**Übernahmetaste** drücken) oder mit NEIN (**Abbruchtaste** drücken) beantworten.

# **5.2.2 Funktionsplan ausdrucken**

#### **Ausgangspunkt:**

Ausgabe auf Drucker: Die Druckerschnittstelle vom PG zum angeschlossenen Drucker ist parametriert. Die Voreinstellungen sind parametriert. Das PG gibt die Funktionsanwahl aus.

## **Funktion AUSGABE aufrufen**

- > Taste **F2** (AUSGABE) drücken.
- > Taste **F2** (BAUSTEIN) drücken.

Das PG gibt die Kommandozeile aus.

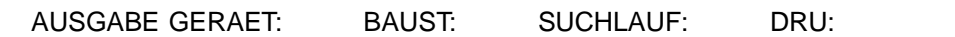

#### **Kommandozeile ausfüllen**

GERAET:

> Abkürzung des gewählten Speichermediums wählen (PG, AG, FD) und Taste **Return** drücken.

#### BAUST:

> Bausteinart (und Bausteinnummer) eingeben und Taste **Return** drücken.

#### SUCHLAUF:

> Suchbegriff eingeben, z.B. **E 1.1**, falls Suchlauf erwünscht und Taste **Return** drücken.

#### DRU:

- > Zeichen **\***, **1**, **2**, oder **3** eingeben, falls Ausgabe auf den Drucker erwünscht und Taste **Return** drücken.
- > **Übernahmetaste** drücken.

# ☞ **Symbole**

Die Symbole der Operanden, die im momentan ausgegebenen Netzwerk existieren, können über die Funktionstaste **F1** (SYMB.ANZ.) im Modus AUSGA-BE als Zuordnungsliste aufgerufen werden. Hierzu muß das PG auf die entsprechende SYMBOLIk-DATEI zugreifen können.

#### **Wie kann die Druckausgabe aussehen?**

STEP 5 bietet verschiedene Druckausgaben an:

Dazu geben Sie im Eingabefeld **DRU:** der jeweiligen Kommandozeile ein Zeichen laut Tabelle ein.

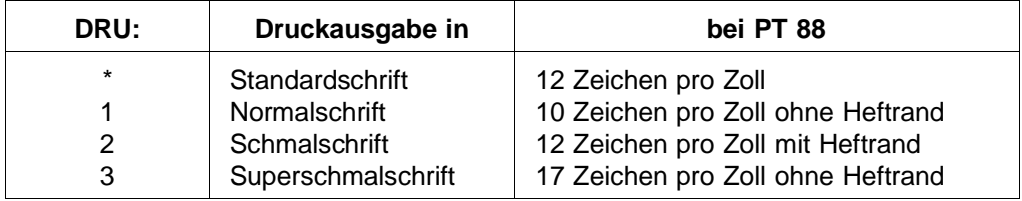
# **5.3 Korrekturen in FUP**

Im anschließenden Abschnitt beschreiben wir die möglichen Korrekturen innerhalb eines Bausteins oder Netzwerks und verdeutlichen dies durch Beispiele.

In der Darstellungsart FUP gibt es die Korrekturmöglichkeiten:

#### **Überschreiben von**

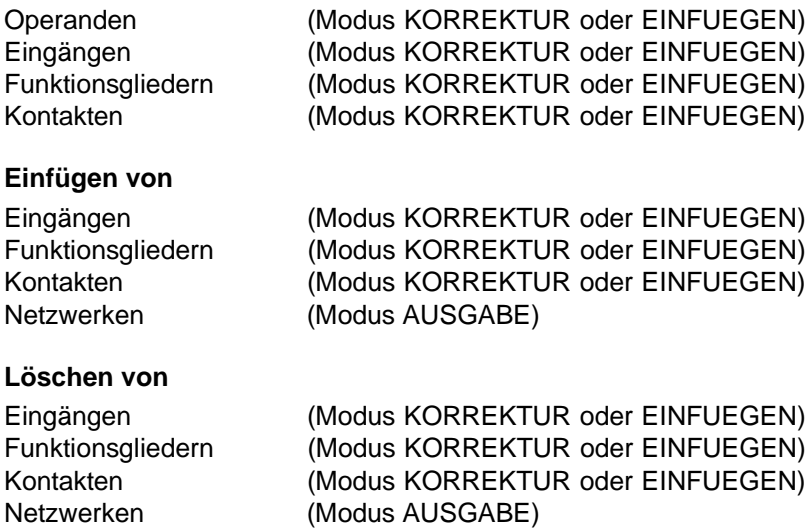

#### **Korrekturen innerhalb eines Netzwerks**

Korrekturen innerhalb eines Netzwerks können Sie ausführen, sobald Sie sich im Editiermodus befinden. Sie können dann eine der folgenden Funktionen aufrufen:

- EINGABE/BAUSTEIN,
- AUSGABE/BAUSTEIN/KORREKTUR,
- AUSGABE/BAUSTEIN/EINFUEGEN.

Sie können im Editiermodus alle Editierfunktionen nutzen, die bereits in den vorangegangenen Abschnitten zum Thema "EINGABE von Bausteinen" erklärt wurden.

## **Besonderheiten**

#### **Modus KORREKTUR**

Im Modus EINGABE sind alle Korrekturen möglich, da sich das PG im Editiermodus befindet.

Im Modus AUSGABE müssen Sie zusätzlich die Funktion KORREKTUR über die Sondertaste **CORR** aufrufen, um in den Editiermodus umzuschalten.

#### **SUCHLAUF**

Die gewünschte Korrekturstelle können Sie durch die Funktion SUCHLAUF schnell und einfach finden.

## **Syntax-Überprüfung**

Der Cursor verläßt Eingabefelder erst, wenn die Eingabe korrekt ist.

#### **Löschen komplexer Funktionen**

Das Löschen von Speichergliedern, Zeitgliedern und Zählgliedern ist nur dann möglich, wenn der binäre Ausgang Q mit mindestens einem Kontakt- oder Funktionsglied beschaltet ist.

## **Bedienschritte zu den Korrekturen**

## **Überschreiben von Operanden und Eingängen**

#### **Ausgangspunkt:**

Das PG befindet sich im Editiermodus (KORREKTUR-, EINGABE- oder EINFUEGE-Modus).

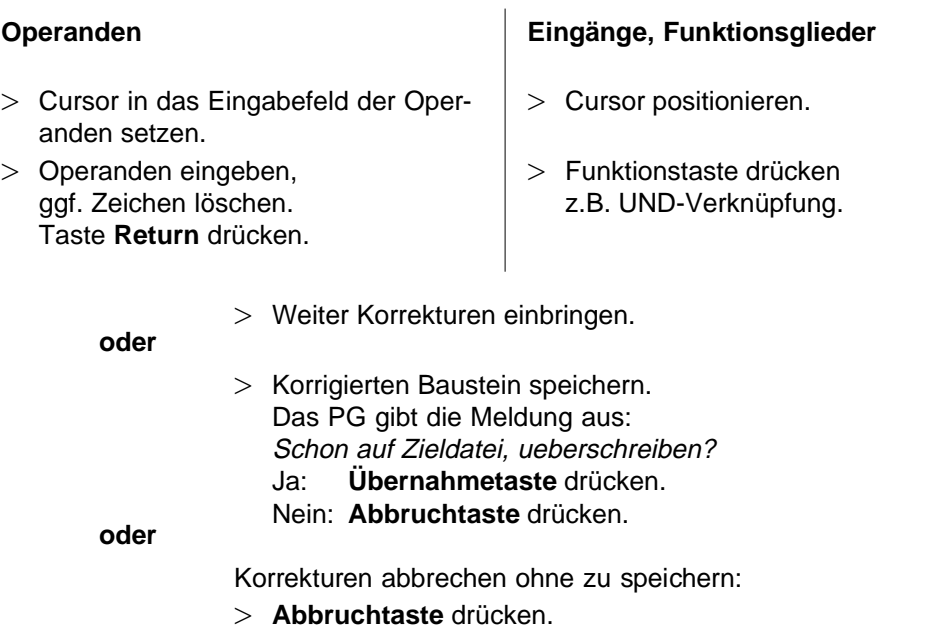

## **Einfügen von Verzweigungen in FUP**

#### **Ausgangspunkt:**

Das PG befindet sich im Editiermodus (KORREKTUR-, EINGABE- oder EINFUEGE-Modus)

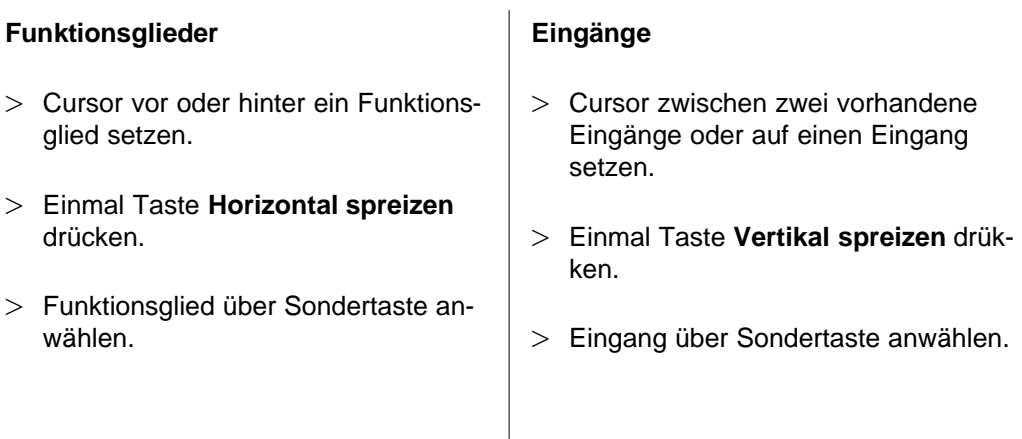

> Weiter Korrekturen einbringen.

**oder**

> Korrigierten Baustein speichern. Das PG gibt die Meldung aus: Schon auf Zieldatei, ueberschreiben? Ja: **Übernahmetaste** drücken. Nein: **Abbruchtaste** drücken.

**oder**

Korrekturen abbrechen ohne zu speichern:

> **Abbruchtaste** drücken.

## **Löschen von Eingängen und Funktionsgliedern**

- > Cursor positionieren
- > Taste **Zeichen löschen** drücken.
- > Weitere Korrekturen eingeben.

oder

#### **Korrigierten Baustein speichern**

> Das PG gibt die Meldung aus: Schon auf Zieldatei, ueberschreiben? Ja: **Übernahmetaste** drücken. Nein: **Abbruchtaste** drücken.

oder

#### **Korrekturen abbrechen ohne zu speichern.**

> **Abbruchtaste** drücken.

## **5.3.1 Beispiele**

#### **Einfügen zusätzlichen Eingangs**

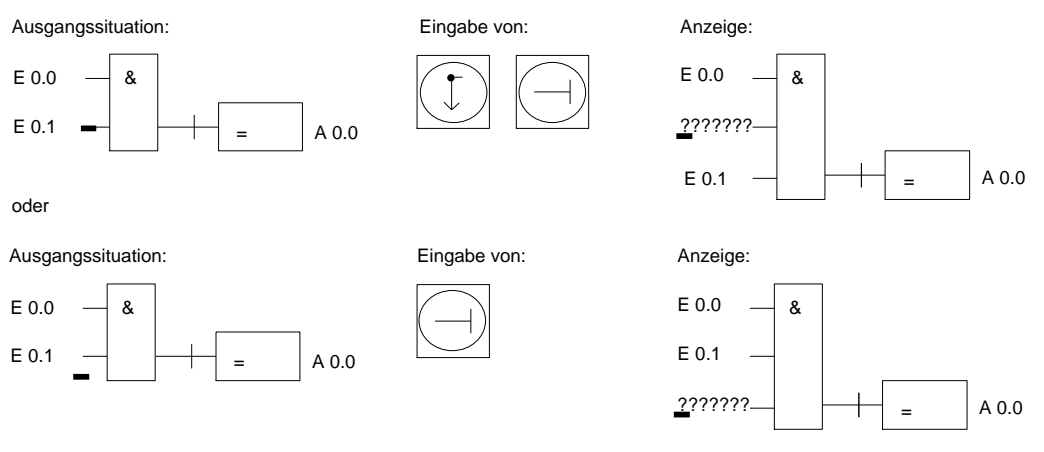

Bild 5.7 Einfügen eines zusätzlichen Eingangs

#### **Einfügen einer zusätzlichen Operation**

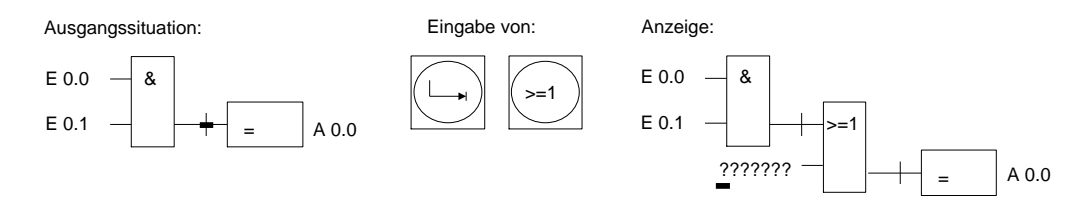

Bild 5.8 Einfügen einer zusätzlicher Operation

#### **Einfügen eines zusätzlichen Ausgangs**

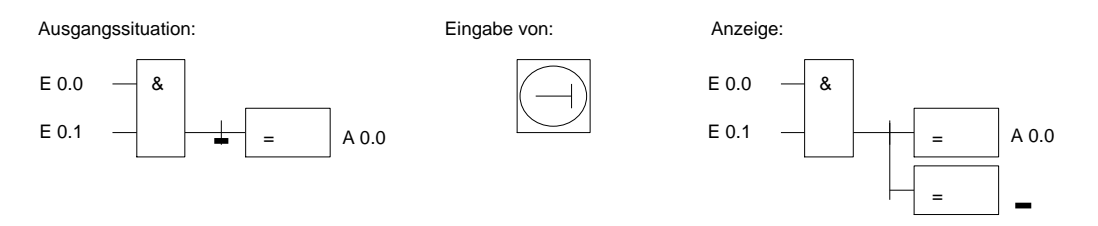

Bild 5.9 Einfügen eines zusätzlichen Ausgangs

#### **Löschen von Funktionsgliedern**

Ausgangssituation: Eingabe von: Anzeige:

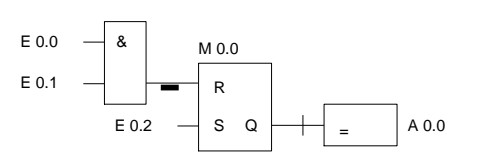

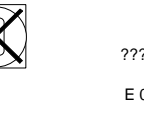

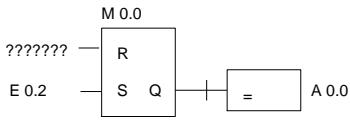

oder

Ausgangssituation: Eingabe von: Anzeige:

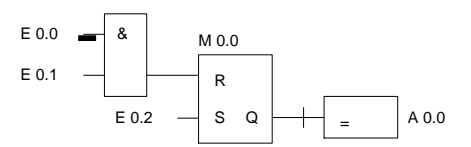

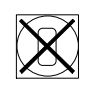

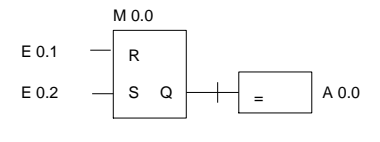

 $S \quad Q \rightarrow$  A 0.0

R M 0.0

E 0.0 E 0.2

oder

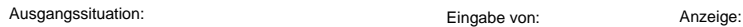

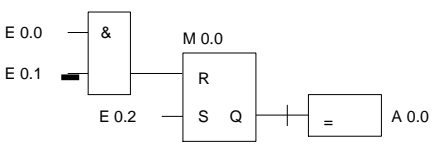

Bild 5.10 Löschen von Funktionsgliedern

 $\circ$  Siemens AG C79000-B8500-C040-01 5 - 37

#### **Erweitern um eine zusätzliche Operation**

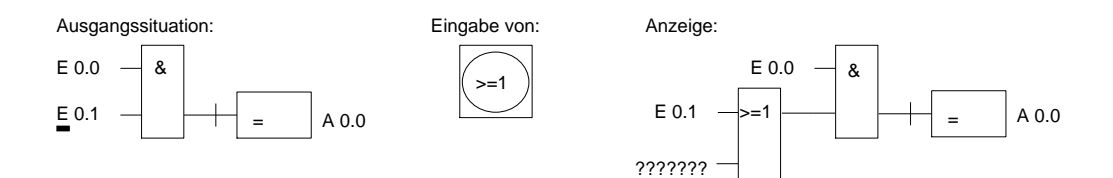

Bild 5.11 Erweitern um eine zusätzliche Operation

## **Eingeben eines Konnektors**

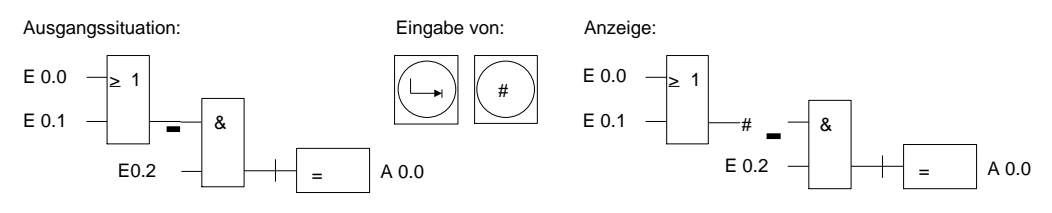

>=1

Bild 5.12 Eingeben eines Konnektors

## **Ändern einer Operation**

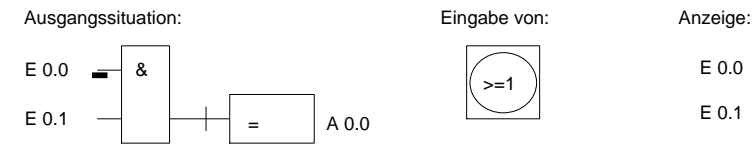

Bild 5.13 Ändern einer Operation

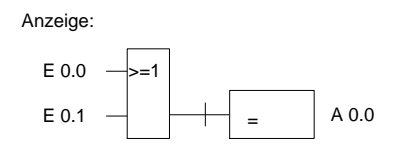

#### **Invertieren eines Eingangs**

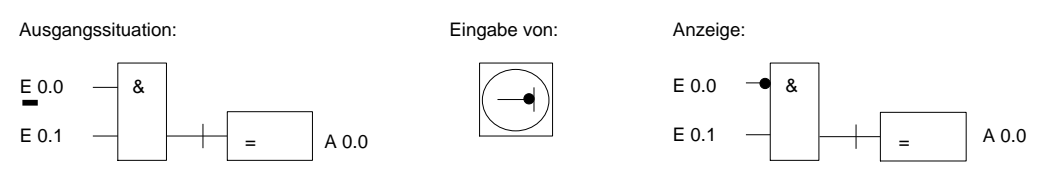

Bild 5.14 Invertieren eines Eingangs

## **Invertierten Eingang einfügen**

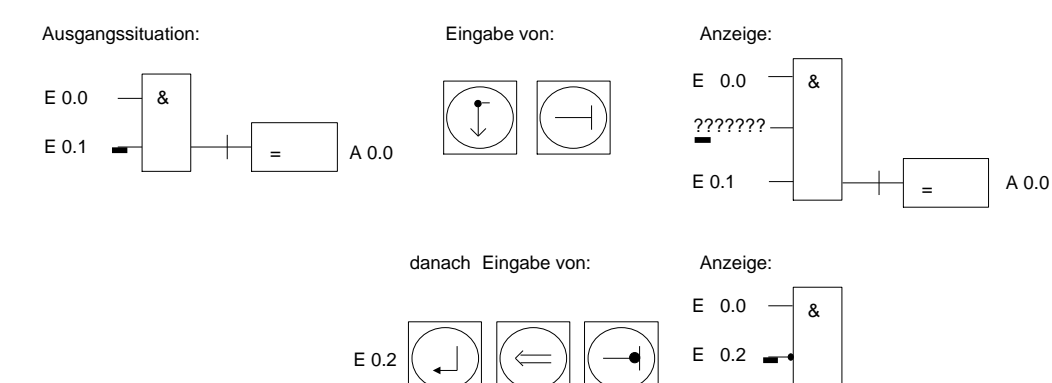

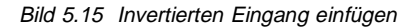

 $E$  0.1  $\rightarrow$   $\rightarrow$   $\rightarrow$   $\rightarrow$   $\rightarrow$   $\rightarrow$  0.0

## **Eingeben von "komplexen Langkästen"**

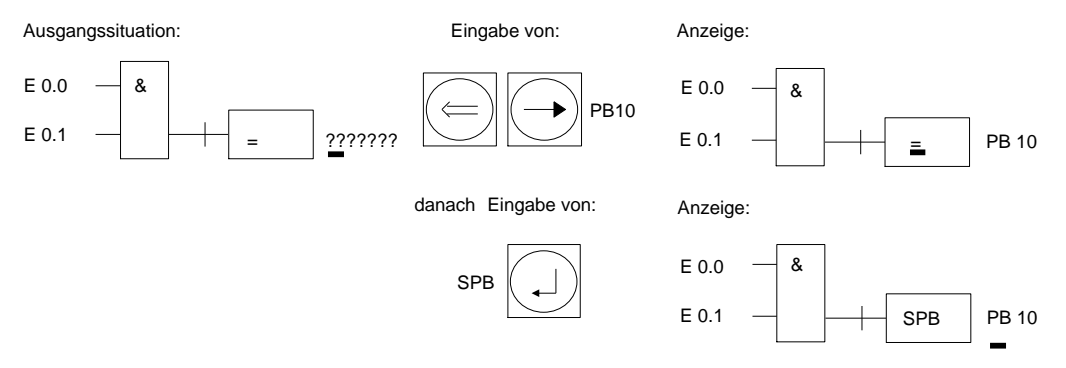

Bild 5.16 Eingeben von "komplexen Langkästen"

## **5.3.2 Netzwerke einfügen, anfügen, löschen**

## **Netzwerke einfügen**

#### **Ausgangspunkt**

Das PG befindet sich im Modus AUSGABE.

- > Netzwerk über die Tasten **+** oder **-** (bei manchen PG **+1** oder **-1**) oder den SUCHLAUF ausgeben lassen. Vor diesem Netzwerk wird das neue Netzerk eingefügt.
- > Taste **Netzwerk einfügen** drücken. Das PG gibt das neue Netzwerk aus. Die Netzwerke werden neu durchnumeriert. Weitere Anweisungen eingeben.
- > Netzwerk abschließen: Taste **\*\*\*** drücken.

oder

## **Netzwerk anfügen**

- > Letztes Netzwerk anwählen.
- > Taste **\*\*\*** drücken. Ein Netzwerk wird angefügt.

#### **Korrigierten Baustein speichern**

- > **Übernahmetaste** drücken.
	- Das PG gibt die Meldung aus: Schon auf Zieldatei, ueberschreiben?
	- Ja: **Übernahmetaste** drücken.
	- Nein: **Abbruchtastedrücken**.

oder

#### **Korrekturen abbrechen**

> **Abbruchtaste** drücken.

## **Netzwerk löschen**

**Ausgangspunkt:** Das PG befindet sich im Modus AUSGABE.

- > Netzwerk über die Tasten **+** oder **-** (bei manchen PG **+1** oder **-1**) oder den SUCHLAUF ausgeben lassen.
- > Taste **Netzwerk löschen** drücken. Das PG fragt: Loeschen? Ja: **Übernahmetaste** drücken. Nein: **Abbruchtaste** drücken.
- > Weitere Korrekturen eingeben.

#### **Netzwerk abschließen**

> Taste **\*\*\*** drücken.

oder

#### **Korrigierten Baustein speichern**

> Übernahmetaste drücken. Das PG gibt die Meldung aus: Schon auf Zieldatei, ueberschreiben? Ja: **Übernahmetaste** drücken. Nein: **Abbruchtaste** drücken.

oder

#### **Korrekturen abbrechen**

> **Abbruchtaste** drücken.

# **6Gemeinsame Funktionen in KOP, FUP, AWL 6**

# Inhaltsverzeichnis

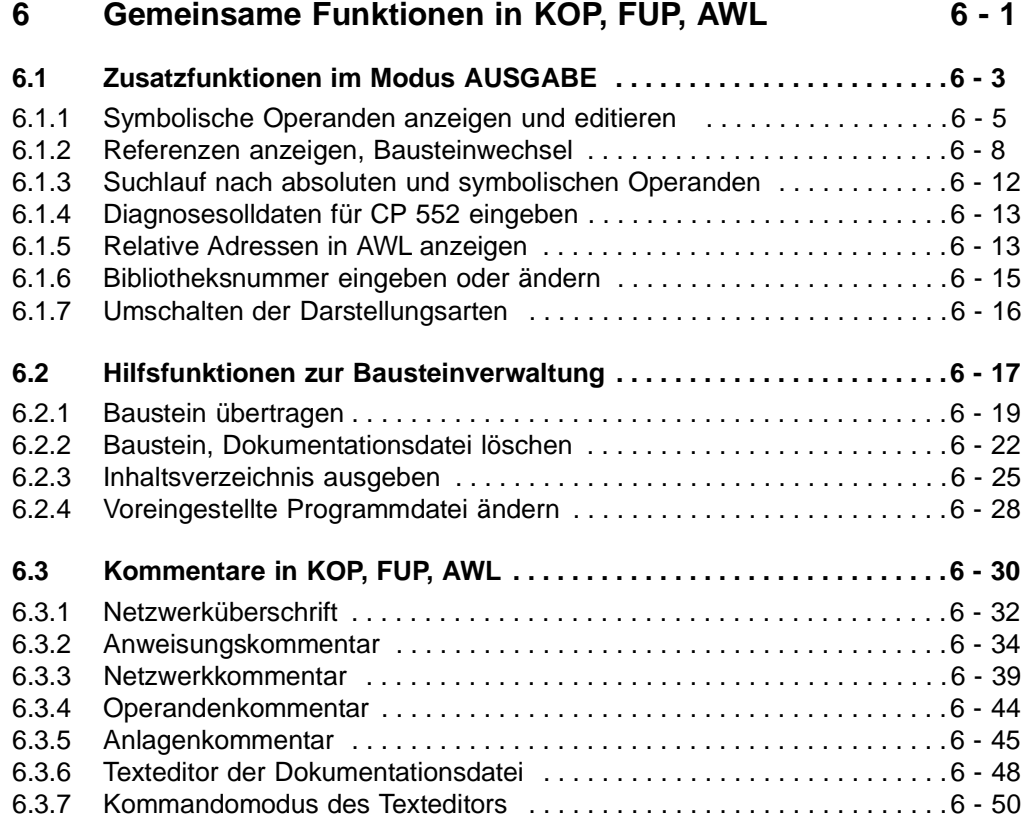

In diesem Kapitel sind die Funktionen aufgeführt, die Sie in allen drei Darstellungsarten KOP, FUP oder AWL anwählen können:

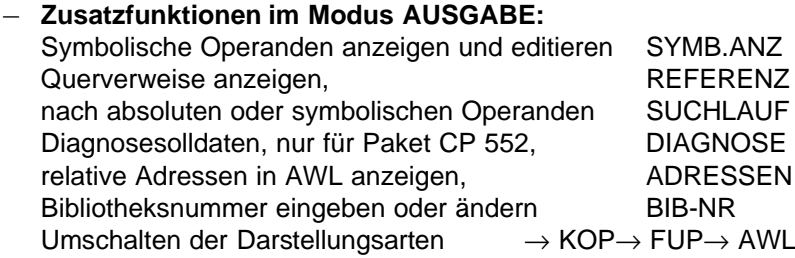

- **Hilfsfunktionen zur Bausteinverwaltung**
- **Kommentare in KOP, FUP, AWL**.

# **6.1 Zusatzfunktionen im Modus AUSGABE**

#### **Ausgangspunkt:**

Paket KOP, FUP, AWL ist angewählt. Die Maske VOREINSTELLUNG ist parametriert.

#### **Voreinstellungen übernehmen**

> Taste **F6** (UEBERN) oder **Übernahmetaste** drücken Das PG gibt die Funktionsanwahl aus.

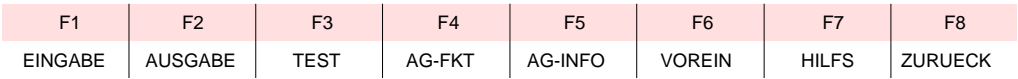

#### **Funktion Ausgabe aufrufen**

- > Taste **F2** (AUSGABE) drücken.
- > Taste **F2** (BAUSTEIN) drücken.

#### **Kommandozeile ausfüllen, z.B.**

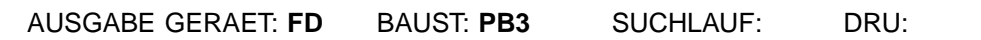

> **Übernahmetaste** drücken.

Das PG gibt das Netzwerk und das Menü mit den anwählbaren Zusatzfunktionen aus:

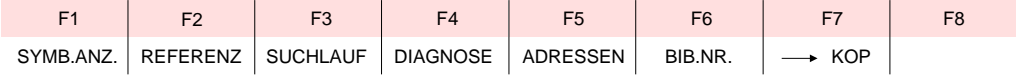

#### **F1** (SYMB.ANZ.):

Im angewählten Netzwerk wird die Zuordnungsliste der im Netzwerk verwendeten Operanden angezeigt. Symbole und Operandenkommentare können ergänzt oder geändert werden. Das PG muß auf eine Symbolik-Datei zugreifen können.

#### **F2** (REFERENZ):

Referenzen anzeigen und Sprung zu anderen Bausteinen. Es muß eine Referenzliste (XR.INI) mit der Funktion **F2** (REFERENZ), **F1** (XREF-ERZ.) oder mit dem Paket KOMDOK erzeugt worden sein.

**F3** (SUCHLAUF):

Suchlauf nach einzelnen Operanden (absolut oder symbolisch): Eingänge, Ausgänge, Merker, Zeiten, Zähler, Bausteine, Peripherie oder Daten. Der Operand kann ab 1. Netzwerk oder dem folgenden Netzwerk gesucht werden. In AWL ab der folgenden Zeile. Werden symbolische Operanden angegeben, muß das PG auf die entsprechende Symbolikadtei zugreifen können.

**F4** (DIAGNOSE):

Diese Funktion wird im Paket CP 552 für die Solldatenbehandlung benötigt und ist dort beschrieben.

#### **F5** (ADRESSEN):

Mit dieser Funktion lassen sich in der Darstellungsart AWL die relativen Befehlsadressen byte- oder wortweise anzeigen.

#### **F6** (BIB.NR.): Bibliotheksnummer im Baustein eingeben bzw. ändern.

#### **F7**  $(\rightarrow$  XXX): Umschalten in die angezeigte Darstellungsart  $KOP \rightarrow FUP \rightarrow AWL$ .

## **6.1.1 Symbolische Operanden anzeigen und editieren**

#### **Voraussetzung:**

Eine Symbolik-Datei ist mit dem Paket SYMBOLIK-EDITOR erstellt. In der Voereinstellung ist SYMBOLIK : JA angewählt

#### **Voreinstellungen abschließen**

> Taste **F6** (UEBERN) oder **Übernahmetaste** drücken. Das PG gibt die Funktionsanwahl des Pakets KOP, FUP, AWL aus.

#### **Symbolische Operanden oder Operandenkommentare anzeigen, ändern oder ergänzen**

- > Funktion AUSGABE von Bausteinen wählen
- > Kommandozeile ausfüllen.
- > **Übernahmetaste** drücken.

Das PG befindet sich im AUSGABE-Modus. Es gibt das Netzwerk und das Menü mit den anwählbaren Zusatzfunktionen aus.

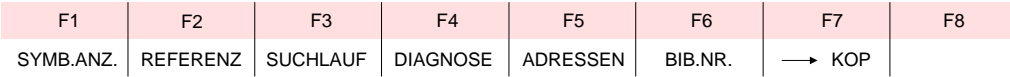

#### > Taste **F1** (SYMB.ANZ.) drücken.

Es wird die Symbolik-Datei mit den Operanden des Netzwerkes angezeigt.

#### **Beispiel:**

|                      | PB <sub>3</sub><br>-BAUST.3    |                |                    | B:BUCH@@ST.S5D      |                           |                |         | $BIB=2$ $LAE=18$ |
|----------------------|--------------------------------|----------------|--------------------|---------------------|---------------------------|----------------|---------|------------------|
|                      | NETZWERK1                      |                | 0000               |                     | NETZWERKUEBERSCHRIFT PB 3 |                | AUSGABE |                  |
|                      |                                |                |                    |                     |                           |                |         |                  |
|                      | SYMBOLIK-DATEI: B:ALPHA1Z0.INI |                |                    |                     |                           |                |         |                  |
|                      | <b>OPERAND</b>                 |                | SYMBOL             | <b>KOMMENTAR</b>    |                           |                |         |                  |
|                      | E                              | 3.1            |                    | EIN 3-1 EINGANG 3.1 |                           |                |         |                  |
|                      | E                              | 4.3            |                    |                     |                           |                |         |                  |
|                      | E                              | 4.4            |                    |                     |                           |                |         |                  |
|                      | м                              | 2.5            | MERK, 25           | MERKER 25           |                           |                |         |                  |
|                      | M                              | 2.6            | MERK, 26           | MERKER 26           |                           |                |         |                  |
|                      | E                              | 4.5            |                    |                     |                           |                |         |                  |
|                      | м                              | 2.4            | MERK, 24           | <b>MERKER 24</b>    |                           |                |         |                  |
|                      | 2.3<br>A                       |                | AUSG 2.3           | AUSGANG 2.3         |                           |                |         |                  |
| PB<br>$\overline{4}$ |                                | BAUST.4        | PROGRAMMBAUSTEIN 4 |                     |                           |                |         |                  |
|                      |                                |                |                    |                     |                           |                |         |                  |
|                      | F1                             | F <sub>2</sub> | F <sub>3</sub>     | F4                  | F <sub>5</sub>            | F <sub>6</sub> | F7      | F <sub>8</sub>   |
|                      | SYMB.EDIT                      |                |                    |                     |                           |                |         | <b>ZURUECK</b>   |

Bild 6.1 Beispiel Symbolische Operanden anzeigen

- > Cursor auf die Zeile des Operanden stellen, in der geändert oder ergänzt werden soll.
- > Cursor mit Taste **F2** (SYMB.EDIT) und/oder Taste **Doppelpfeil** rechts in das Feld SYMBOL positionieren. Die symbolischen Operanden kann man nun eingeben. Die Taste **F2** (EINFUEGEN) zeigt dies an. Die symbolischen Operanden sind hier ohne Bindestrich einzugeben.
- > Symbolischen Operanden eingeben oder ändern.

Falls ein Operandenkommentar eingegeben oder geändert werden soll:

- > Cursor in das Feld KOMMENTAR positionieren.
- > Kommentar mit Groß- oder Kleinbuchstaben eingeben.

| PB <sub>3</sub> | -BAUST.3         |                                |                                | B:BUCH@@ST.S5D |                | $BIB=2$        | $LAE = 18$     |  |  |
|-----------------|------------------|--------------------------------|--------------------------------|----------------|----------------|----------------|----------------|--|--|
| NETZWERK 1      |                  | 0000                           | NETZWERKUEBERSCHRIFT PB 3      |                |                |                | <b>AUSGABE</b> |  |  |
|                 |                  | SYMBOLIK-DATEI: B:ALPHA1Z0.INI |                                |                |                |                |                |  |  |
|                 | OPERAND          | <b>SYMBOL</b>                  | <b>KOMMENTAR</b>               |                |                |                |                |  |  |
| E               | 3.1              | EIN 3-1                        | EINGANG 3.1                    |                |                |                |                |  |  |
| E               | 4.3              | EIN 4-3                        | Symbol und Kommentar eingefügt |                |                |                |                |  |  |
| E               | 4.4              |                                |                                |                |                |                |                |  |  |
| M               | 2.5              | <b>MERK, 25</b>                | <b>MERKER 25</b>               |                |                |                |                |  |  |
| M               | 2.6              | MERK. 26                       | <b>MERKER 26</b>               |                |                |                |                |  |  |
| E               | 4.5              |                                |                                |                |                |                |                |  |  |
| M               | 2.4              | MERK. 24                       | <b>MERKER 24</b>               |                |                |                |                |  |  |
| A               | 2.3              | AUSG 2.3                       | AUSGANG 2.3                    |                |                |                |                |  |  |
| PB              | $\overline{4}$   | BAUST.4                        | PROGRAMMBAUSTEIN 4             |                |                |                |                |  |  |
|                 |                  |                                |                                |                |                |                |                |  |  |
| F1              | F2               | F <sub>3</sub>                 | F <sub>4</sub>                 | F <sub>5</sub> | F <sub>6</sub> | F <sub>7</sub> | F <sub>8</sub> |  |  |
|                 | <b>EINFUEGEN</b> |                                |                                |                |                |                | ZURUECK        |  |  |

Bild 6.2 Symbolischer Operand und Operandenkommentar einfügen

#### **Zuordnung übernehmen**

> **Übernahmetaste** oder **F2** (EINFUEGEN) drücken. Das PG meldet: Zuordnung eingefuegt.

#### **Zuordnungen nicht übernehmen**

> Taste **F8** (ZURUECK) oder **Abbruchtaste** drücken. Der Cursor steht am Anfang der Zeile und Sie können weitere Zuordnungen einfügen.

#### **Zurück ins Netzwerk**

> **Übernahmetaste** drücken.

#### **Baustein speichern**

> **Übernahmetaste** drücken.

Das PG meldet: DVS-Dateien geaendert, Seq.Datei nicht aktuell. Die sequentielle Quelldatei können Sie im Paket SYMBOLIK-EDITOR mit der Funktion **F2** (INI > SEQ) aktualisieren (Kapitel 7).

## **6.1.2 Referenzen anzeigen, Bausteinwechsel**

Das Paket KOP, FUP, AWL und das Optionspaket KOMDOK enthalten die Funktion "Erzeuge X-REF". Die Querverweise aller Bausteine einer Programmdatei werden in einer gesonderten Programmdatei xxxxxxXR.INI abgelegt. Auf diese Daten kann das Paket KOP, FUP, AWL über die Funktion **F2** (REFERENZ) zugreifen.

Mit dieser Funktion lassen sich

- Querverweise eines Operanden auf dem Bildschirm über die Taste **F2** (XREF-ANZ.) anzeigen,
- Bausteinwechsel anstoßen, indem in der Querverweisliste mit dem Cursor ein bestimmter Verweis angewählt und der Sprung mit der Taste **F2** (SPRUNG) ausgelöst wird,
- Bausteinwechsel per Zielangabe von Baustein und Netzwerk über die Taste **F4** (ZIELBAUST) durchführen und
- falls ein Bausteinwechsel durchgeführt wurde, wieder zum ursprünglichen Baustein mit der Taste **F5** (UR-BAUST.) zurückspringen.

#### **Voraussetzung:**

Eine Referenzliste ist mit dem Paket KOP, FUP, AWL über die Funktion **F2** (REFE-RENZ), **F1** (XREF-ERZ.) oder mit dem Paket KOMDOK erstellt.

#### **Voreinstellungen abschließen**

- > Taste **F6** (UEBERN) oder **Übernahmetaste** drücken. Das PG gibt die Funktionanwahl des Pakets KOP, FUP, AWL aus.
- > Funktion AUSGABE von Bausteinen wählen.
- > Kommandozeile ausfüllen.
- > **Übernahmetaste** drücken.

Das PG befindet sich im AUSGABE-Modus. Es gibt das Netzwerk und das Menü mit den anwählbaren Zusatzfunktionen aus.

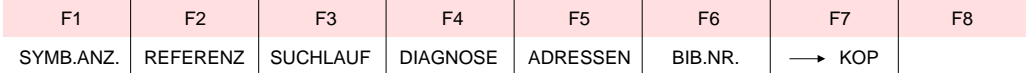

> Taste **F2** (REFERENZ) drücken.

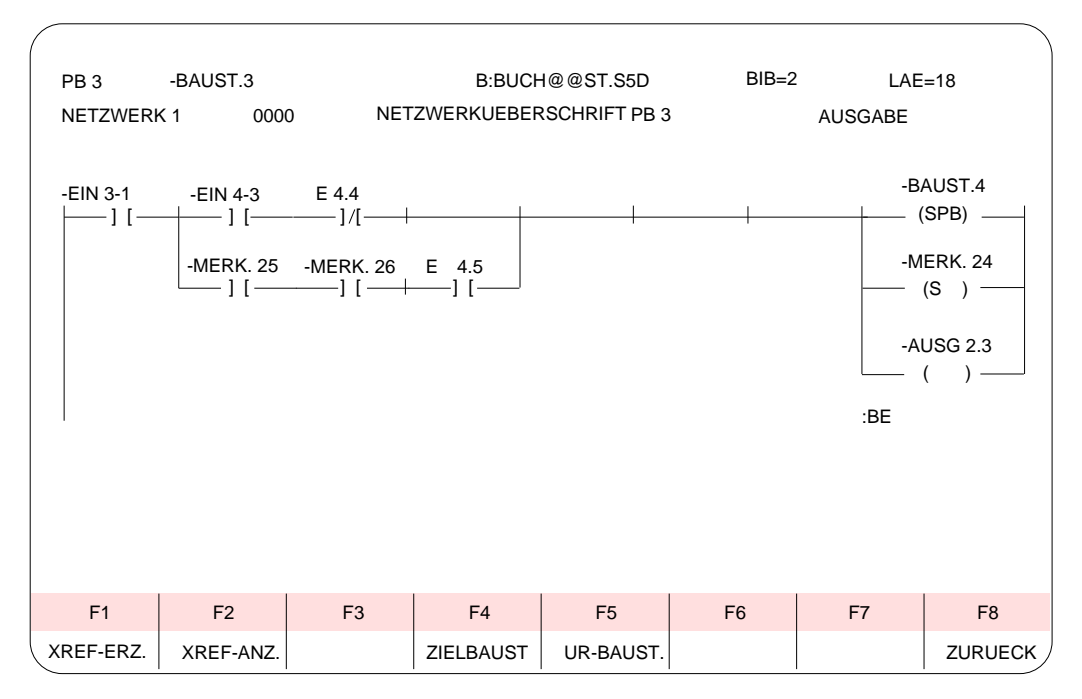

Bild 6.3 Beispiel Bildschirmausgabe REFERENZ

**F1** XREF-ERZ.:

Falls eine Referenzliste noch nicht vorhanden ist oder Symbole und Operandenkommentare geändert wurden, können Sie eine Referenzliste erzeugen

#### **F2** XREF-ANZ.:

Ausgabe der Querverweise von: Eingänge, Ausgänge, Merkern, Zeiten, Zählern, Bausteinen, Peripherie und Daten.

#### **F4** ZIELBAUST:

Mit dieser Funktion können Sie zu einem Baustein (OB, PB, FB, FX, SB), in ein beliebiges Netzwerk springen.

#### **F5** UR-BAUST.:

Wurde in einen anderen Baustein gesprungen, so können Sie mit UR-BAUST. an den Ursprungsort zurückspringen.

#### **F8** ZURUECK: Rückkehr zur vorhergehenden Softkeyebene.

## **Ausgabe der Querverweisliste**

#### **Ein Netzwerk anwählen.**

.

- > Cursor auf Operanden stellen, dessen Querverweise angezeigt werden sollen.
- > Taste **F2** (XREF-ANZ.) drücken.

Das PG bringt die Kommandozeile, z.B

#### XREF-ANZEIGEN DES OPERANDEN: E 4.3

- > Operand übernehmen oder neuen Operanden überschreiben.
- Einen Operanden können Sie absolut oder symbolisch eingeben. Dieser muß sich nicht im angewählten Baustein, wohl aber in einem Baustein der Programmdatei befinden.

> **Übernahmetaste** drücken. Die Querverweisliste wird angezeigt:

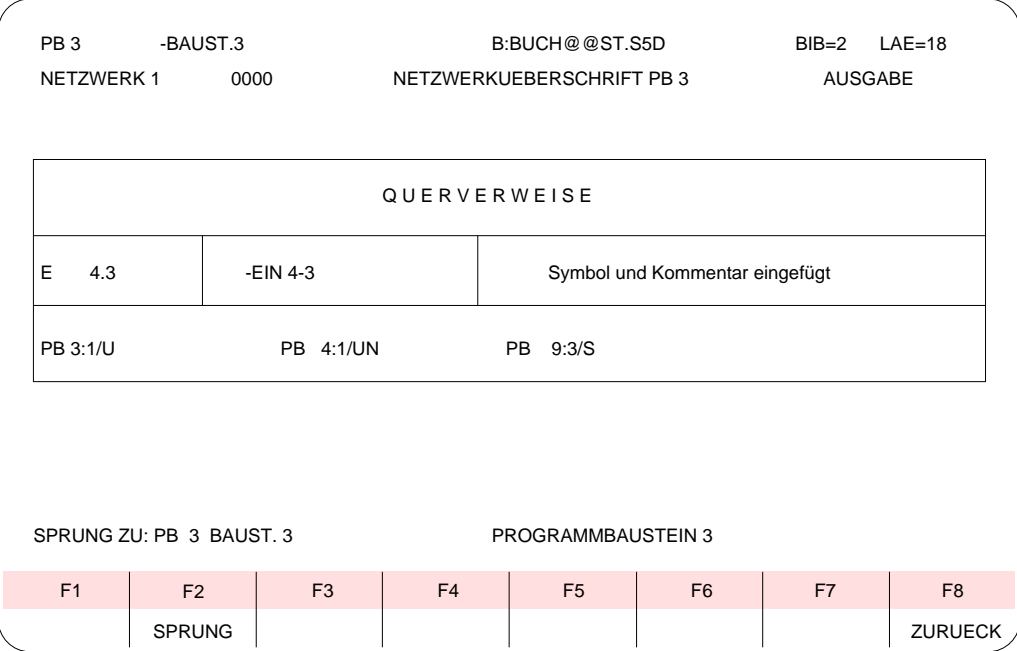

Bild 6.4 Beispiel Bildschirmausgabe Querverweise

## **Bausteinwechsel, Sprung zu einem Operanden aus der Querverweisliste**

- > Cursor auf gewünschten Baustein in der Querverweisliste positionieren. Auf dem Bildschirm wird das Sprungziel oberhalb der Softkeyleiste angezeigt.
- > Taste **F2** (SPRUNG) drücken, oder Rückkehr zur vorhergehenden Softkeyebene Taste **F8** (ZURUECK) oder **Abbruchtaste** drücken.

Auf dem Bildschirm wird das Netzwerk angezeigt, in dem sich der angewählte Operand befindet.

#### **Bausteinwechsel, Sprung zu einem Baustein in ein beliebiges Netzwerk**

#### **Ausgangspunkt:**

Das PG befindet sich im AUSGABE-Modus. Es gibt ein Netzwerk und das Menü mit den anwählbaren Zusatzfunktionen aus.

Die Zusatzfunktion ist durch Drücken der Taste **F2** (REFERENZ) angewählt. Das PG gibt das Menü aus:

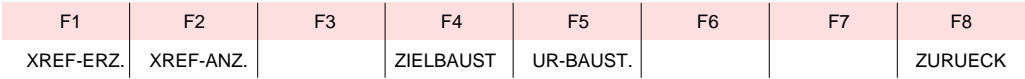

> Taste **F4** (ZIELBAUST) drücken.

#### **Kommandozeile ausfüllen**

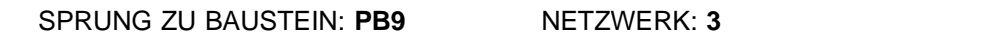

#### **Sprung ausführen**

> **Übernahmetaste** drücken.

#### **Sprung nicht ausführen, Rückkehr in die Softkeyebene**

> **Abbruchtaste** drücken.

## **Bausteinwechsel**

#### **Wurde zu einem anderen Baustein gesprungen, Rücksprung zum ursprünglichen Baustein**

#### **Ausgangspunkt:**

Das PG befindet sich im AUSGABE-Modus. Es gibt ein Netzwerk und das Menü mit den anwählbaren Zusatzfunktionen aus.

Die Zusatzfunktion ist durch Drücken der Taste **F2** (REFERENZ) angewählt. Zuvor wurde ein Sprung zu einem Baustein durchgeführt. Das PG gibt das Menü aus:

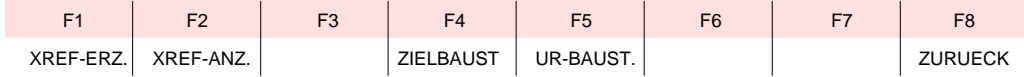

> Taste **F5** (UR-BAUST.) drücken.

Das PG gibt den ursprünglichen Baustein aus.

## **6.1.3 Suchlauf nach absoluten und symbolischen Operanden**

Gesucht wird nach einem SUCHBEGRIFF. Mögliche Suchbegriffe können sein:

– Operanden: Eingänge, Ausgänge, Merker, Zeiten, Zähler, Bausteine, Peripherie, Daten, -Symbol

Ein Suchlauf ist möglich über alle Bausteine der voreingestellten Programmdatei. Der Suchlauf kann gestartet werden:

- ab dem 1. Netzwerk des angewählten Bausteins, oder
- ab dem folgenden Netzwerk (KOP, FUP) bzw. der folgenden Zeile (AWL).

## **SUCHLAUF starten**

#### **Ausgangspunkt:**

Das PG befindet sich im AUSGABE-Modus. Es gibt das Netzwerk und das Menü mit den anwählbaren Zusatzfunktionen aus.

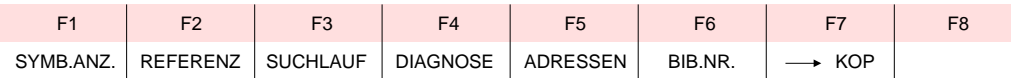

> Taste **F3** (SUCHLAUF) drücken.

Das PG gibt das Menü und die Anforderung für den Suchbegriff (links oberhalb der Softkeyleiste) aus:

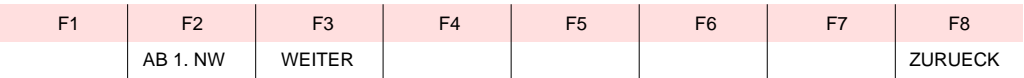

BEGR.:

- > Suchbegriff absolut oder symbolisch (mit Bindestrich) eingeben.
- > Taste **F2** (AB 1. NW) drücken, falls der Operand ab dem 1. Netzwerk gesucht werden soll, oder
- > Taste **F3** (WEITER) drücken, falls ab dem folgenden Netzwerk (KOP, FUP) oder der folgenden Zeile (AWL) gesucht werden soll.
- > Soll kein Suchlauf durchgeführt werden, Taste **F8** (ZURUECK) drücken. Das PG kehrt in den AUSGABE-Modus zurück.

## **6.1.4 Diagnosesolldaten für CP 552 eingeben**

Diese Funktion wird im Paket CP 552 für die Solldatenbehandlung benötigt und wird dort beschrieben.

#### **Ausgangspunkt:**

Das PG befindet sich im AUSGABE-Modus. Es gibt das Netzwerk und das Menü mit den anwählbaren Zusatzfunktionen aus.

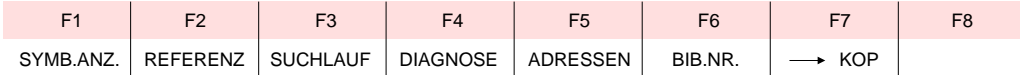

> Taste **F4** (DIAGNOSE) drücken.

## **6.1.5 Relative Adressen in AWL anzeigen**

In der Darstellungsart AWL können die relativen Befehlsadressen wechselnd wort- oder byteweise angezeigt werden.

## **Relativen Befehlsadressen auf dem Bildschirm anzeigen**

#### **Ausgangspunkt:**

In der Maske VOREINSTELLUNG ist die DARSTELLUNG : AWL gewählt.

#### **Relative Befehlsadressen anzeigen**

- > Funktion AUSGABE von Bausteinen wählen.
- > Kommandozeile ausfüllen.
- > **Übernahmetaste** drücken.

Das PG befindet sich im AUSGABE-Modus. Es gibt das Netzwerk und das Menü mit den anwählbaren Zusatzfunktionen aus.

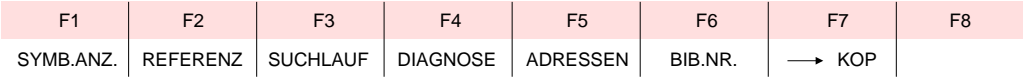

#### > Taste **F5** (ADRESSEN) drücken.

Das PG gibt die relativen Adressen wortweise aus.

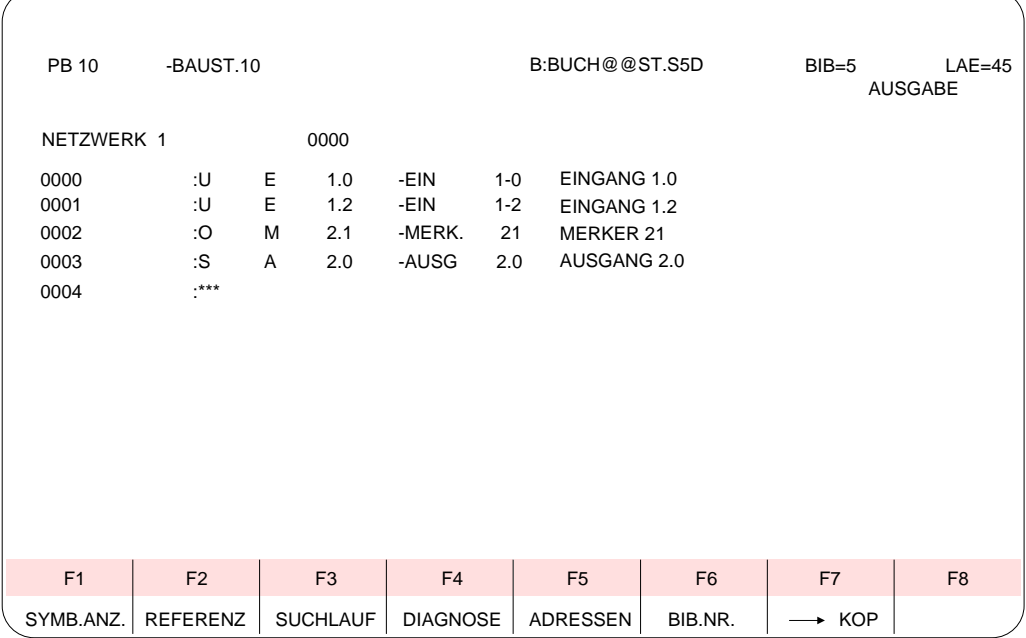

Bild 6.5 Beispiel: wortweise Ausgabe der relativen Adressen

> Taste **F5** nochmals drücken, das PG gibt die relativen Adressen byteweise aus.

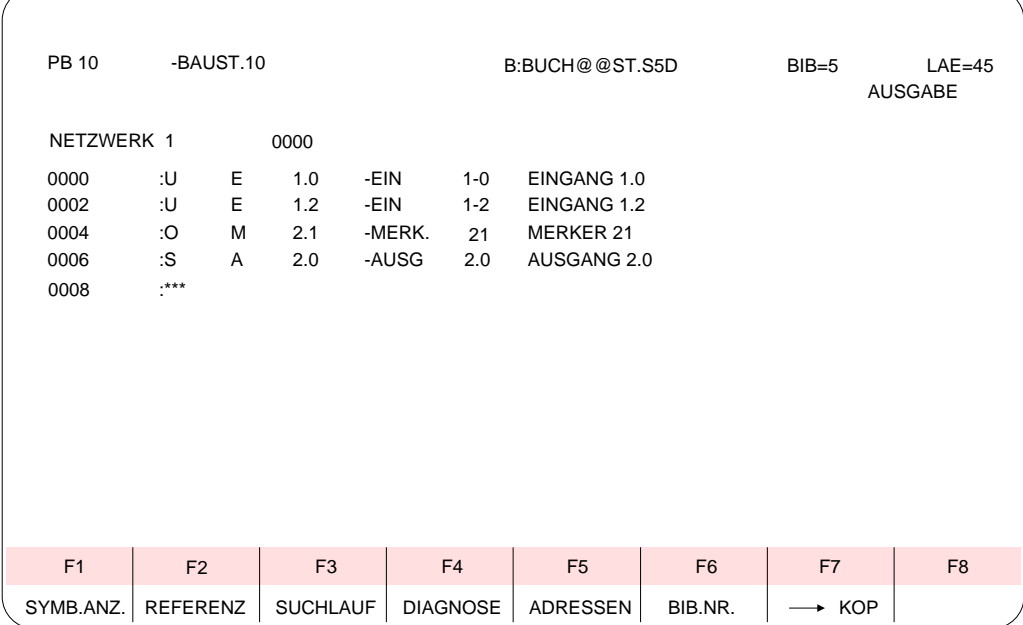

Bild 6.6 Beispiel: byteweise Ausgabe der relativen Adressen

> Nochmaliges Drücken der Taste **F5** gibt die Anweisungsliste ohne Adressen aus.

Bei der Ausgabe aus dem AG wird mit der 2. Betätigung der Funktionstaste **F5** (ADRESSEN) nicht die Adressinformation zwischen Wort- und Bytedarstellung gewechselt, sondern die Adressinformation ausgeblendet. Solange Adressen angezeigt werden, ist keine Korrektur möglich.

## **6.1.6 Bibliotheksnummer eingeben oder ändern**

Die Bibliotheksnummer für OB, PB, SB, FB und FX läßt sich über die Funktionstaste **F6** (BIB-NR.) im Modus AUSGABE eingeben und korrigieren.

#### **Funktion AUSGABE von Bausteinen wählen**

- > Kommandozeile ausfüllen.
- > **Übernahmetaste** drücken.

#### **Ausgangspunkt:**

Das PG befindet sich im AUSGABE-Modus. Es gibt das Netzwerk und das Menü mit den anwählbaren Zusatzfunktionen aus (z.B. Bild 6.6).

#### **Bibiotheksnummer eingeben oder ändern**

> Taste **F6** (BIB.NR.) drücken.

Der Cursor springt in das Feld für die Bibliotheksnummer.

- > Bibliotheksnummer mit max. 5 Ziffern eingeben. Geben Sie weniger als 5 Ziffern ein, müssen Sie das Feld mit der Taste **Return** verlassen.
- > Bibliotheksnummer mit dem Baustein Speichern: **Übernahmetaste** drücken.

Befindet sich der Cursor im Feld für die Bibliotheksnummer und drücken Sie die **Abbruchtaste**, kehrt das PG in die Funktionsanwahl zurück. Änderungen werden nicht abgespeichert.

## **6.1.7 Umschalten der Darstellungsarten**

Mit dieser Funktion kann man direkt, ohne in die Maske VOREINSTELLUNG wechseln zu müssen, die Darstellungsart wechseln. Im Menü wird unter **F7** (KOP) oder **F7** (FUP) oder **F7** (AWL) die Darstellungsart angezeigt, in die gewechselt werden kann.

#### **Funktion AUSGABE von Bausteinen wählen**

- > Kommandozeile ausfüllen.
- > **Übernahmetaste** drücken.

#### **Ausgangspunkt:**

Das PG befindet sich im AUSGABE-Modus. Es gibt das Netzwerk und das Menü mit den anwählbaren Zusatzfunktionen aus.

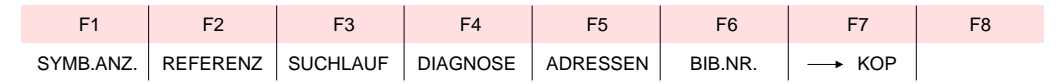

#### **Darstellungsart wechseln**

 $>$  Taste F7 ( $\rightarrow$  FUP) drücken.

Auf dem Bildschirm erscheint der Baustein als Funktionsplan, die Softkeyanzeige ist **F7** ( → AWL). Ein weiteres Drücken der Taste bewirkt einen Wechsel in AWL. Die Softkeyanzeige ist nun **F7** ( $\rightarrow$  KOP). Ein nochmaliges Drücken bringt den Baustein wieder Kontaktplan und die Softkeyanzeige ist wieder **F7** (→ FUP).

# **6.2 Hilfsfunktionen zur Bausteinverwaltung**

Mit den Hilfsfunktionen werden Bausteine und Dokumentationsdateien verwaltet, sowie Programmdateien angewählt.

Die Hilfsfunktionen können Sie aus folgenden Paketen anwählen:

- KOP, FUP, AWL,
- QL, VERGL, UMV,
- EPROM/EEPROM,
- PG-KOPPLUNG,
- SYMBOLIK-EDITOR und
- und den zusätzlich bestellbaren Softwarepaketen.

Mit den Hilfsfunktionen können Sie folgendes ausführen:

- Übertragen von Bausteinen und Dokumentationsdateien,
- Löschen von Bausteinen und Dokumentationsdateien, AG urlöschen,
- Inhaltsverzeichnis (Buchhalter) ausgeben,
- Voreingestellte Programmdatei wechseln.

## **Anwahl der Hilfsfunktionen**

#### **Ausgangspunkt:**

Die Voreinstellungen eines Paketes sind eingegeben worden. Das PG gibt die Funktionsanwahl eines Paketes auf den Bildschirm aus.

#### **Hilfsfunktionen anwählen**

> Taste **F7** (HILFS) drücken. Das PG gibt die Hilfsfunktionen aus.

| <b>HILFSFUNKTIONEN</b>                             |  |                 |                                                                  |                                            |                                      | SIMATIC S5 / ODS0A |                |                |                |
|----------------------------------------------------|--|-----------------|------------------------------------------------------------------|--------------------------------------------|--------------------------------------|--------------------|----------------|----------------|----------------|
|                                                    |  |                 |                                                                  |                                            |                                      |                    |                |                |                |
| F <sub>1</sub>                                     |  |                 |                                                                  |                                            | UEBERTR : UEBERTRAGEN VON BAUSTEINEN |                    |                |                |                |
|                                                    |  |                 | F2 LOESCHEN : LOESCHEN VON BAUSTEINEN ODER GERAETEN (AG, PG, FD) |                                            |                                      |                    |                |                |                |
| F3 BUCH :                                          |  |                 |                                                                  | BUCHHALTER (INHALTSVERZEICHNIS) VON AG, FD |                                      |                    |                |                |                |
| F6 PRG.DAT : VOREINGESTELLTE PROGRAMMDATEI AENDERN |  |                 |                                                                  |                                            |                                      |                    |                |                |                |
| F8 ZURUECK : RUECKKEHR ZUR FUNKTIONSANWAHL         |  |                 |                                                                  |                                            |                                      |                    |                |                |                |
| F1                                                 |  | F <sub>2</sub>  |                                                                  | F <sub>3</sub>                             | F <sub>4</sub>                       | F <sub>5</sub>     | F <sub>6</sub> | F <sub>7</sub> | F <sub>8</sub> |
| <b>UEBERTR</b>                                     |  | <b>LOESCHEN</b> |                                                                  | <b>BUCH</b>                                |                                      |                    | PRG.DAT        |                | <b>ZURUECK</b> |

Bild 6.7 Menü Hilfsfunktionen

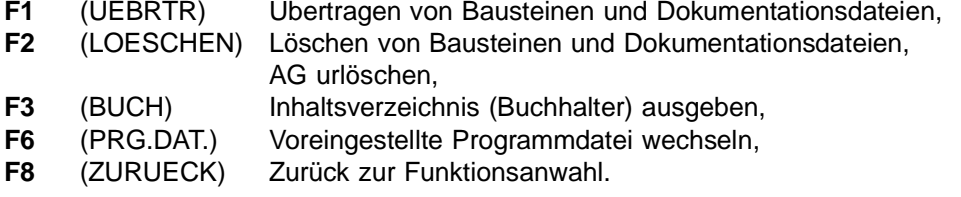

## **6.2.1 Baustein übertragen**

#### **Was kann übertragen werden?**

Mit dieser Funktion können Sie übertragen:

- einzelne Bausteine,
- ein Bausteinbereich einer Bausteinart,
- alle Bausteine einer Bausteinart,
- eine Gruppe von Bausteinen mit Bausteinliste,
- alle Bausteine (außer Dokumentationsdateien) einer PROGRAMM-DATEI,
- eine oder alle Dokumentationsdatei(en), kurz DOKDATEIen genannt,
- die gesamte PROGRAMM-DATEI.

#### **Wohin können Bausteine übertragen werden?**

Geräte, die als Quelle oder Ziel des Datenaustausches möglich sind:

- **AG** Als Quelle oder Ziel können Sie das Automatisierungsgerät wählen. Dies gilt nur für die Pakete KOP, FUP, AWL und QL, VERGL, UMV. Das AG kann im Betriebszustand RUN oder STOP sein.
- **FD** Als Quelle oder Ziel wird die voreingestellte PROGRAMM-DATEI gewählt.
- **PG** Im Bausteinpuffer des Programmiergeräts wird immer nur ein Baustein gespeichert. Dieser Bausteinpuffer kann als Quelle oder Ziel genutzt werden.
- **<LW>** Als Übertragungsziel kann ein beliebiges Laufwerk mit einer beliebigen PROGRAMM-DATEI gewählt werden.

## **Das ist eine Bemerkung wert**

#### **Dokumentationsdatei**

Die Dokumentationsdateien (DOKDATEIen) enthalten Daten (Text, Kommentare, Kommandos, Diagnosesolldaten),

- welche der Programmdatei zugeordnet sind, wobei der Dateinamen frei wählbar ist. Der Name einer DOKDATEI ist maximal 8 Zeichen lang. Der Doppelpunkt darf **nie** an der zweiten Stelle des Namens einer DOKDATEI stehen.
- welche einem Baustein zugeordnet sind, wobei der Dateinamen vom S5 vergeben wird.

DOKDATEIen sind durch das Zeichen **#** gekennzeichnet.

DOKDATEIen können Sie nicht in einem AG speichern. Somit können Sie das AG nie als ZIEL oder QUELLE einer Übertragung von DOKDATEIen wählen.

#### **Kommentarbausteine**

Kommentarbausteine lassen sich nicht im AG speichern. Somit können Sie das AG nie als ZIEL oder QUELLE einer Übertragung von Kommentarbausteinen wählen.

#### **Bausteinvorköpfe der Funktions- und Datenbausteine**

Die Vorköpfe enthalten Formatinformationen, bzw. Sprungmarkeninformationen, die nur von dem PG auswertbar sind. Daher werden sie nicht in das AG übertragen. Beim Übertragen eines Bausteins mit Vorkopf (FB/FV, FX/FVX, DB/DV, DX/DVX) vom AG zum Laufwerk FD kann der Bausteinvorkopf nach einer Abfrage gelöscht werden. Da das PG vor dem Löschvorgang fragt Loeschen?, ist ein ungewollter Datenverlust ausgeschlossen.

Durch das Ändern eines **Datenbausteins (DB/DV und DX/DVX)** online im AG und Rückübertragen zum Laufwerk, kann der Zusammenhang zwischen DB (DX) und DV (DVX) zerstört sein, daher kann es sinnvoll sein, den Datenbausteinvorkopf zu löschen. Die Daten dieses Datenbausteins werden dann alle in dem Format angezeigt, welches zuvor voreingestellt wurde.

Bei den **Funktionsbausteinen (FB/FV und FX/FVX)** könnten die Namen, z.B. PEGEL, der Sprungmarken verloren gehen. Bei eventuellem Löschen werden sie vom PG durch Ersatznamen, z.B. M002, ersetzt.

## **Offline-Pakete**

Die Hilfsfunktionen der Pakete "EPROM/EEPROM" und "SYMBOLIK-EDITOR" können keinen Datenaustausch mit dem AG durchführen.

Bei Fehlbedienungen meldet das PG "11DC: AG als Geraet nicht moeglich".

## **Bedienschritte zur Funktion UEBERTRAGEN**

#### **Ausgangspunkt:**

Das PG gibt die Maske HILFSFUNKTIONEN auf dem Bildschirm aus.

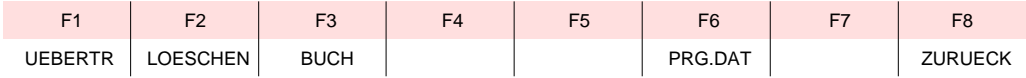

#### **Hilfsfunktion UEBERTRAGEN aufrufen**

> Taste **F1** (UEBERTR) drücken. Das PG gibt die Kommandozeile aus.

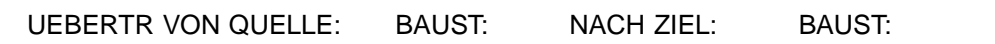

#### **Kommandozeile ausfüllen**

Zum Ausfüllen der Kommandozeilen können Sie auch Informationen über die Taste **HELP** aufrufen.

#### **Hilfsfunktion UEBERTRAGEN starten**

> **Übernahmetaste** drücken. Die Aktivitäten gibt das PG auf dem Bildschirm aus.

#### **Mögliche Meldungen**

#### **PBn Schon auf Zieldatei, ueberschreiben?**

Ein Baustein ist bereits auf der Zieldatei vorhanden.

Folgende Reaktionen sind möglich:

- ja: Überschreiben gewünscht > **Übernahmetaste** drücken.
- nein: Überschreiben nicht erwünscht > **Abbruchtaste** drücken.
- 

AG als GERAET nicht moeglich In Offline-Paketen kann kein Datenaustausch mit dem AG stattfinden.

## **6.2.2 Baustein, Dokumentationsdatei löschen**

#### **Was kann gelöscht werden?**

Mit dieser Funktion können gelöscht werden:

- einzelne Bausteine,
- ein Bausteinbereich einer Bausteinart,
- Bausteine einer Bausteinart (nur FD),
- alle Bausteine (nur AG: Urlöschen),
- eine oder mehrere Dokumentationsdateien (nur FD),
- die gesamte Programmdatei (nur FD).

#### **Wo können Bausteine gelöscht werden?**

Geräte, in denen Sie Bausteine löschen können:

- **AG** Gelöscht werden die angegebenen Bausteine im Automatisierungsgerät.
- **FD** Gelöscht werden die angegebenen Bausteine in der voreingestellten PROGRAMM-DATEI.
- **PG** Im Bausteinpuffer des Programmiergeräts wird immer nur ein Baustein gespeichert. Dieser Baustein kann gelöscht werden.

#### **Das ist eine Bemerkung wert**

#### **Urlöschen eines AG**

Werden alle Bausteine im AG gelöscht, so entspricht das der Funktion URLÖSCHEN. Das AG stellt im AG-Speicher (RAM) definierte Ausgangs zustände her (siehe Programmieranleitung zum jeweiligen AG).

#### **Automatisierungsgerät**

Das AG muß im Betriebszustand STOP sein und die Online-Verbindung zum PG muß bestehen.

#### **Paket EPROM/EEPROM, PG-KOPPLUNG, SYMBOLIK-EDITOR**

Starten Sie die Hilfsfunktion LOESCHEN aus den Paketen heraus, so können Sie das AG nicht als QUELLE eingeben, da die Pakete Offline-Pakete sind.

#### **Löschen auf FD**

Im Laufwerk wird innerhalb der Datei gelöscht, die in der Maske Voreinstellung als Programmdatei eingegeben worden ist.

#### **Dokumentationsdateien**

Beim Löschen von Dokumentationsdateien müssen Sie im Eingabefeld LOESCHE VON QUELLE: der Kommandozeile dem Dateinamen das Zeichen **#** voranstellen. Falls Sie alle Dokumentationdateien löschen wollen, müssen Sie in dieses Eingabefeld nur das Zeichen **#** eintragen. Das Zeichen **#** kennzeichnet den Namen einer Dokumentationsdatei, der maximal 8 Zeichen lang ist, z.B. #ANLAGE21.

## **Bedienschritte zur Funktion LOESCHEN**

#### **Ausgangspunkt:**

Das PG gibt die Maske HILFSFUNKTIONEN auf dem Bildschirm aus.

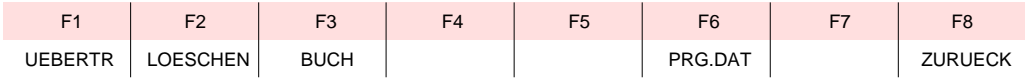

#### **Hilfsfunktion LOESCHEN aufrufen**

> Taste **F2** (LOESCHEN) drücken. Das PG gibt die Kommandozeile aus.

LOESCHE VON QUELLE: BAUST:

#### **Kommandozeile ausfüllen**

Zum Ausfüllen der Kommandozeilen können Sie auch Informationen über die Taste **HELP** aufrufen.

#### **Hilfsfunktion LOESCHEN auslösen**

- > **Übernahmetaste** drücken.
	- Das PG gibt die Frage Loeschen? aus.
- Ja: > **Übernahmetaste** drücken.

Nein: > **Abbruchtaste** drücken.
# **6.2.3 Inhaltsverzeichnis ausgeben**

Das Inhaltsverzeichnis können Sie sich ausgegeben lassen:

#### **Aus der voreingestellten PROGRAMM-DATEI die Bausteinliste**

- eines einzelnen Bausteins,
- eines Bereichs einer Bausteinart,
- aller Bausteine einer Bausteinart,
- aller Bausteine,
- aller Dokumentationsdateien,
- aller Bausteine und aller Dokumentationsdateien.

#### **Aus dem Automatisierungsgerät die Bausteinadressliste**

- eines einzelnen Bausteins,
- eines Bereichs einer Bausteinart,
- aller Bausteine einer Bausteinart,
- aller Bausteine.

#### **Die Dateiliste der S5-Dateien eines Laufwerks**

Alle S5-Dateien des Laufwerkes werden auf den Bildschirm, die DRUCKDATEI oder den Drucker ausgegeben.

#### **Zu jedem Baustein wird angegeben:**

- Bausteinart,
- Bausteinnummer,
- Dokdatei (nicht bei AG),
- Bausteinlänge (nicht bei AG),
- Bibliotheksnummer (nicht bei AG),
- Anfangsadresse im AG (nur bei AG).

#### **Das ist eine Bemerkung wert**

AUSGABE AUF DRUCKER und AUSGABE AUF DATEI.

Während dieser Funktionen werden auf dem Bildchirm auch Informationen ausgegeben, die jedoch nicht relevant sind.

٦

# **Bedienschritte zur Hilfsfunktion BUCHHALTER**

#### **Ausgangspunkt:**

Das PG gibt die Maske HILFSFUNKTIONEN auf dem Bildschirm aus.

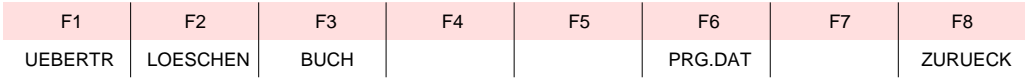

#### **Hilfsfunktion BUCHHALTER aufrufen**

> Taste **F3** (BUCH) drücken. Das PG gibt die Kommandozeile aus.

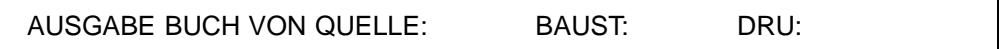

#### **Kommandozeile ausfüllen**

Zum Ausfüllen der Kommandozeilen können Sie auch Informationen über die Taste **HELP** aufrufen.

#### **Ausgabe des BUCHHALTERs auslösen**

#### > **Übernahmetaste** drücken.

Das PG gibt das gewählte Inhaltsverzeichnis auf den Bildschirm, Drucker oder in eine Datei aus.

Bei der Ausgabe des Buchhalters von FD (Einzelbaustein, Bausteinart, alle Bausteine) wird anschließend die Gesamtlänge der Bausteine sowie der Anteil der MC5-Bausteine **in Wörtern** ausgegeben. Wird die Ausgabe mit der Abbruchtaste abgebrochen, werden die Längen der bis dahin angezeigten Bausteine ausgegeben.

Beispiel Inhaltsverzeichnis einer Programmdatei nächste Seite.

|                                             | <b>BAUSTEINLISTE</b>                                |                 |                |                         | <b>B:INHALTST.S5D</b><br>BLATT <sub>1</sub> |  |  |  |  |
|---------------------------------------------|-----------------------------------------------------|-----------------|----------------|-------------------------|---------------------------------------------|--|--|--|--|
|                                             | BAUSTEINARTNUMMER DOKDATEI LAENGE BIBLIOTHEKSNUMMER |                 |                |                         |                                             |  |  |  |  |
| DB                                          | 5                                                   |                 | 34             | 9                       |                                             |  |  |  |  |
| DV                                          | 5                                                   |                 | 16             |                         |                                             |  |  |  |  |
| DX                                          | 123                                                 |                 | 12             |                         |                                             |  |  |  |  |
| <b>DVX</b>                                  | 123                                                 |                 | 16             |                         |                                             |  |  |  |  |
| <b>SB</b>                                   | 11                                                  |                 | 61             |                         |                                             |  |  |  |  |
| PB                                          | 3                                                   |                 | 18             | $\overline{c}$          |                                             |  |  |  |  |
| <b>PB</b>                                   | $\overline{4}$                                      |                 | 67             | 3                       |                                             |  |  |  |  |
| <b>PB</b>                                   | 9                                                   |                 | 20             | $\overline{\mathbf{4}}$ |                                             |  |  |  |  |
| <b>FB</b>                                   | 100                                                 |                 | 46             | $\overline{7}$          |                                             |  |  |  |  |
| <b>FB</b>                                   | 230                                                 |                 | 107            | 8                       |                                             |  |  |  |  |
| <b>FV</b>                                   | 100                                                 |                 | 4              |                         |                                             |  |  |  |  |
| <b>FV</b>                                   | 230                                                 |                 | $\overline{4}$ |                         |                                             |  |  |  |  |
| OB                                          | $\mathbf{1}$                                        |                 | 20             | $\mathbf{1}$            |                                             |  |  |  |  |
| <b>DK</b>                                   | 5                                                   |                 | 90             |                         |                                             |  |  |  |  |
| <b>DKX</b>                                  | 123                                                 |                 | 91             |                         |                                             |  |  |  |  |
| SK                                          | 11                                                  |                 | 60             |                         |                                             |  |  |  |  |
| PK                                          | 3                                                   |                 | 231            |                         |                                             |  |  |  |  |
| <b>PK</b>                                   | $\overline{4}$                                      |                 | 248            |                         |                                             |  |  |  |  |
| <b>PK</b>                                   | 9                                                   |                 | 262            |                         |                                             |  |  |  |  |
| <b>FK</b>                                   | 100                                                 |                 | 56             |                         |                                             |  |  |  |  |
| <b>FK</b>                                   | 230                                                 |                 | 199            |                         |                                             |  |  |  |  |
| OK                                          | 1                                                   |                 | 158            |                         |                                             |  |  |  |  |
|                                             |                                                     | <b>DBDO.005</b> | 52             |                         |                                             |  |  |  |  |
|                                             |                                                     | <b>DOK</b>      | 32             |                         |                                             |  |  |  |  |
|                                             |                                                     | DXDO.123        | 37             |                         |                                             |  |  |  |  |
|                                             |                                                     | FBDO.230        | 492            |                         |                                             |  |  |  |  |
|                                             |                                                     | <b>OBDO.001</b> | 170            |                         |                                             |  |  |  |  |
|                                             |                                                     | PBDO.003        | 410            |                         |                                             |  |  |  |  |
|                                             |                                                     | PBDO.004        | 213            |                         |                                             |  |  |  |  |
|                                             |                                                     | PBDO.009        | 352            |                         |                                             |  |  |  |  |
| SUMME BAUSTEINE / MC5-BAUSTEINE: 3578 / 285 |                                                     |                 |                |                         |                                             |  |  |  |  |

Bild 6.8 Beispiel: Inhaltverzeichnis einer Programmdatei

```
D A T E I L I S T E
NAME
 UEBEN2ZO
.INI
 PB2@@@ST
.S5D
 TESTENST
.S5D
           .EXT
```
Bild 6.9 Beispiel BUCHHALTER (Dateiliste) eines Laufwerks (Kataloges)

# **6.2.4 Voreingestellte Programmdatei ändern**

Mit der Funktion **F6** (PRG.DAT) können Sie die voreingestellte Programmdatei ändern, ohne die Maske VOREINSTELLUNG aufrufen zu müssen.

# **Bedienschritte zur Hilfsfunktion PRG.DAT**

#### **Ausgangspunkt:**

Das Paket gibt die Maske HILFSFUNKTIONEN auf dem Bildschirm aus.

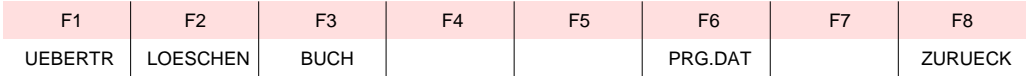

#### **Hilfsfunktion PRG.DAT aufrufen**

> Taste **F6** (PRG.DAT) drücken. Das PG gibt eine Meldung aus (Bild nächste Seite).

BITTE PROGRAMMDATEINAMEN ANWAEHLEN : PROGRAMM-DATEI: B:BUCH@@ST.S5D [ RW ] **. . . .**

Bild 6.10 Beispiel Bildschirmausgabe Programmdatei wählen

#### **Programmdateinamen ändern**

- > Den gewünschten Programm-Dateinamen eintragen, z.B. B: **INHALT**, die restlichen Zeichen **ST.S5D** sind vorgegeben.
- > **Übernahmetaste** drücken. Das PG übernimmt diesen Dateinamen in die Maske VOREINSTELLUNG ohne das Menü HILFSFUNKTIONEN zu verlassen.

**. .**

# **6.3 Kommentare in KOP, FUP, AWL**

STEP 5-Bausteine OB, PB, SB, FB, FX, DB und DX können Sie mit verschiedenen Kommentaren versehen:

- Netzwerküberschriften,
- Anweisungskommentare,
- Netzwerkkommentare,
- Operandenkommentare,
- Anlagenkommentare.

Beim Ausdrucken werden alle Kommentare mit ausgedruckt. Die Kommentare zu den Datenbausteinen DB und DX finden Sie im Kapitel 8, Erstellen von Datenbausteinen.

Kommentare können Sie in Groß- und Kleinbuchstaben schreiben. Die Verwendung deutscher Umlaute (Ä, Ö, Ü, ä, ö, ü) ist nicht möglich.

#### **Übersicht**

#### **Netzwerküberschriften**

können Sie zu jedem KOP-, FUP- oder AWL-Netzwerk eingeben. Diese werden in Kommentarbausteinen OK, PK, SK, FK bzw. FXK abgelegt.

#### **Anweisungskommentare**

erklären STEP-5-Anweisungen im AWL-Programm und werden wie die Netzwerküberschriften in den Kommentarbausteinen OK, PK, SK, FK bzw. FXK abgelegt.

#### **Netzwerkkommentare**

sind beliebig lange Texte zu jedem KOP-, FUP- oder AWL-Netzwerk. Das PG ordnet den Namen fest dem Baustein mit einer entsprechenden Kennzeichnung zu: #OBDO.nnn, #PBDO.nnn, #SBDO.nnn, #FBDO.nnn bzw. #FXDO.nnn. Die letzten drei Ziffern geben die Bausteinnummer an.

#### **Operandenkommentare**

können Sie zu jedem Symbol in der Zuordnungsliste eingeben. Operandenkommentare und Symbole können Sie auch direkt in den Bausteinen bei der Ein- bzw. Ausgabe ergänzen oder korrigieren (EINGABE: Taste LUPE, AUSGABE: Taste F1 ANZ.SYM). Operandenkommentare lassen sich auch wechselweise mit den Anweisungskommentaren über die Taste **Halber Bildschirm** anzeigen.

#### **Anlagenkommentare**

sind Textdateien und nicht an Bausteine gebunden; sie werden zur Erklärung des STEP-5-Programms verwendet. Den Namen des Anlagenkommentars müssen Sie durch das Zeichen # kennzeichnen. Die restlichen 8 Zeichen des Namens sind frei wählbar.

## **6.3.1 Netzwerküberschrift**

Zu jedem KOP, FUP- oder AWL-Netzwerk kann man eine Netzwerküberschrift direkt eingeben. Die Überschrift wird im Kommentarbaustein zum jeweiligen Baustein abgelegt. Die Kommentarbaustein-Nummer entspricht der Baustein-Nummer, z.B. zu PB 2 gehört PK 2. Beim Korrigieren werden diese Überschriften automatisch aktualisiert.

Kommentarbausteine werden nicht in das AG oder EPROM übertragen.

| PB <sub>2</sub> |              |                 |           |      | A: BEISP@ST.S5D                 | $LAE = 21$<br><b>BLATT1</b> |  |
|-----------------|--------------|-----------------|-----------|------|---------------------------------|-----------------------------|--|
| NETZWERK 1      |              |                 |           | 0000 | UEBERSCHRIFT ZU PB2, NETZWERK 1 |                             |  |
| 0000            | $:$ SPA      | FB 21           |           |      |                                 |                             |  |
| 0001 NAME       | : UEBUNG     |                 |           |      |                                 |                             |  |
| 0002 EIN1       | ÷            | $M$ 2.2         |           |      |                                 |                             |  |
| 0003 Z13        | ÷            | Z <sub>2</sub>  |           |      |                                 |                             |  |
| 0004 AUS        | ÷            | AW <sub>3</sub> |           |      |                                 |                             |  |
| 0005            | ÷.           |                 |           |      |                                 |                             |  |
| 0006            | : U          | $E = 1.1$       |           |      |                                 |                             |  |
| 0007            | : U          | E.              | 1.2       |      |                                 |                             |  |
| 0008            | : O          |                 | $E = 1.3$ |      |                                 |                             |  |
| 0009            | $\ddot{ }$ = | $\mathsf{A}$    | 1.1       |      |                                 |                             |  |
| 000A            | $\cdot$ ***  |                 |           |      |                                 |                             |  |
| NETZWERK 2      |              |                 |           | 0016 | UEBERSCHRIFT ZU PB2, NETZWERK 2 |                             |  |
| 000B            | : A          | DB 3            |           |      |                                 |                             |  |
| 000C            | : L          | DW 1            |           |      |                                 |                             |  |
| 000D            | : A          | DB 20           |           |      |                                 |                             |  |
| 000E            | : T          | DW 1            |           |      |                                 |                             |  |
| 000F            | : BE         |                 |           |      |                                 |                             |  |
|                 |              |                 |           |      |                                 |                             |  |
|                 |              |                 |           |      |                                 |                             |  |

Bild 6.11 Druckerausgabe eines Programmbausteins mit Netzwerküberschriften

# **Netzwerküberschrift eingeben oder korrigieren**

In den Darstellungsarten KOP, FUP und AWL unterscheiden sich die Ein- und Ausgabebedienschritte nicht. Eine Netzwerküberschrift ist maximal 32 Zeichen lang und läßt sich mit der alphanumerischen Tastatur eingegeben. Man kann Groß- und Kleinbuchstaben verwenden.

Die Netzwerküberschrift kann man entweder direkt bei der Ein- oder Ausgabe eines Bausteins eingeben oder getrennt in den entsprechenden Kommentarbaustein. Wir empfehlen die erste Methode, da bei Änderungen und anschließendem Abspeichern die Zuordnungen automatisch aktualisiert werden.

#### **Ausgangspunkt:**

Das Paket KOP, FUP, AWL ist geladen. Voreinstellung KOMMENTARE: JA Die Funktion **F1** (EINGABE), **F1** (BAUSTEIN) oder **F2** (AUSGABE) **F2** (BAUSTEIN) ist gewählt.

#### **Netzwerküberschrift eingeben oder korrigieren**

- > Baustein aufrufen.
- > Netzwerk anwählen.
- > Taste **COM** drücken. Der Cursor springt in das Eingabefeld der Netzwerküberschrift.
- > Text mit maximal 32 Zeichen eingeben oder einen bereits vorhandenen Text korrigieren.

#### **Netzwerküberschrift abschließen**

> Taste **Return** drücken.

Die Überschrift wird vom PG zwischengespeichert, jedoch erst beim Speichern des erstellten Bausteins in dem entsprechenden Kommentarbaustein auf FD gespeichert.

# **6.3.2 Anweisungskommentar**

Anweisungskommentare werden wie die Netzwerküberschriften in Kommentarbausteinen gespeichert. Während sich Netzwerküberschriften unabhängig von der Darstellungsart KOP, FUP oder AWL eingeben lassen, können Sie Anweisungskommentare nur in AWL zu den Anweisungen eingeben. Jeder Anweisungskommentar kann max. 32 Zeichen lang sein und läßt sich mit der alphanumerischen Tastatur in Groß- und Kleinbuchstaben eingeben.

Einen Anweisungskommentar können Sie direkt beim Programmieren der Anweisungsliste eingeben; den Kommentarbaustein brauchen Sie nicht gesondert auf Diskette eröffnen. Der Kommentarbaustein wird in diesem Falle beim Abspeichern des STEP 5- Bausteins erzeugt. Die Anweisungskommentare können Sie aber auch getrennt in den Kommentarbaustein schreiben. Wir empfehlen Ihnen die erste Methode, da bei Änderungen und anschließendem Abspeichern die Zuordnungen automatisch aktualisiert werden.

Den Namen der Kommentarbausteine ordnet das PG automatisch zu:

OKn zu OBn, PKn zu PBn. SKn zu SBn, FKn zu FBn, FKXn zu FXn, DKn zu DBn, DKXn zu DXn.

| PB <sub>2</sub>       |                      |                 |      |      | A: BEISP@ST.S5D                 | $LAE=21$<br><b>BLATT1</b> |  |
|-----------------------|----------------------|-----------------|------|------|---------------------------------|---------------------------|--|
| NETZWERK1             |                      |                 |      | 0000 | UEBERSCHRIFT ZU PB2, NETZWERK 1 |                           |  |
| 0000                  | $:$ SPA              | FB.             | -21  |      | Anweisungskommentar, NW 1       |                           |  |
| : UEBUNG<br>0001 NAME |                      |                 |      |      |                                 |                           |  |
| 0002 EIN1             | ÷                    | M               | 2.2  |      |                                 |                           |  |
| 0003 Z <sub>13</sub>  | ÷                    | Z               | 2    |      |                                 |                           |  |
| 0004 AUS              | $\ddot{\phantom{a}}$ | AW <sub>3</sub> |      |      |                                 |                           |  |
| 0005                  | ÷                    |                 |      |      |                                 |                           |  |
| 0006                  | : U                  | Е               | 1.1  |      | FINGANG 11                      |                           |  |
| 0007                  | : U                  | E               | 1.2  |      | EINGANG 1.2                     |                           |  |
| 0008                  | : 0                  | E               | 1.3  |      | EINGANG 1.3                     |                           |  |
| 0009                  | $\dot{ }$ =          | $\mathsf{A}$    | 1.1  |      | AUSGANG 1.1                     |                           |  |
| 000A                  | ****                 |                 |      |      | Netzwerk 1 Ende                 |                           |  |
|                       |                      |                 |      |      |                                 |                           |  |
| <b>NETZWERK2</b>      |                      |                 | 000B |      | UEBERSCHRIFT ZU PB2, NETZWERK 2 |                           |  |
| 000B                  | : A                  | DB <sub>3</sub> |      |      | Anweisungskommentar, NW 2       |                           |  |
| 000C                  | :L.                  | DW 1            |      |      | Laden Datenwort 1               |                           |  |
| 000D                  | : A                  | DB 20           |      |      | DB 20 aufrufen                  |                           |  |
| 000E                  | : T                  | DW 1            |      |      | Akkuinhalt in DW1 transferieren |                           |  |
| 000F                  | : BE                 |                 |      |      | Bausteinende                    |                           |  |
|                       |                      |                 |      |      |                                 |                           |  |

Bild 6.12 AWL mit Netzwerküberschriften und Anweisungskommentaren

# **Anweisungskommentar im Programmierbaustein eingeben oder korrigieren**

#### **Ausgangspunkt:**

Voreinstellungen: DARSTELLUNG: AWL und KOMMENTARE: JA Der gewünschte Baustein ist über **F1** (EINGABE), **F1** (BAUSTEIN) oder **F2** (AUSGABE), **F2** (BAUST) aufgerufen.

#### **Anweisungskommentar eingeben oder korrigieren**

- > Im Ausgabemodus mit Taste **CORR** in den Korrektur-Modus umschalten.
- > Anweisung mit Cursor anwählen, z.B. **U E 1.1**.
- > Cursor mit **Doppelpfeiltaste** (nach rechts) hinter die Adresse (1.1) des Operanden setzen.
- > Anweisungskommentar ändern, löschen oder neu eingeben.

#### **Kommentar abschließen**

- > Taste **Return** drücken. Der Cursor springt in die nächste Anweisungszeile und gegebenenfalls
- > **Übernahmetaste** drücken. Der korrigierte Baustein und der Kommentarbaustein werden auf FD gespeichert. Hierbei darf der Cursor **nicht** im Kommentarfeld stehen!

# **Überschrift und Anweisungskommentar in den Kommentarbaustein eingeben oder korrigieren**

Überschriften, Zeilen- und Anweisungskommentare können Sie gesondert vor oder nach dem Editieren (Programmieren) eines Bausteins in das PG eingeben. Eine Voreinstellung auf KOMMENTARE: JA ist bei der Eingabe in den Kommentarbaustein nicht erforderlich.

#### ☞ **Zuordnung der Kommentare**

Wir empfehlen Ihnen, Überschriften und Anweisungskommentare direkt im STEP-5-Baustein einzugeben bzw. zu ändern, damit die richtige Zuordnung gewährleistet ist.

#### **Ausgangspunkt:**

Das Paket KOP, FUP, AWL ist geladen. Funktion **F1** (EINGABE), **F1** (BAUSTEIN) oder **F2** (AUSGABE), **F2** (BAUSTEIN) ist gewählt.

Das PG gibt die Kommandozeile aus.

So muß z.B. der Baustein PK 9 im Default-Laufwerk vorhanden sein.

EINGABE GERAET: FD BAUST: PK9

AUSGABE GERAET: FD BAUST: PK9

#### **Zeichenfolgen hinter NETZ bzw. ZEI eingeben**

Die Überschrift müssen Sie hinter NETZ und den Anweisungskommentar hinter ZEI eingeben.

#### **Umschalten von NETZ auf ZEI**

Das Umschalten von NETZ auf ZEI geschieht mit der Taste **F1**. Hierbei müssen Sie den Cursor hinter die Zeichenfolge **ZEI** oder **NETZ** positionieren.

#### **Kommentarbaustein speichern**

> **Übernahmetaste** oder Taste **F6** (UEBERN) drücken.

#### ☞ **AWL-Bausteine**

Bei AWL-Bausteinen müssen Sie die Netzwerk- und Anweisungsnummern in steigender Reihenfolge eingeben.

# **Editierhilfen**

#### **Löschen einer Zeile eines Kommentarbausteins**

- > Cursor in die zu löschende Zeile setzen.
- > **Netzwerk löschen** (X|) drücken.

#### **Einfügen einer Zeile in einen Kommentarbaustein**

- > Cursor in die Zeile setzen, **vor** der eingefügt werden soll,
- > Taste **Vertikal spreizen** drücken, oder
- > Cursor in die Zeile setzen, **nach** der eingefügt werden soll,
- > Taste **Return** drücken. Das PG gibt eine neue Zeile aus.

#### **Kopieren einer Zeile**

- > Cursor in die zu kopierende Zeile setzen.
- > Taste **F2** (MERKEN) drücken.
- > Cursor in die gewünschte Zeile setzen, in welche der Text kopiert werden soll.
- > Taste **F3** (HOLEN) drücken. Das PG kopiert die gewünschte Zeile.

#### **Aufrufen einer leeren NETZ- oder ZEI-Zeile**

Sobald das PG eine leere ZEI- oder NETZ-Zeile auf dem Bildschirm ausgibt, läßt sich diese in eine ZEI- bzw. NETZ-Zeile umwandeln.

- > Cursor in die leere Zeile setzen.
- > Taste **F1** ( $N \leftrightarrow Z$ ) drücken.

K O M M E N T A R : PK9

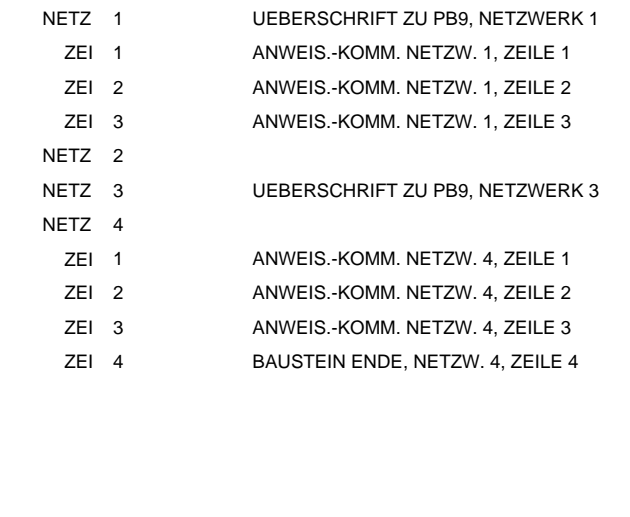

Bild 6.13 Beispiel: Kommentarbaustein PK 9 zum Programmbaustein PB 9

# **6.3.3 Netzwerkkommentar**

Ein Netzwerkkommentar (und Bausteinkommentar) wird in einer Dokumentationsdatei (DOKDATEI) gespeichert. Diese Dokumentationsdatei ist immer dem entsprechenden STEP 5-Baustein zugeordnet.

STEP 5-Baustein | Dokumentationsdatei OB n PB n SB n FB n FX n DB n DX n #OBDO.nnn #PBDO.nnn #SBDO.nnn #FBDO.nnn #FXDO.nnn #DBDO.nnn #DXDO.nnn

Sie sind durch das Zeichen # am Dateianfang gekennzeichnet.

Einen Netzwerkkommentar können Sie im Modus EINGABE oder AUSGABE eines Bausteins mit der alphanumerischen Tastatur eingeben. Sie können Groß- und Kleinbuchstaben verwenden. Die Dokumentationsdatei wird in diesem Falle beim Abspeichern des STEP 5-Bausteins erzeugt. Die Netzwerkkomentare können Sie aber auch direkt in die entsprechende **Dokumentationsdatei** eingeben. Wir empfehlen Ihnen die erste Methode, da bei Änderungen und anschließendem Abspeichern die Zuordnung der Kommentare automatisch aktualisiert werden.

Sind in einem KOP-, FUP-, AWL- oder Datenbaustein Netzwerkkommentare, so müssen Sie ggf. im Netzwerkkommentar mit dem Druckersteuerzeichen **\$EJECT** für richtigen Seitenumbruch sorgen. **\$EJECT** muß in Großbuchstaben geschrieben werden, sonst erkennt das PG den Befehl nicht. Haben Sie nur das Dollarzeichen (\$) geschrieben, wird ab dieser Stelle der Netzwerkkommentar nicht ausgedruckt.

#### **Kommandomodus des Texteditors**

Der Kommandomodus des Texteditors ist gesperrt, falls Sie den Netzwerkkommentar direkt in einem Programmierbaustein eingeben bzw. ändern.

# **Kommentargröße**

Die Anzahl der Zeichen aller Baustein-, Netzwerkkommentar darf in einem Baustein maximal 16 x  $2^{10}$  Zeichen betragen; d.h. gibt es in einem Baustein (theoretisch) einen 16 x 210 Zeichen langen Baustein- oder Netzwerkkommentar, so können Sie keinen weiteren Baustein- oder Netzwerkkommentar eingeben.

#### **Netzwerkkommentar in PB eingeben oder korrigieren**

Der Netzwerkkommentar wird direkt im KOP, FUP- oder AWL-Programm eingegeben.

#### **Ausgangspunkt:**

Das PG ist im Modus EINGABE oder AUSGABE/KORREKTUR. Voreinstellung KOMMENTARE: JA. Gewünschten vorhandenen Baustein aufrufen, z.B.

AUSGABE GERAET: FD BAUST: PB2

#### **Gewünschtes Netzwerk anwählen**

> Taste **COM** zweimal drücken.

Das PG gibt den eventuell schon vorhandenen Netzwerkkommentar auf dem Bildschirm aus.

Jede Zeile schließen Sie mit der Taste **Return** ab. Das Zeilenende markiert das PG mit einem senkrechten Pfeil. Dahinter können Sie kein weiteres Zeichen in dieser Zeile eingeben. Die Textbehandlung ist die gleiche wie in Abschnitt 6.3.5 Anlagenkommentar, jedoch können Sie im Programmbaustein den Kommandomodus nicht benutzen.

#### **Netzwerkkennung**

Damit der Editor eine Zuordnung von Text zum Netzwerk hat, erzeugt er automatisch eine Zeichenfolge (Netzwerkkennung) von 7 Zeichen, z.B. **\$1 @**. Die Ziffer gibt die Nummer des Netzwerks an.

Diese Netzwerkkennungen dürfen Sie nicht löschen oder verändern, da sonst das PG den Netzwerkkommentar nicht mehr dem jeweiligen Netzwerk zuordnen kann.

In der Zeile unterhalb der Netzwerkkennung können Sie mit der Texteingabe beginnen. Das Einfügen und Löschen von Zeichen, die Cursorbewegung usw. sind im Abschnitt 6.3.6 Texteditor der DOK-Dateien beschrieben.

#### **Netzwerkkommentar eingeben**

Jede Zeile wird mit dem Drücken der Taste **Return** abgeschlossen. Das Zeilenende markiert das PG durch einen senkrechten Pfeil. Dahinter können Sie kein weiteres Zeichen in dieser Zeile eingeben.

#### **Netzwerkkommentar verlassen**

> **Übernahmetaste** drücken.

Auf dem Bildschirm erscheint wieder der KOP-, FUP- oder AWL-Baustein. Der Netzwerkkommentar wird im PG zwischengespeichert.

#### **Netzwerkkommentar speichern**

> **Übernahmetaste** drücken.

Beim Beenden der Eingabe werden der Baustein, die Netzwerküberschriften, die Anweisungskommentare und die Netzwerkkommentare auf FD geschrieben. Dabei erfolgt eine automatische Namenszuweisung.

z.B. PK2 #PBDO.002 PB2 FK15 #FBDO.015 FB15

#### **Abbrechen der Eingabe des Netzwerkkommentars**

Möchten Sie den Netzwerkkommentar verlassen, so drücken Sie die **Abbruchtaste**. Das PG gibt das zu editierendene Netzwerk wieder auf den Bildschirm aus.

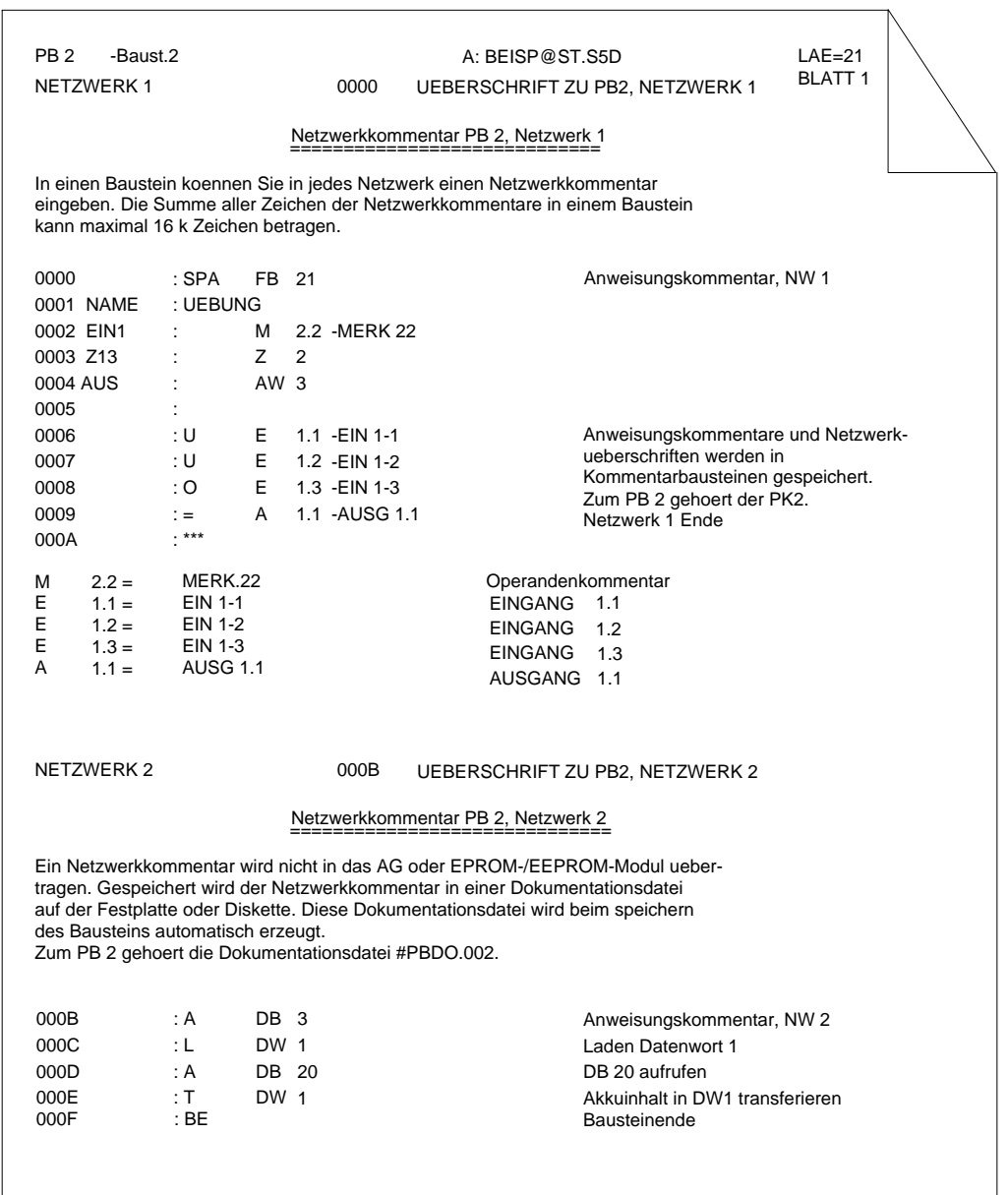

Bild 6.14 Beispiel eines vollständig kommentierten AWL-Bausteins

#### **Netzwerkkommentar direkt in eine Dokumentationsdatei eingeben**

Für die Eingabe oder Korrektur eines Netzwerkkommentars in eine Dokumentationsdatei brauchen Sie die Voreinstellung für Kommentare nicht anwählen. Bei der direkten Eingabe einer Dokumentationsdatei können Sie der Kommandomodus benutzen.

#### **Ausgangspunkt:**

Die Funktion ist über die Tasten **F1** (EINGABE), **F1** (BAUSTEIN) oder **F2** (AUSGABE), **F2** (BAUSTEIN) gewählt.

#### **Kommandozeile ausfüllen**

EINGABE GERAET: FD BAUST: #PBDO.123

oder

AUSGABE GERAET: FD BAUST: #PBDO.002

> Kommentartext eingeben.

#### ☞ **Netzwerkkennung**

Sollte ein Netzwerkkommentar noch keine Netzwerkkennung haben, müssen Sie diesen vor dem Kommentartext eingeben: **\$1 @** (7 Zeichen, davon 4 Leerzeichen). Die Ziffer gibt die Nummer des Netzwerkes an.

#### **Dokumentationsdatei auf FD speichern**

> **Übernahmetaste** drücken.

#### **Dokumentationsdatei (Netzwerkkommentar) ausgeben**

Die Ausgabe (auf den Bildschirm, den Drucker oder DRUCKDATEI) einer Dokumentationsdatei können Sie nur aus dem Paket KOP, FUP, AWL oder GRAPH 5 heraus starten.

# **6.3.4 Operandenkommentar**

Der Operandenkommentar ist kein Anweisungskommentar. Operandenkommentare werden beim Editieren der Symbolikdatei eingegeben (Kapitel 7) und sind in der Zuordnungsliste abgelegt. Sie lassen sich auch direkt in den Bausteinen OB, PB, FB, FX, SB bei der Eingabe bzw. Ausgabe ergänzen oder ändern.

#### **Ausgangspunkt:**

Eine Symbolikdatei ist mit dem Paket SYMBOLIK-EDITOR erstellt In der Maske VOREINSTELLUNG ist SYMBOLIK : JA angewählt. Das PG gibt das Funktionsanwahl des Pakets KOP, FUP, AWL aus.

#### **Operandenkommentare bei der EINGABE ändern oder ergänzen**

- > Funktion **F1** (EINGABE), **F1** (BAUSTEIN) wählen.
- > Kommandozeile ausfüllen.
- > Im Netzwerk Taste **LUPE** drücken. Im Netzwerk wird die Symbolikdatei angezeigt.

#### **Operandenkommentare bei der AUSGABE ändern oder ergänzen**

- > Funktion **F2** (AUSGABE), **F2** (BAUSTEIN) wählen.
- > Kommandozeile ausfüllen.
- > Im Netzwerk Taste **F1** (SYMB.ANZ.) drücken. Im Netzwerk wird die Symbolikdatei angezeigt.

#### **Weitere Tastenfolge bei der Ein- und Ausgabe**

- > Cursor auf die Zeile des Operanden stellen, in der geändert oder ergänzt werden soll.
- > Cursor mit Taste **F2** (EINFUEGEN) und/oder Taste **Doppelpfeil** rechts in das Feld KOMMENTAR positionieren.
- > Kommentar mit Groß- oder Kleinbuchstaben eingeben.

Kommentar übernehmen: **Übernahmetaste** drücken.

Das PG meldet: Zuordnung eingefuegt,

oder

nicht übernehmen: Taste **F8** (ZURUECK) oder **Abbruchtaste** drücken.

> Zurück ins Netzwerk: **Übernahmetaste** drücken.

# **6.3.5 Anlagenkommentar**

Der Anlagenkommentar wird nicht in einem Kommentarbaustein gespeichert, sondern in einer S5-Datei. Diese Datei wird als Dokumentationsdatei (DOKDATEI) auf der Diskette oder Festplatte gespeichert. Der Name beginnt immer mit dem Zeichen #, danach können Sie maximal 8 weitere Zeichen hinzufügen, z.B. #BEISPIEL.

Beim Schreiben (Editieren) des Anlagenkommentars können Sie den Kommandomodus und die Editierhilfen zur raschen Textverarbeitung aufrufen.

#### ☞ **Name einer Dokumentationsdatei**

Bevor Sie einen Anlagenkommentar eingeben, müssen Sie bei dessen Namen darauf achten, daß an der zweiten Stelle im Dateinamen **nie** ein Doppelpunkt steht. Ist dies der Fall, so speichert das PG die soeben eingegebene Datei **nicht,** da es den Buchstaben vor dem Doppelpunkt als Laufwerksangabe identifizieren möchte. Das PG meldet einen Diskettenfehler.

#### **Anlagenkommentare ein-, ausgeben**

Die Ein- **und** Ausgabe von Anlagenkommentaren (Dokumentationsdateien) lassen sich nur im Paket KOP, FUP, AWL aufrufen.

Den Anlagenkommentar geben Sie immmer direkt in die Dokumentationsdatei ein.

#### **Texteditor**

Haben Sie eine Dokumentationsdatei auf den Bildschirm ausgegeben, so können Sie die Editiermöglichkeiten des Texteditors benutzen.

## **Anlagenkommentar eingeben**

#### **Ausgangspunkt:**

Das Paket KOP, FUP, AWL ist geladen. Die PROGRAMM-DATEI, in welche der Anlagenkommentar eingegeben werden soll, ist voreingestellt. Die Funktion **F1** (EINGABE), **F1** (BAUSTEIN) ist aufgerufen. Das PG gibt die Kommandozeile aus, z.B.

EINGABE GERAET: FD BAUST: #DOKUMENT

#### **Kommandozeile ausfüllen**

GERAET:

> Zeichenfolge **FD** eingeben.

#### BAUST:

- > Zeichen "**#**" und den Namen des Anlagenkommentars eingeben (maximal 8 Zeichen, wobei das Zeichen der 2. Stelle kein Doppelpunkt sein darf).
- > **Übernahmetaste** drücken. Das PG gibt den Bildschirm für die Eingabe des Anlagenkommentars frei.
- > Anlagenkommentar eingeben. Das PG gibt in der ersten Zeile einen senkrechten Strich aus, auf dem der Cursor steht. Nur **vor** diesem Zeichen kann Text eingegeben werden. Nun können Sie das erste Zeichen des Textes eingeben.
- > Zeile abschließen durch Drücken der Taste **Return**. Dadurch markiert das PG das Zeilenende mit einem senkrechten Pfeil. Dahinter können Sie keine weiteren Zeichen in der Zeile eingeben.

#### **Kommentareingabe beenden**

> **Übernahmetaste** drücken. Das PG speichert die DOKDATEI in der voreingestellten PROGRAMM-DATEI.

Das Löschen von Text und Zeichen, sind im Abschnitt 6.3.6 beschrieben.

#### **Anlagenkommentar ausgeben**

Während dieser Funktion können Sie den Anlagenkommentar ändern und gegebenenfalls den Kommandomodus des Texteditors aufrufen.

#### **Ausgangspunkt:**

Das Paket KOP, FUP, AWL ist geladen. Die PROGRAMM-DATEI, aus welcher der Anlagenkommentar ausgegeben werden soll, ist voreingestellt und vorhanden. Die Funktion **F2** ( AUSGABE), **F2** (BAUSTEIN) ist aufgerufen. Das PG gibt die Kommandozeile aus, z.B.

AUSGABE GERAET: FD BAUST: #DOKUMENT SUCHLAUF: DRU:

Bei der Ausgabe "aller Bausteine" (B) werden die Dokumentationsdateien nicht mit ausgegeben.

### **Anlagenkommentar übertragen**

Dokumentationsdateien werden nur mit der Funktion **F7** (HILFS), **F1** (UEBERTR) übertragen. Diese Funktion können Sie aus einem beliebigen Paket heraus aufrufen.

#### **Ausgangspunkt:**

Ein STEP 5-Paket, z.B. KOP, FUP, AWL ist geladen. Die Funktion **F7** (HILFS) und **F1** (UEBERTR) ist aufgerufen. Das PG gibt die Kommandozeile aus, z.B.

UEBERTRAGE VON QUELLE: FD BAUST: #DOKUMENT NACH ZIEL: FD BAUST: #DOKUM001

- > Kommandozeile ausfüllen.
- > **Übernahmetaste** drücken.

Ist die Dokumentationsdatei nicht vorhanden, so meldet das PG: 020D Datenelement nicht vorhanden.

# **Inhaltsverzeichnis (BUCH) der Dokumentationsdateien ausgeben**

Das Inhaltsverzeichnis (BUCHhalter) der Dokumentationsdateien rufen Sie über die Funktion **F7** (HILFS) und **F3** (BUCH) auf. Diese Funktion können Sie aus einem beliebigen Paket heraus aufrufen.

#### **Ausgangspunkt:**

Ein STEP 5-Paket, z.B. KOP, FUP, AWL ist geladen. Die Funktion **F7** (HILFS) und **F3** (BUCH) ist aufgerufen. Das PG gibt die Kommandozeile aus.

AUSGABE BUCH VON QUELLE: FD BAUST: # DRU:

- > Kommandozeile ausfüllen. #Name, d.h. einzelne DOKDATEIen aufrufen, z.B. **#DOKUMENT**, oder **#**, d.h. alle DOKDATEIen der aktuellen PROGRAMM-DATEI aufrufen. Hierbei werden auch die DOKDATEIen der Netzwerkkommentare ausgegeben.
- > **Übernahmetaste** drücken.

# **6.3.6 Texteditor der Dokumentationsdatei**

#### **Editiermöglichkeiten des Texteditors**

Innerhalb der Dokumentationsdateien (Netzwerk-, Baustein- und Anlagenkommentare) lassen sich weitere Editiermöglichkeiten über die Funktionstasten aufrufen:

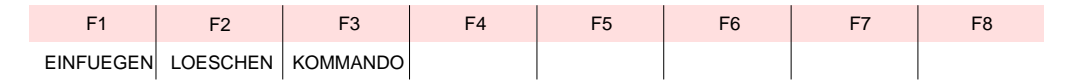

**F1**EINFUEGENEinfügemodus, **F2**LOESCHENLöschfunktion, **F3**KOMMANDOKommandomodus.

Der Kommandomodus des Texteditors ist gesperrt, falls Sie den Bausteinkommentar direkt in einem Programmierbaustein eingeben bzw. ändern.

# **Einfügen von Texten mit F1 (EINFUEGEN)**

Innerhalb eines Textes lassen sich beliebig lange Zeichenfolgen einfügen. Im Einfügemodus sind alle Tasten gesperrt, außer

- ASCII-Zeichen zur Texteingabe und
- Funktionstaste **F1** (ENDE), um den Einfügemodus zu beenden.

**Ausgangspunkt:** Netzwerk-, Baustein- oder Anlagenkommentar ist aufgerufen.

#### **Einfügemodus F1 (EINFUEGEN) aufrufen**

- > Cursor auf gewünschte Position setzen.
- > Taste **F1** (EINFUEGEN) drücken. Das PG blendet den Text ab der Cursorposition (einschließlich) bis zum Textende bzw. Bildschirmende aus.
- > Gewünschte Zeichenfolge eingeben. Die Cursortasten sind gesperrt.

#### **Beenden des Einfügemodus**

> Taste **F1** (ENDE) drücken. Die Eingabe des einzufügenden Textes ist beendet. Der ausgeblendete Text wird automatisch angefügt.

# **Löschfunktion: Textteile löschen mit F2 (LOESCHEN).**

**Ausgangspunkt:** Netzwerk-, Baustein- oder Anlagenkommentar ist aufgerufen.

#### **Text löschen**

- > Cursor auf das erste zu löschende Zeichen positionieren.
- > Funktionstaste **F2** (LOESCHEN) drücken. Das PG gibt die Anfangsmarkierung @ auf der Cursorposition aus.
- > Cursor hinter das letzte zu löschende Zeichen positionieren.
- > Funktionstaste **F2** (LOESCHEN) nochmals drücken. Der eingerahmte Textteil ist gelöscht und verschwindet. Die nachfolgenden Textteile werden automatisch angefügt.

Im Einfügemodus können Sie den Kommandomodus des Texteditors nicht aufrufen.

# **6.3.7 Kommandomodus des Texteditors**

Der Texteditor besitzt Kommandos zur raschen Textverarbeitung. Den Kommandomodus rufen Sie mit der Taste **F3** (KOMMANDO) auf.

Der Kommandomodus ist **gesperrt**, wenn Sie den Kommentar aus dem Baustein heraus (über zweimaliges Drücken der Taste COM) aufrufen. Der Kommandomodus ist **nicht gesperrt**, wenn Sie den Kommentar direkt in die DOKDATEI, z.B. #PBDO.003 schreiben.

#### **Prinzipielle Bedienfolge bei allen Kommandos**

**Ausgangspunkt:** Netzwerk-, Baustein- oder Anlagenkommentar ist aufgerufen.

- > Cursor im Text positionieren.
- > Funktionstaste **F3** (KOMMANDO) drücken.
- > Eines der 8 möglichen Kommandos eingeben.
- > Taste **Return** drücken.
- > **Übernahmetaste** drücken. Das PG führt das Kommando aus.

#### **Der Kommandomodus kennt 8 Kommandos:**

1. **JTT** (jump to the top = springe an den Anfang).

Von einer beliebigen Position aus springt der Cursor an den Anfang des Kommentars.

2. **JTE** (jump to the end = springe an das Ende).

Von einer beliebigen Position aus springt der Cursor an das Kommentarende.

3. **ST1**, **ST2**, **ST3**, **ST4** (set label 1 = setze Marke 1). Innerhalb eines Textes können maximal 4 Marken gesetzt.

4.  $JT1$ ,  $JT2$ ,  $JT3$ ,  $JT4$  (jump to label  $1 =$  springe an Marke 1). Von einer beliebigen Textstelle aus springt der Cursor auf die gewünscht Marke. 5.  $F/xyzrst/$  (find = finden).

Der Cursor springt an die gewünschte Textstelle **xyzrst**, ansonsten meldet das PG "NICHT GEFUNDEN".

6. **CTn, Tm** (copy = kopieren, wobei m und n die Ziffern 1, 2, 3 oder 4 annehmen können).

Kopiert den Text von der Marke Tm (einschließlich) bis zur Marke Tn, wobei das Zeichen bei Tn nicht mitkopiert wird.

Die aktuelle Cursorposition darf nicht zwischen den Marken liegen. Ansonsten meldet das PG ZWISCHEN DEN MARKEN VERBOTEN. Die Marken werden beim Kopieren eines Textteils "mitgenommen".

7. **MTn, Tm** (move= verschieben, wobei m und n die Ziffern 1, 2, 3 oder 4 annehmen können).

Der Text von der Marke Tm (einschließlich) bis zur Marke Tn wird verschoben, wobei das Zeichen bei Tn nicht mitkopiert wird.

Die aktuelle Cursorposition darf nicht zwischen den Marken liegen. Ansonsten meldet das PG ZWISCHEN DEN MARKEN VERBOTEN. Die Marken werden beim Verschieben eines Textteils "mitgenommen".

8. **DT1, DT2, DT3, DT4** (delete = löschen).

Die Marken können Sie in beliebiger Reihenfolge löschen.

# **Beispiel zum Kopieren eines Textes**

In diesem Beispiel soll ein Textteil in einer Dokumentationsdatei kopiert werden. Die Datei heißt #Beispiel.

#### **Ausgangspunkt:**

Das PG gibt die Dokumentationsdatei #Beispiel auf dem Bildschirm aus.

| CT1,T2                                                                                                    |                                                                                                    |                 |                |                |                |                |                |  |  |  |
|----------------------------------------------------------------------------------------------------|----------------------------------------------------------------------------------------------------|-----------------|----------------|----------------|----------------|----------------|----------------|--|--|--|
|                                                                                                    | Anlagenkommentare und Netzwerkkommentare<br>werden in DOKDATEIEN gespeichert.<br>Bei der Eingabe der Dokdateien koennen Editierhilfen<br>benutzt werden: |                 |                |                |                |                |                |  |  |  |
| o Sondertasten,<br>z.B. Leerzeichen einfuegen: Taste Horizontal spreizen<br>o Sonderfunktion<br>Druckersteuerung<br>0 Funktionstasten<br>Einfügen von Texten<br>Löschen von Texten<br>o Kommandomodus<br>3<br>Texte kopieren<br>Texte verschieben<br>Marken setzten<br>Marken loeschen<br><b>KOPIEREN VON TEXTEN</b> |                                                                                                    |                 |                |                |                |                |                |  |  |  |
|                                                                                                    |                                                                                                    |                 |                |                |                |                |                |  |  |  |
| F1                                                                                                    | F <sub>2</sub>                                                                                                    | F <sub>3</sub>  | F <sub>4</sub> | F <sub>5</sub> | F <sub>6</sub> | F <sub>7</sub> | F <sub>8</sub> |  |  |  |
|                                                                                                    | EINFUEGEN LOESCHEN                                                                                                    | <b>KOMMANDO</b> |                |                |                |                |                |  |  |  |

Bild 6.15 Beispiel zum Kopieren eines Textes

Der Text **KOPIEREN VON TEXTEN** (1 und 2) soll in die Zeile (3) kopiert werden:

#### **Setzen der Marken 1 und 2:**

- > Cursor auf die gewünschte Stelle auf **K** (1) setzen.
- > Taste **F3** (KOMMANDO) drücken.
- > Zeichenfolge **ST1** eingeben.
- > Taste **Return** drücken.
- > **Übernahmetaste** drücken. Der Cursor kehrt in den Text zurück, die Marke 1 ist gesetzt.
- > Cursor für Marke 2 entsprechend auf das Leerzeichen nach **N** (2) setzen.
- > Taste **F3** (KOMMANDO) drücken.
- > Zeichenfolge **ST2** eingeben.
- > Taste **Return** drücken.
- > **Übernahmetaste** drücken. Der Cursor kehrt in den Text zurück, die Marke 2 ist gesetzt.

#### **Kopieren des Textes**

- > Cursor auf gewünschte Stelle (3) setzen
- > Taste **F3** (KOMMANDO) drücken.
- > Zeichenfolge **CT1,T2** (4) eingeben.
- > Taste **Return** drücken.
- > **Übernahmetaste** drücken.

Der gewünschte Textteil wird hinter der aktuellen Cursorposition kopiert (5). Die Marken stehen jetzt am Anfang und Ende des kopierten Textes.

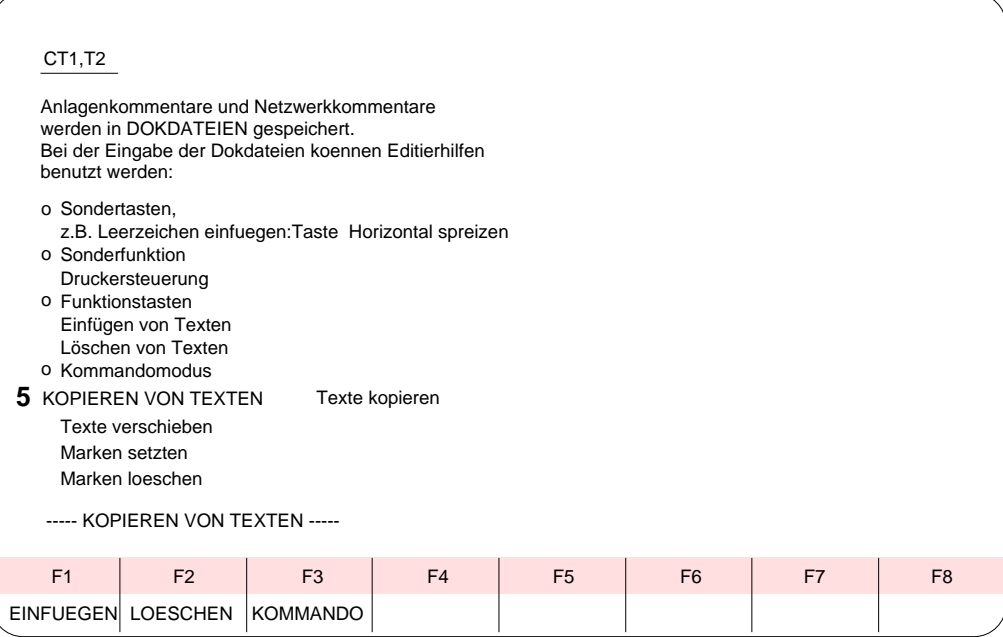

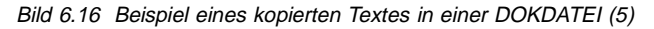

# **Beispiel zum Verschieben eines Textes**

Hierbei wird der Text verschoben, jedoch nicht kopiert. Der Texteditor schließt automatisch die entstandene Lücke im Text. Die Bedienschritte sind fast identisch mit dem Kopieren eines Textes. Zuerst werden die Marken gesetzt, die den Textteil einschließen, danach wird der Textteil über das Kommando MT1,T2 verschoben.

| 4                                                             |                                                                                                    |                                                                                                  |                |                |                |    |                |  |  |  |  |
|---------------------------------------------------------------|----------------------------------------------------------------------------------------------------|--------------------------------------------------------------------------------------------------|----------------|----------------|----------------|----|----------------|--|--|--|--|
| MT1,T2                                                        |                                                                                                    |                                                                                                  |                |                |                |    |                |  |  |  |  |
| benutzt werden:                                               | werden in DOKDATEIEN gespeichert.                                                                                                    | Anlagenkommentare und Netzwerkkommentare<br>Bei der Eingabe der Dokdateien koennen Editierhilfen |                |                |                |    |                |  |  |  |  |
| o Sondertasten,<br>o Sonderfunktion<br>o Funktionstasten<br>3 | Druckersteuerung<br>Einfügen von Texten<br>Löschen von Texten<br>o Kommandomodus<br>Texte kopieren<br>Texte verschieben<br>Marken setzten<br>Marken loeschen | z.B. Leerzeichen einfuegen: Taste Horizontal spreizen                                            |                |                |                |    |                |  |  |  |  |
|                                                               | VERSCHIEBEN VON TEXTEN -----                                                                                                    |                                                                                                  |                |                |                |    |                |  |  |  |  |
| F1                                                            | F <sub>2</sub>                                                                                                    | F <sub>3</sub>                                                                                   | F <sub>4</sub> | F <sub>5</sub> | F <sub>6</sub> | F7 | F <sub>8</sub> |  |  |  |  |
|                                                               | EINFUEGEN LOESCHEN                                                                                                    | <b>KOMMANDO</b>                                                                                  |                |                |                |    |                |  |  |  |  |

Bild 6.17 Beispiel zum verschieben eines Textes

> Marken (1 und 2) entsprechend dem vorangegangenem Beispiel setzen.

#### **Verschieben des Textes**

- > Cursor auf gewünschte Stelle (3) setzen
- > Taste **F3** (KOMMANDO) drücken.
- > Zeichenfolge **MT1,T2** (4) eingeben.
- > Taste **Return** drücken.
- > **Übernahmetaste** drücken.

Der gewünschte Textteil wird an die Cursorposition verschoben (5).

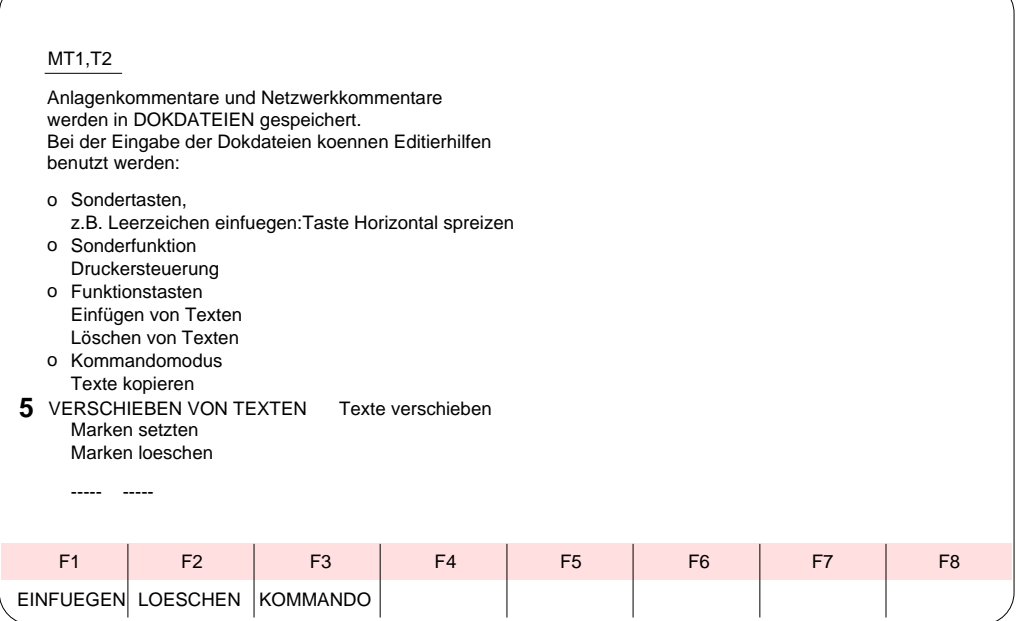

Bild 6.18 Beispiel eines verschobenen Textes

#### **Druckersteuerung mit \$EJECT**

Das Druckersteuerzeichen **\$EJECT** löst in einem Netzwerk-, Baustein- oder Anlagenkommentar einen Blattvorschub aus.

Sind in einem KOP-, FUP-, AWL- oder Datenbaustein Netzwerkkommentare, so müssen Sie ggf. im Netzwerkkommentar mit dem Druckersteuerzeichen **\$EJECT** für richtigen Seitenumbruch sorgen. **\$EJECT** müssen Sie in Großbuchstaben schreiben, sonst erkennt das PG den Befehl nicht. Haben Sie nur das Dollarzeichen (\$) geschrieben, wird ab dieser Stelle der Netzwerkkommentar nicht ausgedruckt.

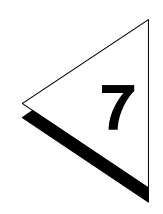

# **7Symbolik-Editor**

© Siemens AG C79000-B8500-C040-01 7 - 1

# Inhaltsverzeichnis

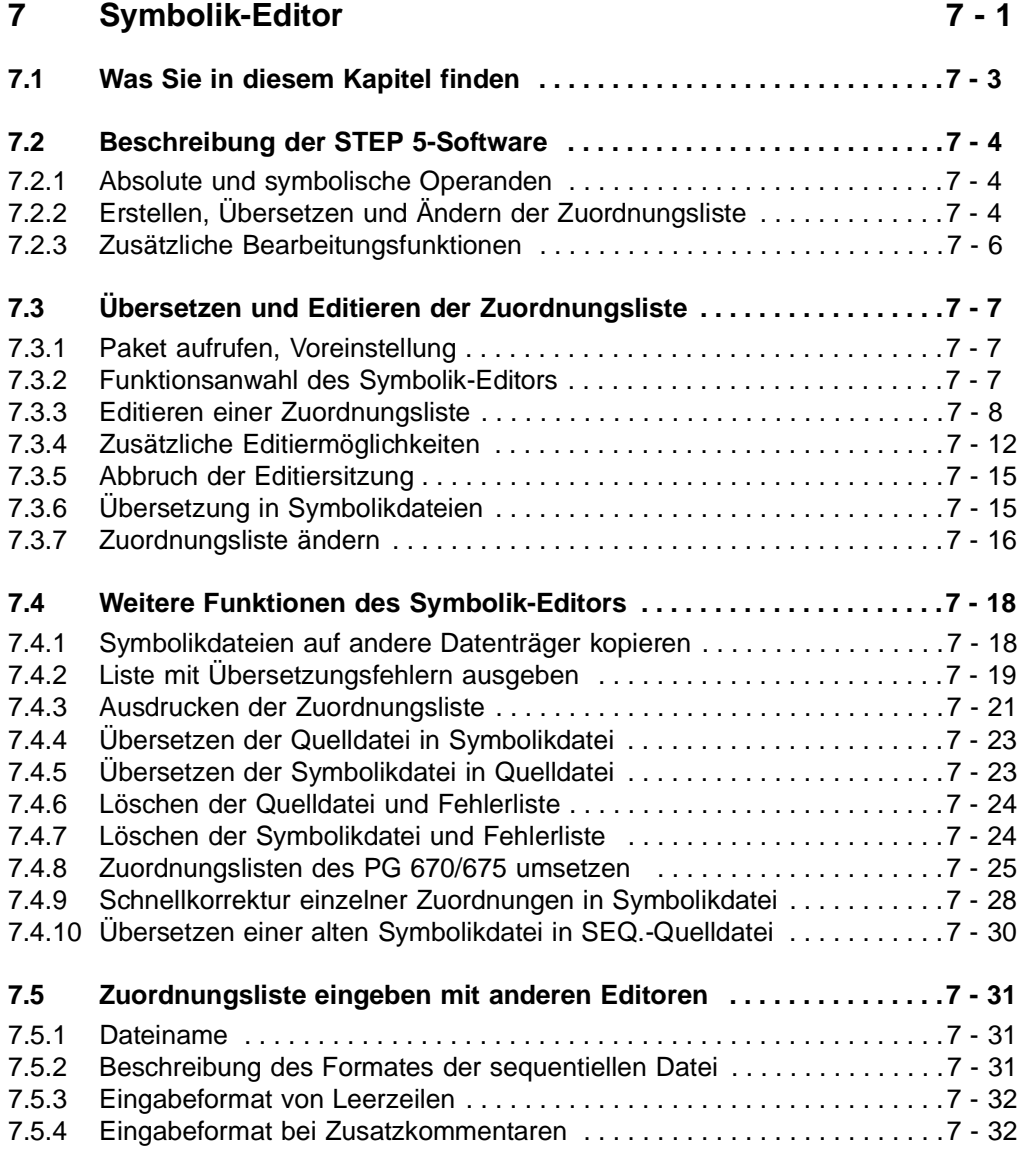

# **7.1 Was Sie in diesem Kapitel finden**

Das Kapitel 7 Symbolik-Editor erläutert Ihnen den Umgang mit Zuordnungslisten, die Sie für die symbolische Adressierung von Operanden Ihrer STEP 5-Programme benötigen.

In Abschnitt 7.2 werden Sie in die Technik der Zuordnungslisten eingeführt, und es wird Ihnen ein Überblick gegeben, wie Sie die Zuordnungslisten erstellen und hantieren können.

Abschnitt 7.3 enthält die Bedienungsanleitung für die Schritte

- Editieren der Zuordnungsliste
- Übersetzen der Zuordnungsliste
- Ändern der Zuordnungsliste.

Abschnitt 7.4 enthält die Bedienungsanleitung für zusätzliche Funktionen, wie Drucken, Rückübersetzen usw., die Sie beim Erstellen und Pflegen der Zuordnungsliste unterstützen.

Haben Sie eine Zuordnungsliste in englisch erstellt (Z0.SEQ), so werden bei der deutschen Ausgabe der Datei die Operanden weiterhin in englisch ausgegeben. Damit Sie die Operanden in deutsch ausgeben können, müssen Sie die englische sequentielle Datei löschen und danach die Symbolik-Datei in die Quelldatei (INI > SEQ) rückübersetzen (Abschnitt 7.4.4).

Abschnitt 7.5 erläutert, wie Sie mit einem Standard-Editor eine Zuordnungsliste editieren können. Allerdings empfehlen wir Ihnen diese Vorgehensweise nicht.

# **7.2 Beschreibung der STEP 5-Software**

# **7.2.1 Absolute und symbolische Operanden**

Neben der schon behandelten absoluten Adressierung von Operanden (Kapitel 3) ist in STEP 5 auch eine symbolische Adressierung möglich.

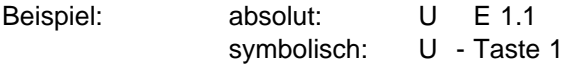

Die symbolischen Operanden sind dadurch gekennzeichnet, daß die Zeichenfolge mit einem Bindestrich beginnt. Die Länge der Zeichenfolge beträgt (ohne Bindestrich) zwischen 8 und 24 Zeichen (Buchstaben oder Ziffern).

# **7.2.2 Erstellen, Übersetzen und Ändern der Zuordnungsliste**

Für die Verarbeitung der STEP 5-Anweisungen im AG werden die Operanden in dem absoluten Format benötigt.

Für die Umsetzung "symbolische Adresse" in "absolute Adresse"

z.B. - - - Taste 1 ---> E 1.1

wird zur Übersetzung des STEP 5-Programms eine **Zuordnungsliste** benötigt, die die Beziehung zwischen den beiden enthält.
Für die Erstellung der Zuordnungsliste gilt folgender Ablauf:

1. Von Ihnen als Anwender wird mit dem Symbolik-Editor eine Quelldatei erstellt, die sog. SEQ-DATEI. Sie ist durch die Endung Z0.SEQ gekennzeichnet.

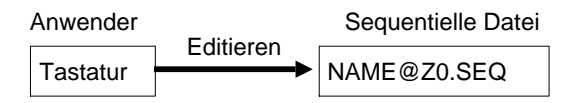

Der Bedienungsablauf für das Editieren ist in Abschnitt 7.3.3 beschrieben.

2. Diese Quelldatei wird dann durch einen Übersetzungslauf in 3 Symbolikdateien umgewandelt, die durch die Endung Zx.INI (x=0,1,2) gekennzeichnet sind. Das Übersetzen der sequentiellen Datei ist in Abschnitt 7.3.6 beschrieben.

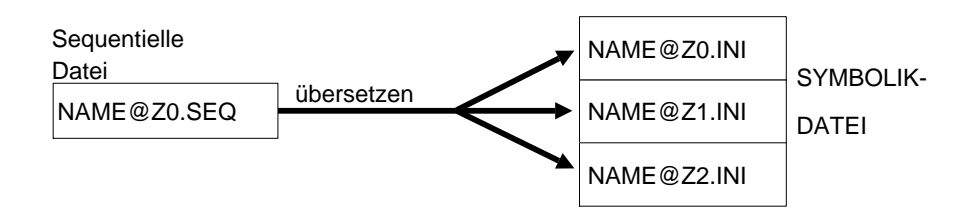

3. Weiterverarbeitung

Für die Übersetzung eines STEP 5-Programms werden die Symbolikdateien benutzt. Die sequentielle Datei kann zu diesem Zeitpunkt gelöscht sein. Sie können jedoch diese durch Rückübersetzung (siehe Abschnitt 7.4.4) wieder aus den Symbolikdateien gewinnen.

## **7.2.3 Zusätzliche Bearbeitungsfunktionen**

Folgende Funktionen stehen Ihnen zusätzlich zum Editieren, Übersetzen und Ändern zur Verfügung (in der Klammern ist jeweils der Abschnitt angegeben, in der die Bedienung der Funktion beschrieben ist).

- 1. Ausdrucken der Zuordnungsliste (Abschnitt 7.4.3). Über diese Funktion können Sie sich die Quelldatei (sequentielle Datei) ausdrucken, falls sie vorhanden ist.
- 2. Ausdrucken der Liste der Übersetzungsfehler (F-Liste) (Abschnitt 7.4.2). In der F-Liste werden bei der Übersetzung der Zuordnungsliste die Fehler gemeldet. Mit dieser Funktion drucken Sie die Liste aus.
- 3. Kopieren der Symbolikdateien auf andere Datenträger (Abschnitt 7.4.1). Sie können die Symbolikdateien mit dieser Funktion auf andere Datenträger kopieren. Dies kann Ihnen dazu dienen, diese zu archivieren und für andere Fälle zur Weiterverarbeitung zur Verfügung zu haben.
- 4. Ändern einer bereits erstellten Zuordnungsliste Möchten Sie eine erstellte und übersetzte Zuordnungsliste ändern, so wird Ihnen die sequentielle Datei, falls sie vorhanden ist, zum Editieren angeboten. Fehlt die sequentielleDatei, so wird sie automatisch aus der Symbolikdatei (Z0.INI, Z1.INI und Z2.INI) erzeugt und ausgegeben. Die Bedienfolge finden Sie in Abschnitt 7.3.7.
- 5. Für die Schnellkorrektur der Zuordnungsliste dient Ihnen die Funktion INICORR. Dabei wird direkt in der übersetzten Symbolikdatei geändert. Somit können Sie die Zeit für den Übersetzungslauf sparen, die Sie bei Änderung auf Quellbasis benötigen (Abschnitt 7.4.8).

# **7.3 Übersetzen und Editieren der Zuordnungsliste**

## **7.3.1 Paket aufrufen, Voreinstellung**

## **Ausgangspunkt:**

Der S5-KOMI gibt die wählbaren Pakete auf dem Bildschirm aus. Der Inhalt der Maske PAKETANWAHL ist davon abhängig, welche Pakete das PG in den Laufwerken finden kann.

Der Aufruf eines Pakets sowie die Voreinstellung ist in Kapitel 1 beschrieben.

## **7.3.2 Funktionsanwahl des Symbolik-Editors**

|                                                                                                    | <b>FUNKTIONSANWAHL</b>                                                                                                    |                                                           | SIMATIC S5 / PDS08                                                                                                    |                             |                |                |                |
|----------------------------------------------------------------------------------------------------|----------------------------------------------------------------------------------------------------|-----------------------------------------------------------|----------------------------------------------------------------------------------------------------|-----------------------------|----------------|----------------|----------------|
| $E$ 1.0<br>EW 124<br>$A$ 1.0<br>AB 122<br>AD 100<br>$M$ 1.0<br>S4095.7<br>MB 80<br>MD 252<br>SW 64<br>T 7<br>$Z$ 6<br><b>DL 87</b><br>PW 20<br>OB <sub>1</sub><br>PB <sub>3</sub><br>FB 100<br>DB 100 | $Ein 1-0$<br>AD-100<br>S-MERK<br>MBYTE80<br>MD-252<br>S-M 64<br>Zeit 7<br>Zaehl, 6<br>WORT 20<br>ORG-B-1<br>BAUST <sub>3</sub><br>T-FB 100<br>DB-100 | EWORT124<br>AUSG. 1.0<br>ABYTE122<br>MERK. 10<br>DLINKS87 | Eingang 1.0<br>Eingangswort 124<br>Ausgang 1.0<br>Ausgangsbyte 122<br>Ausgangsdoppelwort 100<br>Merker 10<br>Neuer Merker 4095.7<br>Merkerbyte 80<br>Merkerdoppelwort 252<br>Zeitzelle 7<br>Zaehler 6<br>Datum, linkes Byte 87<br>Peripheriewort 20<br>Organisationsbaustein 1<br>Programmbaustein 3<br>Testbaustein FB 100<br>Datenbaustein 100 | Neuer Merker, Merkerwort 64 |                |                |                |
| F <sub>1</sub>                                                                                                    | F <sub>2</sub>                                                                                                    | F <sub>3</sub>                                            | F <sub>4</sub>                                                                                                    | F <sub>5</sub>              | F <sub>6</sub> | F <sub>7</sub> | F <sub>8</sub> |
| <b>EDITIEREN</b>                                                                                                    | <b>KOPIEREN</b>                                                                                                    | <b>F-LISTE</b>                                            | <b>DRUCKEN</b>                                                                                                    | <b>SONDER</b>               | <b>VOREIN</b>  | <b>HILFS</b>   | <b>ZURUECK</b> |

Bild 7.1 Funktionsanwahl des Symbolik-Editors mit Beispiel einer Zuordnungsliste

Das PG gibt die Funktionsanwahl aus, nachdem die nachfolgend aufgeführten Funktionen beendet wurden.

Die Funktionsanwahl des Symbolik-Editors ist der Ausgangspunkt bei allen folgenden Bedienungen.

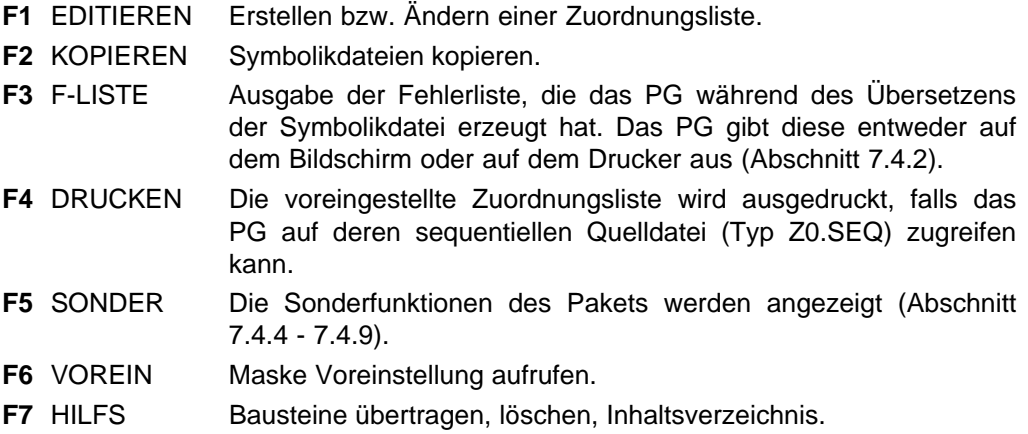

Die Funktionen des Menüs werden im Kontext bei den zugehörigen Bedienungen ausführlich beschrieben.

## **7.3.3 Editieren einer Zuordnungsliste**

**Ausgangspunkt:** Funktionsanwahl des Symbolik-Editors.

## **Funktion EDITIEREN aufrufen**

> Taste **F1** (EDITIEREN) drücken.

## **Das PG gibt auf dem Bildschirm aus:**

- Den Namen der sequentiellen Datei in der Kopfzeile, die Meldung NEUE DATEI oberhalb des Menüs, falls die voreingestellte sequentielle Datei noch nicht im voreingestellten Laufwerk existieren sollte.
- Ein leere, spaltenförmige Zuordnungsliste für den absoluten Operanden, das Symbol und den Operandenkommentar. Die Spaltenbreite entspricht der voreingestellten max. Länge der Symbole, bzw. der Operandenkommentare. Die Spaltenbreite der Operanden (OPERAND) selbst ist fest und kann nicht verändert werden.
- Den genutzten Speicherplatz rechts außen in der Kopfzeile.
- Das Menü mit Editiermöglichkeiten.

## **Dynamische Speicherzuweisung**

Um den vorhandenen Speicherplatz des Programmiergerätes besser nutzen zu können (schnellere Arbeitsweise, da weniger Diskettenzugriffe) bzw. den Editor auch auf Geräten mit kleinerem Speicherausbau starten zu können, wurde die Speicherzuweisung für den Editor dynamisch gewählt. Der jeweils genutzte Speicherplatz wird in der Editor-Kopfzeile rechts außen eingeblendet. Der min. Wert wurde auf 24 Kbyte festgelegt, max. können 260 Kbyte verwaltet werden. Damit noch Speicherplatz zum Laden des Hilfs-Overlays bleibt, wird der Editor-Speicher erst beim Start des Editors zugewiesen, und nach Verlassen sofort wieder freigegeben.

## **Vollschreiben der Editierzeilen**

Eine Zeile kann durch Drücken der Taste **Return** abgeschlossen und verlassen werden. Durch das Vollschreiben einer Zeile springt der Cursor auf das erste Zeichen der nächsten Zeile.

## **Zuordnungsliste erstellen**

In der Tabelle finden Sie sämtliche Operanden, denen Sie in der Zuordnungsliste eine symbolische Bezeichnung zuordnen können.

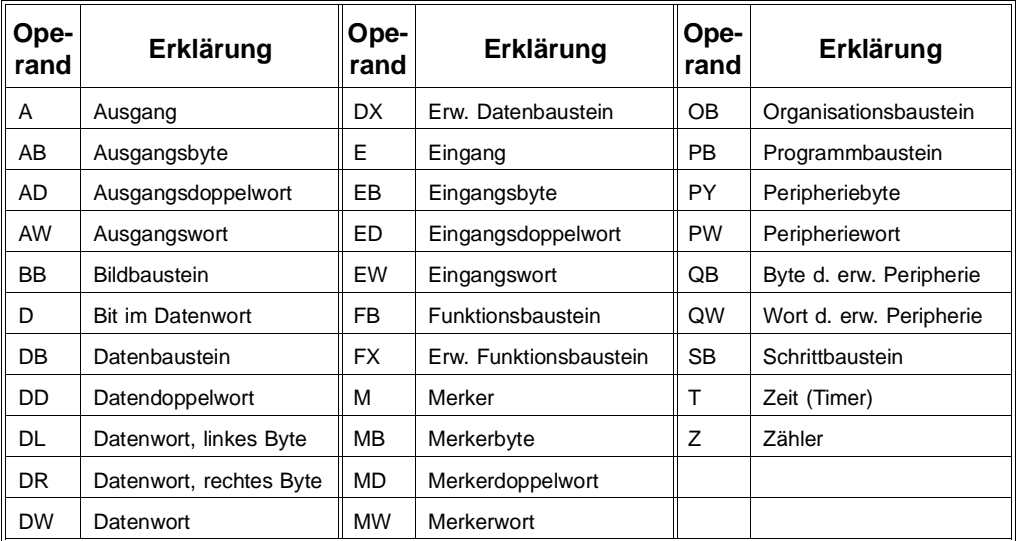

Tabelle 7.1 Operandenliste

© Siemens AG C79000-B8500-C040-01 7 - 9

## **Zuordnungen eingeben**

- > Zeichenfolge des absoluten Operanden eingeben.
- > **Doppelpfeil** (nach rechts) drücken. Cursor springt in das nächste Teilfeld.
- > Zeichenfolge des **Symbols** eingeben.
- ☞ Hier keinen Bindestrich eingeben.
	- In der Zuordnungsliste geben Sie **keinen** Bindestrich vor dem eigentlichen Symbol. Die Spaltenbreite entspricht der voreingestellten SYMBOLIKLAENGE. Bei fehlendem Symbolikeintrag (Symbolfeld ist "leer") wird beim Übersetzungslauf das Symbol automatisch generiert. Hierfür wird die Absolutoperand-Zeichenfolge verwendet.

Der Bindestrich wird später vom PG hinzugefügt.

- > **Doppelpfeil** (nach rechts) drücken. Cursor springt in das Kommentarfeld
- > Zeichenfolge des Kommentars eingegeben.

Sie können zu jeder Zuordnung einen Kommentar beifügen (Operandenkommentar). Der Operandenkommentar kann auch eingegeben werden, wenn in der Maske Voreinstellung des Pakets KOP, FUP, AWL der Parameter "KOMMENTARE: NEIN" voreingestellt sein sollte. Der Operandenkommentar wird nicht in einem getrennten Kommentarbaustein oder einer getrennten Datei gespeichert, z.B. wie der Anweisungskommentar oder der Anlagenkommentar. Zur Eingabe von Kommentaren können Groß- und Kleinbuchstaben verwendet werden. Statt der Kleinschreibung kann gegebenenfalls auch ein 2. Zeichensatz (z.B. kyrillisch) bereitgehalten werden.

#### **Zusatzkommentare eingeben**

Falls der Platz für Ihren Kommentar nicht ausreichend ist, können Sie einen Zusatzkommentar eingeben. Dazu geben Sie im Feld "OPERAND" in die erste Spalte das Zeichen "**;**", gefolgt vom gewünschten Zusatzkommentar, ein. Hierzu können auch Kleinbuchstaben verwendet werden.

Das Zeichen "**;**" markiert den Zusatzkommentar und muß in der ersten Spalte des Feldes "OPERAND" stehen. Die Eingabe von Zusatzkommentaren ist in beliebigen Zeilen möglich.

Kleinbuchstaben oder gegebenenfalls die Verwendung eines weiteren Zeichensatzes ist ebenfalls möglich. Die hierfür bereitgestellte Spaltenzahl entspricht der Summe aus Operandenlänge (10 Zeichen), voreingestellter Symboliklänge, voreingestellter Kommentarlänge und den Zwischenraumspalten.

Je nach Voreinstellung stehen hierfür zwischen 19 und 76 Spalten zur Verfügung. Das Sonderzeichen "**;**" kann vom Editor nicht mehr gelöscht werden. Falls dies Zeichen gelöscht werden soll, muß mit **F3** (LOESCHE), **F1** (ZEILE) die ganze Zeile gelöscht werden.

## **Nächste Zeile eingeben**

> Taste **Return** drücken.

## ☞ **Zeilen einfügen**

Sie können an einer beliebigen Stelle der Zuordnungsliste Zeilen einfügen. Im Einfügemodus erzeugt die Taste **Return** eine Leerzeile unterhalb der momentanen Cursorposition. Die Taste **Horizontal spreizen** fügt eine Leerzeile an der aktuellen Cursorzeile ein.

Im Überschreibmodus mit der Taste **Return** der Cursor an den Beginn der Folgezeile positionieren.

#### **Steuerzeichen für Seitenvorschub eingeben**

Falls die Zuordnungsliste mehrere Seiten umfaßt, können Sie über dieses Steuerzeichen eine Aufteilung in Seiten vornehmen.

- > Im Feld "OPERAND" die Zeichenfolge "**.PA**" eintragen.
- ☞ Die Zeichenfolge "**.PA**" veranlaßt beim Aufrufen der sequentiellen Quelldatei "Z0.SEQ" einen Seitenvorschub. Diese Zeichenfolge muß in der ersten Spalte des Feldes "OPERAND" beginnen. In dieser Zeile sind keine weiteren Zeichen zulässig. Das Seitenvorschub-Steuerzeichen geht bei der Übersetzung in die Symbolik-Datei verloren.

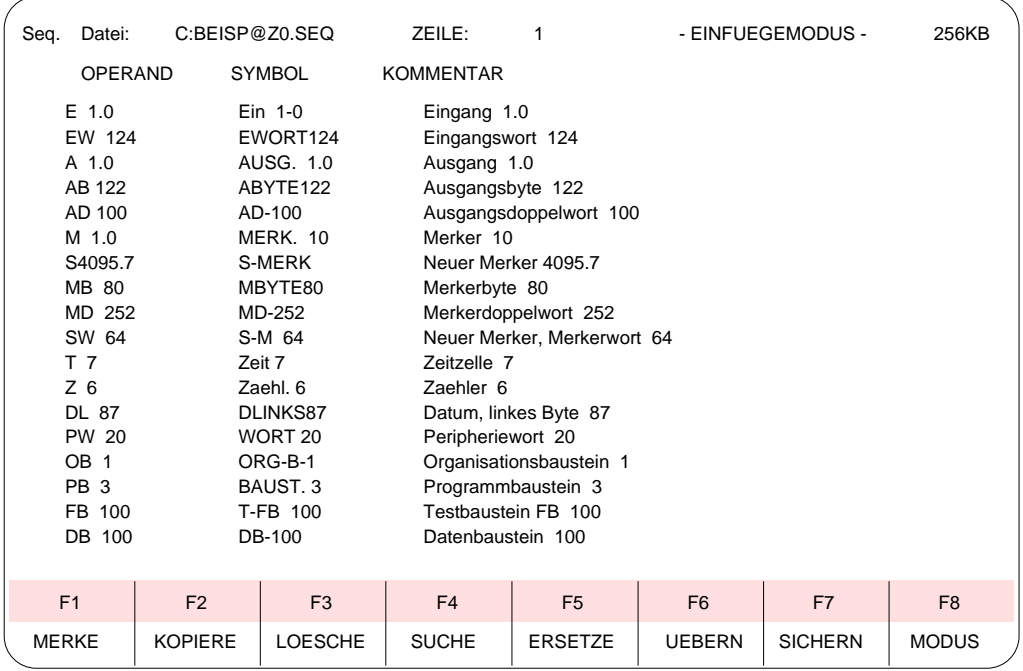

## **7.3.4 Zusätzliche Editiermöglichkeiten**

Bild 7.2 Beispiel Editiermaske

In der Maske EDITIEREN, bietet das PG über Funktionstasten zusätzliche Editiermöglichkeiten an:

F1 MERKE Ein weiteres Menü wird ausgegeben. Es können dann Zeilen, beliebige Zeichenfolgen und ganze Zeilenblöcke in einen Puffer geschrieben werden. Hiermit können häufig vorkommende Textteile gemerkt und an beliebige Stellen kopiert werden, und Zeilenblökke auf eine beliebige sequentielle Datei geschrieben werden. Zusätzlich können abrufbare Funktionstasten programmiert werden.

- **F2** KOPIERE Eine Zeile, beliebiger Text oder ein Zeilenblock, der über MERKE gespeichert wurde, kann aus dem Puffer geholt und an die Stelle, an der der Cursor steht, kopiert werden. Ebenso kann der Anwender eine beliebige sequentielle Datei in die momentan bearbeitete Datei einfügen.
- **F3** LOESCHE Eine Zeile oder ein Zeilenblock wird damit gelöscht und in den MERKE-Puffer eingetragen. Ein vorher gemerkter Zeilenblock geht dabei verloren. Diese Funktion dient z.B. zum Verschieben von Zeilen bzw. Zeilenblöcken.
- **F4** SUCHE Es kann an den Textanfang, Textende oder in eine bestimmte Zeile gesprungen werden. Das Suchen nach Operanden oder beliebigen Textstrings ist möglich. Die Eingabe des zu suchenden Textstrings muß mit dem Suchbegriff bezüglich der Groß- und Kleinschreibung exakt übereinstimmen.
	- **F1** (TEXT +), Suchen nach einer Zeichenfolge in **F2** (TEXT -) den Operandenkommentaren oder im Zusatzkommentar.
	- **F3** (OPERAND+),
	- **F4** (OPERAND -) Suchen nach Absolutoperanden. **+** bedeutet: suchen in den Zeilen **nach**, - suchen in den Zeilen **vor** der Cursorposition.
	- **F5** (ZEILE) Sprung zur Zeile mit der angegebenen Nummer. **F6** (ANFANG) Den Cursor an den Anfang, bzw. an das
	- **F7** (ENDE) Ende der Zuordnungsliste positionieren.
- **F5** ERSETZE Beliebige Zeichenfolgen (max. 20 Zeichen, jedoch keine Leerzeichen allein) können durch andere ersetzt werden. Sie können zwischen dem gesamten Austausch oder einzelnem Ersetzen mit oder ohne Abfrage wählen. Beim einzelnen Ersetzen wird jedoch nur von der Cursorposition an abwärts ersetzt. Auch hier muß bei der Eingabe des Suchbegriffs bzw. des Austauschbegriffs auf korrekte Groß- und Kleinschreibung geachtet werden.
- **F6** UEBERN Das Editieren wird abgeschlossen, und die sequentielle Datei wird gespeichert. Der Übersetzungslauf wird automatisch gestartet und die Symbolikdateien erzeugt.
- **F7** SICHERN Das Zwischenspeichern der sequentiellen Datei ist z.B. beim kurzzeitigen Unterbrechen der Editiersitzung sinnvoll. Hierbei wird keine Übersetzung durchgeführt. Die editierte Zuordnungsliste bleibt auf dem Bildschirm erhalten und kann weiter bearbeitet werden.
- **F8** MODUS Es lassen sich zwei Editiermodi anwählen: Einfügen oder Überschreiben. Der jeweils angewählte Modus wird in der Kopfzeile eingeblendet.

## **Wiederholungsfaktor**

In den Untermenüs **F1** (MERKE), **F2** (KOPIERE), **F3** (LOESCHE), **F4** (SUCHE) und **F5** (ERSETZE) kann ein Wiederholungsfaktor eingegeben werden (Start der Eingabe durch Betätigen einer Zifferntaste, Bereich 0 - 999). Durch Drücken der gewünschten **Funktionstaste** oder einer **Cursortaste** (außer Cursor rechts/links) wird die Eingabe abgeschlossen und die Funktion - falls sinnvoll - so oft wie angegeben ausgeführt.

## **Editiermöglichkeiten über Sondertasten der Tastatur**

Außer den Editiermöglichkeiten, die das PG über die Menüs (Funktionstasten) anbietet, lassen sich über folgende Tasten weitere Editiermöglichkeiten aufrufen:

- Taste "**-**" Im Einfügemodus wird das Zeichen links neben dem Cursor gelöscht und der Cursor eine Stelle nach links positioniert. Im Überschreibmodus wird der Cursor ein Zeichen nach links verschoben, unter dem Cursor wird das überschriebene Zeichen ausgegeben (nur falls Zeile nach Überschreiben nicht verlassen wurde).
- Taste "**+** " Löscht Eingabefelder, die durch Doppelpunkte begrenzt sind (z.B. SUCHE TEXT oder Funktionstastenbelegung), sonst ist die Taste gesperrt.

## **Programmierbare Funktionstasten**

#### **Menü aufrufen**

> Taste **F1** (MERKE), **F6** (FKTTASTEN) drücken. Auf dem Bildschirm werden die Tasten angezeigt.

Die Tasten **-] [-** (SHIFT + F1), **-]/[-** (SHIFT + F2), **-| -** (SHIFT + F3), -**( )-** (SHIFT + F4), **&** (SHIFT + F5), **>1** (SHIFT + F6),-**|** (SHIFT + F7), -**•|** (SHIFT + F8) können Sie mit beliebigen Zeichenfolgen belegen, so daß Sie ständig wiederkehrende Zeichenfolgen an jeder Stelle der Zuordnungsliste aufrufen können. Die Zeichenfolge darf max. 40 Zeichen lang sein.

## **Zeichenfolge übenehmen**

> Taste **F6** (UEBERN) oder **Übernahmetaste** drücken.

Die Belegung der Funktionstasten wird in der Datei <name> ZT.SEQ abgelegt und ist der sequentiellen Datei <name> Z0.SEQ fest zugeordnet.

#### **Belegte Funktionstasten aufrufen**

> Taste **SHIFT** + Funktionstasten **F1** ... **F8**.

## **7.3.5 Abbruch der Editiersitzung**

#### **Editieren beenden ohne Rückkehr in die Zuordnungsliste mit Datenverlust**

> **Abbruchtaste** drücken.

Das PG geht in die Funktionsanwahl, **ohne** die Zuordnungsliste zu speichern. Die editierten Zuordnungen gehen verloren. Falls jedoch Zuordnungen geändert wurden, so wird nachgefragt, ob tatsächlich abgebrochen werden soll.

## **7.3.6 Übersetzung in Symbolikdateien**

## **Ausgangspunkt: EDITIERMASKE**

> Taste **F6** (UEBERN) drücken.

Die Zuordnungsliste (Sequentielle Datei vom Typ Z0.SEQ) wird abgespeichert. Der Übersetzungslauf wird gestartet und erzeugt Dateien vom Typ "Z0.INI", "Z1.INI", "Z2.INI", sowie die Fehlerliste, Typ "ZF.SEQ".

Das PG kehrt in die Funktionsanwahl zurück.

## **7.3.7 Zuordnungsliste ändern**

Sie können die Zuordnungsliste nachträglich ändern. Dabei kann jedoch die max. voreingestellte Länge der Operandenkommentare und der Symbole nicht überschritten werden. Falls Sie längere Operandenkommentare oder Symbole einsetzen möchten, müssen Sie eine neue Symbolikdatei anlegen, d.h. neu editieren.

Sie können die Kommentar- und Symboliklänge einer Zuordnungsliste dadurch vergrößern, indem Sie

- Eine neue Zuordnungsliste mit der gewünschten Länge definieren.
- Die bestehende Zuordnungsliste in Form der Symbolik-Datei in diese neue Symbolik-Datei über die Editierfunktion **F2** (KOPIERE), **F5** (DATEI) kopieren.
- Symbolik-Dateien (Z0.INI, Z1.INI, Z2.INI) mit INILOESCH löschen, in der Voreinstellungsmaske die gewünschte Länge einstellen und mit SEQ.INI rückübersetzen.

## **Bedienschritte**

## **Ausgangspunkt:**

Funktionsanwahl des Symbolik-Editors

## **Voreinstellungen anwählen**

> Laufwerk und Name der Symbolikdatei eingeben. Das PG greift auf diese Symbolikdatei zu und gibt die damals festgelegte max. Länge der Symbole und der Operandenkommentare in der Maske Voreinstellung aus.

## **Voreinstellungen abschließen**

> Taste **F6** (UEBERN) drücken. Das PG gibt die voreingestellte KOMMENTAR- und SYMBOLIKLAENGE in der Voreinstellungsmaske aus. Zusätzlich bietet das PG die Funktionsanwahl an.

## **Funktion EDITIEREN aufrufen**

> Taste **F1** (EDITIEREN) drücken.

#### **Zuordnungen ändern**

Die Editiermöglichkeiten über Sondertasten und Funktionstasten ermöglichen ein schnelles Ändern (Abschnitt 7.3.3).

#### **Editieren abschließen**

Sie können die Zuordnungsliste verlassen über die Funktionen:

- > **F6** (UEBERN) ohne Rückkehr in die Zuordnungsliste, ohne Datenverlust (Speichern in das voreingestellte Laufwerk).
- > **F7** (SICHERN) mit Rückkehr in die Zuordnungsliste, ohne Datenverlust.
- > Mit der **Abbruchtaste** ohne Rückkehr in die Zuordnungsliste, die Daten werden nicht gespeichert.

## ☞ **Überschreiben von Dateien**

Beim Speichern der geänderten Dateien überschreibt das PG die vorhandenen Symbolik-Dateien und die Sequentiellen-Dateien mit gleichem Namen ohne Nachfrage.

# **7.4 Weitere Funktionen des Symbolik-Editors**

## **7.4.1 Symbolikdateien auf andere Datenträger kopieren**

Unter dem voreingestellten Dateinamen können Sie Symbolikdateien auf einen anderen Datenträger kopieren.

#### **Ausgangspunkt:**

Funktionsanwahl des Symbolik-Editors

## **Funktion KOPIEREN aufrufen**

> Taste **F2** (KOPIEREN) drücken. Das PG gibt die Kommandozeile auf den Bildschirm aus.

KOPIEREN DER SYMBOLIKDATEI NACH ZIELLAUFWERK: :

#### **Kommandozeile ausfüllen**

> Das gewünschte Ziellaufwerk eingeben.

## ☞ **Ziellaufwerk**

Das Laufwerk der Quelldatei muß sich von dem Ziellaufwerk unterscheiden.

#### > **Übernahmetaste** drücken.

Das PG überprüft, ob auf dem Ziellaufwerk die Symbolikdatei vom Typ Z0.INI bereits vorhanden ist. Gleichzeitig gibt es den Namen der zu kopierenden SYM-BOLIK-DATEI vom TYP Z0.INI auf den Bildschirm aus.

Ist noch keine Symbolikdatei unter dem gleichen Namen in dem Ziellaufwerk vorhanden, so kopiert das PG die Symbolikdateien in das Ziellaufwerk (auf Diskette oder Festplatte).

Ist eine Symbolikdatei unter gleichem Namen vorhanden, so gibt das PG die Frage aus: Zieldatei vorhanden, ueberschreiben?

> Ja: **Übernahmetaste** drücken. Das PG kopiert alle drei Symbolikdateien. Nein: **Abbruchtaste** drücken.

Das PG gibt die Funktionsanwahl des Symbolik-Editors auf dem Bildschirm aus.

## ☞ **Kommentar- und Symbollänge**

Die ursprünglich voreingestellten max. Längen des Operandenkommentars und der Symbole können nicht verändert werden.

#### **Umbenennen**

Symbolikdateien können nicht unter anderem Namen mit dieser Funktion kopiert werden.

## **7.4.2 Liste mit Übersetzungsfehlern ausgeben**

## **Was ist eine F-LISTE?**

In der F-Liste (Fehlerliste) sammelt das PG die Fehlermeldungen, die bei einem der folgenden Übersetzungsläufe aufgetreten sind.

- Übersetzen der sequentiellen Datei Z0.SEQ in die Symbolikdateien (Z0.INI, Z1.INI, Z2.INI).
- Übersetzen der Symbolikdateien in die sequentielle Datei (INI→SEQ).
- Umwandeln von Datenbausteinen mit Zuordnungslisten in Symbolikdateien (DB→INI).

Eine Fehlermeldung besteht aus der fehlerhaften Zeile und der Angabe der Fehlerart in der darunterliegenden Zeile. Diese Fehlerliste legt das PG in einer Datei ab. Diese erhält automatisch vom PG den gleichen Namen ( <name> ) wie die sequentielle Quelldatei, bzw. die Symbolikdateien.

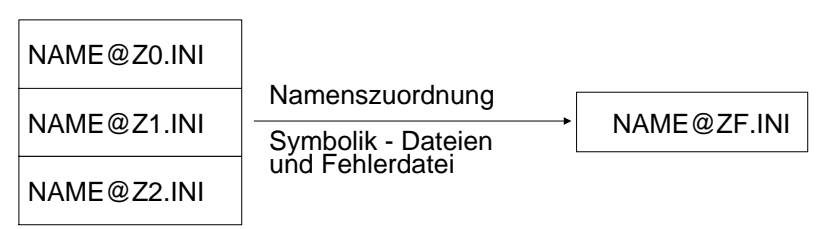

Bild 7.3 Namenszuordnung Symbolik-Dateien und Fehlerdatei

Bei jedem erneuten Übersetzungslauf der gleichen sequentiellen Quelldatei überschreibt das PG automatisch die zuvor abgelegte F-LISTE.

## **Ausgangspunkt:**

Das PG gibt die Funktionsanwahl des Symbolik-Editors auf dem Bildschirm aus. Das PG kann auf die voreingestellten Dateien zugreifen.

> Taste **F3** (F-LISTE) drücken. Das PG gibt die Kommandozeile auf den Bildschirm aus.

#### **Kommandozeile ausfüllen**

AUSGABE DER FEHLER-LISTE DRU:

DRU:

#### **Ausgabe auf dem Bildschirm**

#### > **Übernahmetaste** drücken.

## **Ausgabe auf dem Drucker**

Je nachdem, welches Druckerbild Sie haben möchten,

- > eines der Zeichen **\***, **1**, **2**, oder **3** eingeben.
- > **Übenahmetaste** drücken.

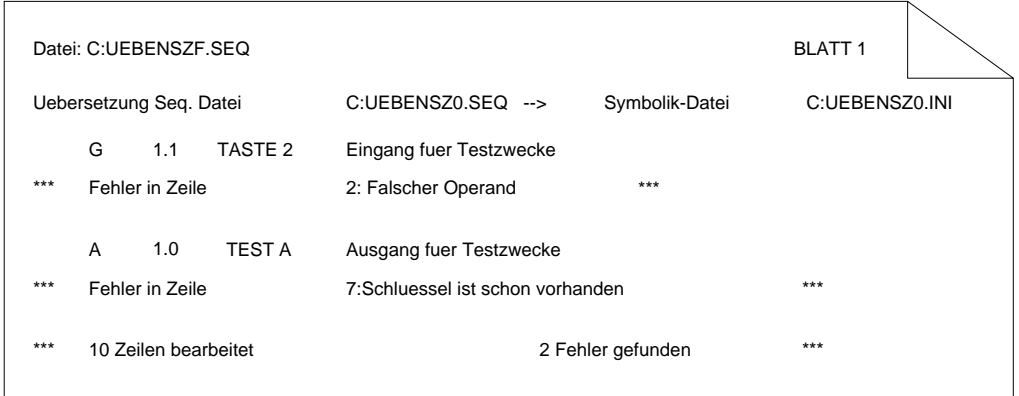

Bild 7.4 Beispiel einer Ausgabe der F-LISTE auf den Drucker

## **7.4.3 Ausdrucken der Zuordnungsliste**

Mit dieser Funktion erhalten Sie die sequentielle Quelldatei ausgedruckt. Findet das PG die Datei nicht, so gibt es eine entsprechende Fehlermeldung aus. In diesem Falle können Sie über die Taste **F5** (SONDER) in der Funktionsanwahl des Pakets die sequentielle Quelldatei erzeugen, indem Sie die Funktion INI > SEQ aufrufen.

#### **Zuordnungsliste nach dem Editieren drucken**

#### **Ausgangspunkt:**

Funktionsanwahl des Symbolik-Editors.

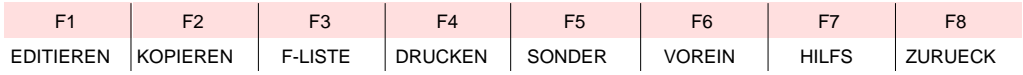

#### **Funktion DRUCKEN aufrufen**

> Taste **F4** (DRUCKEN) drücken. Das PG gibt die Kommandozeile auf den Bildschirm aus.

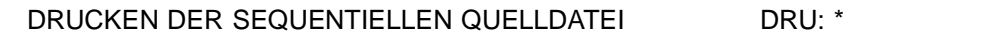

#### **Kommandozeile ausfüllen**

DRU:

Das Eingabefeld DRU: ist mit dem Zeichen \* vorbelegt. Es wird die sequentielle Datei der voreingestellten Symbolikdatei gedruckt. Sie können auch hier eine von vier Druckausgaben wählen:

- **\*** Standard-Schrift
- **1** Normal-Schrift
- **2** Schmal-Schrift
- **3** Superschmal-Schrift
- > Zeichen eingeben und **Übernahmetaste** drücken. Das PG beginnt die Zuordnungsliste auf den Drucker auszugeben.
- Beispiele der Schriftarten im Kapitel "Ausgabe von Bausteinen". Beim Einsatz von Fremddruckern können die dafür notwendigen Steuerzeichen entsprechend eingegeben werden (Abschnitt 12.1.3).

## **7.4.4 Übersetzen der Quelldatei in Symbolikdatei**

Mit dieser Funktion läßt sich eine sequentielle Quelldatei in eine Symbolikdatei übersetzen.

## **Ausgangspunkt:**

Funktionsanwahl des Symbolik-Editors

> Taste **F5** (SONDER) drücken.

Das PG gibt die Menüs für die Sonderfunktionen aus.

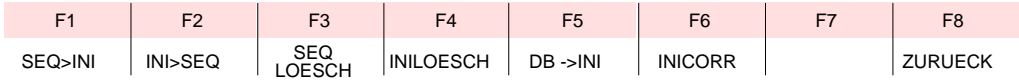

> Taste **F1** (SEQ> INI) drücken. Das PG fragt:

UEBERSETZEN DER SEQ.QUELLDATEI IN SYMBOLIK DATEI?

> Ja: **Übernahmetaste** drücken. Nein: **Abbruchtaste** drücken.

## **7.4.5 Übersetzen der Symbolikdatei in Quelldatei**

Mit dieser Funktion läßt sich eine Symbolikdatei in eine sequentielle Quelldatei übersetzen, wobei wahlweise die Sortierung nach absoluten oder symbolischen Operanden gewählt werden kann.

## **Ausgangspunkt:**

Funktionsanwahl des Symbolik-Editors

Die Funktion wird mit der Taste **F5** (SONDER) und **F2** (INI>SEQ) aufgerufen. Das PG meldet:

UEBERSETZEN DER SYMBOLIKDATEI IN SEQ. QUELLDATEI OPTION:

OPTION:

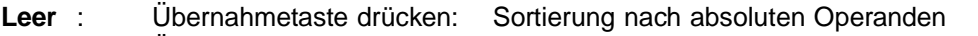

Übernahmetaste drücken: Sortierung nach symbolischen Operanden

**0** : Sortierung wie in Basisdatei (einschl. Zusatzkommentare)

**Abbruchtaste** : Funktion wird nicht ausgeführt.

## **7.4.6 Löschen der Quelldatei und Fehlerliste**

Mit dieser Funktion läßt sich eine sequentielle Quelldatei (Z0.SEQ, ZT.SEQ, ZF.SEQ) löschen; gleichzeitig wird auch die zugehörige Fehlerlistendatei gelöscht. Nach dem Ausführen der Funktion werden auf dem Bildschirm die gelöschten Dateien aufgelistet.

## **Ausgangspunkt:** Editiermaske

Die Funktion wird mit der Taste **F5** (SONDER) und **F3** (SEQLOESCH) aufgerufen. Das PG meldet:

LOESCHEN DER SEQUENTIELLEN QUELLDATEI ?

- > **Übernahmetaste** : Funktion wird ausgeführt.
- > **Abbruchtaste** : Funktion wird nicht ausgeführt.

## **7.4.7 Löschen der Symbolikdatei und Fehlerliste**

Mit dieser Funktion läßt sich eine Symbolikdatei (Z0.INI, Z1.INI, Z2.INI) löschen. Nach dem Ausführen der Funktion werden auf dem Bildschirm die gelöschten Dateien aufgelistet.

## **Ausgangspunkt:**

Funktionsanwahl des Symbolik-Editors Die Funktion wird mit der Taste **F5** (SONDER) und **F4** (INILOESCH) aufgerufen. Das PG meldet:

LOESCHEN DER SYMBOLIKDATEI ?

- > **Übernahmetaste** : Funktion wird ausgeführt
- > **Abbruchtaste** : Funktion wird nicht ausgeführt.

## **7.4.8 Zuordnungslisten des PG 670/675 umsetzen**

Diese Sonderfunktion ist nur für diejenigen Anwender interessant, die bereits unter dem Betriebssystem PG 670/675 Zuordnungslisten erstellt hatten.

Bei dieser Funktion werden vorhandene Symbolikdateien nicht gelöscht, sondern die Zuordnungen aus den Datenbausteinen werden zusätzlich in die Dateien eingefügt. Die Symbolikdateien können also nach dieser Funktion mehr Zuordnungen enthalten als die zugehörige sequentielle Quelldatei! Mit der Funktion INI > SEQ kann eine sequentielle Datei erzeugt werden, die alle Zuordnungen enthält.

Da die Zuordnungen aus den Datenbausteinen mit den festen Längen von 8 Zeichen Symbol und 40 Zeichen Kommentar eingegeben wurden, ist folgendes zu beachten:

- Sind die Symbolikdateien vorhanden, so wird die Funktion nur ausgeführt, falls die Symbolikdateien mit den oben genannten Längen erzeugt wurden.
- Sind keine Symbolikdateien vorhanden, so werden sie unabhängig von den Längen in der Voreinstellung mit den obengenannten Längen erzeugt.

#### **Wie es damals war**

Unter dem Betriebssystem PG 670/675 wurden Zuordnungen in Datenbausteine, den Zuordnungslisten, abgelegt. Dadurch war die Anzahl der möglichen Zuordnungen auf 800 beschränkt.

#### **Wie es heute ist**

Die Zuordnungslisten bei S5-DOS legt das PG in S5-Dateien (Symbolikdateien) ab, so daß die Anzahl der Zuordnungen nur durch die Kapazität des Speichermediums (z.B. Diskette) beschränkt ist.

## ☞ **Vorher Disketten konvertieren**

Das PG kann nur "alte" Zuordnungslisten in Symbolikdateien übersetzen, wenn diese Zuordnungslisten im **S5-DOS-Format** vorliegen. Das Umsetzen der "alten" Zuordnungsliste geschieht mit den Programm S5KONVER.CMD unter PCP/M.

#### **Bedienschritte**

#### **Ausgangspunkt:**

Funktionsanwahl des Symbolik-Editors

- > Taste **F5** (SONDER) drücken.
- > Taste **F5** (DB > INI) drücken. Das PG gibt die Kommandozeile auf den Bildschirm aus.

#### DB>INI: UEBERSETZEN ALTER ZUORDNUNGSLISTEN (DB-ZL):

#### **Kommandozeile ausfüllen**

DB-ZL:

- > Einzelne Bausteinnummern, z.B. 1,9, ... ,255 oder Bereiche von Bausteinnummern, z.B. 1-3,20,111-222, ... eingeben.
- > **Übernahmetaste** drücken. Das PG gibt den momentan übersetzten Datenbaustein und die Anzahl der Fehler auf dem Bildschirm aus.

```
DB>INI : UEBERSETZEN ALTER ZUORDNUNGSLISTEN (DB-ZL) : 5-8, 100-102
DB 5 : 12 ZUORDNUNGEN : 12 FEHLER : 0
DB 6 : 53 ZUORDNUNGEN : 65 FEHLER : 1
DB 7 : 11BA : Vorkopf nicht vorhanden
DB 8 : 11BA : Vorkopf nicht vorhanden
DB 100 : 1813 : DB enthaelt keine Zuordnungen
DB 101 : 11BA : Vorkopf nicht vorhanden
```
Bild 7.5 Beispiel Bildschirmausgabe beim Übersetzen alter Zuordnungsliste

Die auftretenden Fehler sind in der F-Liste ausführlicher beschrieben

|                              | Datei: C:UEBENSZF.SEQ |     |                                           |                                           |  |                | <b>BLATT1</b>  |  |
|------------------------------|-----------------------|-----|-------------------------------------------|-------------------------------------------|--|----------------|----------------|--|
| Uebersetzung Programmdatei   |                       |     |                                           | C:UEBENSST.S5D -->                        |  | Symbolik-Datei | C:UEBENSZ0.INI |  |
|                              |                       |     |                                           |                                           |  |                |                |  |
| <b>Betrieb</b>               | <b>PB15</b>           |     |                                           | /DREHZ. UMSCHALTG.,LSTG.STUFEN, KUEHLTURM |  |                |                |  |
| ***                          | Fehler in DB          | 6   | ZEILE 13 : Schluessel ist schon vorhanden |                                           |  | ***            |                |  |
| ***                          | Fehler in DB          | 7   |                                           | : Vorkopf nicht vorhanden                 |  | ***            |                |  |
| ***                          | Fehler in DB          | 8   |                                           | : Vorkopf nicht vorhanden                 |  | ***            |                |  |
| ***                          | Fehler in DB          | 100 |                                           | : DB enthaelt keine Zuordnung             |  | ***            |                |  |
| ***                          | Fehler in DB          | 101 |                                           | : Vorkopf nicht vorhanden                 |  | ***            |                |  |
| ***                          | Fehler in DB          | 102 |                                           | : Vorkopf nicht vorhanden                 |  | ***            |                |  |
|                              |                       |     |                                           |                                           |  |                |                |  |
|                              |                       |     |                                           |                                           |  |                |                |  |
| ***<br>Uebersetzung beendet, |                       |     | 6 Fehler gefunden                         | ***                                       |  |                |                |  |

Bild 7.6 Beispiel einer Fehlerliste

## **7.4.9 Schnellkorrektur einzelner Zuordnungen in Symbolikdatei**

Die Funktion INICORR ermöglicht die Schnellkorrektur von langen Zuordnungslisten (Einsparung von langen Übersetzungszeiten für alle Zuordnungen). Diese Funktion wird über die Taste **F6** (INICORR) aufgerufen.

## **Ausgangspunkt:**

Funktionsanwahl des Symbolik-Editors

- > Taste **F5** (SONDER) drücken.
- > Taste **F6** (INICORR) drücken. Das PG gibt das Untermenü INICORR aus:

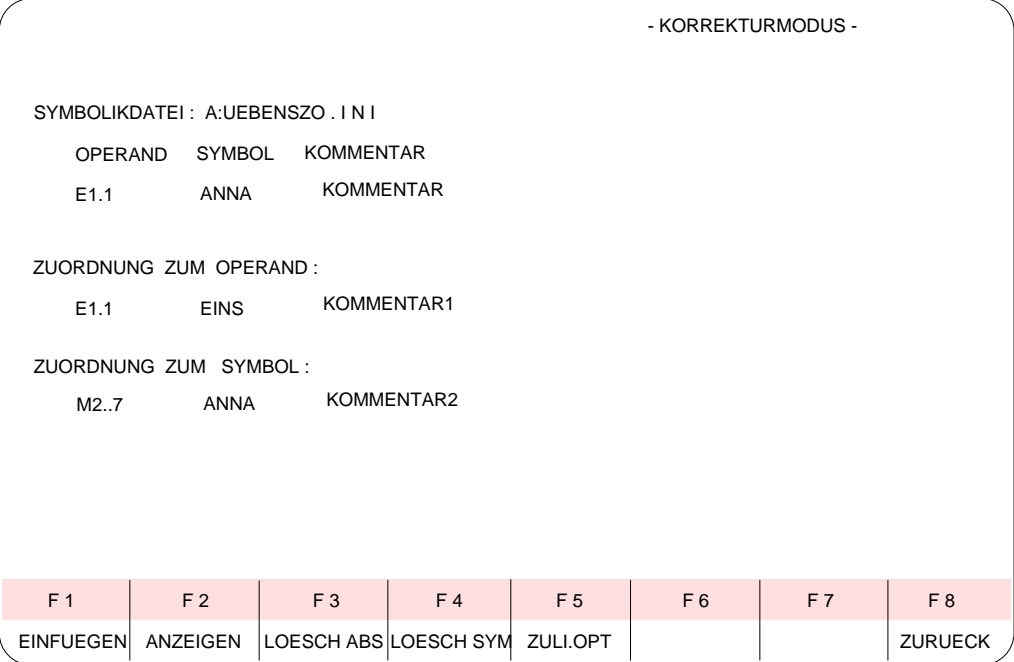

Bild 7.7 Beispiel der Ausgabe einer Zuordnung

## **Eingabe der Zuordnungszeile beschreiben**

#### **Zuordnung eingeben**

Der Cursor ist an den Anfang der Eingabezeile positioniert. In dieser Zeile können Sie eine Zuordnung eingeben. Die Eingabezeile wird im Überschreibmodus editiert. Die Taste **Löschen** löscht das Zeichen unter dem Cursor, die Taste **Horizontal spreizen** fügt ein Leerzeichen an der Cursorposition ein. Mit den Tasten **Rollen nach oben** und **Rollen nach unten** kann der Inhalt von Eingabe- und Anzeigezeilen zyklisch vertauscht werden. Die Taste **Return** arbeitet wie die Taste **Cursor ein Teilfeld nach rechts**.

#### **Funktionstasten**

Die Änderung geschieht mit Hilfe der Funktionstasten. Die Tasten haben im einzelnen die folgenden Funktionen:

- **F1** EINFUEGEN Die in der Eingabezeile eingegebene Zuordnung wird in die Symbolikdatei übernommen, falls weder SYMBOL noch Absolutparameter (OPERAND) vorhanden sind. Ansonsten erfolgt eine Fehlermeldung, daß zu dem angegebenen Symbol/Absolutparameter bereits eine Zuordnung vorhanden ist. Der Cursor wird an den Anfang der Eingabezeile positioniert.
- **F2** ANZEIGEN Nach Betätigen der Taste wird die Zuordnung zum absoluten und die Zuordnung zum symbolischen Parameter angezeigt, falls diese schon in der Symbolikdatei vorhanden sind. Die Anzeige bleibt bis zum nächsten Betätigen der Taste **F2** bzw. Beenden der Eingabe erhalten. Ist eine Zuordnung nicht vorhanden, so wird die betreffende Anzeigezeile gelöscht.
- **F3** LOESCHABS Löschen Absolutparameter (OPERAND) Die zum Absolutparameter (OPERAND) in der Eingabezeile gehörige Zuordnung wird aus der Symbolikdatei gelöscht. Die Eingabezeile bleibt erhalten. Ist die Zuordnung nicht definiert, erfolgt eine Fehlermeldung.
- **F4** LOESCHSYM Löschen Symbol Die zum Symbol in der Eingabezeile gehörige Zuordnung wird aus der Symbolikdatei gelöscht. Die Eingabezeile bleibt erhalten. Ist die Zuordnung nicht definiert, erfolgt eine Fehlermeldung.
- **F5** ZULI.OPT Symbolikdatei optimieren.

**F8** ZURUECK Beenden des Korrekturmodus. Wurde die Symbolikdatei geändert, fragt das PG, ob die sequentielle Datei aus der Symbolikdatei erzeugt werden soll (nachführen der Änderungen in der Quelldatei). Soll die sequentielle Datei erzeugt werden, so ist mit der **Übernahmetaste** zu bestätigen. Soll die sequentielle Datei nicht erzeugt werden, so kann mit der **Abbruchtaste** zurückgegangen werden. Das PG gibt die Funktionsanwahl aus.

## **7.4.10 Übersetzen einer alten Symbolikdatei in SEQ.-Quelldatei**

Die Byteadresse eines Absolutparameters ist in der "alten" Zuordnungsliste der S5-DOS-Software V1.x und V2.x unter PCP/M 3 Byte lang. In dieser Software, ist die Byteadresse 4 Byte lang. Dies ist bedingt durch die Einführung neuer Merker (S). Das PG erkennt eine "alte" Symbolikdatei beim Übernehmen der Voreinstellungsmaske und bringt eine Meldung, z.B.

Datei C:ALPHA@Z0.INI : Alte DVS-Datei (mit DVS I angelegt)

## **Übersetzen durchführen**

## **Ausgangspunkt:**

Die "neue" Symbolikdatei ist in der Voreinstellungsmaske eingetragen. Das PG gibt die Funktionsanwahl aus.

- > Taste **F5** (SONDER) drücken.
- > Taste **F7** (ALT-> NEU) drücken.

KONVERTIERE ALTE BASISDATEI: Z0.INI

#### **Kommandozeile ausfüllen**

L:NAME  $L =$  Laufwerk  $(A: B: C: ...)$ NAME = Namen der "alten" Datei, max. 6 Buchstaben.

> Übersetzen durchführen: **Übernahmetaste** drücken.

> Funktion abbrechen: **Abbruchtaste** drücken.

# **7.5 Zuordnungsliste eingeben mit anderen Editoren**

Die sequentielle Quelldatei kann auch mit anderen Editoren (z.B. WordStar) erstellt werden, wenn die nachfolgend beschriebenen formalen Bedingungen eingehalten werden.

Eine Weiterbearbeitung dieser Datei mit den Werkzeugen des Paketes SYMBOLIK-EDITOR ist dann problemlos möglich.

## **7.5.1 Dateiname**

Die ersten 6 Zeichen des Dateinamens sind frei wählbar. Für die zwei letzten Namenszeichen und die Erweiterung muß Z0.SEQ eingetragen werden.

## **7.5.2 Beschreibung des Formates der sequentiellen Datei**

Je Zeile ist ein Datensatz einzugeben.

Ein Datensatz beginnt mit dem Tabulatorzeichen (TAB) und besteht aus 3 Datenfeldern, welche ebenfalls durch Tabulatorzeichen voneinander getrennt sind. Die Markierung des Satzendes durch CRLF wird beim Zeilenabschluß durch Drücken der Taste Return vom Editor automatisch angefügt.

Die maximale Zeichenzahl beträgt für die Felder

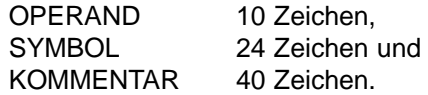

Das Steuerzeichen für den Seitenvorschub "**.PA**" ist im Feld "OPERAND" einzutragen und muß in der ersten Spalte dieses Feldes beginnen. Falls innerhalb der gesamten sequentiellen Datei keine Kommentare (Operandenkommentare) benötigt werden, ist ein Tabulatorzeichen wegzulassen.

Das Dateiendekennzeichen (CTRL-Z) wird vom Editor ebenfalls automatisch angefügt.

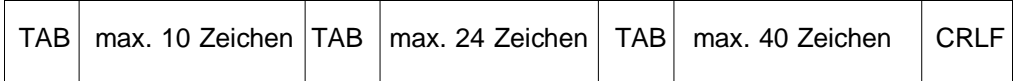

 $TAB = 09H$  (CTRL-I)  $CRLF = 0D0AH$ <br>FOF = 1AH 1AH (CTRL-Z)

Die Regeln für die Eingabe von Zuordnungslisten sind in Abschnitt 7.3.3 Editieren einer Zuordnungsliste beschrieben.

## **7.5.3 Eingabeformat von Leerzeilen**

TABTABTABCRLF oder TABTABCRLF bei fehlenden Operandenkommentaren.

## **7.5.4 Eingabeformat bei Zusatzkommentaren**

Bei Zusatzkommentaren (**;**) sind max. 76 Zeichen je Zeile (einschließlich Sonderzeichen) zulässig.

Bei verkürzter "max. Symboliklänge", verkürzter "max. Kommentarlänge" oder gänzlich fehlender Operandenkommentare ist die "max. Zusatzkommentarlänge" ebenfalls verkürzt und entspricht der Summe aus Operandenlänge (10 Zeichen), Symboliklänge, Kommentarlänge und Tabulatorzeichenanzahl-1. Siehe hierzu auch Abschnitt 7.3.3 Editieren einer Zuordnungsliste

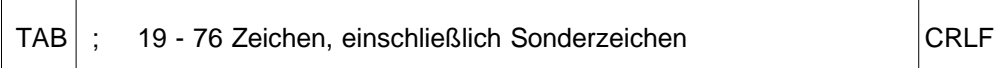

# **8Erstellen von Datenbausteinen mit dem Paket KOP, FUP, AWL 8**

# Inhaltsverzeichnis

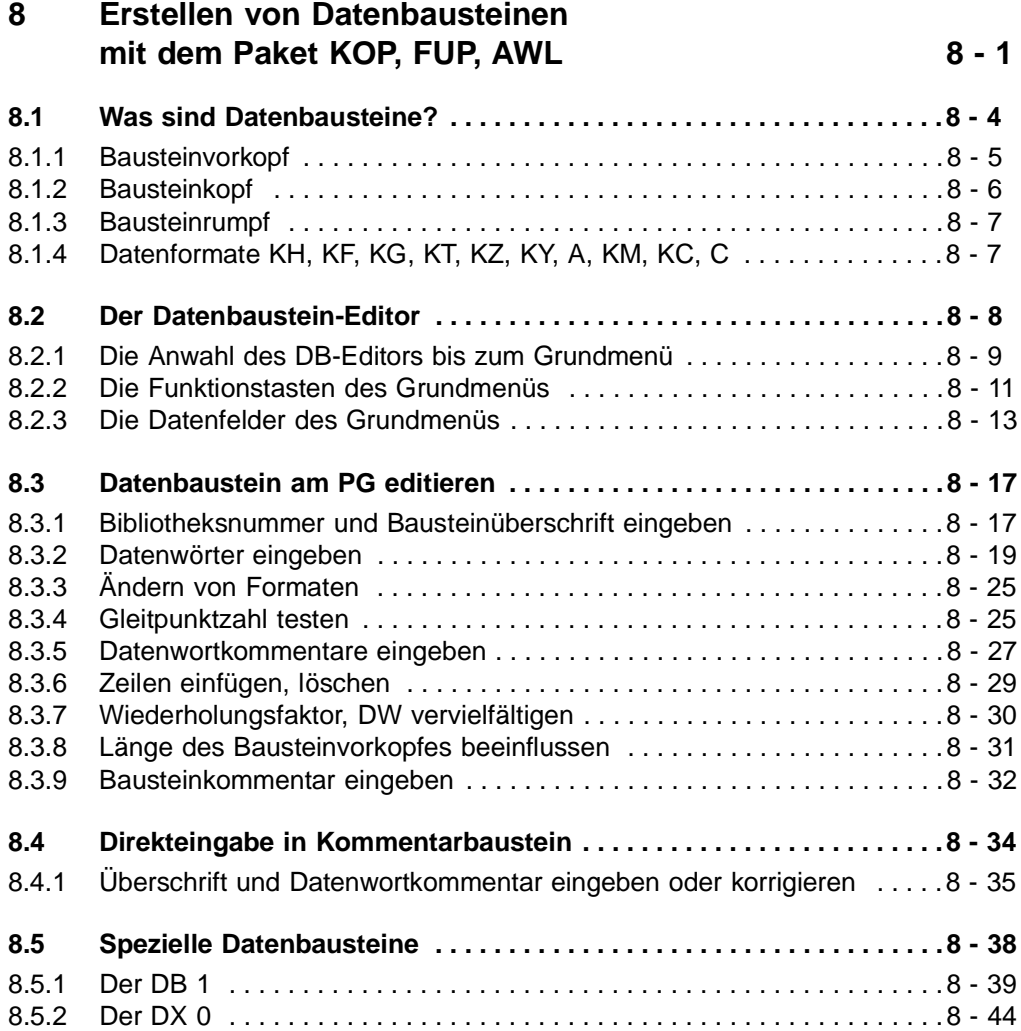

#### 8 Erstellen von Datenbausteinen

In diesem Kapitel erklären wir Ihnen, wie Sie mit dem Paket KOP, FUP, AWL Datenbausteine (DB, DX) am PG erstellen, korrigieren und dokumentieren können. Wir erläutern im einzelnen

- den Aufbau von Datenbausteinen
- die Bedienung des DB-Editors mit den Schritten
	- Grundmenü anwählen
	- Datenbausteine editieren
	- Kommentare editieren
- sowie das Editieren der speziellen Datenbausteine DB1 und DX0.

Neben der Möglichkeit, Datenbausteine mit dem DB-Editor zu erstellen, können Sie auch innerhalb eines STEP 5-Programms Datenbausteine erzeugen. Diese Funktion ist in Kap. 3 (AWL) beschrieben.

# **8.1 Was sind Datenbausteine?**

Ein STEP 5 - Programm enthält im allgemeinen neben den Programmbausteinen auch Datenbausteine, die vom Anwender definiert werden müssen (siehe Bild 8.1).

Datenbausteine (DB, DX) enthalten feste oder variable Daten, mit denen das Anwenderprogramm arbeitet. DB und DX sind gleichwertig.

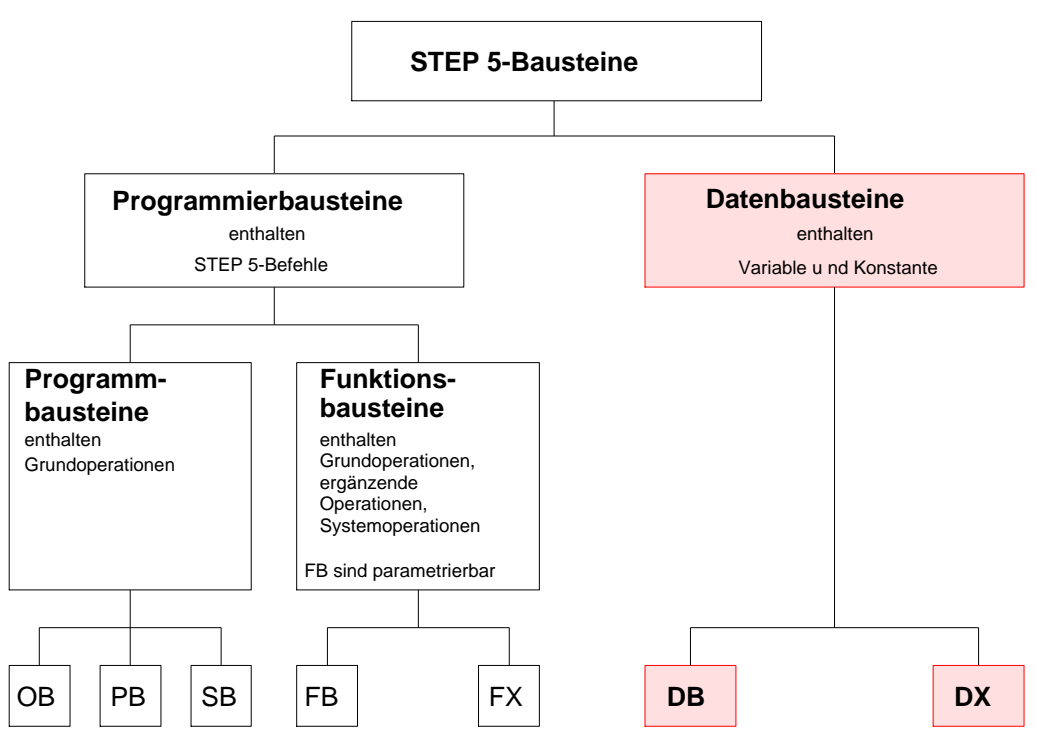

Bild 8.1 Bausteine im Paket KOP, FUP, AW

Ein mit dem DB-Editor erstellter Datenbaustein wird in einer voreingestellten Programmdatei angelegt und besteht aus den Teilen:

(1) Bausteinvorkopf,

(2) Bausteinkopf,

(3) Bausteinrumpf und ggf.

(4) Kommentare

Davon werden beim Laden des STEP 5 - Programms in das AG nur der Bausteinkopf (2) und der Bausteinrumpf (3) in den AG-Speicher übertragen.

| Vorkopf        |  |       |
|----------------|--|-------|
| Kopf           |  | Kopf  |
| Rumpf          |  | Rumpf |
|                |  |       |
| DK             |  |       |
| D <sub>0</sub> |  |       |

Programmdatei AG-Speicher Bild 8.2 Datenbaustein in der Programmdatei und im AG-Speicher

## **8.1.1 Bausteinvorkopf**

Er enthält die Datenformate der im Bausteinrumpf eingegebenen Datenwörter. Die Länge des Vorkopfes ist abhängig von der Anzahl und dem Wechsel der Datenformate im DB (Abschnitt 8.3.8). Zu einem DBn wird ein DVn, zu einem DXn ein DVXn erzeugt. Beim Löschen eines DB oder DX wird der zugehörige Bausteinvorkopf automatisch mit gelöscht.

Ist beim Übertragen eines Datenbausteins aus dem AG-Speicher bzw. EPROM-/EEPROM-Modul in die voreingestellte Programmdatei der Bausteinvorkopf nicht vorhanden, so erscheint auf dem Bildschirm die Meldung: Vorkopf zu diesem Baustein nicht vorhanden und eine Zeile mit Formaten zur Auswahl. Damit können Sie das gewünschte Datenformat einstellen.

## **8.1.2 Bausteinkopf**

Der Bausteinkopf hat immer eine Länge von 5 Datenwörtern. Vom Programmiergerät werden darin automatisch abgelegt:

- Anfangskennung,
- Bausteinart (DB, DX),
- Bausteinnummer (Zahl zwischen 0 und 255),
- Kennung des Programmiergerätes,
- Bibliotheksnummer (Zahl zwischen 0 und 99999),
- Bausteinlänge (inklusive der Länge des Bausteinkopfes).

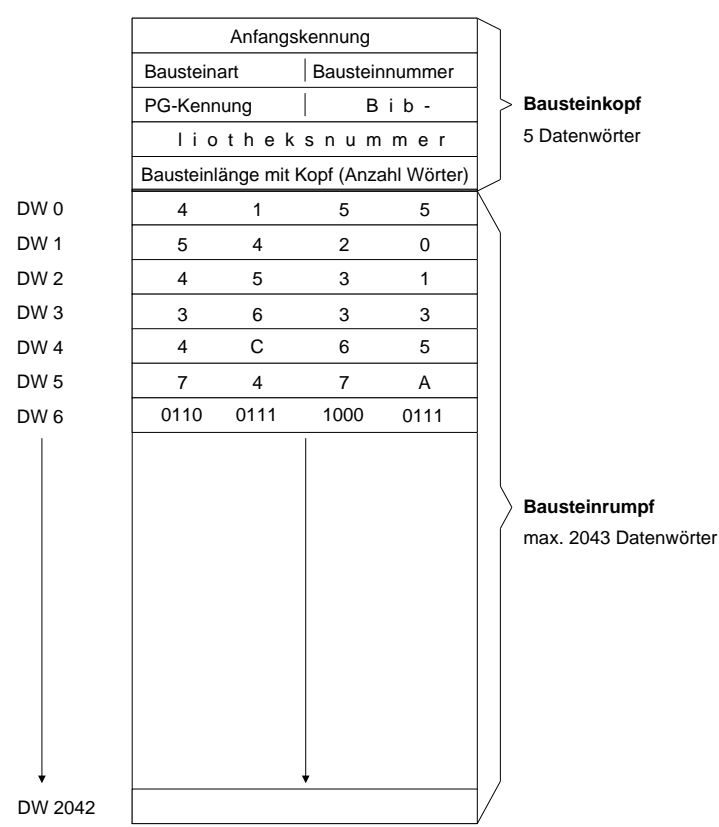

Bild 8.3 Aufbau eines Datenbausteins: Bausteinkopf und Bausteinrumpf

## **8.1.3 Bausteinrumpf**

Der Bausteinrumpf enthält in aufsteigender Reihenfolge die Datenwörter, beginnend mit Datenwort 0. Jedes Datenwort belegt im Speicher 1 Wort (16 Bit). Mit diesen Datenwörtern arbeitet Ihr Anwenderprogramm.

Mit dem DB-Editor können Sie in einem Datenbaustein die Datenwörter 0 bis 2042 eingeben.

(Dagegen kann ein im Anwenderprogramm erzeugter Datenbaustein maximal 4091 Datenwörter im Bausteinrumpf enthalten.) Zu beobachten für die Länge eines Bausteins ist auch die Speichergröße des AG.

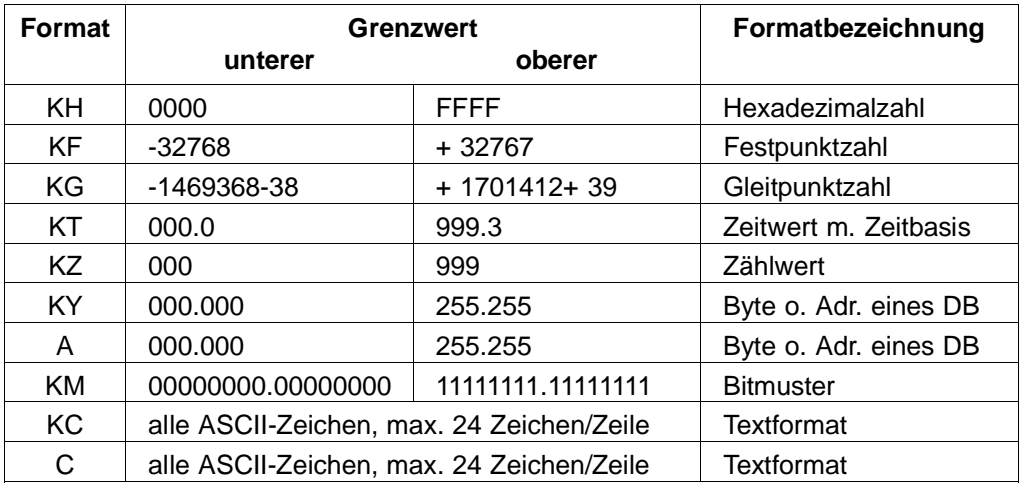

## **8.1.4 Datenformate KH, KF, KG, KT, KZ, KY, A, KM, KC, C**

Tabelle 8.1 Datenformate und Grenzwerte

Die Daten eines Datenbausteins können folgende Formate haben:

- Zahlen im Format KH,KF, KG, KT, KZ, KY, A werden z.B. verwendet für Rechenoperationen, Zeitwerte, Zählwerte,
- Bitmuster im Format KM können verwendet werden für Anlagenzustände,
- Alphanumerische Zeichen z.B. für Meldetext.

# **8.2 Der Datenbaustein-Editor**

In diesem Abschnitt wird Ihnen gezeigt, wie Sie zum Grundmenü des Datenbaustein-Editors gelangen und aus welchen Funktions- und Maskenfeldern das Grundmenü aufgebaut ist. Dieses Grundmenü ist in den folgenden Abschnitten die Basis für die weiteren Bedienschritte.

Sie können die Datenbausteine am Programmiergerät mit Hilfe eines Programms, des DB-Editors, erstellen, korrigieren und ausgeben.

Der DB-Editor legt das Ergebnis der Editiersitzung in einer Programmdatei ab. Von dort können Sie mit Hilfe der Test- und Inbetriebnahmefunktionen den Datenbaustein (Bausteinkopf + Bausteinrumpf) in den Speicher des Automatisierungsgerätes übertragen.
## **8.2.1 Die Anwahl des DB-Editors bis zum Grundmenü**

#### **Ausgangspunkt:**

Das Paket KOP, FUP, AWL ist geladen. Die Voreinstellungen sind gewählt. Das PG gibt die Maske Funktionsanwahl aus.

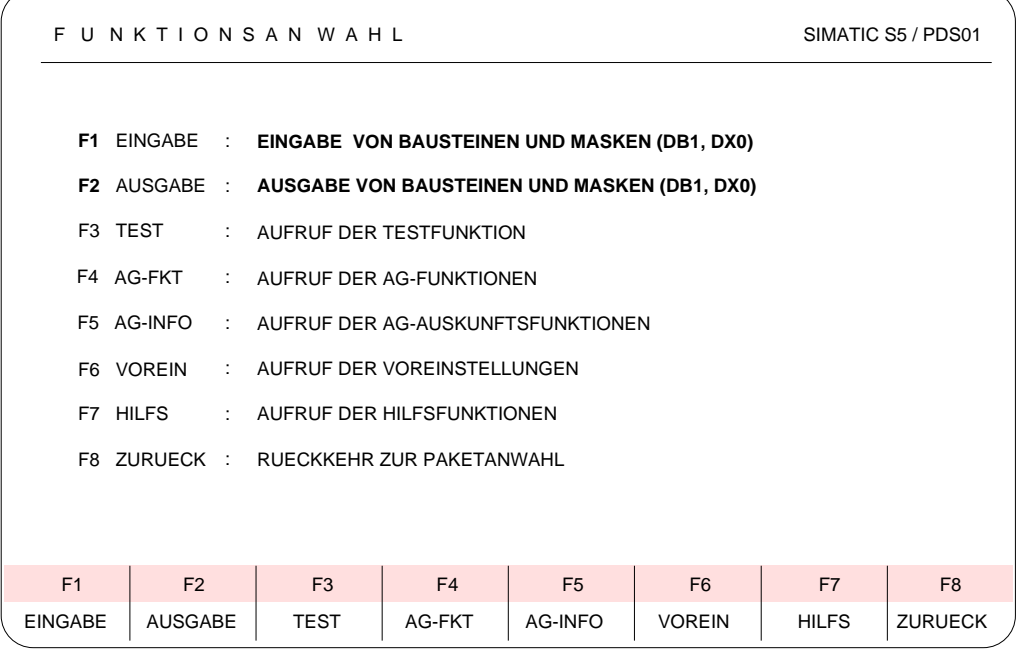

Bild 8.4 Maske Funktionsanwahl Paket KOP, FUP, AWL

Mit folgenden Schritten erhalten Sie das Grundmenü des DB-Editors:

> Taste **F1** (EINGABE) und Taste **F1** (BAUSTEIN) im Folgemenü drücken, wenn ein DB neu erstellt werden soll,

oder

> Taste **F2** (AUSGABE) und Taste **F2** (BAUSTEIN) im Folgemenü drücken, wenn ein vorhandener DB ausgegeben werden soll.

Das PG gibt die Kommandozeile aus:

EINGABE GERAET: BAUST:

oder

 $\Gamma$ 

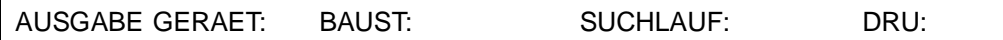

Über die HELP-Taste können Sie Informationen zum Ausfüllen der Kommandozeile auf den Bildschirm holen. SUCHLAUF ist bei DB nicht relevant.

#### **Kommandozeile ausfüllen**

GERAET:

> **AG**, **PG** oder **FD** (Default-Laufwerk) eingeben. z.B. **FD** 

BAUST:

- > Bausteinart (DB oder DX) und Bausteinnummer eingeben, z.B. **DB2**
- > **Übernahmetaste** drücken.

Das PG gibt das Grundmenü des DB-EDITORS aus.

## **8.2.2 Die Funktionstasten des Grundmenüs**

Bild 8.5 zeigt das Grundmenü des Datenbaustein-Editors ohne Anzeige eines Datenbausteins (z.B. bei Neueingabe).

| DB <sub>2</sub> | C:DATEN@ST.S5D                                                                                                    |                |                                                                                                    |                | $LAE = 5$ /2   |                |                |
|-----------------|----------------------------------------------------------------------------------------------------|----------------|----------------------------------------------------------------------------------------------------|----------------|----------------|----------------|----------------|
| F <sub>1</sub>  | DK-SPREIZ :<br>F2 DK-LOESCH<br>$\mathcal{L}$<br>F3 DF-SPREIZ<br>$\mathbb{R}^{\mathbb{Z}}$<br>F4 DF-LOESCH<br>$\mathbb{R}^{\mathbb{Z}}$ |                | DATENWORT-KOMMENTAR SPREIZEN<br>DATENWORT-KOMMENTAR LOESCHEN<br>DATENWORT-FORMAT SPREIZEN<br>DATENWORT-FORMAT LOESCHEN |                |                |                |                |
| F5 KG-TEST      | $\mathbb{R}^2$                                                                                                    | IM HEX-FORMAT  | DARSTELLUNG UND AENDERUNG EINER GLEITPUNKTZAHL                                                                         |                |                |                |                |
|                 | F6 UEBERN : UEBERNAHME DER EINGABE, BZW. AENDERUNGEN                                                                                   |                |                                                                                                    |                |                |                |                |
| F1              | F <sub>2</sub>                                                                                                    | F <sub>3</sub> | F <sub>4</sub>                                                                                                    | F <sub>5</sub> | F <sub>6</sub> | F <sub>7</sub> | F <sub>8</sub> |
| DK-SPREIZ       | DK-LOESCH                                                                                                    | DF-SPREIZ      | DF-LOESCH                                                                                                    | <b>KG-TEST</b> | <b>UEBERN</b>  |                |                |

Bild 8.5 Grundmenü des DB-Editors

Für die Bedienung des DB-Editors im Grundmenü stehen Ihnen folgende Funktionstasten zur Verfügung

- **F1** (DK-SPREIZ): Spreizen des Datenwort-Kommentars; d.h. sämtliche folgenden Kommentarfelder werden um eine Zeile nach unten verschoben.
- **F2** (DK-LOESCH): Löschen eines Datenwort-Kommentars; d.h. sämtliche folgenden Kommentarfelder werden um eine Zeile nach oben verschoben.
- **F3** (DF-SPREIZ): Spreizen eines Formats; d.h. sämtliche folgenden Formatfelder werden um eine Zeile nach unten verschoben.
- **F4** (DF-LOESCH): Löschen eines Formats; d.h. sämtliche folgenden Formatfelder werden um eine Zeile nach oben verschoben.
- **F5** (KG-TEST): Gleitkommatest: Die im Datenfeld stehende KG-Zahl wird daneben hexadezimal in der Form Exponent (1 Byte) Mantisse (3 Byte) ausgegeben und kann auch geändert werden. Das KG-Testfeld kann durch die **Abbruchtaste** (alter Wert wird wiederhergestellt) oder durch die **Übernahmetaste** (geänderter Wert wird übernommen) verlassen werden.
- **F6** (UEBERN): Der Datenbaustein wird in der voreingestellten Programmdatei abgelegt. Die **Übernahmetaste** erfüllt die gleiche Funktion.

Die einzelnen Tasten werden bei den zugehörigen Editorfunktionen nochmals im Kontext den Bedienung erläutert.

## **8.2.3 Die Datenfelder des Grundmenüs**

Bild 8.6 zeigt Ihnen das Grundmenü des DB-Editors mit einem ausgegebenen Datenbaustein. Anhand dieses Beispiels wollen wir Ihnen den Bildschirmaufbau mit den verschiedenen Feldern erläutern.

Bei der Eingabe der Daten in die einzelnen Felder unterstützt Sie der Editor, indem er zum nächsten Feld springt, wenn Sie

- a) ein Feld vollständig ausgefüllt haben oder
- b) nach Eingabe in ein Feld eine Abschlußtaste gedrückt haben (Erläuterung der Abschlußtaste beim jeweiligen Feld).

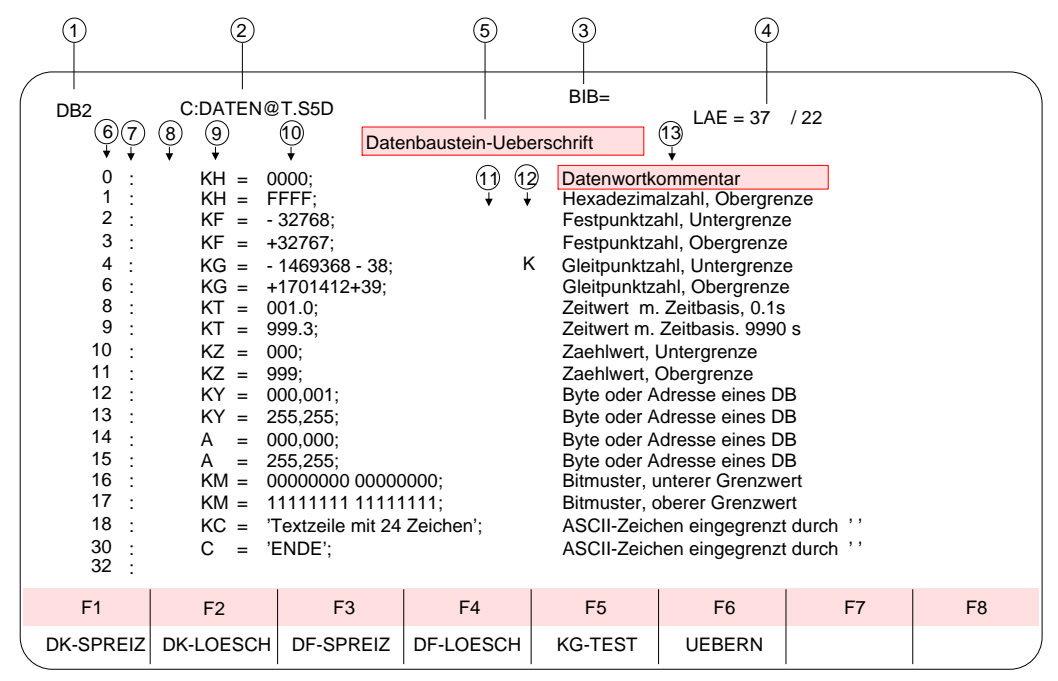

Bild 8.6 Bildschirmaufbau des DB-Editors

## **(1) DB-Feld:**

Anzeige der Bausteinnummer, (hier: DB2.), die Sie beim Ausfüllen der Kommandozeile eingegeben haben.

## **(2) Feld Programmdatei**

Feld mit Angabe des Defaultlaufwerks und den Namen der Programmdatei, den Sie in der Maske Voreinstellung eingetragen haben. (Hier: Laufwerk C mit der Programmdatei DATEN@ST.S5D). In dieser Programmdatei werden Datenbausteine im PG abgelegt.

## **(3) BIB-Feld:**

In dieses Feld können Sie eine max. 5-stellige Bibliotheksnummer (eine Zahl von 0 bis 99999) des DB eingeben (Abschnitt 8.3.3).

## **(4) LAE-Feld:**

Ausgabe der Bausteinlänge in Datenwörtern, einschließlich Bausteinkopf. Hinter dem Schrägstrich: die Länge des DB-Vorkopfes.

Nach jeder vollständigen Eingabe einer Zeile wird die Länge aktualisiert.

## **(5) Überschriftfeld:**

Hier können Sie eine 32 Zeichen lange DB-Überschrift eingeben.

## **(6) DW-Nummernfeld:**

Ausgabe der Nummer des zu bearbeitenden Datenworts (DW). Bei Formaten, die mehrere DW umfassen, wird die Nummer des niedrigsten DW ausgegeben. Zum letzten Datenwort des Datenbausteins können Sie springen, wenn Sie eine große Nummer, z.B. 2042, eingeben.

#### **(7) " : " -Feld:**

An dieser Stelle, sowie im Formatfeld, können Sie mit den Funktionstasten Zeilen einfügen oder löschen. Gelöscht wird die ganze Zeile, einschließlich Kommentar. Sobald Sie mit dem Cursor die Zeile verlassen, werden alle folgenden DW-Nummern aktualisiert (Abschnitt 8.3.4).

#### **(8) Wiederholungsfaktorfeld:**

Mit dem Wiederholungsfaktor können Sie 1 DW bis maximal 12 DW gleichen Formats vervielfältigen. Größter Wiederholungsfaktor ist 255. Bei der Vervielfältigung zählen die markierten DW (DW-Block) mit, d.h. der zu vervielfältigenden DW-Block wird n-1 mal nach dem markierten DW-Block eingetragen. Die nachfolgenden DW-Nummern werden aktualisiert. Datenwortkommentare werden nicht vervielfältigt, sie bleiben an der alten Position stehen.

Vor Ausführung prüft der DB-Editor, ob die zu vervielfältigenden DW plus vorhandenen DW die maximale Zahl von 2043 DW (ohne DB-Kopf) überschreiten. Ist dies der Fall, gibt das PG die Meldung aus: Speicher oder interner Puffer voll. Die Funktion wird dann nicht ausgeführt.

Wenn Sie einen ein- oder zweistelligen Wiederholungsfaktor eingeben, müssen Sie diese Zahl mit Leerzeichen auffüllen oder das Zeichen " < " eingeben oder mit der Taste Cursor nach rechts das Feld verlassen. Anschließend positionieren Sie den Cursor in das letzte Editierfeld, welches vervielfältigt werden soll. Durch Drücken der Taste **Return** wird die Funktion ausgeführt (Abschnitt 8.3.8).

## **(9) Formatfeld:**

In dieses Feld geben Sie das gewünschte DW-Format ein (Abschnitt 8.3.1). Ist bereits ein Format eingetragen, können Sie dieses überschreiben; kann ein Format nicht dargestellt werden, erscheint die Kennung "**F**" im Formatfehlerfeld. Bei der Umwandlung eines Formats (Abschnitt 8.3.5), das mehrere DW benötigt (KG), wird das nachfolgende DW mit umgewandelt. Können mehrere DW zusammengefaßt dargestellt werden (C, KC), wird nur ein DW gewandelt.

### **(10) Editierbereich:**

Hier geben Sie die Daten im aktuellen Format ein (Abschnitt 8.3.1).

☞ Wenn bei Formatänderung nicht interpretierbare Daten auftreten, gilt der Editierbereich **nicht** als leer! Beschreiben löscht jedoch diese Daten.

## **(11) Formatfehlerfeld**

Ein **"F"** in diesem Feld kennzeichnet einen Fehler beim Interpretieren des DW im angegebenen Format.

#### **(12) Kommentaranzeigefeld:**

Bei Datenformaten, die mehrere DW benötigen (KC, C, KG), kann ein Kommentar, der einem anderen als dem ersten DW zugeordnet ist, nicht am Bildschirm ausgegeben werden. Ein **"K"** in diesem Feld kennzeichnet solcherweise "**unterdrückte**" Kommentare (Abschnitt 8.4.2).

#### **(13) Kommentarfeld:**

Hier können Sie zu jedem DW einen bis zu 32 Zeichen langen Text, den Datenwortkommentar, eingeben. Nach dem 32. Zeichen springt der Cursor an den Anfang dieser Kommentarzeile. Sie verlassen die Kommentarzeile durch Drücken der Taste **Return**. "Unterdrückte" Kommentare können Sie nur durch Änderung des Datenformats anzeigen.

# **8.3 Datenbaustein am PG editieren**

# **8.3.1 Bibliotheksnummer und Bausteinüberschrift eingeben**

#### **Ausgangspunkt:**

Grundmenü des DB-Editors Als ersten Schritt der Editiersitzung sollten Sie das BIB-Feld ausfüllen.

#### **BIB-Feld:**

In dieses Feld können Sie eine max. 5-stellige Bibliotheksnummer (eine Zahl von 0 bis 99999) des DB eingeben.

- > Cursor in ein beliebiges Feld der ersten Editierzeile (DW 0) stellen (Ausnahme: Sprungfeld).
- > Mit der Taste Cursor nach oben den Cursor in das BIB-Feld positionieren.
- > Gewünschte BIB-Nr. eingeben oder gegebene BIB-Nr. ändern. Möchten Sie keine Nummer eingeben, das Feld durch Drücken der **Abbruchtaste** verlassen.

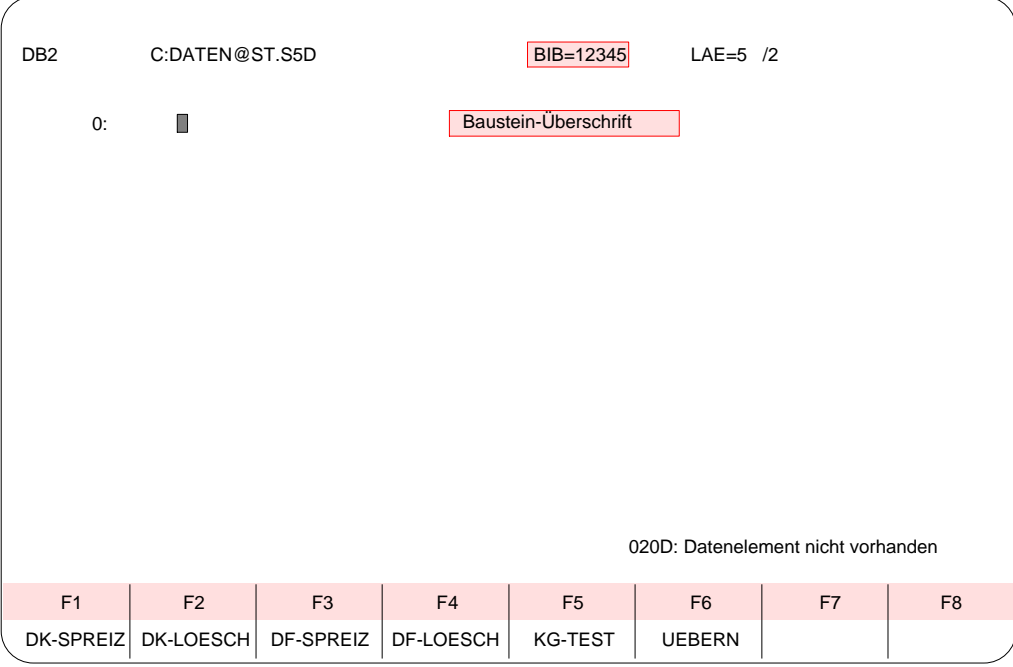

Bild 8.7 Grundmenü des DB-Editors beim Aufruf einer Eingabe

> Verlassen des BIB-Felds: BIB-Nummer speichern : **Übernahmetaste** drücken, neue oder geänderte BIB-Nummer nicht speichern : **Abbruchtaste** drücken.

# **Bausteinüberschrift**

Im nächsten Schritt können Sie eine Bausteinüberschrift eingegeben, mit der Sie den Baustein kennzeichnen können. Eine Bausteinüberschrift ist maximal 32 Zeichen lang. Sie können Groß- und Kleinbuchstaben verwenden. Die Überschrift wird im Kommentarbaustein zum jeweiligen Baustein gespeichert. Den Namen des Kommentarbausteins ordnet das PG automatisch zu:

DKn zu DBn,

DKXn zu DXn.

Die Kommentarbaustein-Nummer entspricht der Datenbaustein-Nummer, z.B. zu DB 123 gehört DK 123, zu DX 5 gehört DKX 5.

# **Bausteinüberschrift eingeben und korrigieren**

#### **Ausgangspunkt**

In der Maske Voreinstellung ist KOMMENTARE: JA angewählt.

## **Grundmenü DB-Editor**

- > Taste **COM** drücken. Der Cursor springt in das Eingabefeld der Bausteinüberschrift.
- > Text mit maximal 32 Zeichen eingegeben oder einen bereit vorhandenen Text korrigieren.

#### **Bausteinüberschrift abschließen**

> Taste **Return** drücken.

Die Überschrift wird vom PG zwischengespeichert, jedoch erst beim Speichern des erstellten Bausteins in dem entsprechenden Kommentarbaustein auf FD gespeichert.

## **8.3.2 Datenwörter eingeben**

Der Cursor steht in der ersten Zeile. Fall 1: Ist in der voreingestellten Programmdatei noch kein DB mit der eingegebenen DB-Nummer vorhanden, gibt das PG die Meldung: Datenelement nicht vorhanden aus. Das PG erwartet die Eingabe der Datenwörter.

Fall 2: Ist der DB vorhanden, wird der DB, beginnend mit DW 0, angezeigt.

In einen Datenbaustein(rumpf) können Sie maximal 2043 Datenwörter eingeben. Bei Formaten, die mehrere Datenwörter umfassen, gibt das PG das niedrigste Datenwort aus. Die folgende Tabelle zeigt Ihnen die von Formaten belegten Datenwörter.

| <b>Belegte DW</b> | <b>Format</b>             |
|-------------------|---------------------------|
|                   | KH, KF, KT, KZ, KY, A, KM |
|                   | ΚG                        |
| 1 bis 12          | KC, C                     |

Tabelle 8.2 Von Datenformaten belegte Datenwörter

Die Eingabe der unterschiedlichen Datenformate wird in der Folge anhand von Beispielen erläutert.

# **Hexadezimalzahlen eingeben**

Beispiel: In DW 0 soll KH = **0000** und DW 1 soll KH = **FFFF** eingegeben werden.

- > Zeichenfolge **KH** eingeben. Das PG fügt automatisch das Gleichheitszeichen an.
- > Hexadezimale Zeichenfolge **0000** eingeben. Das PG fügt automatisch ein Semikolon an und gibt die nächste Editierzeile aus, wobei es das soeben gewählte Datenformat in der nächsten Zeile wiederholt.
- > Hexadezimale Zeichenfolge **FFFF** eingeben.

Der Cursor steht nun bei DW 2

☞ Wird eine Zeile "vollgeschrieben", so gibt das PG gleich die nächste Zeile aus. Ansonsten muß die Zeile mit der Taste **Return** abgeschlossen werden.

## **Festpunktzahlen eingeben**

Beispiel: In DW 2 soll die Festpunkzahl KF= **-32768** und in DW 3 soll KF= **+ 32767** eingegeben werden

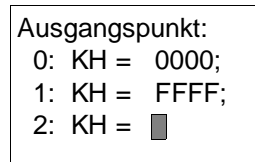

- > Cursor auf Datenformat KH positionieren
- > **KF** eingeben
- >  **32768** eingeben > **+ 32767** eingeben
- 

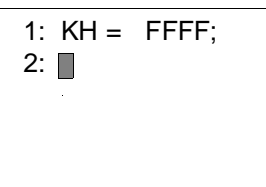

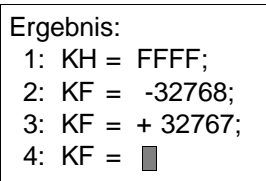

# **Gleitpunktzahlen eingeben**

Beispiel: In DW 4 soll die Gleitpunktzahl **-0,1469368\*10-38** und in DW 6 die Zahl **+ 0,1701412\*1039** eingegeben werden. Der Cursor steht bei DW 4.

 Ausgangspunkt: 2: KF = - 32768; 3:  $KF = +32767$ 4:  $KF = \blacksquare$ 

- > Cursor auf Datenformat KF positionieren
- > **KG** eingeben
- > **-1469368-38** eingeben
- > **+ 1701412+39** eingeben

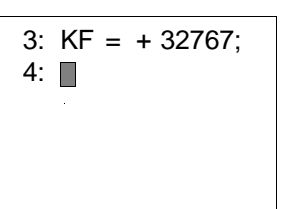

 Ergebnis: 3: KF = + 32767; 4: KG = -1469368-38 6:  $KG = + 1701412 + 39$ 8:  $KG = \blacksquare$ 

 Anmerkung: Eine positive Zahl kann mit oder ohne Kenn zeichen eingegeben werden.

## **Zeitwert eingeben**

Beispiel: In DW 8 soll der Zeitwert **0,01 s** und in DW 9 der Zeitwert **9990 s** eingegeben werden.

Der Cursor steht bei DW 8.

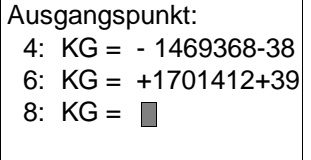

- > Cursor auf Datenformat KG positionieren
- > **KT** eingeben
- > **1.0** eingeben
- > **999.3** eingeben

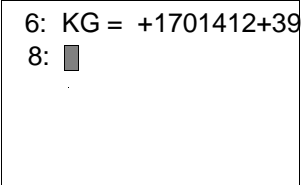

 Ergebnis: 6:  $KG = +1701412+39$ 8: KT = 001.0; 9: KT = 999.3; 10:  $KT = \blacksquare$ 

# **Zählwert eingeben**

Beispiel: In DW 10 soll der Zählwert **1** und in DW 9 der Zählwert **999** eingegeben werden

Der Cursor steht bei DW 10.

 Ausgangspunkt: 6:  $KG = +1701412+39$ 8: KT = 001.0; 9: KT = 999.3; 10 KT =  $\blacksquare$ 

- > Cursor auf Datenformat KT positionieren
- > **KZ** eingeben
- > **1** eingeben
- > **999** eingeben
- 9: KT = 999.3; 10: **1**

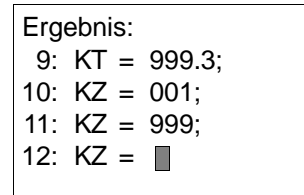

# **Byte im Format KY eingeben**

Beispiel: In DW 12 soll das linke Byte auf **0** und das rechte Byte auf **1** gesetzt werden sowie in DW 13 die beiden Bytes auf den Wert 255 gesetzt werden. Der Cursor steht bei DW 12.

 Ausgangspunkt: 9: KT = 999.3; 10:  $KZ = 001$ ; 11: KZ = 999; 12:  $KZ = \blacksquare$ 

- > Cursor auf Datenformat KZ positionieren
- > **KY** eingeben
- > **0** eingeben, Cursor nach rechts oder Taste **Return**
- > **1** eingeben, Taste **Return**
- > **255** und **255** eingeben

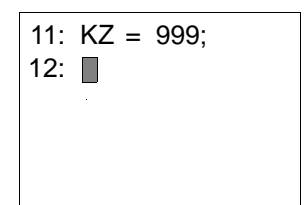

 Ergebnis: 11: KZ = 999; 12: KY = 000.001; 13: KY = 255.255; 14: KY =

# **Byte im Format A eingeben**

Beispiel: In DW 14 soll das linke Byte **0** und das rechte Byte **0** und in DW 15 die beiden Bytes **255** eingegeben werden. Der Cursor steht bei DW 14.

 Ausgangspunkt: 11: KZ = 999; 12: KY = 000.001; 13: KY = 255,255; 14:  $KY = \blacksquare$ 

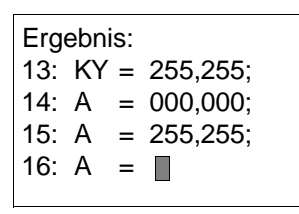

- > Cursor auf Datenformat KY positionieren
- > **A** eingeben
- > **0** eingeben, Cursor nach rechts oder Taste **Return**
- > **0** eingeben, Taste **Return**

> **255** und **255** eingeben

13: KY = 255,255; 14: **1** 

8 - 22 © Siemens AG C79000-B8500-C040-01

## **Bitmuster eingeben**

Beispiel: In DW 16 soll das Bitmuster **00000000 00000000** und in DW 17 soll das Bitmuster **11111111 11111111** eingegeben werden. Der Cursor steht bei DW 16.

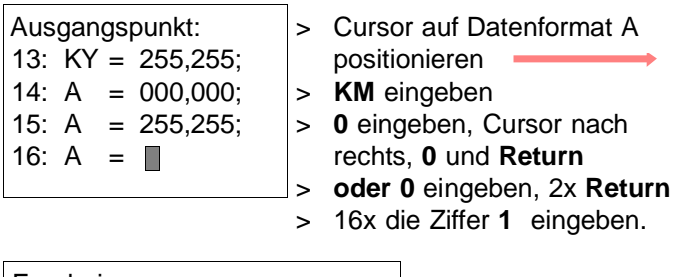

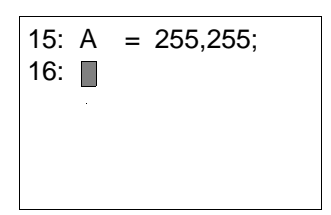

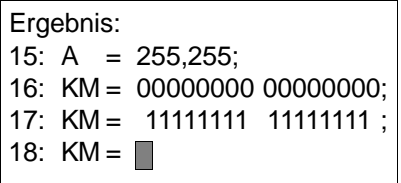

# **ASCII-Zeichen eingeben**

Baispiel: Ab DW 18 sollen die Zeichen **Textzeile mit 24 Zeichen** mit Format KC und C in DW 28 sollen **ENDE** eingegeben werden. Der Cursor steht bei DW 18.

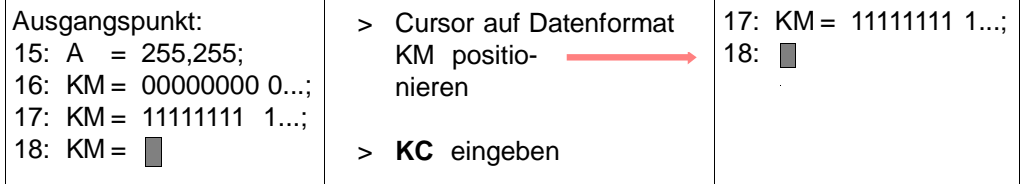

- > **Textzeile mit 24 Zeichen** eingeben, der Cursor springt in die nächste Zeile bei DW 30.
- > Datenformat KC mit **C** überschreiben. Die Zeichen **ENDE** eingeben (Die Zeichen ENDE sind ASCII-Zeichen und bedeuten nicht Bausteinende).

In den Datenwörtern 18 bis 31 stehen jetzt die ASCII-Zeichen:

 Ergebnis: 17: KM = 11111111 11111111; 18: KC = 'Textzeile mit 24 Zeichen'; 30: C = 'ENDE'; 32:

Der Datenbaustein sieht nun folgendermaßen aus:

| DB <sub>2</sub>                                                                                                    | C:DATEN@ST.S5D                                                                                                    |                                                                                                    |           |                | $LAE = 37 / 24$ |                |                |
|----------------------------------------------------------------------------------------------------|----------------------------------------------------------------------------------------------------|----------------------------------------------------------------------------------------------------|-----------|----------------|-----------------|----------------|----------------|
| 0:<br>1:<br>2:<br>3:<br>4:<br>6:<br>8:<br>9:<br>10:<br>11:<br>12:<br>13:<br>$14$ :<br>$15$ :<br>$16$ :<br>17:<br>18:<br>30:<br>32: | $KH = 0000$<br>$KH = FFFF$<br>$KF = -32768$<br>$KF = +32767;$<br>$KT = 001.0$ ;<br>$KT = 999.3;$<br>$KZ = 000$<br>$KZ = 999$<br>$KY = 000,001;$<br>$KY = 255,255;$<br>A<br>A<br>$C = 'ENDE';$ | $KG = -1469368 - 38$<br>$KG = +1701412+39;$<br>$= 000,000;$<br>$= 255,255;$<br>$KM = 0000000000000000;$<br>$KM = 1111111111111111111;$<br>$KC = 'Textzeile mit 24 Zeichen';$ |           |                |                 |                |                |
| F1                                                                                                    | F <sub>2</sub>                                                                                                    | F <sub>3</sub>                                                                                                    | F4        | F <sub>5</sub> | F <sub>6</sub>  | F <sub>7</sub> | F <sub>8</sub> |
| DK-SPREIZ                                                                                                    | DK-LOESCH                                                                                                    | DF-SPREIZ                                                                                                    | DF-LOESCH | <b>KG-TEST</b> | <b>UEBERN</b>   |                |                |

Bild 8.8 Datenbaustein mit Datenformaten KH, KF, KG, KT, KZ, KY, A, KM, KC, C

# **Baustein abschließen und speichern**

#### > **Übernahmetaste** drücken.

Der Datenbaustein wird in der voreingestellten Programmdatei gespeichert.

# **8.3.3 Ändern von Formaten**

Datenformate können Sie ändern, indem Sie den Cursor auf das entsprechende Format stellen und dieses Format überschreiben.

#### **Beispiel:**

Das Format bei DW 12 soll in eine hexadezimale Zahl geändert werden.

 Ausgangspunkt: 11:  $KZ = 999$ ; 12: KY = 000,001; 13: KY = 255,255; 14:  $A = 000,000$ ;

> Cursor auf DW12, KY positionieren > **KH** eingeben

11: KZ = 999; 12: Y= 000,001; 13: KY = 255,255; 14:  $A = 000,000$ ;

 Ergebnis: 11:  $KZ = 999$ ; 12: KH = 0001; 13: KY = 255,255; 14: A = 000,000;

# **8.3.4 Gleitpunktzahl testen**

Gleitpunktzahlen sind positive und negative gebrochene Zahlen und werden als Exponentionalzahl dargestellt. Am PG geben Sie als Datenformat **KG** ein. Im AG-Speicher belegen sie immer ein Doppelwort (32 Bits). Die Mantisse belegt 3 Bytes, der Exponent 1 Byte. Mit der Funktion **F7** (KG-TEST) können Sie Gleitpunktzahlen im Hexa-Format darstellen und verändern.

## **Beispiel:**

Test der Gleitpunktzahl **0,1234567+12** im Hexa-Format.

Im Datenwort 1 steht die Gleitpunktzahl.

1: KG = **+** 1234567+ 12

- > Cursor auf **+** der Mantisse stellen.
- > Taste **F5** (KG-TEST) drücken. Neben der Gleitpuntzahl wird diese hexadezimal angezeigt:
	- 1: KG = **+** 1234567+ 12 25 72FA5F

 $\overline{\phantom{a}}$  Mantisse Exponent

> Anzeige beenden: **Abbruchtaste** drücken.

Sie können Exponent und Mantisse im hexadezimalen Format ändern.

- > Änderungen übernehmen: **Übernahmetaste** drücken.
- > Änderungen verwerfen: **Abbruchtaste** drücken.

# **8.3.5 Datenwortkommentare eingeben**

| DB <sub>2</sub>                                                                                                    | C:DATEN@ST.S5D                                                                                                    |                                                                                                    | Datenbaustein-Ueberschrift |                    | $LAE = 37 / 22$                                                                                                    |    |                |
|----------------------------------------------------------------------------------------------------|----------------------------------------------------------------------------------------------------|----------------------------------------------------------------------------------------------------|----------------------------|--------------------|----------------------------------------------------------------------------------------------------|----|----------------|
| 0<br>÷<br>1:<br>2:<br>3<br>4:<br>6<br>$\pm$<br>8<br>9<br>10:<br>11:<br>12:<br>13:<br>$14$ :<br>$15$ :<br>$16$ :<br>17:<br>18:<br>30:<br>32: | $KH = 0000$<br>$KH = FFFF$<br>$KF = -32768$ ;<br>$KF = +32767$ ;<br>$KT = 001.0$ ;<br>$KT = 999.3$<br>$KZ =$<br>$KZ = 999$ :<br>$KY = 000,001;$<br>$KY =$<br>A<br>$=$<br>A<br>$C = 'ENDE';$ | $KG = -1469368 - 38$<br>$KG = +1701412+39$ ;<br>$000$ ;<br>255,255;<br>000,000;<br>$= 255,255$<br>$KM = 0000000000000000;$<br>$KM = 111111111111111111;$<br>$KC = 'Textzeile mit 24 Zeichen';$ |                            | Datenwortkommentar | Hexadezimalzahl, Obergrenze<br>Festpunktzahl, Untergrenze<br>Festpunktzahl, Obergrenze<br>Gleitpunktzahl, Untergrenze<br>Gleitpunktzahl, Obergrenze<br>Zeitwert m. Zeitbasis, 0.1s<br>Zeitwert m. Zeitbasis, 9990 s<br>Zaehlwert, Untergrenze<br>Zaehlwert, Obergrenze<br>Byte oder Adresse eines DB<br>Byte oder Adresse eines DB<br>Byte oder Adresse eines DB<br>Byte oder Adresse eines DB<br>Bitmuster, unterer Grenzwert<br>Bitmuster, oberer Grenzwert<br>ASCII-Zeichen eingegrenzt durch ''<br>ASCII-Zeichen eingegrenzt durch '' |    |                |
| F1                                                                                                    | F2                                                                                                    | F <sub>3</sub>                                                                                                    | F <sub>4</sub>             | F <sub>5</sub>     | F <sub>6</sub>                                                                                                    | F7 | F <sub>8</sub> |
| DK-SPREIZ                                                                                                    | DK-LOESCH                                                                                                    | DF-SPREIZ                                                                                                    | DF-LOESCH                  | <b>KG-TEST</b>     | <b>UEBERN</b>                                                                                                    |    |                |

Bild 8.9 Datenbaustein mit Datenformaten und Kommentaren

Datenwortkommentare sind Texte, die Sie in jeder Zeile eines Datenformats eingeben können. Ein Datenwortkommentar kann aus Groß- und Kleinbuchstaben bestehen und bis zu 32 Zeichen lang sein. Datenwortkommentare können Sie nur eingeben, wenn Sie in der Maske Voreinstellung KOMMENTARE: JA angegeben haben. Datenwortkommentare werden, analog den Anweisungskommentaren, in Kommentarbausteinen (DKn, DKXn) gespeichert. Beim erstmaligen Abspeichern des Datenbausteins mit Kommentaren wird der Kommentarbaustein automatisch erzeugt. Ist der Kommentarbaustein bereits vorhanden, meldet das PG: DKn (DKXn) schon auf der Zieldatei, ueberschreiben ? Mit der **Übernahmetaste** können Sie den Kommentar speichern, mit der **Abbruchtaste** verwerfen.

Kommentare können Sie in Groß- und Kleinbuchstaben schreiben. Die Verwendung deutscher Umlaute (Ä, Ö, Ü, ä, ö, ü) ist nicht möglich.

#### **Datenwortkommentar eingeben:**

- > Cursor auf die gewünschte Datenwortzeile positionieren.
- > Cursor nach rechts in das Kommentarfeld auf Beginn stellen.
- > Datenwortkommentar mit Groß-/Kleinbuchstaben eingeben. Nach dem 32. Zeichen springt der Cursor zum Anfang des Kommentarfeldes

#### **Datenwortkommentar beenden:**

- > Taste **Return** drücken. Der Cursor springt zum nächsten Datenwort. oder
- > Taste **Cursor nach links** drücken. Der Cursor springt zum Datenwort in der gleichen Zeile.

#### **Datenwortkommentare speichern:**

> **Übernahmetaste** drücken. Ist noch kein DBn (DXn) in der voreingestellten Programmdatei, wird der Datenbaustein und die zugehörigen Kommentare im DKn (DKXn) gespeichert. Ist ein DB schon vorhanden, gibt das PG die Meldung aus: DBn (DXn) schon auf der Zieldatei, ueberschreiben ?

## **DBn (DXn) übernehmen**

> **Übernahmetaste** drücken, sonst **Abbruchtaste** drücken. Danach gibt das PG die Meldung aus:

DKn (DKXn) schon auf der Zieldatei, ueberschreiben ?

## **Kommentare speichern (DKn/DKXn übernehmen)**

> **Übernahmetaste** drücken, sonst **Abbruchtaste** drücken.

# **8.3.6 Zeilen einfügen, löschen**

Sie haben die Möglichkeit, DW-, und Kommentarzeilen über drei verschiedene Tasten in einen DB einzufügen oder zu löschen:

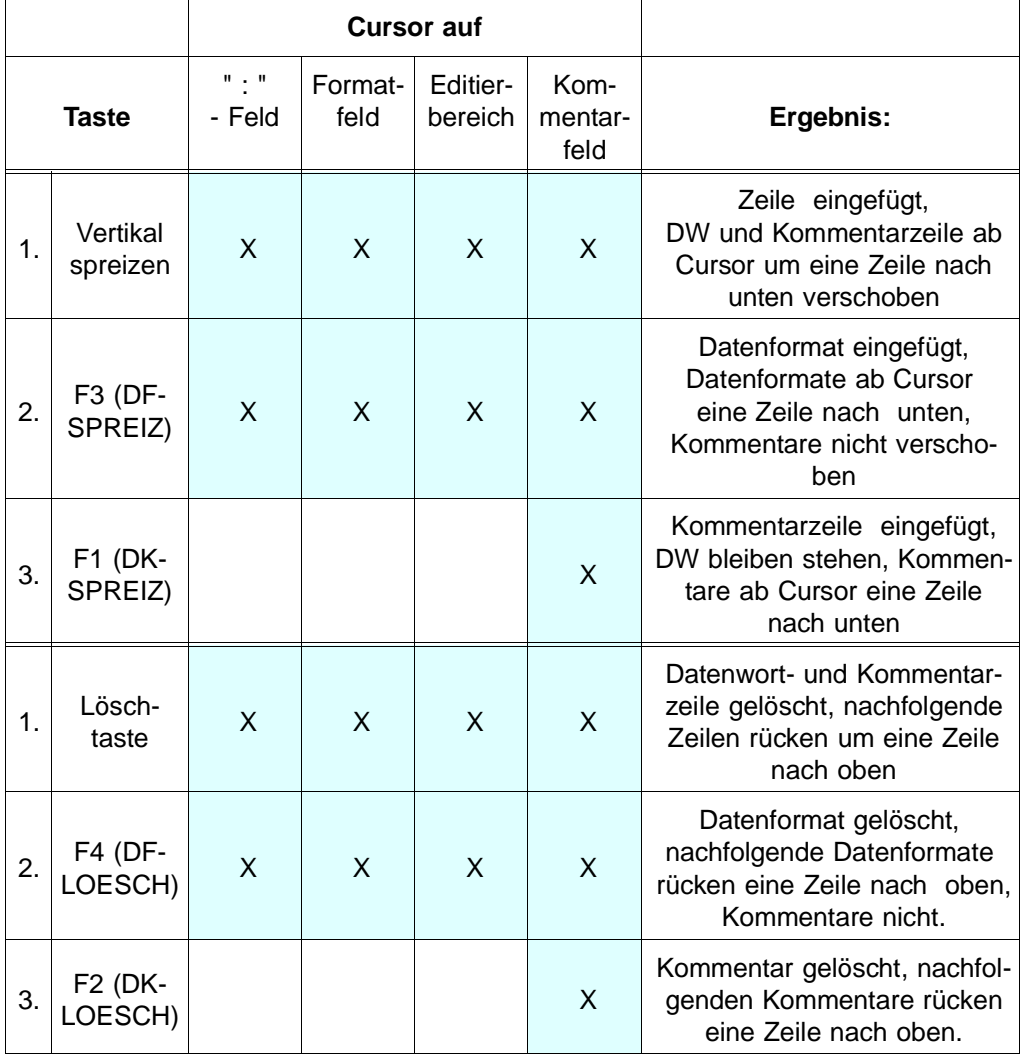

Tabelle 8.3 Im Datenbaustein Zeilen einfügen, löschen

 $X =$  Funktion möglich

# **8.3.7 Wiederholungsfaktor, DW vervielfältigen**

Mit dieser Funktion läßt sich ein DW-Block (1 bis 12 Datenwörter eines (!) Formats) vervielfältigen. Der Wiederholungsfaktor n gibt an, wie oft die markierten Datenwörter im DB stehen sollen. Als Wiederholungsfaktor können Sie eine Zahl von 2 bis 255 angeben. Bei der Vervielfältigung eines Blocks müssen Sie die max. Datenlänge in einem DB (2043 W) berücksichtigen. Sollten die Datenwörter nicht in den DB passen, meldet das PG: Speicher oder interner Puffer voll. Die Funktion wird dann nicht ausgeführt.

Bei der Vervielfältigung zählt der ursprüngliche DW-Block mit, d.h. der zu vervielfältigenden DW-Block ist danach n mal vorhanden. Die nachfolgenden DW-Nummern werden aktualisiert. Datenwortkommentare werden nicht vervielfältigt.

Wenn Sie einen ein- oder zweistelligen Wiederholungsfaktor eingeben, müssen Sie diese Zahl mit Leerzeichen auffüllen, oder das Zeichen " < " eingeben oder mit der Taste Cursor nach rechts das Feld verlassen. Anschließend positionieren Sie den Cursor in das letzte Formatfeld welches vervielfältigt werden soll. Durch Drücken der Taste **Return** wird die Funktion ausgeführt.

#### **Beispiel:**

Die Datenwörter 1 und 2 sollen 2x im DB stehen.

#### **Ausgangspunkt:**

Der Datenbaustein ist über **F1** (EINGABE) oder **F2** (AUSGABE) aufgerufen.

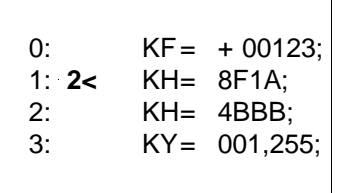

- > Cursor nach 1: positionieren.
- > Ziffer **2** eingeben.
- > Cursor nach rechts in das Editierfeld auf die Zahl 8 stellen indem Sie entweder Zeichen **<** und 1x Taste **Cursor rechts**, oder 2x Taste **Cursor rechts**, oder 2x **Leertaste** und 1x Taste **Cursor rechts** eingeben.
- > Cursor nach unten auf die Zahl 4 im DW 2 stellen.
- > Datenwörter vervielfältigen ausführen: Taste **Return** drücken.
- > Funktion abbrechen: **Abbruchtaste** drücken.

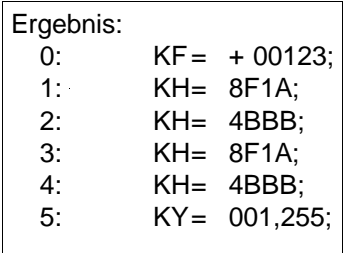

Wenn Sie Ihre vorgesehene Folge durch eine andere Operation (OP) unterbrechen, kommt die Meldung am PG: Wiederholfaktor zuerst beenden ! Die Operation kann an dieser Stelle nicht ausgeführt werden, da der Editor im Wiederhol-Modus ist; dieser muß zuerst beendet werden.

## **8.3.8 Länge des Bausteinvorkopfes beeinflussen**

Die Länge des Bausteinvorkopfes ist abhängig von der Anzahl und dem Wechsel der Datenformate. Wenn Sie Datenwörter gleichen Formats möglichst nacheinander im DB eintragen und häufiges Wechseln der Datenformate vermeiden, wird Ihr Bausteinvorkopf kürzer.

#### **Beispiel:**

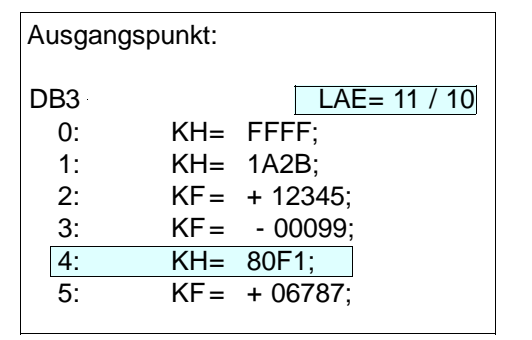

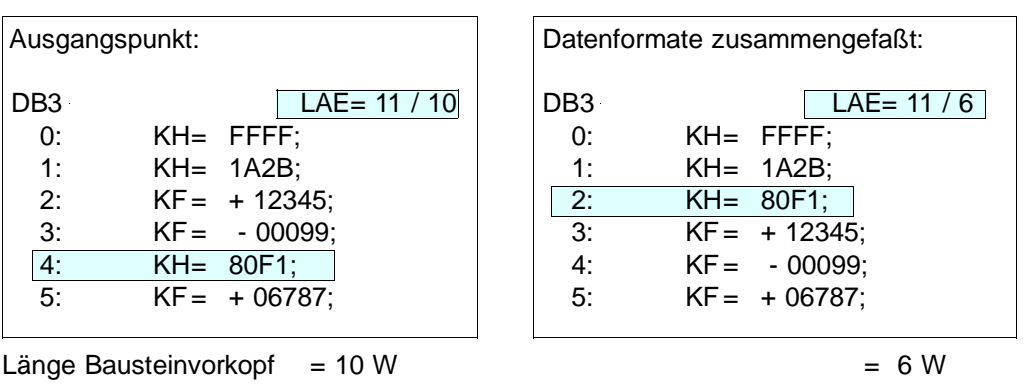

## **8.3.9 Bausteinkommentar eingeben**

Zum Abschluß Ihrer Editiersitzung können Sie einen Bausteinkommentar eingeben, mit dem Sie in einem max. 16 k Zeichen langen Text die Bedeutung des Datenbausteins beschreiben können.

Die Bausteinkommentare werden in **Dokumentationsdateien** (DOKDATEIen) gespeichert. Diese Dokumentationsdateien sind immer den entsprechenden Datenbausteinen zugeordnet. Sie sind durch das Zeichen **#** am Dateianfang gekennzeichnet.

#### **Ausganspunkt:**

Das PG gibt einen DB auf dem Bildschirm aus.

#### **Bausteinkommentar eingeben**

> Taste **COM** zweimal drücken.

Sie können Groß- und Kleinbuchstaben verwenden.

Das PG gibt den eventuell schon vorhandenen Bausteinkommentar auf den Bildschirm aus.

Jede Zeile schließen Sie mit dem Drücken der Taste **Return** ab. Das Zeilenende markiert das PG durch einen senkrechten Pfeil. Dahinter können Sie kein weiteres Zeichen in dieser Zeile eingeben. Die Textbehandlung durch den Editor ist in Abschnitt 3.8.6, beschrieben, jedoch können Sie im Datenbaustein den Kommandomodus nicht benutzten.

#### **Bausteinkommentar abbrechen**

> **Abbruchtaste** drücken.

Der bis dahin eingegebene Text bleibt erhalten. Das PG gibt den zu editierenden Datenbaustein auf den Bildschirm aus. Speichern Sie den Datenbaustein, so speichert das PG anschließend auch den Bausteinkommentar.

#### **Bausteinkommentar beenden**

> **Übernahmetaste** drücken. Das PG gibt wieder den editierten Datenbaustein auf dem Bildschirm aus.

#### **Bausteinkommentar speichern**

#### > **Übernahmetaste** drücken.

Der Baustein, die Bausteinüberschrift, die Datenwortkommentare und der Bausteinkommentar werden in der voreingestellten Programmdatei gespeichert. Dabei erfolgt eine automatische Namenszuweisung, d.h. zu einem DBn wird eine DOKDATEI #DBDO.nnn, zu einem DXn eine DOKDATEI #DXDO.nnn angelegt.

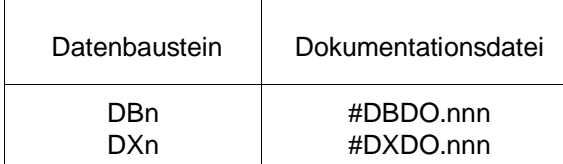

# **8.4 Direkteingabe in Kommentarbaustein**

Die im Abschnitt 8.3 beschriebene Eingabe von Kommentaren im Zusammenhang mit dem Editieren des Datenbausteins wird ergänzt durch die Möglichkeit der Direkteingabe in die Kommentarbausteine. Diese Möglichkeit sollten Sie nur dazu benutzen, um nachträglich Kommentare zu ergänzen oder zu korrigieren. Sie können folgende Kommentare bearbeiten:

#### **Bausteinüberschrift**

Sie können zu jedem Datenbaustein eine Datenbausteinüberschrift eingeben. Damit können Sie den Datenbaustein besser kennzeichnen.

#### **Datenwortkommentar**

Zu jeder Datenwortzeile können Sie einen Datenwortkommentar eingeben, mit dem Sie die Bedeutung des Datenwortes angeben.

#### **Bausteinkommentar**

Damit können Sie z.B. die Nutzung des Datenbausteins innerhalb Ihres STEP 5 - Programms beschreiben.

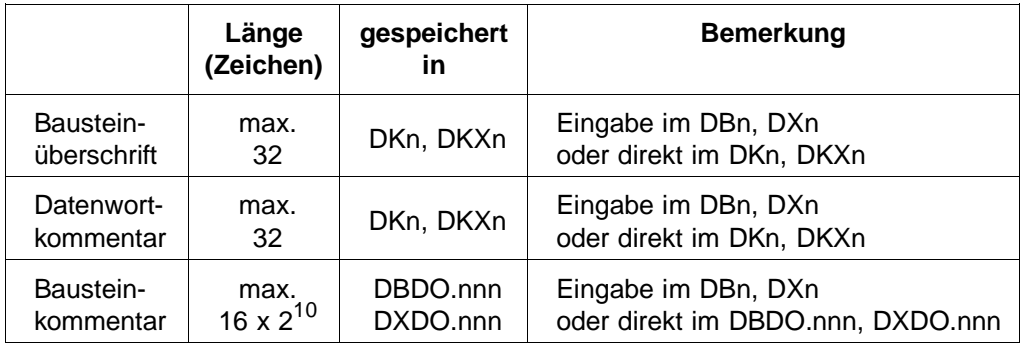

Tabelle 8.4 Kommentare im Datenbaustein

Kommentare können Sie in Groß- und Kleinbuchstaben schreiben. Die Verwendung deutscher Umlaute (Ä, Ö, Ü, ä, ö, ü) ist nicht möglich.

# **8.4.1 Überschrift und Datenwortkommentar eingeben oder korrigieren**

Überschriften und Datenwortkommentare können Sie gesondert vor oder nach dem Editieren eines Datenbausteins in das PG eingeben.

#### **Ausgangspunkt:**

Die Funktion **F1** (EINGABE), **F1** (BAUSTEIN) oder **F2** (AUSGABE), **F2** (BAUSTEIN) ist angewählt.

Das PG gibt die Kommandozeile aus.

EINGABE GERAET: BAUST: oder AUSGABE GERAET: BAUST: SUCHLAUF: DRU:

Gewünschte Zeichenfolge eingeben, (z.B. für Kommentar zum Datenbaustein DB2)

EINGABE GERAET:

> Zeichenfolge, z.B. **FD** eingeben.

BAUST:

- > Zeichenfolge, z.B. **DK2** eingeben.
- > **Übernahmetaste** drücken.

Die Überschrift geben Sie hinter NETZ und den Datenwortkommentar hinter WOR ein.

**NETZ**: bezeichnet die Datenbausteinüberschrift.

**WOR:** mit der Folge der Datenwortkommentare, wobei Zeilen ohne Kommentar nicht ausgegeben werden.

## **Editierhilfen**

#### **Löschen einer Zeile eines Kommentarbausteins**

- > Cursor in die zu löschende Zeile setzen.
- > Taste **Netzwerk löschen** drücken.

#### **Einfügen einer Zeile in einen Kommentarbaustein**

- > Cursor in die Zeile setzen, **vor** der eingefügt werden soll.
- > Taste **Vertikal spreizen** oder Taste **Return** drücken. Das PG gibt eine neue Zeile aus, oder
- > Cursor in die Zeile setzen, **nach** der eingefügt werden soll.
- > Taste **Return** drücken. Das PG gibt eine neue Zeile aus.

#### **Kopieren einer Zeile**

- > Cursor in die zu kopierende Zeile setzen.
- > Taste **F2** (MERKEN) drücken.
- > Cursor in die gewünschte Zeile setzen, in welche der Text kopiert werden soll.
- > Taste **F3** (HOLEN) drücken. Das PG kopiert die gewünschte Zeile.
- ☞ Die Taste **F1** (N < -> Z), Umschaltung zwischen Netzwerk- und Zeilenkommentar, ist in Kommentarbausteinen zu Datenbausteinen gesperrt.

#### **Kommentarbaustein speichern**

> **Übernahmetaste** oder Taste **F6** (UEBERN) drücken.

#### **Eingabe des Bausteinkommentars**

Ein leerer Datenbaustein kann nicht gespeichert werden, d.h. auch die Kommentare werden dann nicht gespeichert. Deshalb müssen Sie vor dem Speichern mindestens ein Datenwort angegeben haben.

Damit der Editor eine Zuordnung von Text zum Baustein hat, erzeugt er auto-<br>matisch eine Zeichenfolge von 7 Zeichen, z.B. \$1 @. Die Ziffer gibt die matisch eine Zeichenfolge von 7 Zeichen, z.B. \$1 Nummer des Netzwerks an, d.h. bei Datenbausteinen ist sie immer 1, da in einem Datenbaustein nur **ein** Bausteinkommentar stehen kann.

Bausteinkennung (Zeile 1 im Bausteinkommentar). Diese Bausteinkennung dürfen Sie nicht löschen oder verändern, da sonst das PG den Bausteinkommentar nicht mehr zuordnen kann. In der Zeile unterhalb der Bausteinkennung können Sie mit der Texteingabe beginnen.

#### **Bausteinkommentar direkt in eine Dokumentationsdatei eingeben**

Die Eingabe, Korrektur des Bausteinkommentars ist die gleiche (in Abschnitt 6.3 ausführlich beschrieben).

In der Kommandozeile geben Sie für BAUST:#DBDO.nnn oder #DXDO.nnn ein.

Sind in einem Datenbaustein DB, DX Bausteinkommentare, so muß ggf. im Kommentar mit dem Druckersteuerzeichen **\$EJECT** für richtigen Seitenumbruch gesorgt werden. **\$EJECT** muß in Großbuchstaben geschrieben werden, sonst erkennt das PG den Befehl nicht. Wird nur das Dollarzeichen (\$) geschrieben, wird ab dieser Stelle der Bausteinkommentar nicht ausgedruckt.

# **8.5 Spezielle Datenbausteine**

Die Datenbausteine DB 0, DB 1, DX 0 und DX 1 sind für bestimmte AG-Funktionen reserviert.

#### **Datenbaustein DB 1 für AG 135 U**

Der DB 1 enthält die Liste der digitalen Ein- und Ausgänge (P-Peripherie mit relativen Byte-Adressen von 0 bis127), sowie der Koppelmerkereingänge und -ausgänge, die dem Prozessor zugeordnet sind.

#### **Datenbaustein DX 0 für AG 135 U**

Der DX 0 enthält die Voreinstellungen bestimmter Systemprogrammfunktionen, z.B. bei der Bearbeitung des AG-Anlaufs.

## **8.5.1 Der DB 1**

#### **Peripheriezuteilung für das AG 135 U**

Im Mehrprozessorbetrieb müssen jeder Zentralbaugruppe digitale Ein- und Ausgänge, Koppelmerker und die Zeitenblocklänge zugeordnet werden.

Dazu bekommt der Anwender eine DB1-Peripherie-Zuteilungsmaske vorgelegt mit der die Eingabe dieses Datenbausteins in einfacher Form möglich ist.

Das PG gibt dazu eine Tabelle auf den Bildschirm aus, in die die Zuordnungen als Dezimalzahlen eingetragen werden.

#### **Ausgangspunkt:**

Das Paket KOP, FUP, AWL ist geladen. Die VOREINSTELLUNGEN sind gewählt. Das PG gibt die Funktionsanwahl aus.

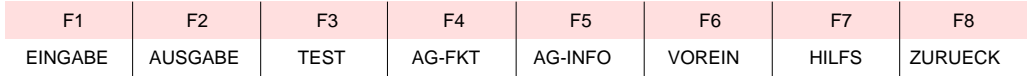

> Taste **F1** (EINGABE) drücken.

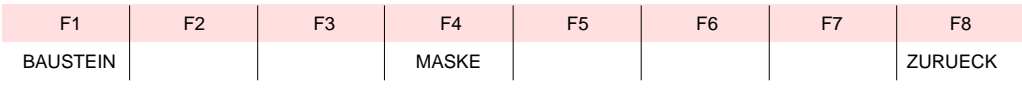

#### **Funktion Eingabe MASKE aufrufen**

> Taste **F4** (MASKE) drücken. Das PG gibt die Kommandozeile aus.

```
 EINGABE MASKE GERAET: BAUST: TYP:
```
#### **Kommandozeile ausfüllen**

#### GERAET:

> Speichermedium **PG**, **AG** oder **FD** eingeben.

#### BAUST:

> Einzelnen Datenbaustein eingeben, z.B. **DB1** .

#### TYP:

- > **1** oder **Leerzeichen** für DB1, Peripherie-Zuteilungsmaske, eingeben.
- > **Übernahmetaste** drücken.

Das PG gibt die MASKE auf den Bildschirm aus.

| DB <sub>1</sub>           |                          |                          |         |         |         |              | <b>PERIPHERIEZUTEILUNG</b> |                          |                |         |         |         |                          |         |                          |
|---------------------------|--------------------------|--------------------------|---------|---------|---------|--------------|----------------------------|--------------------------|----------------|---------|---------|---------|--------------------------|---------|--------------------------|
| <b>DIGITALE EINGAENGE</b> | $\overline{\phantom{a}}$ |                          |         |         |         |              | $\cdot$                    | $\overline{\phantom{a}}$ | $\overline{ }$ | $\cdot$ |         |         | $\overline{\phantom{a}}$ | $\cdot$ | $\overline{\phantom{a}}$ |
| DIGITALE AUSGAENGE        | $\overline{1}$           | $\overline{\phantom{a}}$ |         |         |         | $\mathbf{r}$ | $\cdot$                    | $\cdot$                  | $\overline{ }$ | $\cdot$ |         |         | $\cdot$                  | $\cdot$ | $\overline{\phantom{a}}$ |
| KOPPELMERKER EINGAENGE    | $\overline{\phantom{a}}$ |                          | $\cdot$ | $\cdot$ | $\cdot$ | $\cdot$      | $\cdot$                    | $\cdot$                  | $\cdot$        | $\cdot$ | $\cdot$ | $\cdot$ | $\overline{\phantom{a}}$ | $\cdot$ | $\cdot$                  |
| KOPPELMERKER AUSGAENGE    |                          |                          | $\cdot$ |         |         |              |                            |                          |                |         |         |         |                          | $\cdot$ | $\cdot$                  |
| ZEITENBLOCKLAENGE         | $\ddot{\phantom{a}}$     | $\cdot$                  |         |         |         |              |                            |                          |                |         |         |         |                          |         |                          |
|                           |                          |                          |         |         |         |              |                            |                          |                |         |         |         |                          |         |                          |
|                           |                          |                          |         |         |         |              |                            |                          |                |         |         |         |                          |         |                          |

Bild 8.10 Peripherie-Zuteilungsmaske

Der Cursor ist im ersten Eingabefeld der MASKE.

Die sinnvollen und zulässigen Zahlenwerte ergeben sich aus der Bestückung des Automatisierungsgeräts. Sie können dies im Handbuch zum Automatisierungsgerät nachlesen.

#### **Eingabe der Daten in die MASKE**

#### **Bausteinnummer**

Innerhalb des Anwenderprogramms für das AG 135 U **müssen** diese Daten der Peripheriezuteilung im Datenbaustein **DB 1** hinterlegt sein.

#### **Ausfüllen der MASKE**

Der Cursor wird mit den Cursor-Tasten in den Feldern einer Zeile bewegt. Die Taste **Return** bedingt das Weiterspringen in die nächste Zeile.

Zeile einfügen:

- > Cursor in die Zeile setzen, vor der eine Zeile eingefügt werden soll.
- > Taste **Vertikal spreizen** drücken.

Zeile löschen:

- > Cursor in die Zeile setzen, die gelöscht werden soll.
- > Taste **Netzwerk löschen** drücken.

Zeichen löschen:

> **Löschtaste** drücken oder mit Leerzeichen überschreiben.

#### **Eingabe der MASKE abschließen**

- > **Übernahmetaste** drücken. Das PG gibt die Frage Maske uebernehmen? auf den Bildschirm aus. Falls noch Korrekturen in die Maske eingebracht werden sollen.
- > **Abbruchtaste** drücken. Der Cursor springt in die Maske zurück, oder, falls das Übernehmen erwünscht ist,
- > **Übernahmetaste** drücken. Das PG speichert die MASKE als Datenbaustein in der voreingestellten Programmdatei.

#### **Ausgabe der MASKEN**

#### **Wohin können MASKEN ausgegeben werden?**

Eine **einzelne** MASKE, d.h. einen einzelnen DB können Sie auf dem Bildschirm **oder** dem Drucker ausgeben.

Wollen Sie **alle** Masken, die sich in der voreingestellten Programmdatei befinden, ausgeben, geht dies nur über die Druckerausgabe.

#### **Ausgabe der MASKEN (-Datenbausteine) über den Aufruf MASKE**

Diese Funktion können Sie im Paket KOP, FUP, AWL aufrufen. Über die Funktion **F2** (AUSGABE), **F4** (MASKE) können Sie in der Kommandozeile die Ausgabe aller Masken (-Datenbausteine) oder die Ausgabe einer Maske aufrufen. Hierbei werden auch alle Datenbausteine der voreingestellten Programmdatei durchsucht, jedoch nur die als Maske eingegebenen Datenbausteine werden auf den Drucker, bzw. eine einzelne Maske auf dem Bildschirm oder dem Drucker ausgegeben. "Normale" Datenbausteine werden nicht ausgegeben, sondern das PG gibt die Meldung: DB enthaelt keine Maske auf den Bildschirm aus.

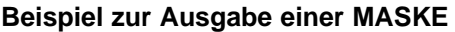

| DB <sub>1</sub>                                                  |  |  |  | PERIPHERIEZUTEILUNG |                                                         |  |  |
|------------------------------------------------------------------|--|--|--|---------------------|---------------------------------------------------------|--|--|
| DIGITALE EINGAENGE                                               |  |  |  |                     | $: ,$ 0, 1, 2, 3, 120, 121, , , , ,                     |  |  |
| DIGITALE AUSGAENGE                                               |  |  |  |                     | $\therefore$ 2, 3, 118, 119, 120, 121, 122, , 123, 124, |  |  |
|                                                                  |  |  |  |                     | $, 126, 127, , , , , , , , , , , , , , ,$               |  |  |
| KOPPELMERKER EINGAENGE : , 0, 1, 17, 18, 19, 20, 21, 22, 23, 24, |  |  |  |                     |                                                         |  |  |
|                                                                  |  |  |  |                     | , 128, 129, 254, 255, , , , , , , ,                     |  |  |
| KOPPELMERKER AUSGAENGE: , 2, 3, 4, 5, 6, 7, 8, 9, 222, ,         |  |  |  |                     |                                                         |  |  |
| ZEITENBLOCKLAENGE : , 16,                                        |  |  |  |                     |                                                         |  |  |
|                                                                  |  |  |  |                     |                                                         |  |  |
|                                                                  |  |  |  |                     |                                                         |  |  |
|                                                                  |  |  |  |                     |                                                         |  |  |
|                                                                  |  |  |  |                     |                                                         |  |  |
|                                                                  |  |  |  |                     |                                                         |  |  |
|                                                                  |  |  |  |                     |                                                         |  |  |
| EINGABE MASKE GERAET: FD BAUST: DB1                              |  |  |  | TYP: 1              |                                                         |  |  |

Bild 8.11 Beispiel einer Peripherie-Zuteilungsmaske, DB 1

# **8.5.2 Der DX 0**

Der DX 0 enthält die Voreinstellungen bestimmter Systemdaten für AG 135 U und AG 155 U. Das Parametrieren der Maske finden Sie in der Programmieranleitung des betreffenden AG beschrieben.

## **EINGABE der Daten in die MASKE**

#### **Ausgangspunkt:**

Das Paket KOP, FUP, AWL ist geladen. Die Voreinstellungen sind gewählt. Das PG gibt das Menü Funktionsanwahl aus.

> Taste **F1** (EINGABE) drücken.

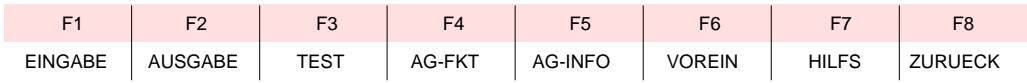

> Taste **F4** (MASKE) drücken.

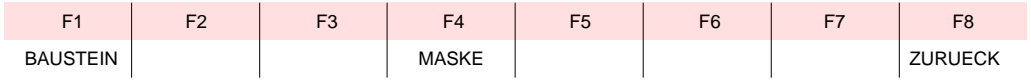

Das PG gibt die Kommandozeile auf den Bildschirm aus.

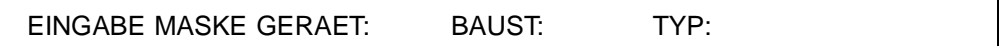

## **Kommandozeile ausfüllen**

#### GERAET:

> Speichermedium **PG**, **AG** oder **FD** eingeben.

## BAUST:

- $>$  Einzelnen Datenbaustein eingeben, z.B. DX 0.
	- TYP: 2 für DX0-Parametrierung AG 135 U
		- 3 für DX0-Parametrierung AG 155 U
- > **1** oder **Leerzeichen** für DB1, Peripherie-Zuteilungsmaske, eingeben.
- > **Übernahmetaste** drücken.

Das PG gibt die MASKE auf den Bildschirm aus.
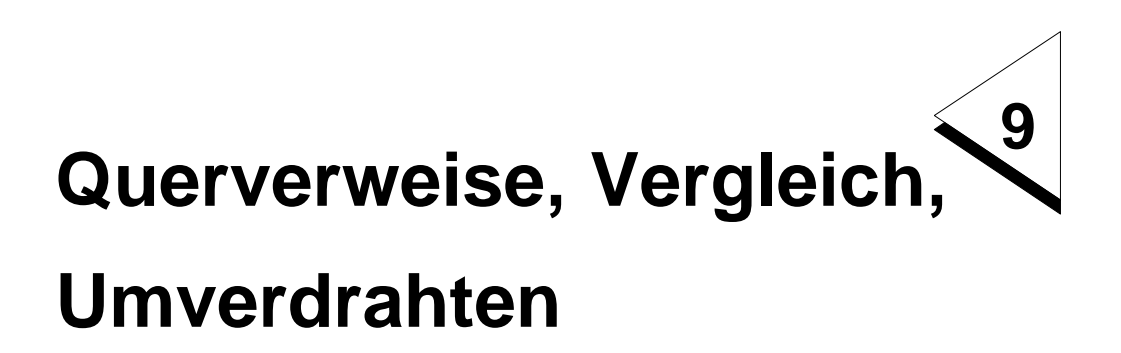

# Inhaltsverzeichnis

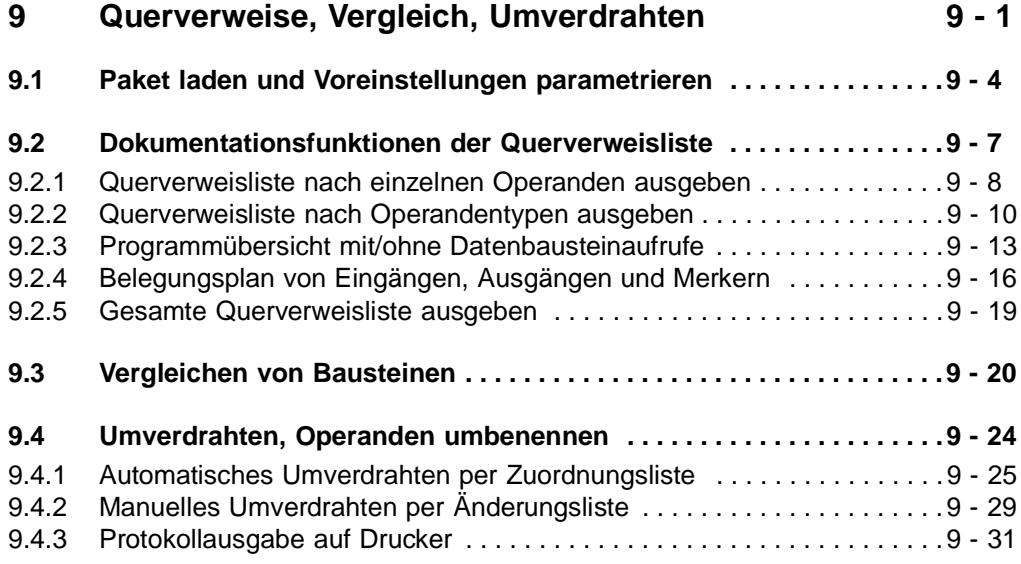

Das Paket QL, VERGL, UMV enthält Funktionen zum Überprüfen und Dokumentieren von Anwenderprogrammen sowie zum Umbenennen (Umverdrahten) von Operanden in einer Programmdatei.

## **Funktionen des Pakets:**

- **QL:** die Ausgabe von Querverweislisten, Belegungsplänen und Programmübersichten (Abschnitt 9.2). Diese Funktionen sind sowohl offline als auch online mit dem AG möglich.
- **VERGL:** das Vergleichen von Bausteinen (Abschnitt 9.3). Diese Funktionen sind sowohl offline als auch online mit dem AG möglich.
- **UMV-AUT:** das automatische Umverdrahten (Abschnitt 9.4.1) oder
- **UMV-MAN:** das manuelle Umverdrahten (Abschnitt 9.4.2). Das Umverdrahten ist nur offline möglich.

## **9.1 Paket laden und Voreinstellungen parametrieren**

Der Aufruf eines Pakets und die Voreinstellungen sind in Kapitel 1 beschrieben.

#### **Ausgangspunkt:**

Das PG gibt die Maske PAKETANWAHL auf dem Bildschirm aus.

- > Cursor mit den Cursor-Tasten vor das Paket QL, VERGL, UMV positionieren.
- > Taste **F1** (PAKET) oder **Übernahmetaste** drücken. Die Maske VOREINSTELLUNG wird ausgegeben. Das PG erwartet die Parametrierung der Voreinstellungen.

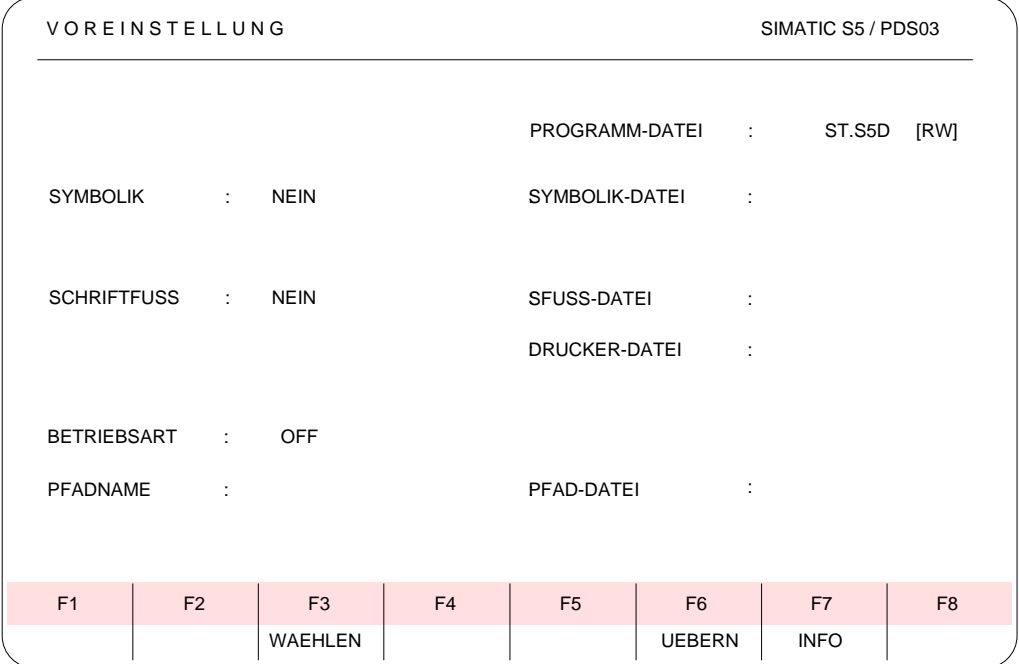

Bild 9.1 Voreinstellungsmaske Paket QL, VERGL, UMV

In der Maske VOREINSTELLUNG geben Sie die Dateinamen und den Pfadname mit den alphanumerischen Tasten ein. Die Darstellungsart, Symbolik, Kommentare, Schriftfuß, Quersumme und Betriebsart wählen Sie mit der Taste **F3** (WAEHLEN).

- **F3** (WAEHLEN) zeigt die Wahlmöglichkeiten an der Cursorposition an.
- **F6** (UEBERN) erklärt die gewählten und angezeigten Parameter als gültig (DE-FAULT) und ruft die Funktionsanwahl auf.
- **F7** (INFO) Mit dieser Taste erhalten Sie Begriffserklärungen zu dem Teilfeld, auf dem der Cursor steht.

**Übernahmetaste** Die **Übernahmetaste** hat die gleiche Funktion wie die Funktionstaste **F6** (UEBERN).

- **Abbruchtaste** Das PG übernimmt die soeben eingegebenen, bzw. veränderten Parameter nicht. Das PG gibt erneut die Maske VOREINSTEL-LUNG aus.
- **Cursortasten** Mit den **Doppelpfeiltasten** (rechts, links) bewegen Sie den Cursor zu den Eingabefeldern. Innerhalb eines alphanumerischen Eingabefeldes läßt sich der Cursor mit den **Einfachpfeiltasten** positionieren.

Falls Sie mit den Begriffen der Maske VOREINSTELLUNG noch nicht vertraut sein sollten, so lesen Sie bitte Begriffserklärungen der Parameter im Kapitel 1 nach.

Paket übernimmt die Parameter der Voreinstellung.

Wechseln Sie von einem STEP-5-Paket in ein anderes, z.B. von "KOP, FUP, AWL" nach "QL, VERGL, UMV", so werden die zuvor gewählten Parameter in dem "neugewählten" Paket, hier "QL, VERGL, UMV", auf dem Bildschirm ausgegeben. Diese Voreinstellungen können Sie jedoch jederzeit ändern und diese dann durch Drücken der Taste **F6** (UEBERN) oder der **Übernahmetaste** für gültig erklären.

#### **Voreinstellungen beenden**

> Taste **F6** (UEBERN) oder **Übernahmetaste** drücken. Das PG gibt die Funktionsanwahl des Pakets QL, VERGL, UMV auf dem Bildschirm aus. Es erwartet den Aufruf einer angebotenen Funktion.

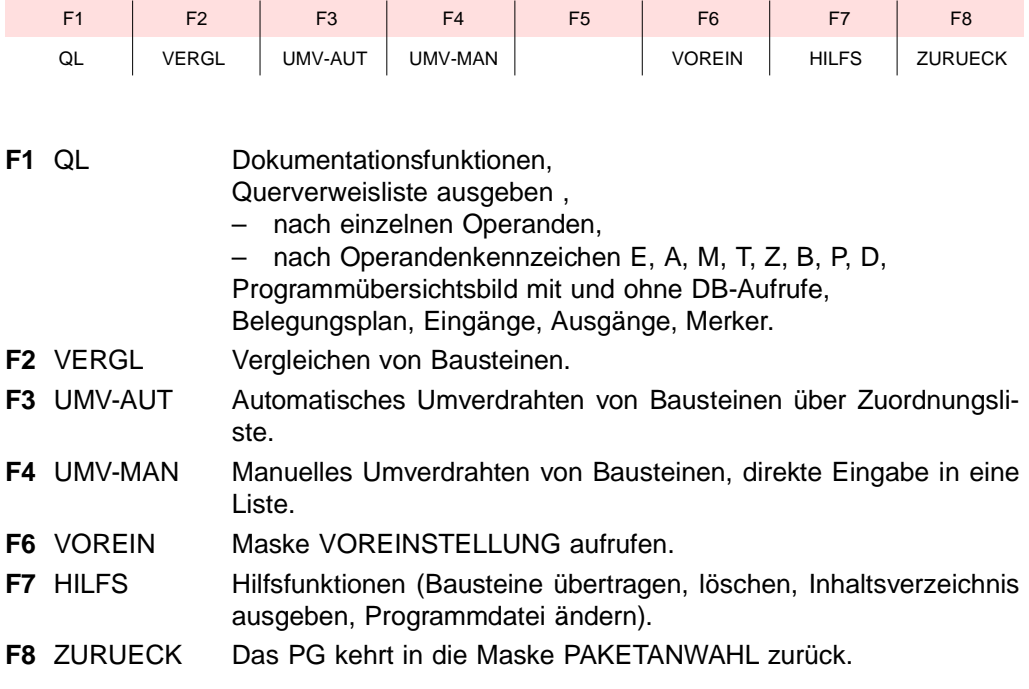

# **9.2 Dokumentationsfunktionen der Querverweisliste**

#### **Was bedeutet Querverweisliste?**

Hinter diesem Begriff (Querverweisliste, abgekürzt QL) verbergen sich mehrere Funktionen. Aus der voreingestellten Programmdatei, in der ein oder mehrere Bausteine abgelegt sind, stellt das PG zusammen:

- Querverweisliste nach Operandenkennzeichen, z.B. E, A, M ..., der gewählten Programmdatei,
- Querverweisliste nach einzelnen absoluten oder symbolischen Operanden, z.B. E 1.0, - MOTOR, der gewählten ProgrammdateiI,
- ein Programmübersichtsbild über die Verschachtelung der Bausteine mit oder ohne DB-Aufrufen der gewählten Programmdatei,
- einen Belegungsplan der Operandenbereiche E, A und M der gewählten Programmdatei.

## ☞ Taste **HELP**

Zu jedem Eingabefeld der Kommandozeile können Sie mit der Taste **HELP** Erklärungen aufrufen, die Ihnen das Ausfüllen erleichtern.

#### **Der OB1 fehlt in der gewählten Programmdatei**

Ist der Organisationsbaustein OB1 nicht vorhanden, so führt das PG folgende Funktionen nicht vollständig aus:

- Programmübersicht ohne DB-Aufrufe,
- Programmübersicht mit DB-Aufrufen und
- Sammelfunktion.

Enthält die gewählte Programmdatei keinen OB1, so bricht das PG die Funktion ab, nachdem es die Liste der Bausteine auf dem Bildschirm oder dem Drucker ausgegeben oder in eine DRUCKDATEI umgeleitet hat.

#### **Ausgabe auf DATEI**

Wurde in dem Dienstprogramm Druckerparametrierung die Funktion AUSGABE AUF DATEI angewählt und somit aktiviert, bevor das Paket geladen wurde, so werden alle Ausgaben auf den Drucker in die DRUCKDATEI vom Typ LS.INI umgeleitet.

## **9.2.1 Querverweisliste nach einzelnen Operanden ausgeben**

Nicht angegeben werden kann eine Querverweisliste nach einzelnen absoluten oder symbolischen Operanden bei **einzelnen** Bausteinen.

#### **Ausgangspunkt:**

Das Paket QL, VERGL, UMV ist geladen. Das PG gibt die Maske FUNKTIONSANWAHL auf dem Bildschirm aus.

#### **Querverweisliste aufrufen**

> Taste **F1** (QL) drücken. Das PG gibt die Kommandozeile aus.

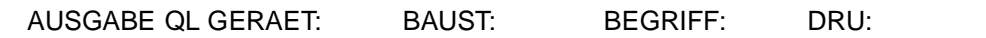

#### **Kommandozeile ausfüllen**

GERAET:

> Zeichenfolge **FD**, **PG** oder **AG** eingeben.

#### BAUST:

> Es kann eingegeben werden: Bausteine der Programmdatei **B**

#### BEGRIFF:

Auf einzelne Operandenbereiche verweist das PG nur, wenn alle Bausteine der Programmdatei (B) in dem Eingabefeld BAUST der Kommandozeile eingetragen wurde. Aufruf der Dokumentationsfunktion für absolute oder symbolische Operanden:

- > einzelne absolute Operanden, z.B. **E 1.0** oder
- > einzelne symbolische Operanden, z.B. **-MOTOR**

Die S-Merker werden nicht berücksichtigt und somit nicht in einer Querverweisliste ausgegeben.

#### DRU:

- > Ausgabe auf Drucker oder Datei: **1, 2 oder \***
- > Nur Ausgabe auf den Bildschirm: Keine Eingabe.

#### **Funktion ausführen**

> **Übernahmetaste** drücken.

Nachdem das PG die aufgerufene Funktion abgeschlossen hat, geht es automatisch in die Maske Funktionsanwahl zurück.

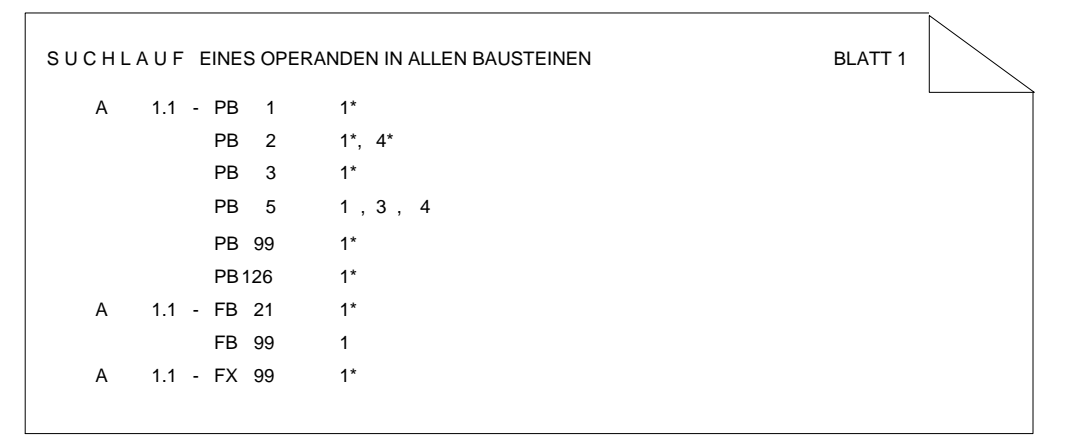

Bild 9.2 Beispiel: Querverweisliste auf den einzelnen Operanden A 1.1

#### **Bedeutung der Kennzeichen in der Querverweisliste**

Operand kommt als Abfrage vor (z.B. U E 1.0)

- Operand kommt als Zuweisung vor  $(z.B. = A 1.1)$
- ? Operand kommt als Parameter eines FB-Aufrufes vor
- # Operand kommt nach BDW- oder BMW-Befehl (indirekte Adressierung) vor.
- **X** Auf den Operanden wird ein Bitbefehl ausgeübt.
- **S** Der Operand wird in einem Standardfunktionsbaustein angesprochen.
- **!** Der Operand wird in einem Standardfunktionsbaustein und in einem Anwenderbaustein angesprochen.

## **9.2.2 Querverweisliste nach Operandentypen ausgeben**

Mit diesen Funktionen können Sie sich Querverweise ausgeben lassen:

- Operandenbereiche Eingänge (E), Ausgänge (A), Merker (M), Zeiten (T) und Zähler (Z) oder
- auf alle Bausteine der Programmdadei (B): Das PG listet die vorhandenen Bausteine auf, gibt die symbolischen Namen der Bausteine aus und verweist auf die Netzwerke der aufrufenden Bausteine.
- Peripherie (P) Auf den Bereich der erweiterten Peripherie (Q), den Bereich Systemdaten (BS und BT), den Bereich Anschaltung (BA und BB) und den Bereich der Semaphoren (SE) kann nicht speziell verwiesen werden.
- Daten (D).

#### **Bedienschritte: QL ausgeben**

#### **Ausgangspunkt:**

Das Paket QL, VERGL, UMV ist geladen. Das PG gibt die Maske Funktionsanwahl aus.

#### **Querverweisliste aufrufen**

> Taste **F1** (QL) drücken. Das PG gibt die Kommandozeile aus.

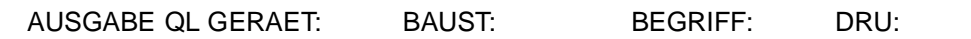

#### **Kommandozeile ausfüllen**

#### GERAET:

> Zeichenfolge **FD**, **PG** oder **AG** eingeben.

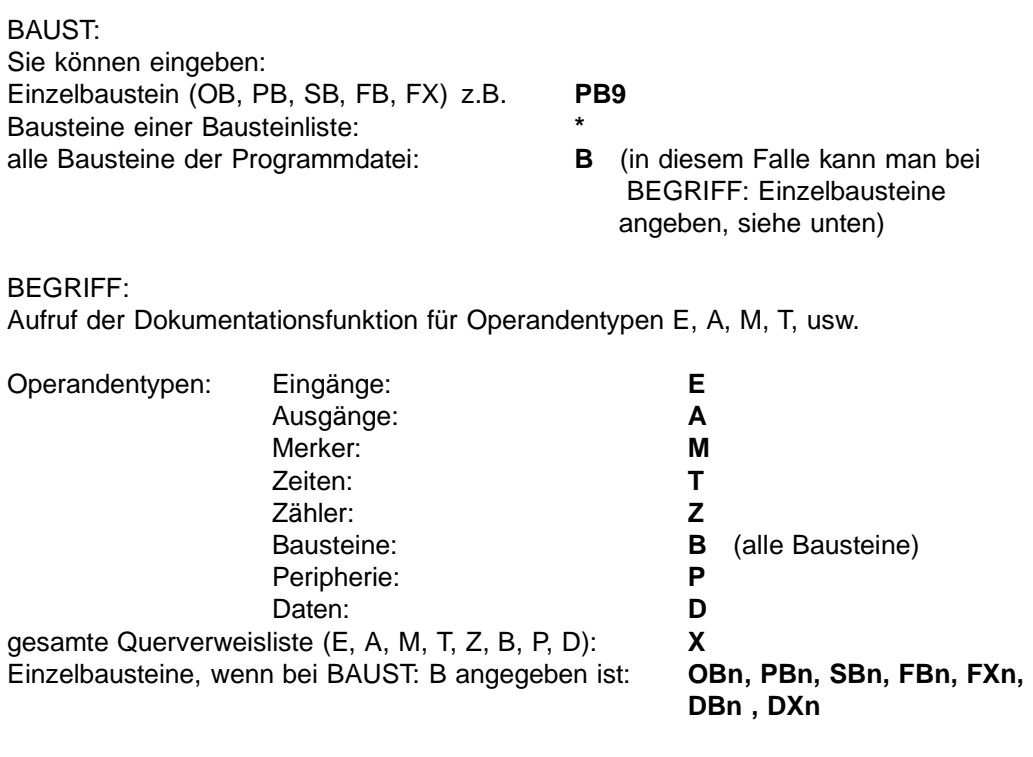

Die S-Merker werden nicht berücksichtigt und somit nicht in einer Querverweisliste ausgegeben.

#### DRU:

> Ausgabe auf Drucker oder Datei: **1**, **2** oder **\***

> Nur Ausgabe auf den Bildschirm: keine Eingabe

#### **Funktion ausführen**

> **Übernahmetaste** drücken. Nachdem das PG die aufgerufene Funktion abgeschlossen hat, geht es automatisch in die Maske Funktionsanwahl zurück.

**Beispiel:** Ausschnitte einer Querverweisliste auf den Operandenbereich A Alle Beispiele sind rein zufällig und nicht miteinander in Verbindung zu bringen.

QUERVERWEISLISTE: AUSGAENGE BLATT 1 PB 1 : BEARBEITET PB 6 : BEARBEITET PB 5 : BEARBEITET PB 4 : BEARBEITET PB 3 : BEARBEITET PB 2 : BEARBEITET PB 7 : BEARBEITET PB 10 : BEARBEITET PB 22 : BEARBEITET

|                |               |                | QUERVERWEISLISTE: AUSGAENGE |         |  | BLATT <sub>2</sub> |  |
|----------------|---------------|----------------|-----------------------------|---------|--|--------------------|--|
| Α              | $0.0 - PB$ 23 |                |                             | 1, 2, 4 |  |                    |  |
| $\mathsf{A}$   | $1.1 - PB$    | $\overline{1}$ | $1^*$                       |         |  |                    |  |
|                | PB            | 2              | $1^*$                       |         |  |                    |  |
|                | PB            | 3              | 1,                          | 3       |  |                    |  |
|                | PB            | 5              | $1^*$                       |         |  |                    |  |
|                |               | PB 99          | $1^*$                       |         |  |                    |  |
|                |               | PB 126         | $1^*$                       |         |  |                    |  |
|                |               | PB 21          | $1^*$                       |         |  |                    |  |
|                |               | PB 99          | $1^*$                       |         |  |                    |  |
|                |               | PB 99          | $1^*$                       |         |  |                    |  |
| $\overline{A}$ | $2.1 - PB$    | $\overline{2}$ | $2^*$                       |         |  |                    |  |
|                | SB            | 9              | $2^*$                       |         |  |                    |  |
| $\mathsf{A}$   | 2.2 - PB      | 5              | $2^*$                       |         |  |                    |  |

Bild 9.3 Beispiel: Querverweisliste Ausgänge

## **9.2.3 Programmübersicht mit/ohne Datenbausteinaufrufe**

#### **Was ist eine Programmübersicht?**

Die Programmübersicht setzt sich aus drei Teilen zusammen:

#### **1. Auflistung aller Bausteine**

der voreingestellten Programmdatei, gegebenenfalls mit symbolischen Namen (falls die zugehörige Symbolikdatei existiert). Die Länge (Anzahl der Wörter) der einzelnen Bausteine wird hinter jedem Baustein eingetragen.

#### **2. Auflistung aller Bausteinarten**

der Programmdatei, wobei die Länge aller Bausteine einer Bausteinart mit angegeben werden.

#### **3. Programmübersichtsbild**

in welchem die Aufrufverschachtelung (Schachtelungstiefe maximal 8) der einzelnen Bausteine, ausgehend vom Bausteintyp OB, aufgezeichnet ist. Zusätzlich wird vor jedem Baustein eine Kennung ausgegeben:

#### **Bedeutung der Kennzeichen einer Programmübersicht**

- **-** Baustein wird absolut aufgerufen: SPA (absoluter Sprung), ADB
- **=** Baustein wird bedingt aufgerufen SPB (bedingter Sprung)
- **+** Normale MC-5-Anweisung
- **?** Parameter Formaloperand
- **#** Der Operand steht nach einem BDW- oder BMW-Befehl (indirekte Adressierung).
- **??????** Der aufgerufene Baustein ist nicht vorhanden (in der Programmdatei).

#### **Bedienschritte: Programmübersicht ausgeben**

#### **Ausgangspunkt:**

Das Paket QL, VERGL, UMV ist geladen. Das PG gibt die Maske Funktionsanwahl auf dem Bildschirm aus.

#### **Ausgabe Programmübersicht aufrufen**

> Taste **F1** (QL) drücken. Das PG gibt die Kommandozeile aus.

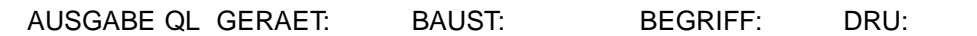

#### **Kommandozeile ausfüllen**

GERAET:

> Zeichenfolge FD, PG oder AG eingeben.

#### BAUST:

> Es kann eingegeben werden: alle Bausteine der Programmdatei: **B**

#### BEGRIFF:

- > Programmübersicht ohne DB-Aufrufen: **1**
- > Programmübersicht mit DB-Aufrufen: **2**

#### DRU:

Alle Ergebnisse der aufrufbaren Funktionen kann das PG bei Bedarf auf den Drucker ausgeben oder in eine DRUCKDATEI umleiten:

- > Ausgabe auf Drucker oder Datei **1, 2 oder \***
- > Nur Ausgabe auf den Bildschirm: keine Eingabe
- > **Übernahmetaste** drücken.

Das PG beginnt die gewählte Funktion auszuführen. Nachdem das PG die aufgerufene Funktion abgeschlossen hat, geht es automatisch in die Maske Funktionsanwahl zurück.

#### ☞ Meldungen

Bei rekursiven Bausteinaufrufen gibt das PG die Meldungen F114! oder 1042: Uebersichtsbild nicht ausgebbar (rekursiv) aus.

## **Beispiel: Programmübersichtsbild**

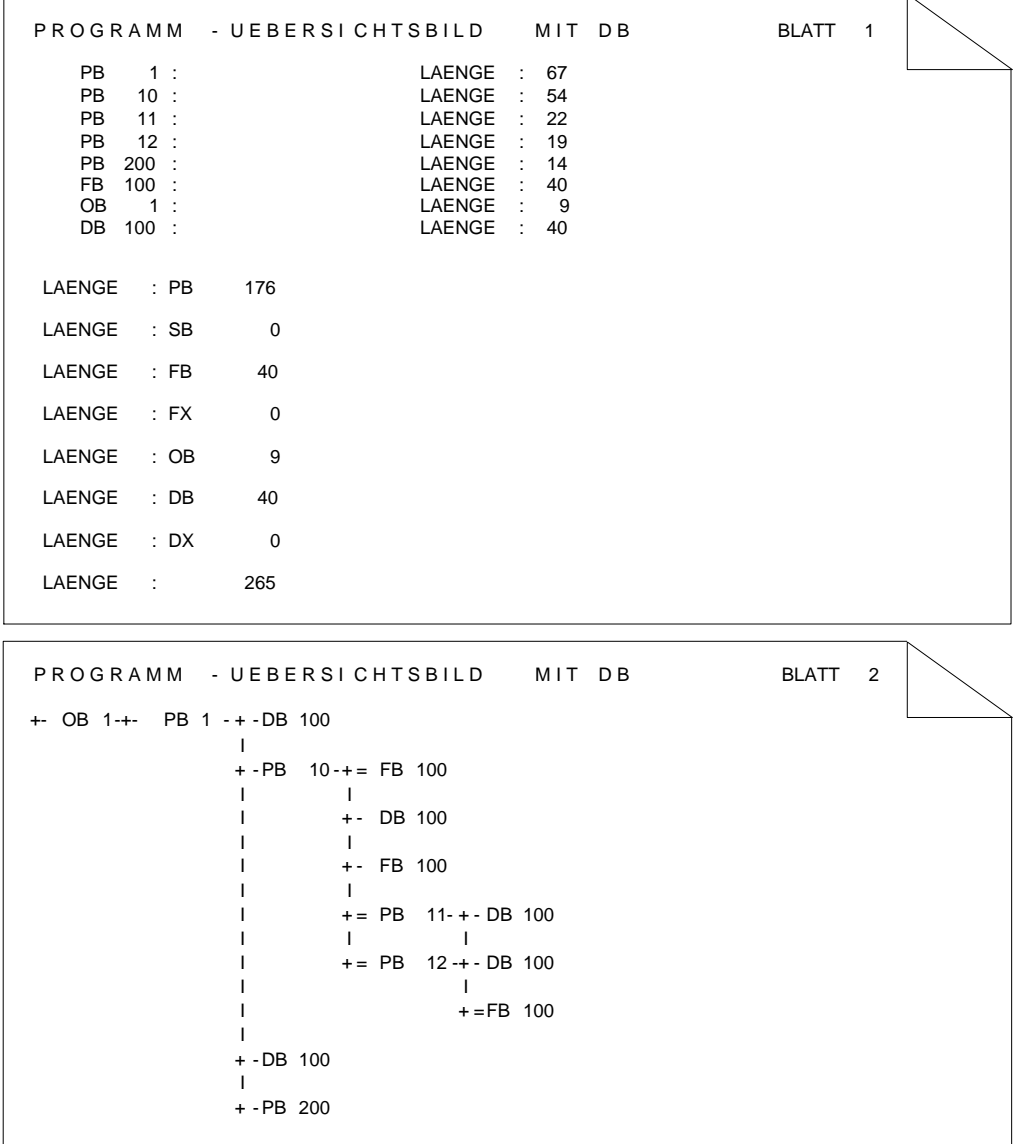

Bild 9.4 Beispiel: Programmübersichtsbild

© Siemens AG C79000-B8500-C040-01 9 - 15

## **9.2.4 Belegungsplan von Eingängen, Ausgängen und Merkern**

## **Was ist ein Belegungsplan?**

Der Belegungsplan gibt Auskunft darüber, welches Bit in welchem Byte der Operandenbereiche Merker (M), Eingang (E) und Ausgang (A) belegt ist. Für jedes Byte eines Operandenbereichs ist eine Zeile vorgesehen, in der die acht möglichen Bits gekennzeichnet werden. Zusätzlich wird noch angegeben, ob der Befehl ein Byte, ein Wort oder ein Doppelwort bearbeitet.

## **Bedeutung der Kennzeichen eines Belegungsplans**

**"Leerzeichen"** Auf den Operanden wird ein Byte-, Wort- oder Datenwort-Befehl ausgeübt.

- **-** Der Operand ist nicht angesprochen und somit noch nicht belegt.
- **?** Der Operand wird als Formaloperand (innerhalb eines FB oder FX) benutzt. Wird innerhalb eines Bausteins ein FB aufgerufen, so kann ein Aktualoperand, der eine Konstante ist, identisch sein mit einem MC-5- Operationscode. Das Netzwerk mit dem Suchbegriff (also Konstante oder MC5-Operationscode) wird ausgegeben und mit ? gekennzeichnet. **#** Der Operand steht nach einem BDW- oder BMW-Befehl (indirekte
- Adressierung).
- **X** Auf den Operanden wird ein Bitbefehl ausgeübt.
- **S S** Der Operand wird in einem Standardfunktionsbaustein angesprochen.
- **!** Der Operand wird in einem Standardfunktionsbaustein und in einem Anwenderbaustein angesprochen.

# **Bedienschritte Belegungsplan aufrufen**

## **Ausgangspunkt:**

Das Paket QL, VERGL, UMV ist geladen. Das PG gibt die Maske Funktionsanwahl aus. > Taste **F1** (QL) drücken.

Das PG gibt die Kommandozeile aus.

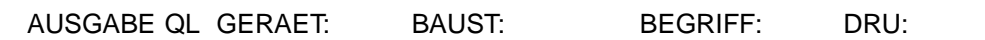

#### **Kommandozeile ausfüllen**

#### GERAET:

> Zeichenfolge **FD**, **PG** oder **AG** eingeben.

#### BAUST:

> Es kann eingegeben werden: alle Bausteine der Programmdatei: **B**

#### BEGRIFF:

> für Belegungsplan E/A/M: **3**

#### DRU:

Alle Ergebnisse der aufrufbaren Funktionen kann das PG bei Bedarf auf den Drucker ausgeben oder in eine DRUCKDATEI umleiten:

- > Ausgabe auf Drucker oder Datei **1, 2 oder \***
- > Nur Ausgabe auf den Bildschirm: keine Eingabe.

#### **Funktion ausführen**

> **Übernahmetaste** drücken. Nachdem das PG die aufgerufene Funktion abgeschlossen hat, geht es automatisch in die Maske Funktionsanwahl zurück.

Ein Beispiel für einen Belegungsplan finden Sie umseitig.

B E LE G U N G S P L A N : E / A / M BLATT 1

FB 10: BEARBEITET

FB 120 : BEARBEITET

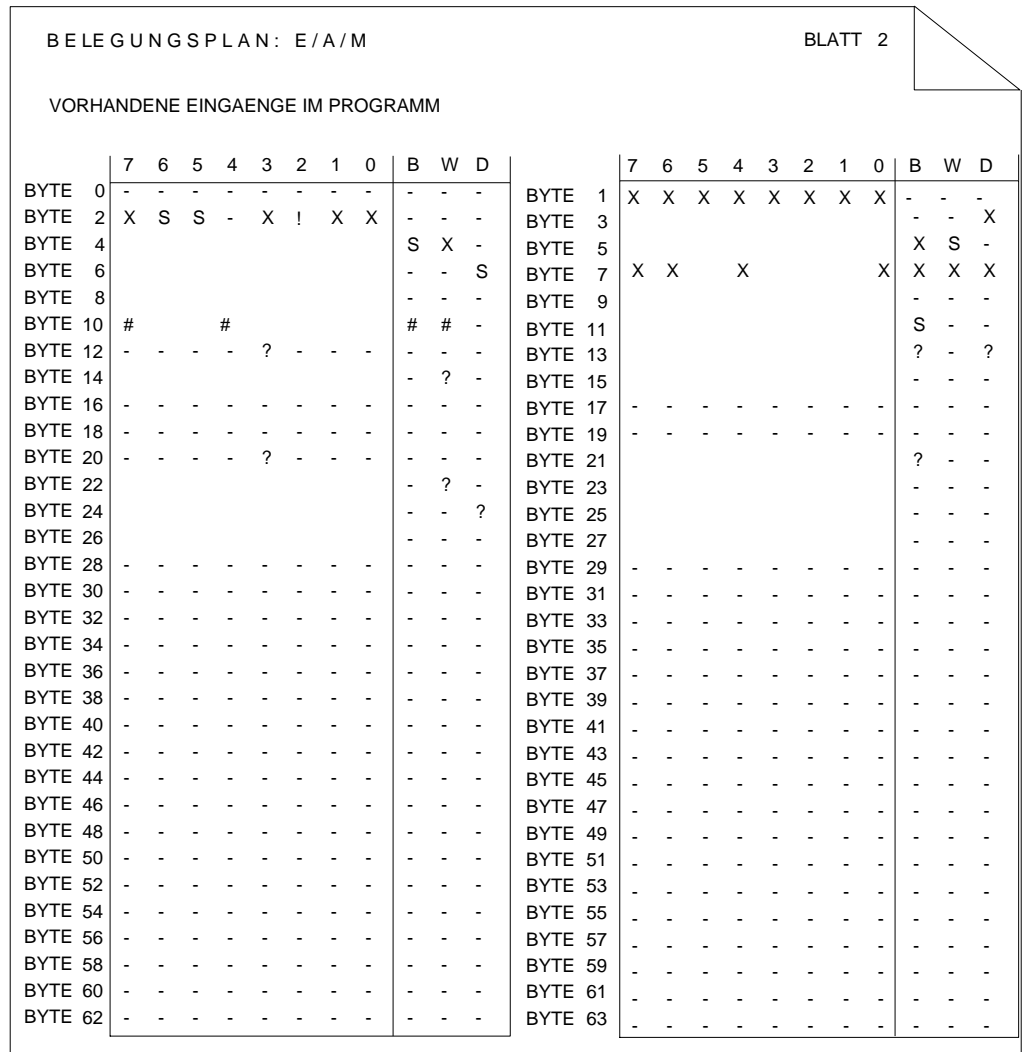

Bild 9.5 Beispiel: Belegungsplan

9 - 18 © Siemens AG C79000-B8500-C040-01

## **9.2.5 Gesamte Querverweisliste ausgeben**

#### **Bedienschritte Programmübersicht aufrufen Ausgangspunkt:**

Das Paket QL, VERGL, UMV ist geladen. Das PG gibt die Maske Funktionsanwahl aus.

> Taste **F1** (QL) drücken. Das PG gibt die Kommandozeile aus.

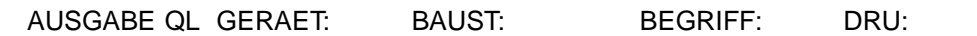

#### **Kommandozeile ausfüllen**

#### GERAET:

> Zeichenfolge **FD**, **PG** oder **AG** eingeben.

#### BAUST:

Sie können eingeben:

> alle Bausteine der Programmdatei: **B**

#### BEGRIFF:

> Sammelkommando für Querverweisliste, Programmübersicht und Belegungsplan: **9**

#### DRU:

Alle Ergebnisse der aufrufbaren Funktionen kann das PG bei Bedarf auf den Drucker ausgeben oder in eine DRUCKDATEI umleiten:

- > Ausgabe auf Drucker oder Datei **1, 2** oder **\***
- > Nur Ausgabe auf den Bildschirm: keine Eingabe.

#### **Funktion ausführen**

> **Übernahmetaste** drücken. Nachdem das PG die aufgerufene Funktion abgeschlossen hat, geht es automatisch in die Maske Funktionsanwahl zurück.

# **9.3 Vergleichen von Bausteinen**

#### **Was vergleicht das PG?**

Diese Funktion veranlaßt einen Vergleich zwischen Bausteinen, die Sie auswählen. Hierbei können Sie

- einzelne Bausteine miteinander vergleichen,
- einen Baustein, eine Gruppe von Einzelbausteinen oder alle Bausteine der erstgenannten Programmdatei mit der zweitgenannten Programmdatei vergleichen.

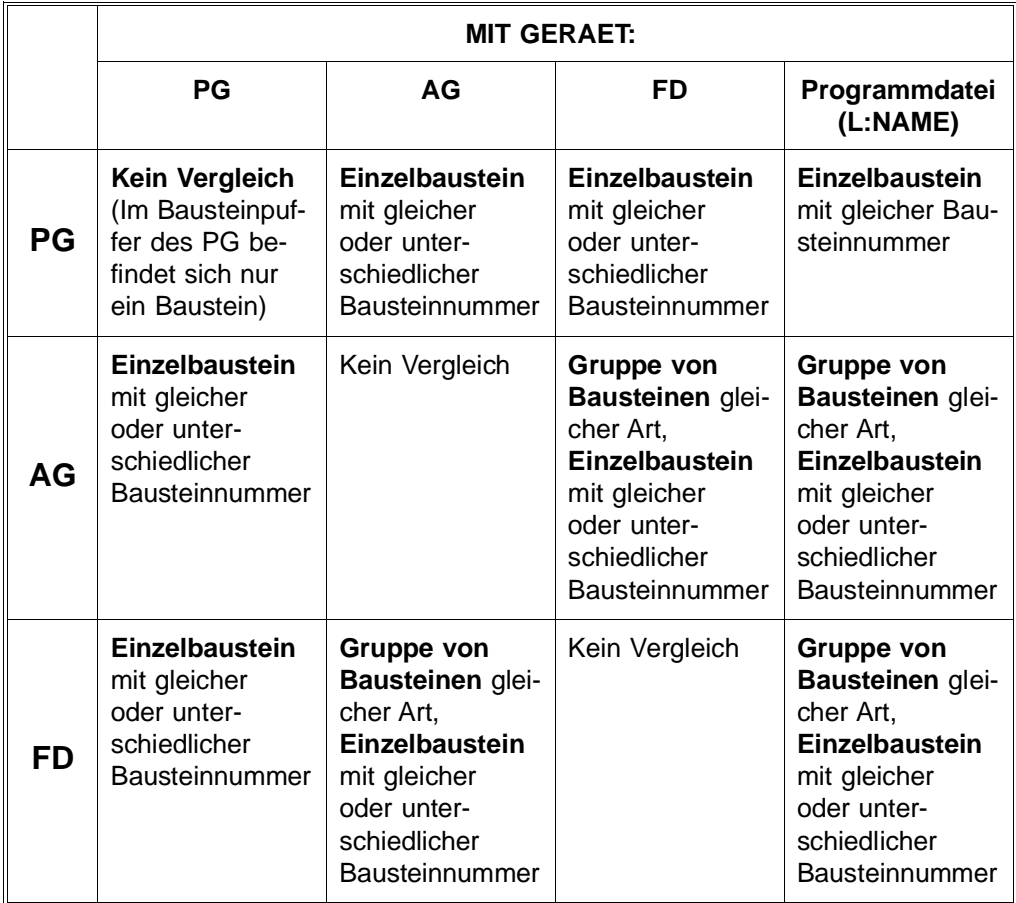

Tabelle 9.1: Vergleichen von Bausteinen

#### **Ausgangspunkt:**

Das Paket QL, VERGL, UMV ist geladen. Die Voreinstellungen sind gewählt. Das PG gibt die Funktionsanwahl aus.

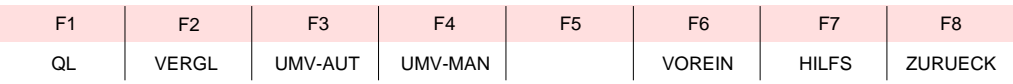

#### **Funktion VERGLEICHEN aufrufen**

> Taste **F2** (VERGL) drücken. Das PG gibt die Kommandozeile aus.

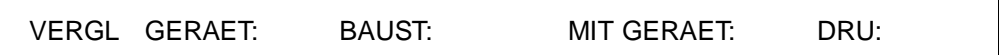

#### **Kommandozeile ausfüllen**

VERGL GERAET:

> Zeichenfolge **FD**, **PG** oder **AG** eingeben.

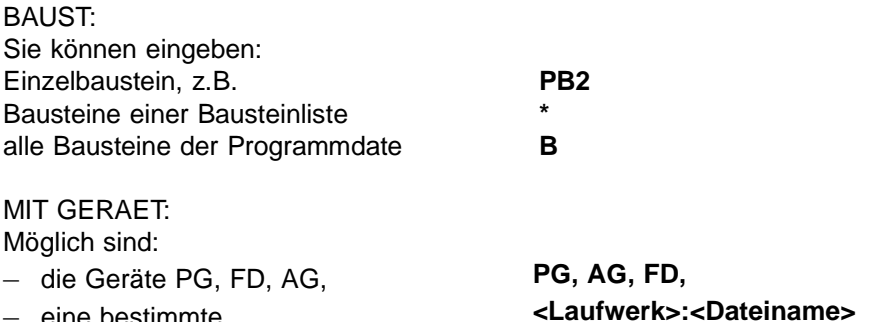

– eine bestimmte PROGRAMM-DATEI eines Laufwerks.

max. 6Zeichen z.B. C

#### DRU:

Alle Ergebnisse der aufrufbaren Funktionen kann das PG bei Bedarf auf den Drucker ausgeben oder in eine DRUCKDATEI umleiten:

- > Ausgabe auf Drucker oder Datei z.B. **\***
- > Nur Ausgabe auf den Bildschirm: keine Eingabe.

#### **Funktion ausführen**

> **Übernahmetaste** drücken.

Nachdem das PG die aufgerufene Funktion abgeschlossen hat, geht es automatisch in die Maske Funktionsanwahl zurück.

Ein Beispiel finden Sie umseitig.

## 9 Paket QL, VERGL, UMV vergleichen von Bausteinen

|                 |                         |                       | VERGLEICHSFUNKTION |         | BLATT1           |  |  |
|-----------------|-------------------------|-----------------------|--------------------|---------|------------------|--|--|
| <b>BAUSTEIN</b> | <b>NETZWERK</b>         |                       | ADRESSE C:AG1@@@   | ADRESSE | C:AG2@@@         |  |  |
| PB <sub>1</sub> |                         |                       |                    |         |                  |  |  |
| PB <sub>2</sub> |                         | Vergleich ohne Fehler |                    |         |                  |  |  |
| PB <sub>3</sub> |                         | Vergleich ohne Fehler |                    |         |                  |  |  |
| PB 4            |                         |                       |                    |         | Meldung Nr. 020D |  |  |
| PB 5            |                         |                       |                    |         | Meldung Nr. 020D |  |  |
| PB <sub>6</sub> |                         |                       |                    |         | Meldung Nr. 020D |  |  |
|                 |                         |                       |                    |         |                  |  |  |
| PB 7            |                         |                       |                    |         | Meldung Nr. 020D |  |  |
| PB 10           |                         |                       |                    |         | Meldung Nr. 020D |  |  |
|                 |                         | PG-KEN                | 8000               |         | 8200             |  |  |
|                 |                         | <b>BIB-NR</b>         |                    |         | 12345            |  |  |
|                 |                         | LAENGE                | 19                 |         | 8                |  |  |
|                 | $\mathbf{1}$            | 0000                  | 1082               |         | E10A             |  |  |
|                 |                         | 0001                  | 1082               |         | <b>D98A</b>      |  |  |
|                 |                         | 0002                  | 10FF               |         | 6500             |  |  |
|                 | $\overline{\mathbf{c}}$ | 0003                  | 10FF               |         |                  |  |  |
|                 | 3                       | 0004                  | 10FF               |         |                  |  |  |
|                 | 4                       | 0005                  | 10FF               |         |                  |  |  |
|                 | 5                       | 0006                  | 10FF               |         |                  |  |  |
|                 | 6                       | 0007                  | 10FF               |         |                  |  |  |
|                 | $\overline{7}$          | 0008                  | 10FF               |         |                  |  |  |
|                 | 8                       | 0009                  | 10FF               |         |                  |  |  |
|                 | 9                       | 000A                  | 10FF               |         |                  |  |  |
|                 | 10                      | 000B                  | 10FF               |         |                  |  |  |
|                 | 11                      | 000C                  | 10FF               |         |                  |  |  |
|                 | 12                      | 000D                  | 6500               |         |                  |  |  |
| PB 22           |                         |                       |                    |         | Meldung Nr. 020D |  |  |
| PB 23           |                         |                       |                    |         | Meldung Nr. 020D |  |  |
| PB 66           |                         |                       |                    |         | Meldung Nr. 020D |  |  |
| PB 99           |                         |                       |                    |         | Meldung Nr. 020D |  |  |
| PB 126          |                         |                       |                    |         | Meldung Nr. 020D |  |  |
|                 |                         |                       |                    |         |                  |  |  |
| PB 254          |                         |                       |                    |         | Meldung Nr. 020D |  |  |

Bild 9.6 Beispiel: Vergleichen der Programmbausteine zweier Programmdateien

# **9.4 Umverdrahten, Operanden umbenennen**

#### **Was bedeutet Umverdrahten?**

Mehreren Operanden sollen andere (neue) Adressen innerhalb des Anwenderprogramms zugewiesen werden. Die Funktion Umverdrahten übernimmt das Umbenennen der Operanden in dem gesamten Anwenderprogramm, wobei diese Zuweisung nur einmal für jeden Operanden in einer Liste eingegeben werden muß.

Die Operanden können symbolisch oder absolut adressiert sein. Sie sind aus den Operandenbereichen Eingang E, Ausgang A, Merker M, Zeit T oder Zähler Z; "S-Merker" werden nicht berücksichtigt.

Es darf immer nur die Adresse, nicht jedoch das Symbol eines Operanden geändert werden.

#### **Wie funktioniert das Umverdrahten prinzipiell?**

Im Baustein haben Sie beispielsweise folgende Operanden eingegeben:

- **E 1.0** (mit Symbol **-MOTOR**) und **E 1.5** (mit Symbol **-SCHALTER**).
- Ändern der Adresse: Dem Eingang **E 1.0** wird die neue Adresse **E 1.5** zugewiesen.
- Das PG übernimmt das Umverdrahten: In den gewünschten Bausteinen bzw. im gewünschten Anwenderprogramm ersetzt das PG den Operanden **E 1.0** durch **E 1.5**. Falls die Ausgabe der "neuen" Bausteine symbolisch ist, gibt das PG anstatt dem Symbol **-MOTOR** das Symbol **-SCHALTER** aus.

Bausteine, in denen keine Operanden verändert wurden, speichert das PG unverändert auch in der "neuen" Programmdatei ab, so daß die Struktur des Anwenderprogramms unverändert bleibt.

Das PG bietet zwei Arten der Umverdrahtung an:

#### **Automatisches Umverdrahten**

Sie kopieren sich die zum Anwenderprogramm dazugehörende Zuordnungsliste (Symbolikdatei).

In der "neuen" Zuordnungsliste ändern Sie die Adressen der gewünschten Operanden. Diese "neue" Zuordnungsliste benutzt das PG als Referenzliste, um **automatisch** im gesamten "alten" Anwenderprogramm (oder in einzelnen Bausteinen) die geänderten Operanden zu erkennen und die umverdrahteten Operanden in der zweiten Programmdatei als "neues Anwenderprogramm" zu speichern.

Das "alte" Anwenderprogramm bleibt erhalten. Die Anzahl der geänderten Operanden ist beliebig.

#### **Manuelles Umverdrahten**

Sie geben dem PG eine Liste (maximal 16 Operanden) der zu ändernden Operanden in absoluter Adressierung ein. Nach dem Auslösen der Umverdrahtung legt das PG auch hier ein "neues" Anwenderprogramm an.

#### **Fehler beim Umverdrahten**

Tritt beim Umverdrahten ein Fehler auf, so wird dieser soeben bearbeitete Baustein nicht in die "neue" Programmdatei übertragen.

#### **Fehlerhafte Eingaben**

– Syntaktisch falsch

Das PG überprüft jedes ausgefüllte Eingabefeld sofort. Bei fehlerhaften Eingaben gibt es die Meldung Syntax falsch auf den Bildschirm aus.

– Logisch falsch Mehrfache Zuordnung alter Operanden zu einem neuen Operanden. Das PG gibt jeweils eine Meldung aus: Alter und neuer Operand identisch.

## **9.4.1 Automatisches Umverdrahten per Zuordnungsliste**

#### **Vorbereitungen zum automatischen Umverdrahten**

Kopie der Zuordnungsliste anfertigen und umzuverdrahtende Operanden ändern.

- > Paket SYMBOLIK-EDITOR aufrufen.
- > In der Voreinstellungsmaske einen Namen für die "neue" Symbolikdatei eintragen; Voreinstellungen übernehmen.
- > Dann mit der Funktionstaste EDITIEREN die Editierfunktionen aufrufen.
- > Funktionstaste **KOPIERE** und anschließend Funktionstaste **DATEI** drücken.
- > Name der vorhandenen "alten" Symbolikdatei eintragen und übernehmen. Die "alte" Symbolikdatei wird in die "neue" Symbolikdatei kopiert.
- > Mit der Taste **F8** (ZURUECK) zum Editiermodus.
- > Umzuverdrahtende Operanden in der "neuen" Symbolikdatei ändern und übernehmen mit der Taste **F6** (UEBERN).

#### **Automatisches Umverdrahten aufrufen**

#### **Ausgangspunkt:**

Das Paket QL, VERGL, UMV ist geladen.

Die Voreinstellungsmaske ist mit der "**alten**" Programmdatei und der "**alten**" Symbolikdatei versorgt und übernommen.

Sie haben die Funktion UMV-AUT aus der Funktionsanwahl des Pakets heraus aufgerufen.

Das PG gibt die Kommandozeile aus.

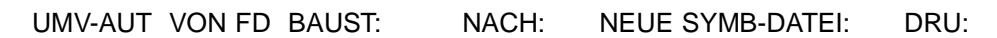

#### **Kommandozeile ausfüllen**

#### BAUST:

Sie können eingeben:

- > einzelnen Baustein, z.B. **PB2**
- > Bausteinen einer Bausteinart, z.B. **OB**
- > Bausteinen einer Bausteinliste **\***
- > alle Bausteine der Programmdatei **B**

#### NACH:

> Name der "neuen" Programmdatei eingeben. Die Zeichen ST.S5D fügt das PG automatisch an den Namen an. **<Laufwerk>:<Dateiname>** max. 6 Zeichen  $\overline{z}$ .B. C

NEUE SYMB-DATEI:

> Name der "neuen" SYMBOLIK-DATEI Die Zeichen Z0.INI fügt das PG automatisch an den Namen an.

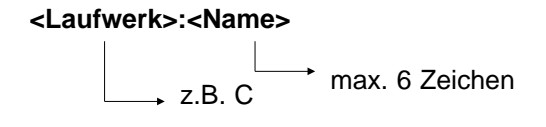

DRU:

Alle Ergebnisse kann das PG bei Bedarf auf den Drucker ausgeben oder in eine DRUCKDATEI umleiten:

- > Ausgabe auf Drucker oder Datei **1, 2 oder \***.
- > Nur Ausgabe auf den Bildschirm: keine Eingabe.

#### **Funktion ausführen**

> **Übernahmetaste** drücken.

Das PG gibt auf den Bildschirm die Maske UMVERDRAHTEN aus.

.

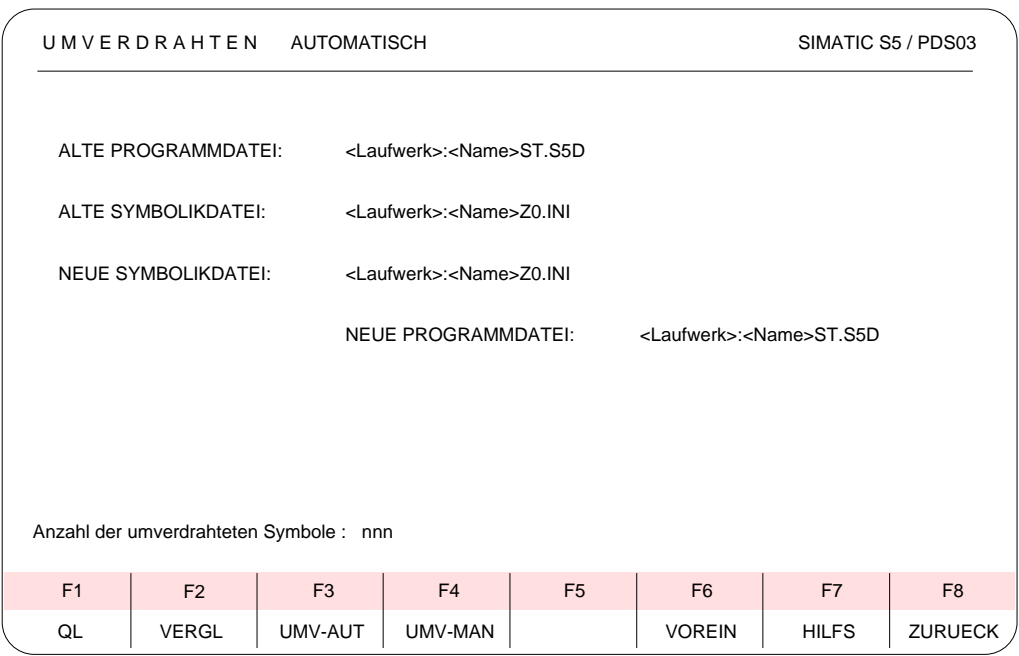

Bild 9.7 Maske Umverdrahten

Nachdem das PG die aufgerufene Funktion abgeschlossen hat, geht es automatisch in die Maske Funktionsanwahl zurück.

#### **Vorzeitiges Abbrechen der Funktion**

> **Abbruchtaste** drücken.

Den Baustein, der soeben umverdrahtet wird, speichert das PG nicht ab.

## **9.4.2 Manuelles Umverdrahten per Änderungsliste**

Sie geben die geänderten Adressen der Operanden nicht in einer Zuordnungsliste ein, sondern direkt in die Maske der Funktion UMV-MAN.

#### **Vorbereitungen zum manuellen Umverdrahten**

Beim manuellen Umverdrahten muß nur der Name der "neuen" Programmdatei bereitgestellt werden.

#### **Bedienschritte:**

#### **Ausgangspunkt:**

Das Paket QL, VERGL, UMV ist geladen.

Die Voreinstellungsmaske ist mit der "**alten**" Programmdatei und der "**alten**" Symbolikdatei versorgt und übernommen.

Sie haben Funktion UMV-MAN aus der Maske Funktionsanwahl heraus aufgerufen. Das PG gibt die Kommandozeile aus.

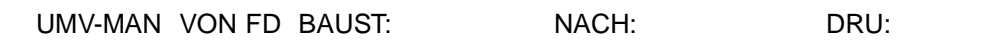

#### **Kommandozeile ausfüllen**

#### BAUST:

Sie können eingeben:

- > einzelnen Baustein, z.B. **PB2**
- > Bausteinen einer Bausteinart, z.B. **OB**
- > Bausteinen einer Bausteinliste **\***
- > alle Bausteine der Programmdatei **B**

#### NACH:

> Name der neuen Programmdatei

Die Zeichen ST.S5D fügt das PG automatisch an den Namen an. **<Laufwerk>:<Name>**  $Z.B. C$  max. 6 Zeichen

#### DRU:

Alle Ergebnisse kann das PG bei Bedarf auf den Drucker ausgeben oder in eine DRUCKDATEI umleiten:

- > Ausgabe auf Drucker oder Datei, **1**, **2** oder **\*** .
- > Nur Ausgabe auf den Bildschirm: keine Eingabe.

#### **Funktion ausführen**

- > **Übernahmetaste** drücken. Das PG gibt die Maske UMVERDRAHTEN MANUELL auf den Bildschirm aus. Es erwartet die Eingabe der umzuverdrahtenden absoluten Operanden.
- > Zeichenfolge des zu ändernden absoluten Operanden sowie seine Adresse eingeben ("alter" Operand)
- > Taste **Return** drücken. Das PG erwartet die Eingabe des geänderten Operanden.
- > Zeichenfolge des absoluten Operanden sowie geänderte Adresse eingeben. ("neuer" Operand).
- > Taste **Return** drücken.

Es können maximal 16 zu ändernde Operanden eingegeben werden.

> **Übernahmetaste** drücken.

Das PG beginnt mit dem Umverdrahten.

Das PG gibt den Namen des soeben bearbeiteten Bausteins über der Kommandozeile auf den Bildschirm aus.

#### **Vorzeitiges Abbrechen der Funktion**

> **Abbruchtaste** drücken.

Den Baustein, den das PG soeben umverdrahtet, speichert das PG nicht ab.

## **9.4.3 Protokollausgabe auf Drucker**

Die Ausgabe eines Druckerprotokolls wird durch die Angabe DRU: **\***, **1** oder **2** in der Kommandozeile veranlaßt.

Das Druckerprotokoll enthält folgende Angaben:

- den Aufruf
- den Ausgabetext ALTE PROGRAMM-DATEI NEUE PROGRAMM-DATEI:
- entweder die Meldung ANZAHL DER UMVERDRAHTUNGEN: nnn, wenn alle bearbeiteten Zuordnungen fehlerfrei sind. nnn ist dabei die Anzahl der anhand der "neuen" SYMBOLIK-DATEI in der "neuen" PROGRAMM-DATEI geänderten Zuordnungen,

oder

eine der Meldungen zum Paket QL, VERGL, UMV.

Sie enthält eine Angabe, bei welchem Symbol der bezeichnete Fehler erkannt worden ist. Nach einem Fehler bricht das PG das UMVERDRAHTEN ab.

- Weiterhin enthält das Druckerprotokoll für jeden bearbeiteten PB, FB, OB oder SB, bzw. für das bearbeitete Anwenderprogramm
	- Angaben aus dem Bausteinkopf,

- die Meldung ANZAHL DER UMVERDRAHTUNGEN: nnn, wenn der bearbeitete Baustein fehlerfrei in die "neue" PROGRAMM-DATEI gespeichert worden ist. Dabei ist nnn die Summe der unterschiedlichen Kontakte (Operanden), die in diesem Baustein geändert (umverdrahtet) wurden.

#### **Fehler beim Umverdrahten**

Tritt beim Umverdrahten ein Fehler auf, so wird dieser soeben bearbeitete Baustein nicht in die "neue" Programmdatei übertragen.

Meldungen zum Paket QL, VERGL, UMV

#### Meldung Nr. 020D

Beim VERGLeichen konnte der Baustein nicht in der zu vergleichenden Programmdatei gefunden werden. Die entsprechende Fehlermeldung, Datenelement nicht vorhanden, wird jeweils am unteren Bildschirmrand ausgegeben.

#### Kommandoparameter falsch

Die Syntax wurde beim Ausfüllen der Kommandozeile nicht eingehalten. ⇒ HELP-Maske aufrufen, um die Eingabemöglichkeiten zu überprüfen.

# **0nline-Funktionen PG - AG: KOP, FUP, AWL 10**

© Siemens AG C79000-B8500-C040-01 10 - 1

# Inhaltsverzeichnis

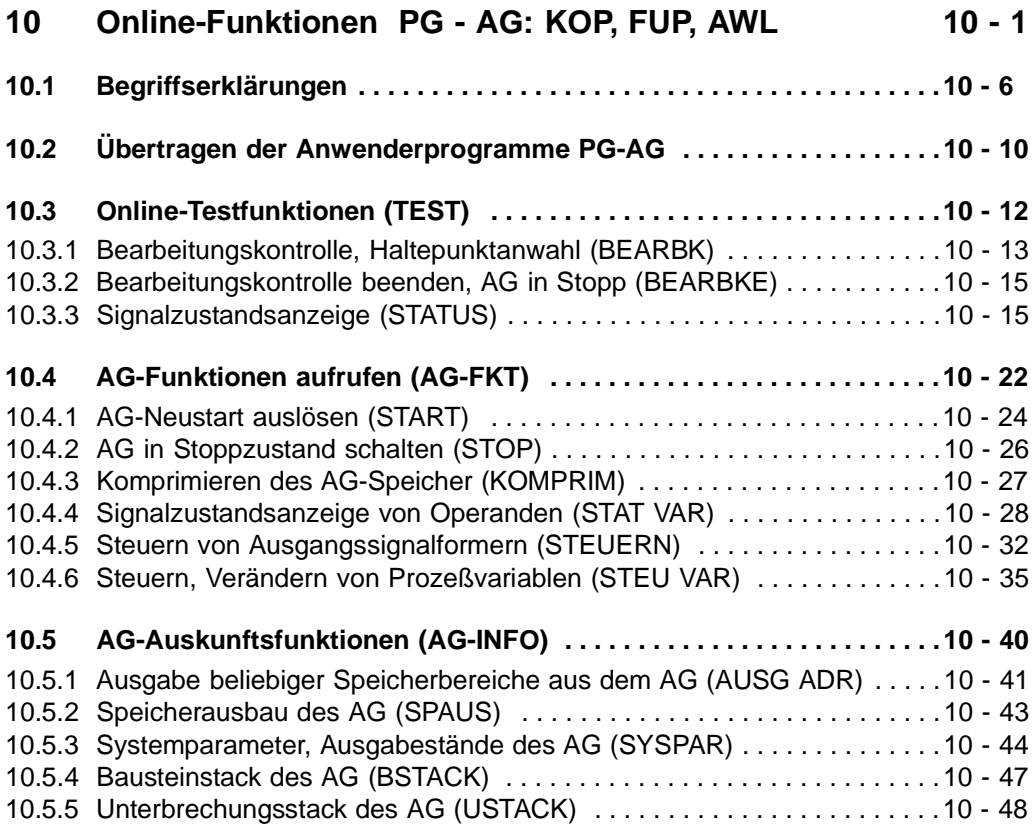

In diesem Kapitel finden Sie all diejenigen Test-, Auskunfts- und Inbetriebnahme-Funktionen erklärt, die Sie am PG online mit dem AG durchführen können.

- An beliebiger Stelle im Anwenderprogramm einzelne Programmschritte testen (BEARBK),
- die Bearbeitungskontrolle gezielt beenden (BEARBKE) oder
- zusammenhängende Befehlsfolgen in einem Baustein testen (STATUS).
- Mit dem PG können Sie das AG starten und stoppen (START, STOP).
- Sie können Lücken, die durch Löschen oder Ändern von Bausteinen entstehen, im RAM-Speicher entfernen (KOMPRIM).
- Aktuelle Signalzustände bestimmter Operanden (Prozeßvariablen) ausgeben, z.B. Eingänge, Ausgänge, Merker, Zeitzellen und Zähler (STAT VAR).
- Ausgangsbytes der Peripherie des AG über das PG manuell auf einen gewünschten Signalzustand einstellen (STEUERN).
- Werte von Operanden (Prozeßvariablen) ausgeben und einmalig je Aufruf verändern (STEU VAR).
- Speicher- und Peripherieadressen hexadezimal ausgeben (AUSG ADR).
- Informationen über Anwenderspeicher des AG (SPAUS).
- Informationen über den internen AG-Aufbau und den Software-Ausgabestand der CPU (SYSPAR).
- Bausteinstack (BSTACK),
- Unterbrechungsstack (USTACK).
- Bausteine in den RAM-Speicher des AG übertragen (UEBERTR),
- Bausteine im RAM-Speicher löschen oder das AG urlöschen (LOESCHEN),
- Bausteinliste aus dem AG-Speicher ausgeben (BUCH).

Neu in dieser Software sind Bildbausteine (BB). In diese können Sie bei den Funktionen

- Signalzustandsanzeige von Operanden (STAT VAR),
- Steuern von Ausgangsignalformern (STEUERN) und
- Verändern von Prozeßvariablen (STEU VAR).

die Bildschirminhalte, d.h. die am PG eingegebenen Operanden (Prozeßvariablen), speichern. Damit entfällt bei erneutem Aufruf zur Signalzustandsanzeige die Eingabe dieser Operanden, Sie holen sich statt dessen den Inhalt des entsprechenden BB auf den Bildschirm. Bildbausteine werden zwar bei den obigen Online-Funktionen erzeugt, in der voreingestellten Programmdatei gespeichert, aber nicht in den AG-Speicher übertragen.

Eine Übersicht der in diesem Kapitel beschriebenen Online-Funktionen finden Sie auf der folgenden Seite.
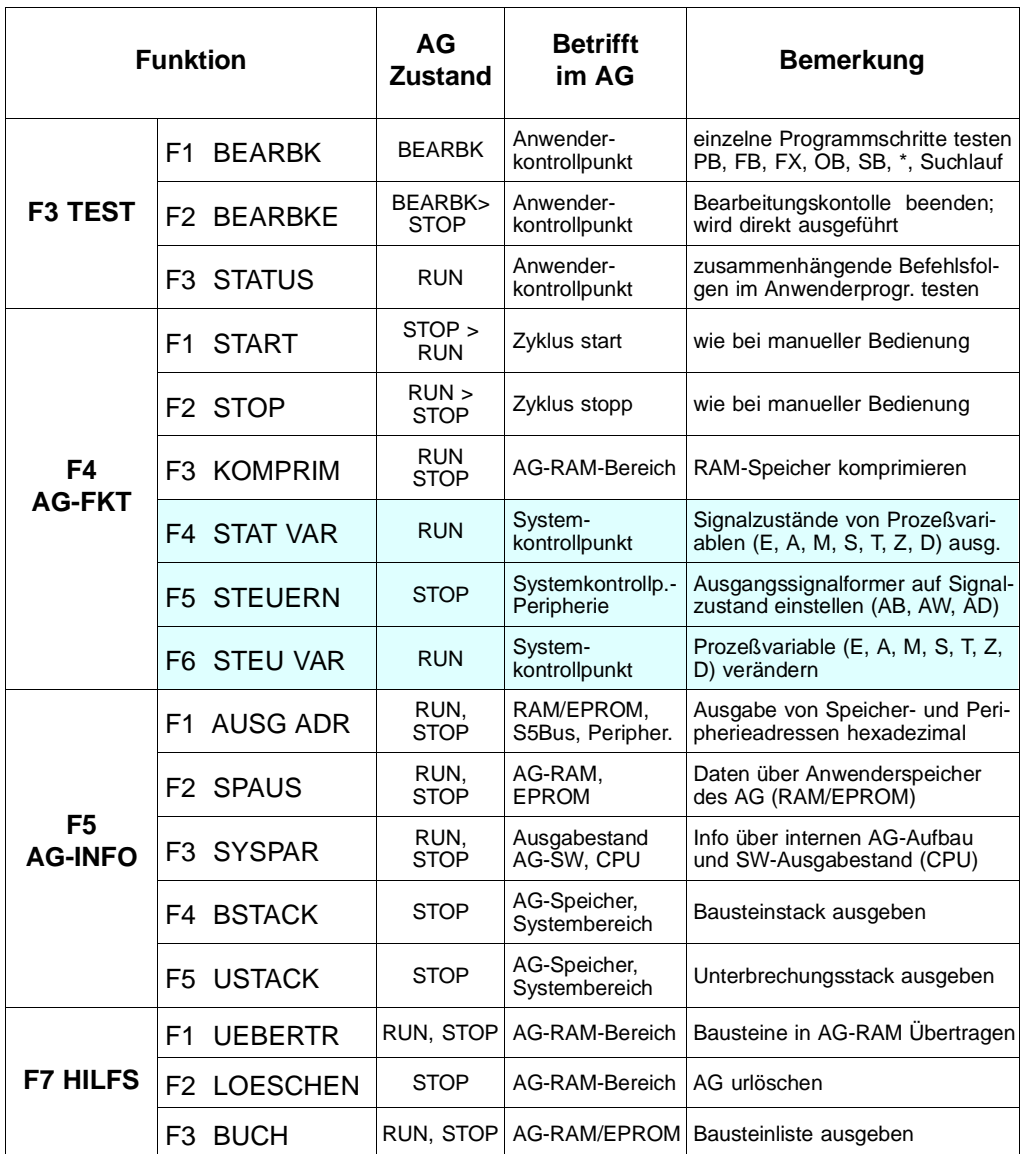

Tabelle 10.1 Übersicht der Online-Funktionen PG-AG

#### Bildbausteine holen und speichern möglich

# **10.1 Begriffserklärungen**

#### **Systemkontrollpunkt**

Der Systemkontrollpunkt ist die Schnittstelle zwischen Betriebssystem des AG und dem Anwenderprogramm. Am Systemkontrollpunkt wird der OB 1 aufgerufen. In jedem Zyklus durchläuft das Betriebssystem des AG den Systemkontrollpunkt. Zu diesem Zeitpunkt stellen die Prozeßvariablen das aktuelle Prozeßabbild des AG dar. Am Systemkontrollpunkt können mit dem PG die Signalzustände der Prozeßvariablen überwacht oder verändert und bei den Ausgangssignalformern ein Signalzustand eingestellt werden.

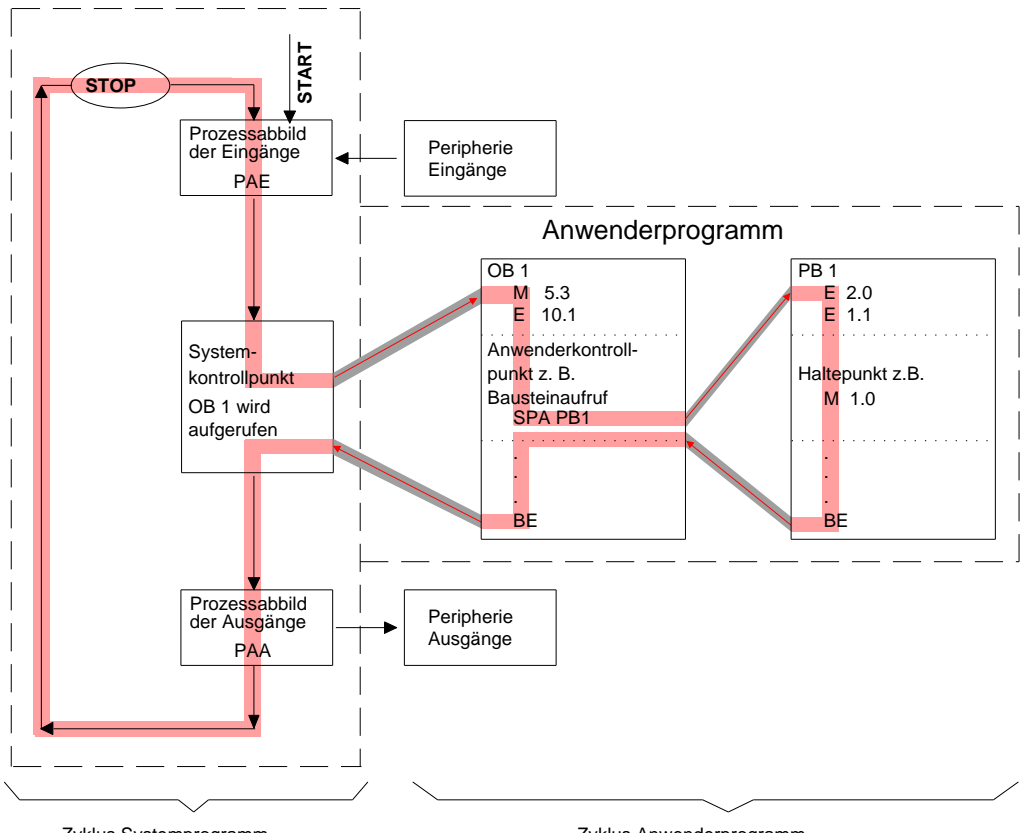

Zyklus Systemprogramm

Zyklus Anwenderprogramm

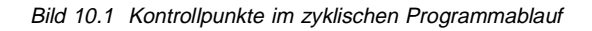

#### **Anwenderkontrollpunkt**

Während der Programmbearbeitung werden die Prozeßvariablen dynamisch verändert und nach Abschluß eines Zyklus vom AG an die Prozeßperipherie weitergegeben. Um die Änderung der Variablen während des Programmlaufs verfolgen zu können, kann an beliebigen Stellen im Anwenderprogramm der Signalzustand der Variablen (STA-TUS oder BEARBeitungskontrolle) ausgegeben werden.

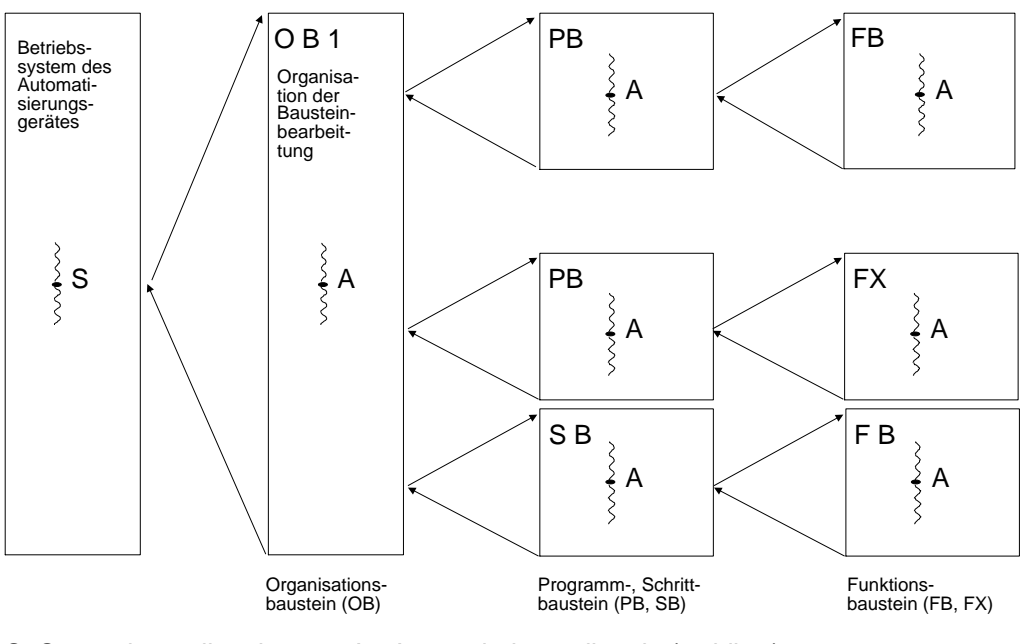

S=Systemkontrollpunkt A= Anwenderkontrollpunkt (wählbar)

#### **Prozeßvariable**

Eine Prozeßvariable, auch kurz Variable genannt, ist ein Operand, dem ein prozeßabhängiger Wert zugewiesen wird. Diese Werte können variabel oder konstant sein. Diese Operanden befinden sich in einem Signalzustand, kurz Status genannt.

Bild 10.2 Kontrollpunkte während der Programmbearbeitung im AG

# **Prozeßabbild**

Werden die Operandenbereiche E (Eingang) und A (Ausgang) mit STEP 5-Anweisungen angesprochen, so werden nicht die Bits auf den Flachbaugruppen abgefragt oder verändert, sondern das Prozeßabbild der Eingänge (PAE) bzw. das Prozeßabbild der Ausgänge (PAA). PAE und PAA liegen im Systembereich des RAM-Speichers der CPU des AG. Das Prozeßabbild wird vom Betriebssystem des AG zyklisch bearbeitet. Im Anlauf und am Anfang des zyklischen Programms werden die Signalzustände der Eingabebaugruppen zum PAE übertragen (Bild 10.3).

Am Ende eines Programmzyklus werden die Signalzustände vom PAA zu den Ausgabebaugruppen übertragen.

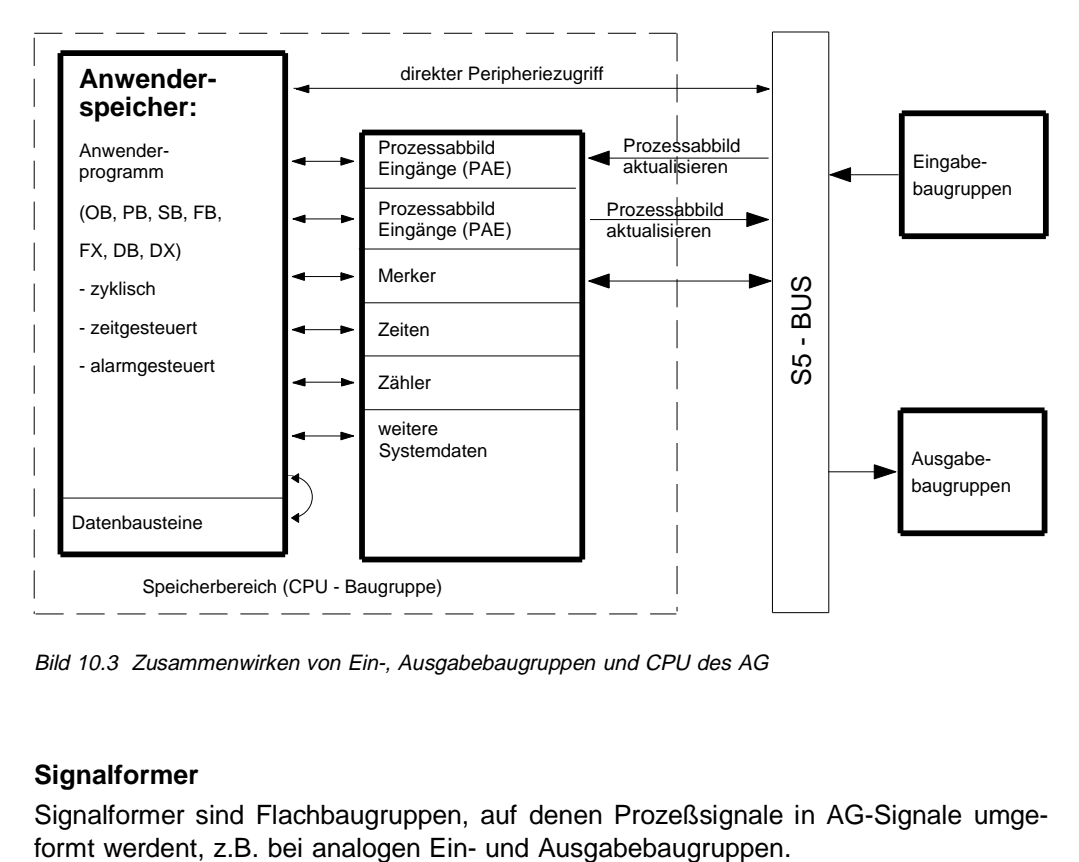

Bild 10.3 Zusammenwirken von Ein-, Ausgabebaugruppen und CPU des AG

# **Signalformer**

Signalformer sind Flachbaugruppen, auf denen Prozeßsignale in AG-Signale umge-

## **Speicherbereiche**

Die Aufteilung der Speicherbereiche ist abhängig vom Automatisierungsgerät. Eine grobe Übersicht gibt Ihnen das nachfolgende Bild.

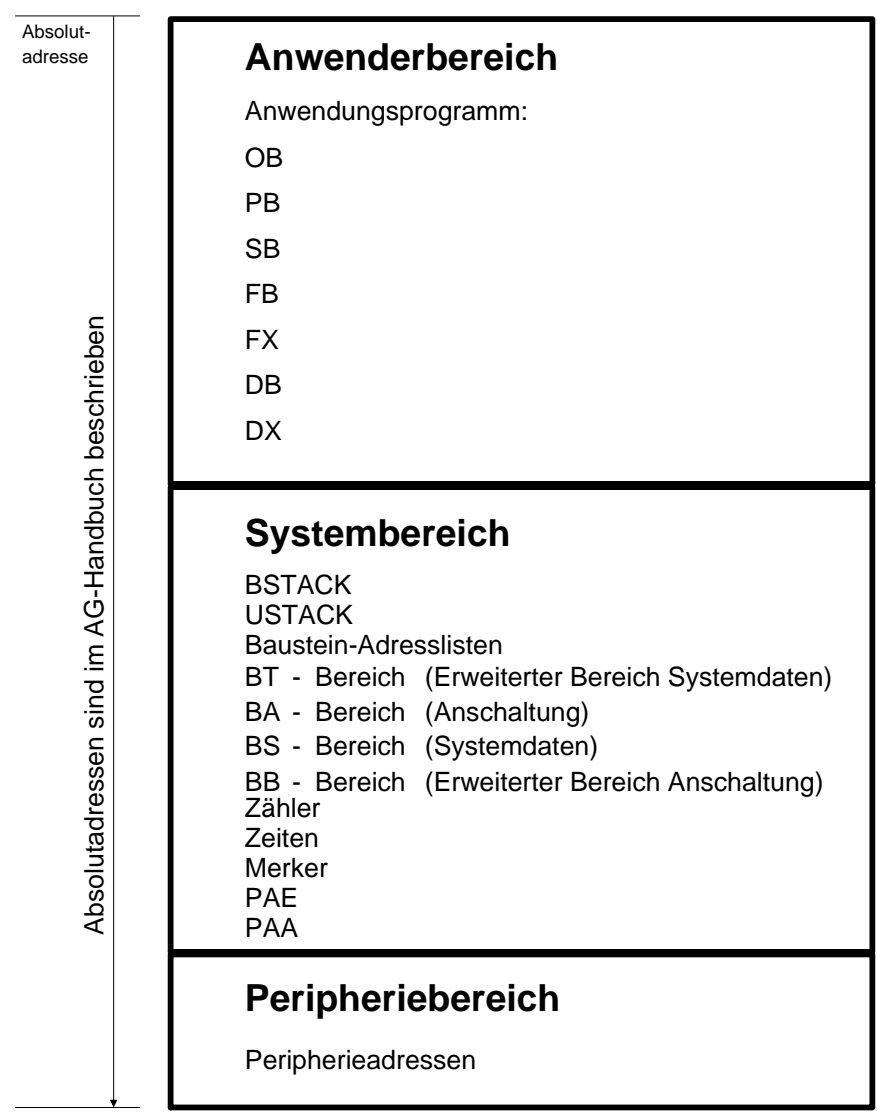

Bild 10.4 Übersicht der Speicherbereiche im AG

# **10.2 Übertragen der Anwenderprogramme PG-AG**

Bevor die AG-Funktionen aufgerufen werden können, muß das Anwenderprogramm im AG-Speicher sich befinden.

# **Bedienschritte zur Funktion UEBERTRAGEN**

# **Ausgangspunkt:**

Das PG ist online mit dem AG verbunden. Die Voreinstellungen sind entsprechend gewählt. Das PG gibt die Funktionsanwahl auf den Bildschirm aus.

> Taste **F7** (HILFS) drücken. Das PG gibt die Maske HILFSFUNKTIONEN auf dem Bildschirm aus.

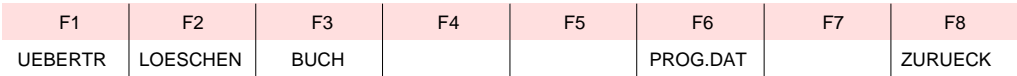

## **Hilfsfunktion UEBERTRAGEN aufrufen**

> Taste **F1** (UEBERTR) drücken. Das PG gibt die Kommandozeile aus, Kommandozeile ausfüllen, z.B.

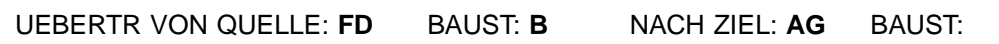

Kommentarbausteine und Dokumentationsdateien können Sie nicht in den AG-Speicher übertragen .

Zum Ausfüllen der Kommandozeilen können Sie auch Informationen über die Taste **HELP** aufrufen.

#### **Hilfsfunktion UEBERTRAGEN starten**

- > **Übernahmetaste** drücken. Die Aktivitäten gibt das PG auf dem Bildschirm aus.
- > Nicht Übertragen: **Abbruchtaste** drücken.

#### **Mögliche Meldungen**

### PB Schon auf Zieldatei, ueberschreiben?

– Ein Baustein ist bereits auf der Zieldatei vorhanden.

Folgende Reaktionen sind möglich:

Ja: Überschreiben gewünscht, > **Übernahmetaste** drücken.

- 
- Nein: Überschreiben nicht erwünscht, > **Abbruchtaste** drücken.
- 

#### AG als Geraet nicht moeglich

– In Offline-Paketen kann kein Datenaustausch mit dem AG stattfinden.

## Kommando nur online erlaubt

- Verbindung zum AG unterbrochen.
- Voreinstellung : BETRIEBSART: OFF (offline).

# **10.3 Online-Testfunktionen (TEST)**

Alle Testfunktionen werden aus der Funktionsanwahl des Pakets KOP, FUP, AWL über die Funktionstaste **F3** (TEST) aufgerufen.

#### **Voraussetzungen zum Testen**

Bevor mit dem Testen begonnen werden kann, müssen folgende Punkte erfüllt sein: Das Programmiergerät ist mit dem AG verbunden (online). Hierzu muß angewählt werden:

> in der Maske VOREINSTELLUNG die BETRIEBSART ON (online) oder DYN (dynamisch) und gegebenenfalls der gewünschte PFAD,

> in der Maske PAKETANWAHL die Schnittstelle SINEC H1, L2 oder AS 511.

Der Baustein OB 1, der die zu testenden Bausteine aufruft, muß im AG gespeichert sein.

#### **Ausgangspunkt:**

Das Paket KOP, FUP, AWL ist geladen. Die oben genannten Voraussetzungen müssen erfüllt sein. Das PG gibt die Maske Funktionsanwahl aus.

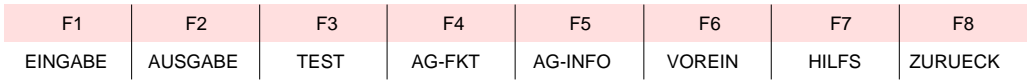

# **Funktion TEST aufrufen.**

> Taste **F3** (TEST) drücken.

Das PG gibt das Ausgangsmenü der TEST-Funktion aus, über das die Testfunktionen angewählt werden können.

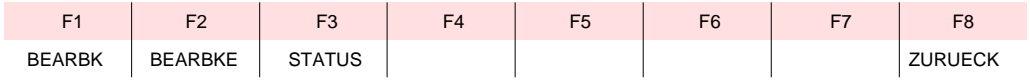

# **10.3.1 Bearbeitungskontrolle, Haltepunktanwahl (BEARBK)**

Beim Aufruf der Bearbeitungskontrolle wird das Programm an einer vorgegebenen Stelle angehalten und die Befehlsausgabe gesperrt. Das bedeutet, daß keine Ausgangssignale mehr an die Peripherie ausgegeben werden. Am AG leuchtet die Diode BASP (**B**efehls**A**usgabe**SP**erre) auf.

Im Modus Bearbeitungskontrolle

- Es werden keine Eingänge oder Ausgänge mehr bearbeitet, nur das Prozeßabbild kann verändert werden.
- Es wird der Haltepunkt auf die gewünschte Anweisung gesetzt, diese noch abgearbeitet und auf den Bildschirm ausgegeben.
- Es wird der Bearbeitungszyklus unterbrochen.
- Es kann das Programm Befehl um Befehl weiterbearbeitet werden, indem der Haltepunkt verschoben wird.
- Es können weitere Test- und AG-Funktionen ausgeführt werden.

#### **Zulässige Funktionen während der Bearbeitungskontrolle**

Im Modus Bearbeitungskontrolle steht das AG auf dem zuletzt gewählten Haltepunkt. Andere Funktionen, z.B. Test- und AG-Funktionen können parallel dazu angewählt werden, wie z.B.:

- **STEUERN** von Ausgangssignalformern,
- **STEU**ern von **VAR**iablen,
- **STAT**us von **VAR**iablen,
- Auskunft über **U**nterbrechungs-**STACK**,
- Auskunft über **B**austein-**STACK**,
- EINGABE/BAUSTEIN,
- AUSGABE/BAUSTEIN.

# **TA** Unterschiede bei Automatisierungsgeräten

Besonderheiten der unterschiedlichen Automatisierungsgeräte sind in den Betriebsanleitungen der AG-Handbücher beschrieben.

#### **Bedienschritte zur Bearbeitungskontrolle**

#### **Ausgangspunkt:**

Das Paket KOP, FUP, AWL ist geladen. Die Voreinstellungen sind gewählt. Das PG gibt die Maske FUNKTIONSANWAHL auf dem Bildschirm aus.

# **Testfunktionen Bearbeitungskontrolle aufrufen**

- > Taste **F3** (TEST) drücken.
- > Taste **F1** (BEARBK) drücken. Das PG gibt die Kommandozeile aus. Am AG leuchtet die Diode BASP.

BEARBK BAUST: SUCHLAUF:

#### **Kommandozeile ausfüllen**

Die HELP-Maske kann aufgerufen werden.

### BAUST:

> Einzelnen Baustein (Bausteinname und -nummer) oder eine Bausteinliste (Schachtelung) von Bausteinen eingeben, die im AG gespeichert sind.

# SUCHLAUF:

- > Hier können gewünschte Operanden eingegeben werden, z.B. Ay.z.
- > **Übernahmetaste** drücken. Das PG gibt den gewählten Baustein auf dem Bildschirm als AWL aus.

#### **Haltepunkt anwählen**

> **Pfeiltaste** (nach unten) drücken.

Das PG gibt die Informationen zum soeben ausgeführten Befehl aus. Der Cursor steht in der nächsten Anweisungszeile. Der Prozessor des AG steht, d.h. daß kein Befehl des Anwenderprogramms ausgeführt wird, der nicht explizit vom Anwender gefordert wird, indem der Anwender den Cursor um eine weitere Zeile nach unten versetzt.

### **Weitere Bedienschritte**

Zusätzliche Test- oder AG-Funktionen anwählen.

- > **Abbruchtaste** zweimal drücken. Das PG gibt die Funktionsanwahl auf dem Bildschirm aus. Der Prozessor des AG steht während dieser Zeit, da die Bearbeitungskontrolle immer noch aktiv ist.
- > EINGABE-, AUSGABE-, TEST- oder AG-Funktionen über Funktionstasten wählen.
- > Rückkehr in den Modus BEARBEITUNGSKONTROLLE. Über die Softkey-Leisten die Testfunktion erneut anwählen. Die soeben eingegebenen Korrekturen können anschließend ausgetestet werden.

#### **Nächsten Haltepunkt anwählen**

- > Cursor positionieren.
- > **Pfeiltaste nach unten** drücken. Das AG führt den nächsten Befehl aus und der Prozessor bleibt anschließend wieder stehen.

# **10.3.2 Bearbeitungskontrolle beenden, AG in Stopp (BEARBKE)**

- > **Abbruchtaste** zweimal drücken. Das PG gibt die Maske Funktionsanwahl auf dem Bildschirm aus.
- > Taste **F3** (TEST) drücken.
- > Taste **F2** (BEARBKE) drücken.

Die Bearbeitungskontrolle ist beendet. Das AG geht in den Betriebszustand Stopp. Das AG muß neu gestartet werden (über AG-FKT oder CPU-Schalter STOP-RUN).

# **10.3.3 Signalzustandsanzeige (STATUS)**

Die Testfunktion STATUS ermöglicht das Testen und Korrigieren einzelner Bausteine, die im AG-Speicher geladen sind.

#### **STATUS der Aktualbausteinparameter von Funktionsbausteinen**

Diese Funktion ist nur bei AG 135U, AG 155U und AG 115 möglich.

Der Status folgender Aktualparameter kann ausgegeben werden:

- Eingänge (E), Zeiten (T) und Zähler (Z),
- Ausgänge (Parameterart A der Bezeichner eines FB (FX)),
- Datum (D) (Das Datum ist abhängig vom DB, der im Augenblick des Aufrufens aufgeschlagen ist.).

# **Darstellung der Signalzustände auf dem Bildschirm**

Die Darstellungsart der Signalzustände auf dem Bildschirm unterscheidet sich bei AWL und KOP/FUP.

# **AWL:**

Signalzustände werden als Auflistung von Informationen dargestellt.

# **KOP/FUP:**

Im Kontakt- und Funktionsplan werden die Signalzustände durch unterschiedliche Darstellung der Verbindungslinien verdeutlicht.

 $=$   $=$   $=$   $=$   $=$  Signalzustand 1 . . . . . . . . . . Signalzustand 0 - - - - - - - - - Signalzustand nicht darstellbar (liegt z.B. außerhalb der darstellbaren 20 Anweisungen; die Zahl der Anweisungen ist AG-abhängig.).

#### Für den STATUS gibt es folgende Einschränkungen:

Bei Parameterdeklarationen (Formalparameter) und der Anweisung LIR in einem FB oder FX wird kein Signalzustand angezeigt.

Wird ein Befehl nicht bearbeitet (Anweisung wird nicht bearbeitet), ist keine Hardcopy möglich. Erst nach Abbruch ist eine Hardcopy möglich.

Der Befehl BDW/BMW wird zusammen mit dem nachfolgenden Befehl wie ein einziger Befehl abgearbeitet. Deshalb wird nur für den nachfolgenden Befehl ein STATUS ausgegeben.

Einige Befehle beenden den Modus STATUS, da nach ihrer Ausführung ins Betriebssystem oder in andere Bausteine verzweigt wird, wie z.B. LIR, BEB, alle Sprünge und Bausteinaufrufe.

#### **Welche anderen Funktionen können während der STATUSbearbeitung aufgerufen werden?**

Während der STATUSbearbeitung können über Funktionstasten aufgerufen werden: **F1** (SYMB.ANZ.) die die Anzeige der Symbole der im Bildschirm ausgegebenen Operanden auslöst. **F2** (REFERENZ) Querverweise anzeigen (nur mit Option KOMDOK), **F3** (SUCHLAUF) die das Auffinden der zu testenden Befehle (Haltepunkte) beschleunigt, **F6** (BIB-NR.) die die Eingabe der Bibliotheksnummer ermöglicht.

#### **Bedienschritte bei der Statusbearbeitung**

Anschließend wird beschrieben, wie die Statusbearbeitung aufgerufen , durchgeführt und beendet wird.

#### **Ausgangspunkt:**

Das PG gibt die Auswahl der TESTfunktionen auf dem Bildschirm aus.

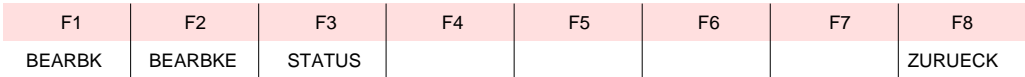

#### **Funktion STATUS aufrufen**

> Taste **F3** (STATUS) drücken.

Das PG gibt die Kommandozeile aus, in der der gewünschte Baustein mit oder ohne Suchbegriff eingegeben wird.

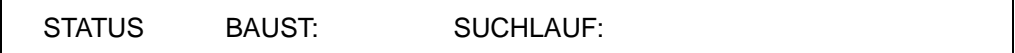

#### **Kommandozeile ausfüllen**

BAUST:

Einzelnen Baustein wählen

- > **ohne** Schachtelung: Bausteinart und Bausteinnummer eingeben,
- > **mit** Schachtelung : Zeichen **\*** eingeben. Das PG gibt die Bausteinliste aus. Der zu testende Baustein steht an erster Stelle, danach der nächstübergeordnete Baustein, an dritter Stelle dessen übergeordneter Baustein, usw., bis maximal 5 Bausteine vor dem Zielbaustein als "Vorgeschichte" aufgelistet sind.

### SUCHLAUF<sup>.</sup>

- > Hier können Sie den Operanden des gewünschten Befehls eingeben. Das PG sucht automatisch danach und gibt den Bausteinabschnitt auf dem Bildschirm aus.
- > **Übernahmetaste** drücken. Das PG beginnt mit der Statusbearbeitung.

### **Haltepunkt der Statusbearbeitung vorgeben**

- > Drücken der **Doppelpfeiltasten** (nach oben und nach unten) oder der Cursortasten (Rollen des Bildschirminhalts) positioniert den Cursor vor den gewünschten Befehl.
- ☞ Die Ergebnisse der Befehlsabarbeitung werden **nicht** von jedem folgenden Programmdurchlauf ausgegeben. Es sind immer nur Stichproben, die das PG auf dem Bildschirm ausgibt, falls der Prozessor im Betriebszustand RUN ist.

# **Weitere Bedienschritte**

### **Startpunkt der Statusbearbeitung versetzen**

> Cursor über die **Cursortasten** oder über die Funktion SUCHLAUF vor dem gewünschten Befehl positionieren. Über die Cursortasten oder die Tasten "**+**" und "**-**" kann ein weiteres Netzwerk auf den Bildschirm geholt werden. Das PG fährt mit der Statusbearbeitung fort, was auch die Meldung Statusbearbeitung laeuft verdeutlicht.

#### **Unterbrechen der Statusbearbeitung**

> **Abbruchtaste** einmal drücken.

Die Datenübertragung vom AG zum PG wird unterbrochen. Über die Cursortasten oder die Tasten "**+**" und "**-**" kann ein weiteres Netzwerk auf den Bildschirm geholt werden. Das erneute Drücken der **Übernahmetaste** löst die Statusbearbeitung wieder aus.

#### **Statusbearbeitung abbrechen**

> **Abbruchtaste** zweimal drücken

Das PG gibt die Funktionsanwahl aus. Die Funktion TEST kann erneut angewählt werden.

#### **Korrigieren w ä h r e n d der Statusbearbeitung**

Bereits im Modus STATUS können Programmierfehler korrigiert werden. Die Bedienschritte sind in KOP, FUP und AWL gleich.

> Taste **CORR** drücken.

Die Statusbearbeitung wird unterbrochen, die Meldung Statusbearbeitung laeuft ausgeblendet und der Modus KORREKTUR angezeigt.

☞ Hier gelten die gleichen Bedienvorschriften wie im sogenannten Editiermodus der Funktion AUSGABE/KORREKTUR.

#### **Statusbearbeitung fortsetzen**

- > **Übernahmetaste** drücken. Da der nicht korrigierte Baustein schon unter dem gleichen Namen im AG-Speicher liegt, gibt das PG die Meldung aus . . . Schon im AG, ueberschreiben?
- > **Übernahmetaste** drücken, falls das Überschreiben gewünscht ist. Der korrigierte Baustein liegt nun im AG-Speicher. Die Funktion STATUS wurde wieder ausgelöst, was durch die Meldung Statusbearbeitung laeuft angezeigt wird.

#### **Statusbearbeitung beenden**

- > **Abbruchtaste** zweimal drücken. Das PG gibt die Funktionsanwahl aus.
- Auf der Diskette oder gegebenenfalls Festplatte befindet sich noch der unveränderte Originalbaustein nach der Statusbearbeitung. Übertragen Sie nicht den geänderten Baustein vom AG in das Laufwerk des Programmiergeräts. Ändern Sie **im Originalbaustein** nochmals auf der Diskette, bzw. Festplatte. Da keine Kommentarbausteine im AG gespeichert werden, könnten Fehler verschleppt werden.

#### **Mögliche Meldungen**

Anweisung wird nicht bearbeitet Ursachen: Baustein wird nicht bearbeitet. Anweisung wird übersprungen. AG in STOP.

Baustein im AG nicht vorhanden Ursache: Baustein existiert nicht.

### **Beispiel zur Statusbearbeitung in AWL**

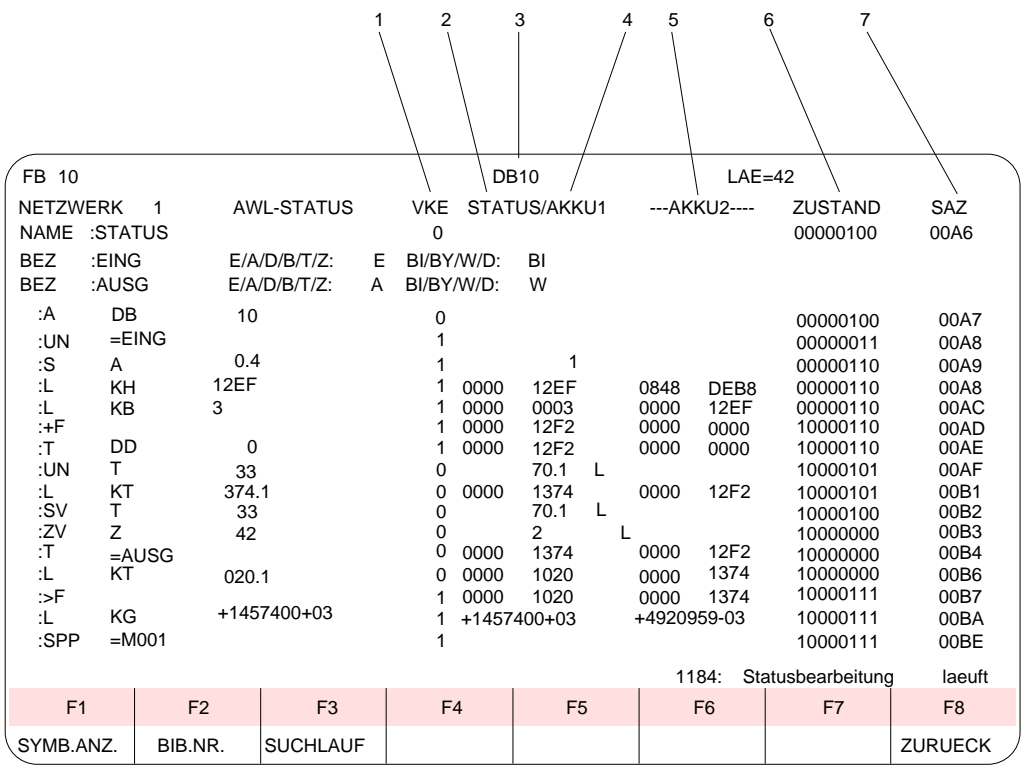

Bild 10.5 Beispiel: Bildschirmausgabe zur Statusbearbeitung

#### **Abkürzungen innerhalb der Statusbearbeitung**

- 1 VKE Verknüpfungsergebnis<br>2 STATUS Bitbefehle
- 2 STATUS
- 3 DBy oder
- DXy Aktueller Datenbaustein<br>AKKU 1 Inhalt des AKKU 1
- 4 AKKU 1 Inhalt des AKKU 1<br>5 AKKU 2 Inhalt des AKKU 2
- 5 AKKU 2 Inhalt des AKKU 2<br>6 ZUSTAND Zustand der Ergebr 6 ZUSTAND Zustand der Ergebnisanzeigen
- 7 SAZ Step-Adreßzähler

#### **Weitere mögliche Abkürzungen innerhalb eines Statusbildes**

- L Zeitzähler läuft
- A Abfrage-Negierungsbit, d.h. bei Abfrage UT ist das Ergebnis 0
- V Vorwärts-Zähleingang
- R Rückwärts-Zähleingang
- S Setz- und Starteingang
- F Freigabe-Eingang

#### **Beispiel einer Schachtelung**

Vom FB 21 soll der Status ausgegeben werden.

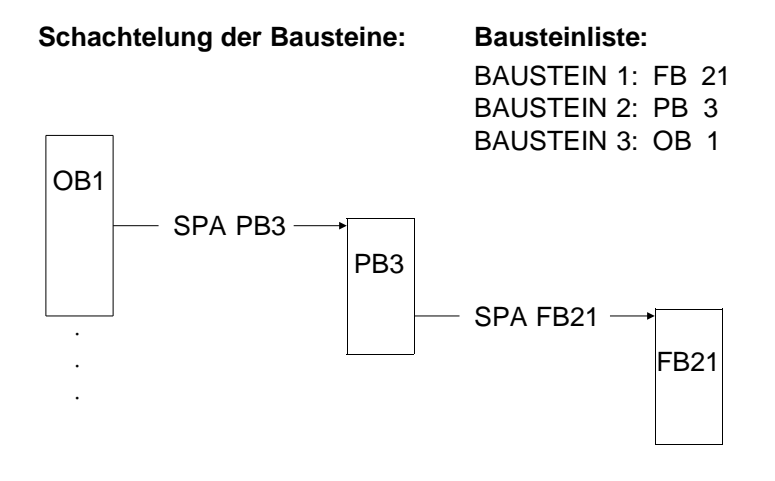

# **10.4 AG-Funktionen aufrufen (AG-FKT)**

Alle AG-Funktionen werden aus der Funktionsanwahl des Pakets KOP, FUP, AWL über die Taste **F4** (AG-FKT) aufgerufen.

#### **Voraussetzungen zum Testen**

Bevor Sie die AG-Funktionen aufrufen, müssen folgende Punkte erfüllt sein: Das Programmiergerät ist mit dem AG verbunden (online).

Hierzu muß angewählt werden:

- > in der Maske VOREINSTELLUNG die BETRIEBSART ON (online) oder DYN (dynamisch) und gegebenenfalls der gewünschte PFAD,
- > in der Maske PAKETANWAHL die Schnittstelle SINEC H1 oder AS 511.

#### **Ausgangspunkt:**

Das Paket KOP, FUP, AWL ist geladen. Die oben genannten Voraussetzungen müssen erfüllt sein. Das PG gibt die Maske Funktionsanwahl aus.

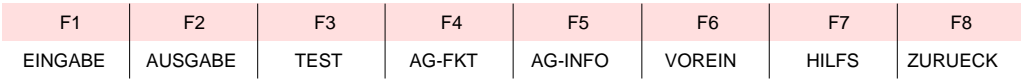

# **AG-Funktion aufrufen**

> Taste **F4** (AG-FKT) drücken.

Das PG gibt das Ausgangsmenü der AG-Funktionen aus, über das die Funktionen angewählt werden können.

|                                                                            | AG-FUNKTIONEN                          |                | SIMATIC S5 / ODS0B                                       |                |                 |                |                |  |  |  |
|----------------------------------------------------------------------------|----------------------------------------|----------------|----------------------------------------------------------|----------------|-----------------|----------------|----------------|--|--|--|
| START<br>F1                                                                |                                        | 100000         | WENN DAS AG IM STOPZUSTAND IST, WIRD NEUSTART AUSGELOEST |                |                 |                |                |  |  |  |
| F <sub>2</sub> STOP                                                        | ÷                                      |                | DAS AG GEHT IN DEN STOPZUSTAND                           |                |                 |                |                |  |  |  |
| <b>KOMPRIM</b><br>KOMPRIMIEREN DES AG-RAM SPEICHERS<br>E3<br>÷             |                                        |                |                                                          |                |                 |                |                |  |  |  |
| F4 STAT VAR                                                                | ÷.                                     |                | DIREKTE SIGNALZUSTANDSANZEIGE (VON E, A, M, S, T, Z, D)  |                |                 |                |                |  |  |  |
| F <sub>5</sub>                                                             | STEUERN<br>$\mathcal{L}_{\mathcal{A}}$ |                | STEUERN VON AUSGANGSSIGNALFORMERN (NUR IM STOP)          |                |                 |                |                |  |  |  |
|                                                                            | F6 STEU VAR<br><b>Contract</b>         |                | STEUERN (VERAENDERN) VON VARIABLEN (E, A, M, S, T, Z, D) |                |                 |                |                |  |  |  |
| <b>F8 ZURUECK</b><br>RUECKKEHR ZUR FUNKTIONSANWAHL<br><b>Service</b> State |                                        |                |                                                          |                |                 |                |                |  |  |  |
| F1                                                                         | F <sub>2</sub>                         | F <sub>3</sub> | F <sub>4</sub>                                           | F <sub>5</sub> | F <sub>6</sub>  | F <sub>7</sub> | F <sub>8</sub> |  |  |  |
| <b>START</b>                                                               | <b>STOP</b>                            | <b>KOMPRIM</b> | <b>STAT VAR</b>                                          | <b>STEUERN</b> | <b>STEU VAR</b> |                | <b>ZURUECK</b> |  |  |  |

Bild 10.6 Maske AG-FUNKTIONEN

# **Zu den AG-Funktionen zählen:**

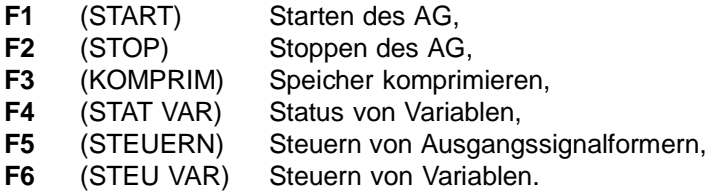

# **10.4.1 AG-Neustart auslösen (START)**

Die AG-Funktion START löst bei dem AG einen Neustart aus. Diese Funktion ist jeweils ausführlich in den AG-Handbüchern beschrieben.

#### **Bedienschritte zur AG-Funktione START**

#### **Ausgangspunkt:**

Das Paket KOP, FUP, AWL ist geladen. Die Voreinstellungen sind gewählt. Das PG gibt die Funktionsanwahl auf dem Bildschirm aus.

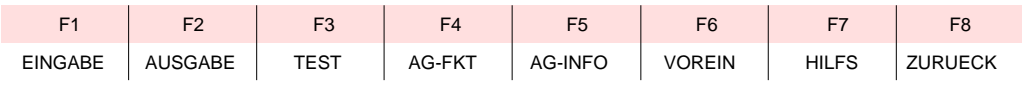

# **AG-Funktion START aufrufen**

- > Taste **F4** (AG-FKT) drücken. Das PG gibt die Ausgangsmaske der AG-Funktionen aus.
- > Taste **F1** (START) drücken.

Bevor das AG in den gewählten Zustand versetzt wird, erfolgt noch eine AG-abbhängige Rückfrage.

- > **Übernahmetaste**: Das AG wird in den gewählten Zustand versetzt, oder
- > **Abbruchtaste**: Die gewählte Funktion wird nicht ausgeführt.

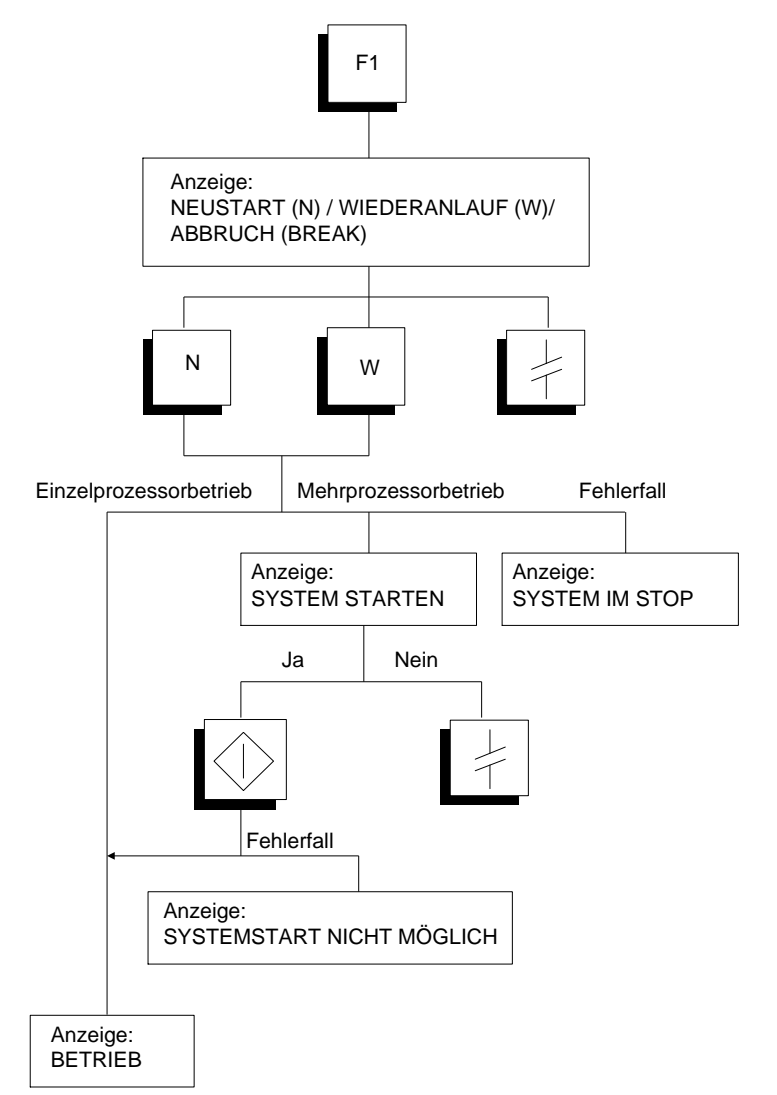

## **Besonderheit: AG 135 U mit Mehrprozessorbetrieb**

Bild 10.7 Bedienschritte AG 135 U STARTEN

# **10.4.2 AG in Stoppzustand schalten (STOP)**

Die AG-Funktion STOP versetzt das AG in den Betriebszustand STOP. Der Prozessor steht.

Diese Funktion ist jeweils in den AG-Handbüchern beschrieben.

# ☞ **AG 135 U**

Im Mehrprozessorbetrieb werden alle Prozessoren in den Stoppzustand versetzt.

#### **Bedienschritte zu der AG-Funktion STOP**

#### **Ausgangspunkt:**

Das Paket KOP, FUP, AWL ist geladen. Die Voreinstellungen sind gewählt. Das PG gibt die Funktionsanwahl auf dem Bildschirm aus.

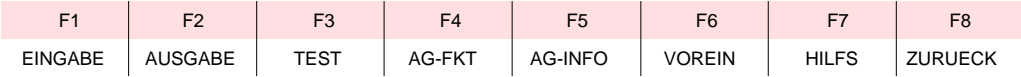

# **AG-Funktion STOP aufrufen**

> Taste **F4** (AG-FKT) drücken. Das PG gibt die Ausgangsmaske der AG-Funktionen aus.

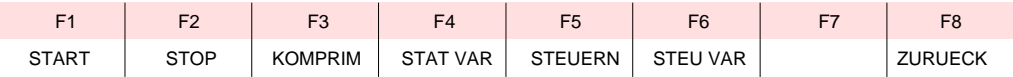

> Taste **F2** (STOP) drücken.

Bevor das AG in den gewählten Zustand versetzt wird, erfolgt noch eine AG-abhängige Rückfrage.

- > **Übernahmetaste**: Das AG wird in den gewählten Zustand (STOP) versetzt, oder
- > **Abbruchtaste**: Die gewählte Funktion wird nicht ausgeführt.

# **10.4.3 Komprimieren des AG-Speicher (KOMPRIM)**

Beim Löschen von Bausteinen im AG werden diese im AG-RAM als "ungültig" erklärt und nicht wirklich gelöscht. Ebenso hinterläßt das Korrigieren eines Bausteins einen ungültigen (alten) Baustein, und der korrigierte Baustein wird zusätzlich in das RAM geschrieben. Dadurch kann der AG- Speicher voll werden. Die Funktion KOMPRIMIE-REN beseitigt ungültige Bausteine und schiebt die gültigen dicht aneinander, so daß wieder Speicherplatz für neue Bausteine frei wird.

Die Funktion KOMPRIMIEREN erkennt folgende Fehler im Bausteinspeicher:

- falsche Bausteinlänge,
- verfälschtes Muster "7070" im Bausteinkopf,
- ungültiger Bausteintyp (bei OBs: ungültige Bausteinnummer).

Wird solch ein Fehler festgestellt, so wird die Funktion abgebrochen und das PG gibt eine Meldung aus.

### **Bedienschritte zur AG-Funktion KOMPRIMIEREN**

#### **Ausgangspunkt:**

Das Paket KOP, FUP, AWL ist geladen. Die Voreinstellungen sind gewählt. Das PG gibt die Funktionsanwahl auf dem Bildschirm aus.

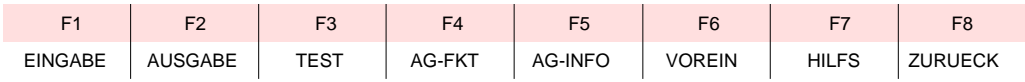

# **AG-Funktion KOMPRIMIEREN aufrufen**

> Taste **F4** (AG-FKT) drücken. Das PG gibt die Ausgangsmaske der AG-Funktionen aus.

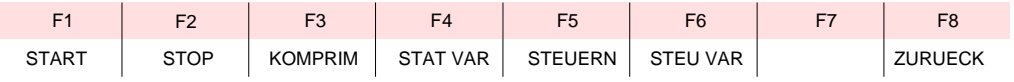

> Taste **F3** (KOMPRIM) drücken. Komprimieren wird durchgeführt.

# **10.4.4 Signalzustandsanzeige von Operanden (STAT VAR)**

Diese Funktion ermöglicht die Anzeige von aktuellen binären Signalzuständen von Operanden (Prozeßvariablen), wie sie während der Programmbearbeitung im AG am Systemkontrollpunkt vorliegen.

Die auszugebenden Operanden geben Sie in einer Liste ein, die das System nach dem Aufruf der Testfunktion STAT.VAR auf dem Bildschirm ausgibt.

Die Prozeßvariablen werden angewählt, noch bevor sie vom Anwenderprogramm verändert werden (d.h. am Systemkontrollpunkt). Der aktuelle Signalzustand der angewählten Prozeßvariablen wird dann gleichzeitig auf dem Bildschirm ausgegeben.

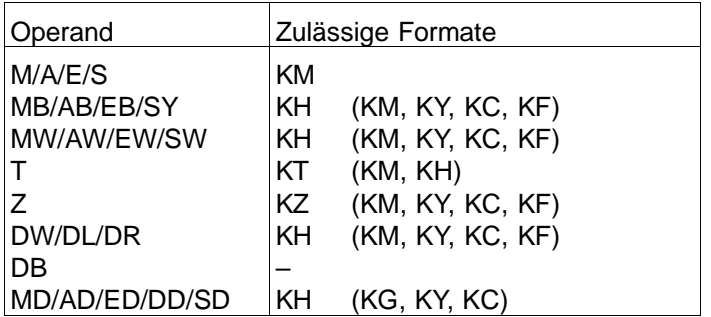

#### **Welche Datenformate sind zugelassen?**

Als Format des Operanden gibt das PG das Format aus, welches in der obigen Tabelle nicht in Klammern steht. Es kann direkt bei der Eingabe der Operanden überschrieben werden.

Bei den Operanden DD, DW, DB, DL, DR muß der zugehörige Datenbaustein zuvor in der Operandenliste eingegeben worden sein. Ansonsten meldet das PG Kein DB angewählt.

Die Reihenfolge der Zeicheneingabe (Syntax) eines Operanden muß eingehalten werden, ansonsten verläßt der Cursor das Eingabefeld nicht.

### **Bedienschritte zur AG-Funktion Status von Variablen**

#### **Ausgangspunkt:**

Das Paket KOP, FUP, AWL ist bereits geladen. Das PG gibt die Funktionsanwahl auf dem Bildschirm aus.

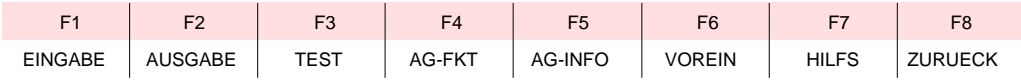

### **AG-Funktion Status Variablen aufrufen**

Taste **F4** (AG-FKT) drücken Das PG gibt die Maske AG-FUNKTION aus.

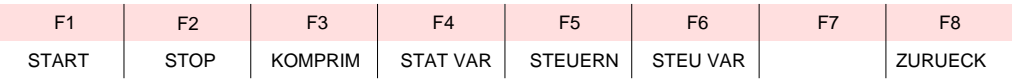

> Taste **F4** (STAT.VAR) drücken.

Das PG gibt das Untermenü aus und eine leere Operandenliste.

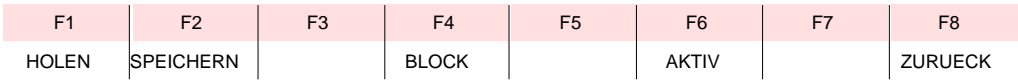

In diese können Sie die gewünschten Operanden eintragen, in einem **Bildbaustein** speichern oder einen Bildbaustein mit gespeicherten Operanden holen. Die Funktionen des Untermenüs sind im einzelnen:

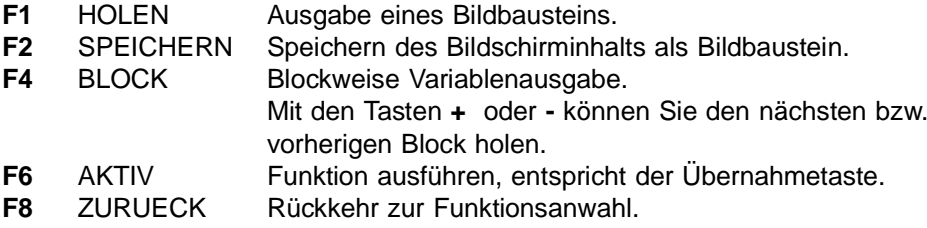

Das PG gibt die leere Operandenliste aus und erwartet die Eingabe der gewünschten Operanden.

# **STATUS der Operanden (Prozeßvariablen) ausgeben**

- > Operandenkennzeichen und Parameter zeilenweise eingeben.
- > Taste **Return** nach jeder Operandeneingabe drücken.

Das PG schlägt jeweils das Datenformat vor: Vorgeschlagenes Format verändern:

- > Den Cursor mit den **Doppelpfeiltasten** auf das erste Zeichen positionieren und "altes" Format überschreiben.
	- oder
- > Operandeneingabe abschließen: **Übernahmetaste** drücken. Das PG gibt dann die Signalzustände der gewünschten Variablen aus und die Meldung Statusbearbeitung laeuft oder Sie speichern den Bildschirminhalt in einem Bildbaustein.

#### **Bildbaustein speichern:**

- > Taste **F2** (SPEICHERN) drücken.
- > Kommandozeile ausfüllen, z.B.

# SPEICHERN BILDBAUSTEIN: BB33

#### **Abbrechen der AG-Funktion STAT VAR**

> **Abbruchtaste** zweimal drücken. Das PG gibt das Ausgangsmenü der AG-Funktionen aus.

#### **Korrekturen**

Korrekturen sind unabhängig von der in der Maske VOREINSTELLUNGEN gewählten Darstellungsart.

#### **Korrekturen während der Eingabe der Operandenliste**

Fehlerhafte Eingaben können überschrieben werden.

Bei fehlerhaften Eingaben, d.h. bei fehlerhafter Syntax, springt der Cursor solange nicht aus dem entsprechenden Eingabefeld heraus, bis die korrekte Eingabe ausgeführt wurde.

#### **Korrekturen w ä h r e n d der Statusbearbeitung**

#### **Statusbearbeitung unterbrechen**

> **Abbruchtaste** drücken. Der Cursor springt in die erste Zeile der Operandenliste.

#### **Korrekturen einbringen, z.B.**

- zusätzliche Operanden in die Operandenliste **einfügen** Cursor mit der **Pfeiltaste** (nach unten) in der gewünschten Zeile positionieren.
- > Taste **Vertikal spreizen** drücken.
- > Operanden eingeben.
- Operanden **voranstellen**. Cursor in der obersten Zeile positionieren.
- > Taste **Vertikal spreizen** drücken.
- > Operanden eingeben.
- Operanden **anhängen**. Cursor unter der letzten Listenzeile positionieren.
- > Operanden eingeben.
- Operanden **löschen**.
- > Cursor auf das erste Zeichen des Operandenkennzeichens setzen.
- > Sondertaste **Zeichen löschen** drücken.
- **Datenformate ändern**
- > Formate überschreiben.

#### **Statusbearbeitung fortsetzen**

> **Übernahmetaste** drücken. Das PG gibt den Status der einzelnen Variablen aus.

### **Mögliche Meldungen und Fehlbedienungen**

DATENELEMENT UNBEKANNT

Einem Operanden (DD, DW, DB, DL, DR) fehlt die Angabe des zugehörigen Datenbausteins.

⇒ Zugehörigen Datenbaustein zuerst in die Operandenliste eingeben.

KH= \* DATENELEMENT FEHLT

Der Datenbaustein zu den eingegebenen Operanden DD, DW, DB, DL, DR steht nicht im AG-Speicher oder die Anzahl der Datenwörter ist zu groß.

 $KT = STFHT$ Das angewählte Zeitglied wurde nicht angesprochen (gestartet).

DB FFHIT

Der Datenbaustein ist in der angewählten Programmdatei nicht vorhanden.

# **10.4.5 Steuern von Ausgangssignalformern (STEUERN)**

Mit dieser Funktion können Ausgänge direkt auf den gewünschten Signalzustand eingestellt werden. Diese Funktion hat keinen Einfluß auf das Prozeßabbild oder die Programmbearbeitung, da das Automatisierungsgerät im Betriebszustand STOP sein muß. Die Ausgänge eines Automatisierungsgeräts (AG) sind einzeln ansteuerbar. Ihre Zuordnung zu den Schaltgliedern, z.B. Ventile, Motor, einer Anlage kann somit überprüft werden. Nicht gesteckte oder defekte Ausgabebaugruppen und falsche Verdrahtungen sind dadurch erfaßbar.

Die Testfunktion STEUERN ist nur im Betriebszustand STOP des Automatisierungsgeräts möglich.

Hier können keine einzelnen Bits angesprochen werden, sondern nur die Formate Byte, Wort, Doppelwort.

#### **Eingabeschritte zur Testfunktion STEUERN von Ausgangssignalformern**

#### **Ausgangspunkt:**

Das Paket KOP, FUP, AWL ist geladen. Die Voreinstellungen sind gewählt. Das PG gibt die Funktionsanwahl auf dem Bildschirm aus. Das AG ist im Betriebszustand STOP.

#### **AG-Funktion STEUERN aufrufen**

- > Taste **F4** (AG-FKT) drücken. Das PG gibt das Ausgangsmenü der AG-Funktionen aus.
- > Taste **F5** (STEUERN) drücken.

Das PG gibt das Untermenü und eine leere Operandenliste aus. Es erwartet die Eingabe der zu steuernden Ausgangsvariablen.

In dieser Funktion können Sie ebenfalls Bildbausteine ein- und ausgeben, wie in Abschnitt 10.4.4 beschrieben.

#### **(Ausgangs-) Operanden eingeben**

Operanden in die Operandenliste zeilenweise eingeben Das PG schlägt jeweils ein Format vor.

Die Formate der Operanden hängen vom AG-Typ ab: AG 130 W/A, AG 150 A/K: AB, AW; AG 150 S, AG 135 U, AG 155 U: AB, AW, AD; Das Datenformat kann überschrieben (geändert) werden.

> Taste **Return** nach jeder Operandeneingabe drücken. Der Cursor springt in die nächste Zeile.

#### **Eingabe der Operanden abschließen**

> **Übernahmetaste** drücken.

Das PG gibt eine zweite Operandenliste aus, die die Spalten OPERANDEN und STEUERN SIGNALFORMER enthält. Der Cursor blinkt in dem ersten Eingabefeld. Das PG erwartet die Eingabe des Signalformerwertes.

#### **Eingabe der Signalformerwerte**

- > Zeichenfolgen der Werte zeilenweise eingeben.
- > Taste **Return** nach jeder Zeile drücken, falls Cursor nicht automatisch in die nächste Zeile springt.

Das PG gibt ein **X** hinter jedem übernommenen Wert aus.

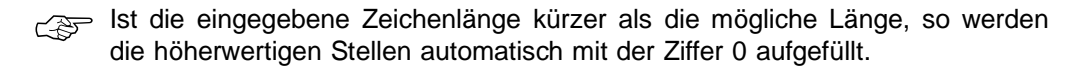

#### **Eingabe der Signalformerwerte beenden**

> **Übernahmetaste** drücken. Das PG gibt die Meldung STEUERN FERTIG auf den Bildschirm aus. Die Ausgangssignalformer (Ausgänge) sind gesetzt.

#### **Abbrechen der AG-Funktion STEUERN von Ausgangssignalformern**

> **Abbruchtaste** einmal drücken. Das PG gibt die Ausgangsmaske der AG-Funktionen aus.

# **Korrekturen**

Bei fehlerhafter Eingabe springt der Cursor erst aus dem Eingabefeld, wenn die Eingabe korrekt ausgeführt wurde.

#### **Korrekturen der Operanden**

#### **Ausgangspunkt:**

Das PG gibt auf dem Bildschirm die Meldung STEUERN FERTIG aus.

#### **Operandeneingaben ändern**

Das PG gibt die Operandenliste mit den Spalten OPERANDEN und FORMATE aus. Der Cursor steht auf dem ersten Operanden.

> "Alten" Operanden oder Datenformat überschreiben.

#### **Korrektur der Operanden beenden**

> **Übernahmetaste** drücken. Das PG gibt die Operandenliste zur Korrektur der Signalformerwerte aus.

#### **Korrekturen der Signalformerwerte**

Die Korrektur der Operanden wurde mit dem Drücken der **Übernahmetaste** abgeschlossen. Das PG gibt die Operandenliste mit den Spalten OPERANDEN und STEUERN SIGNALFORMER aus.

Der Cursor steht in dem ersten Eingabefeld der Signalformerwerte.

#### **Werte der Signalformer ändern**

- > Werte zeilenweise eingeben.
- > Taste **Return** am Zeilenende drücken. Das PG gibt ein **X** hinter jedem übernommenen Wert aus. Der Cursor springt in das nächste Eingabefeld.

#### **Korrektur der Signalformerwerte beenden**

> **Übernahmetaste** drücken. Das PG gibt wieder die Meldung STEUERN FERTIG aus. Die Ausgangssignalformer sind gesetzt.

#### **Mögliche Meldungen**

KH=\* Signalformer fehlt Der Signalformer quittiert nicht.

# **10.4.6 Steuern, Verändern von Prozeßvariablen (STEU VAR)**

Diese Funktion ermöglicht das Verändern von Prozeßvariablen. Sie können damit direkt in den Prozessablauf eingreifen. Deshalb sollten Sie vor dem Steuern der Variablen die Reaktionen des Prozesses überdenken!

Verändert werden können die Variablen E, A, M, S, T, Z, D.

Die Variablen E, A und M werden vom PG aus nur byte- oder wortweise im Prozeßbild verändert.

Bei den Variablen T und Z im Format KM und KH die Steuerung der Flankenmerker beachten.

Die Funktion kann im Betriebszustand STOP und RUN des Automatisierungsgeräts durchgeführt werden.

Die Signalzustandsanzeige wird abgebrochen, falls eine fehlerhafte Formatoder Operandeneingabe vorliegt. Das PG meldet:

Kein Steuern moeglich.

Das PG führt Änderungen byteweise durch. Dadurch können Variablen nicht als Block geändert werden.

## **Welche Formate der zu steuernden Variablen sind zulässig?**

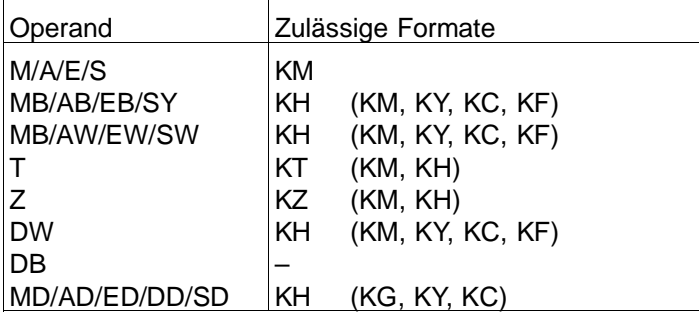

Als Format des Operanden gibt das PG das Format aus, welches in der obigen Tabelle ohne Klammern aufgeführt ist.

Das Format kann direkt bei der Eingabe der Operanden überschrieben werden.

Bei den Operanden DD, DW, DB muß der zugehörige Datenbaustein zuvor in der Operandenliste eingegeben worden sein. Ansonsten meldet das PG: Kein DB angewählt.

Die Reihenfolge der Zeicheneingabe eines Operanden muß eingehalten werden, ansonsten verläßt der Cursor das Eingabefeld nicht.

**Bildbausteine:** Auch in dieser Funktion können Sie Bildbausteine aufrufen oder speichern, wie es in Abschnitt 10.4.4 beschhrieben ist.

#### **Bedienschritte zur AG-Funktion STEUERN VARIABLEN**

#### **Ausgangspunkt:**

Das Paket KOP, FUP, AWL ist geladen. Die Voreinstellungen sind gewählt. Das PG gibt die Funktionsanwahl auf dem Bildschirm aus. Das AG ist im Betriebszustand STOP oder RUN.

#### **AG-Funktion STEUERN VARIABLEN aufrufen**

- > Taste **F4** (AG-FKT) drücken. Das PG gibt das Ausgangsmenü der AG-Funktionen aus.
- > Taste **F6** (STEU VAR) drücken. Das PG gibt das Untermenü und eine leere Operandenliste aus mit den Spalten OPERANDEN und FORMATE. Das PG erwartet die Eingabe der Operanden.

#### **Operanden eingeben**

- > Operanden in die Operandenliste zeilenweise eingeben. Das PG schlägt jeweils ein Format vor.
- > Taste **Return** nach jeder Operandeneingabe drücken.
- In die Operandenliste maximal 20 Operanden eintragen! Bei Wörtern sind nur 10, bei Doppelwörtern nur 5 Operanden einzutragen! Am unteren Bildschirmrand wird die Belegung der Operandenliste prozentual ausgegeben.

#### **Werte der Signalzustände der Variablen steuern (ändern)**

> **Übernahmetaste** drücken.

Das PG gibt eine Operandenliste mit den Spalten OPERANDEN und SIGNALZU-STAENDE aus, in der die momentanen Signalzustände (Status) ausgegeben werden. Außerdem wird die Meldung Statusbearbeitung laeuft und der Betriebszustand des AG ausgegeben.

- > **Abbruchtaste** drücken. Das PG gibt eine Spalte STEUERN PROZESSABBILD aus und erwartet die Eingabe der Steuerwerte.
- > Steuerwerte zeilenweise eingeben.
- > Taste **Return** nach jeder Eingabe drücken. Die Werte werden in den AG-Speicher geschrieben.

#### **Eingabe der Steuerwerte der Variablen beenden**

> **Übernahmetaste** drücken. Das PG gibt die Meldung Steuern fertig aus. Die geänderten Variablen sind gesetzt. Die Steuerwerte werden im AG abgelegt.

#### **Abbrechen der AG-Funktion**

> **Abbruchtaste** drücken Das PG gibt das Ausgangsmenü der AG-Funktionen aus.

# **Korrekturen**

### **Korrekturen der Operanden**

### **Ausgangspunkt:**

Das PG gibt die Meldung "Steuern fertig" auf dem Bildschirm aus.

### **Operanden und Datenformate ändern**

Das PG gibt die Operandenliste mit den Spalten OPERANDEN und FORMATE aus. wobei die "alten" Operanden noch angezeigt werden.

- > Cursor mit den **Pfeiltasten** positionieren.
- > "alten" Operanden oder Datenformat überschreiben.
- ☞ Weitere Korrekturmöglichkeiten wie Löschen, Einfügen oder Anfügen von Operanden siehe Abschnitt 10.4.4 Signalzustandsanzeige von Operanden (STAT VAR).

Bei fehlerhafter Eingabe springt der Cursor erst aus dem Eingabefeld, wenn die Eingabe korrekt ausgeführt wurde.

⇒ Fehlerhafte Eingaben überschreiben.

#### **Korrekturen der Operanden beenden**

> **Übernahmetaste** drücken.

Das PG gibt die Operandenliste zur Korrektur der Steuerwerte aus und meldet: Statusbearbeitung laeuft.

#### **Korrekturen der Steuerwerte**

#### **Ausgangspunkt:**

Die Korrektur der Operanden wurde mit dem Drücken der **Übernahmetast**e beendet. Das PG gibt die geänderte Operandenliste mit den Spalten OPERANDEN und SIGNALZUSTAENDE aus.

#### **Steuerwerte ändern**

- > **Abbruchtaste** drücken. Der Cursor springt in die erste Zeile der SIGNALZUSTAENDE.
- > Gewünschte Steuerwerte zeilenweise eingeben.
- > Taste **Return** drücken.
- > **Übernahmetaste** drücken. Das PG gibt die Meldung Steuern fertig aus und die Operandenliste mit den Spalten OPERANDEN und FORMATE.

### **Abbrechen der Korrekturen**

> **Abbruchtaste** drücken. Das PG gibt das Ausgangsmenü der AG-Funktionen aus.

# **10.5 AG-Auskunftsfunktionen (AG-INFO)**

Alle Auskunftsfunktionen werden aus der Funktionsanwahl des Pakets KOP, FUP, AWL über die Funktionstaste **F5** (AG-INFO) aufgerufen.

#### **Ausgangspunkt:**

Das Paket KOP, FUP, AWL ist geladen. Die Voreinstellungen sind gewählt. Das PG gibt die Funktionsanwahl auf dem Bildschirm aus.

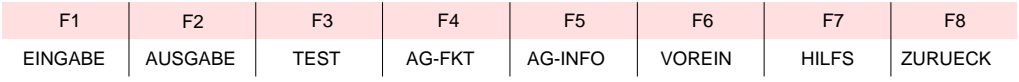

## **Auskunftsfunktionen aufrufen**

> Taste **F5** (AG-INFO) drücken. Das PG gibt die Ausgangsmaske der AG-INFORMATION aus.

|                                                                     | AG-INFORMATION                             |  |                |                                                              |                                        |                | SIMATIC S5 / ODS0C |                |                |                |  |
|---------------------------------------------------------------------|--------------------------------------------|--|----------------|--------------------------------------------------------------|----------------------------------------|----------------|--------------------|----------------|----------------|----------------|--|
|                                                                     |                                            |  |                |                                                              |                                        |                |                    |                |                |                |  |
|                                                                     |                                            |  |                |                                                              |                                        |                |                    |                |                |                |  |
|                                                                     |                                            |  |                | F1 AUSG ADR : AUSGABE BELIEBIGER SPEICHERBEREICHE AUS DEM AG |                                        |                |                    |                |                |                |  |
|                                                                     | F <sub>2</sub> SPAUS                       |  |                | : SPEICHERAUSBAU DES AG                                      |                                        |                |                    |                |                |                |  |
|                                                                     | F3 SYSPAR :                                |  |                |                                                              | SYSTEMPARAMETER, AUSGABESTAENDE VOM AG |                |                    |                |                |                |  |
|                                                                     | F4 BSTACK :                                |  |                |                                                              | BAUSTEINSTACK VOM AG (NUR IM STOP)     |                |                    |                |                |                |  |
|                                                                     |                                            |  |                |                                                              |                                        |                |                    |                |                |                |  |
| USTACK : UNTERBRECHUNGSSTACK VOM AG (NUR IM STOP)<br>F <sub>5</sub> |                                            |  |                |                                                              |                                        |                |                    |                |                |                |  |
|                                                                     |                                            |  |                |                                                              |                                        |                |                    |                |                |                |  |
|                                                                     |                                            |  |                |                                                              |                                        |                |                    |                |                |                |  |
|                                                                     | F8 ZURUECK : RUECKKEHR ZUR FUNKTIONSANWAHL |  |                |                                                              |                                        |                |                    |                |                |                |  |
|                                                                     |                                            |  |                |                                                              |                                        |                |                    |                |                |                |  |
|                                                                     | F <sub>1</sub>                             |  | F <sub>2</sub> |                                                              | F <sub>3</sub>                         | F <sub>4</sub> | F <sub>5</sub>     | F <sub>6</sub> | F <sub>7</sub> | F <sub>8</sub> |  |
|                                                                     | AUSG ADR                                   |  | <b>SPAUS</b>   |                                                              | <b>SYSPAR</b>                          | <b>BSTACK</b>  | <b>USTACK</b>      |                |                | <b>ZURUECK</b> |  |

Bild 10.8 Maske AG-INFORMATION
Zu den Auskunfts(Informations)-Funktionen zählen:

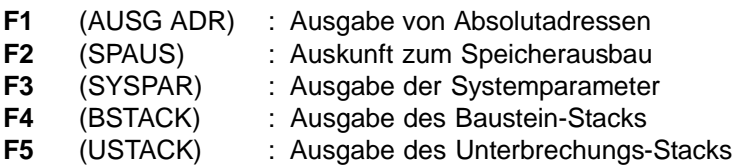

# **10.5.1 Ausgabe beliebiger Speicherbereiche aus dem AG (AUSG ADR)**

Das PG gibt die Absolutadressen auf den Bildschirm, den Drucker oder auf die DRUCKDATEI aus.

Die Ausgabe der Adressen ist nur im Online-Betrieb korrekt.

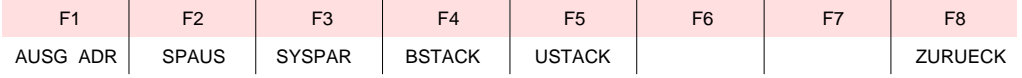

## **Bedienschritte zur Auskunftsfunktion AUSGABE ADRESSE**

#### **Ausgangspunkt:**

Das PG gibt die Ausgangsmaske der AG-INFORMATION aus.

> Taste **F1** (AUSG ADR) drücken. Das PG gibt die Kommandozeile aus.

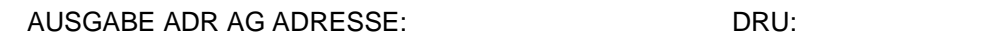

#### **Kommandozeile ausfüllen:**

ADRESSE:

> Die Adresse wird als hexadezimale Zahl eingegeben, z.B. ADAC, für AG 155 U (20-Bit-Adresse): z.B. FADAC.

#### DRU:

- > Zeichen **\***, **1**, oder **2** eingeben, falls Ausgabe auf Drucker erwünscht. Die Ausgabe auf den Drucker ist nur möglich, wenn alle Speicherbereiche des AG bestückt sind.
- > **Übernahmetaste** drücken.

Das PG zeigt die Adressen mit Inhalt fortlaufend auf dem Bildschirm an. Die Adressenausgabe beginnt immer mit einer geraden Adresse.

Unbestückte Speicherbereiche werden mit **XX** gekennzeichnet. Das PG gibt maximal 500 Absolutadressen aus.

#### **Unterbrechen der Adressenausgabe**

- > **Abbruchtaste** drücken. Das PG gibt die Meldung Weiter? aus.
- > **Übernahmetaste** drücken. Die Ausgabe der Adressen wird fortgesetzt.

#### **Abbrechen der Adressenausgabe**

- > **Abbruchtaste** drücken. Das PG gibt die Meldung Weiter? aus.
- > **Abbruchtaste** erneut drücken.

# **10.5.2 Speicherausbau des AG (SPAUS)**

Das PG gibt die Bestückungs- und Füllstandsgrenzen aus. Die Adressen werden als Hexadezimalzahlen ausgegeben. Die Speicherbelegungen und Bestückungsmöglichkeiten sind in den jeweiligen Programmieranleitungen zum AG enthalten.

#### **Bedienschritte zur Auskunfts-Funktion Speicherausbau**

#### **Ausgangspunkt:**

Das PG gibt die Ausgangsmaske der AG-INFORMATION aus.

> Taste **F2** (SPAUS) drücken.

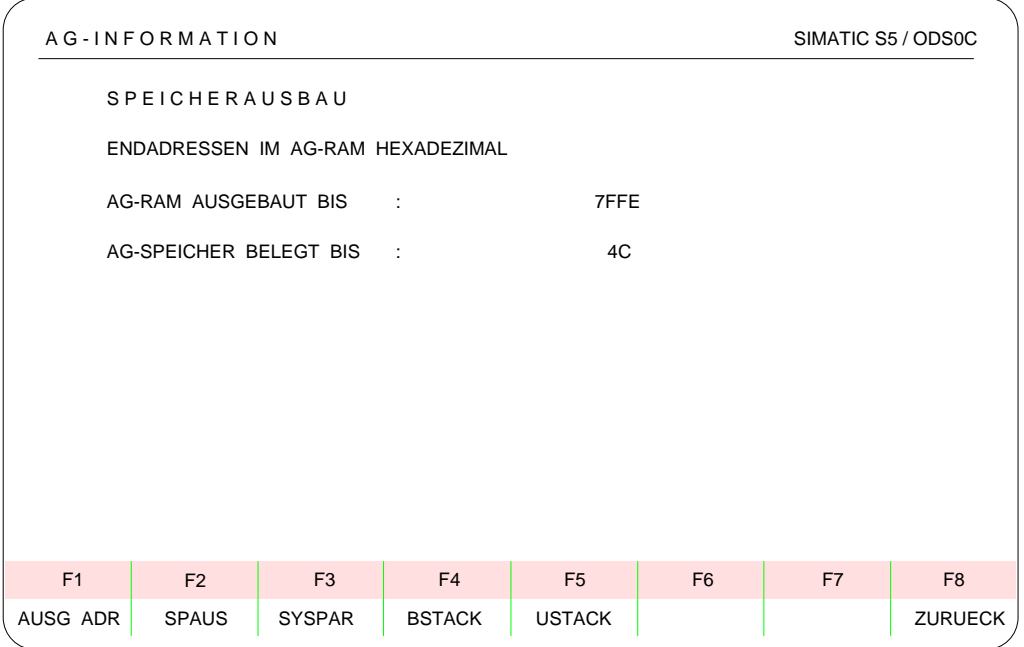

Bild 10.9 Beispiel Maske AG-Informationen Speicherausbau

Auf dem Bildschirm wird die Größe des Arbeitsspeichers des AG und die Speicherbelegung des AG ausgegeben. Anschließend kann eine weitere AG-Information aufgerufen werden.

# **10.5.3 Systemparameter, Ausgabestände des AG (SYSPAR)**

#### **Was sind Systemparameter?**

Systemparameter sind Informationen, die jedes AG über seinen internen Aufbau und Ausgabestände der Software enthält, z.B.

- Ausgabestand der AG-Software,
- CPU-Kennung,
- CPU-Typ,
- $-$  CPU-Nr.

## **Bedienschritte zur Auskunfts-Funktion SYSTEMPARAMETER**

#### **Ausgangspunkt:**

Das PG gibt die Ausgangsmaske der AG-INFORMATION aus.

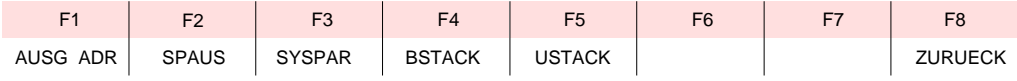

#### > Taste **F3** (SYSPAR) drücken.

Das PG gibt die SYSTEMPARAMETER des AG auf dem Bildschirm aus. Falls eine Bildschirmseite nicht ausreicht, so fragt das PG: Weiter?. Ist die Ausgabe weiterer Systemparameter gewünscht, so muß die **Übernahmetaste** gedrückt werden, ansonsten die **Abbruchtaste**. Anschließend kann eine weitere AG-Information aufgerufen werden.

# **Beispiel zur AG-Information SYSPAR**

| <b>SYSTEMPARAMETER</b>                  |                  |         |
|-----------------------------------------|------------------|---------|
| ZAHLENANGABEN HEXADEZIMAL               |                  |         |
| AUSGABESTAND AG-SOFTWARE                | $V$ x.y          |         |
| <b>CPU-KENNUNG</b>                      | AG 135 U         |         |
| CPU-TYP                                 | R-PROZESSOR      |         |
| CPU-NR                                  | CPU <sub>1</sub> |         |
| AUSGABESTAND PG-AS-SOFTWARE             | $V$ x.y          |         |
| SIGNALFORMER<br><b>EINGAENGE</b>        | F000             |         |
| <b>SIGNALFORMER</b><br><b>AUSGAENGE</b> | F000             |         |
| PROZESSABBILD<br><b>EINGAENGE</b>       | EF <sub>00</sub> |         |
| PROZESSABBILD<br><b>AUSGAENGE</b>       | EF80             |         |
| <b>MERKER SPEICHER</b>                  | EE00             |         |
| <b>ZEIT SPEICHER</b>                    | ED <sub>00</sub> |         |
| ZAEHLER SPEICHER                        | <b>EC00</b>      |         |
| <b>BA - SPEICHERBEREICH</b>             | E800             | Weiter? |
| <b>AUSGABE SYSPAR</b>                   |                  |         |
|                                         |                  |         |

Bild 10.10 Beispiel Maske AG-Informationen Systemparameter

Auf die Frage Weiter? ist die Übernahmetaste gedrückt worden. Das PG gibt weitere Systemparameter aus:

|                | AG-INFORMATION              |                |                | SIMATIC S5 / ODS0C |                |    |                |
|----------------|-----------------------------|----------------|----------------|--------------------|----------------|----|----------------|
|                | <b>SYSTEMPARAMETER</b>      |                |                |                    |                |    |                |
|                | ZAHLENANGABEN HEXADEZIMAL   |                |                |                    |                |    |                |
|                | ANWENDERSPEICHER - ENDADR   |                |                | 8000               |                |    |                |
|                | <b>BS - SPEICHERBEREICH</b> |                |                | EA00               |                |    |                |
|                | LAENGE DB-LISTE             |                |                | 100                |                |    |                |
|                | LAENGE SB-LISTE             |                |                | 100                |                |    |                |
|                | LAENGE PB-LISTE             |                |                | 100                |                |    |                |
|                | LAENGE FB-LISTE             |                |                | 100                |                |    |                |
|                | LAENGE OB-LISTE             |                |                | 30                 |                |    |                |
|                | <b>LAENGE FX-LISTE</b>      |                |                | 100                |                |    |                |
|                | LAENGE DX-LISTE             |                |                | 100                |                |    |                |
|                | LAENGE DB0-LISTE            |                |                | 680                |                |    |                |
|                | SYSTEMPARAMETER-ERW.        |                |                | 137                |                |    |                |
|                | <b>BAUSTEINKOPFLAENGE</b>   |                |                | 5                  |                |    |                |
|                |                             |                |                |                    |                |    |                |
| F <sub>1</sub> | F <sub>2</sub>              | F <sub>3</sub> | F <sub>4</sub> | F <sub>5</sub>     | F <sub>6</sub> | F7 | F <sub>8</sub> |
| AUSG ADR       | <b>SPAUS</b>                | <b>SYSPAR</b>  | <b>BSTACK</b>  | <b>USTACK</b>      |                |    | <b>ZURUECK</b> |

Bild 10.11 Beispiel Maske AG-Information Systemparameter, Forsetzung

# **10.5.4 Bausteinstack des AG (BSTACK)**

#### **Wann wird diese Auskunftsfunktion benutzt?**

Falls das AG in den Betriebszustand STOP versetzt wurde, z.B. durch einen Software-Fehler.

#### **Was steht im Bausteinstack?**

Das AG trägt bei jedem Bausteinsprungbefehl die Anfangsadressen des jeweils gültigen Datenbausteins und die Rücksprungadressen ein. Die Rücksprungadresse ist die Speicheradresse, bei der das Programm nach Bearbeitung des aufgerufenen Bausteins fortgesetzt werden muß.

#### **Auskunftsfunktion Bausteinstack aufrufen**

#### **Ausgangspunkt:**

Das PG gibt die Ausgangsmaske der AG-INFORMATION aus.

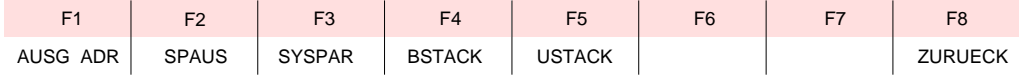

#### > Taste **F4** (BSTACK) drücken.

Der Buchhalter des AG wird gelesen und anschließend wird der Inhalt des Baustein-Stacks auf dem Bildschirm ausgegeben.

# ☞ **HARDCOPY**

Von jedem Bildschirminhalt kann über die Taste HARDCOPY ein Ausdruck auf den Drucker oder die Druckdatei ausgelöst werden.

#### **Mögliche Meldungen**

#### Falsche Betriebsart am AG

Das AG ist nicht im Betriebszustand STOP, was vorausgesetzt wird.

# **10.5.5 Unterbrechungsstack des AG (USTACK)**

Das AG ist im Betriebszustand Stopp, z.B. ausgelöst über das PG durch **F4** (AG-FKT) und **F2** (STOP).

Zuerst werden die Steuerbits des AG ausgegeben. Die Bedeutung der Abkürzungen wird in einem Fenster am unteren Bildschirmrand angezeigt. Die Anzeige der Steuerbits kann mit dem Cursor angewählt werden.

Ist ein Unterbrechungsstack angelegt, so wird mit der Frage Weiter? und anschließendem Drücken der **Übernahmetaste** die Anzeige des Unterbrechungs-Stacks ausgelöst.

# **Auskunfts-Funktion USTACK aufrufen**

## **Ausgangspunkt:**

Das PG gibt die Ausgangsmaske der AG-INFORMATION aus.

> Taste **F5** (USTACK) drücken.

Das PG gibt die Maske der Steuerbits aus. Durch das Drücken der **Übernahmetaste** wird die eigentliche Ausgabe des Unterbrechungs-Stacks ausgelöst.

Nach Drücken der HELP-Taste erscheint ein größeres Fenster mit der die Steuerung der Klartextausgabe erläutert wird.

# ☞ **Steuerbits**

Für die Ausgabe der Maske der Steuerbits muß das AG nicht im Betriebszustand STOP sein.

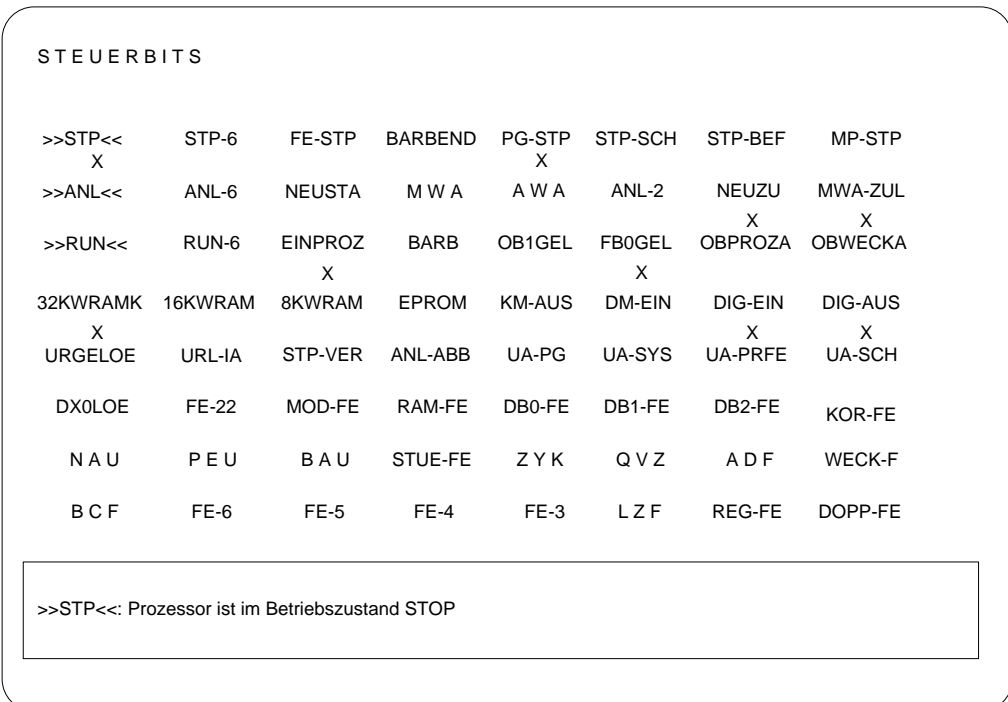

## **Beispiel: Maske der Steuerbits**

Bild 10.12 Beispiel Maske Steuerbits

Die Erklärung der Steuerbits finden Sie in den AG-Handbüchern beschrieben. Teilweise finden Sie diese auch im Anhang S5-Terminologie.

## **Beispiel: Unterbrechungsstack**

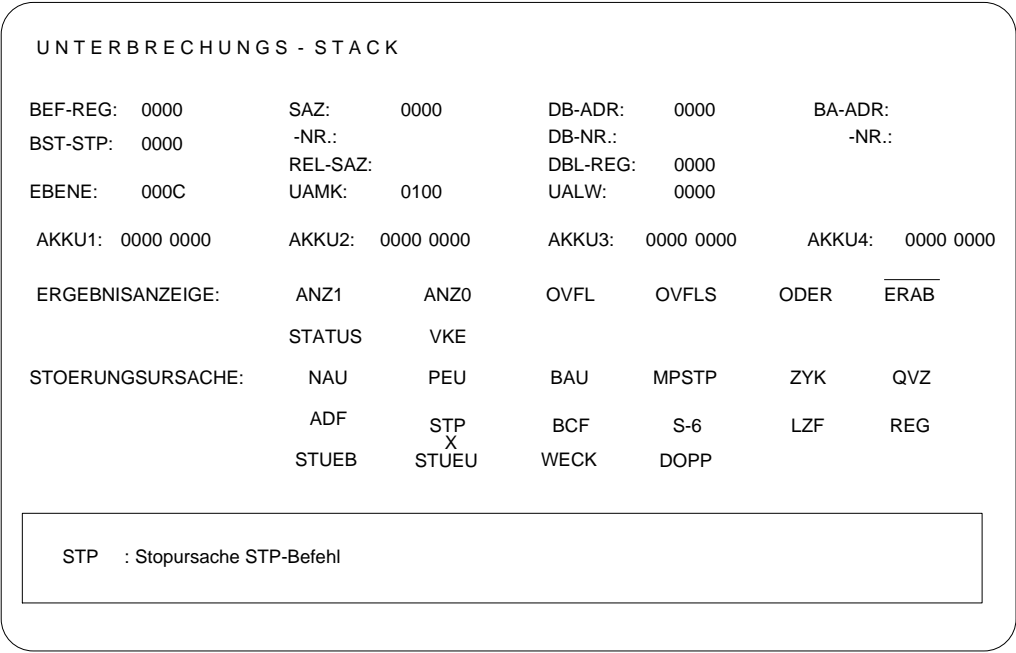

Bild 10.13 Beispiel Maske Steuerbits

Die Erklärung der Begriffe in der Maske Unterbrechungsstack finden Sie in den AG-Handbüchern beschrieben. Teilweise finden Sie diese auch im Anhang S5-Terminologie.

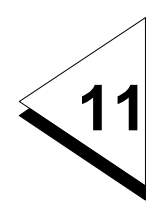

# **11Dienste für EPROM-/ EEPROM-Module**

© Siemens AG C79000-B8500-C040-01 11 - 1

# Inhaltsverzeichnis

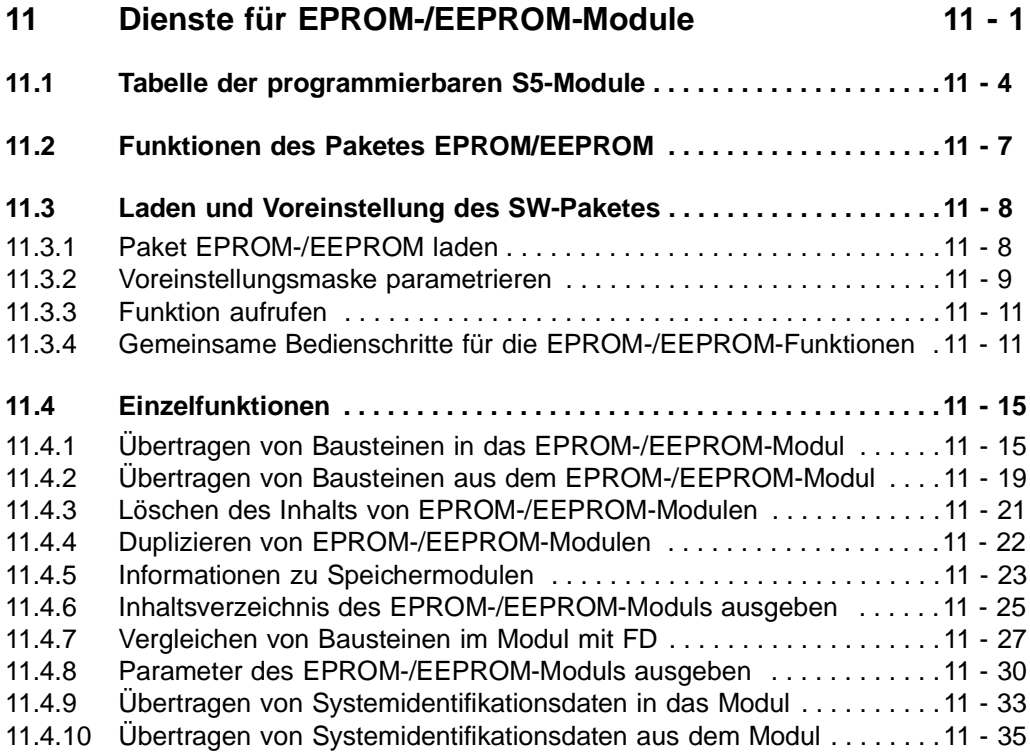

Das Software-Paket EPROM-/EEPROM bietet Ihnen eine Reihe von Diensten für EPROM-/EEPROM-Module. Diese Module sind zusätzlich bestellbar. Zum Programmieren stecken Sie das Modul in den EPROM-/EEPROM-Steckplatz des PG. In EPROM-/EEPROM-Modulen können Sie vorbereitete S5-Anwenderprogramme speichern. Diese programmierten Module werden dann in vorbereitete Einbauplätze der Automatisierungsgeräte gesteckt.

Die für Sie bereitgestellten Dienste sind:

- Bausteine in EPROM-/EEPROM-Module laden.
- Bausteine aus EPROM-/EEPROM-Module lesen.
- EEPROM-Module löschen.
- EPROM-/EEPROM-Module duplizieren (Diese Funktion benötigt zusätzlich ein Gerät, den PROMMER).
- Informationen über EPROM-/EEPROM-Module anzeigen.

Es gibt unterschiedliche Typen von EPROM-/EEPROM-Modulen, die zwischen 1 und 4 Speicherbausteine auf einer Flachbaugruppe enthalten. Eine Tabelle finden Sie im nächsten Abschnitt. Die Vorgehenseise für das Stecken der EPROM-/EEPROM-Module finden Sie übrigens in der Betriebsanleitung des PGs.

# **11.1 Tabelle der programmierbaren S5-Module**

## **Abkürzungen und Begriffsdefinitionen zur Tabelle**

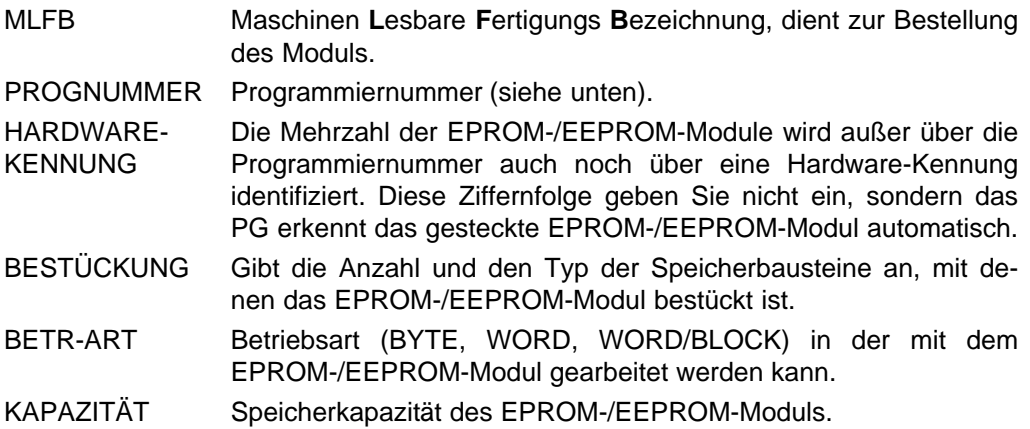

# **Was ist eine Programmiernummer?**

Über die Eingabe einer Programmiernummer (PROGNUMMER) identifiziert das Programmiergerät den Typ des gesteckten EPROM-/EEPROM-Moduls. Die Programmiernummer ist der Bestellnummer (MLFB= **M**aschinen **L**esbare **F**ertigungs **B**ezeichnung) des EPROM-/EEPROM-Moduls fest zugeordnet. So ist, z.B. dem EPROM-Modul mit der MLFB 6ES5 911-0AA31, die Programmiernummer 6 fest zugeordnet.

Bei jedem Aufruf einer Funktion, z.B. SCHIESSEN, erfrägt das PG diese Programmiernummer und zeigt gleich anschließend die Modul-Parameter an. Dadurch werden Fehler durch einen zwischenzeitlichen Modulwechsel vermieden.

Die Zuordnungen von MLFB zur PROGNUMMER können Sie bei jeder Anfrage der PROGNUMMER durch das Drücken der Taste **HELP** auf den Bildschirm holen.

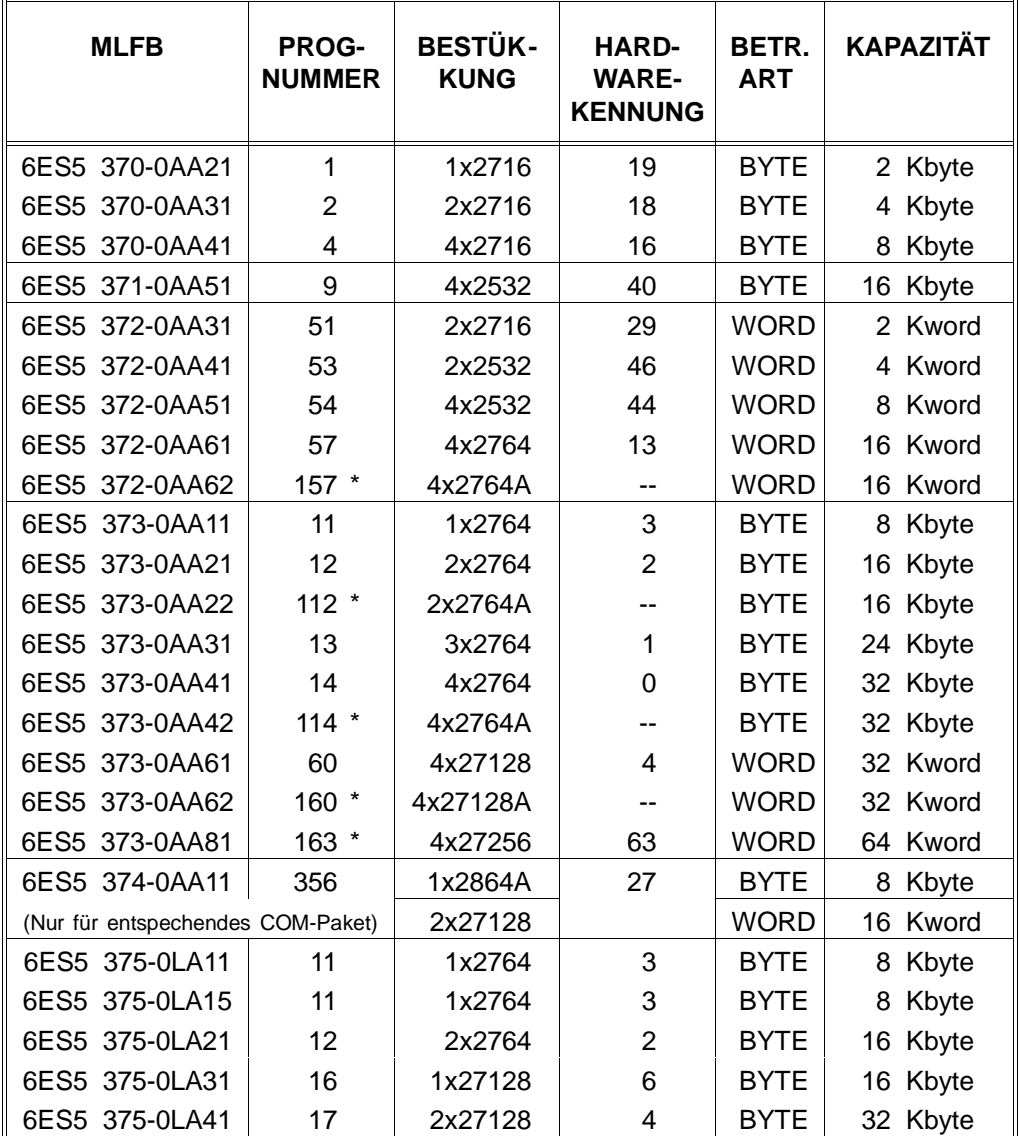

# **Tabelle der programmierbaren S5-EPROM-/EEPROM-Module**

Tabelle 11.1 Programmierbare EPROM-/EEPROM-Module

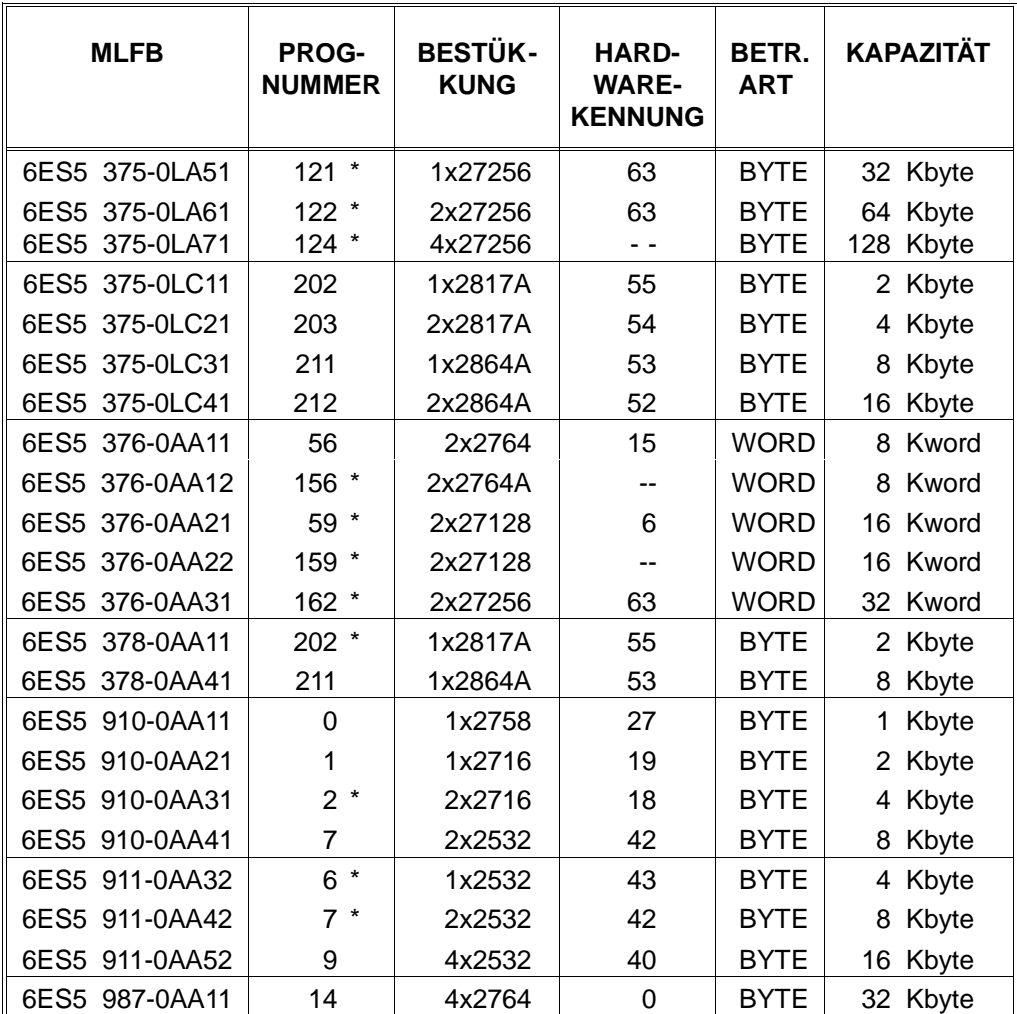

# **Tabelle der programmierbaren S5-EPROM-/EEPROM-Module Fortsetzung**

Fortsetzung Tabelle 11.1 Programmierbare EPROM-/EEPROM-Module

Ein Stern hinter der Programmiernummer kennzeichnet diejenigen EPROM-/EEPROM-Module, die am PG 675 und evtl. am PG 685 (abhängig vom Ausgabestand) einen MEP-Adapter (MEP = Mehrfach-EPROM-Programmiergerät) benötigen.

# **11.2 Funktionen des Paketes EPROM/EEPROM**

Folgende Funktionen können Sie durchführen:

- Übertragen von STEP 5-Bausteinen in das EPROM-/EEPROM-Modul. Dieses Übertragen nennt man **SCHIESSEN** und ist nur zwischen angewählter Programmdatei und EPROM-/EEPROM-Modul möglich. Das SCHIESSEN kann wortoder byte-orientiert durchgeführt werden.
- Übertragen von STEP 5-Bausteinen aus dem EPROM-/EEPROM-Modul in die voreingestellte Programmdatei. Dieses Übertragen nennt man **LESEN**.
- Löschen des Inhalts eines EEPROM-Moduls. Diese Funktion nennt man **LÖSCHEN**.

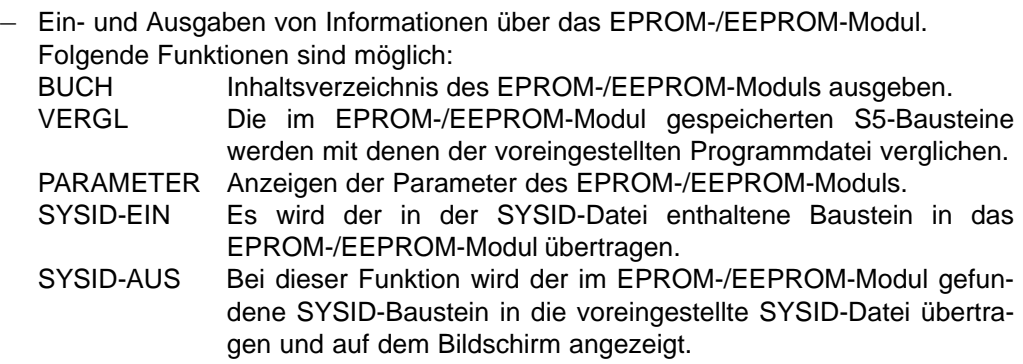

Diese Funktionen kann man über das Grundmenü bzw. über das Untermenü E-INFO anwählen.

# **11.3 Laden und Voreinstellung des SW-Paketes**

Das SW-Paket EPROM/EEPROM führt Sie über Masken und Menüs zu den Bedienschritten, die Sie für die gewünschte Funktion durchführen müssen. Die Anwahl sowie die Voreinstellung des Pakets ist für alle Funktionen gleich. Deshalb wird dies zu Beginn einmal erläutert.

# **Ausgangspunkt:**

EPROM-/EEPROM-Modul steckt im PG-Steckplatz.

Programmiernummer bereithalten (Tabelle 11.1, programmierbare EPROM-/EEPROM-Module).

Der S5-KOMI gibt die wählbaren Pakete auf dem Bildschirm aus.

# **11.3.1 Paket EPROM-/EEPROM laden**

- > Cursor in der Zeile des Paketnamens positionieren.
- > Taste **F1** (PAKET) oder die **Übernahmetaste** drücken. Das PG gibt die Maske VOREINSTELLUNG zum Paket auf den Bildschirm aus.

# **11.3.2 Voreinstellungsmaske parametrieren**

Voreinstellungen eingeben, falls das Paket direkt nach dem Laden des S5-KOMI aufgerufen wurde. Ansonsten übernimmt das Paket die Parameter des zuvor aufgerufenen Pakets.

# **Ausgangspunkt:**

Das PG gibt die Maske VOREINSTELLUNG aus.

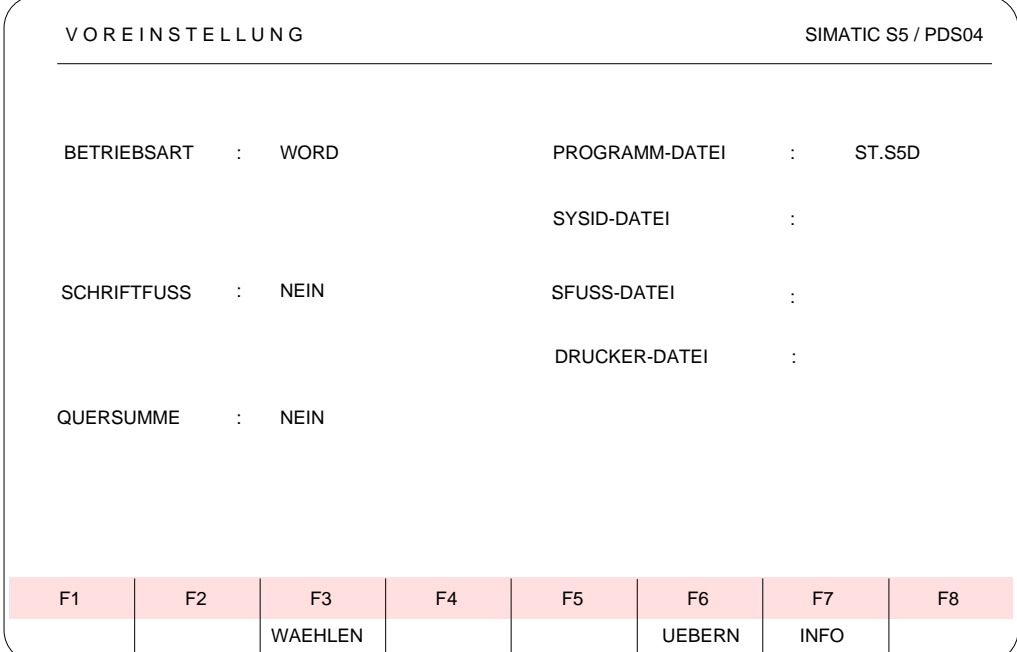

Bild 11.1 Voreinstellungmaske Paket EPROM/EEPROM

#### **Parameter eingeben**

Die Parameter der Voreinstellung finden Sie in Kapitel 1 erklärt. Der Parameter BETRIEBSART unterscheidet sich in diesem Paket von anderen Voreinstellungen:

# **BETRIEBSART (WORD, WORD/BLOCK, BYTE)**

Das PG bietet die Betriebsarten BYTE, WORD und WORD/BLOCK an.

Das SCHIESSEN und LESEN ist wort- oder byte-orientiert, je nachdem in welchem Automatisierungsgerät dieses EPROM-/EEPROM-Modul eingesetzt werden soll und welcher Modultyp vorliegt.

☞ Beim Programmieren von EPROM-/EEPROM-Modulen für die **CPU 946/947** (Einsatz in der Speicherbaugruppe 335) ist WORD/BLOCK zu wählen, ansonsten werden die Bausteine nicht in korrekter Form für die CPU 946/947 abgelegt.

## **AG 155 U**

Bei Betriebsart WORD/BLOCK liegt das erste Zeichen des Nutzinhalts eines Bausteins auf einer Paragraphgrenze (16 Byte).

# **SYSID-DATEI**

In der SYSID-DATEI (System-Identifikationsdatei) stehen Daten für Kommunikationsprozessoren (Optionspaket COM). Die SYSID-DATEI ist in den Beschreibungen dieser Softwarepakete erklärt.

# **SYSID-DATEI eingeben**

- > Cursor in das Eingabefeld SYSID-DATEI setzen.
- > Zeichenfolge des Namens eingeben oder mit der Taste **F3** (WAEHLEN) den Namen der PROGRAMM-DATEI übernehmen.

Die ersten beiden Zeichen sind für die Eingabe des Ziellaufwerks besetz (z.B. A:, B: oder C:), danach sind noch 6 Zeichen beliebig einzugeben. Die Zeichenfolge SD.INI kann nicht geändert werden.

# **Voreinstellungen beenden**

> Taste **F6** (UEBERN) oder die **Übernahmetaste** drücken. Das PG gibt die Maske FUNKTIONSANWAHL mit dem Grundmenü des Pakets aus.

# **11.3.3 Funktion aufrufen**

Eine Funktion wird in der Funktionsanwahl über die Funktionstasten aufgerufen.

|                                             | <b>FUNKTIONSANWAHL</b> |                 |                 |                                                   |                | SIMATIC S5 / PDS04  |                |  |  |
|---------------------------------------------|------------------------|-----------------|-----------------|---------------------------------------------------|----------------|---------------------|----------------|--|--|
| BETRIEBSART<br><b>WORD</b><br>$\mathcal{L}$ |                        |                 | PROGRAMM-DATEI: |                                                   |                | C:@@@@@@ST.S5D [RW] |                |  |  |
|                                             |                        |                 |                 | PFAD-DATEI<br>C: @ @ @ @ @ @ @S<br>$\mathbb{R}^n$ |                |                     |                |  |  |
|                                             | SCHRIFTFUSS : NEIN     |                 |                 | SFUSS-DATEI<br>÷                                  |                |                     |                |  |  |
|                                             |                        |                 |                 | <b>DRUCKER-DATEI</b>                              | ÷              |                     |                |  |  |
| QUERSUMME<br><b>NEIN</b><br>$\mathcal{L}$   |                        |                 |                 |                                                   |                |                     |                |  |  |
|                                             |                        |                 |                 |                                                   |                |                     |                |  |  |
| F1                                          | F <sub>2</sub>         | F <sub>3</sub>  | F <sub>4</sub>  | F <sub>5</sub>                                    | F <sub>6</sub> | F7                  | F <sub>8</sub> |  |  |
| <b>SCHIESSEN</b>                            | <b>LESEN</b>           | <b>LOESCHEN</b> | DUPLIZ.         | E-INFO                                            | <b>VOREIN</b>  | <b>HILFS</b>        | <b>ZURUECK</b> |  |  |

Bild 11.2 Maske Funktionsanwahl

# **11.3.4 Gemeinsame Bedienschritte für die EPROM-/EEPROM-Funktionen**

Nach Aufruf einer Funktion geben Sie die Basisparameter und die Programmiernummer ein. Diese Eingabe ist für alle Funktionen gleich, deshalb wird sie hier zu Beginn erläutert.

# **Basisparameter eingeben**

**Ausgangspunkt:** Maske Funktionsanwahl

> Taste mit der gewünschten Funktion drücken, z.B. **F1** (SCHIESSEN).

Nach Aufruf einer Funktion ist zunächst die Kommandozeile auszufüllen. Mit der Taste HELP können Sie sich Informationen zum Ausfüllen der Kommandozeile auf den Bildschirm holen.

Das PG gibt die Kommandozeile auf dem Bildschirm aus, z.B.

```
 EPROM SCHIESSEN BAUST : a) DRU: b)
```
a) Sie haben folgende Möglichkeiten bei der Bausteineingabe:

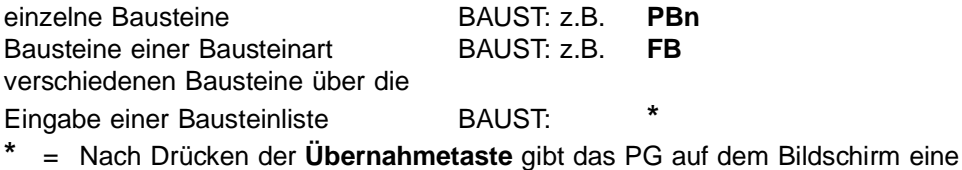

Liste aus, in der Sie max. 6 Bausteine eintragen können.

alle Bausteine der voreingestellten PROGRAMM-DATEI BAUST: **B**

b) Sie haben folgende Möglichkeiten bei der Wahl des Druckers:

Falls gewünscht, gibt der Drucker die Liste der Bausteine aus.

- DRU: \* Standard-Druckausgabe,
- DRU: 1 Normalschrift oder
- DRU: 2 Schmalschrift.

Bleibt das Eingabefeld hinter DRU: leer, so erfolgt die Ausgabe der Bausteinliste nur auf dem Bildschirm.

- > Gewünschte Zeichenfolge in das Eingabefeld der Kommandozeile eingeben.
- > **Übernahmetaste** drücken.

# **Programmiernummer eingeben**

Bei jedem Aufruf einer Funktion, z.B. SCHIESSEN, muß die Programmiernummer des EPROM-/EEPROM-Moduls eingegeben werden. Diese Eingabe ist bei allen Funktionen gleich, deshalb wird sie hier zu Beginn erklärt.

Die Programmiernummer ist der MLFB des EPROM-/EEPROM-Moduls fest zugeordnet (Tabelle der EPROM-/EEPROM-Module Abschnitt 11.1, oder Ausgabe auf den Bildschirm über die Taste **HELP**).

Das PG erwartet die Eingabe der Programmiernummer des EPROM-/EEPROM-Moduls, nachdem es die Abfrage

PROGNUMMER?

in der Meldezeile ausgegeben hat oder bei wiederholtem Aufruf gibt das PG die Abfrage aus:

PROGNUMMER? WENN DASSELBE MODUL, NUR UEBERNAHMETASTE

- > Übernehmen mit der **Übernahmetaste** bzw.
- > Ziffernfolge laut Tabelle der EPROM-/EEPROM-Modul-Typen eingeben.
- > **Übernahmetaste** drücken.

Das PG gibt die Maske MODUL-INFORMATIONEN (Bild nächste Seite) und die erneute Abfrage der Programmiernummer zur Bestätigung oder Änderung durch den Benutzer aus.

Bevor Sie die **Übernahmetaste** drücken, vergleichen Sie unbedingt die angezeigten Parameter mit dem gesteckten Modul.

Falls die voreingestellte BETRIEBSART (BYTE, WORD, oder WORD/BLOCK) nicht mit der des EPROM-/EEPROM-Moduls übereinstimmt, wird die Meldung

-BETRIEBSARTWUNSCH NICHT ERFUELLBAR!- in der Maske MODUL-INFORMA-TIONEN ausgegeben.

Durch Drücken der **Abbruchtaste** gelangen Sie wieder in die Funktionsanwahl. Über die Taste **F6** (VOREIN) gelangen Sie in die Maske Voreinstellung, in der Sie jederzeit die Betriebsart neu voreinstellen können.

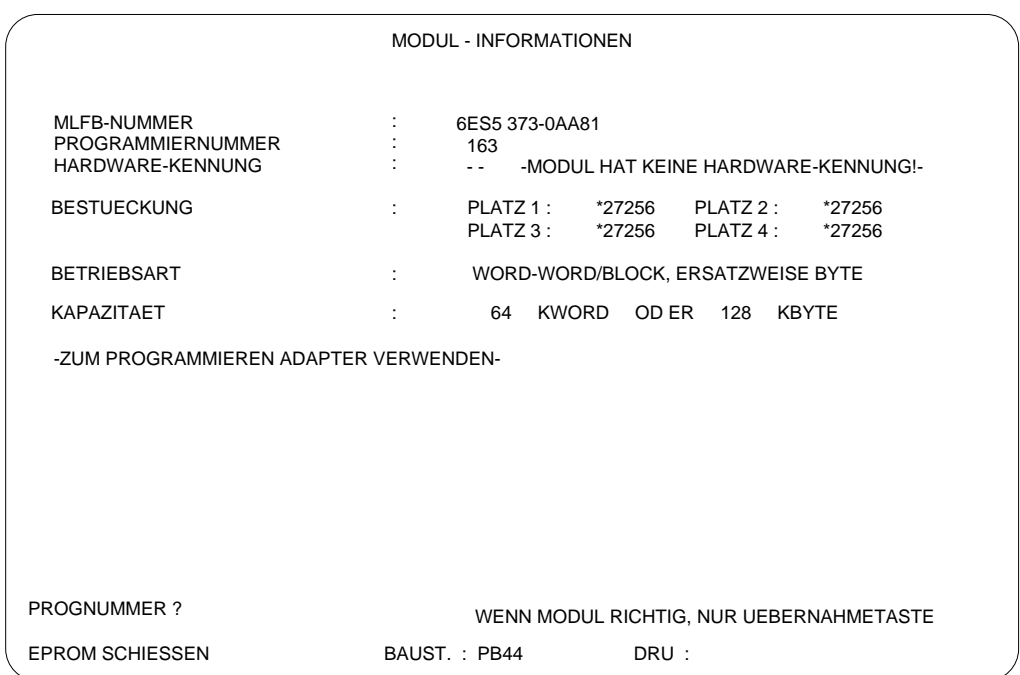

Bild 11.3 Beispiel Maske MODUL-INFORMATIONEN

☞ Der Hinweis in der Maske: -ZUM PROGRAMMIEREN ADAPTER VERWENDENbetrifft die PG 675, PG 685.

Wenn das richtige Modul steckt, kann die Funktion gestartet werden:

> **Übernahmetaste** drücken.

# **11.4 Einzelfunktionen**

# **11.4.1 Übertragen von Bausteinen in das EPROM-/EEPROM-Modul**

Das SCHIESSEN eines EPROM-/EEPROM-Moduls entspricht dem Übertragen von Bausteinen von der voreingestellten Programmdatei in das gesteckte EPROM- /EEPROM-Modul.

# **Ausgangspunkt:**

Das Paket EPROM/EEPROM ist geladen.

Die Voreinstellungen sind gewählt. Die PROGRAMM-DATEI, von der die entsprechenden Bausteine in das EPROM-/EEPROM-Modul übertragen werden sollen, ist in der Maske VOREINSTELLUNG eingegeben.

Das PG gibt die Maske FUNKTIONSANWAHL aus.

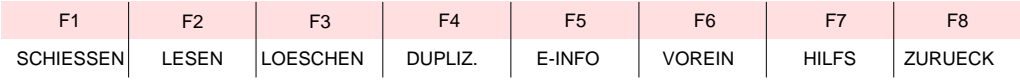

# **Modul-Funktion SCHIESSEN aufrufen**

> Taste **F1** (SCHIESSEN) drücken.

Das PG gibt die Kommandozeile zur Modul-Funktion auf dem Bildschirm aus.

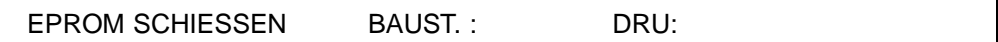

#### **Kommandozeile ausfüllen**

- > Gewünschte Zeichenfolge in das Eingabefeld der Kommandozeile eingeben.
- > **Übernahmetaste** drücken.

Das PG erwartet die Eingabe der Programmiernummer des EPROM-/EEPROM-Moduls.

> **Programmiernummer** eingeben.

٦

# **Modul-Funktion SCHIESSEN starten**

Falls das gesteckte EPROM-/EEPROM-Modul das RICHTIGE Modul ist:

> **Übernahmetaste** drücken.

Während das PG das Inhaltsverzeichnis der PROGRAMM-DATEI lädt, gibt es auf dem Bildschirm die Meldung aus:

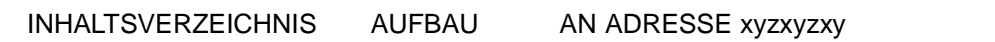

Automatisch beginnt das PG die eigentliche Modul-Funktion auszuführen. Es gibt auf dem Bildschirm aus:

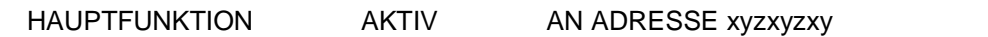

Die Funktion ist beendet, wenn das PG die Funktionsanwahl und die Meldung ausgibt:

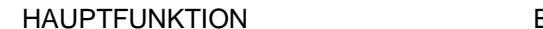

ENDADRESSE xyzxyzxy

ADRESSE:

Die ausgegebenen Adressen sind physikalische Adressen des EPROM-/EEPROM-Moduls.

# **Abbrechen der Modul-Funktion SCHIESSEN**

> **Abbruchtaste** drücken.

Während STEP 5-Bausteine vom Laufwerk auf das EPROM-/EEPROM-Modul übertragen werden, kann die Funktion durch das Drücken der **Abbruchtaste** unterbrochen werden. Der in diesem Moment übertragene Baustein wird noch vollständig übertragen. Danach gibt das PG die Funktionsanwahl aus.

# **Beispiel zum SCHIESSEN eines EPROM-/EEPROM-Moduls**

Unter der PROGRAMM-DATEI A:AG1@@@ST.S5D sind die Bausteine PB1 und FB21 abgelegt.

Diese Bausteine sollen in das EPROM-Modul mit der MLFB 6ES5 373-0AA81und der PROGRAMMIERNUMMER 163 übertragen werden.

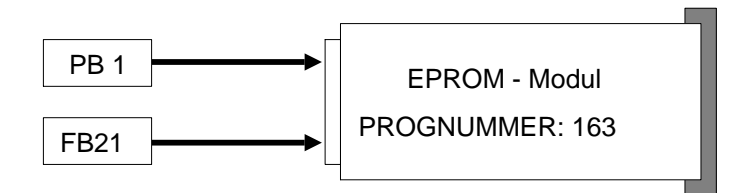

#### **Ausgangspunkt:**

Das gewählte EPROM-Modul steckt in dem Modul-Steckplatz des PG.

Das Paket EPROM/EEPROM ist geladen.

Das PG gibt die Maske VOREINSTELLUNG aus.

Der Cursor steht im Eingabefeld des Parameters PROGRAMM-DATEI.

Eine Anwenderdiskette mit den entsprechenden Bausteinen steckt im Laufwerk A.

#### **Voreinstellungen wählen**

PROGRAMM-DATEI:

> Zeichenfolge **A:AG1@@@** eingeben. Die restlichen Zeichen (ST.S5D) sind bereits eingesetzt.

#### BETRIEBSART:

> **WORD** wählen.

#### **Voreinstellungen übernehmen**

> Taste **F6** (UEBERN) oder **Übernahmetaste** drücken. Das PG gibt die Maske FUNKTIONSANWAHL aus.

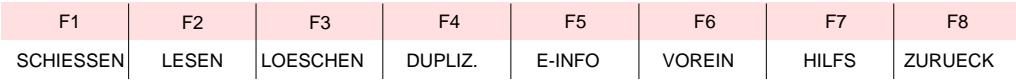

# **Modul-Funktion SCHIESSEN aufrufen**

> Taste **F1** (SCHIESSEN) drücken.

Das PG gibt die Kommandozeile auf dem Bildschirm aus.

EPROM SCHIESSEN BAUST. : DRU:

#### **Kommandozeile ausfüllen**

- > Gewünschte Zeichenfolge eingeben: BAUST.: **B** (es sind die Bausteine PB1 und FB21 in der PROGRAMM-DATEI).
- > **Übernahmetaste** drücken.

## **PROGRAMMIERNUMMER eingeben**

- > Zeichenfolge laut Tabelle der EPROM-/EEPROM-Modul-Typen eingeben. HIER: **163**
- > **Übernahmetaste** drücken.

Das PG gibt die Maske MODUL-INFORMATIONEN und die erneute Abfrage der Programmiernummer aus.

PROGNUMMER? WENN MODUL RICHTIG, NUR UEBERNAHMETASTE

#### **Modul-Funktion starten**

Falls das RICHTIGE Modul steckt:

> **Übernahmetaste** drücken.

Während das PG das Inhaltsverzeichnis der PROGRAMM-DATEI lädt, gibt es auf dem Bildschirm die Meldung aus:

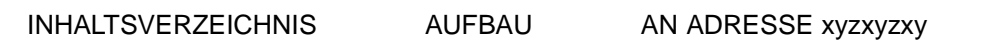

Automatisch beginnt das PG die eigentliche Modul-Funktion SCHIESSEN auszuführen. Es gibt auf dem Bildschirm aus:

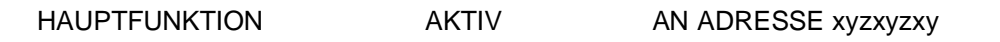

Das SCHIESSEN ist beendet, wenn die Funktionsanwahl und die Meldung

HAUPTFUNKTION ENDADRESSE xyzxyzxy

auf dem Bildschirm ausgegeben werden.

Über die Modul-Funktion **F5** (E-INFO), **F1** (BUCH) können Sie den Inhalt des EPROM- /EEPROM-Moduls überprüfen.

# **11.4.2 Übertragen von Bausteinen aus dem EPROM-/EEPROM-Modul**

Das Lesen eines EPROM-/EEPROM-Moduls entspricht dem Übertragen von Bausteinen vom gesteckten EPROM-/EEPROM-Modul in die voreingestellte Programmdatei. Die übertragenen Bausteine werden unter derjenigen PROGRAMM-DATEI abgelegt, die in der Maske Voreinstellung gewählt wurde.

## **Ausgangspunkt:**

Das Paket EPROM/EEPROM ist geladen. Die Voreinstellungen sind gewählt. Das PG gibt die Maske FUNKTIONSANWAHL aus.

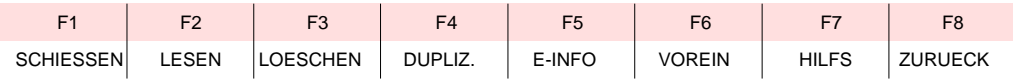

# **Modul-Funktion LESEN aufrufen**

> Taste **F2** (LESEN) drücken.

Das PG gibt die Kommandozeile zur Modul-Funktion auf dem Bildschirm aus.

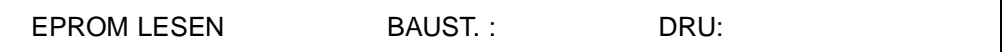

# **Kommandozeile ausfüllen**

- > Gewünschte Zeichenfolge in das Eingabefeld der Kommandozeile eingeben.
- > **Übernahmetaste** drücken.

┑

Das PG erwartet die Eingabe der Programmiernummer des EPROM-/EEPROM-Moduls

> **Programmiernummer** eingeben.

# **Modul-Funktion LESEN starten**

Falls das gesteckte EPROM-/EEPROM-Modul das RICHTIGE Modul ist:

> **Übernahmetaste** drücken.

Während das PG das Inhaltsverzeichnis der PROGRAMM-DATEI lädt, gibt es auf dem Bildschirm die Meldung aus:

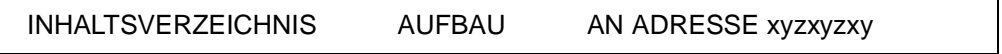

Automatisch beginnt das PG die eigentliche Modul-Funktion auszuführen. Es gibt auf dem Bildschirm aus:

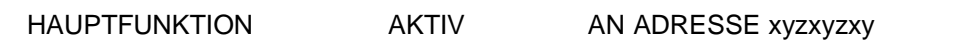

Die Funktion ist beendet, wenn das PG die Funktionsanwahl und die Meldung ausgibt:

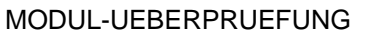

FREIGRENZE xyzxyzxy

# **11.4.3 Löschen des Inhalts von EPROM-/EEPROM-Modulen**

Da die EPROM-/EEPROM-Module mit den Speicherbausteinen EPROM und/oder EEPROM bestückt sind, gibt es zwei Möglichkeiten die EPROM-/EEPROM-Module zu löschen:

- bei EPROM: Löschen mit der EPROM-Löscheinheit (Bestell-Nr. 6ES5 985-1AA11).
- bei EEPROM: Löschen über die Modul-Funktion LOESCHEN.

## **Löschen von EPROMs**

Die entsprechenden EPROM-Module werden mindestens 30 Minuten der UV-Bestrahlung einer EPROM-Löscheinheit ausgesetzt.

## **LOESCHEN von EEPROMs**

EEPROM-Module, die mit den Speicherbausteinen vom Typ EEPROM bestückt sind, können über das Paket EPROM/EEPROM, Modul-Funktion **F3** (LOESCHEN) gelöscht werden.

#### **Ausgangspunkt:**

Das Paket EPROM/EEPROM ist geladen. Die Voreinstellungen sind gewählt. Das PG gibt die Maske FUNKTIONSANWAHL aus.

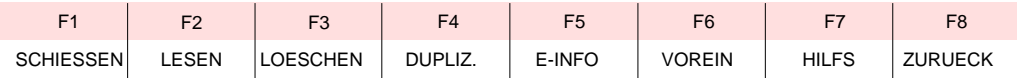

# **Modul-Funktion LOESCHEN aufrufen**

> Taste **F3** (LOESCHEN) drücken.

Das PG erwartet die Eingabe der Programmiernummer des EEPROM-Moduls.

> **Programmiernummer** eingeben.

# **Modul-Funktion LOESCHEN starten**

Falls das gesteckte EEPROM-Modul das RICHTIGE Modul ist:

> **Übernahmetaste** drücken.

Automatisch beginnt das PG die eigentliche Modul-Funktion auszuführen. Es gibt auf dem Bildschirm aus:

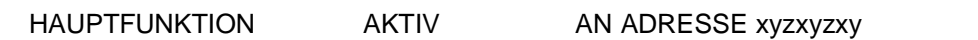

Die Funktion ist beendet, wenn die Funktionsanwahl und die Meldung

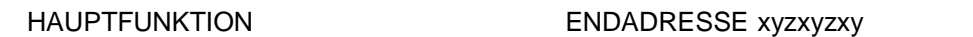

auf dem Bildschirm ausgegeben werden.

Die ausgegebenen ADRESSEN sind physikalische Adressen des EEPROM-Moduls.

# **11.4.4 Duplizieren von EPROM-/EEPROM-Modulen**

Diese Funktion können Sie nur bei Programmiergeräten mit angeschlossener Programmiereinheit "PROMMER" aufrufen. Bei allen anderen Programmiergeräten, in denen die EPROM-Schnittstelle eingebaut ist, gibt das PG die Meldung aus:

FUNKTION NICHT MIT DIESER HARDWARE.

Die Beschreibung finden Sie in der jeweiligen Betriebsanleitung.

# **11.4.5 Informationen zu Speichermodulen**

In dem Untermenü EPROM-INFORMATIONEN können Sie

- das Verzeichnis (BUCHhalter) der Bausteine im EPROM-/EEPROM-Modul ausgeben,
- Bausteine im EPROM-/EEPROM-Modul mit denen in der voreingestellten Programmdatei vergleichen,
- die Parameter des EPROM-/EEPROM-Moduls ausgeben und
- Bausteine der SYSID-DATEI übertragen.

# **Untermenü EPROM-INFORMATIONEN aufrufen**

#### **Ausgangspunkt:**

Funktionsanwahl des Paketes EPROM/EEPROM

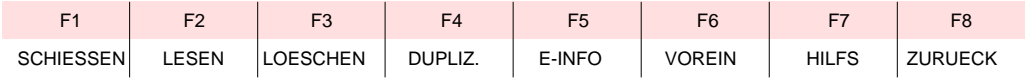

> Das Untermenü durch das Drücken der Taste **F5** (E-INFO) aufrufen.

Das PG gibt die Maske EPROM-INFORMATIONEN auf dem Bildschirm aus.

| EPROM - INFORMATIONEN |                                                                |                       |                  |                |                | SIMATIC S5 / PDS04                                    |    |                |  |
|-----------------------|----------------------------------------------------------------|-----------------------|------------------|----------------|----------------|-------------------------------------------------------|----|----------------|--|
|                       |                                                                |                       |                  |                |                |                                                       |    |                |  |
| F1                    | <b>BUCH</b>                                                    |                       |                  |                |                | : AUSGABE DES INHALTSVERZEICHNISSES DES EPROM-MODULS; |    |                |  |
| F2                    | <b>VERGL</b><br>: BAUSTEINE AUF EPROM-MODUL MIT FD VERGLEICHEN |                       |                  |                |                |                                                       |    |                |  |
| F <sub>3</sub>        | PARAMETER<br>: ANZEIGE DER EPROM-PARAMETER                     |                       |                  |                |                |                                                       |    |                |  |
| F <sub>5</sub>        | SYSID-EIN                                                      | : EINGABE DER "SYSID" |                  |                |                |                                                       |    |                |  |
| F <sub>6</sub>        | SYSID-AUS                                                      | : AUSGABE DER "SYSID" |                  |                |                |                                                       |    |                |  |
| F <sub>8</sub>        | <b>ZURUECK</b><br>: RUECKKEHR ZUR FUNKTIONSANWAHL              |                       |                  |                |                |                                                       |    |                |  |
|                       |                                                                |                       |                  |                |                |                                                       |    |                |  |
|                       |                                                                |                       |                  |                |                |                                                       |    |                |  |
|                       |                                                                |                       |                  |                |                |                                                       |    |                |  |
| F1                    | F <sub>2</sub>                                                 |                       | F <sub>3</sub>   | F <sub>4</sub> | F <sub>5</sub> | F <sub>6</sub>                                        | F7 | F <sub>8</sub> |  |
| <b>BUCH</b>           | <b>VERGL</b>                                                   |                       | <b>PARAMETER</b> |                | SYSID-EIN      | SYSID-AUS                                             |    | ZURUECK        |  |

Bild 11.4 Maske EPROM-INFORMATIONEN (mit HELP-Taste)

# **Bedeutung der Funktionstasten des Untermenüs**

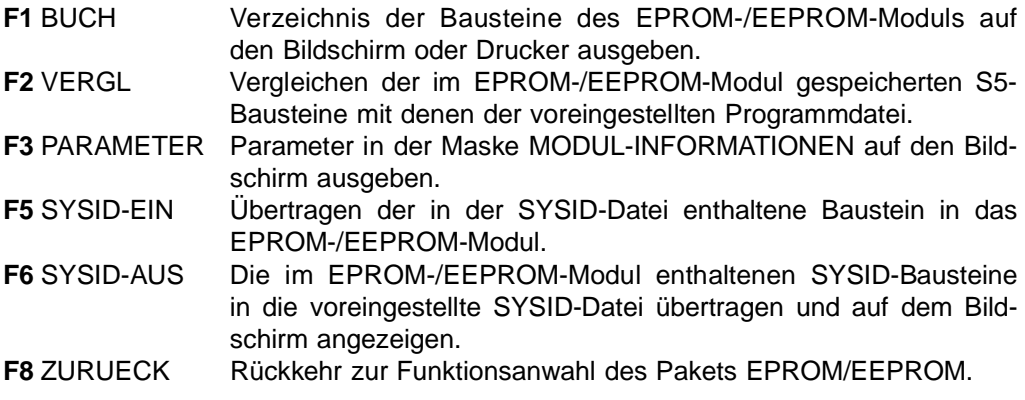

# **11.4.6 Inhaltsverzeichnis des EPROM-/EEPROM-Moduls ausgeben**

Die Funktion **F1** (BUCH) des Untermenüs gibt ein Inhaltsverzeichnis des EPROM- /EEPROM-Moduls auf den Bildschirm oder Drucker aus:

- Bausteinart und Bausteinnummer,
- Bausteinlänge,
- Bibliotheksnummer.

Die Programm-Datei(en), aus der die Bausteine ursprünglich vom Laufwerk auf das EPROM-/EEPROM-Modul übertragen wurde(n), ist nicht im EPROM-/EEPROM-Modul hinterlegt worden.

Die Modul-Funktion **F5** (E-INFO), F1 (BUCH) ist nicht identisch mit der Hilfsfunktion zur Bausteinverwaltung **F7** (HILFS), **F3** (BUCH), siehe Kapitel 6, Abschnitt Hilfsfunktionen zur Bausteinverwaltung.

**Ausgangspunkt:** Untermenü EPROM-INFORMATIONEN

# **Modul-Funktion BUCH aufrufen**

> Taste **F1** (BUCH) drücken. Das PG gibt die Kommandozeile aus.

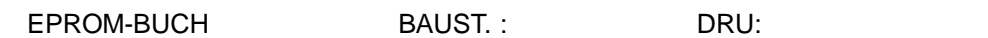

#### **Kommandozeile ausfüllen**

- > Gewünschte Zeichenfolge in das Eingabefeld der Kommandozeile eingeben.
- > **Übernahmetaste** drücken.

Das PG erwartet die Eingabe der Programmiernummer des EPROM-/EEPROM-Moduls.

> **Programmiernummer** eingeben.

# **Modul-Funktion EPROM-BUCHHALTER starten**

Falls das RICHTIGE Modul steckt:

> **Übernahmetaste** drücken.

Während das PG das Inhaltsverzeichnis des EPROM-/EEPROM-Moduls aufbaut, gibt es auf dem Bildschirm die Meldung aus:

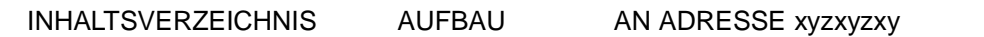

Findet das PG einen Baustein bzw. Bausteinkopf, so gibt das PG auf den Bildschirm die Bausteinliste der gefundenen Bausteine aus.

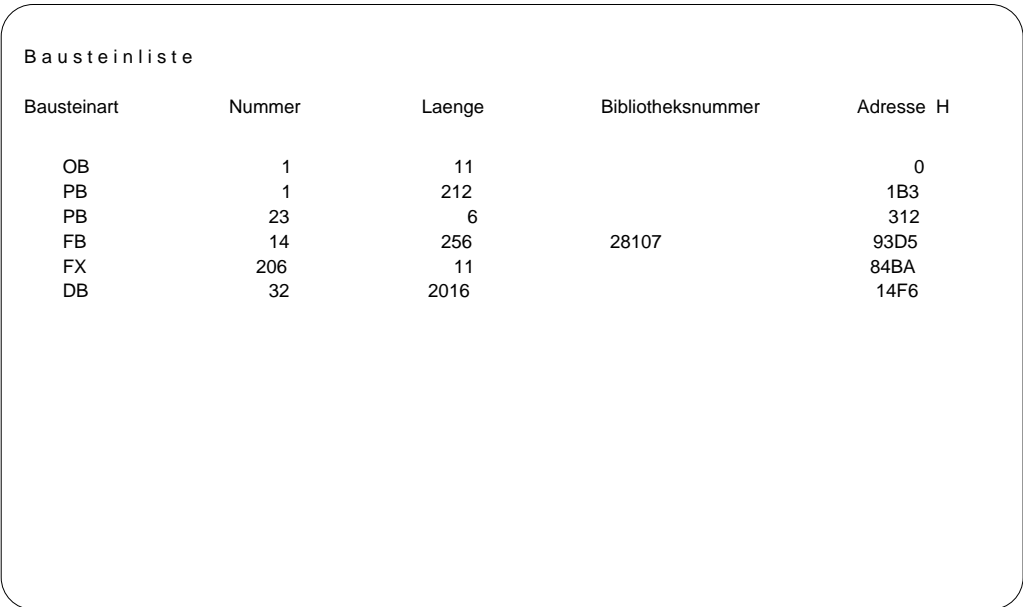

Bild 11.5 Beispiel für eine Bausteinliste
Ist das Lesen des letzten Bausteinkopfs beendet, so gibt das PG die Funktionsanwahl und die Meldung aus:

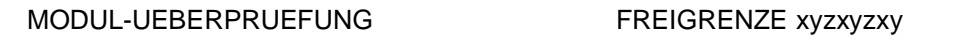

Bei der Ausgabe eines einzelnen Bausteins oder einer Gruppe von Einzelbausteinen erscheinen am Ende die Funktionsanwahl und die Meldung:

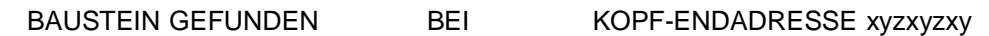

# **11.4.7 Vergleichen von Bausteinen im Modul mit FD**

Das PG Vergleicht die Bausteine (Bausteinkopf und -anweisungen), die in der voreingestellten Programmdatei (FD) abgelegt sind mit den Bausteinen, im EPROM-/EEPROM-Modul.

Das Vergleichsergebnis wird innerhalb der Maske Vergleichsfunktion auf dem Bildschirm oder Drucker ausgegeben.

**Ausgangspunkt:** Untermenü EPROM-INFORMATIONEN

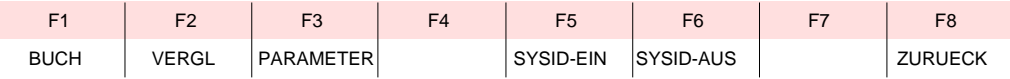

# **Modul-Funktion VERGLEICHEN aufrufen**

> Taste **F2** (VERGL) drücken. Das PG gibt die Kommandozeile aus.

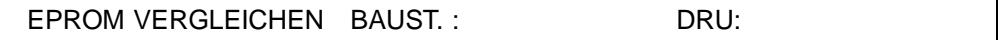

### **Kommandozeile ausfüllen**

- > Gewünschte Zeichenfolge in das Eingabefeld der Kommandozeile eingeben.
- > **Übernahmetaste** drücken.

٦

Das PG erwartet die Eingabe der Programmiernummer des EPROM-/EEPROM-Moduls.

> **Programmiernummer** eingeben.

# **Modul-Funktion VERGLEICHEN starten**

Falls keine Meldungen innerhalb der Maske MODUL-INFORMATIONEN ausgegeben werden:

> **Übernahmetaste** drücken.

Während das PG das Inhaltsverzeichnis des EPROM-/EEPROM-Moduls aufbaut, gibt es auf dem Bildschirm die Meldung aus:

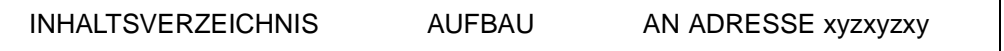

Anschließend beginnt das PG die eigentliche Modul-Funktion auszuführen. Es gibt auf dem Bildschirm Vergleichsfunktion aus und die Meldung:

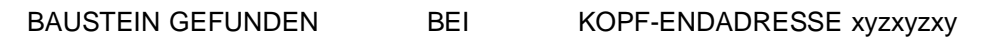

Während des Vergleichens gibt das PG die Meldung aus

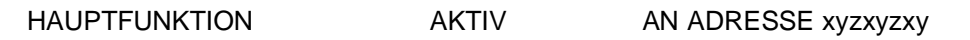

Das Vergleichen ist beendet, wenn die Funktionsanwahl erscheint und folgende Meldung erscheint:

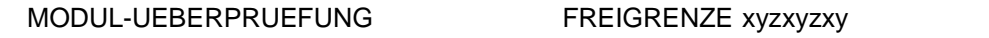

# **Beispiel: Ausgeben der Maske Vergleichsfunktion**

### **Vergleich von Programmbausteinen**

Der Baustein PB 254 auf der Diskette unterscheidet sich von dem Baustein, der auf dem EPROM-Modul abgelegt ist. Die Bausteine PB 255 und PB 0 sind identisch. Das Modul arbeitet in der BETRIEBSART BYTE. Nach dem Vergleich gibt das PG aus:

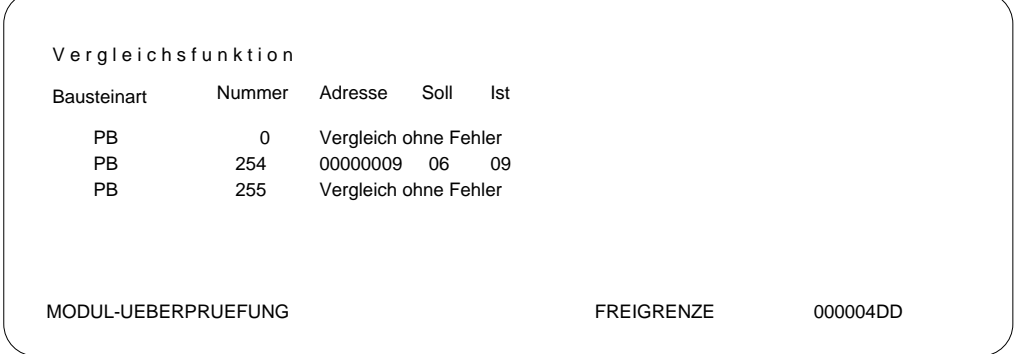

Bild 11.6 Beispiel zum Vergleich mit Fehler bei dem Baustein PB 254

# **Begriffserläuterungen**

Im Fehlerfall stehen zwei Arten von Adressen zur Auswertung zur Verfügung.

### **Adresse**

In der Spalte "Adresse" gibt das System die relative Bausteinadresse an. HIER: 00000009

### **Soll**

Als Soll(wert) wird der Inhalt des Speicherplatzes bezeichnet, der unter der relativen Bausteinadresse auf FD abgelegt ist. HIER: 06

### **Ist**

Als Ist(wert) wird der Inhalt des Speicherplatzes bezeichnet, der unter der relativen Bausteinadresse im EPROM-/EEPROM-Modul abgelegt ist. HIER: 09

### **FREIGRENZE**

Die FREIGRENZE ist die physikalische Endadresse des letzten Bausteins im EPROM-/EEPROM-Modul.

### **ENDADRESSE**

Beim Vergleich von Einzelbausteinen, bzw. einer Gruppe von Einzelbausteinen wird anstatt der Meldung

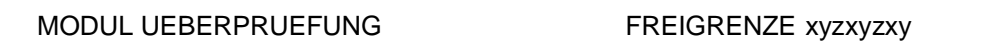

die Meldung

HAUPTFUNKTION ENDADRESSE xyzxyzxy

ausgegeben.

Die ENDADRESSE ist die physikalische Endadresse des zuletzt verglichenen Bausteins im EPROM-/EEPROM-Modul.

# **11.4.8 Parameter des EPROM-/EEPROM-Moduls ausgeben**

Mit dieser Funktion lassen sich Informationen zum gewünschten EPROM-/EEPROM-Modul auf auf dem Bildschirm ausgeben. Die Parameter-Werte leitet das PG aus der Eingabe der Programmiernummer und der automatischen Überprüfung der Hardware-Kennung des EPROM-/EEPROM-Moduls ab. Anschließend vergleicht das PG diese Werte mit den Werten des gesteckten Moduls.

Bei Übereinstimmung gibt das PG die Parameter-Werte in der Maske MODUL-INFOR-MATIONEN aus. Ansonsten werden zusätzliche Meldungen innerhalb der Maske ausgegeben.

### **Ausgangspunkt:** Untermenü EPROM-INFORMATIONEN

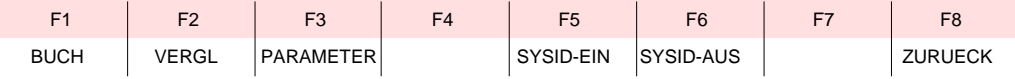

# **Modul-Funktion PARAMETER-ANZEIGE aufrufen**

> Taste **F3** (PARAMETER) drücken.

Das PG erwartet die Eingabe der Programmiernummer des EPROM-/EEPROM-Moduls

- > **Programmiernummer** eingeben.
- > **Übernahmetaste** drücken.

Das PG gibt die Maske MODUL-INFORMATIONEN aus.

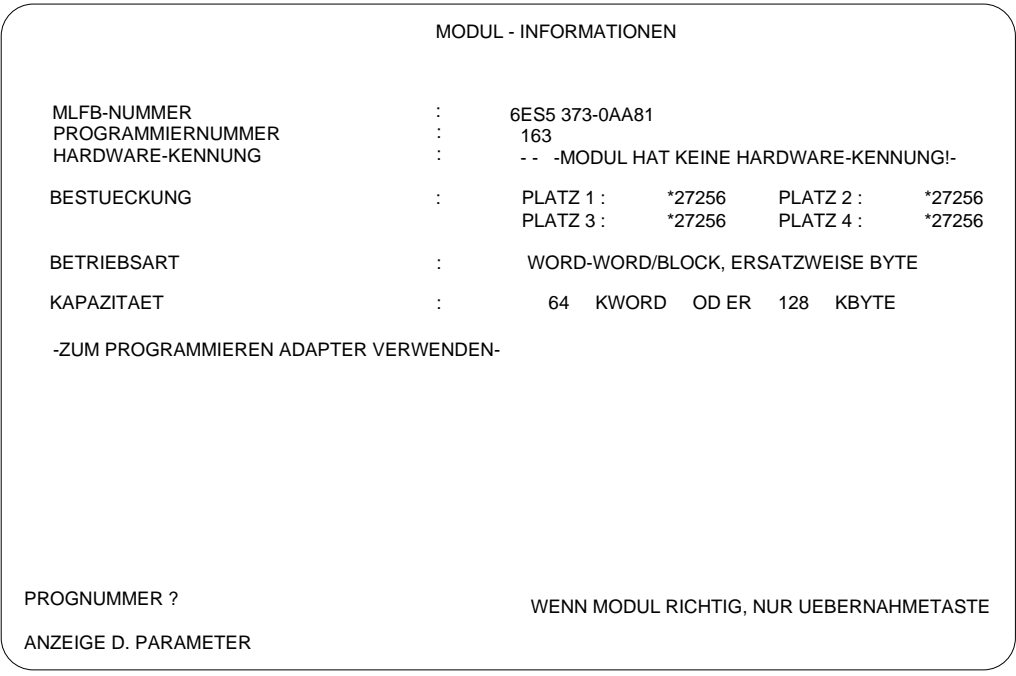

Bild 11.7 Beispiel Maske MODUL-INFORMATIONEN

☞ Der Hinweis in der Maske: -ZUM PROGRAMMIEREN ADAPTER VERWENDENbetrifft die PG 675, PG 685.

 $\circ$  Siemens AG C79000-B8500-C040-01 11 - 31

# **Parameter der Maske MODUL-INFORMATIONEN**

In der Maske MODUL-INFORMATIONEN werden die Parameter-Werte zum gesteckten EPROM-/EEPROM-Modul ausgegeben:

### **MLFB-NUMMER**

Bestell-Nr. des gesteckten EPROM-/EEPROM-Moduls.

### **PROGRAMMIERNUMMER**

Die Programmiernummer ist der MLFB des EPROM-/EEPROM-Moduls fest zugeordnet (Tabelle der EPROM-/EEPROM-Module Abschnitt 11.1, oder Ausgabe auf den Bildschirm über die Taste **HELP**.).

### **HARDWARE-KENNUNG**

Das PG benutzt zur Identifizierung des EPROM-/EEPROM-Moduls außer der Programmiernummer auch eine Hardware-Kennung. Das PG überprüft die Hardware-Kennung automatisch. Sie haben darauf keinen Einfluß. Die HARDWARE-KENNUNG ist in der Tabelle der EPROM-/EEPROM-Modul-Typen aufgelistet.

#### **BESTUECKUNG**

Je nach EPROM-/EEPROM-Modul sind maximal 4 Speicherbausteine (EPROM und/oder EEPROM) vorhanden. Der Typ des Speicherbausteins wird für jeden Einbauplatz ausgegeben.

### **BETRIEBSART**

Das PG erfrägt die Programmiernummer, bevor die Parameteranzeige ausgegeben wird. Anhand der eingegebenen Programmiernummer und der dazu hinterlegten Hardware-Kennung, identifiziert das PG das gesteckte EPROM-/EEPROM-Modul und gibt die Parameter dieses EPROM-/EEPROM-Moduls aus. Das PG vergleicht den Parameter BETRIEBSART aus der Maske VOREINSTELLUNG mit dem des EPROM-/EEPROM-Moduls. Bei unterschiedlichen Parameterwerten gibt das PG die Meldung -BETRIEBSARTWUNSCH NICHT ERFUELLBAR!- aus.

### **KAPAZITAET**

Speicherkapazität eines EPROM-/EEPROM-Moduls, angegeben in Kbyte oder Kword.

# **11.4.9 Übertragen von Systemidentifikationsdaten in das Modul**

Durch Anwahl der Funktion SYSID-EIN führen Sie das Übertragen eines SYSID-Bausteins aus der voreingestellten Programmdatei in das EPROM-/EEPROM-Modul durch.

Der SYSID-Baustein wurde zuvor editiert, z.B. mit der Software COM 530 und in der gewünschten SYSID-Datei abgelegt.

Der SYSID-Baustein kann nur übertragen werden, wenn die voreingestellte SYSID-Datei auf FD vorhanden ist. Ansonsten gibt das PG die Meldung "0078: Datei nicht vorhanden" aus.

# **Ausgangspunkt:**

Die Voreinstellungen sind gewählt. Ein leeres EPROM-/EEPROM-Modul steckt. Das Untermenü E-INFO ist aufrufen.

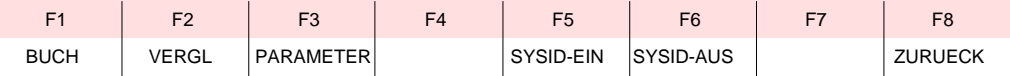

# **Modul-Funktion SYSID-EIN aufrufen**

> Taste **F5** (SYSID-EIN) drücken.

Das PG erwartet die Eingabe der Programmiernummer des EPROM-/EEPROM-Moduls:

- > **Programmiernummer** eingeben.
- > **Übernahmetaste** drücken.

### MODUL-INFORMATIONEN

Die ausgegebenen Modul-Parameter müssen unbedingt mit dem gesteckten Modul verglichen werden.

# **Modul-Funktion SYSID-EIN starten**

Falls das RICHTIGE Modul steckt:

> **Übernahmetaste** drücken.

Während das PG das Inhaltsverzeichnis des EPROM-/EEPROM-Moduls aufbaut, gibt es auf dem Bildschirm die Meldung aus:

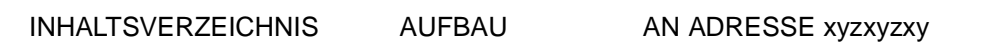

Automatisch beginnt das PG die eigentliche Modul-Funktion auszuführen.

☞ EPROM-/EEPROM-Modul muß völlig **leer** sein. Ist dies nicht der Fall, gibt das PG die Meldung SYSID-SCHREIBEN VERBOTEN aus. Das Modul muß zuerst gelöscht werden.

Das PG gibt auf dem Bildschirm aus:

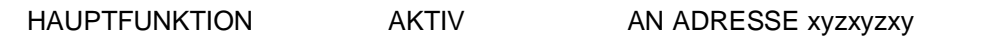

Die Funktion ist beendet, wenn die Funktionsanwahl und die Meldung

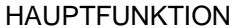

ENDADRESSE xyzxyzxy

auf dem Bildschirm ausgegeben werden.

Über die Modul-Funktion SYSID-AUS kann der übertragene SYSID überprüft werden.

SYSID auf FD wird gelöscht, falls dort eine SYSID-DATEI unter gleichem Namen bereits gespeichert ist.

# **11.4.10 Übertragen von Systemidentifikationsdaten aus dem Modul**

Durch Anwahl der Funktion SYSID-AUS veranlassen Sie das Übertragen eines SYSID-Bausteins aus dem EPROM-/EEPROM-Modul in die voreingestellte Programmdatei und die Ausgabe auf den Bildschirm.

Eine SYSID-Datei unter gleichem Dateinamen kann hierbei überschrieben werden.

# **Ausgangspunkt:**

Die Voreinstellungen sind gewählt. Das EPROM-/EEPROM-Modul steckt. Das Untermenü E-INFO ist aufrufen.

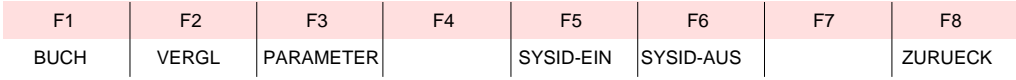

# **Modul-Funktion SYSID-AUS aufrufen**

> Taste **F6** (SYSID-AUS) drücken.

Das PG erwartet die Eingabe der Programmiernummer des EPROM-/EEPROM-Moduls:

- > **Programmiernummer** eingeben.
- > **Übernahmetaste** drücken.

### MODUL-INFORMATIONEN

Die ausgegebenen Modul-Parameter müssen unbedingt mit dem gesteckten Modul verglichen werden.

# **Modul-Funktion SYSID-AUS starten**

Eine SYSID-DATEI unter gleichem Dateinamen kann hierbei überschrieben werden.

Falls das RICHTIGE Modul steckt:

> **Übernahmetaste** drücken.

Während das PG das Inhaltsverzeichnis der PROGRAMM-DATEI lädt, gibt es auf dem Bildschirm die Meldung aus:

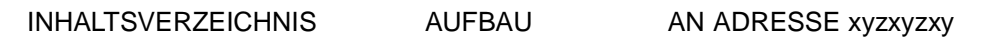

Automatisch beginnt das PG die eigentliche Modul-Funktion auszuführen. Das PG gibt auf dem Bildschirm aus:

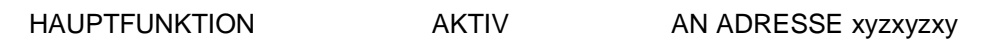

Die Funktion ist beendet, wenn die Funktionsanwahl und die Meldung

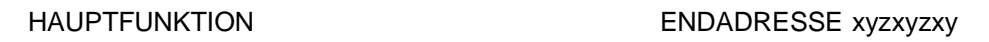

auf dem Bildschirm ausgegeben werden.

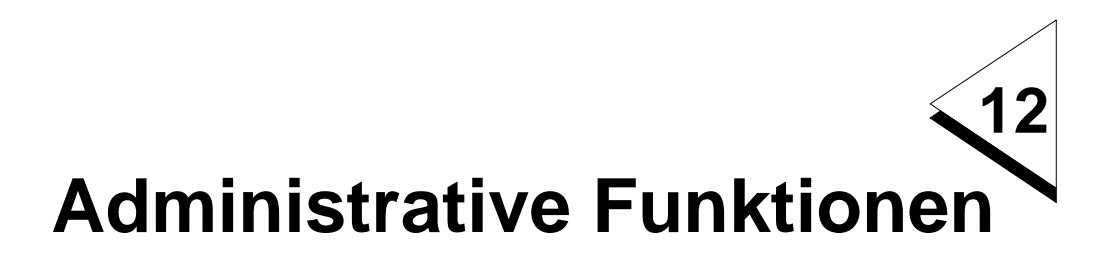

# Inhaltsverzeichnis

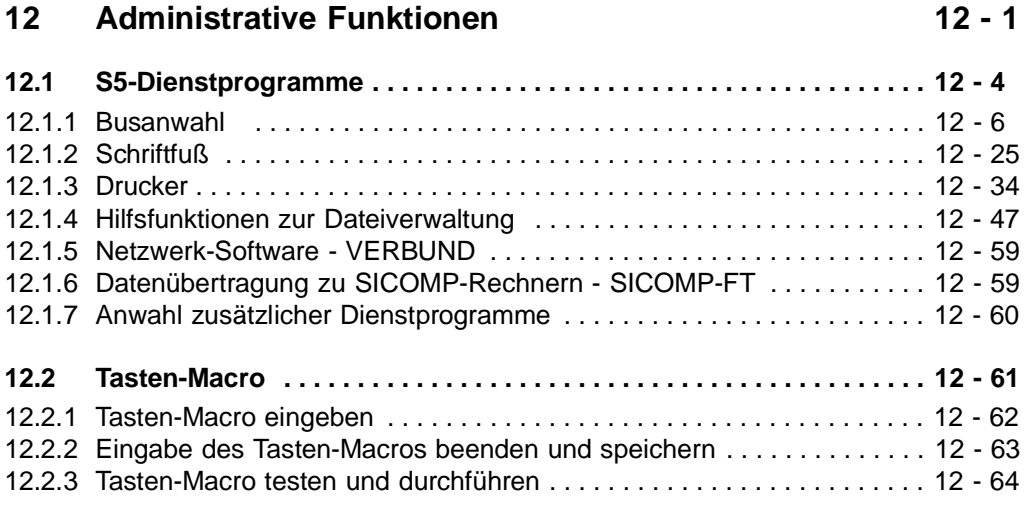

Im vorliegenden Kapitel werden übergeordnete Funktionen zusammengefaßt. Dazu zählen:

- die S5-Dienstprogramme zum
	- Definieren der Pfade für die Kopplung zwischen PG und einem Endgerät (AG,...),
	- Definieren der Schriftfüße für die Anlagendokumentation,
	- Übertragen, Löschen und Protokollieren der S5-Dateien,
- die Handhabung des Tasten-Macros.

# **12.1 S5-Dienstprogramme**

Die S5-Dienstprogramme werden aus der Paketanwahl des S5-KOMI über die Taste **F2** (DIENSTPRG) aufgerufen.

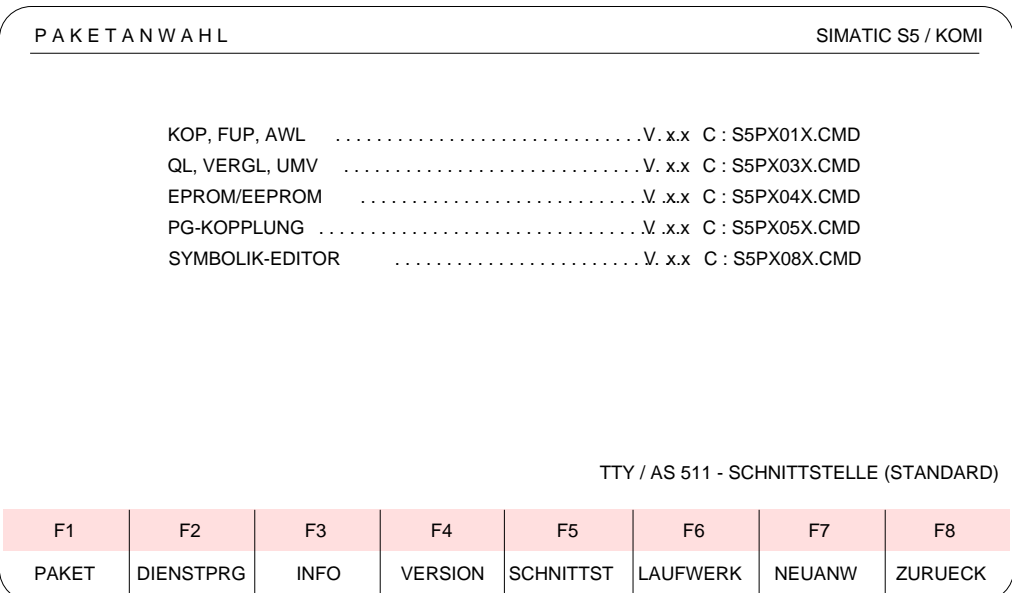

Bild 12.1 Maske Paketanwahl

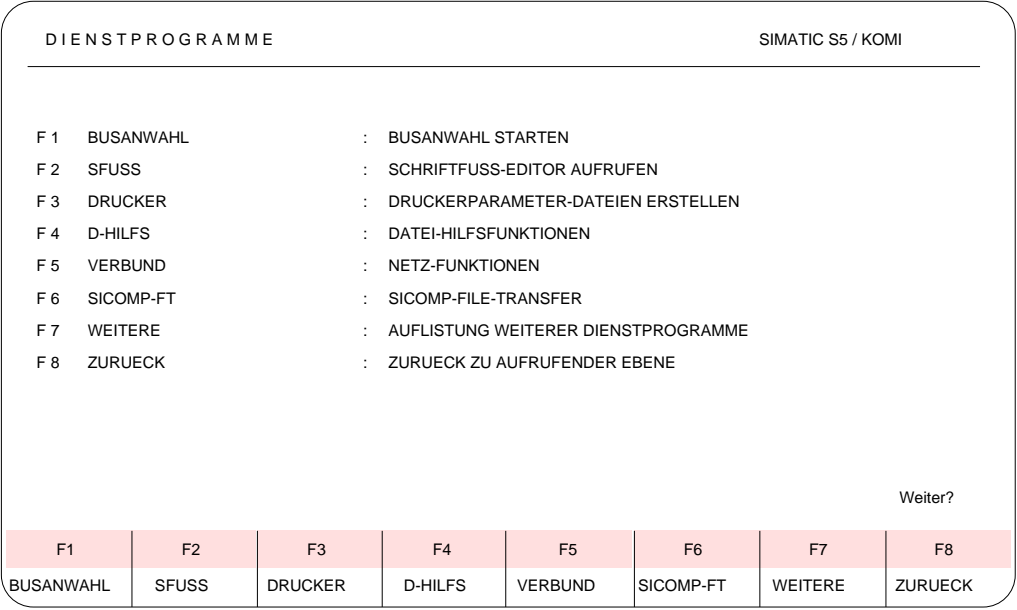

Bild 12.2 Maske der Dienstprogramme mit Help-Texten

Durch Drücken der entsprechenden Softkey-Taste **F1** ... **F6** können Sie ein Dienstprogramm aufrufen oder durch Drücken der Taste **F7** weitere Dienstprogramme anzeigen und dann aufrufen.

# **12.1.1 Busanwahl**

In der Gerätereihe SIMATIC S5 U können Sie Online-Verbindungen zwischen den Programmiergeräten und den Baugruppen im AG nicht nur durch direktes Stecken eines Verbindungskabels herstellen (Punkt-zu-Punkt-Verbindung), sondern auch über die Bussysteme **SINEC H1**, **SINEC L1** oder **SINEC L2** oder über den PG-BUS (**KOR/MUX**) anwählen.

Im Dienstprogramm **BUSANWAHL** editieren und aktivieren Sie eine Standverbindung von einem PG aus zu dem gewünschten Teilnehmer. Diese Verbindung wird hier **Pfad** genannt. Über diesen Pfad können Sie dann alle Programmierfunktionen, wie bei einer direkten Punkt-zu-Punkt-Verbindung durchführen. Die gewählten Geräte oder Flachbaugruppen des Pfades werden auch Knoten des Pfades genannt.

Die Verbindungspfade mit den zugehörigen Teilnehmeradressen können Sie im Offlineund Online-Betrieb des Programmiergerätes erfassen (editieren). Im Offline-Betrieb wird der Pfad in der **Pfaddatei** auf der Festplatte gespeichert, d.h. Sie editieren den Pfad auf dem Bildschirm und speichern ihn auf der Festplatte ab. Aktivieren können Sie einen Pfad nur im Online-Betrieb, wobei Sie einen Pfad von der Festplatte abrufen oder den soeben editierten **Pfad aktivieren**.

Mit dem Abbaukommando (**ABBAUEN**) dieses Dienstprogramms oder mit dem Aufrufen eines anderen Pfades in der Maske Voreinstellung eines Pakets können Sie die Standverbindung wieder abbauen.

Nicht benötigte Pfade einer Pfaddatei können Sie löschen.

Für die Anlagendokumentation können Sie die Pfade einer Pfaddatei ausdrucken.

# **Bedienhierarchie des Dienstprogramms Busanwahl**

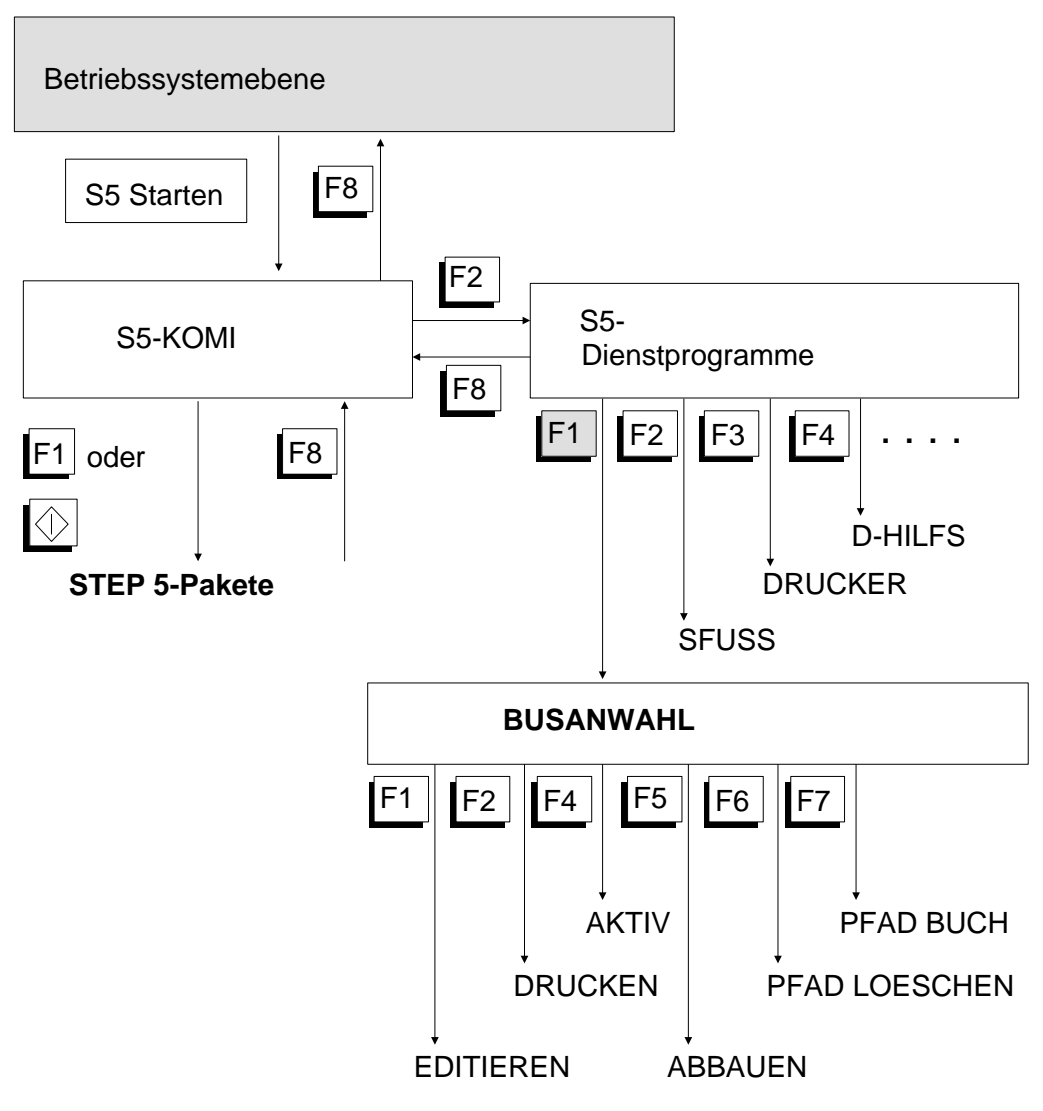

Bild 12.3 Bedienhierarchie des Dienstprogramms Busanwahl

# **Dienstprogramm BUSANWAHL laden**

### **Ausgangspunkt:**

Das PG gibt den S5-KOMI mit der PAKETANWAHL auf dem Bildschirm aus.

- > Taste **F2** (DIENSTPRG) drücken.
- > Taste **F1** (BUSANWAHL) drücken.

Das PG gibt die Maske FUNKTIONSANWAHL/ VOREIN der Busanwahl aus.

|                                                |                          |                |                             |                            |                                | SIMATIC S5 / ODS01         |                |  |
|------------------------------------------------|--------------------------|----------------|-----------------------------|----------------------------|--------------------------------|----------------------------|----------------|--|
|                                                | FUNKTIONSANWAHL / VOREIN |                |                             |                            |                                |                            |                |  |
| PFADNAME:                                      |                          |                |                             | PFADDATEI : C:@@@@@@AP.INI |                                |                            |                |  |
| SCHRIFTFUSS :                                  | <b>NEIN</b>              |                | SFUSSDATEI : C:@@@@@@F1.INI |                            |                                |                            |                |  |
| DRUCKERDATEI : C:@@@@@@DR.INI                  |                          |                |                             |                            |                                |                            |                |  |
|                                                |                          |                |                             |                            |                                |                            |                |  |
| ANGEWAEHLTE SCHNITTSTELLE : AS 511             |                          |                |                             |                            |                                |                            |                |  |
| AKTIVE<br>SCHNITTSTELLE<br>$\therefore$ AS 511 |                          |                |                             |                            |                                |                            |                |  |
|                                                |                          |                |                             |                            |                                |                            |                |  |
| F1                                             | F2                       | F <sub>3</sub> | F <sub>4</sub>              | F <sub>5</sub>             | F <sub>6</sub>                 | F <sub>7</sub>             | F <sub>8</sub> |  |
| EDITIEREN                                      | <b>DRUCKEN</b>           | <b>WAEHLEN</b> | <b>AKTIV</b>                | ABBAUEN                    | <b>PFAD</b><br><b>LOESCHEN</b> | <b>PFAD</b><br><b>BUCH</b> | ZURUECK /      |  |

Bild 12.4 Maske Funktionsanwahl/Voreinstellung zur Busanwahl

# **Voreinstellungen zur Busanwahl**

In der Maske FUNKTIONSANWAHL/ VOREIN können Sie folgende Parameter eingeben:

# **PFADNAME, PFAD-DATEI**

Jedem editierten Pfad geben Sie einen Namen, den Pfadnamen. Pfade mit verschiedenen Pfadnamen können Sie gemeinsam in **eine** Pfaddatei speichern. Eine Pfaddatei kann bis zu 100 verschieden genannte Pfade aufnehmen.

Um den Pfad und die Pfaddatei auf Platte speichern zu können, benötigt das Dienstprogramm den Namen des Pfades **und** den Namen der Pfaddatei. Fehlt einer der beiden Namen, so kann der Pfad zwar editiert und aktiviert, jedoch nicht auf das Laufwerk gespeichert werden.

Der Pfadname und die Pfaddatei werden für gültig erklärt, sobald Sie eine Funktion über die Funktionstasten aufrufen.

# **SCHRIFTFUSS, SFUSS-DATEI**

Bei der Ausgabe der Pfade einer Pfaddatei auf den Drucker (direkt oder über eine Druckerdatei) können Sie auf jedem Blatt eine feste Anzahl von Fußzeilen, den sogenannten Schriftfuß, automatisch ausdrucken lassen. Die Breite des Schriftfußes hängt von dem angeschlossenen Drucker ab. Der Schriftfuß ist entweder 80 Zeichen oder 132 Zeichen breit.

### **DRUCKER-DATEI**

An das Programmiergerät lassen sich beliebige Druckertypen anschließen. Hierfür muß die Druckerschnittstelle parametriert werden. Diese Druckerparameter speichert das PG in einer Druckerdatei.

### **ANGEWAEHLTE SCHNITTSTELLE**

An das PG lassen sich verschiedene Bussysteme anschließen. Hier wählen Sie das Bussystem aus, welches an Ihrem PG angeschlossen ist.

# **AKTIVE SCHNITTSTELLE**

Diese wird in der Maske FUNKTIONSANWAHL/ VOREIN angezeigt.

Alle weiteren Aktionen der Busanwahl beziehen sich auf diese Voreinstellungen.

# **Voreinstellungen eingeben**

### **Ausgangspunkt:**

Der Cursor steht im Eingabefeld PFADNAME.

Als Beispiel soll aus der Pfaddatei "**AG**" ein eventuell vorhandener Pfad mit dem Namen "**AG5**" überarbeitet werden. Anschließend soll der Pfad ausgedruckt werden. Die Schriftfußdatei heißt "**BEISP1**" und ist **132** Zeichen breit. Die Druckerdatei **PT89** enthält die Druckerparameter. Alle Dateien sind auf dem Laufwerk **C** im aktuellen User. Das PG verfügt über eine Schnittstelle **AS 511**.

# **PFADNAME eingeben**

Das PG erwartet eine maximal 19 Zeichen lange alphanumerische Zeichenfolge, wobei das erste Zeichen ein Buchstabe sein muß.

- > HIER: **AG5** eingeben.
- > Mit der **Doppelpfeiltaste rechts** gehen Sie zum nächsten Eingabefeld.

# **PFAD-DATEI eingeben**

Das PG erwartet zuerst die Angabe des Laufwerks, danach einen Doppelpunkt und anschließend eine Zeichenfolge, die maximal 6 Zeichen lang ist. Die Zeichen AP.INI fügt das PG automatisch an.

- > **C:AG** eingeben.
- > Mit der **Doppelpfeiltaste rechts** gehen Sie zum nächsten Eingabefeld. Die restlichen 4 Zeichenfelder des Namens füllt das PG mit den Zeichen @@@@ auf.

# **SCHRIFTFUSS eingeben**

In diesem Feld bestimmen Sie, ob die Druckausgaben mit einem Schriftfuß ausgegeben werden sollen. Hierzu bedienen Sie die Taste **F3** (WAEHLEN).

- > HIER: Bedienen Sie die Taste **F3** bis **JA** angezeigt wird.
- > Mit der **Doppelpfeiltaste rechts** gehen Sie zum nächsten Eingabefeld.

### **SFUSS-DATEI eingeben**

Das PG erwartet zuerst die Angabe des Laufwerks, danach einen Doppelpunkt und anschließend eine Zeichenfolge, die maximal 6 Zeichen lang ist. Die Dateierweiterung F1.INI steht für ein 80 Zeichen breiten Schriftfuß und F2.INI steht für ein 132 Zeichen breiten Schriftfuß.

- > **C:BEISP1F2**.INI eingeben.
- > Mit der **Doppelpfeiltaste rechts** gehen Sie zum nächsten Eingabefeld.

# **DRUCKER-DATEI eingeben**

Das PG erwartet zuerst die Angabe des Laufwerks, danach einen Doppelpunkt und anschließend eine Zeichenfolge, die maximal 6 Zeichen lang ist.

Die Zeichen DR.INI sind fest vorgegeben.

- > **C:PT89** eingeben.
- > Mit der **Doppelpfeiltaste rechts** gehen Sie zum nächsten Eingabefeld. Die restlichen 2 Zeichenfelder des Namens füllt das PG mit den Zeichen **@@** auf.

### **ANGEWAEHLTE SCHNITTSTELLE wählen**

Der Cursor steht im Eingabefeld ANGEWAEHLTE SCHNITTSTELLE. Die Standardeinstellung ist **AS 511**.

Über die Taste **F3** (WAEHLEN) können Sie zwischen den Alternativen **AS 511**, **CP H1** und **CP L2** wählen.

Um einen Überblick zu erhalten:

> Taste **F3** (WAEHLEN) mehrmals drücken, bis der **AS 511** wieder angezeigt wird.

# **Pfad editieren und abspeichern**

Mit der Editierfunktion definieren Sie den Verbindungsweg zwischen Ihrem PG und dem Endgerät, zu dem Sie koppeln wollen. Die Verbindung kann mit den Bussystemen KOR/MUX, SINEC H1, SINEC L1 oder SINEC L2 realisiert sein. Die Knotenpunte können mit den Komponenten CP-H1, CP-L1 oder CP-L2 aufgebaut sein.

Der Editor bietet folgende Editierfunktionen:

### **Eingabe des Bussystems durch Funktionstasten**

- KOR/MUX ist die Abkürzung für die Baugruppe Koordinierungsprozessor 923, bzw. für das Gerät PG-Multiplexer (MUX 757).
- $-$  CP-H1
- $-$  CP PG-H1
- $-$  CP-L1
- $-$  CP-L2

### **Eingabe des Knotenpunktes durch Funktionstasten**

- ENDP ist die Abkürzung für den Endpunkt des Pfades. Der Endpunkt kann z.B. eine CPU-Baugruppe sein.
- $-$  CP-H1
- $-$  CP-L1
- $-$  CP-L<sub>2</sub>

### **Adresse eines Knotenpunktes eingeben**

Die Busanwahl kennt zwei verschiedene Adressen:

- ETHERNETADRESSE. Diese kommt nur bei dem Bussystem SINEC H1 vor (ausführlich beschrieben im Handbuch zu dem Kommunikationsprozessor CP 535).
- ADRESSE. Diese kommt bei dem Bussystem KOR/MUX, SINEC L1 und SINEC L2 vor.

### **Löschen des letzten Pfadelementes**

### **Innerhalb der ZUSATZFUNKTIONEN können Sie voreinstellen:**

- Name der PROGRAMM-DATEI,
- Name der SYMBOLIK-DATEI,
- Name der DRUCKER-DATEI,
- Name der SFUSS-DATEI.

Rufen Sie in einem anderen STEP 5-Paket in der Voreinstellung einen Pfad auf, so werden die Parameter der Zusatzfunktionen, d.h. die Dateinamen, die innerhalb der Busanwahl eingegeben wurden, dort übernommen.

# **Übernehmen des editierden Pfades in die voreingestellte Pfaddatei**

# **Pfad editieren**

### **Ausgangspunkt:**

Das Dienstprogramm BUSANWAHL ist geladen. Es gibt die Maske Funktionsanwahl auf dem Bildschirm aus. Die Voreinstellungen sind eingegeben.

Als Beispiel editieren Sie folgenden Pfad:

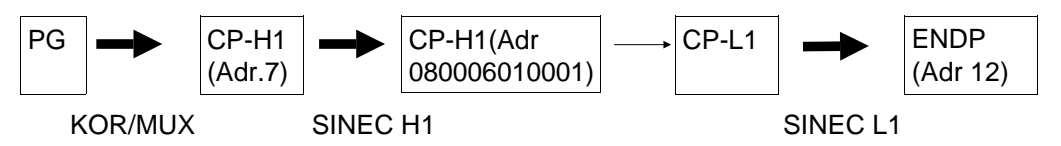

Der voreingestellte Pfad existiert bereits in der Pfaddatei, entspricht jedoch nicht der gewünschten Konfiguration.

Zu diesem Pfad gehören die Programmdatei, Symbolikdatei, Druckerdatei und Schriftfußdatei **AG5**. Die Dateien liegen auf dem Laufwerk **C** im aktuellen User.

### **Funktion EDITIEREN aufrufen**

> Taste **F1** (EDITIEREN) drücken.

Mögliche Reaktionen:

Existieren der voreingestellte Pfad und die voreingestellte Pfaddatei bereits, so wird der Pfad gelesen und der angegebene Pfad angezeigt. Existieren Datei- und Pfadname noch nicht, so bietet das PG einen "leeren" Pfad als Editiergrundlage an. Zusätzlich gibt das PG kurzzeitig die Meldung NEUER PFAD und NEUE DATEI auf dem Bildschirm aus. In beiden Fällen ist das PG als Anfangspunkt des Pfades eingezeichnet. Das PG gibt folgende Maske auf dem Bildschirm aus:

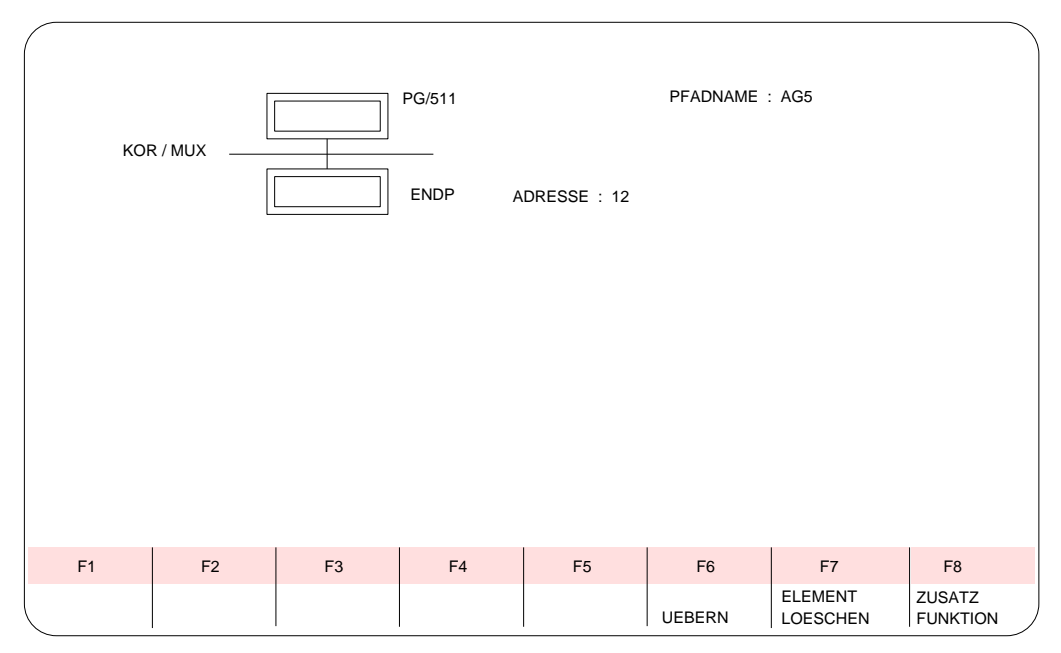

Bild 12.5 Maske des zu löschenden Pfades

Mit der Taste **F7** (ELEMENT LOESCHEN) löschen Sie das jeweils letzte Element der Konfiguration.

> Taste **F7** (ELEMENT LOESCHEN) drücken.

Der ENDPunkt und der Bus KOR/MUX werden gelöscht.

Jetzt können Sie die Buskonfiguration eingeben. Das PG gibt folgende Maske aus:

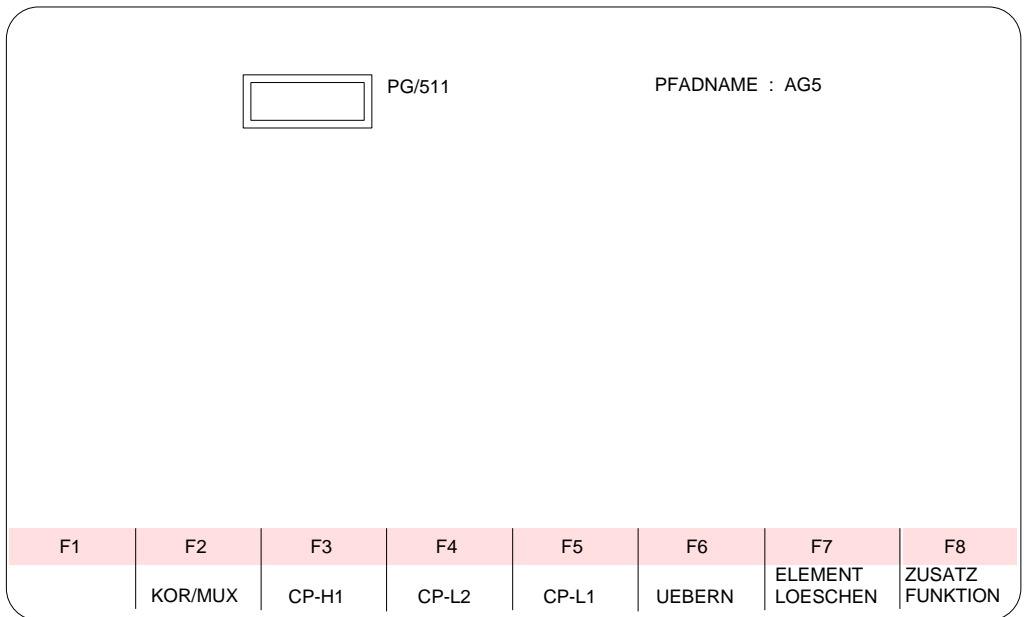

Bild 12.6 Ausgangsmaske eines neuen Pfades

| F <sub>2</sub> | KOR/MUX                           | Als nächstes Bussystem wird der KOR/MUX angewählt.                                                                                                    |
|----------------|-----------------------------------|----------------------------------------------------------------------------------------------------|
| F <sub>3</sub> | CP-H1                             | Als nächstes Bussystem wird der SINEC H1 angewählt.                                                                                                    |
| F4             | CP-L1                             | Als nächstes Bussystem wird der SINEC L1 angewählt.                                                                                                    |
| F <sub>5</sub> | CP-L <sub>2</sub>                 | Als nächstes Bussystem wird der SINEC L2 angewählt.                                                                                                    |
| F6             | <b>UEBERN</b>                     | Editiervorgang beenden. Pfad in voreingestellte Pfaddatei ab-<br>speichern.                                                                                                    |
| F7             | <b>ELEMENT</b><br><b>LOESCHEN</b> | Das zuletzt eingefügte Element löschen.                                                                                                    |
| F8             | <b>ZUSATZ</b><br><b>FUNKTION</b>  | Voreinstellen von PROGRAMM-DATEI, SYMBOLIK-DATEI,<br>DRUCKER-DATEI und SFUSS-DATEI. Diese Voreinstellung<br>wird erst wirksam, wenn aus einem anderen Paket dieser Pfad<br>aufgerufen wird. |
|                |                                   | Dee DC silet die Wessell Diedmoodse ent dem Dildeskinne ener                                                                                                    |

Das PG gibt die "leere" Pfadmaske auf den Bildschirm aus:

Als einziges Gerät ist das PG dargestellt. Über die Funktionstasten **F2** bis **F5** wählen Sie den gewünschten nächsten Knoten aus.

### > Taste **F2** (KOR/MUX) drücken.

Das PG zeichnet den PG-Bus (KOR/MUX) ein und wechselt zu folgendem Funktionstasten:

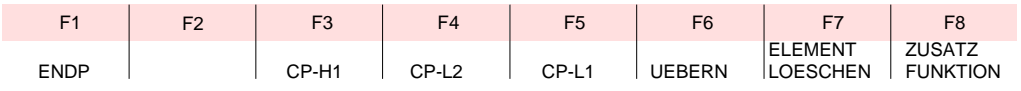

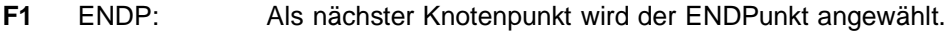

**F3** CP-H1 Als nächster Knotenpunkt wird SINEC H1 angewählt.

**F4** CP-L2 Als nächster Knotenpunkt wird SINEC L2 angewählt.

**F5** CP-L1 Als nächster Knotenpunkt wird SINEC L1 angewählt.

> Taste **F3** (CP-H1) drücken.

Das PG zeichnet den SINEC H1-Knoten und -Bus (CP-H1) ein und wechselt zu folgendem Funktionstasten:

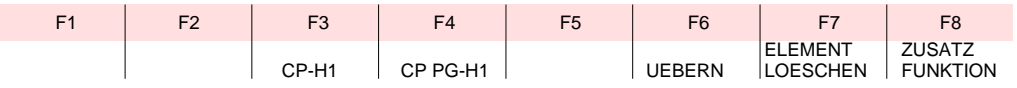

**F3** CP-H1 Als nächster Knotenpunkt wird SINEC H1 angewählt.

**F4** CP PG-H1 Als nächster Knotenpunkt wird der Endpunkt angewählt. Der Endpunkt ist direkt an SINEC H1 angeschlossen.

> Taste **F3** (CP-H1) drücken.

Das PG zeichnet den SINEC H1-Knoten (CP-H1) ein und wechselt zu folgendem Funktionstasten:

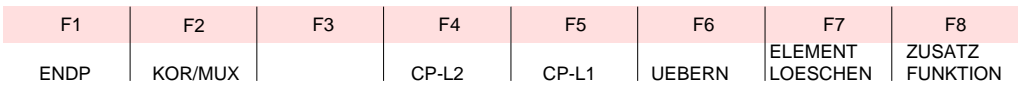

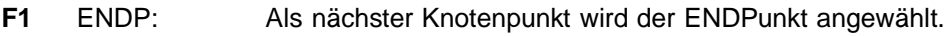

- **F2** KOR/MUX Als nächster Knotenpunkt wird KOR/MUX angewählt.
- **F4** CP-L2 Als nächster Knotenpunkt wird SINEC L2 angewählt.
- **F5** CP-L1 Als nächster Knotenpunkt wird SINEC L1 angewählt.

### > Taste **F5** (CP-L1) drücken.

Das PG zeichnet den SINEC L1-Knoten und -Bus (CP-L1) und den ENDPunkt ein und wechselt zu folgenden Funktionstasten:

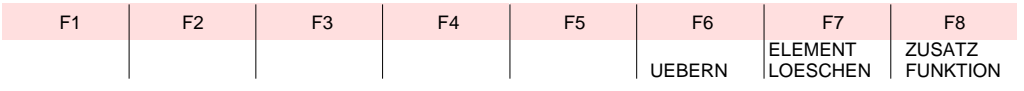

- **F6** UEBERN Editiervorgang beenden. Pfad in voreingestellte Pfaddatei abspeichern. **F7** ELEMENT Das zuletzt eingefügte Element löschen.
- LOESCHEN: **F8** ZUSATZ-FUNKTION: Voreinstellen von PROGRAMM-DATEI, SYMBOLIK-DATEI, DRUCKER-DATEI und SFUSS-DATEI. Diese Voreinetellung wird erst wirksam, wenn aus einem anderen Paket dieser Pfad aufgerufen wird.

# **ADRESSE des Knotenpunktes**

Jedem Knotenpunkt ist durch Brücken- oder Schaltereinstellungen eine Adresse zugewiesen.

### **Adresse in der Busanwahl eingeben**

Die Busanwahl kennt zwei verschiedene Knotenpunkt-Adressen:

- **ETHERNETADRESSE**: Diese kommt nur bei dem Bussystem SINEC H1 vor. Diese müssen Sie als **Hexadezimalzahl** eingeben (ausführlich beschrieben im Handbuch zu dem Kommunikationsprozessor CP 535).
- **ADRESSE (KOR/MUX und SINEC L1)**. Beim Editieren des Pfades geben Sie die Adressen der Knotenpunkte **dezimal** in das Eingabefeld ADRESSE ein: KOR/MUX: Adressen können Sie von 1 bis 30 eingeben (ausführlich beschrieben in der Betriebsanleitung zum KOR/MUX).
	- SINEC L1: Adressen können Sie von 1 bis 30 eingeben.
	- SINEC L2: Adressen können Sie von 1 bis 31 eingeben.

Das PG erwartet die Eingabe der Adressen, z.B.

- > Ziffer **7** eingeben.
- > Mit den Cursor-Tasten erreichen Sie die nächste Knotenpunktadresse.
- > Ziffernfolge 080006010001 bzw. eigene Adresse eingeben.
- > Mit den Cursor-Tasten erreichen Sie das PASSWORT-Feld. In dieses Feld machen Sie keine Eingabe.
- > Mit den Cursor-Tasten erreichen Sie die nächste Knotenpunktadresse.
- > Ziffernfolge **12** eingeben.

### **Zusatzfunktionen eingeben**

> Taste **F8** (ZUSATZ-FUNKTION) drücken.

Das PG gibt die Maske für die Eingabe der Programmdatei, Symbolikdatei, Drukkerdatei und Schriftfußdatei.

Das PG erwartet für jeden Dateinamen zuerst die Angabe des Laufwerks, danach einen Doppelpunkt und anschließend eine Zeichenfolge, die maximal 6 Zeichen lang ist. Die Zeichenfolge wird immer vom PG mit @ auf 6 Zeichen aufgefüllt. Die Dateierweiterung wird vom PG ergänzt.

- > Für jeden Dateinamen **C:AG5** eingeben. Nach der ersten Eingabe werden die weiteren Dateinamen mit demselben Namen vom PG vorbesetzt.
- > Mit der **Doppelpfeiltaste rechts** gehen Sie zum nächsten Eingabefeld.
- > Nachdem Sie alle Dateinamen eingegeben haben, schließen Sie diese Funktion mit der Taste **F6** (UEBERN) ab. Das PG kehrt daraufhin zur vohergehenden Maske zurück.

☞ Diese Voreinstellung wird erst wirksam, wenn aus einem anderen Paket dieser Pfad aufgerufen wird.

### **PFAD übernehmen**

Der PFAD wurde editiert.

> Taste **F6** (UEBERN) drücken.

Die Taste **F6** (UEBERN) schließt den Editiervorgang ab. Wurde PFADNAME und PFAD-DATEI angegeben, so wird die Pfadinformation ins Betriebssystem übernommen **und** der Pfad gespeichert.

Das PG kehrt anschließend in die Maske FUNKTIONSANWAHL/VOREIN zurück.

# **Pfaddatei drucken**

Mit der Funktion DRUCKEN können Sie aus der voreingestellten Pfaddatei

- eine Liste vorhandener Pfade,
- alle Pfade bzw.
- den voreingestellten Pfad ausgeben.

Die Ausgabe erfolgt unter Berücksichtigung der voreingestellten Schriftfußdatei und Druckerdatei.

Protokolliert werden je nach Druckvariante im wesentlichen folgende Informationen:

- Blattnummer,
- Name der Pfaddatei,
- Name des voreingestellten Pfades bzw. Namen der Pfade und
- Pfad in der Sichtgerätedarstellung.

# **Aus voreingestellter Pfaddatei drucken**

### **Ausgangspunkt:**

Das PG gibt die Maske FUNKTIONSANWAHL/ VOREIN zur Busanwahl aus.

|                                                                                      |                |                |                |                            |                         | SIMATIC S5 / ODS01         |                |  |  |
|--------------------------------------------------------------------------------------|----------------|----------------|----------------|----------------------------|-------------------------|----------------------------|----------------|--|--|
| FUNKTIONSANWAHL / VOREIN                                                             |                |                |                |                            |                         |                            |                |  |  |
|                                                                                      | PFADNAME: AG5  |                |                | PFADDATEI : C:AG@@@@AP.INI |                         |                            |                |  |  |
| SCHRIFTFUSS :<br>SFUSSDATEI : C:BEISP12.INI<br>JA                                    |                |                |                |                            |                         |                            |                |  |  |
| DRUCKERDATEI : C:PT89@@DR.INI                                                        |                |                |                |                            |                         |                            |                |  |  |
|                                                                                      |                |                |                |                            |                         |                            |                |  |  |
|                                                                                      |                |                |                |                            |                         |                            |                |  |  |
| ANGEWAEHLTE SCHNITTSTELLE : AS 511<br>AKTIVE<br>SCHNITTSTELLE<br>$\therefore$ AS 511 |                |                |                |                            |                         |                            |                |  |  |
|                                                                                      |                |                |                |                            |                         |                            |                |  |  |
| F1                                                                                   | F <sub>2</sub> | F <sub>3</sub> | F <sub>4</sub> | F <sub>5</sub>             | F <sub>6</sub>          | F <sub>7</sub>             | F <sub>8</sub> |  |  |
| EDITIEREN                                                                            | <b>DRUCKEN</b> | <b>WAEHLEN</b> | <b>AKTIV</b>   | <b>ABBAUEN</b>             | <b>PFAD</b><br>LOESCHEN | <b>PFAD</b><br><b>BUCH</b> | ZURUECK        |  |  |

Bild 12.7 Ausgefüllte Maske Funktionsanwahl/Vorein der Busanwahl

# > Taste **F2** (DRUCKEN) drücken.

Das PG gibt folgendes Menü für den Druckanstoß aus:

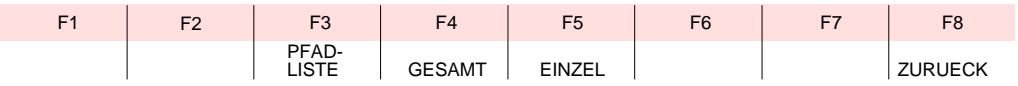

> Taste **F3** (PFAD-LISTE) drücken. Das PG gibt eine Liste aller Pfadnamen der voreingestellten Pfaddatei aus.

- > Taste **F4** (GESAMT) drücken, und das PG gibt alle Pfade der voreingestellten Pfaddatei aus.
- > Taste **F5** (EINZEL) drücken, und das PG gibt den voreingestellten Pfad aus.

# **Angewählten Pfad aktivieren**

Mit der Funktion AKTIV wird eine Kopplung zu einem Knoten bzw. Endpunkt aufgebaut. Der Weg ist durch den Pfad in der Voreinstellung vorgegeben. Der Systemidentifikationsbaustein des Bussystemes SINEC H1 läßt sich innerhalb dieser Funktion aufrufen, ändern und wieder abspeichern.

Sie können folgende Funktionen aufrufen:

### **Systemidentifikation**

Enthält ein Pfad das Bussystem SINEC H1, so können Sie sich jeden **SYSID** (Systemidentifikationsbaustein) auf den Bildschirm ausgeben lassen. Der SYSID identifiziert den jeweils betrachteten Knoten, z.B. CP 535, CP 530, CP 141 oder CP 1014. Haben Sie in Ihrem Programmiergerät eine Schnittstelle (CP 141 oder CP 1014) zum Bussystem SINEC H1 eingebaut, so können Sie über das Dienstprogramm BUSANWAHL den SYSID parametrieren oder ändern.

Den SYSID des Kommunikationsprozessors CP 535 und CP 530 können Sie nur mit dem entsprechenden COM-Paket ändern.

Weitere Informationen finden Sie im Handbuch zum Kommunikationsprozessor CP 535.

### **Aktivieren**

Ist der Pfad editiert und gespeichert, so können Sie diesen EINZELN (von Knoten zu Knoten) oder GESAMT aktivieren.

### **Funktion PFAD AKTIVieren aufrufen**

### **Ausgangspunkt:**

Das Dienstprogramm BUSANWAHL ist geladen.

Das PG gibt die Funktionsanwahl der Busanwahl aus.

Ein Pfad ist editiert oder Pfad und Pfaddatei sind in der Funktionsanwahlmaske eingetragen.

> Taste **F4** (AKTIV) drücken.

Das PG gibt die Grafik des hinterlegten Pfades und ein weiteres Menü auf dem Bildschirm aus.

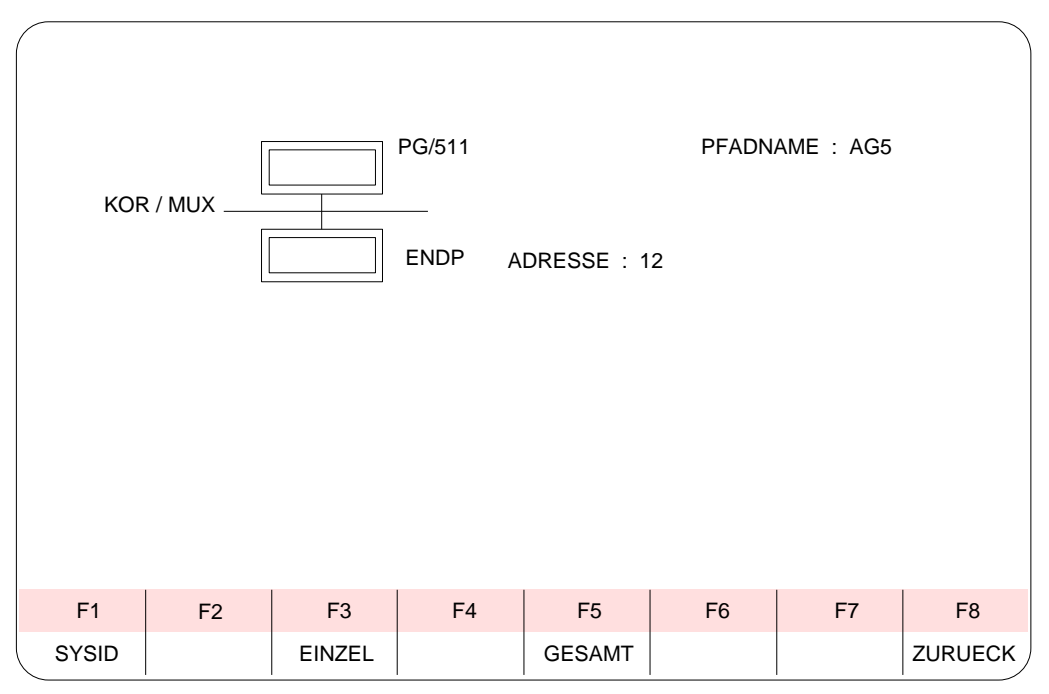

Bild 12.8 Maske zum Aktivieren eines Pfades

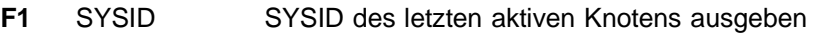

- **F3** EINZEL angewählten Pfad schrittweise aktivieren
- **F5** GESAMT angewählten Pfad gesamt aktivieren
- **F8** ZURUECK zur Funktionsanwahl

Dabei wird am rechten Bildschirmrand immer durch \* angezeigt, bis zu welchen Knoten der Pfad durchgewählt wurde.

# **SYSID ausgeben oder ändern**

Das PG gibt den SYSID, d.h. die Systemidentifikation, des zuletzt **aktivierten** Knotens in einer Maske aus, falls dieser einen SYSID besitzt.

#### **Ausgangspunkt:**

Sie haben die Funktion Pfad aktivieren ausgelöst. Das PG gibt den editierten Pfad mit dem folgenden Menü auf den Bildschirm aus.

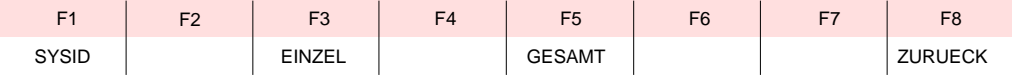

- > Taste **F3** (EINZEL) drücken. Der erste Knoten des Pfades wird aktiviert.
- > Taste **F1** (SYSID) drücken. Das PG gibt die Maske SYSID auf dem Bildschirm aus.

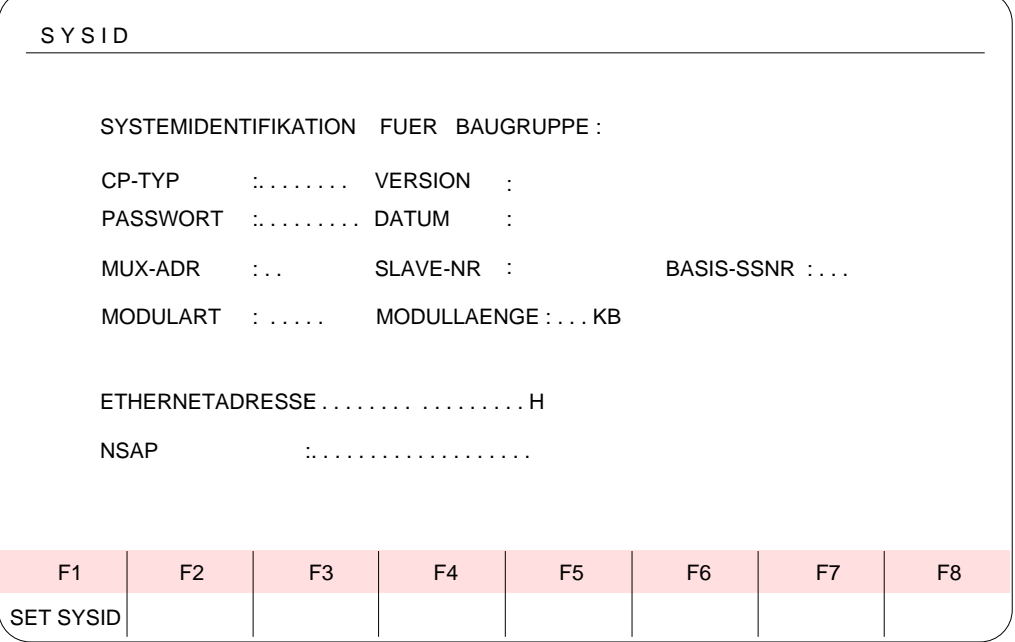

Bild 12.9 Maske der Systemidentifikation für Baugruppen

Die Maske SYSID eines bereits lokal parametrierten oder eines "weiter entfernten" Kommunikationsprozessors wird ausgefüllt auf den Bildschirm ausgegeben.

- Haben Sie in Ihrem Programmiergerät eine Schnittstelle ( CP 141 oder CP 1014) zum Bussystem SINEC H1 eingebaut, so können Sie über das Dienstprogramm BUSANWAHL den SYSID ändern (neu setzen) oder parametrieren. Den SYSID von "weiter entfernten" Kommunikationsprozessoren können Sie mit der BUSANWAHL nicht ändern, sondern sich diesen nur auf dem Bildschirm ausgeben lassen.
- > Mit Hilfe der Cursorsteuertasten erreichen Sie die einzelnen Eingabefelder der Systemidentifikation. Ändern Sie nun die Systemidentifikation.
- > Durch Drücken der Taste **F1** (SET SYSID) wird die Systemidentifikation abgespeichert. Anschließend gibt das PG die vorherige Maske auf dem Bildschirm aus.

# **Voreingestellten Pfad aktivieren**

### **Ausgangspunkt:**

Sie haben die Funktion Pfad aktivieren ausgelöst.

> Das PG gibt den editierten Pfad mit dem folgenden Menü auf den Bildschirm aus.

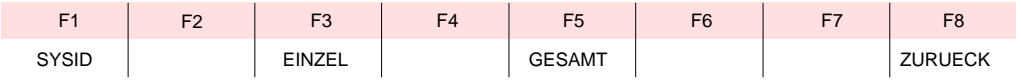

- > Taste **F3** (EINZEL) drücken. Das PG aktiviert den angezeigten Pfad um einen weiteren Knotenpunkt und kennzeichnet die aktiven Knotenpunkte mit einem \*.
- > Taste **F5** (GESAMT) drücken. Das PG aktiviert alle Knotenpunkte des angezeigten Pfades und kennzeichnet die aktiven Knotenpunkte mit einem \*.

# **Aktivierten Pfad abbauen**

Mit der Funktion ABBAUEN wird eine bestehende Kopplung abgebaut. Der Weg ist durch den Pfad der Voreinstellungsmaske vorgegeben.

#### **Ausgangspunkt:**

Das PG gibt die Funktionsanwahl zur Busanwahl aus.

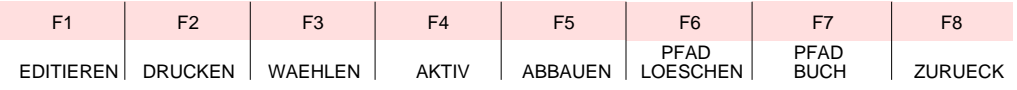

Der Pfad mit dem Namen AG5 ist aktiviert worden.

> Taste **F5** (ABBAUEN) drücken. Das PG baut die bestehende Kopplung ab.

# **Inhaltsverzeichnis aller Pfade in der Pfaddatei**

Die Funktion PFAD BUCH gibt das Inhaltsverzeichnis mit allen Pfaden der angewählten Pfaddatei aus.

### **Ausgangspunkt:**

Das PG gibt die Funktionsanwahl zur Busanwahl aus.

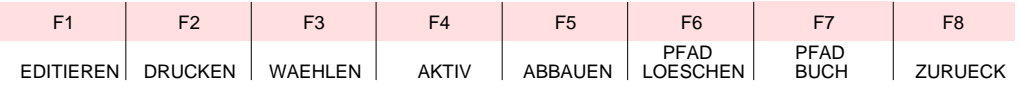

### **Funktion PFAD BUCH aufrufen**

> Taste **F7** (PFAD BUCH) drücken.

Das PG gibt das Inhaltsverzeichnis aller Pfade der Pfaddatei auf dem Bildschirm aus.

### **Zurück zur Funktionsanwahl**

> Taste **F8** oder **Abbruchtaste** drücken.

# **Pfad löschen**

Die Funktion PFAD LOESCHEN löscht den Pfad in der angewählten Pfaddatei. Befindet sich nur ein Pfadname in der angewählten Pfaddatei, wird auch die Pfaddatei gelöscht.

### **Ausgangspunkt:**

Das PG gibt die Funktionsanwahl zur Busanwahl aus.

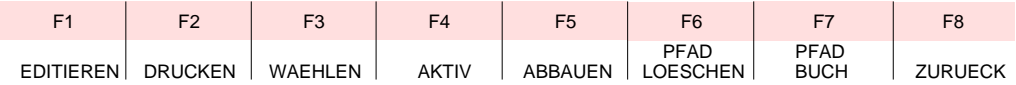

# **Funktion PFAD LOESCHEN aufrufen**

> Taste **F6** (PFAD LOESCHEN) drücken. Das PG fragt LOESCHEN ?

# **Funktion PFAD LOESCHEN auslösen**

- Ja: > Taste **F1** oder **Übernahmetaste** drücken.
- Nein: > Taste **F3** oder **Abbruchtaste** drücken.

# **12.1.2 Schriftfuß**

Bei der Ausgabe beliebiger S5-Anwenderprogramme oder S5-Programmteile auf den Drucker (direkt oder über eine Druckdatei) können Sie auf jedem Blatt eine feste Anzahl von Fußzeilen, den sogenannten Schriftfuß, automatisch ausdrucken lassen. Die Breite des Schriftfußes hängt von dem angeschlossenen Drucker ab. Der Schriftfuß ist entweder 80 Zeichen oder 132 Zeichen breit.

Da jeder Schriftfuß in einer eigenen Datei (SFUSS-DATEI) gespeichert wird, können Sie beliebige, sinnvolle Kombinationen von auszudruckenden S5-Dateien und verschiedenen Schriftfüßen wählen.

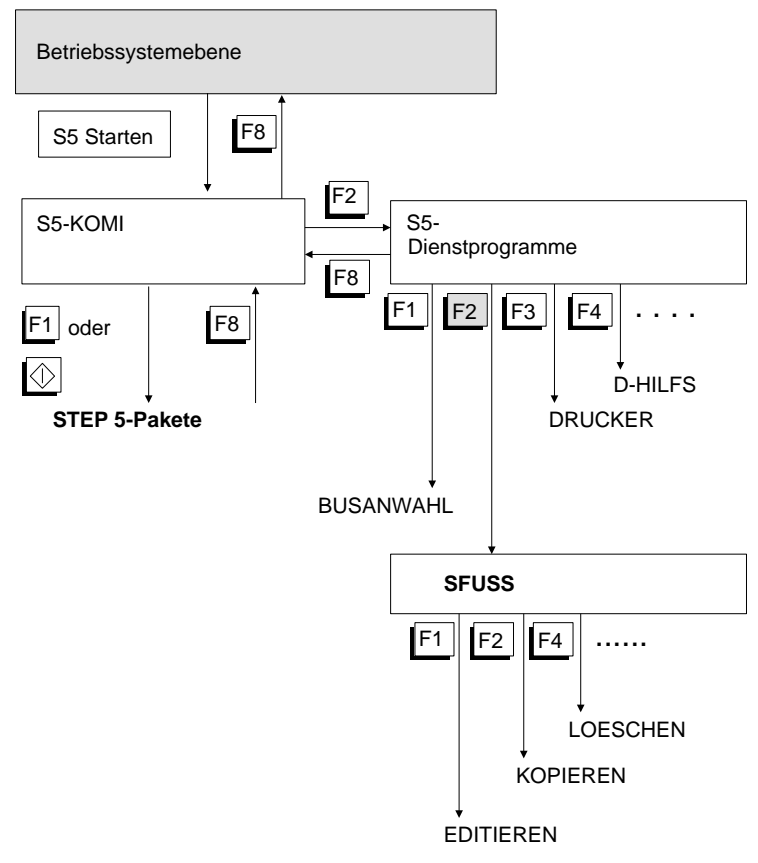

### **Bedienhierarchie des Dienstprogramms Schriftfuß**

Bild 12.10 Bedienhierarchie des Dienstprogramms Schriftfuß

# **Funktionen des Dienstprogramms Schriftfuß-Editor (SFUSS)**

- EDITIEREN
	- einen Schriftfuß (SCHRIFTFUSS-DATEI) neu erstellen (editieren)
	- einen bereits erstellten Schriftfuß (SCHRIFTFUSS-DATEI) aufrufen, überprüfen, ändern und unter gleichem Namen abspeichern und
	- die Breite des Schriftfußes anwählen, der editiert werden soll.
- KOPIEREN eines vorhandenen Schriftfußes in eine SCHRIFTFUSS-DATEI
- LOESCHEN einer SCHRIFTFUSS-DATEI.

# **Dienstprogramm SCHRIFTFUSS laden**

### **Ausgangspunkt:**

Das PG gibt das Menü der verschiedenen Dienstprogramme auf dem Bildschirm aus.

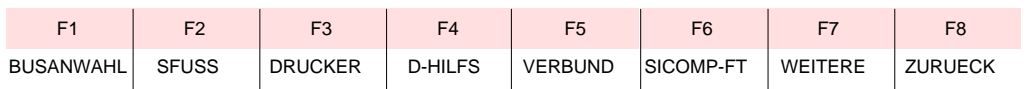

> Taste **F2** (SFUSS) drücken. Das PG gibt die Maske SCHRIFTFUSSEDITOR auf den Bildschirm aus.
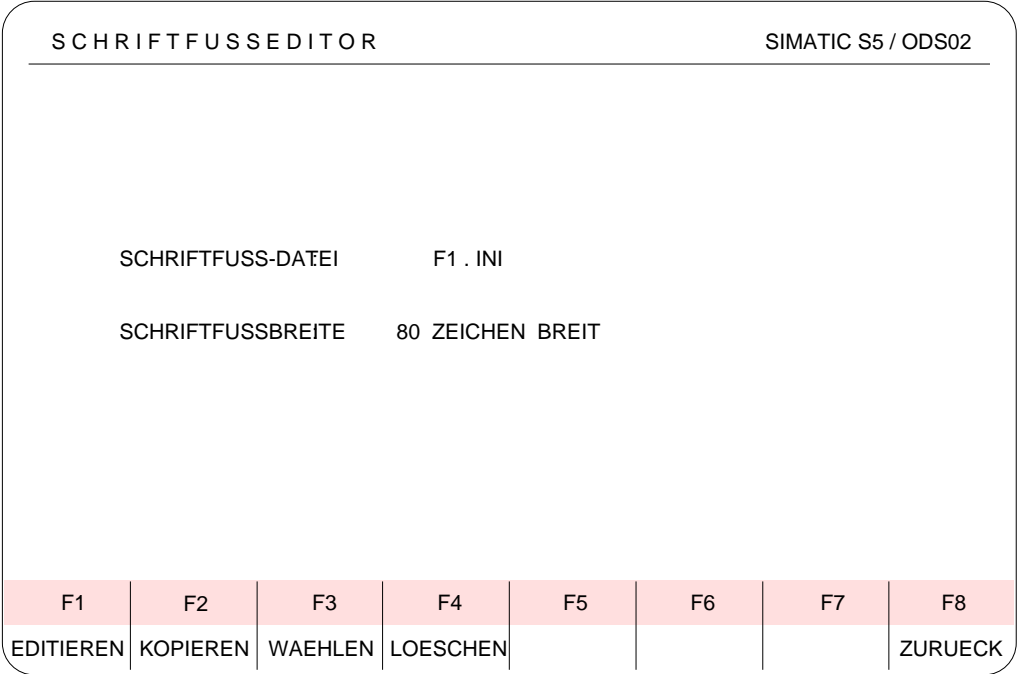

Bild 12.11 Maske Schriftfußeditor

| F1             | <b>EDITIEREN</b> | Erstellen und abspeichern eines neuen Schriftfußes bzw. anzei-<br>gen und ändern eines existierenden Schriftfußes. |
|----------------|------------------|----------------------------------------------------------------------------------------------------|
| F2             | <b>KOPIEREN</b>  | Duplizieren eines bestehenden (editierten) Schriftfußes in eine<br>neue Schriftfußdatei.                           |
| F <sub>3</sub> | WAEHLEN          | SCHRIFTFUSSBREITE (80 oder 132 Zeichen) wählen.                                                                    |
| F4             | <b>LOESCHEN</b>  | löscht die eingestellte Schriftfußdatei.                                                                           |
| F8             | ZURUECK          | Zurück in die Maske DIENSTPROGRAMME.                                                                               |
|                |                  |                                                                                                    |

# **Voreinstellungen zum Schriftfuß eingeben**

### **SCHRIFTFUSS-DATEI**

Den Schriftfuß editieren Sie auf dem PG und speichern ihn in einer Schriftfußdatei. Sie können in der Maske VOREINSTELLUNG zu jedem STEP 5-Paket den gewünschten Schriftfuß zum späteren Ausdrucken aufrufen, indem Sie den Namen der Schriftfußdatei dort eingeben. Die Schriftfußdatei ist vom Typ F1.INI (80 Zeichen breiter Schriftfuß) oder F2.INI (132 Zeichen breiter Schriftfuß).

## **SCHRIFTFUSSBREITE**

Sie haben die Auswahl zwischen zwei Schriftfußbreiten, die Sie in der Maske SCHRIFTFUSSEDITOR voreinstellen können. Die Anwahl ist abhängig vom gewünschten Druckertyp.

Je nach Druckertyp können Sie eine Schriftfußbreite von 80 oder 132 Zeichen anwählen. Die unterschiedliche Breite erkennen Sie am Namen der Schriftfuß-Datei,

z.B. C:FORMENF**1**.INI hat eine Schriftfußbreite von 80 Zeichen

C:TESTENF**2**.INI hat eine Schriftfußbreite von 132 Zeichen.

# **Voreinstellungen eingeben**

### **Ausgangspunkt:**

Der Cursor steht im Eingabefeld SCHRIFTFUSS-DATEI.

Als Beispiel wird die Schriftfußdatei mit dem Namen **BEISP1** und der Schriftfußbreite von **132** Zeichen eingegeben. Gespeichert werden soll die Datei im Laufwerk **C** im aktuellen User.

## **SCHRIFTFUSS-DATEI eingeben**

Das PG erwartet zuerst die Angabe des Laufwerks, danach einen Doppelpunkt und anschließend eine Zeichenfolge, die maximal 6 Zeichen lang ist. Ist der Namen der Schriftfußdatei kürzer als 6 Zeichen, füllt das PG die fehlenden Zeichen mit @ auf. Die Zeichen F1.INI, bzw. F2.INI fügt das PG automatisch an.

80 Zeichen: Das PG fügt automatisch den Dateityp F**1**.INI an,

132 Zeichen: Das PG fügt automatisch den Dateityp F**2**.INI an.

- > Zeichenfolge **C:BEISP1** eingeben.
- > Taste **Return** drücken. Das PG fügt automatisch den Dateityp F1.INI an, da die Default-Einstellung der Schriftfußbreite 80 Zeichen ist: **C:BEISP1F1.INI**.
- > Mit der Taste **Cursor nach unten** kommen Sie auf das Feld SCHRIFTFUSSBREI-TE.

## **SCHRIFTFUSSBREITE eingeben**

- > Taste **F3** (WAEHLEN) so oft drücken, bis das PG die gewünschte Schriftfußbreite ausgibt.
- > Taste **F3** einmal drücken. Das PG gibt die Zahl 132 aus und ändert gleichzeitig den Dateityp der Schriftfußdatei in F**2**.INI ab.

# **Schriftfuß editieren**

### **Texteingabe**

Jeder Schriftfuß ist in mehrere Textfelder eingeteilt. Über Cursortasten können Sie die Textfelder anwählen. Die Texteingabe wählen Sie über die Funktionstasten an, die das PG am unteren Bildschirmrand ausgibt. Ein angewähltes Feld wird automatisch dunkel unterlegt und gleichzeitig in der "echten" Größe im oberen Teil der Maske ausgegeben. Die Textfelder sind teilweise mit Texten vorbelegt, die Sie überschreiben können. Innerhalb der Textfelder ist die Texteingabe an manchen Stellen nicht möglich, da dort später automatisch Texte eingesetzt werden. Diese Stellen sind durch das Zeichen # gekennzeichnet.

## **Tastenfunktionen während der Texteingabe (EDITIEREN)**

Ist der Cursor in einem Textfeld, so kann er beliebig mit den Cursor-Tasten im Textfeld bewegt werden:

- **Pfeiltaste nach oben bzw. unten:** Cursor um ein Feld nach oben bzw. unten bewegen.
- **Doppelpfeiltaste nach links:**  Cursor um ein Feld nach links bewegen.
- **Doppelpfeiltaste nach rechts:** Cursor um ein Feld nach rechts bewegen.
- **Einfachpfeiltaste nach links bzw. rechts:** Cursor um ein Zeichen nach links bzw. rechts bewegen.
- **Horizontal spreizen:**

Zeichen einfügen; die übrigen Zeichen werden um eine Stelle nach rechts geschoben.

– **Zeichen löschen;** die übrigen Zeichen werden um eine Stelle nach links geschoben.

# **Texteingabe zum Schriftfuß**

#### **Ausgangspunkt:**

Das PG gibt die Maske SCHRIFTFUSSEDITOR auf dem Bildschirm aus.

### **Maske zur Texteingabe aufrufen**

> Taste **F1** (EDITIEREN) drücken.

Abhängig von der Schriftfußbreite gibt das PG folgende Maske zum Editieren (Text eingeben) auf den Bildschirm aus:

## **Schriftfußbreite von 80 Zeichen**

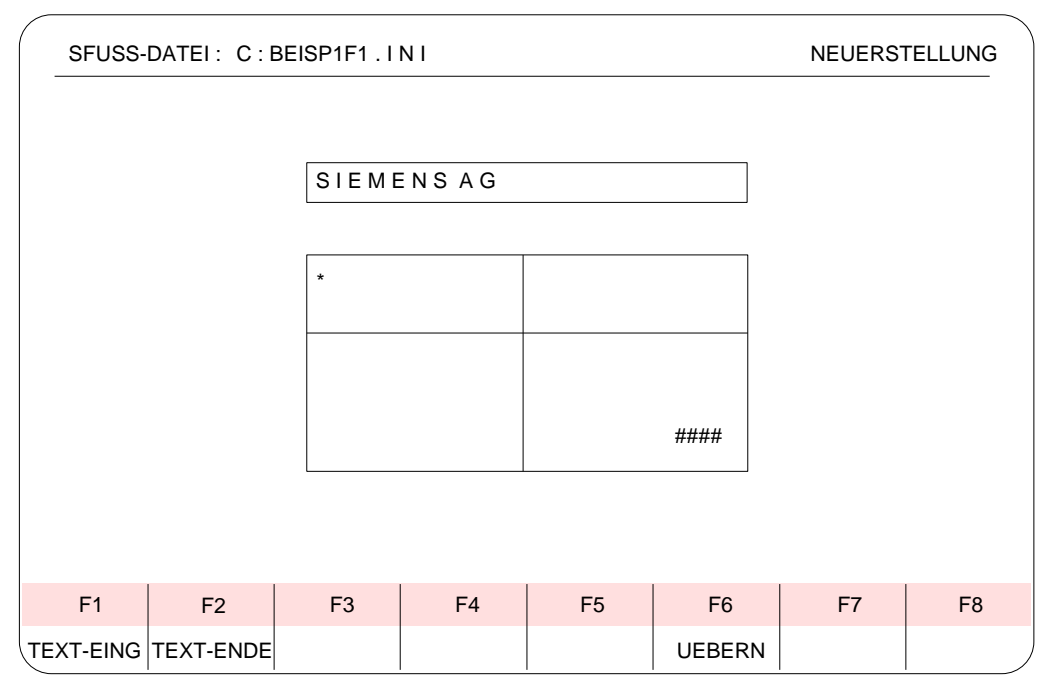

Bild 12.12 Schriftfuß mit einer Breite von 80 Zeichen

**F1** TEXT-EING Der Cursor springt in das obere Textfeld; das angewählte Feld wird durch ein Fenster angezeigt. Sie können einen beliebigen Text eingeben.

**F2** TEXT-ENDE Der Cursor verläßt das Textfeld. Sie können ein neues Textfeld anwählen, indem Sie ein Fenster mit dem Cursor anwählen. **F6** UEBERN Editierter Schriftfuß wird in der voreingestellten Schriftfußdatei gespeichert.

### **Schriftfußbreite von 132 Zeichen**

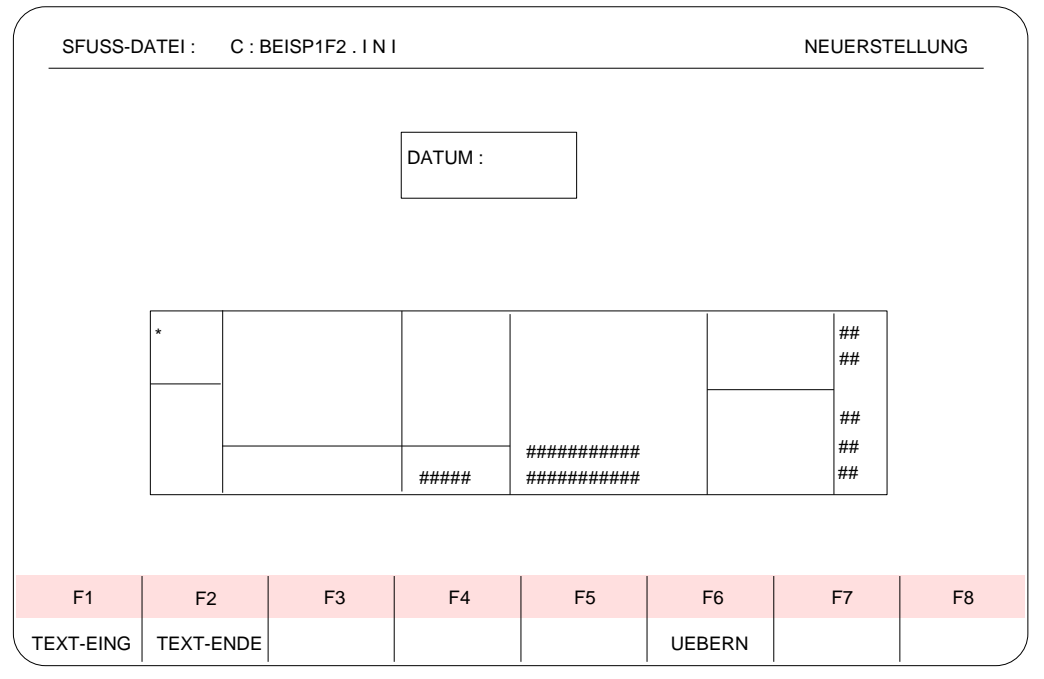

Bild 12.13 Maske Schriftfuß mit einer Breite von 132 Zeichen

In den Textfeldern stehen teilweise Textvorschläge. Außer dem Zeichen **#** können Sie alle Zeichen der Textvorschläge überschreiben.

HIER:

Da die Schriftfußdatei mit dem Namen **BEISP1** noch nicht vorhanden ist, wird die Meldung NEUERSTELLUNG rechts oben ausgegeben. Bei schon vorhandener Schriftfußdatei wird die Meldung AENDERUNG ausgegeben.

## **Text eingeben**

- > Taste **F1** (TEXT-EING) drücken. Der Cursor erscheint im oberen Feld.
- > Text eingeben.

## **Textfeld verlassen**

> Taste **F2** (TEXT-ENDE) drücken.

Der Cursor verläßt das Textfeld. Sie können über die Cursortasten das nächste Textfeld wählen.

### **Schriftfuß speichern**

> Taste **F6** (UEBERN) drücken.

Editierter Schriftfuß wird in der voreingestellten Schriftfußdatei gespeichert. Eine eventuell schon vorhandene Schriftfußdatei gleichen Namens wird überschrieben. Das PG gibt die Maske SCHRIFTFUSSEDITOR auf dem Bildschirm aus.

# **Schriftfuß kopieren**

Mit dieser Funktion kopieren Sie die in der Voreinstellungsmaske eingestellte Schriftfußdatei in eine noch anzugebende Schriftfußdatei. Bei schon vorhandener Zieldatei können Sie bestimmen, ob der Kopiervorgang abgebrochen werden soll, oder ob die Zieldatei überschrieben werden soll.

### **Ausgangspunkt:**

Das PG gibt die Maske SCHRIFTFUSSEDITOR auf dem Bildschirm aus. Sie möchten die Schriftfußdatei unter gleichem Namen auf das Laufwerk **A** sichern.

## **Maske zum Kopiervorgang aufrufen**

> Taste **F2** (KOPIEREN) drücken. Daraufhin wird folgende Kommandozeile ausgegeben.

KOPIEREN DER DATEI C:BEISP1F2.INI AUF DIE DATEI F2.INI

## **Zieldatei eingeben**

Die Schreibmarke steht auf dem Eingabefeld. Das PG erwartet zuerst die Angabe des Laufwerks, danach einen Doppelpunkt und anschließend eine Zeichenfolge, die maximal 6 Zeichen lang ist.

- > Zeichenfolge **A:BEISP1** eingeben.
- > Taste **Return** drücken.
- > **Übenahmetaste** drücken. Die Quelldatei wird auf die Zieldatei kopiert. Ist der Name der Zieldatei bereits auf dem Laufwerk vorhanden, so müssen Sie die Frage

Ziel-Datei schon auf FD, ueberschreiben?

- > Drücken der **Übernahmetaste**, die Zieldatei wird überschrieben.
- > Drücken der **Abbruchtaste**, der Kopiervorgang wird nicht ausgeführt.

# **Schriftfuß löschen**

Mit dieser Funktion löschen Sie die in der Voreinstellungsmaske eingestellte Schriftfußdatei. Das PG meldet das Fehlen der zu löschenden Schriftfußdatei.

#### **Ausgangspunkt:**

Das PG gibt die Maske SCHRIFTFUSSEDITOR auf dem Bildschirm aus.

#### **Maske zum Löschen aufrufen**

> Taste **F4** (LOESCHEN) drücken. Daraufhin wird folgende Kommandozeile ausgegeben.

## LOESCHEN DER DATEI C:BEISP1F2.INI

#### **Löschen ?**

- > Mit Drücken der **Übernahmetaste** wird die voreingestellte Schriftfußdatei gelöscht.
- > Mit Drücken der **Abbruchtaste** bleibt die voreingestellte Schriftfußdatei erhalten.

# **12.1.3 Drucker**

An das Programmiergerät lassen sich beliebige Druckertypen anschließen. Hierfür muß die Druckerschnittstelle parametriert werden. Diese Druckerparameter speichert das PG in einer Druckerdatei.

Die Drucker PT 88, PT 89 und PT 90 der Firma Siemens AG werden in dieser Anleitung Standarddrucker genannt. Alle anderen Druckertypen werden Fremddrucker genannt. Die Druckerparameter der Standarddrucker sind im Dienstprogramm bereits hinterlegt und können aufgerufen werden. Bei Fremddruckern müssen die typenspezifischen Parameter dieses Druckers eingegeben werden.

### **Funktionen der Druckerparametrierung**

- Voreinstellung
	- Namen der Druckerdatei eingeben,
	- Druckertyp anwählen,
	- Ausgabemedium wählen (Ausgabe auf DATEI vom Typ LS.INI, um später auszudrucken, oder auf DRUCKER, um während der Programmierung die Druckerausgabe zu ermöglichen). Ist das Drucken auf DATEI gewählt, so wird auch jede Hardcopy in diese Datei übertragen und nicht direkt über den Drucker ausgegeben.
- EDITIEREN
	- Druckerdatei neu erstellen,
	- eine vorhandene Druckerdatei aufrufen, ändern und unter gleichen Namen abspeichern,
	- Fremddrucker parametrieren: Während bei Standarddruckern die technischen Daten (Druckerparameter) fest vorgegeben werden, können diese für Fremddrucker verändert werden.
- KOPIEREN der voreingestellten Druckerdatei.
- LOESCHEN der voreingestellten Druckerdatei.
- ANWAHL einer vorhandenen Druckerdarei und diese für gültig erklären.

## **Bedienhierarchie des Dienstprogramms Druckerparametrierung**

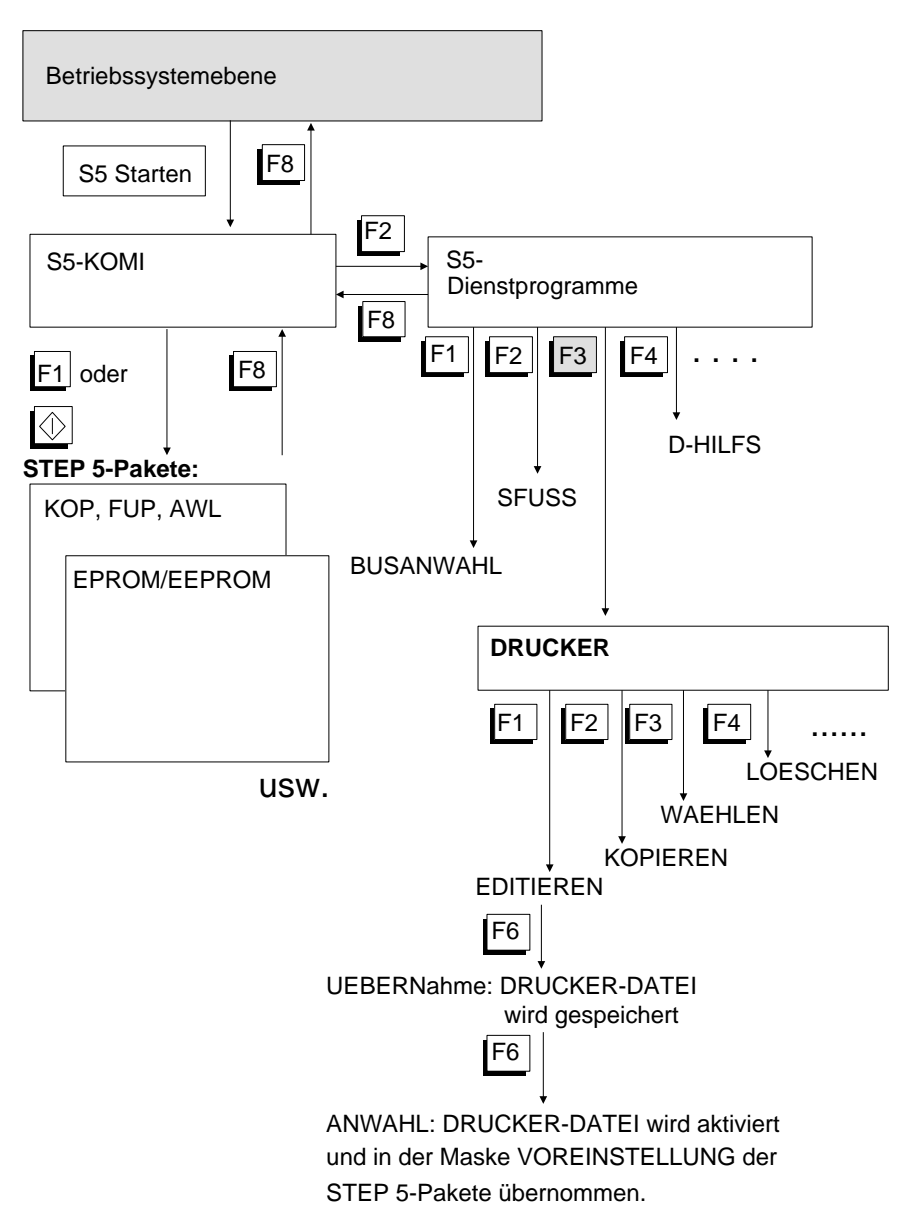

Bild 12.14 Bedienhierarchie des Dienstprogramms Druckerparametrierung

# **Dienstprogramm DRUCKER laden**

#### **Ausgangspunkt:**

Das PG gibt das Menü der verschiedenen Dienstprogramme auf den Bildschirm aus. Dort können Sie direkt über die Taste **F3** (DRUCKER) die Druckerparametrierung aufrufen oder Sie wählen das Druckerprogramm über die Dienstprogrammanwahl **F7** (WEITERE).

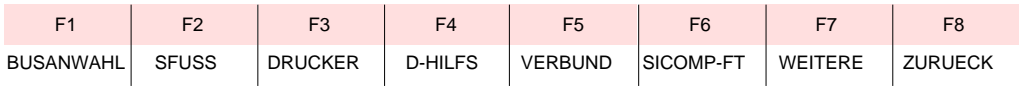

> Taste **F3** (DRUCKER) drücken.

Das PG gibt die Maske DRUCKERPARAMETRIERUNG auf dem Bildschirm aus. Der Cursor steht im Eingabefeld DRUCKER-DATEI. Hier wurde zuvor noch keine andere Druckerdatei bearbeitet. Deshalb sind die Eingabefelder leer. Ansonsten steht dort der Name der zuletzt editierten Druckerdatei.

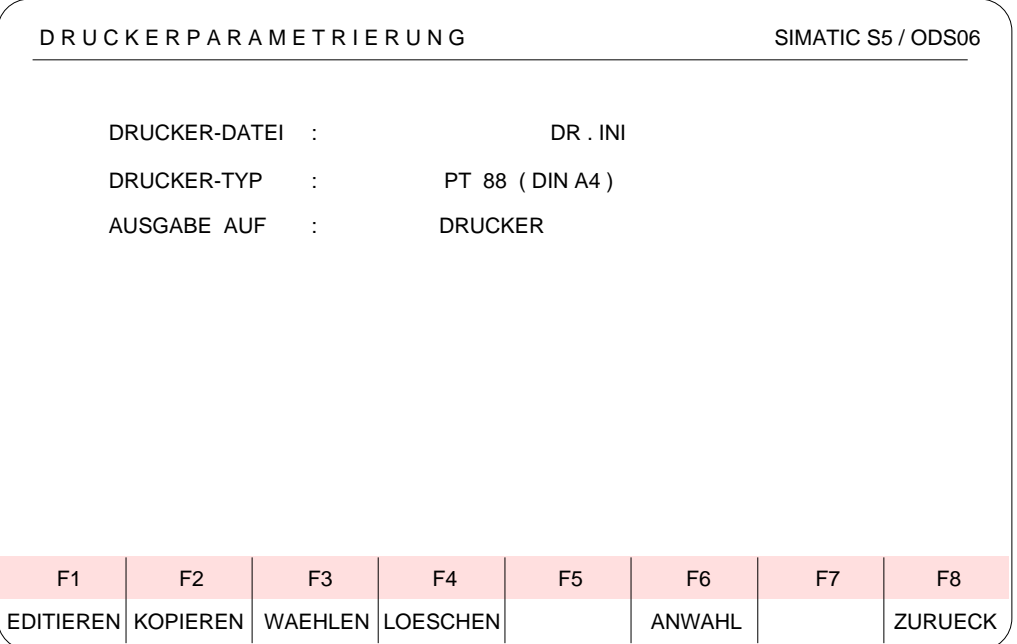

Bild 12.15 Maske Druckerparametrierung

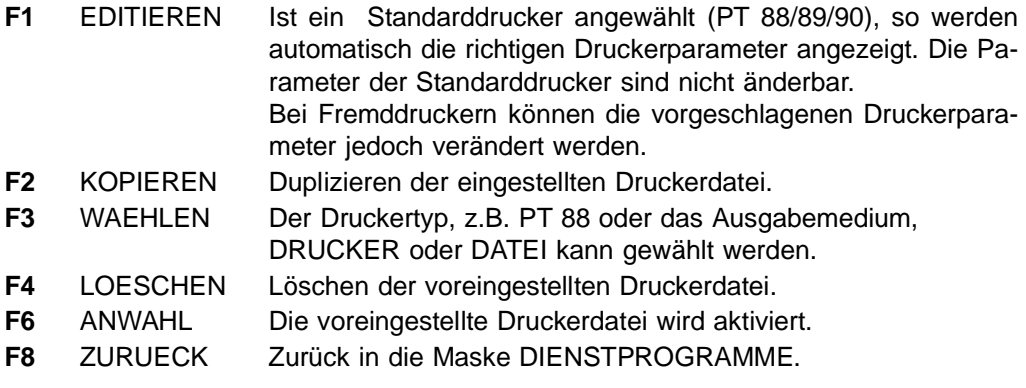

# **Voreinstellungen der Druckerparameter**

## **DRUCKER-DATEI**

Alle Druckerparameter werden in einer Druckerdatei gespeichert, auf die Sie nach Wunsch zurückgreifen können. Diese Datei können Sie ändern.

Jedes STEP 5-Paket greift auf die gleiche Druckerdatei zu, falls nicht eine andere Druckerdatei in der Voreinstellungsmaske des momentan bearbeiteten Pakets aufgerufen und für gültig erklärt wird.

Die gültige Druckerdatei können Sie sich jederzeit vom PG ausgeben lassen, indem Sie die Maske VOREINSTELLUNG eines STEP 5-Pakets oder das Dienstprogramm DRUCKER aufrufen.

Die Druckerdatei ist vom Typ DR.INI.

## **DRUCKER-TYP**

Mit der Vorgabe des Druckertyps wird der druckerspezifische Steuerzeichensatz für die Ausgaben ausgesucht. Folgende Druckertypen haben Sie zur Auswahl:

- PT 88 (nur DIN A4 möglich),
- PT 89 (DIN A3 oder DIN A4 möglich) oder
- PT 90 (DIN A3 oder DIN A4 möglich),
- Fremddrucker (DIN A3 oder DIN A4 möglich).

## **Ausgabemedium**

Druckaufträge können Sie entweder direkt auf den Drucker ausgeben oder Sie speichern alle Druckaufträge in einer Datei vom Typ LS.INI, um sie später gemeinsam auf dem Drucker als Gesamtheit auszudrucken:

- über das S5-Dienstprogramm D-HILFS oder
- über ein Kommando in der Betriebssystemebene.

# **Voreinstellungen eingeben**

### **Ausgangspunkt:**

Nachdem Sie das Dienstprogramm geladen haben, steht der Cursor im Eingabefeld DRUCKER-DATEI.

Als Beispiel wird die DRUCKER-DATEI mit dem Namen **PT 89** eingegeben. Speicherort der Druckerdatei ist das Laufwerk **C**. Das Ausgabemedium ist der Drucker **PT 89**. Die Protokolle sollen jedoch in der Datei **DRUCKE** auf das Laufwerk **C** im aktuellen User gespeichert werden.

## **DRUCKER-DATEI eingeben**

> Name der Druckerdatei eingeben. Das PG erwartet zuerst die Angabe des Laufwerks, danach einen Doppelpunkt und anschließend eine Zeichenfolge, die maximal 6 Zeichen lang ist. Die Zeichen DR.INI sind fest vorgegeben.

- > Zeichenfolge **C:PT89** eingeben.
- > Taste **Return** drücken.

Die restlichen 2 Zeichenfelder des Namens füllt das PG mit den Zeichen **@@** auf.

Beim Vorhandensein der Druckerdatei werden die Parameter dieser Datei in die Voreinstellungsmaske eingeblendet.

## **DRUCKER-TYP wählen**

- > **Doppelpfeiltaste** (Pfeil nach unten zeigend) drücken. Der Cursor steht im Eingabefeld DRUCKER-TYP. Die Standardeinstellung ist PT 88 (DIN A4).
- > Über die Taste **F3** (WAEHLEN) können Sie zwischen den Alternativen PT 88, PT 88S, PT 89, PT 89S, PT 90, FREMD (DIN A4) oder FREMD (DIN A3) wählen.
- > Taste **F3** (WAEHLEN) mehrmals drücken, bis der Drucker PT 89 angezeigt wird.

Bei der Ausgabe auf DATEI wird der Inhalt der Datei nicht überschrieben, sondern die Ausgaben an deren alten Inhalt angehängt.

### **AUSGABE AUF**

- > **Pfeiltaste** (Pfeil nach unten zeigend) drücken. Der Cursor steht im Eingabefeld AUSGABE AUF.
- > Über die Taste **F3** (WAEHLEN) wählen Sie das Ausgabemedium Drucker oder Datei. Entweder Sie wählen die direkte Ausgabe auf den Drucker, oder wählen die Umleitung über eine DRUCK-DATEI vom Typ LS.INI, in der sämtliche späteren Druckaufträge gespeichert werden, auch jede Hardcopy.
- > Taste **F3** so oft drücken, bis das Wort DATEI und das Eingabefeld DATEINAME auf dem Bildschirm ausgegeben wird. Der Cursor steht im Eingabefeld DATEINAME
- > Name der Protokolldatei eingeben. Das PG erwartet zuerst die Angabe des Laufwerks, danach einen Doppelpunkt und anschließend eine Zeichenfolge, die maximal 6 Zeichen lang ist. Die Zeichen LS.INI sind fest vorgegeben.
- > Zeichenfolge **C:DRUCKE** eingeben.
- <sup>&</sup>gt; Taste **Return** drücken.

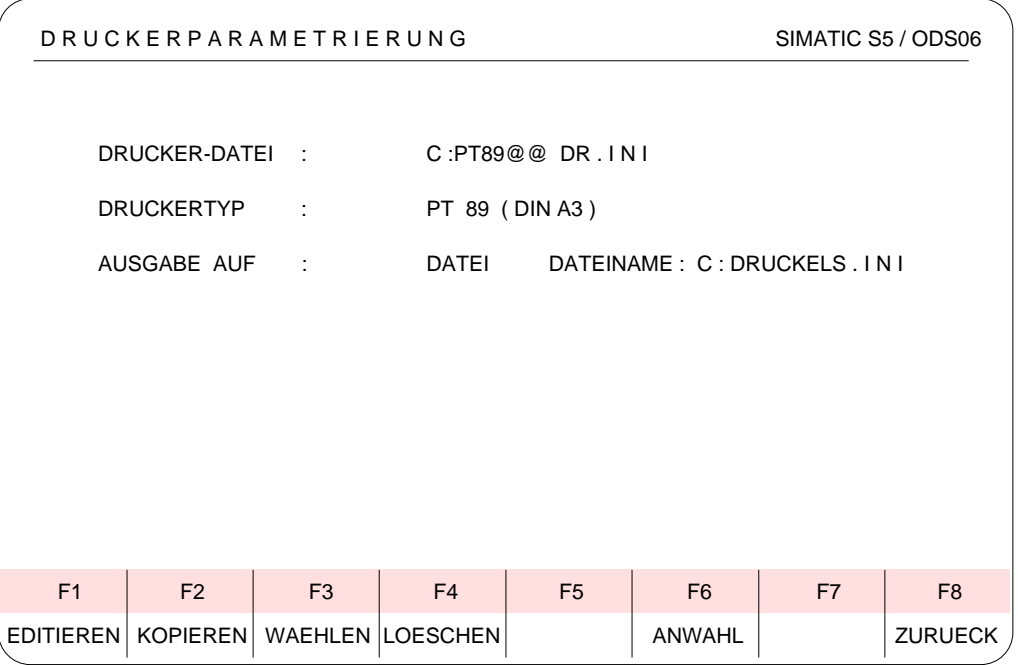

Bild 12.16 Maske Druckerparametrierung mit eingegebener Voreinstellung

# **Editieren der Druckerparameter**

In dieser Maske werden folgende Druckerparameter definiert:

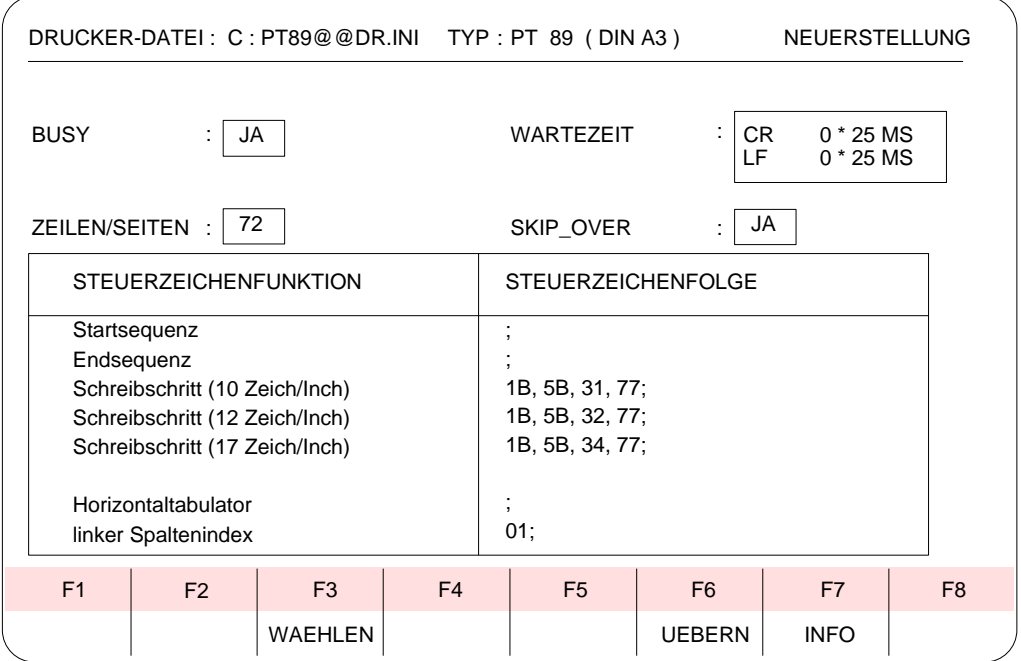

Bild 12.17 Maske der Druckerparameter eines PT 89

## **BUSY**

Das BUSY-Signal ist Teil des Schnittstellenprotokolls. Die Übertragung wird durch das BUSY-Signal gesteuert.

## **WARTEZEIT**

Das PG wartet nach jeder Ausgabe vom Zeilenvorschub (LF) und Zeilenumbruch (CR) die angegebene Wartezeit ab, bevor das nächste Zeichen zum Drucker übertragen wird. Die Wartezeit ist nur wirksam, falls der Drucker das BUSY-Signal nicht hat (BUSY : NEIN). Bei Protokollausgaben in eine Datei ist die Wartezeit unwirksam. Informationen zur Wartezeit finden Sie in der Anleitung Ihres Druckers.

### **ZEILEN/SEITE**

Die Anzahl Zeilen pro Seite wird hier angegeben.

### **SKIP\_OVER**

Hiermit kann angegeben werden, ob zum Seitenwechsel das Steuerzeichen FF (Form Feed) oder entsprechend der Angabe ZEILEN/SEITE, Leerzeilen ausgegeben werden sollen.

### **STEUERZEICHEN**

Mit den Steuerzeichenfolgen wird auf die druckerspezifischen Eigenschaften eingegangen. Eine Steuerzeichenfolge ist maximal 127 Bytes lang.

Informationen zu den Steuerzeichen finden Sie in der Anleitung Ihres Druckers.

- Startsequenz und Endsequenz Vor jedem Druckauftrag wird eine Startsequenz, nach jedem Druckauftrag eine Endsequenz zum Drucker gesendet.
- Schreibschritt

Mit dieser Steuerzeichenfolge wird die Schreibdichte des Druckers auf

- NORMAL (10 Zeichen/Inch),
- SCHMAL (12 Zeichen/Inch) bzw.
- SUPERSCHMAL (17 Zeichen/Inch) umgestellt.
- Horizontaltabulator

Mit dieser Steuerzeichenfolge wird der Druckerkopf auf eine vorgegebene Spalte positioniert. Der Platzhalter für den dynamischen Eintrag der berechneten Spalte ist "00". Das PG berechnet die nächste Spalte mit einem abdruckbaren Zeichen aus der augenblicklichen Position des Druckerkopfes und der nachfolgenden Anzahl von Leerstellen. Diese Position wird in die Steuerzeichenfolge eingetragen.

• Linker Spaltenindex

Dieser Index ist für die Berechnung des Platzhalters beim Horizontaltabulator notwendig. Er ist der Index der linken Blattspalte des Druckers und gibt an, ob sie mit 0 oder 1 beginnt.

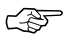

Bei den Standarddruckern sind die meisten Einträge fest vorgegeben und können somit nicht verändert werden. Die Startsequenz und die Endesequenz kann beim Standarddrucker editiert werden.

### **Ausgangspunkt:**

Das Dienstprogramm ist aufgerufen und die folgenden Voreinstellungen sind eingegeben: **FREMD** als Name der Druckerdatei, FREMD (DIN A3) als Druckertyp und DRUCKER als Ausgabemedium.

> Taste **F1** (EDITIEREN) drücken.

Das PG gibt die Maske zur Eingabe der Druckerparameter aus.

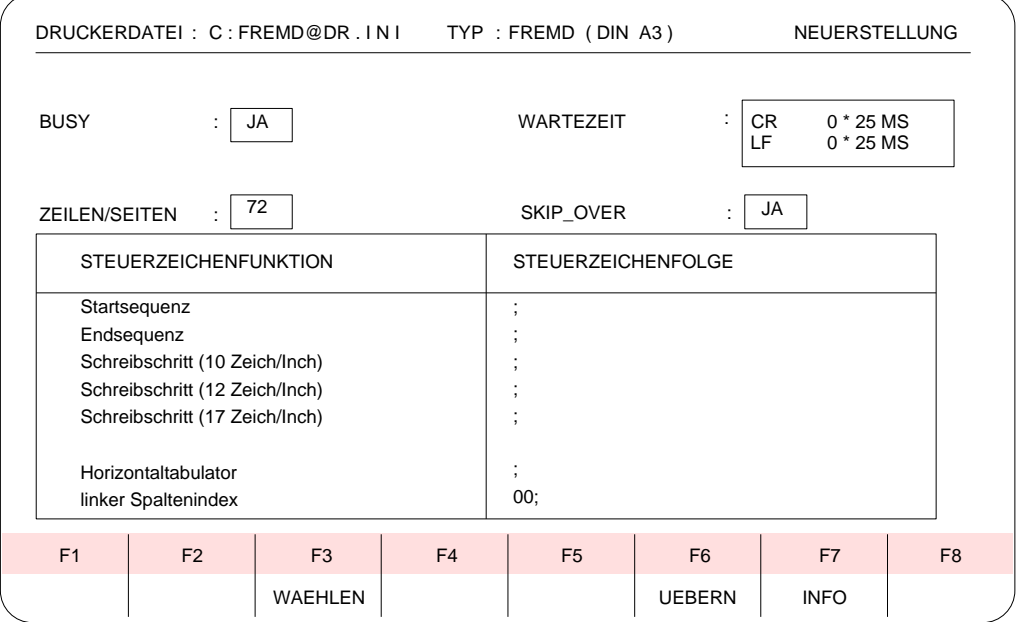

Bild 12.18 Maske der Druckerparameter eines Fremddruckers

Da kein Standarddrucker, sondern ein Fremddrucker angewählt wurde, lassen sich die Parameter eintragen.

Der Cursor steht im Eingabefeld BUSY.

> Über die **Cursortasten** wählen Sie die Eingabefelder an.

## **BUSY**

> Über die Taste **F3** (WAEHLEN) kann zwischen JA und NEIN gewählt werden.

## **WARTEZEIT**

> Hier geben Sie die Wartezeit (zwischen 0 und 255), beim Zeilenvorschub (LF) und Zeilenumbruch (CR) ein. Informationen zur Wartezeit finden Sie in der Anleitung Ihres Druckers.

### **ZEILEN/SEITE**

> Die Anzahl der Zeilen pro Seite (zwischen 8 und 255) richtet sich nach dem verwendeten Papierformat.

## **SKIP\_OVER**

> Über die Taste **F3** (WAEHLEN) kann zwischen JA und NEIN gewählt werden.

## **STEUERZEICHEN**

> Der Cursor steht im Feld der Steuerzeichen. Durch die Taste **F3** (EDITIEREN) wird der Editor aktiviert. Der Editor arbeitet im Überschreibemodus. Eine Steuerzeichenfolge ist maximal 127 Bytes lang. Für die Eingabe der Steuerzeichen sind nur Hexa-Zeichen zugelassen. Mit den **Cursor-Tasten** bewegen Sie den Cursor innerhalb der Steuerzeichenfolge. Mit der Taste **Netzwerk löschen** können Sie das Byte löschen auf dem der Cursor steht. Mit der Taste **Netzwerk einfügen** wird die Steuerzeichenfolge an der Cursorposition gespreitzt und mit 00 vorbesetzt. Der Editor wird mit der Taste **F8** (ZURUECK) verlassen.

Informationen zu den Steuerzeichen finden Sie in der Anleitung Ihres Druckers.

- > Startsequenz und Endsequenz eingeben.
- > Schreibschritt

Steuerzeichenfolge für die Umstellung der Schreibdichte auf

- NORMAL (10 Zeichen/Inch),
- SCHMAL (12 Zeichen/Inch) bzw.
- SUPERSCHMAL (17 Zeichen/Inch) eingeben.
- > Horizontaltabulator

Steuerzeichenfolge für die Positionierung des Druckerkopfes eingeben. Der Platzhalter für den dynamischen Eintrag der berechneten Spalte ist "00".

- > Linken Spaltenindex eingeben (zulässig ist der Hexa-Wert 00 oder 01).
- > Der Editor wird mit der Taste **F8** (ZURUECK) verlassen.

## **Eingabe der Druckerparameter beenden**

> Taste **F6** (UEBERN) drücken.

Das PG speichert die angezeigten Druckerparameter in der gewünschten Druckerdatei und gibt die Maske DRUCKERPARAMETRIERUNG auf dem Bildschirm aus. Um diese Druckerdatei zu aktivieren, müssen Sie an schließend die Taste **F6** (ANWAHL) drücken. Danach überträgt das PG automatisch die Druckerdatei in die Maske VOREINSTELLUNG der STEP 5-Pakete.

# **Druckerdatei kopieren**

Mit dieser Funktion kopieren Sie die in der Voreinstellungsmaske eingestellte Druckerdatei in eine noch anzugebende Druckerdatei. Bei schon vorhandener Zieldatei können Sie bestimmen, ob der Kopiervorgang abgebrochen oder ob die Zieldatei überschrieben werden soll.

### **Ausgangspunkt:**

Das PG gibt die Maske DRUCKERPARAMETRIERUNG auf dem Bildschirm aus. Sie möchten die Druckerdatei unter gleichem Namen auf das Laufwerk **A** sichern.

### **Maske zum Kopiervorgang aufrufen**

> Taste **F2** (KOPIEREN) drücken. Daraufhin wird folgende Kommandozeile ausgegeben:

KOPIEREN DER DATEI C:PT89@@DR.INI AUF DIE DATEI DR.INI

### **Zieldatei eingeben**

Die Schreibmarke steht auf dem Eingabefeld. Das PG erwartet zuerst die Angabe des Laufwerks, danach einen Doppelpunkt und anschließend eine Zeichenfolge, die maximal 6 Zeichen lang ist.

- > HIER: Zeichenfolge **A:PT89** eingeben.
- > Taste **Return** drücken. Die restlichen 2 Zeichenfelder des Namens füllt das PG mit den Zeichen @@ auf.
- > **Übernahmetaste** drücken.

Die Quelldatei wird auf die Zieldatei kopiert. Ist der Name der Zieldatei bereits auf dem Laufwerk vorhanden, so müssen Sie die Frage

Ziel-Datei schon auf FD, ueberschreiben?

- mit Drücken der **Übernahmetaste** beantworten und die Zieldatei wird überschrieben.
- mit Drücken der **Abbruchtaste** beantworten und der Kopiervorgang wird nicht durchgeführt.

# **Druckerdatei löschen**

Mit dieser Funktion löschen Sie die in der Voreinstellungsmaske eingestellte Druckerdatei. Das PG meldet das Fehlen der zu löschenden Druckerdatei.

#### **Ausgangspunkt:**

Das PG gibt die Maske DRUCKERPARAMETRIERUNG auf dem Bildschirm aus.

#### **Maske zum Löschen aufrufen**

> Taste **F4** (LOESCHEN) drücken. Daraufhin wird folgende Kommandozeile ausgegeben:

LOESCHEN DER DATEI C:FREMD@DR.INI

#### **Löschen ?**

- > Mit Drücken der **Übernahmetaste** wird die voreingestellte Druckerdatei gelöscht.
- > Mit Drücken der **Abbruchtaste** bleibt die voreingestellte Druckerdatei erhalten.

War die zu löschende Datei nicht vorhanden, so gibt das PG folgende Meldung aus:

0078: Datei nicht vorhanden

# **Druckerdatei anwählen**

Eine Druckerdatei aktivieren Sie

- im Dienstprogramm DRUCKER, nachdem Sie den Namen der vorhandenen Drukkerdatei in der Maske DRUCKERPARAMETRIERUNG eingetragen und die Taste **F6** (ANWAHL) gedrückt haben oder
- in einem STEP 5-Paket, sobald Sie den Namen der Druckerdatei in der Maske VOREINSTELLUNG angezeigt bekommen oder eingeben.

Haben Sie keine Druckerdatei aktiviert, so können Sie trotzdem mit den Standarddruckern ausdrucken. Das Format DIN A4 ist dann fest vorgegeben.

Um diese Druckerdatei zu aktivieren, müssen Sie anschließend die Taste **F6** (AN-WAHL) drücken. Danach überträgt das PG automatisch die Druckerdatei in die Maske VOREINSTELLUNG der STEP 5-Pakete.

# **12.1.4 Hilfsfunktionen zur Dateiverwaltung**

Die Hilfsfunktionen erlauben Dateien zu verwalten, ohne zur Betriebssystemebene zurückzukehren. Im einzelnen sind dies:

- Übertragen einzelner Dateien oder Dateigruppen vom aktuellen User zum Ziellaufwerk im gleichen User oder innerhalb des aktuellen Users (Quelldateiname # Zieldateiname), wobei angegeben werden kann, ob jede einzelne Datei auf das Ziellaufwerk direkt oder nach Quittung (nicht) übertragen werden soll.
- Löschen einzelner Dateien oder Dateigruppen vom aktuellen User, wobei angegeben werden kann, ob das Löschen direkt oder nach Quittung (nicht) durchgeführt werden soll.
- Ausgeben der Buchführung einzelner Dateien oder Dateigruppen vom aktuellen User auf einem Bildschirm und eventuell auch auf dem Drucker.
- Ausgeben eines Dateiinhalts auf dem Drucker.

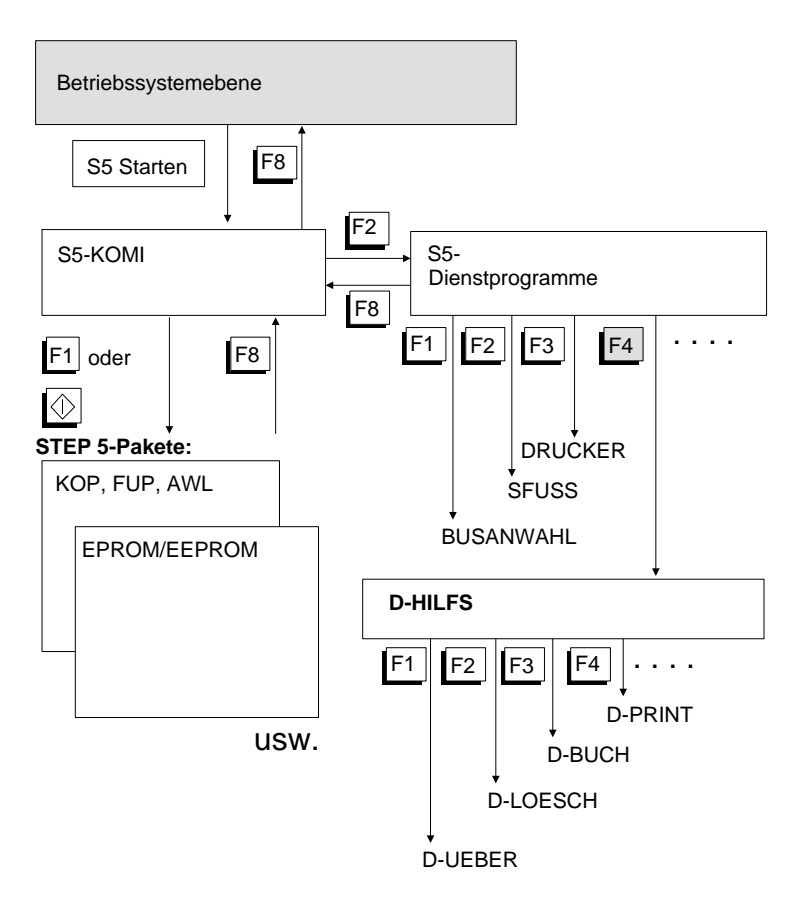

## **Bedienhierarchie des Dienstprogramms Dateihilfsfunktionen**

Bild 12.19 Bedienhierarchie des Dienstprogramms Dateihilfsfunktionen

# **Dienstprogramm Dateihilfsfunktionen laden**

#### **Ausgangspunkt:**

Das PG gibt das Menü der verschiedenen Dienstprogramme auf den Bildschirm aus. Dort können Sie direkt über die Taste **F4** (D-HILFS) die Dateihilfsfunktionen aufrufen oder Sie wählen die Dateihilfsfunktionen über die Dienstprogrammanwahl **F7** (WEITE-RE).

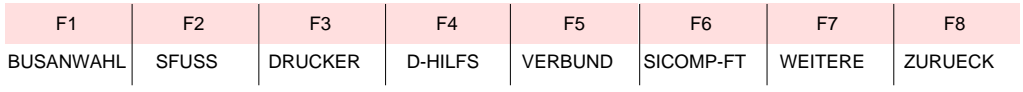

> Taste **F4** (D-HILFS) drücken. Das PG gibt die Maske HILFSFUNKTIONEN mit dem Grundmenü des Dienstprogramms auf den Bildschirm aus.

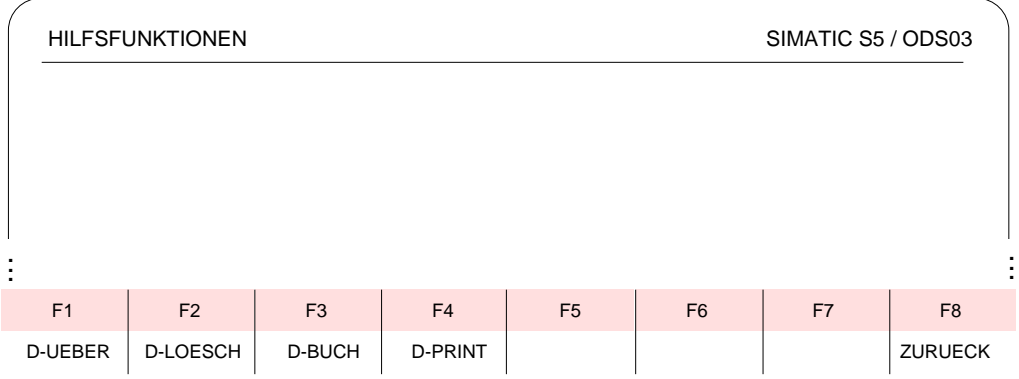

Bild 12.20 Maske der Dateihilfsfunktionen

Anschließend lassen sich die einzelnen Funktionen über Funktionstasten aufrufen.

# **Wissenswertes zu den Dateihilfsfunktionen**

### **Dateiauswahl**

Während des Programmierens mit S5-DOS werden Dateien erzeugt. Diesen Dateien ordnet das Betriebssystem automatisch Dateigruppen zu. Der Anwender gibt nur das Laufwerk und den Namen (maximal 6 Zeichen) ein. Die S5-Dateigruppe erkennt man an den letzten 5 Zeichen (Punkt ausgenommen) des Dateinamens. Teilweise bietet das PG auch eine Sammelgruppe für mehrere Dateigruppen an. Diese angefügten Zeichen lassen sich in der S5-Ebene nicht ändern, das PG gibt diese Zeichen fest vor, z.B. beim Arbeiten mit dem Dienstprogramm DRUCKERPARAMETRIERUNG erzeugen Sie die Datei PT89@@**DR.INI**. Sie ist von der Gruppe DR.INI.

In den Kommandozeilen werden zur Dateiauswahl nur die ersten beiden Buchstaben der Gruppe oder der Sammelgruppe (der **TYP**) eingegeben (im obigen Beispiel **DR**). Eine weitere Möglichkeit zur Dateiauswahl haben Sie durch die Jokerzeichen "\*" und

"?". Die Jokerzeichen sind Platzhalter, für die das Betriebssystem alle möglichen Zeichen einsetzt. Findet das Betriebssystem ein so gebildeten Dateinamen, so wird die angewählte Funktion mit diesem Dateinamen durchgeführt.

### **Bedeutung der Jokerzeichen**

**?:**

Ein Fragezeichen kann für jedes Zeichen innerhalb eines Dateinamens stehen (das Leerzeichen inbegriffen).

**\*:**

Der Stern darf nur das letzte oder das einzige Zeichen in einem Dateinamen oder einer Dateierweiterung sein. Das Betriebssystem ersetzt den Stern durch ein oder mehrere Fragezeichen bis zum Ende des Dateinamens oder der Dateierweiterung.

#### **Mit dem STEP 5-Basispaket erzeugte S5-Dateien:**

- Dienstprogramm BUSANWAHL
	- **AP**.INI PFAD-DATEI
	- **SD**.INI SYSID-DATEI
- Dienstprogramm SFUSS<br>- F1.INI SCHRIFTFU
	- SCHRIFTFUSS-DATEI (80 Zeichen)
	- **F2**.INI SCHRIFTFUSS-DATEI (132 Zeichen)
- Dienstprogramm DRUCKER
	- **DR**.INI DRUCKER-DATEI
	- **LS**.INI Listing beim Drucken auf Datei
- Tasten-Makro
	- **TP**.INI Tasten-Makro
- Paket KOP, FUP, AWL
	- **ST**.S5D PROGRAMM-DATEI
- Paket SYMBOLIK-EDITOR
	- **ZL**.INI Sammelaufname für Z#.INI (SYMBOLIK-DATEI), # = 0, 1 und 2
	- **ZS**.INI Sammelaufname für die sequentiellen Dateien
		- Z0.SEQ nicht übersetzte Zuordnungliste,
			- ZT.SEQ temporäre Datei,
			- ZF.SEQ Fehlerliste beim Übersetzen SEQ > INI.

# **Dateien kopieren (übertragen)**

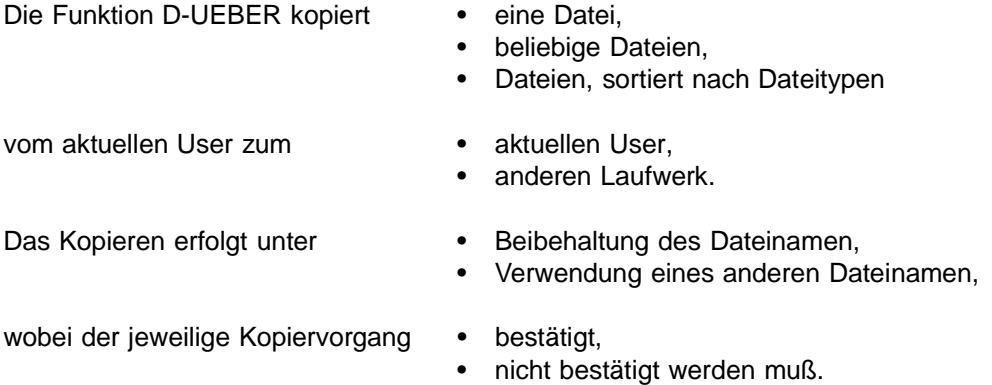

Die Quellangabe und Zielangabe beschränkt sich auf die Laufwerksbezeichnung, den Dateinamen und die Dateierweiterung. Die restlichen Angaben (User) sind immer die gleichen, wie beim Start der STEP 5-Software.

### **Ausgangspunkt:**

Das PG gibt die Maske HILFSFUNKTIONEN auf dem Bildschirm aus.

> Taste **F1** (D-UEBER) drücken. Das PG gibt die Kommandozeile aus.

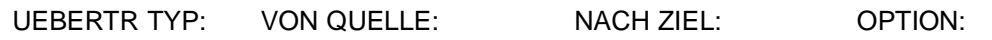

TYP (siehe auch Seite 51): Sie können wählen zwischen:

Leerzeichen: Da kein Dateityp angegeben wird, kann als Quelle und Ziel eine beliebige Datei eingegeben werden.

- Dateityp: Das PG sucht anschließend nur nach Dateien von diesem Dateityp.
- **VON QUELLE:** Wurde ein Dateityp eingegeben, so gibt das PG automatisch die 5 Zeichen des Dateityps in der Kommandozeile aus. Sie brauchen nur noch das Laufwerk, gefolgt von einem Doppelpunkt, und den Dateinamen ergänzen. Ansonsten geben Sie auch das Laufwerk, jedoch anschließend einen beliebigen Namen einer Datei ein.
- **NACH ZIEL:** Für das Ziel gelten gleiche Vorgaben, wie für die Quelle. Falls die Zielangabe identisch der Quellangabe ist, wird der Kopiervorgang mit einer Meldung abgebrochen.
- **OPTION:** In den Kommandozeilen der Funktionen bietet das PG das Eingabefeld OPTION an. Über diese Eingabemöglichkeit können Sie die Vorgehensweise bei dieser Funktion beeinflussen:
- Leerzeichen: PG führt die Funktion direkt nach dem Drücken der Übernahmetaste aus, ohne vorher eine Bestätigung zu fordern. Das PG meldet die ausgeführte Funktion auf dem Bildschirm. Das Überschreiben schon vorhandener Dateien muß quittiert werden: ja=**Übernahmetaste**, nein=**Abbruchtaste**.
- C: Nachdem Sie die Kommandozeile ausgefüllt und die Übernahmetaste gedrückt haben, fordert das PG die Bestätigung zum Ausführen der Funktion an (ja=**Übernahmetaste**, nein=**Abbruchtaste**). Das Überschreiben schon vorhandener Dateien muß quittiert werden: ja=**Übernahmetaste**, nein=**Abbruchtaste**. Das PG meldet die ausgeführte Funktion auf dem Bildschirm.
- W: Das PG führt nach dem Ausfüllen der Kommandozeile und nach dem Drücken der **Übernahmetaste** die Funktion ohne Rückfragen aus.

#### > **Übernahmetaste** drücken.

Das PG meldet die ausgeführte Funktion auf dem Bildschirm.

☞ Ist auch nur eine Dateigruppe der gewählten Sammelgruppe nicht vorhanden, so führt das PG trotzdem die gewünschte Funktion aus. Sie werden durch folgende Meldung auf den Mißstand aufmerksam gemacht:

Typ-spezifizierte Datei(en) nicht vorhanden

# **Dateien löschen**

Die Funktion D-LOESCH löscht eine Datei, beliebige Dateien oder Dateien gleichen Types, von einem Laufwerk im aktuellen User, wobei der jeweilige Löschvorgang bestätigt oder nicht bestätigt werden muß.

Die Quellangabe beschränkt sich auf die Laufwerksbezeichnung, den Dateinamen und die Dateierweiterung. Die restlichen Angaben (User) sind immer die gleichen, wie beim Start der STEP 5-Software.

### **Ausgangspunkt:**

Das PG gibt die Maske HILFSFUNKTIONEN auf dem Bildschirm aus.

> Taste **F2** (D-LOESCH) drücken. Das PG gibt die Kommandozeile aus.

LOESCHE TYP: VON QUELLE: OPTION:

**TYP** (siehe auch Seite 51):

Sie können wählen zwischen:

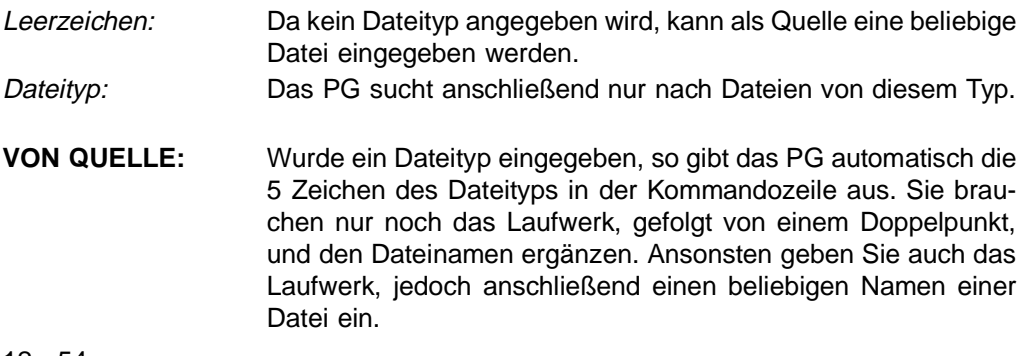

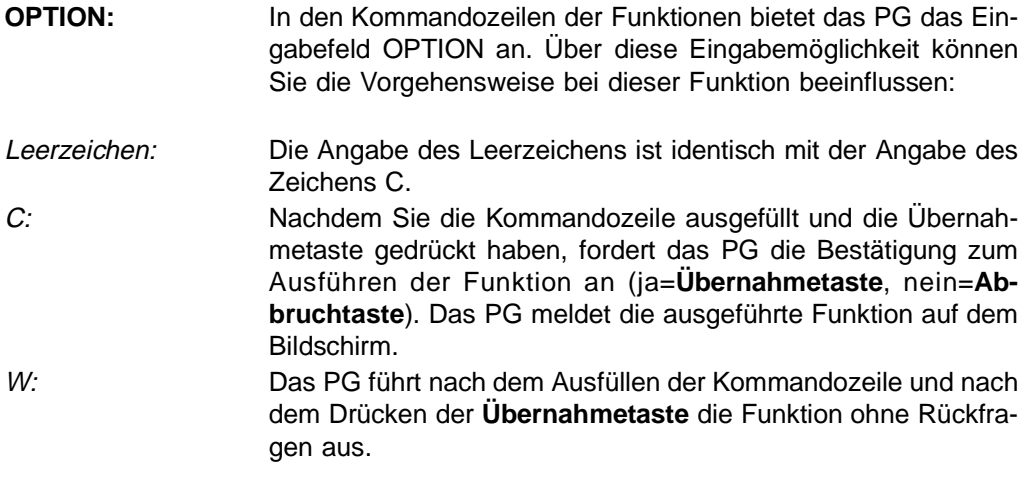

#### > **Übernahmetaste** drücken.

Das PG meldet die ausgeführte Funktion auf dem Bildschirm.

☞ Ist auch nur eine Dateigruppe der gewählten Sammelgruppe nicht vorhanden, so führt das PG trotzdem die gewünschte Funktion aus. Sie werden durch folgende Meldung auf den Mißstand aufmerksam gemacht:

Typ-spezifizierte Datei(en) nicht vorhanden

## **Dateiverzeichnis (Buchhalter) ausgeben**

Die Funktion D-BUCH listet • eine Datei

- 
- beliebige Dateien
- Dateien eines Types

- als Buchführung auf **•** dem Bildschirm
	- eventuell dem Drucker aus.

Die Quellangabe beschränkt sich auf die Laufwerksbezeichnung, den Dateinamen und die Dateierweiterung. Die restlichen Angaben (User) sind immer die gleichen, wie beim Start der STEP 5-Software.

## **Ausgangspunkt:**

Das PG gibt die Maske HILFSFUNKTIONEN auf dem Bildschirm aus.

> Taste **F3** (D-BUCH) drücken.

Das PG gibt die Kommandozeile auf den Bildschirm aus.

AUSGABE BUCH TYP: VON QUELLE: DRU:

**TYP** (siehe auch Seite 51): Sie können wählen zwischen:

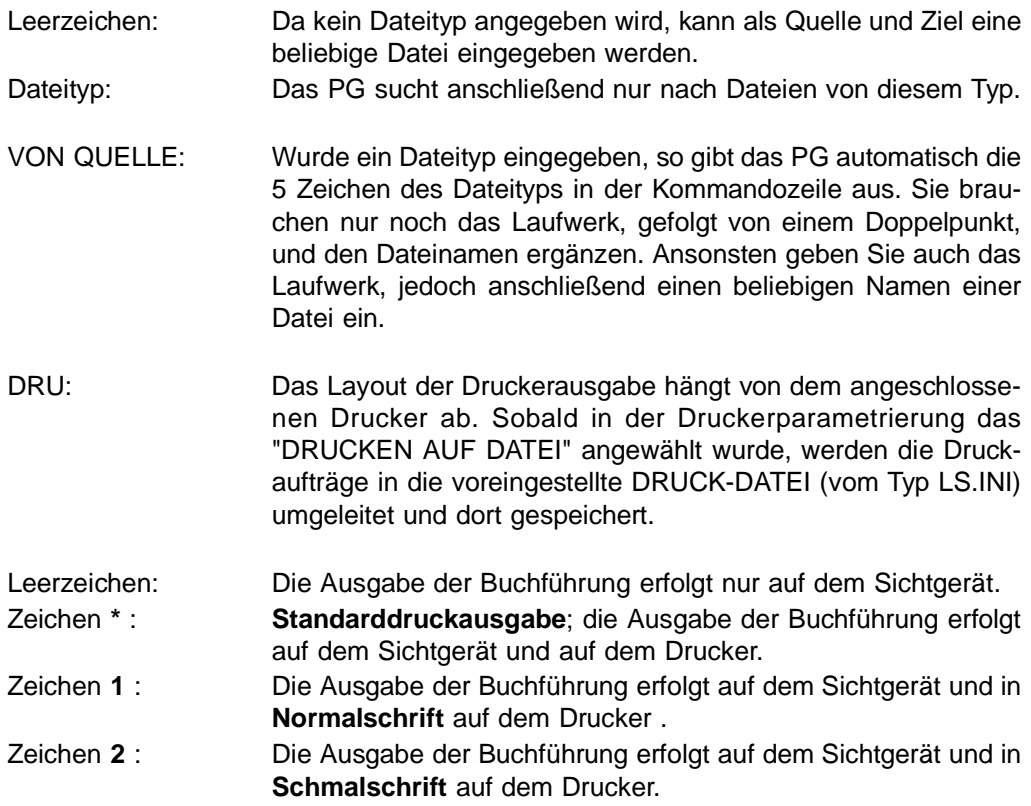

> **Übernahmetaste** drücken.

#### **Protokollaufbau**

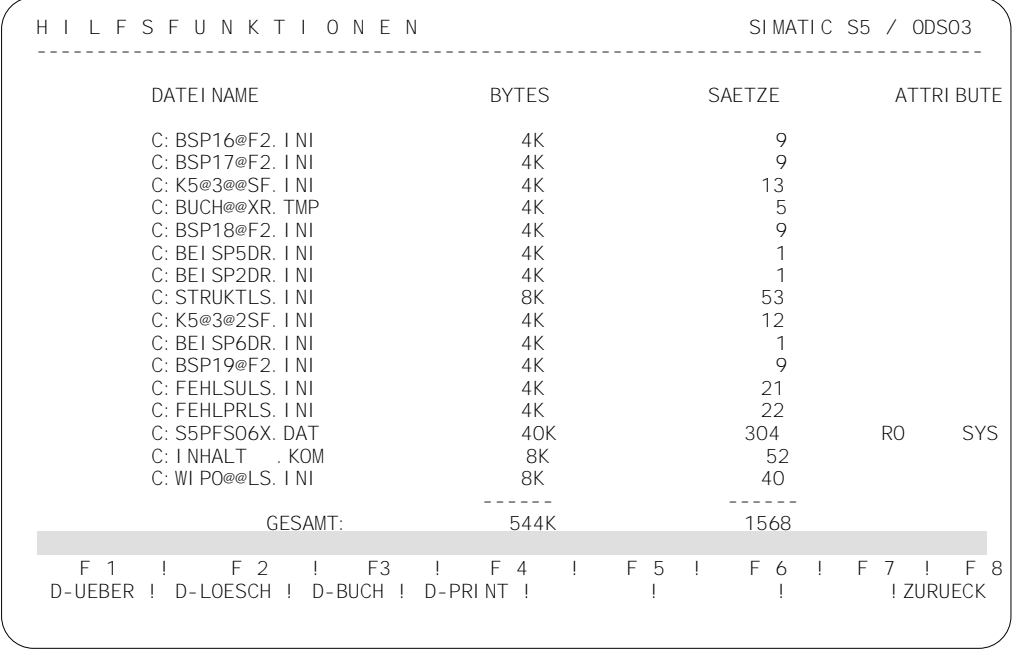

#### Bild 12.21 Dateiverzeichnis

Dieses Protokoll wurde nur auf dem Sichtgerät ausgegeben. Es ist die letzte Seite der Dateibuchführung.

Die Begriffe des Protokolls haben folgende Bedeutung:

#### **Dateiname**

Der Dateiname beschränkt sich auf die Laufwerksbezeichnung, den Dateinamen und die Dateierweiterung. Die restlichen Angaben (User) sind immer die gleichen wie beim Start der STEP 5-Software.

#### **Bytes**

Die Dateilänge wird in Bytes angegeben. Der reservierte Platz für eine Datei beträgt immer ein Vielfaches von n<sup>x</sup>1024 Bytes, auch dann, wenn nur 1 Byte dieses Blockes belegt ist.

#### **Sätze**

Die Datei ist intern in Sätze aufgeteilt. Die Satzzahl wird in dieser Spalte aufgelistet.

#### **Attribut**

Die Dateiattribute steuern den Zugriff auf eine Datei. Beim Erstellen wird eine Datei automatisch mit zwei Attributen versehen: dem DIR-Attribut (Directory, Dateiname wird beim Kommando DIR angezeigt), und dem RW-Attribut (Read/Write, Lesen/Schreiben möglich, nicht schreibgeschützte Datei). Diese Attribute zeigt das PG im Inhaltsverzeichnis in der Funktion D-HILFS nicht an. Die Attribute SYS (System) und RO (Read only, nur lesbar, schreibgeschützte Datei) zeigt das PG im Inhaltsverzeichnis der Funktion D-BUCH auf dem Bildschirm an.

#### **Gesamt**

In dieser Zeile werden aufgelistet

- der von den aufgelisteten Dateien benötigte Speicherplatz und
- die Anzahl Sätze, die in den aufgelisteten Dateien abgelegt sind.

# **Beliebige ASCII- oder Druckdatei ausdrucken**

Das Dienstprogramm DRUCKERPARAMETRIERUNG ermöglicht es, Druckausgaben auf eine Datei umzuleiten. Diese Datei ist jeweils vom Typ LS.INI. Anstatt diese in der Betriebssystemebene ausdrucken zu lassen, kann hier in der S5-Ebene die Funktion D-PRINT benutzt werden.

#### **Ausgangspunkt:**

Das PG gibt die Maske HILFSFUNKTIONEN auf dem Bildschirm aus.

> Taste **F4** (D-PRINT) drücken. Das PG gibt die Kommandozeile auf dem Bildschirm aus.

PRINT DATEI:

DATEI:

> Das PG erwartet die Eingabe des Laufwerks, danach einen Doppelpunkt und anschließend den Dateinamen, der nicht von einem bestimmten Typ sein muß, z.B. C:SPOOLELS.INI.

☞ Hier sind keine Joker-Zeichen erlaubt.

#### > **Übernahmetaste** drücken.

Das PG veranlaßt den Drucker die eingegebene Datei zu drucken.

### ☞ **Korrekter Papiereinzug**

Nachdem das letzte Zeichen gedruckt wird, führt das PG keinen Blattvorschub durch. Daher sollte der Drucker auf den Blattanfang gesetzt sein.

# **12.1.5 Netzwerk-Software - VERBUND**

Zusätzlich bestellbares Paket.

# **12.1.6 Datenübertragung zu SICOMP-Rechnern - SICOMP-FT**

Zusätzlich bestellbares Paket.

# **12.1.7 Anwahl zusätzlicher Dienstprogramme**

Über die Taste **F7** (WEITERE) werden weitere Dienstprogramme aufgerufen.

| <b>DIENSTPROGRAMME</b><br>SIMATIC S5 / KOMI |    |                                                                                                    |                |                                                                      |                |                   |                |  |  |
|---------------------------------------------|----|----------------------------------------------------------------------------------------------------|----------------|----------------------------------------------------------------------|----------------|-------------------|----------------|--|--|
|                                             |    |                                                                                                    |                |                                                                      |                |                   |                |  |  |
|                                             |    | BUSANWAHL $\ldots \ldots \ldots \ldots \ldots \ldots \ldots \ldots \vee x.x$<br>SFUSS-EDITOR  Vx.x<br>DATEI-HILFSFUNKTIONEN V x.x<br>DRUCKER-PARAMETRIERUNG  V x.x |                | C:S5PXS01X.CMD<br>C:S5PXS02X.CMD<br>C:S5PXS03X.CMD<br>C:S5PXS06X.CMD |                |                   |                |  |  |
|                                             |    |                                                                                                    |                |                                                                      |                |                   |                |  |  |
|                                             |    |                                                                                                    |                | TTY / AS511 - SCHNITTSTELLE (STANDARD)                               |                |                   |                |  |  |
| F1                                          | F2 | F <sub>3</sub>                                                                                                    | F <sub>4</sub> | F <sub>5</sub>                                                       | F <sub>6</sub> | F <sub>7</sub>    | F <sub>8</sub> |  |  |
| <b>START</b>                                |    |                                                                                                    |                |                                                                      |                | NEUANWAHL ZURUECK |                |  |  |

Bild 12.22 Maske zusätzlicher Dienstprogramme

> Cursor auf das gewünschte Dienstprogramm positionieren. Taste **F1** (START) drücken oder zurück mit der Taste **F8** (ZURUECK).

# **12.2 Tasten-Macro**

Mit dem Programm TASTEN-MACRO können Sie in der S5-Ebene Tastatureingaben<sup>1)</sup> in einer S5-Datei hinterlegen. Diese Tastenfolgen können Bedienschritte oder Texteingaben sein.

Die Tastenfolgen werden in S5-Dateien gespeichert, die vom Dateityp TP.INI sind. Der Name des Tasten-Macro ist (ohne die Zeichenfolge TP.INI) 6 Zeichen lang. Das Laufwerk kann nicht gesondert angegeben werden, sondern der Tasten-Macro wird immer im aktuellen User gespeichert, von dem aus der S5-KOMI geladen wurde.

Die Funktion TASTEN-MACRO können Sie nur in der S5-Ebene aufrufen. Der früheste Zeitpunkt ist somit nach dem Laden des S5-KOMI.

Beim Laden des S5-KOMI wird automatisch geprüft, ob ein Tasten-Macro namens **START@TP.INI** im aktuellen User vorhanden ist. Falls er vorhanden ist, so wird dieser Tasten-Macro ausgeführt, nachdem der S5-KOMI gestartet wurde.

Der Startpunkt des START@TP.INI muß immer mit der ersten Anweisung an den S5-KOMI beginnen.

Um bei einem späterem Ablauf Komplikationen zu vermeiden, soll ein Tasten-Macro keine Online-Operationen enthalten.

- 1) Folgende Eingaben werden nicht aufgezeichnet:
	- **ALT** und **+**
	- **ALT** und **-**

## **12.2.1 Tasten-Macro eingeben**

#### **Ausgangspunkt:**

Der S5-KOMI ist geladen. Das PG gibt den S5-KOMI mit der Maske PAKETANWAHL auf dem Bildschirm aus. Hier ist der früheste Zeitpunkt, von dem an Sie die Funktion TASTEN-MACRO aufrufen können.

#### **Tasten-Macro für die Aufnahme der Tastenfolge eingeben**

> Tastenkombination **CTRL** und **A** drücken (CTRL und Taste A gleichzeitig drücken). Das PG gibt in der oberen linken Bildschirmecke ein Fenster aus. Der Cursor steht im Eingabefeld des Namens.

AUFNAHME DER TASTENFOLGE

MACRO-NAME: @@@@@@TP.INI

#### **Name des Tasten-Macros eingeben**

- > Maximal 6 Zeichen eingeben (Das Laufwerk kann nicht gesondert eingegeben werden. Das PG speichert den Tasten-Macro in den User, von dem aus Sie den S5- KOMI geladen haben).
- > Taste **Return** drücken. Von diesem Zeitpunkt an merkt sich das PG alle Tastatureingaben, ohne diese zunächst zu speichern.
- > Ausgangspunkt der Tastatureingabe notieren.

## ☞ **Ausgangspunkt notieren**

Sie müssen sich unbedingt den Ausgangspunkt und den Endpunkt der Tastatureingabe Ihres Tasten-Macros notieren. Der Inhalt des Tasten-Macros kann nicht dokumentiert werden. Sie können die Tastatureingaben anhand des gespeicherten Tasten-Macros nachträglich nicht überprüfen.

- > Gewünschte Tastatureingaben durchführen.
- Bei der Aufnahme eines Tasten-Macros im Paket 1 (KOP, FUP, AWL) werden nach **F3** (TEST), **F3** (STATUS) im BAUSTEIN x, NETZWERK y die Tasten **+1**/**-1** nicht berücksichtigt.
## **12.2.2 Eingabe des Tasten-Macros beenden und speichern**

#### **Ausgangspunkt:**

Die gewünschte Tastatureingabe ist abgeschlossen.

> Tastenkombination **CTRL** und **E** drücken. Das PG speichert sofort den Tasten-Macro in den aktuellen User.

Hat das PG den Tasten-Macro abgespeichert, so gibt das PG keine Meldung auf dem Bildschirm aus. Falls das Speichern nicht möglich war, so gibt das PG eine Meldung in der linken oberen Ecke des Bildschirms aus und die Daten im Tasten-Macro werden nicht in der Datei (TP.INI) gespeichert.

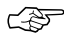

#### ☞ **Datenverlust**

Falls das Speichern des Tasten-Macros mißlungen ist, sind die Tastatureingaben des Tasten-Macros verloren.

#### **Weiterarbeiten nach einer Meldung**

Nachdem das PG zum Tasten-Macro eine Meldung auf dem Bildschirm ausgegeben hat, können Sie erst nach dem Drücken der Taste **Return** weiterarbeiten.

## **12.2.3 Tasten-Macro testen und durchführen**

Um sicherzugehen, daß bei der Tastatureingabe keine Fehler gemacht wurden, sollte der Tasten-Macro gleich anschließend gestarten werden.

#### **Ausgangspunkt:**

Der Tasten-Macro liegt als Datei im aktuellen User vor.

- > An den notierten Ausgangspunkt zurückkehren.
- > Tastenkombination **CTRL** und **D** drücken.

Das PG gibt in der oberen linken Ecke erneut ein Fenster aus. Es erwartet die Eingabe des Namens der Datei, in welcher der gewünschte Tasten-Macro gespeichert ist.

 WIEDERGABE DER TASTENFOLGE

 $MACRO-NAMF: @ @ @ @ @ @ @TP INI$ 

- > Zeichenfolge des Namens eingeben (kein Laufwerk angeben, sondern maximal 6 Zeichen).
- > Taste **Return** drücken.

Das PG sucht im aktuellen User nach der Datei (vom Typ TP.INI) mit dem gewünschten Tasten-Macro. Falls das PG nicht auf die Datei des Tasten-Macros zugreifen kann, gibt es eine Meldung in der oberen linken Ecke des Bildschirms aus. Ansonsten führt das PG die gespeicherten Tastatureingaben automatisch aus.

## ☞ **Weiterarbeiten nach einer Meldung**

Nachdem das PG zum Tasten-Macro eine Meldung auf dem Bildschirm ausgegeben hat, können Sie erst nach dem Drücken der Taste **Return** weiterarbeiten.

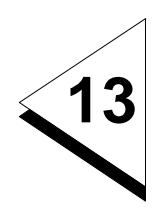

# **13Programmierregeln**

© Siemens AG C79000-B8500-C040-01 13 - 1

# Inhaltsverzeichnis

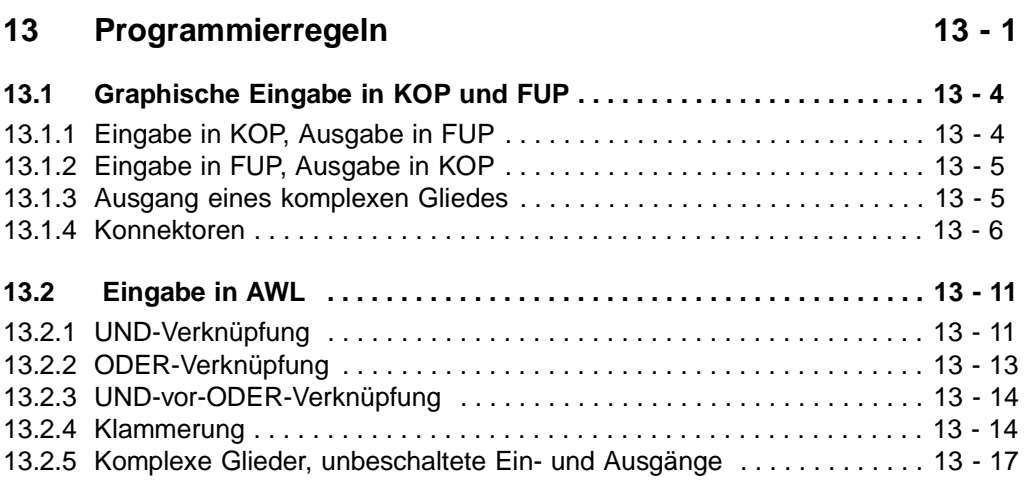

#### 13 Programmierregeln

In diesem Kapitel beschreiben wir einige Programmierregeln für das Wechseln zwischen den Darstellungsarten KOP, FUP und AWL. Beispielsweise läßt sich ein in AWL geschriebener Programmbaustein nicht immer als Kontaktplan oder Funktionsplan darstellen. Dies gilt auch für den Wechsel zwischen den beiden graphischen Darstellungsarten KOP und FUP.

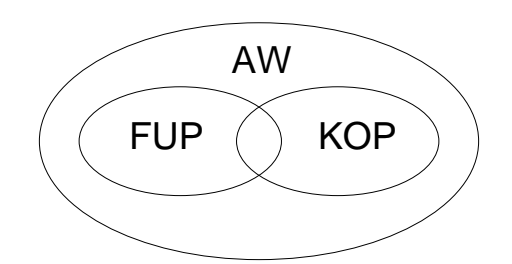

Bild 13.1 Umfang bzw. Begrenzungen der Darstellungsarten der Programmiersprache STEP 5

#### **Programme, die Sie in KOP oder FUP geschrieben haben, sind jederzeit in AWL rückübersetzbar**.

## **13.1 Graphische Eingabe in KOP und FUP**

## **13.1.1 Eingabe in KOP, Ausgabe in FUP**

Eine zu große Schachtelung bei der Eingabe in KOP kann zum Überschreiten der Bildgrenzen bei der Ausgabe in FUP führen.

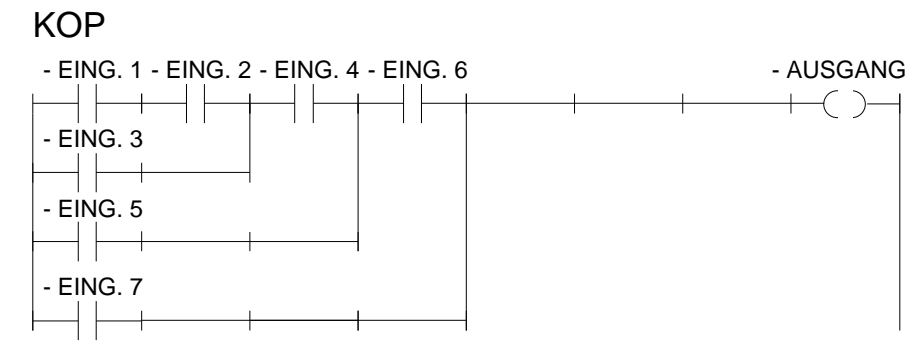

Bild 13.2 Beispiel einer Schachtelung bei der Eingabe in KOP

FUP

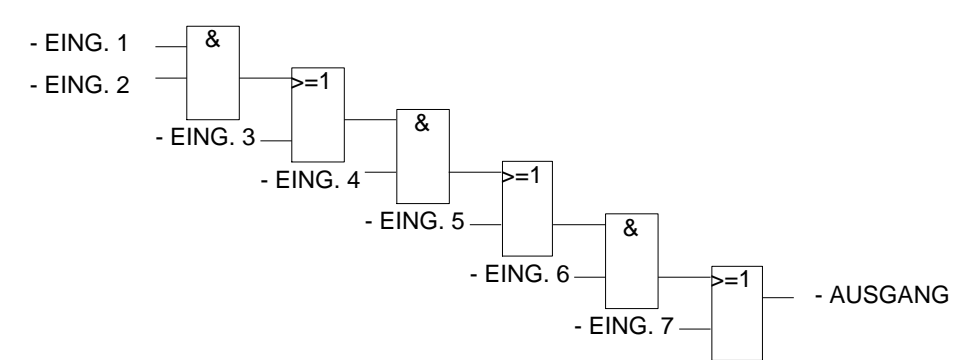

Bild 13.3 Beispiel obiger Schachtelung bei der Ausgabe in FUP

### **13.1.2 Eingabe in FUP, Ausgabe in KOP**

Eine zu große Anzahl von Eingaben an einem FUP-Kasten führt zum Überschreiten der Bildgrenzen (8 Ebenen) in KOP.

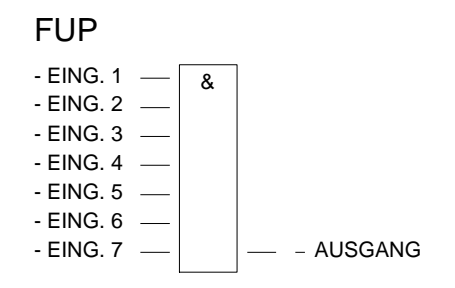

Bild 13.4 Beispiel einer Schachtelung bei der Eingabe in FUP

**KOP** 

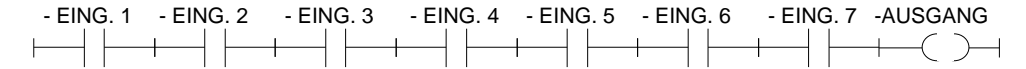

Bild 13.5 Beipiel obiger Schachtelung bei der Ausgabe in KOP

## **13.1.3 Ausgang eines komplexen Gliedes**

Der Ausgang eines komplexen Gliedes (Speicher-, Vergleicher-, Zeit- oder Zählglied) darf nicht mit ODER weiterverknüpft werden.

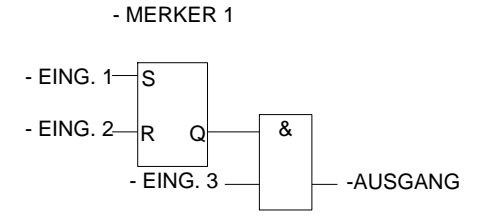

Bild 13.6 Nur UND-Kasten sind nach einem komplexen Glied zulässig

## **13.1.4 Konnektoren**

Konnektoren sind Zwischenmerker, um immer wiederkehrende Verknüpfungen einzusparen.

Der Klarheit wegen werden die Regeln für Konnektoren getrennt für die Darstellungsarten KOP und FUP aufgelistet. Anschließend folgt ein gemeinsames Beispiel.

## **Konnektoren bei KOP**

Ein Konnektor merkt sich das Verknüpfungsergebnis als Zwischenspeicher aus den Operationen, die vor ihm in der eigenen Stromschiene programmiert worden sind. Dabei gelten folgende Regeln:

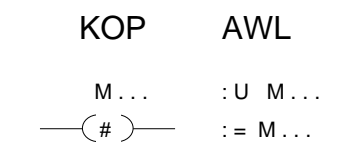

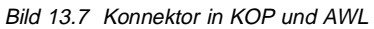

#### **Konnektor in Reihe**

Ein Konnektor ist in Serie mit anderen Konnektoren. In diesem Falle wird der Konnektor wie ein normaler Kontakt behandelt.

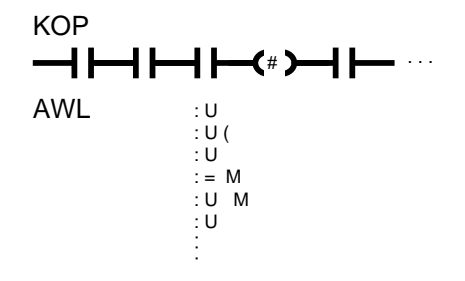

Bild 13.8 Konnektor in Reihe

#### **Konnektor in einem Parallelzweig**

Innerhalb eines Parallelzweiges wird ein Konnektor wie ein normaler Kontakt behandelt. Zusätzlich muß der gesamte Parallelzweig in eine Klammerung vom Typ O (...) eingeschlossen werden.

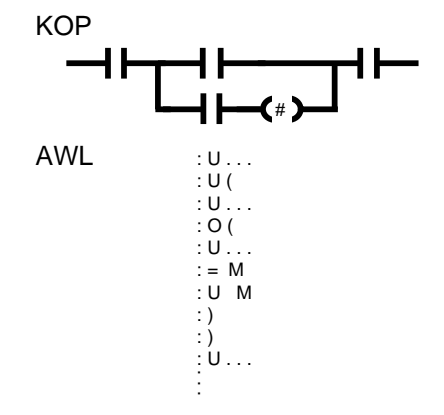

Bild 13.9 Konnektor im Parallelzweig

Ein Konnektor darf nie unmittelbar nach der Stromschiene (Konnektor als erster Kontakt) oder direkt nach einer Eröffnung einer Stromschiene (Konnektor als erster Kontakt in einem Parallelzweig) stehen.

#### **Konnektoren bei FUP**

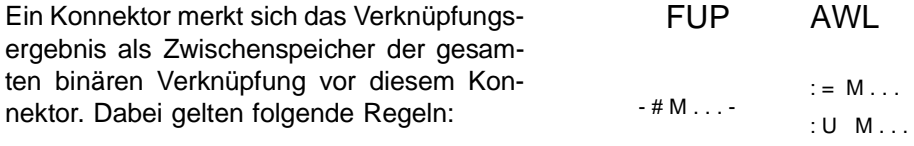

Bild 13.10 Konnektor in FUP und AWL

#### **Konnektor am ersten Eingang eines UND- bzw. ODER-Kastens**

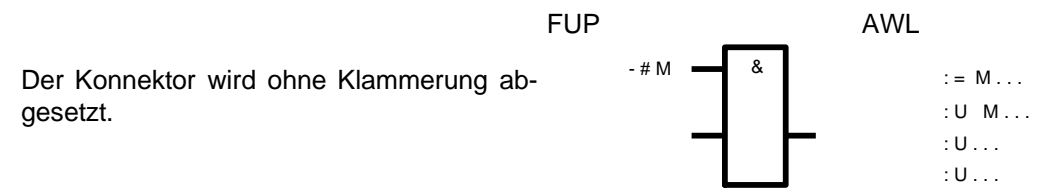

Bild 13.11 Konnektor am ersten Eingang

#### **Konnektor nicht am ersten Eingang eines ODER-Kastens**

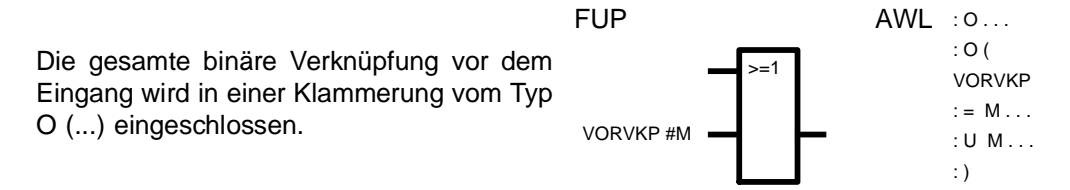

Bild 13.12 Konnektor nicht am ersten Eingang

#### **Konnektor nicht am ersten Eingang eines UND-Kastens**

Die gesamte binäre Verknüpfung vor dem Eingang wird in eine Klammerung vom Typ U (...) eingeschlossen. Nur bei FUP erlaubt, bei KOP graphisch nicht darstellbar! FUP AWL : U... : U ( VORVKP  $:= M \dots$ : U M . . . : ) VORVKP #M &

(Im Bild: VORVKP = Vorverknüpfung)

Bild 13.13 Konnektor nicht am ersten Eingang

### **Beispiele zu den Konnektoren**

#### **Beispiel ohne Konnektoren**

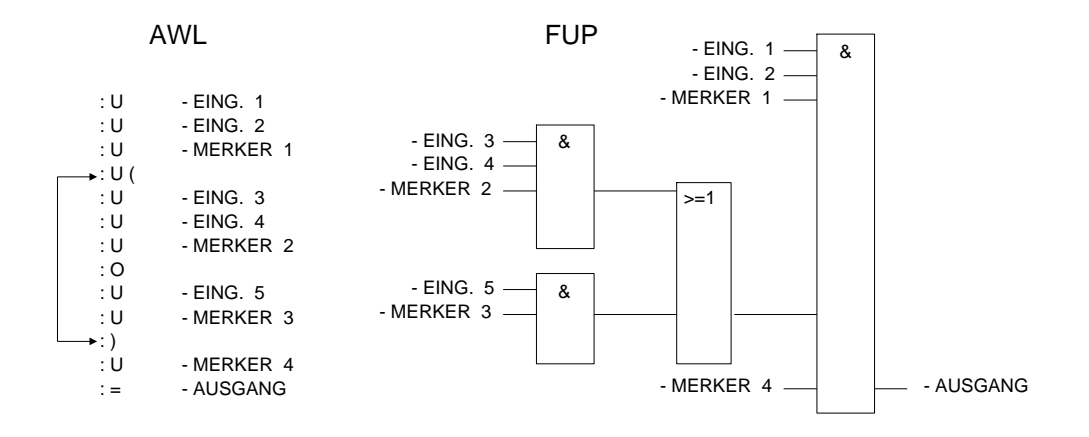

#### **KOP**

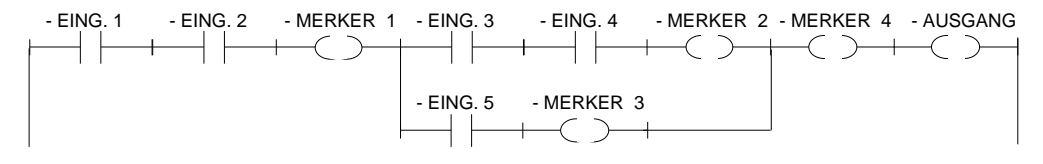

Bild 13.14 Beispiel ohne Konnektoren

#### **Beispiel mit Konnektoren**

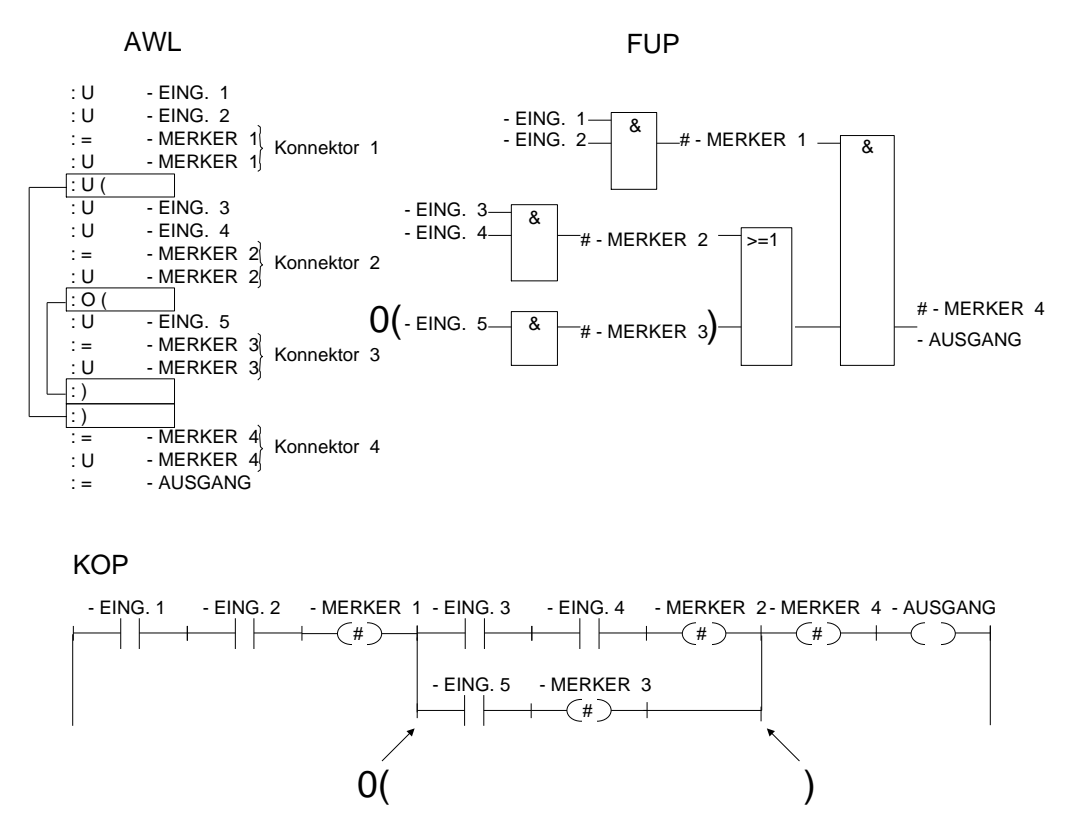

Bild 13.15 Beispiel mit Konnektoren

## **13.2 Eingabe in AWL**

Die Programmierregeln müssen eingehalten werden, wenn Sie das Progamm in KOP oder FUP übersetzen wollen. Haben Sie diese nicht eingehalten und korrigieren Sie bei der Ausgabe in KOP oder FUP, so können beim Abspeichern Fehler auftreten, ohne daß das PG eine Meldung ausgibt.

## **13.2.1 UND-Verknüpfung**

Bei der UND-Verknüpfung sind die Operanden in Serie geschaltet, es wird der Signalzustand der Operationen U bzw. UN abgefragt und nach UND verknüpft.

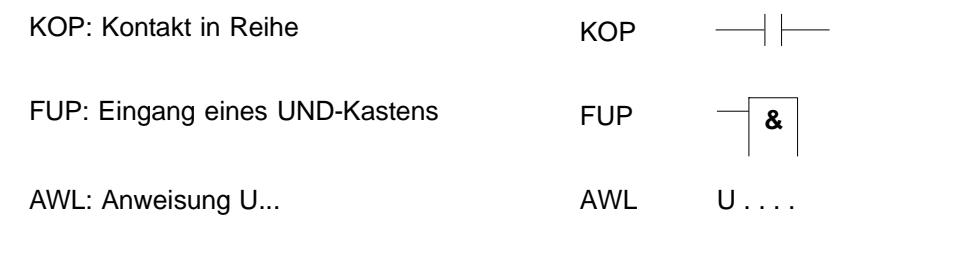

AWL

**KOP** 

FUP

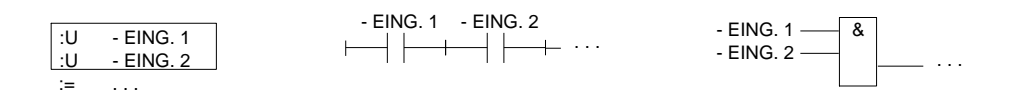

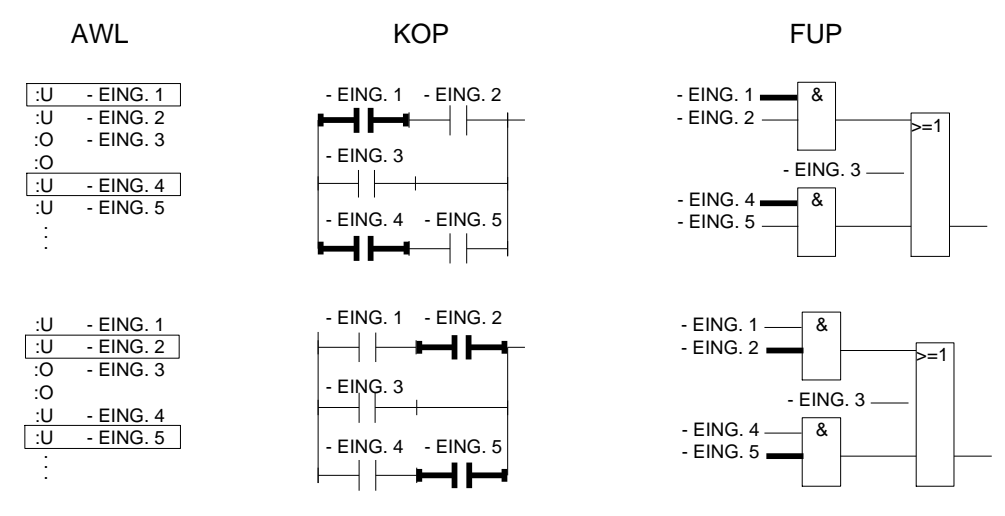

Bild 13.20 Beispiel zur Regel der UND-Verknüpfung

## **13.2.2 ODER-Verknüpfung**

Abfrage des Signalzustandes und der Verknüpfung nach ODER.

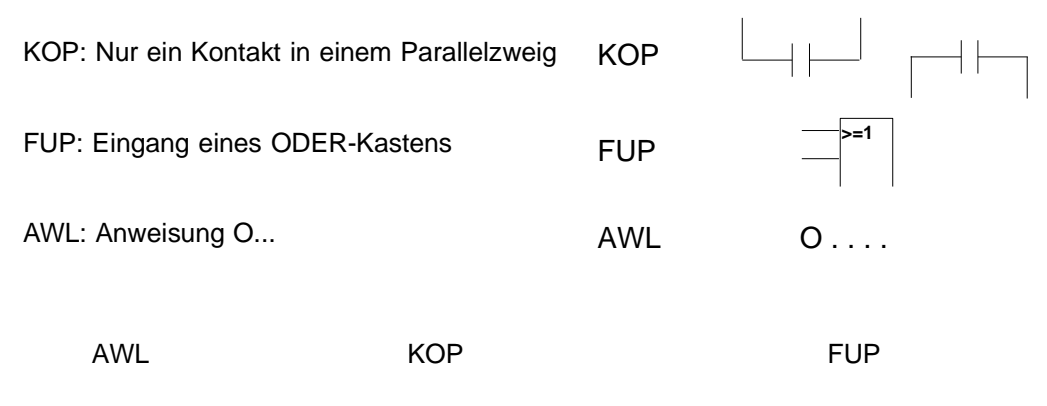

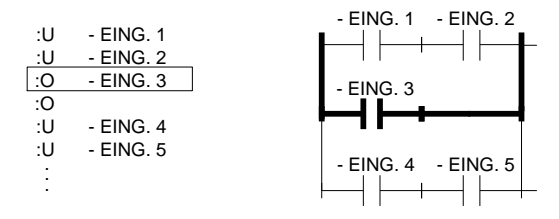

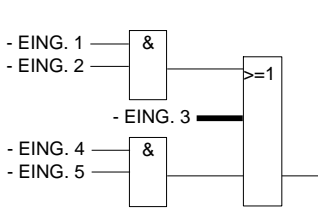

Bild 13.16 Beispiel zu Regel der ODER-Verknüpfung

## **13.2.3 UND-vor-ODER-Verknüpfung**

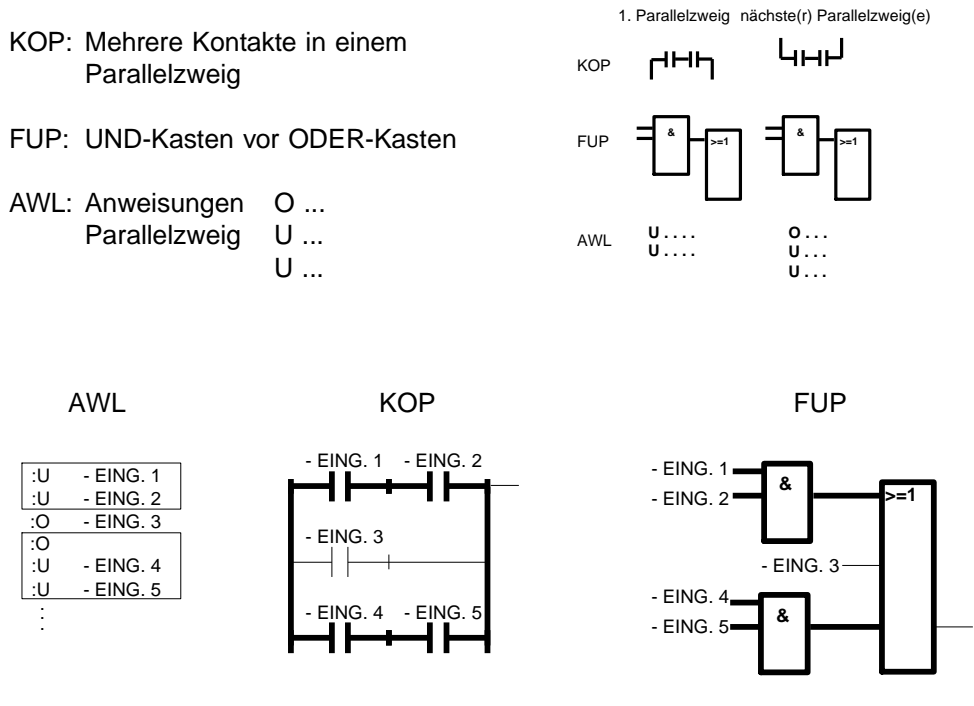

Bild 13.17 Beispiel zur Regel UND-vor-ODER-Verknüpfung

## **13.2.4 Klammerung**

Diese Regel behandelt die Klammerung von komplexen, in sich abgeschlossenen, binären Verknüpfungen sowie komplexe Glieder mit Vor- und Nachverknüpfungen.

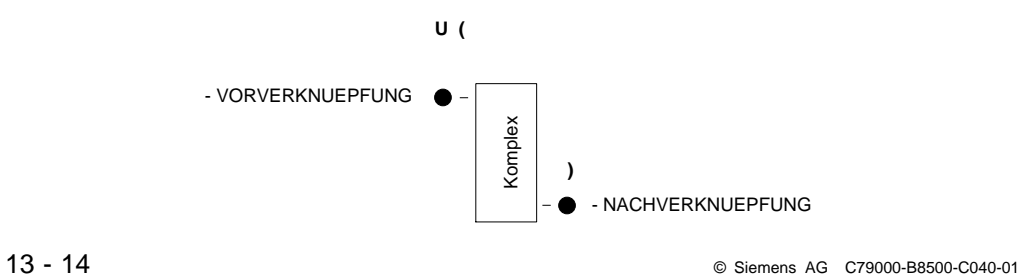

#### **Komplexe binäre Verknüpfungen**

Zu diesen Verknüpfungen gehören die ODER-vor-UND-Verknüpfungen.

#### **ODER-vor-UND-Verknüpfung**

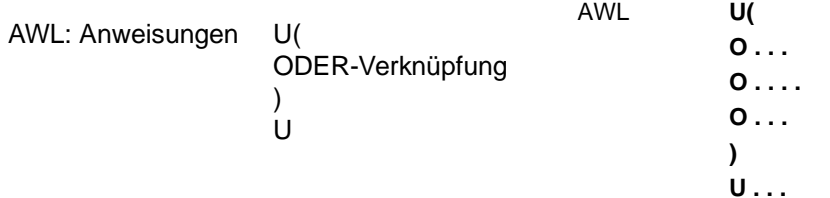

KOP: Parallele Kontakte in Serie weiterschalten.

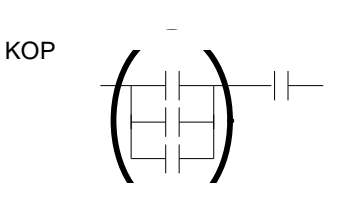

**>=1**

**&**

FUP

FUP: ODER-Kasten vor UND-Kasten.

Diese Verknüpfungen stellen eine Untermenge der komplexen binären Verknüpfungen dar, wobei zwei parallele Kontakte die einfachste Verknüpfung bilden.

# **Komplexe Glieder**

# **(Speicher-, Zeit-, Vergleichs- und Zählfunktionen)**

#### **Für komplexe Glieder gelten folgende Regeln:**

- Keine Nachverknüpfng vorhanden: keine Klammerung.
- Nachverknüpfung UND: U ( ... ).
- Nachverknüpfung ODER: O ( ... ), nur für FUP.
- Ein komplexes Glied kann keine Nachverknüpfung haben.

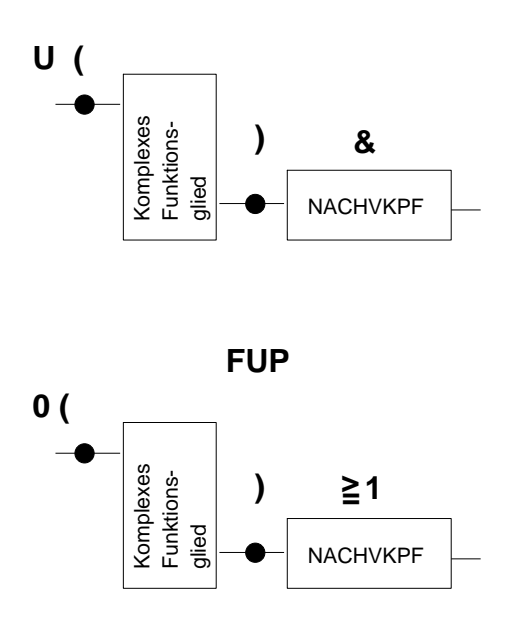

**KOP / FUP** 

Bild 13.18 Klammerung von komplexen Gliedern

#### **Vergleichsfunktion**

Ein Vergleich von Gleitpunktzahlen ist nur in AWL möglich.

## **13.2.5 Komplexe Glieder, unbeschaltete Ein- und Ausgänge**

Jeder unbeschaltete Ein- und Ausgang muß in AWL mit NOP 0 versorgt werden. Pro Netzwerk ist nur ein komplexes Funktionsglied zulässig.

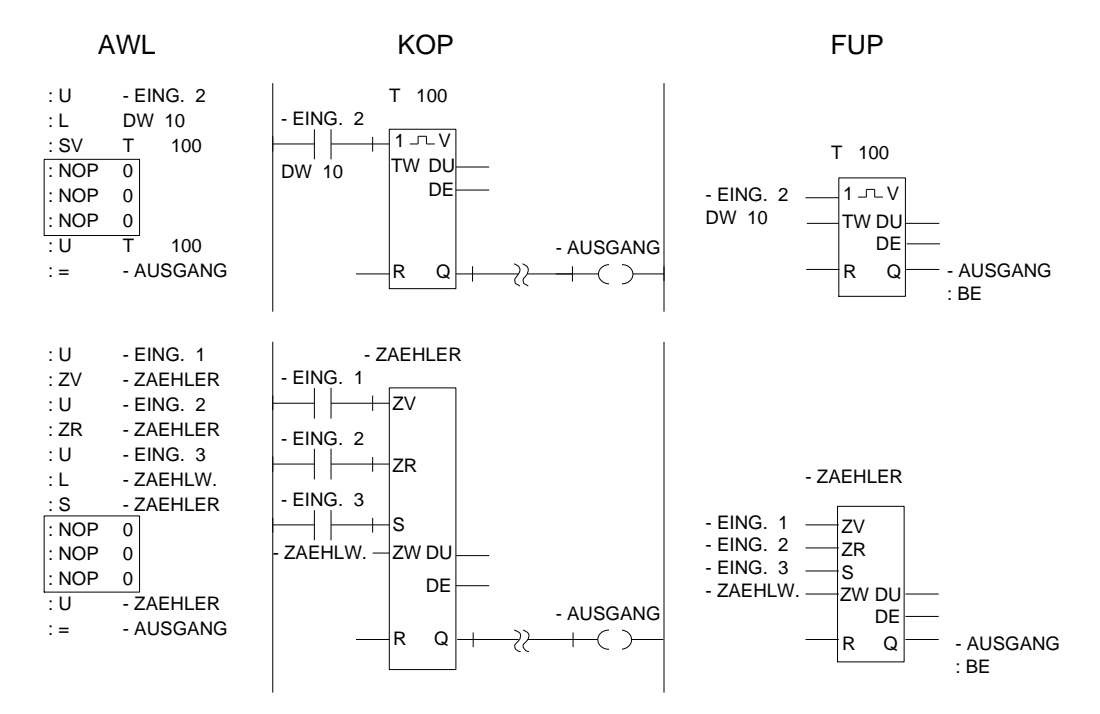

Bild 13.19 Beispiel für unbeschaltete Ein- und Ausgänge in AWL, KOP und FUP

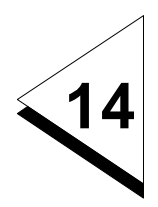

# **Anhang**

© Siemens AG C79000-B8500-C040-01 14 - 1

# Inhaltsverzeichnis

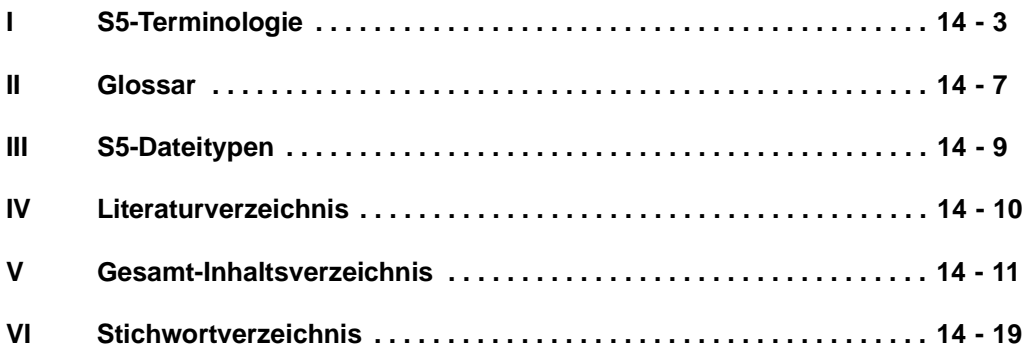

## **In diesem Anhang finden Sie:**

- **I S5-Terminologie**
- **II Glossar**
- **III S5-Dateien**
- **IV Literaturverzeichnis**
- **V Gesamt-Inhaltsverzeichnis**
- **VI Stichwortverzeichnis**

# **I S5-Terminologie**

Die folgende Liste soll eine Hilfestellung für die gebräuchlichsten SIMATIC S5 Abkürzungen sein. Sie enthält aber keine Softkey-Bezeichnungen, denn diese werden innerhalb der Software anhand von HELP-Texten erklärt.

#### **A**

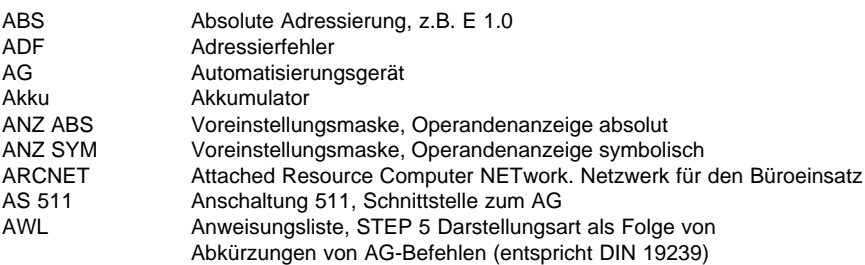

#### **B**

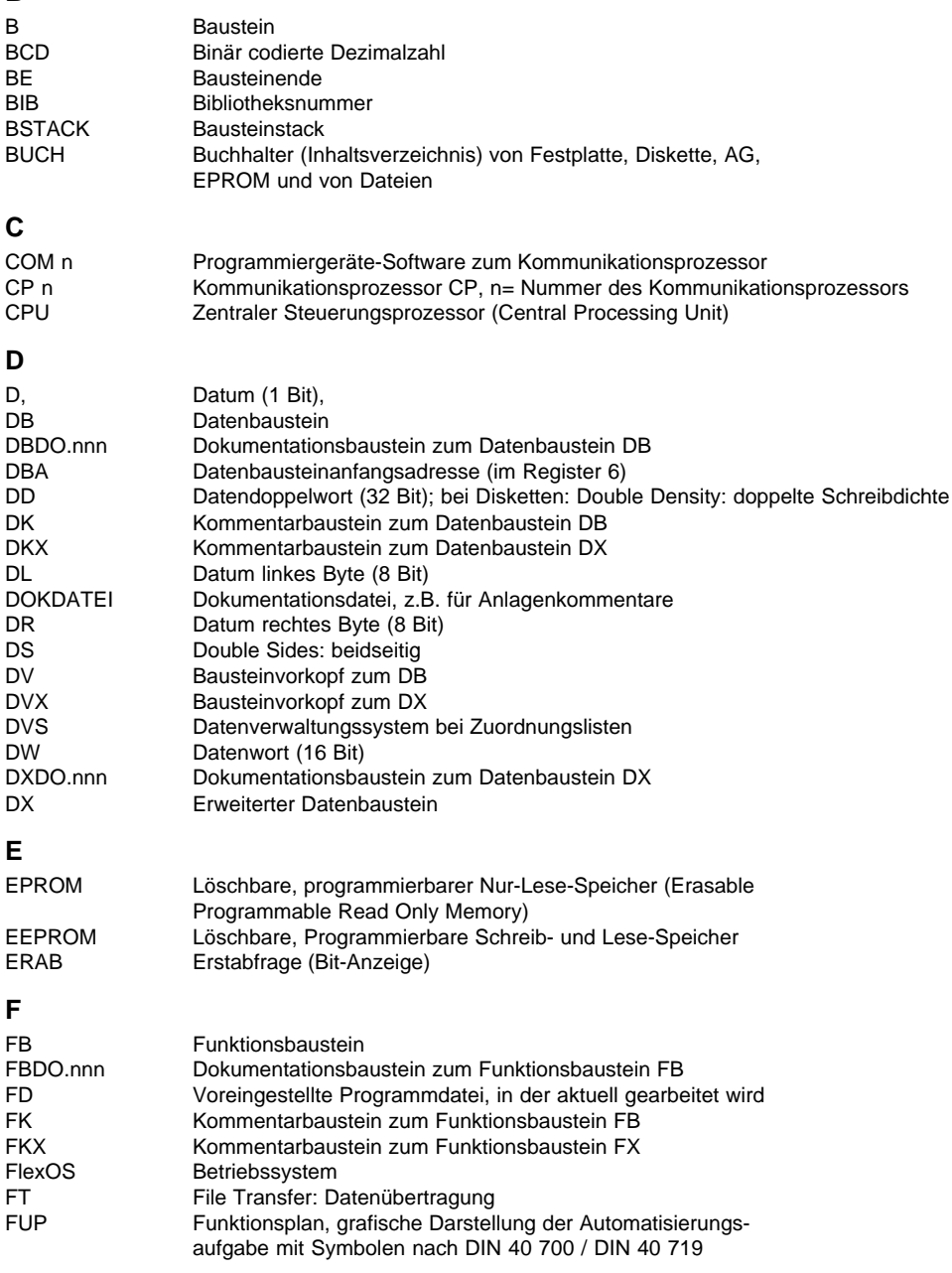

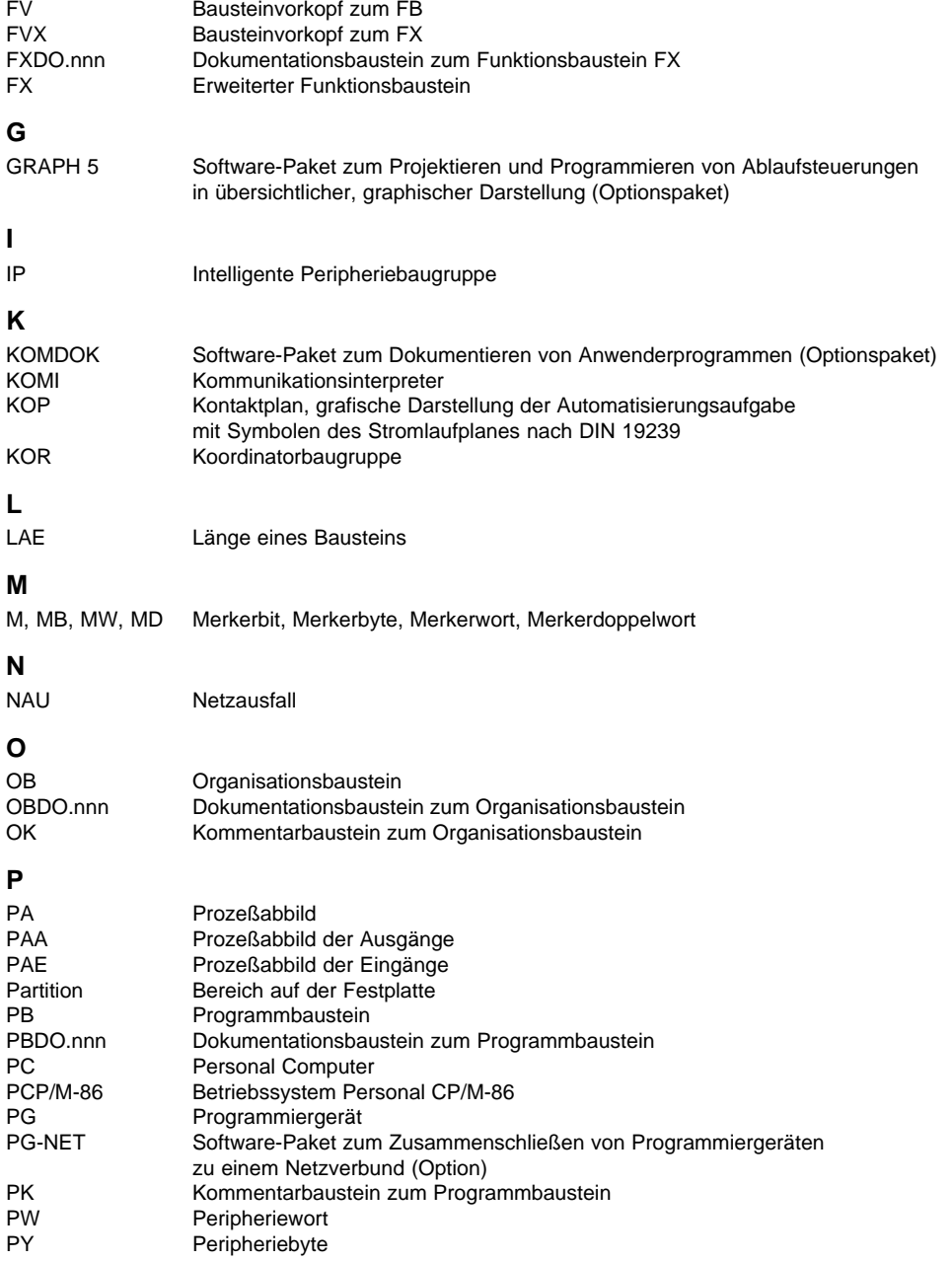

© Siemens AG C79000-B8500-C040-01 14 - 5

### **Q**

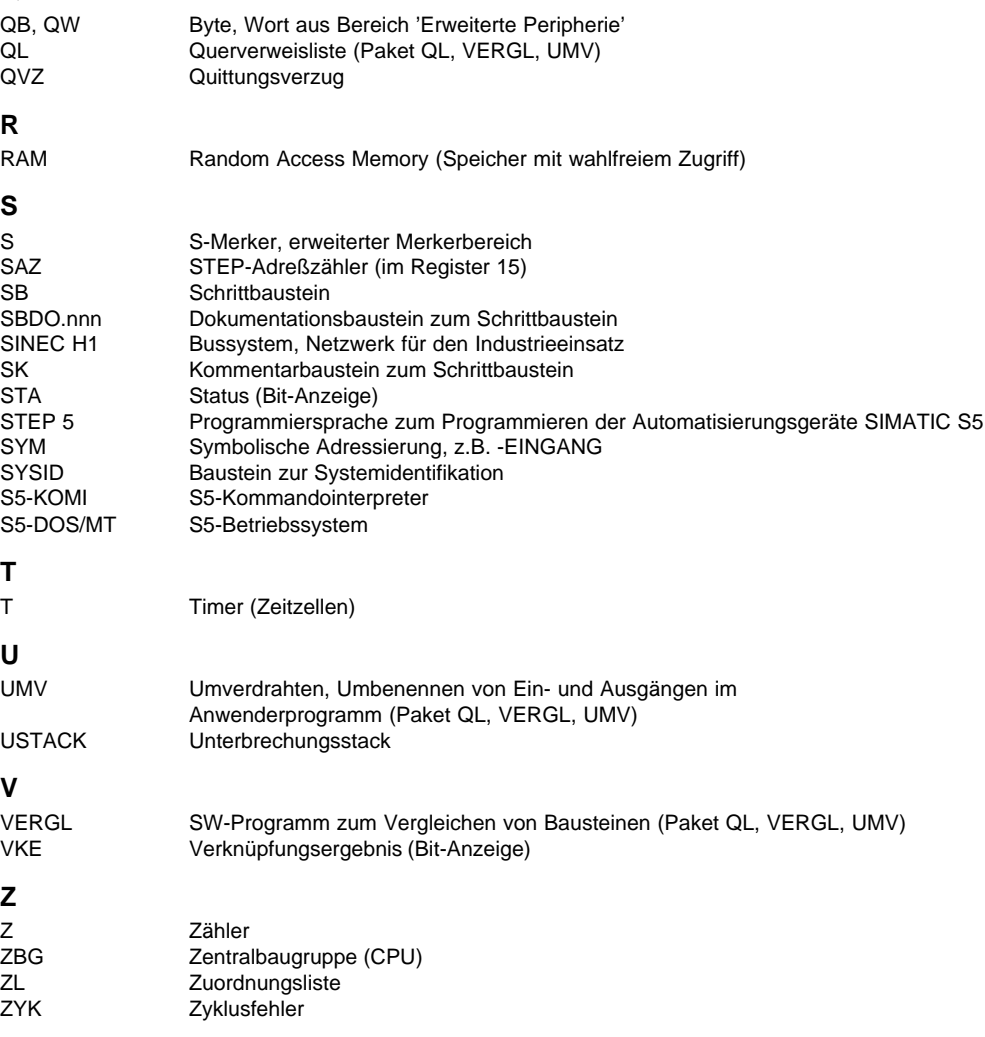

# **II Glossar**

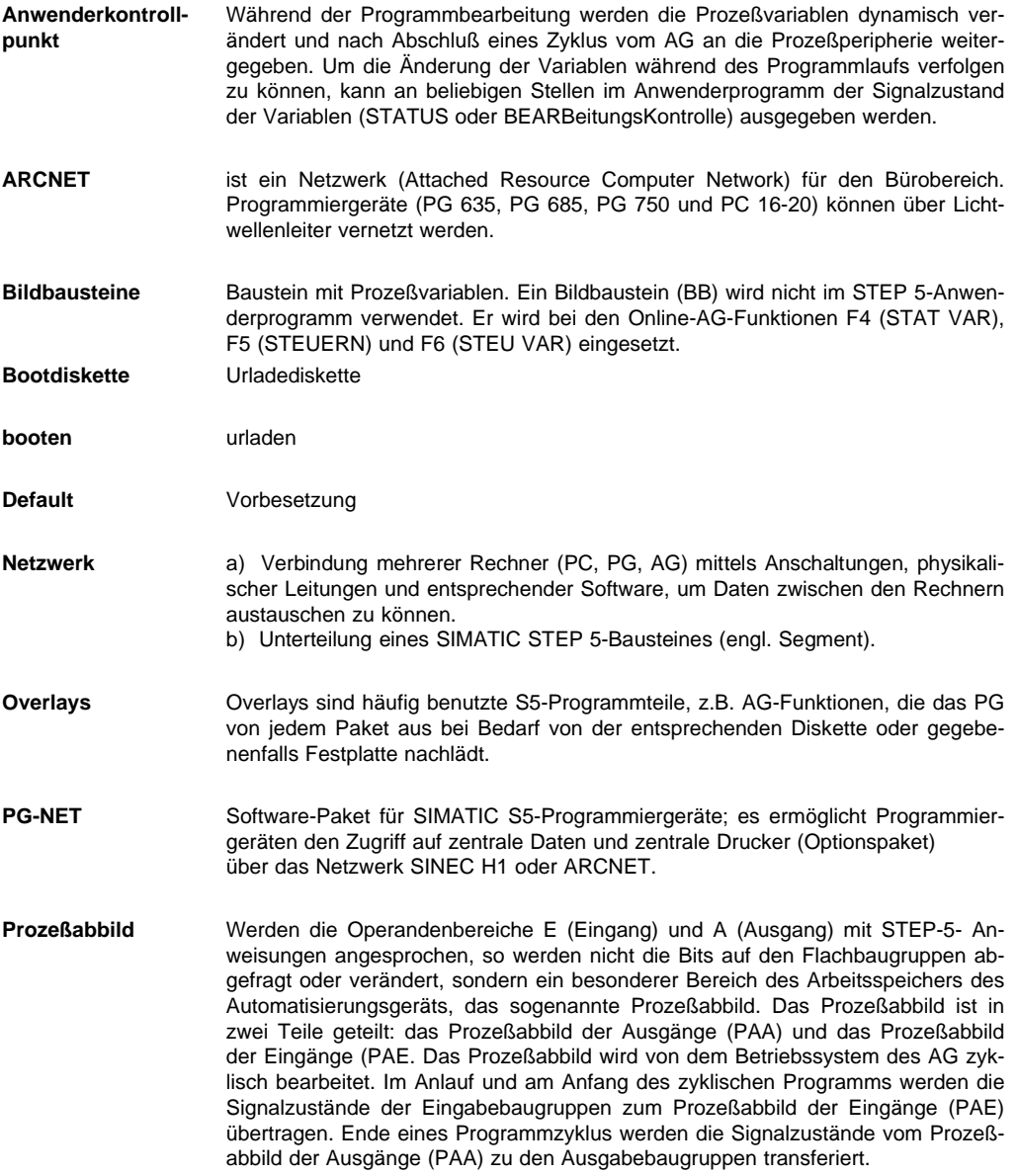

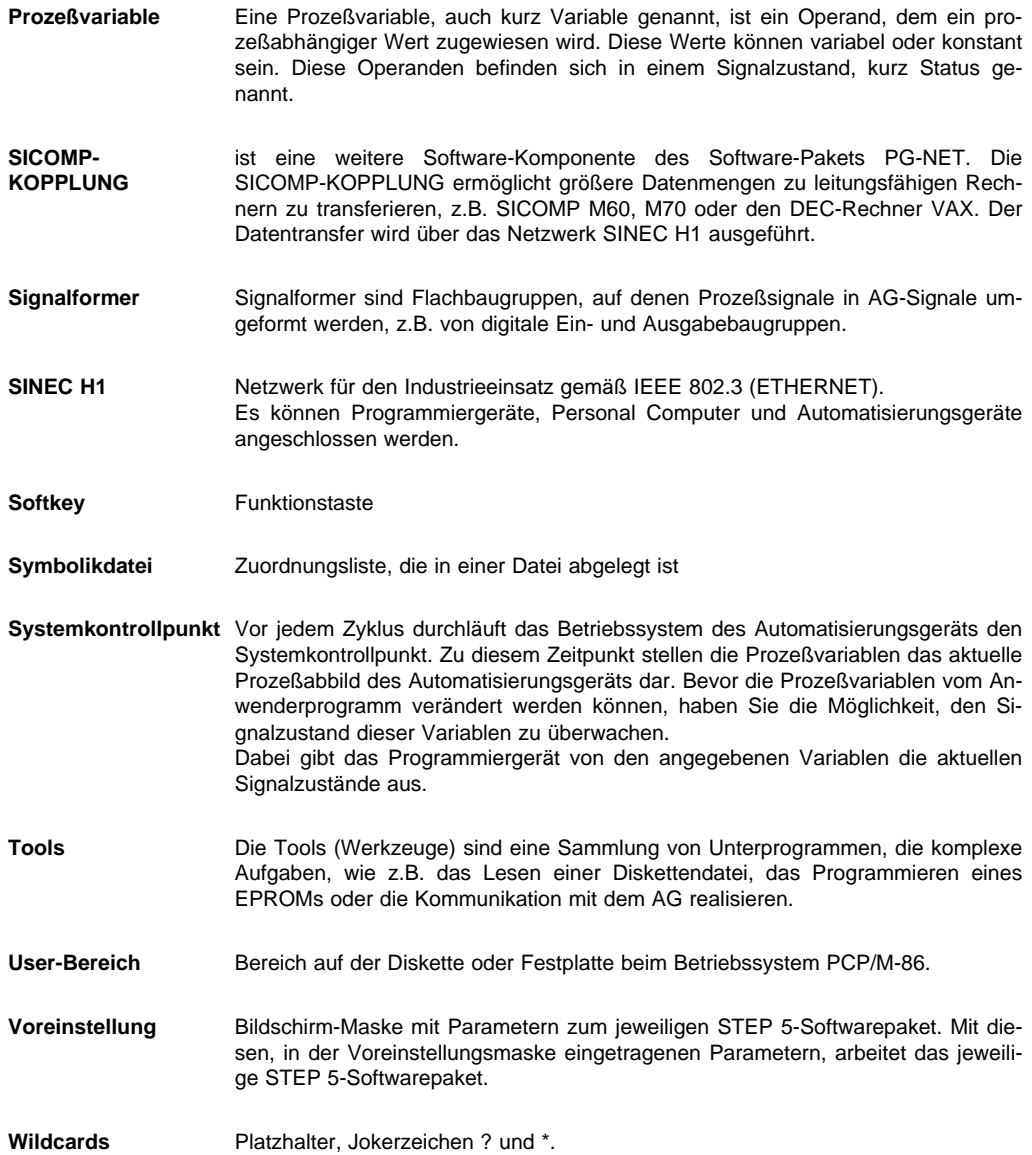

# **III S5-Dateitypen**

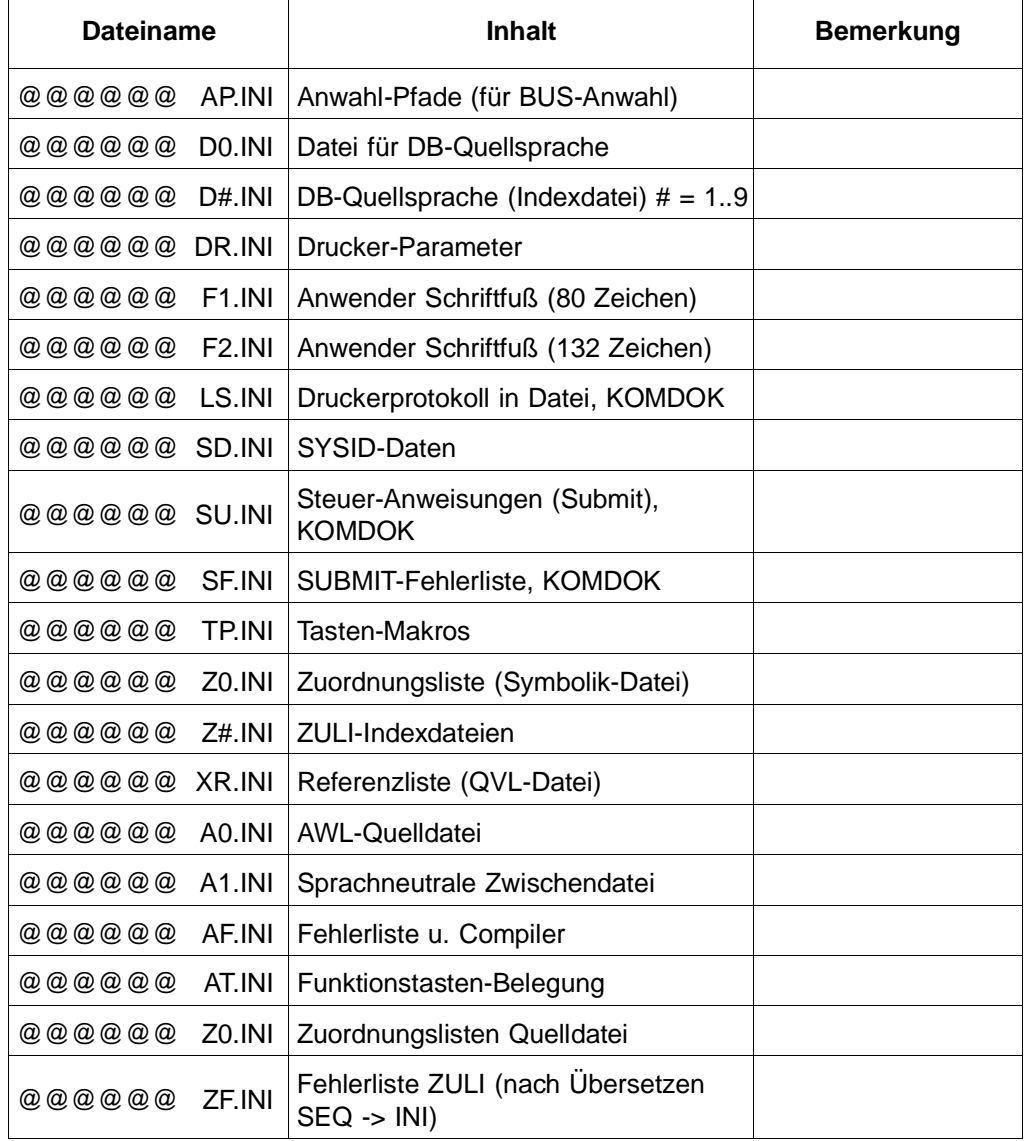

# **IV Literaturverzeichnis**

## **Einführung in SPS**

Grötsch, Eberhard SPS. Speicherprogrammierbare Steuerungen von Relaisersatz bis zum CIM-Verbund. Einführung und Übersicht. Oldenbourg-Verlag, München, Wien 1989.

## **Fachbücher von Siemens**

Berger, Hans Automatisieren mit SIMATIC S5-155 U Bestell-Nr. A19100-L531-F176 ISBN 3-8009-1522-7

Berger, Hans Automatisieren mit SIMATIC S5-135 U Bestell-Nr. A19100-L531-F187 ISBN 3-8009-1522-7

Berger, Hans Automatisieren mit SIMATIC S5-115 U Bestell-Nr. A19100-L531-F189

## **Handbücher von Siemens**

FlexOS (deutsch) Bestell-Nr. 6EA9200-0AA10-0AA0

PCP/M-86 (deutsch) Bestell-Nr. 6ES5 998-2SA11

PG 750 - Systemhandbuch Bestell-Nr. 6EA9200-0AA00-0AA0

Weitere Programmierbeispiele und -anleitungen finden Sie in den Handbüchern der Automatisierungsgeräte und der Optionspakete.

# **V Gesamt-Inhaltsverzeichnis**

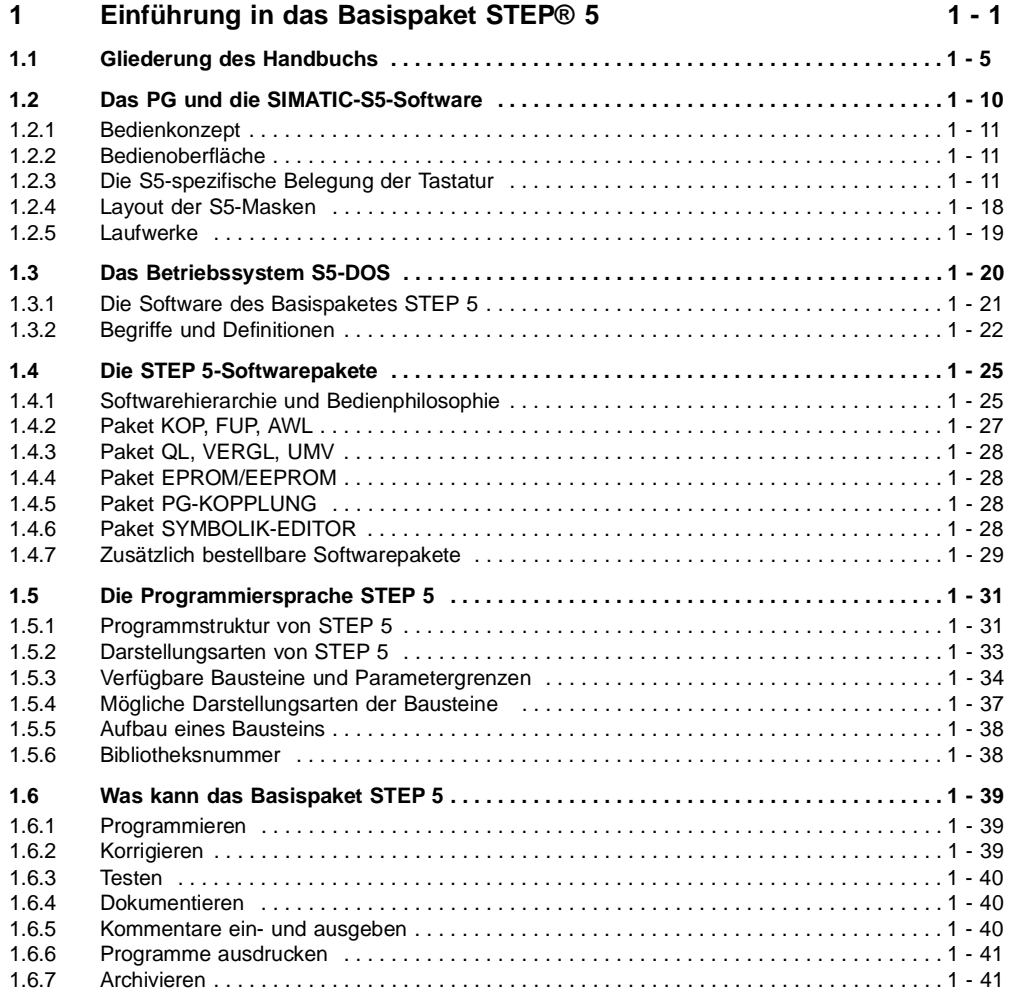

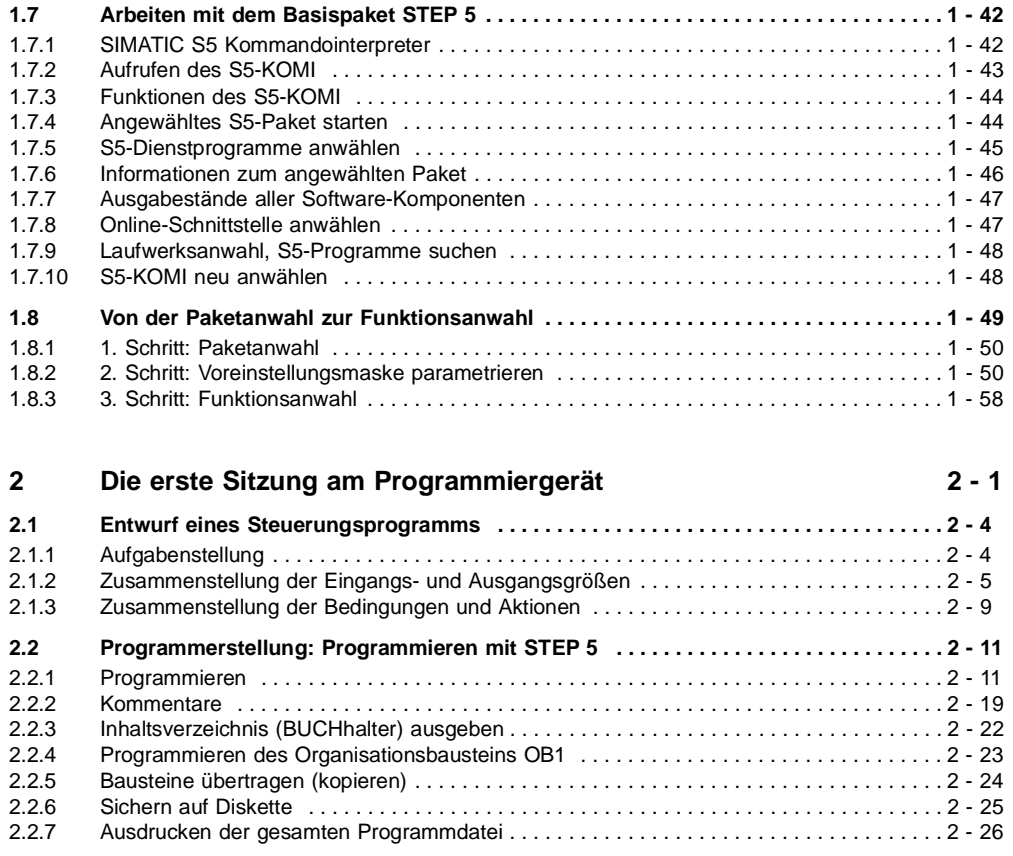

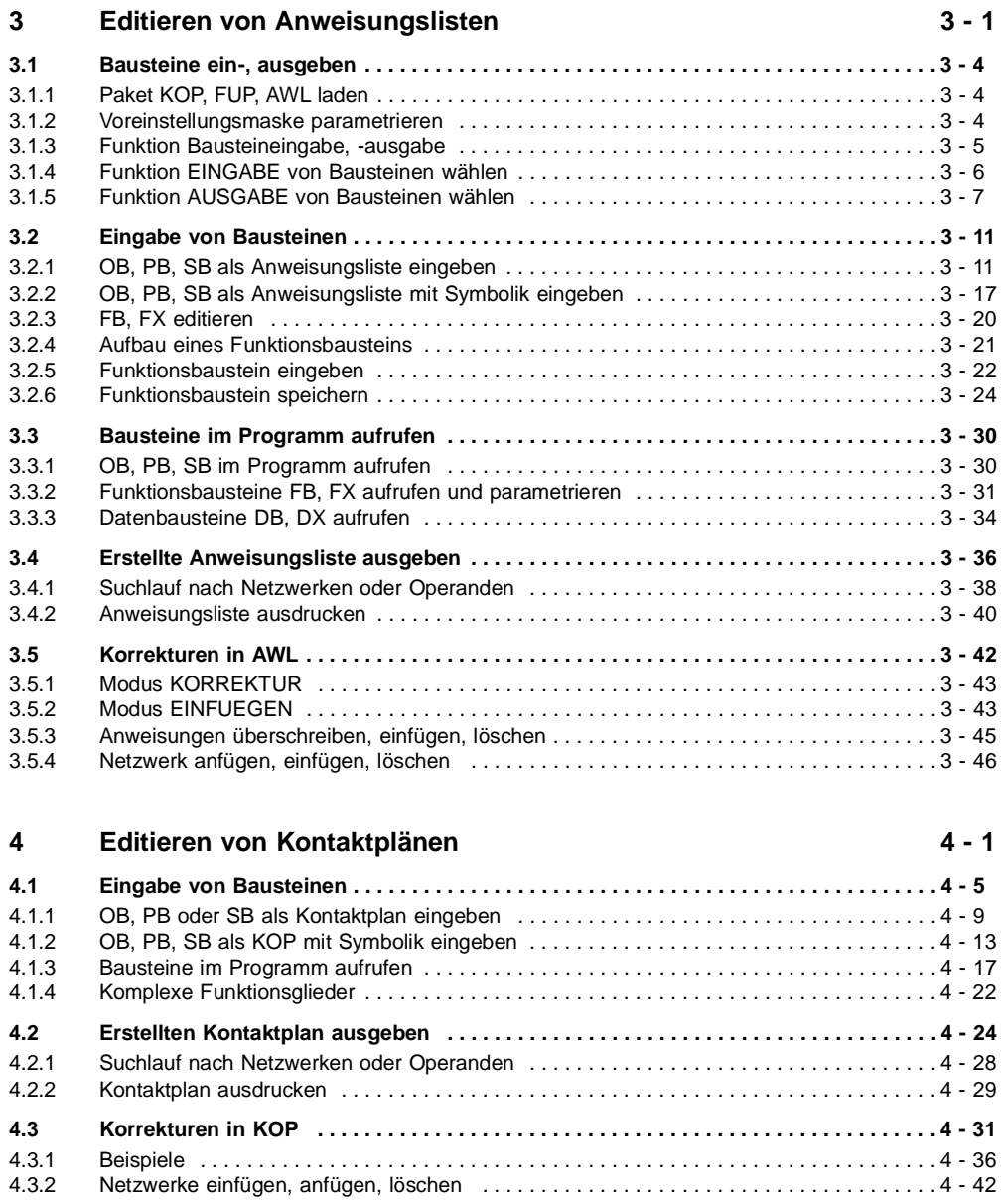

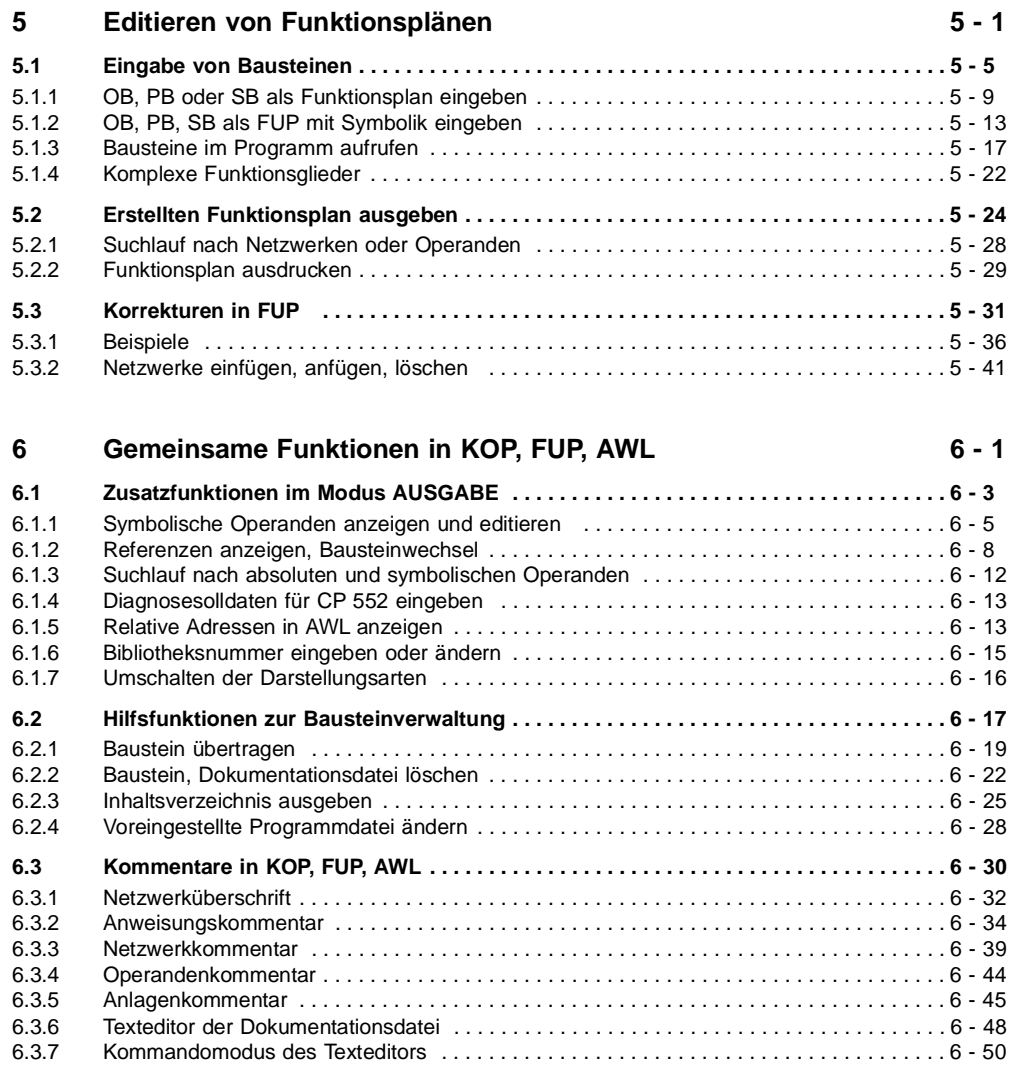

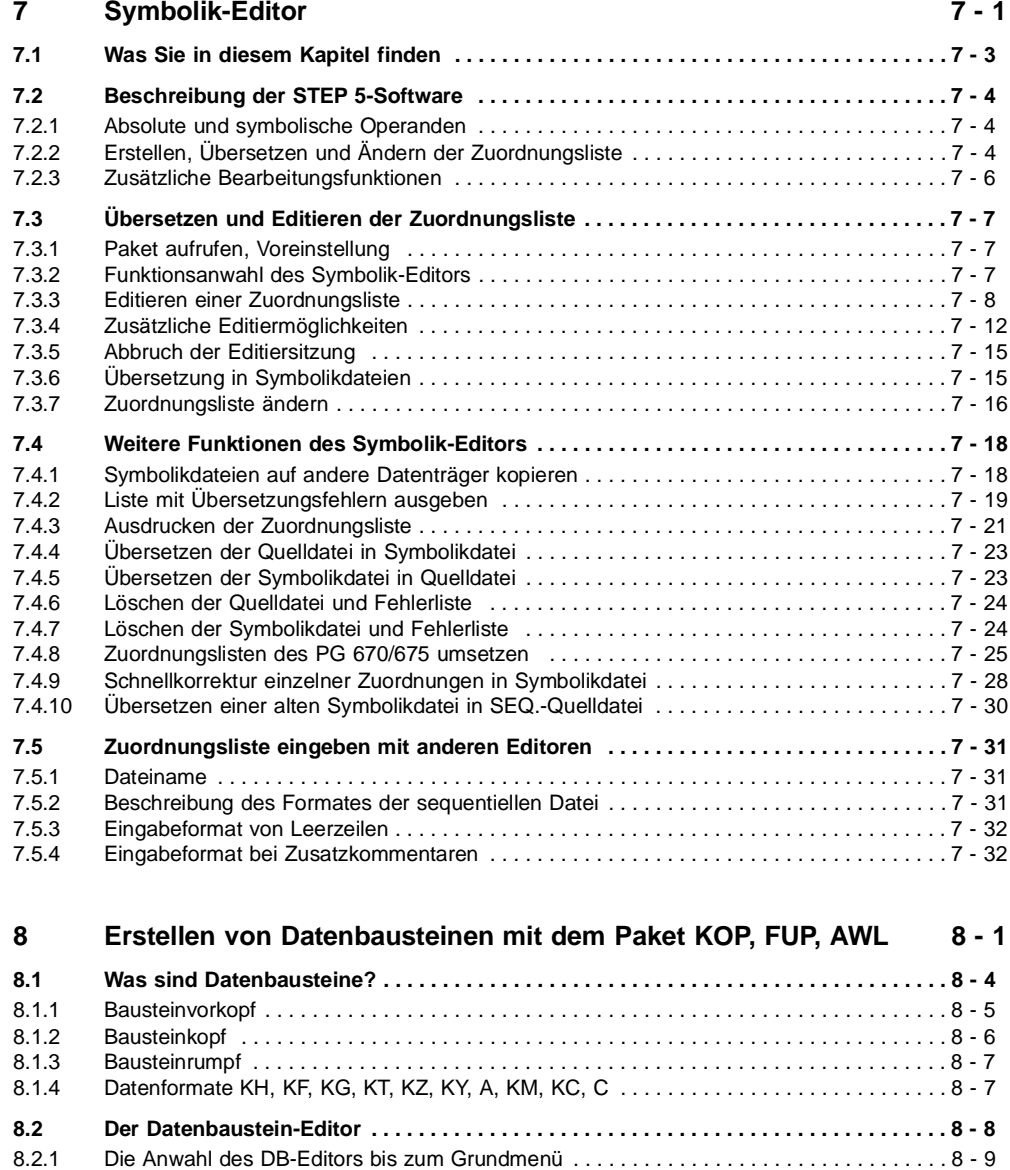

8.2.2 Die Funktionstasten des Grundmenüs . . . . . . . . . . . . . . . . . . . . . . . . . . . . . . . . . . . . . . . . 8 - 11 8.2.3 Die Datenfelder des Grundmenüs . . . . . . . . . . . . . . . . . . . . . . . . . . . . . . . . . . . . . . . . . . . . 8 - 13

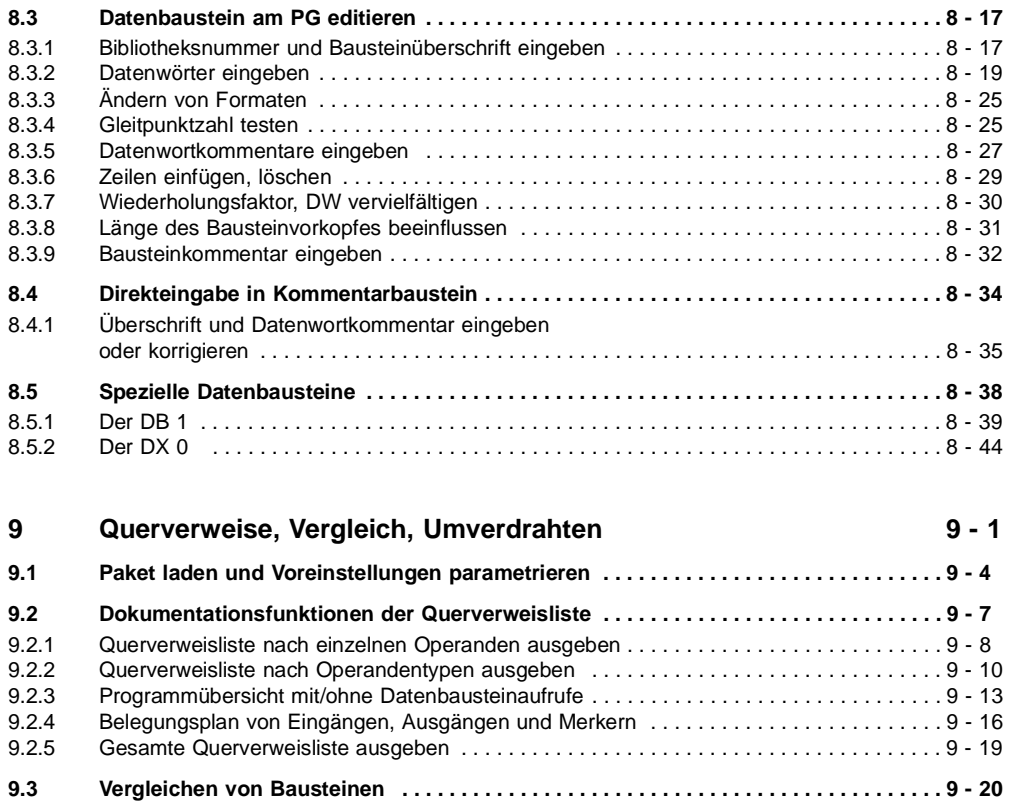

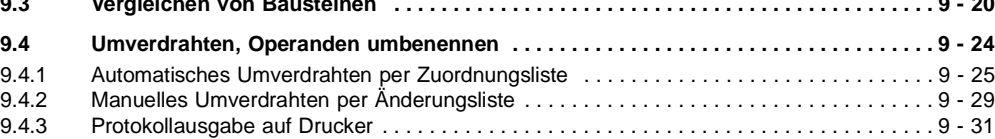
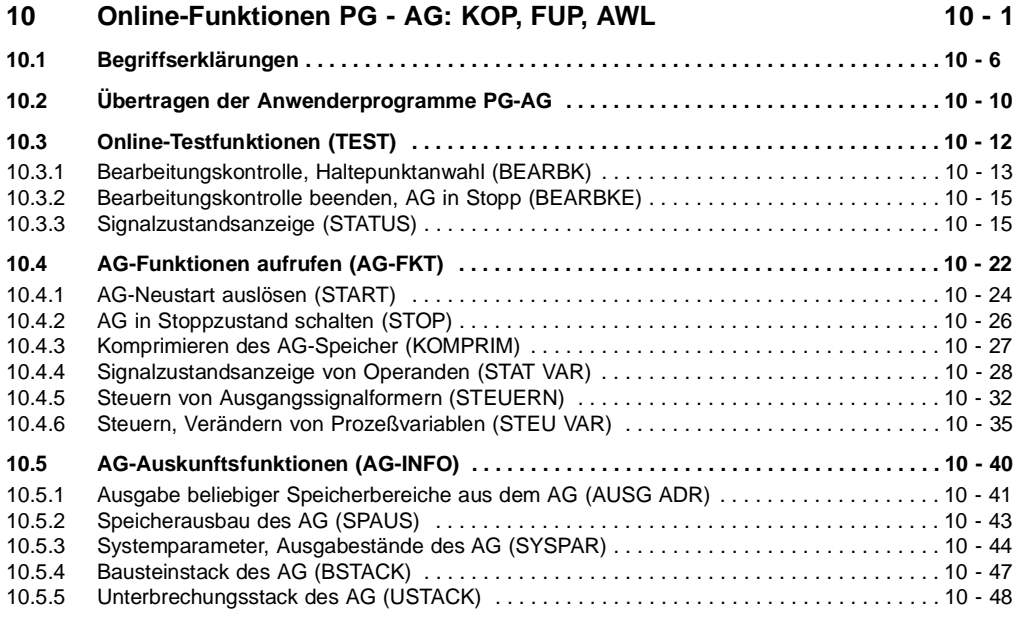

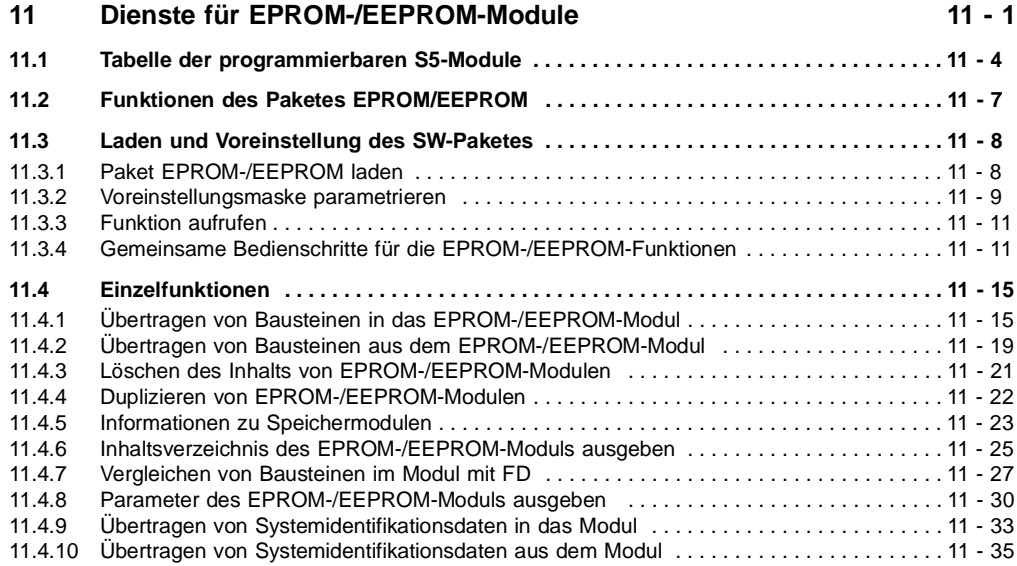

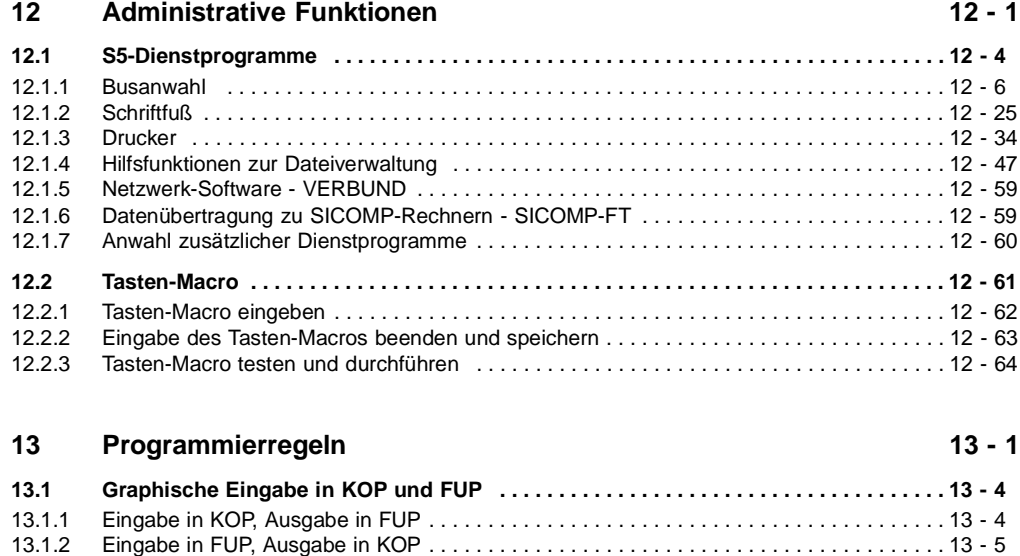

13.1.3 Ausgang eines komplexen Gliedes . . . . . . . . . . . . . . . . . . . . . . . . . . . . . . . . . . . . . . . . . . . 13 - 5 13.1.4 Konnektoren . . . . . . . . . . . . . . . . . . . . . . . . . . . . . . . . . . . . . . . . . . . . . . . . . . . . . . . . . . . . 13 - 6

**13.2 Eingabe in AWL . . . . . . . . . . . . . . . . . . . . . . . . . . . . . . . . . . . . . . . . . . . . . . . . . . . . . . . . 13 - 11** 13.2.1 UND-Verknüpfung . . . . . . . . . . . . . . . . . . . . . . . . . . . . . . . . . . . . . . . . . . . . . . . . . . . . . . . . 13 - 11 13.2.2 ODER-Verknüpfung . . . . . . . . . . . . . . . . . . . . . . . . . . . . . . . . . . . . . . . . . . . . . . . . . . . . . . . 13 - 13 13.2.3 UND-vor-ODER-Verknüpfung . . . . . . . . . . . . . . . . . . . . . . . . . . . . . . . . . . . . . . . . . . . . . . . 13 - 14

13.2.4 Klammerung . . . . . . . . . . . . . . . . . . . . . . . . . . . . . . . . . . . . . . . . . . . . . . . . . . . . . . . . . . . . 13 - 14 13.2.5 Komplexe Glieder, unbeschaltete Ein- und Ausgänge . . . . . . . . . . . . . . . . . . . . . . . . . . . . 13 - 17

#### **Anhang**

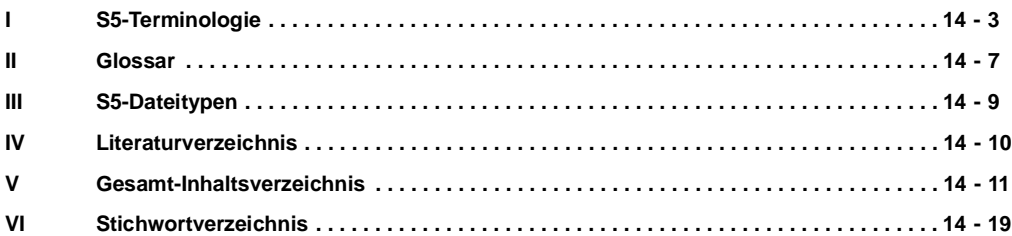

# **VI Stichwortverzeichnis**

# **A**

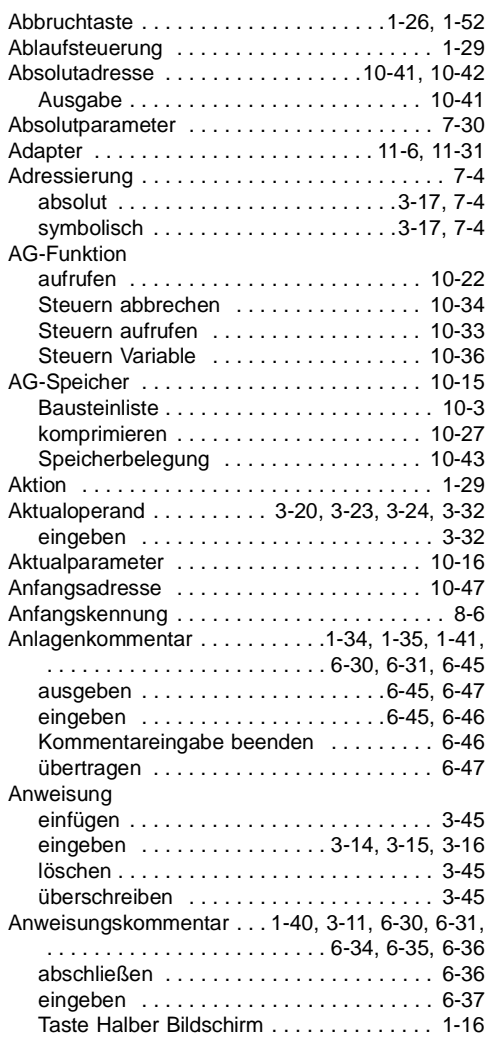

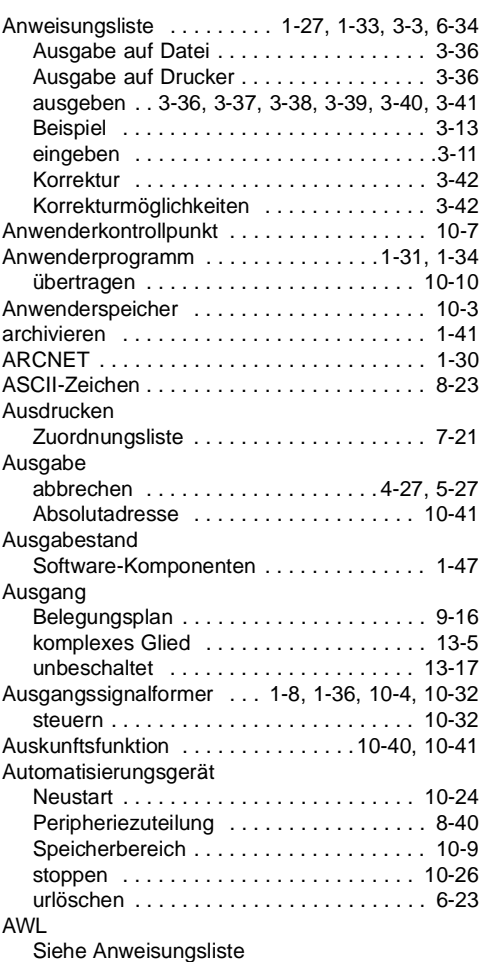

# **B**

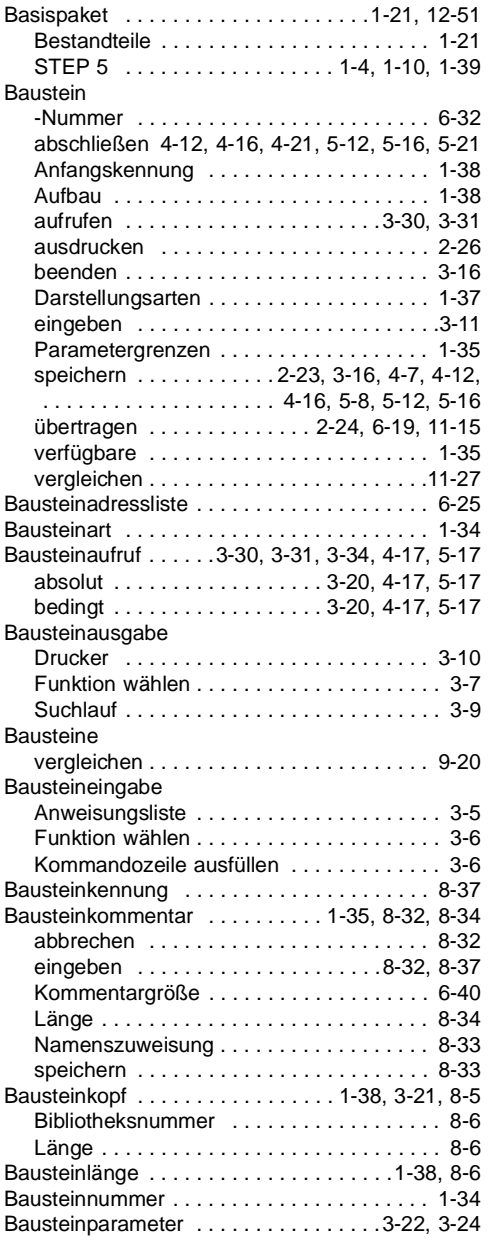

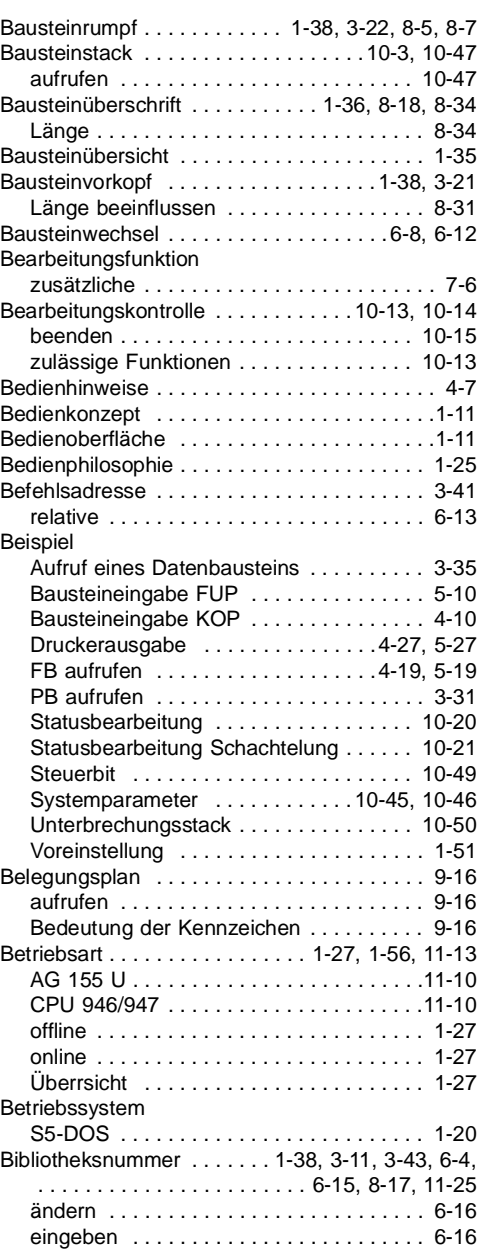

14 - 20 © Siemens AG C79000-B8500-C040-01

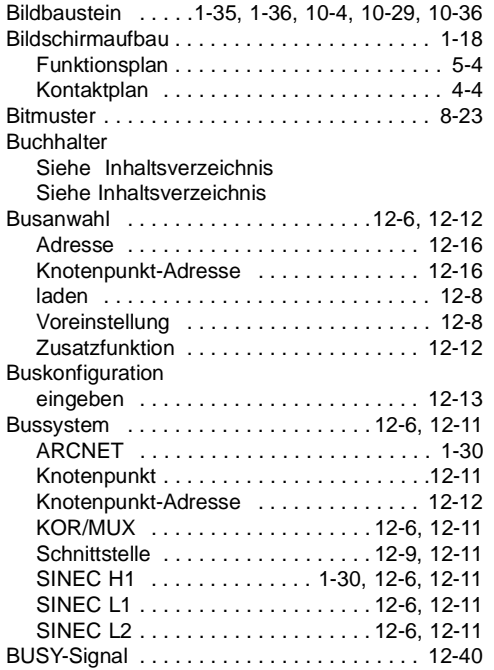

# **C**

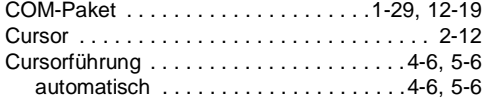

# **D**

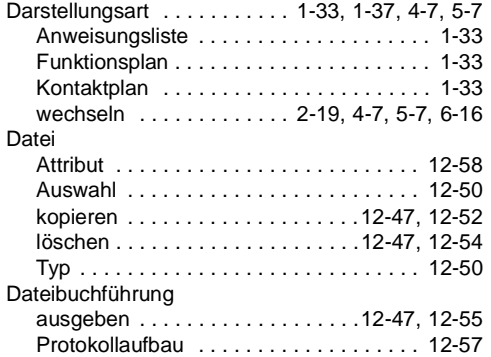

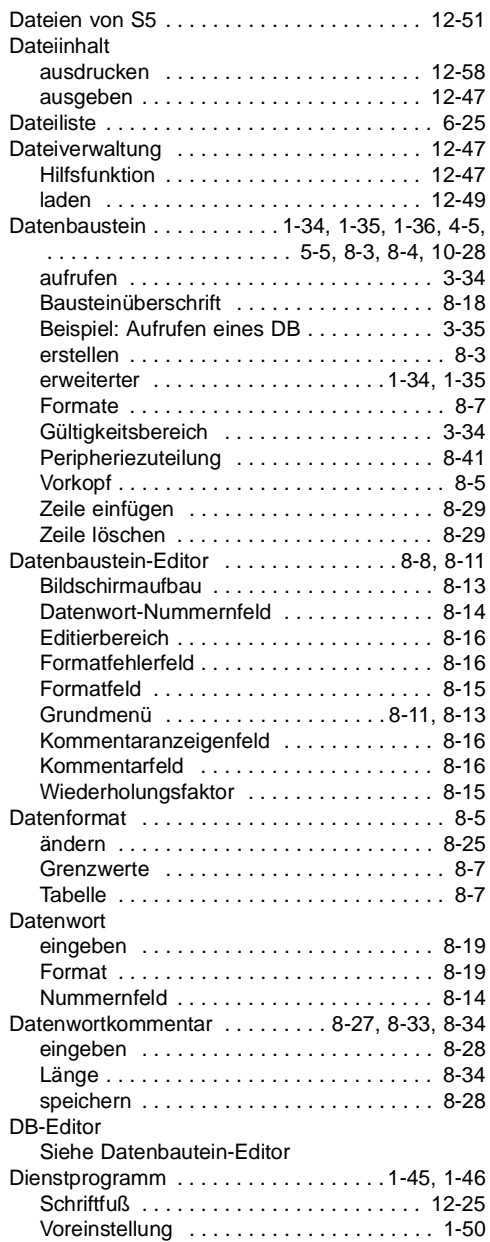

© Siemens AG C79000-B8500-C040-01 14 - 21

# Stichwortverzeichnis and and a structure of the state of the state of the Anhang

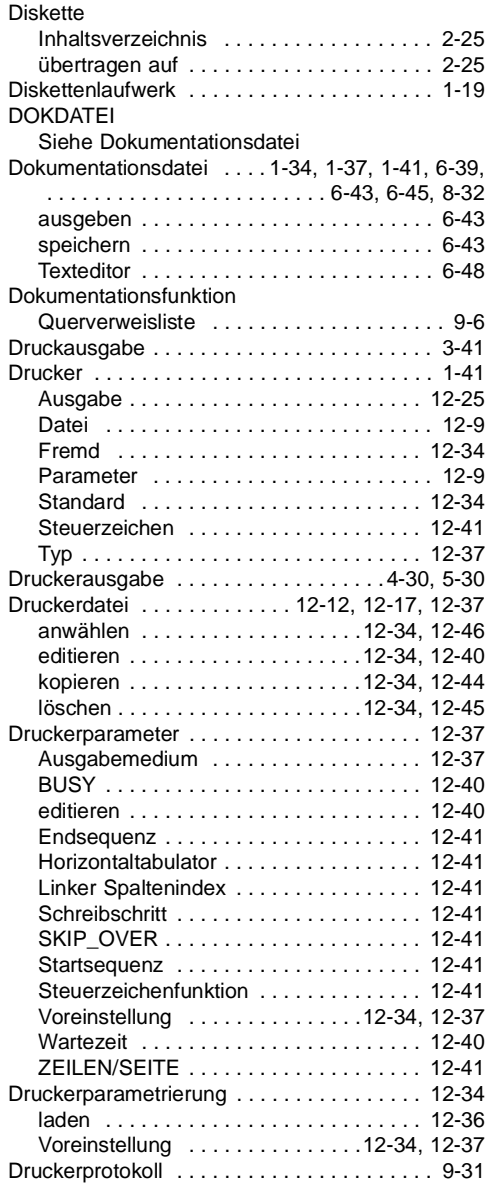

#### **E**

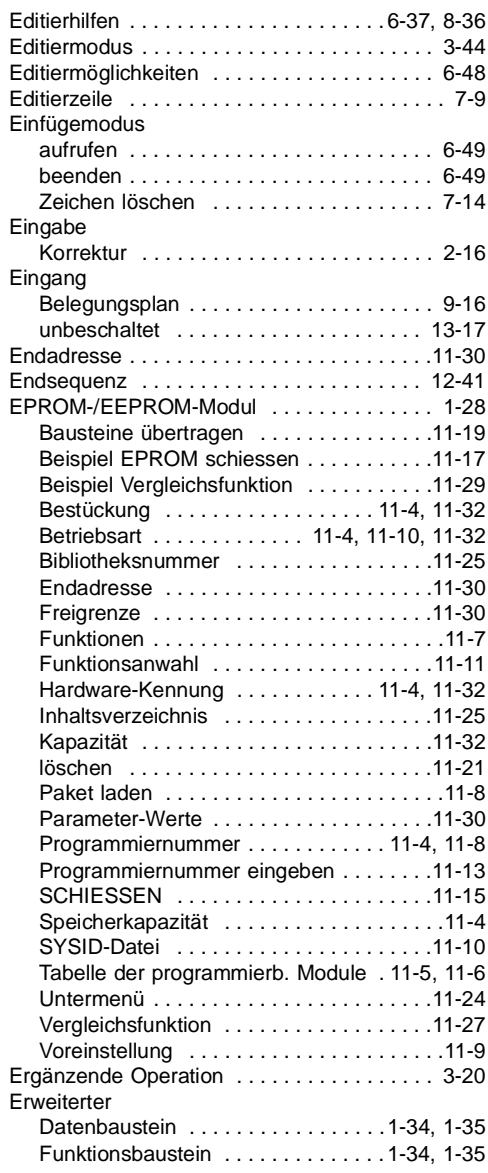

### **F**

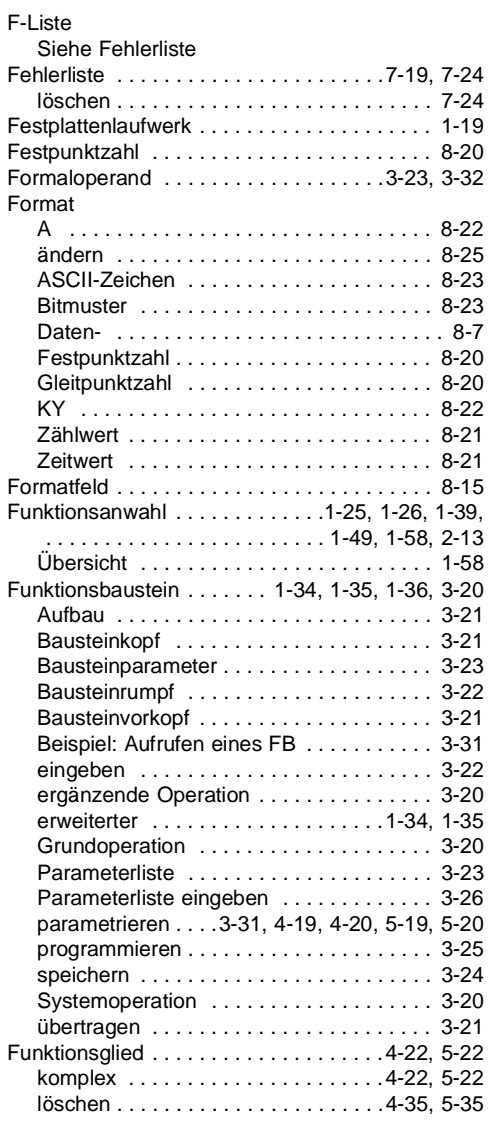

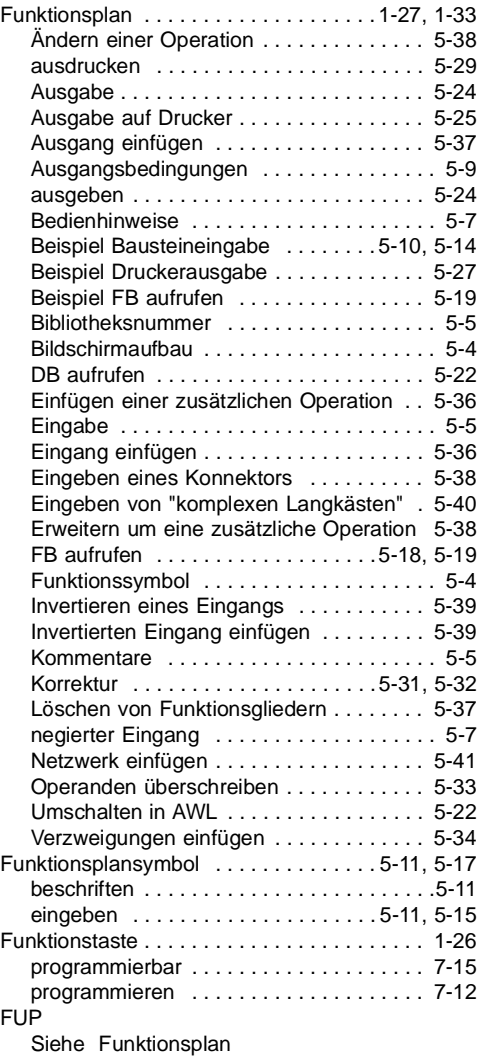

# **G**

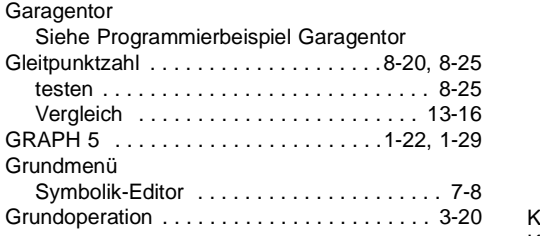

# **H**

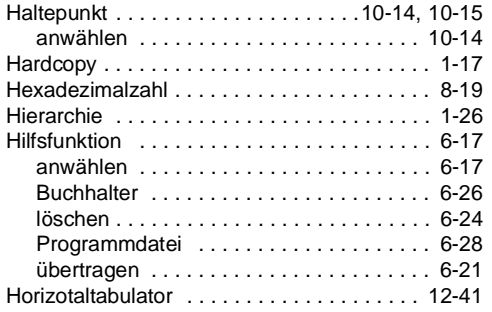

### **I**

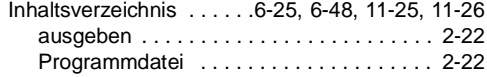

# **K**

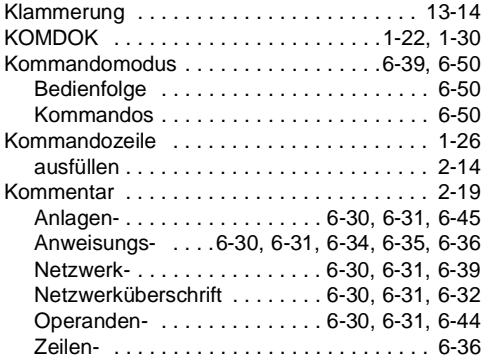

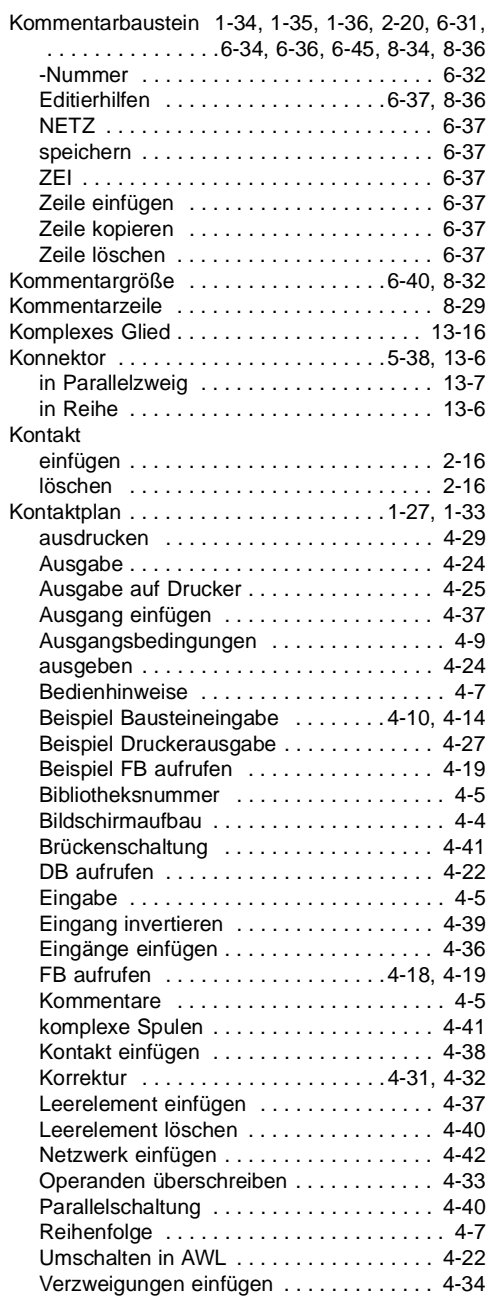

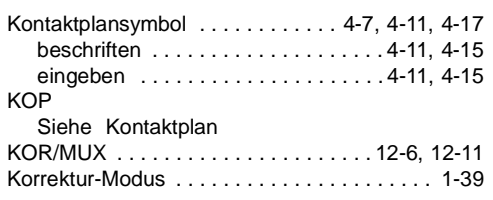

# **L**

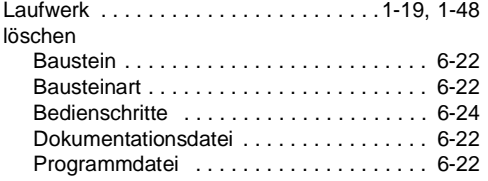

#### **M**

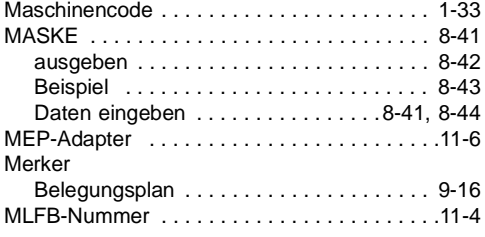

#### **N**

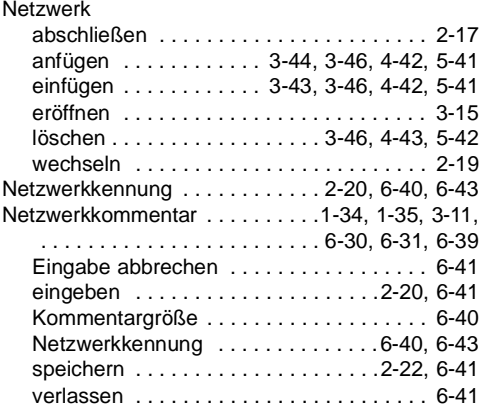

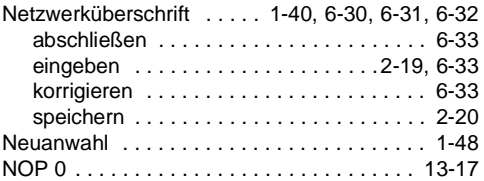

### **O**

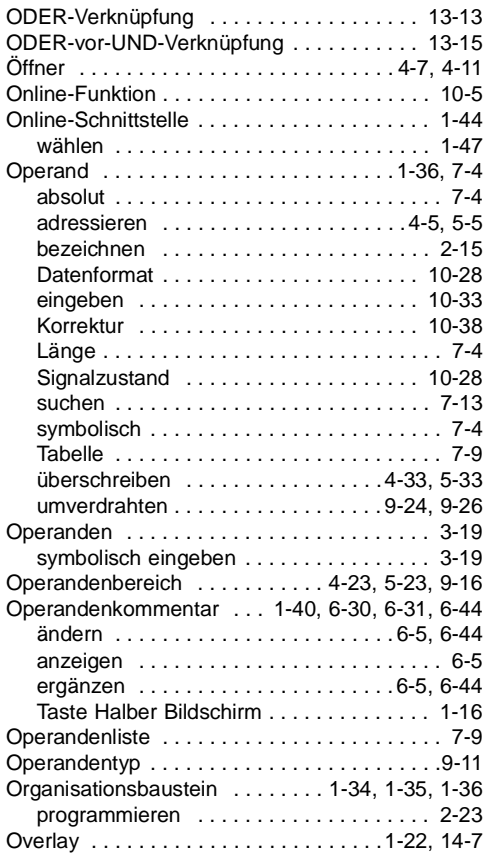

# **P**

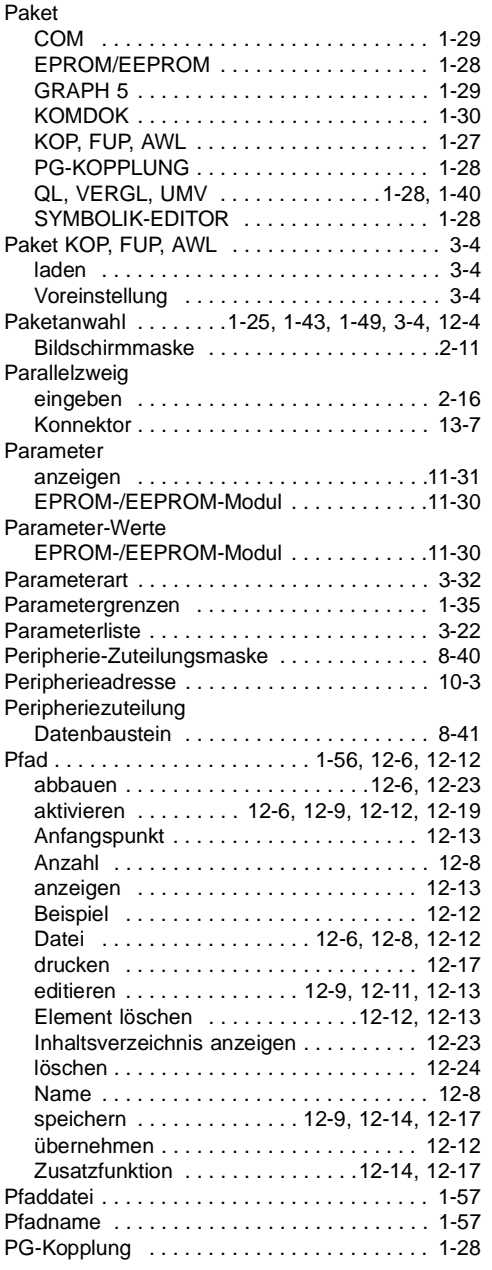

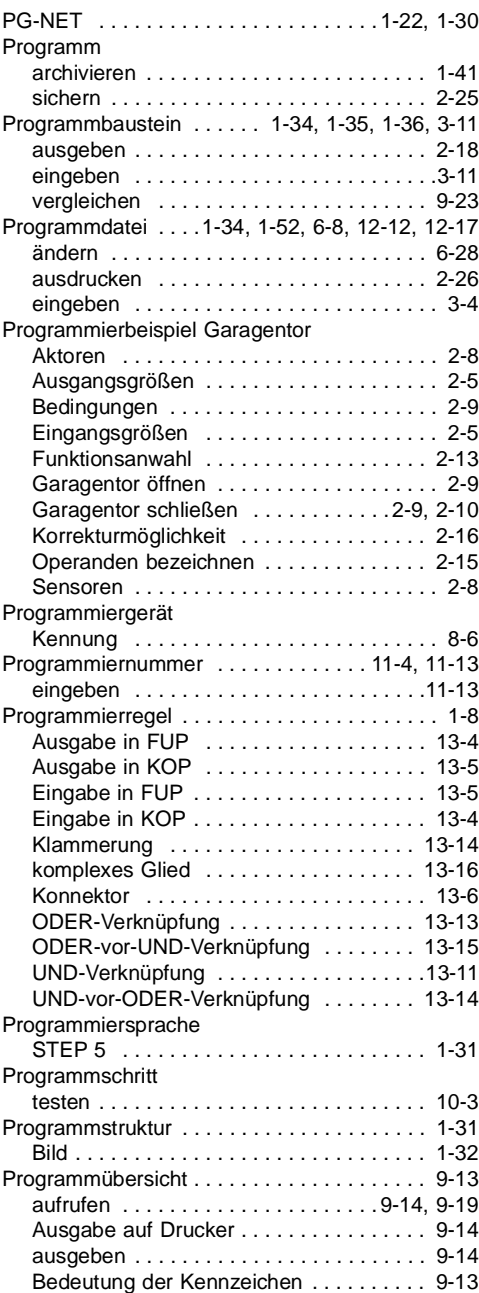

14 - 26 © Siemens AG C79000-B8500-C040-01

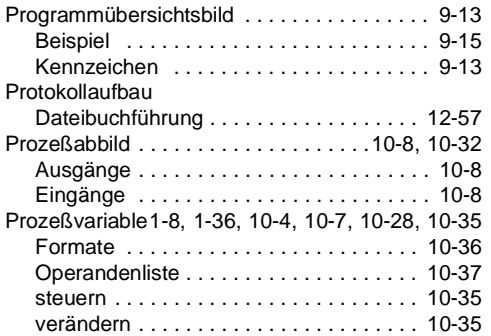

# **Q**

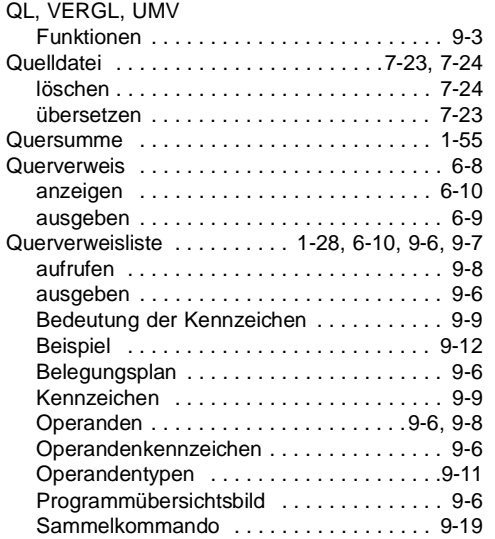

# **R**

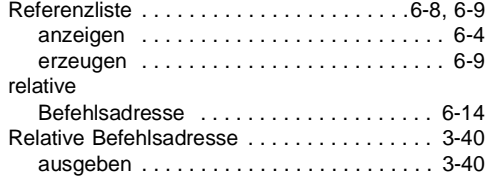

# Anhang Stichwortverzeichnis

# **S**

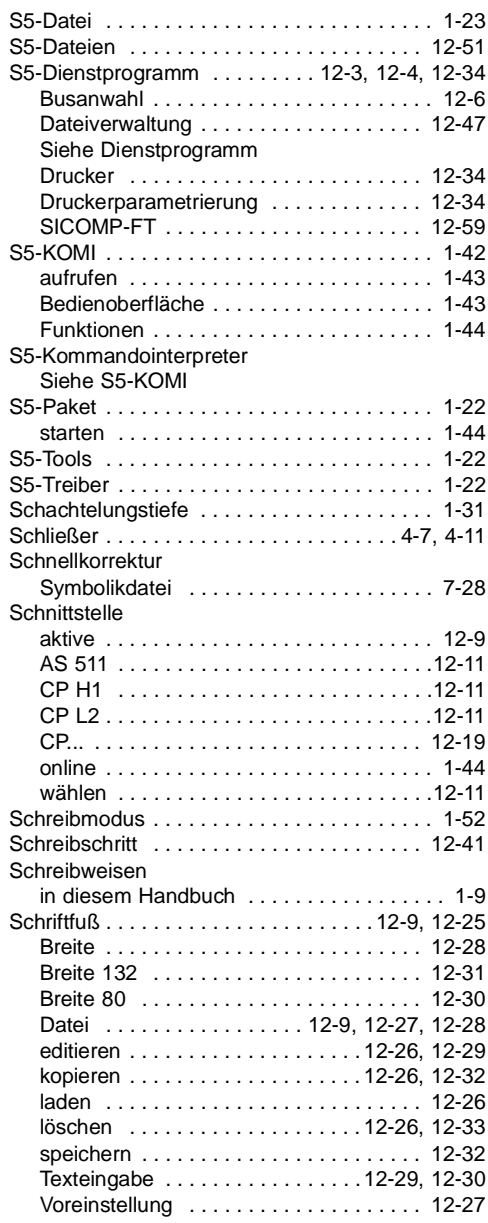

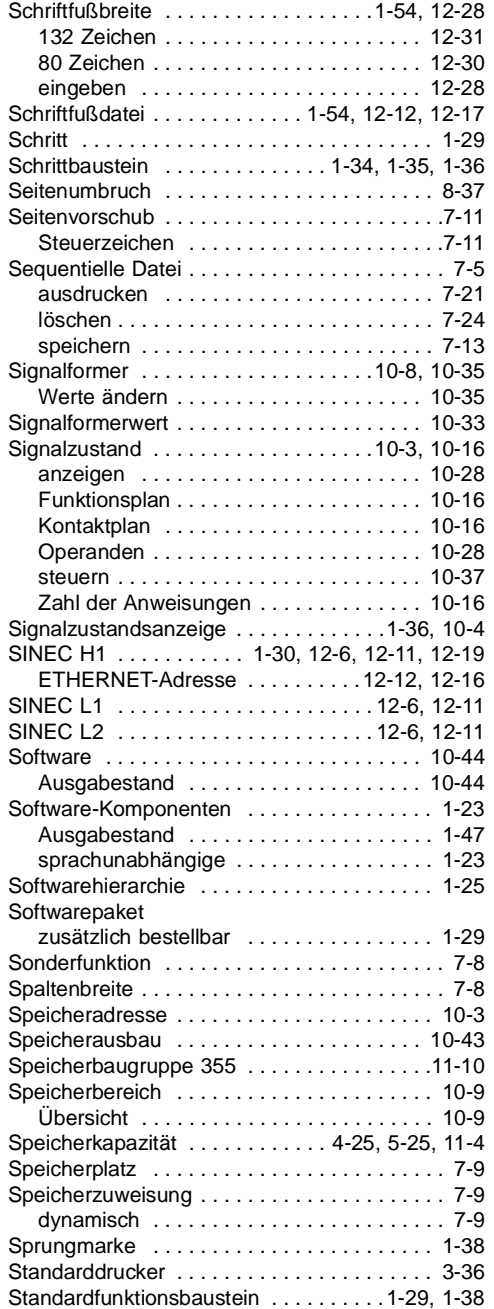

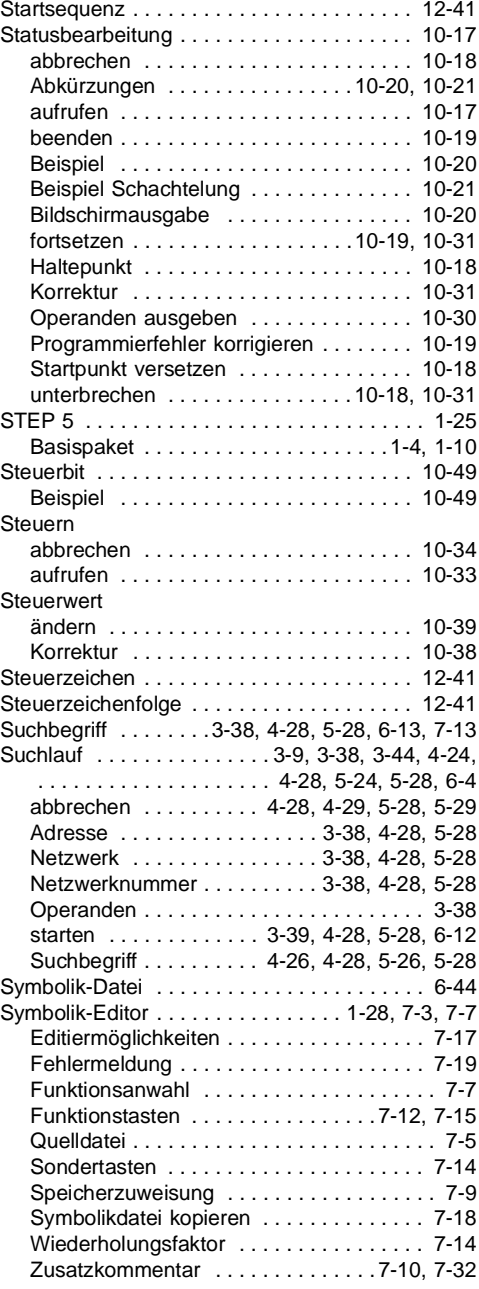

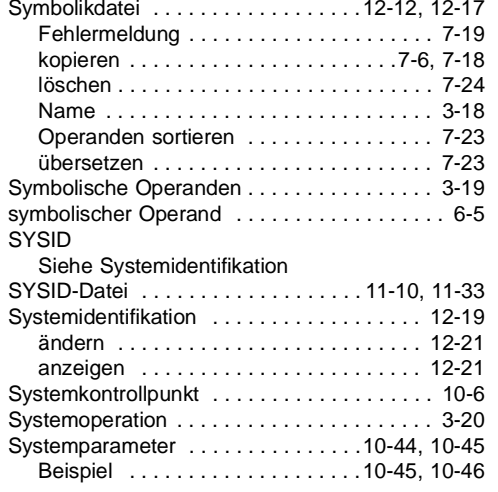

# **T**

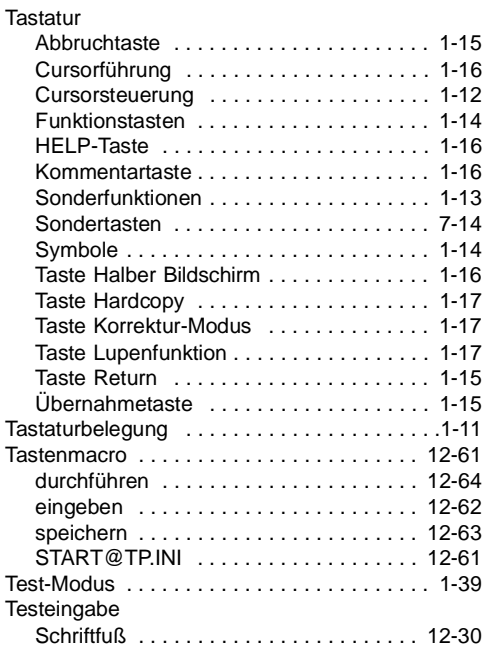

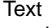

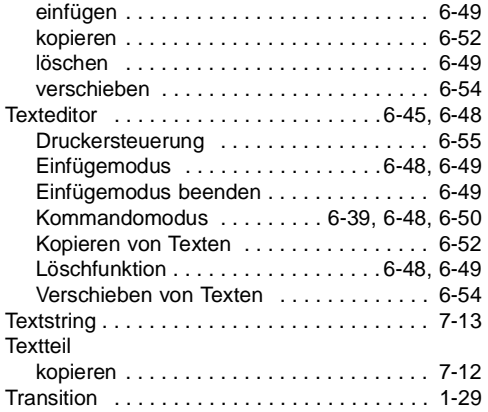

### **U**

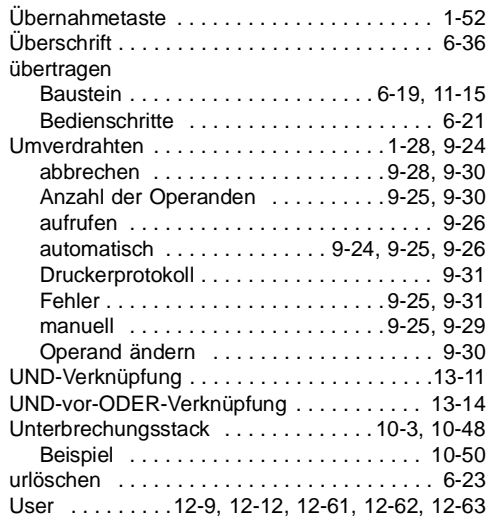

© Siemens AG C79000-B8500-C040-01 14 - 29

# **V**

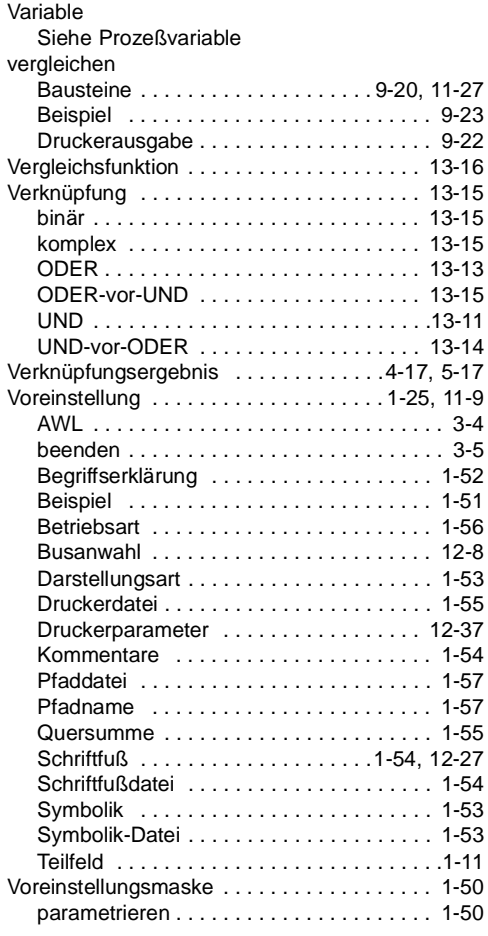

#### **W**

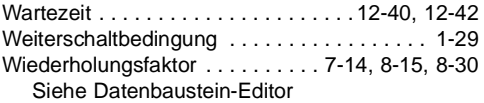

#### **X**

```
XREF
Siehe Querverweisliste
Siehe Referenzliste
```
# **Z**

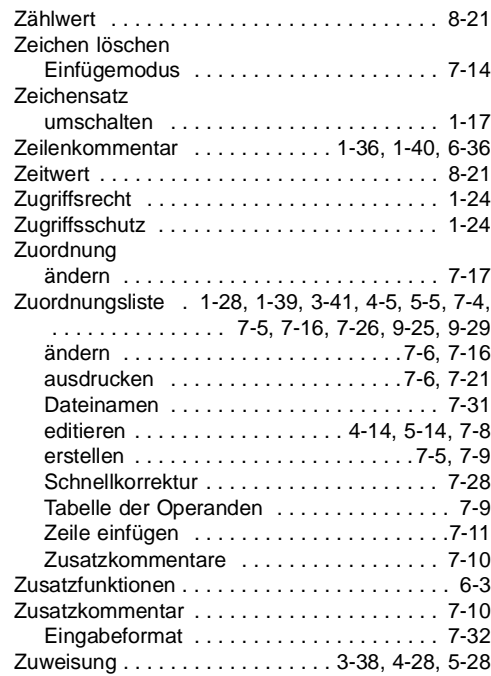